# DkonWIN

Windows alapú kettős könyvelő program 25.02 verzió

Felhasználói leírás

# **Végfelhasználói licenc szerződés**

Mely létrejött egyrészről a **C.A.T. Consulting Kft.** (8000 Székesfehérvár, Malom u. 36/F/1.) – továbbiakban **Licenc adó**, másrészről a szoftver termékhez kapcsolódó számlán és Licenc igazoló kártyán nevesített **Felhasználó** között az alábbi feltételek mellett:

Felek kijelentik, hogy szerződéskötési képességük semmiben sincs korlátozva, és a következőkben részletezett szerződést mind tartalmában, mind formájában magukra nézve és esetleges jogutódjaikra kötelezőnek fogadják el.

#### **I. Fogalom meghatározások:**

A szerződő felek a jelen szerződésben felhasznált fogalmak alatt az itt rögzítetteket és csakis az itt rögzítetteket értik egyező értelmezésük alapján:

Licenc adó: a szoftver felett Forgalmazói joggal rendelkező cég, melynek neve C.A.T. Consulting Gazdasági Tanácsadó, Könyvelő és Rendszerfejlesztő Kft.

Felhasználó: a termékről kiállított számlán és Licenc igazoló kártyán részletezett, szerződő vállalkozás vagy magánszemély, aki felhasználási jogot kap az alábbiakban részletezésre kerülő feltételek teljesülése esetén;

Programrendszer, szoftver, programtermék, rendszer: az a számítógépes programtermék, melyet Felhasználó megrendelt és amely szintén a kapcsolódó számlán és licenc kártyán van nevesítve;

#### **II. Általános rendelkezések**

A szerződés tárgya: a Licenc adó által meghatározott ideig használatba adott számítógépes programrendszer szerzői jogainak, a program licencdíjának és az együttműködés módjának tisztázása.

A program célja: a Felhasználó telephelyén számítógépes rendszerben történő adatfeldolgozás. *Felhasználó kijelenti, hogy a programrendszert az ingyenesen rendelkezésére bocsátott demo anyag alapján rendelte meg, a terméket ismeri és ez alapján fejezi ki szerződéskötési szándékát.*

A rendelkezési jog mennyiségi korlátozása: Jelen megállapodás alapján Felhasználó *1, 5, 10 céges licenc* esetében 1 db, azaz egy darab egygépes változatot telepíthet. Helyi hálózatban működtetett számítógépek esetén az egy telephelyen rendszerbe köthető terminálok száma nincsen korlátozva, valamennyi, egy közös adatkönyvtárt használó számítógépre telepítheti, de a könyvelt cégek száma összesen nem haladhatja meg a licencben meghatározottat. *Korlátlan céges licenc* esetén a Felhasználó **saját telephelyein és saját számítógépein** korlátlan számú cég könyvelésére jogosult.

Egyik esetben sem helyezheti ki program példányát egyéb helyre vagy nem az ő saját használatában lévő és tulajdonát képező számítógépre. Amennyiben Felhasználó a szoftvertermék másolatát vagy a dokumentációt harmadik fél felé továbbadja – attól függetlenül, hogy ez valamilyen ellenszolgáltatás fejében vagy anélkül történt – Licenc adót kártérítés illeti meg, mely összegszerűségében az azonos feltételek mellett igénybe vehető licenc díjának ötvenszerese; párhuzamosan a másolati példányok és az eredeti dokumentációk Licenc adóhoz történő visszajuttatásával és valamennyi felhasználó jog megvonásával.

A program üzembe helyezése és módosítása: A programot Felhasználó helyezi üzembe, a programtermék módosításának jogát Licenc adó önmagának fenntartja. Licenc adó vállalja, hogy Felhasználó a programba épített korszerűsítő módosításokat és jogszabályi követést az előfizetésben meghatározott ideig külön díjfizetés nélkül az internetről letöltheti.

A Programrendszer licenc-díja: A programrendszer jelen szerződés szerinti licenc-díja a nyilvánosan hozzáférhető és Licenc adó által üzemeltetett WEB oldalon van közzétéve. Ezzel az összeggel a felek kölcsönösen, teljes mértékben egyetértenek, mindketten tudomással bírnak arról, hogy

- **DkonWIN** esetében tartalmazza a programrendszer telepítéséhez szükséges CD és nyomtatott dokumentáció árát, a számla teljesítési dátumától számított 1 év jogszabálykövetést, a program használati jogosultságát annak a frissítés lejáratakor aktuális állapotában 2050. december 31-ig;
- **Dkon-xxxx** esetében (ahol xxxx az adott év) tartalmazza a programrendszer telepítéséhez szükséges licenc kód generálásának és az elektronikus dokumentációnak az árát, a programrendszer nevében szereplő évre a jogszabálykövetést és használati jogosultságot (minden év január 1-től december 31-ig, tekintet nélkül annak megrendelési időpontjára).

A licenc díj nem tartalmazza a Felhasználó által kért egyéb bővítések/módosítások díját. A licenc díj esedékessége: A fenti licenc-díj a teljesítéskor esedékes.

A Licenc adó jogai: A Felhasználó cégén belüli felhasználási jog átengedésével párhuzamosan a **Licenc adó és a Szerző önmagának is minden jogot fenntart.**

Licenc adó kijelenti, hogy a programrendszerre harmadik személy előzetesen olyan jogot nem szerzett, mely annak hasznosítását korlátozná vagy kizárná.

A rendszer és a dokumentációk átadása: A program élesítéséhez szükséges kulcs interneten jut el Felhasználóhoz. A Felhasználói Dokumentáció szintén letölthető az internetről.

A program bővítése a Felhasználó kérése alapján: Licenc adó vállalja, hogy az időközben felmerült újabb problémák megoldására Felhasználóval közösen keres megoldást. Egyedi módosítások kérése külön megállapodás alapján történik.

Licenc adó a program egy adott célra történő használhatóságának vagy nem használhatóságának kérdésében anyagi és egyéb felelősségét a programrendszer licenc-díjának mértékére korlátozza. Felhasználó tudomásul veszi ezt a kikötést, ennek figyelembe vételével használja a programrendszer(ek)et. A rendszereket és jelen dokumentációt Licenc adó a lehető legnagyobb gondossággal készítette el, de nem zárható ki hiba előfordulása. Ezért a program használata nem helyettesíti megfelelő végzettséggel rendelkező, hozzáértő személy alkalmazását. Amennyiben Felhasználó valamilyen hibás működésre utaló jelet tapasztal és azt Licenc adó tudomására hozza, azt Licenc adó a lehető legrövidebb időn belül kijavítja. Licenc adó jogosult az ebben a dokumentációban szereplő információkat előzetes bejelentés nélkül megváltoztatni.

A vírusmentesség kérdése: Licenc adó garanciát vállal arra nézve, hogy az Ő általa átadott program másolati példány vírusmentes. Egy esetleges, a Felhasználó számítógépén kívülről érkező vírustámadás esetére felelősségét Licenc adó kizárja.

Biztonsági másolatok készítése: A programrendszer telepítő lemeze nem tartalmaz semmilyen másolásvédelmet. A számítógépre és névre installált programról Felhasználó csupán biztonsági másolatot készíthet. Licenc adó garantálja, hogy a biztonsági másolat az eredeti gépre az eredeti formájában visszamásolva teljes mértékben működőképes marad. Felhasználó felelőssége, hogy az élesítő lemez illetéktelen kezekbe ne kerüljön. A program-dokumentáció: A programrendszerhez adott dokumentáció sem részleteiben sem egészében nem másolható, azt csak eredeti – a Licenc adó által átadott – állapotában lehet felhasználni.

#### III. **Záró rendelkezések:**

A jelen megállapodásban nem szabályozott kérdésekben a PTK és az ide vonatkozó szerzői jogi törvények az irányadóak. Felek kötelezik magukat, hogy tervezett együttműködésük során mindvégig tekintettel lesznek egymás érdekeire és esetleges jogvitájuk esetén tartózkodnak minden olyan cselekedettől, mely a másik félnek gazdasági hátrányt okozna. Elfogadják továbbá, hogy vitájukat elsősorban tárgyalás útján rendezik, amennyiben végképp nem tudnak megállapodásra jutni, úgy kikötik a Székesfehérvári Városi Bíróság kizárólagos illetékességét.

A program rendszer élesítésével Felhasználó egyértelműen kinyilvánítja azon szándékát, hogy a fenti feltételek teljes körű elfogadása mellett használni kívánja a programot.

# **1. A program telepítése**

A programot frissíteni akkor lehet, ha annak korábbi verziója nincs a számítógépre telepítve. Amennyiben demót tesz fel, vagy olyan gépre installál, amelyen nincs a programból korábbi példány, lépje át a következőket.

# **1.1 Frissítés telepítés**

#### **Korábbi verzió eltávolítása:**

a START menüben válassza a Beállítások menüpontot, majd azon belül a Vezérlőpultot:

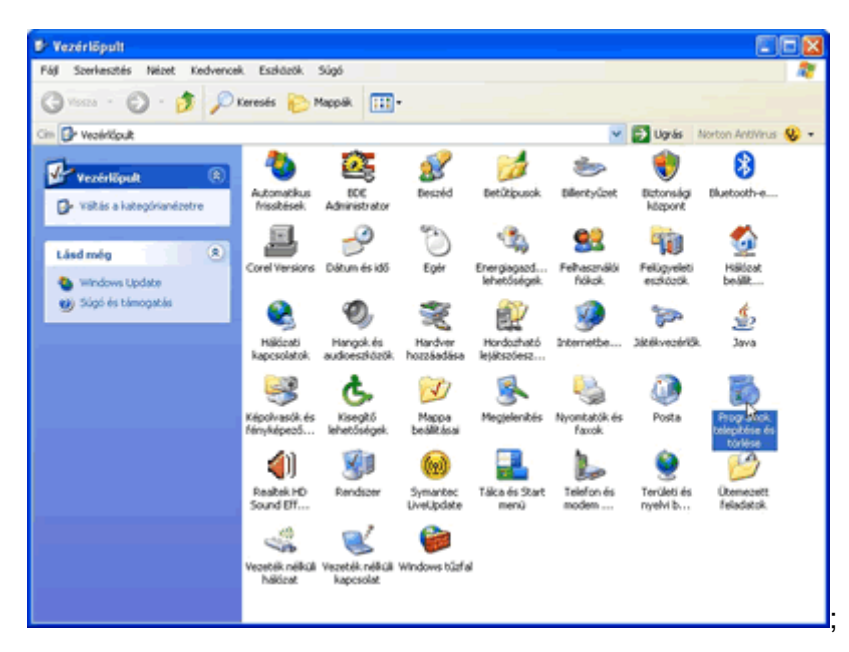

a Programok hozzáadása (vagy XP esetén Programok telepítése, eltávolítása) pontban keresse meg a listában a DkonWIN-t,

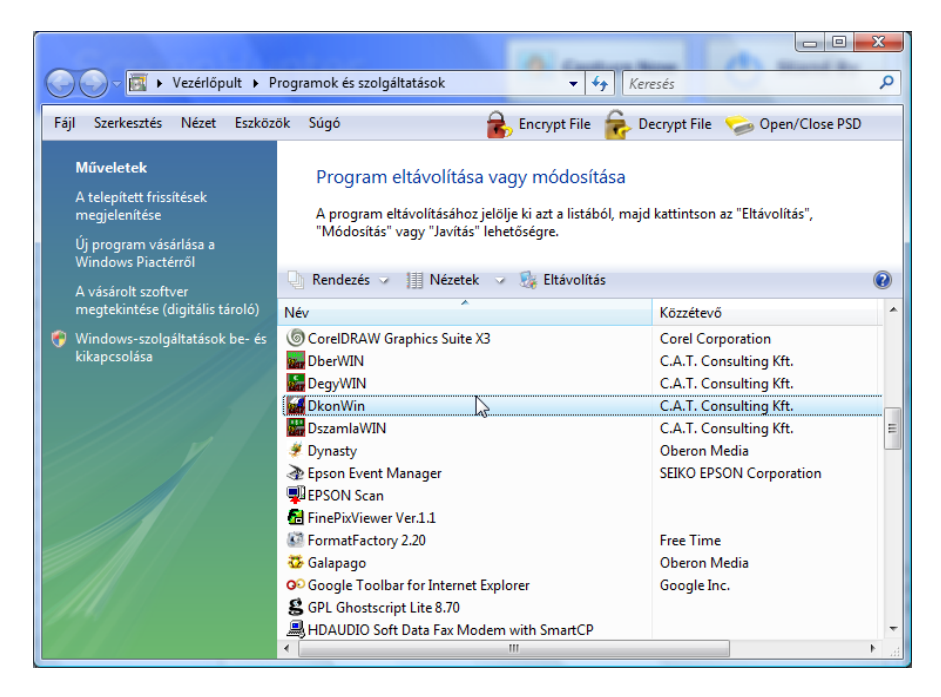

kattintson rá (ez legyen a kijelölt), majd kattintson az Eltávolítás gombra. A megjelenő ablakban válaszoljon *Igen*nel.

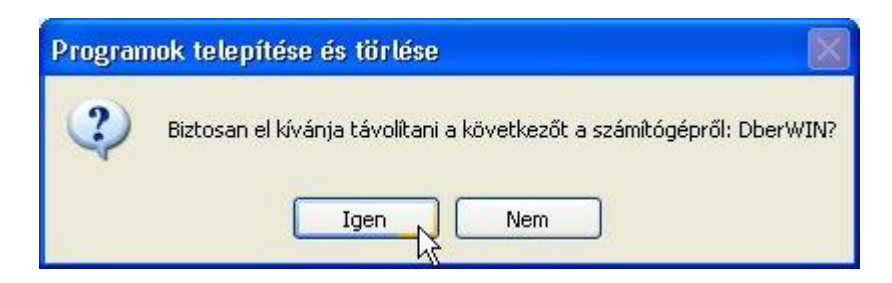

**Ezután kövesse az új program telepítésére vonatkozó leírást.**

### **1.2 Új program, vagy frissítés telepítése**

#### **Az új verzió telepítése CD-ről**

helyezze be a CD-t, majd kövesse az ott megjelenő utasításokat.

#### **Az új verzió telepítése Internetről**

címoldalunkon álljon a Programok, frissítések gombra, majd kattintson rá:

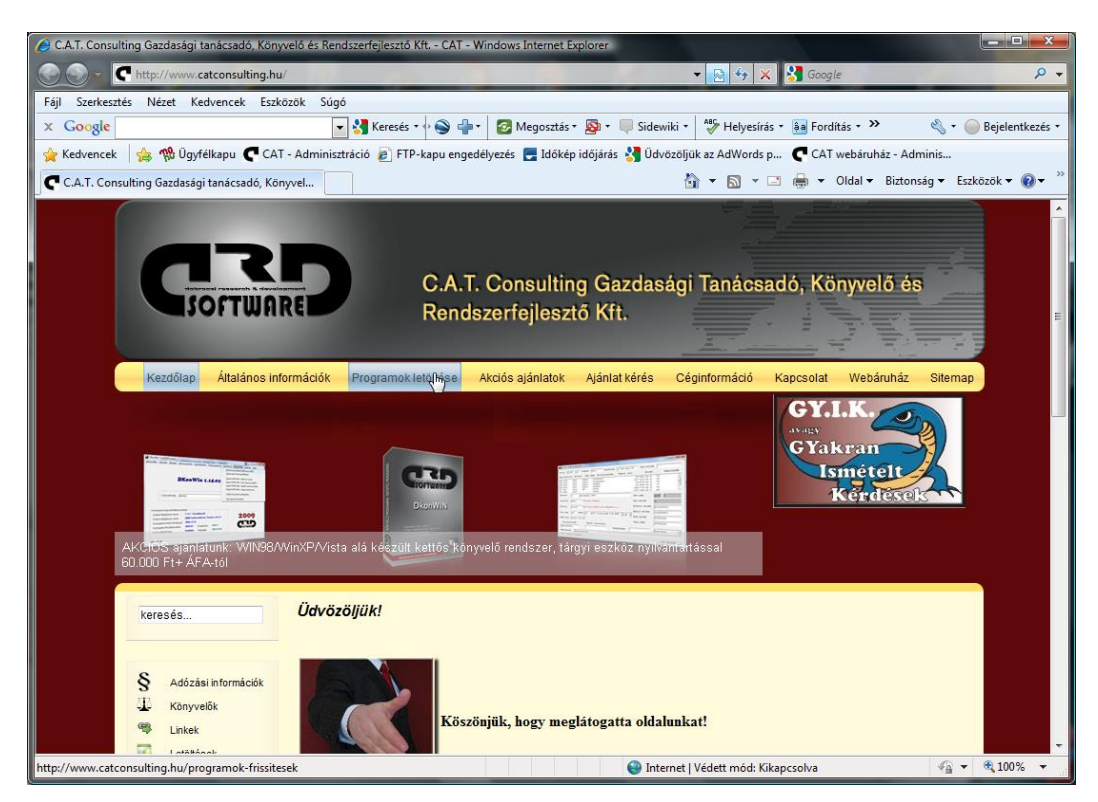

ezután görgesse lejjebb a képernyőt, majd a táblázatban kattintson a megfelelő program melletti *dobozra*, vagy a *részletek* feliratra:

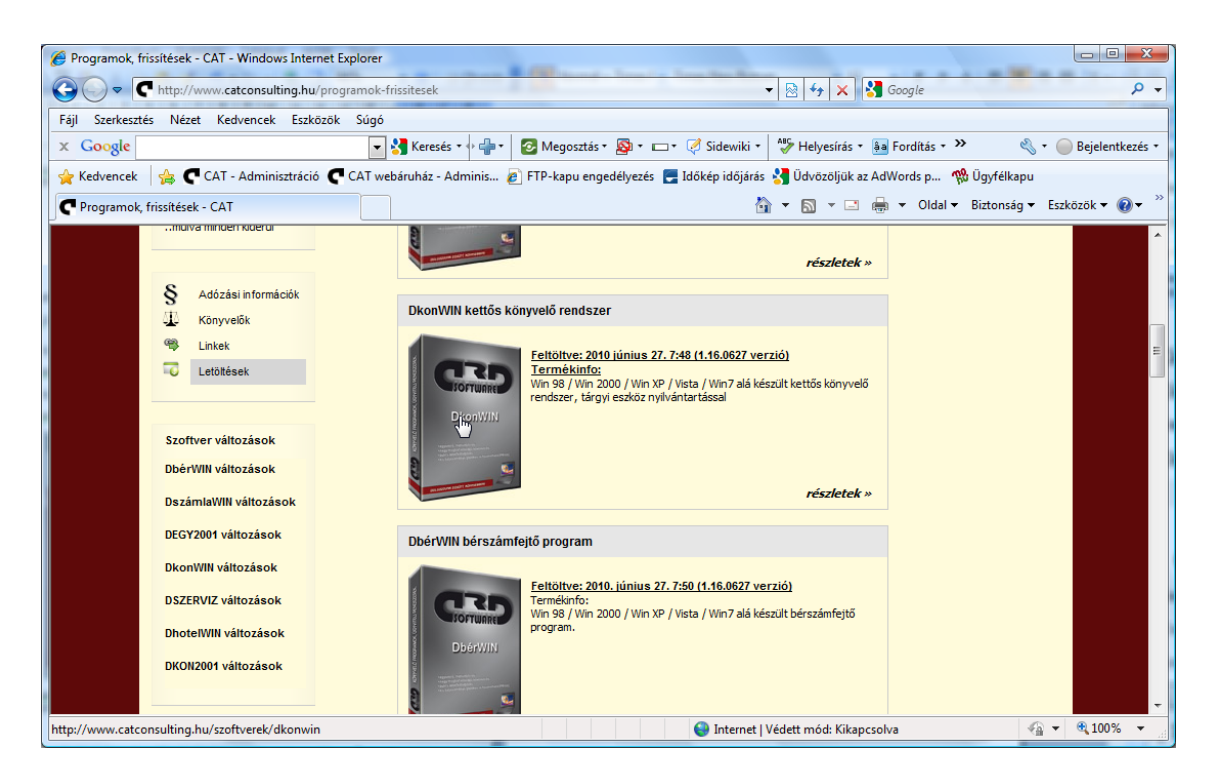

A megjelenő részletes terméklapot görgesse lejjebb, amíg meglátja a **Program letöltés** feliratot:

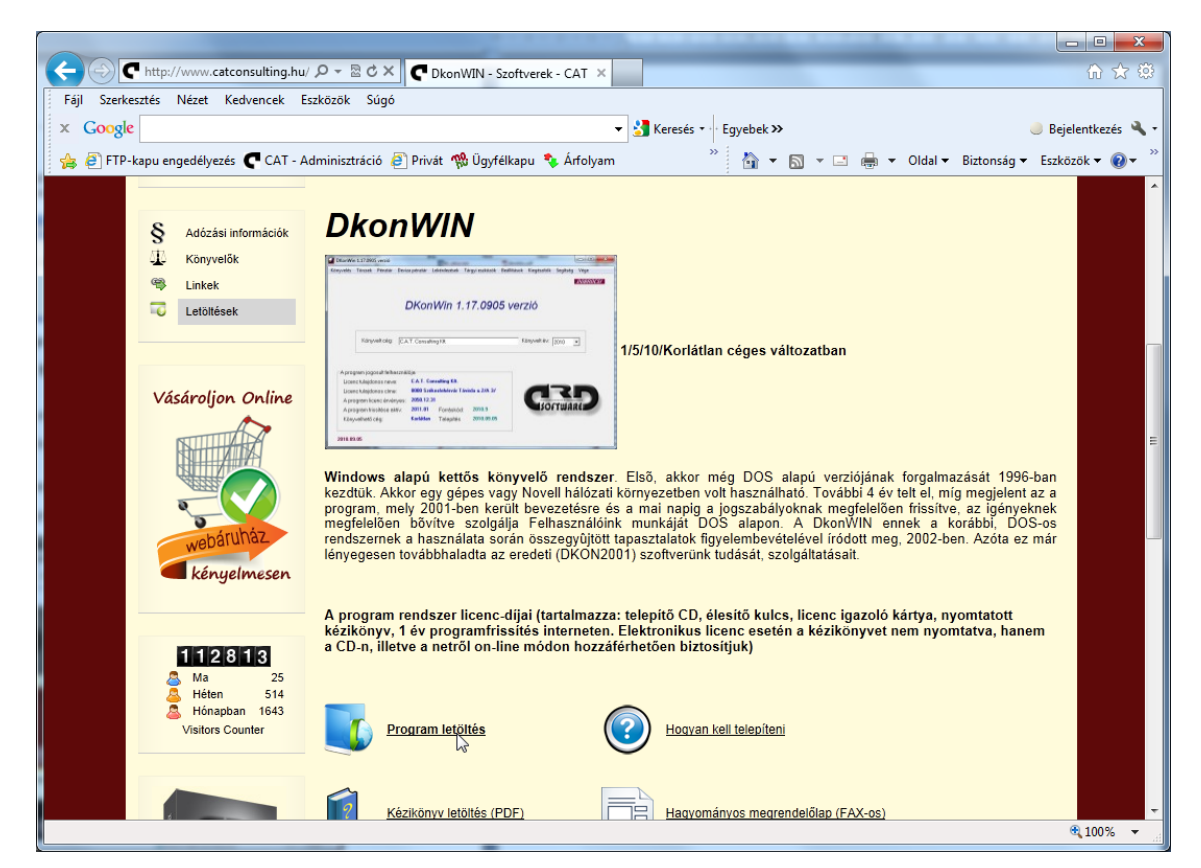

Kattintson rá, és a következő ablakban válassza a *Futtatás*-t (vagy *Megnyitás*-t, ha azt írta ki):

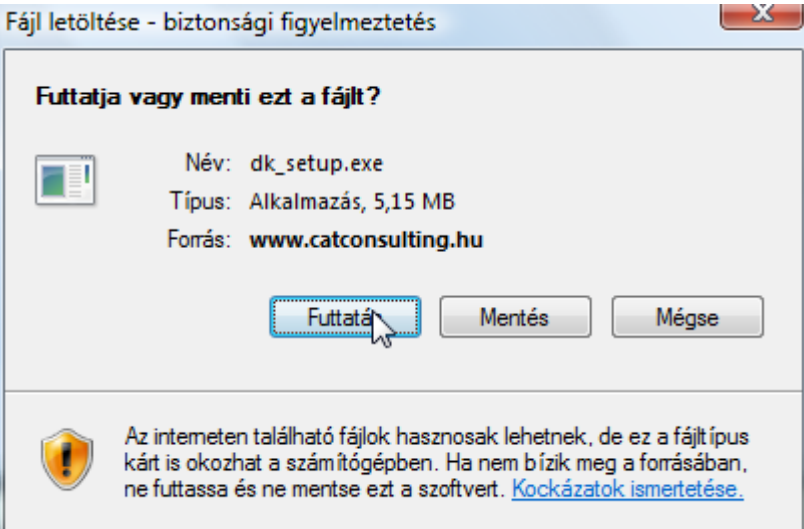

Miután a program letöltődött, a következő biztonsági üzenetet küldheti a Windows:

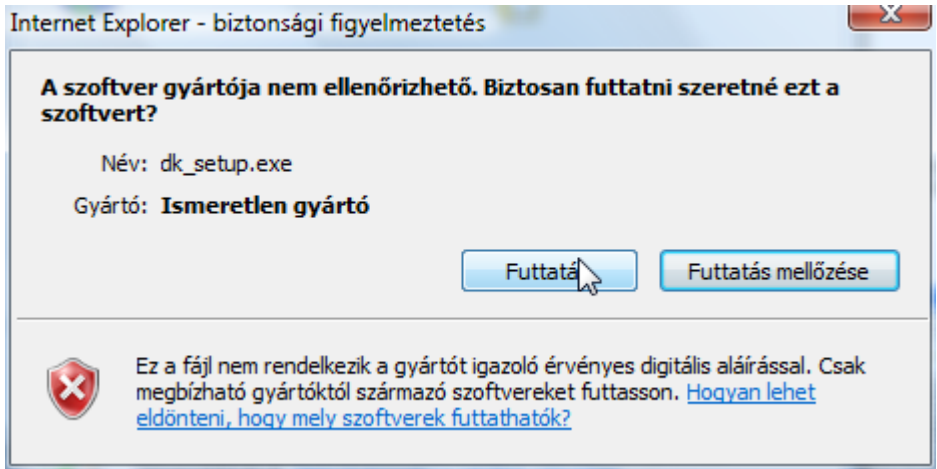

Erre természetesen szintén a **Futtatást** kell válaszként megnyomni.

Ezzel a módszerrel a program cserélődik, az adatbázisok természetesen nem sérülnek. *Ettől függetlenül készítsen biztonsági mentést a művelet végrehajtása előtt.*

# **1.3 A SETUP program használata**

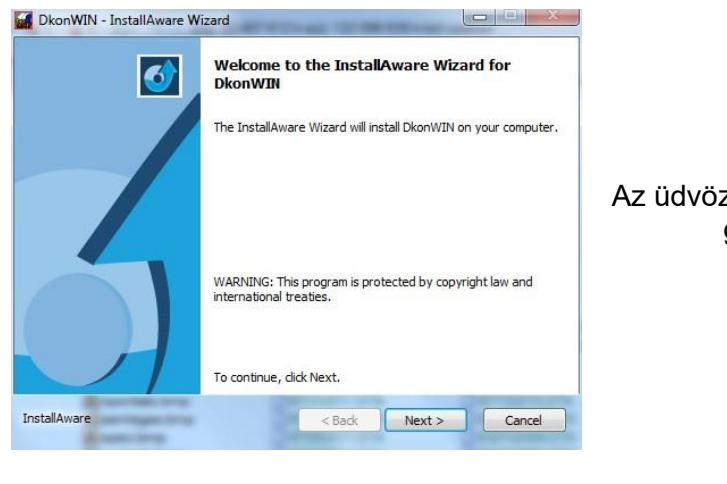

#### Az üdvözlő képernyőn kattintson a *NEXT* gombra (nyíllal jeleztük)

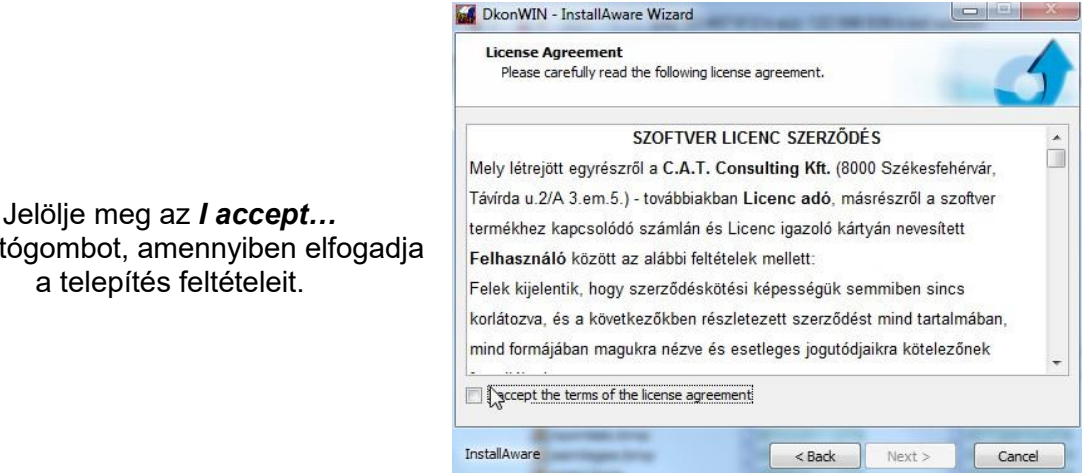

választógombot, amennyiben elfogadja a telepítés feltételeit.

Indítsa el a telepítést az *INSTALL* gombra kattintva.

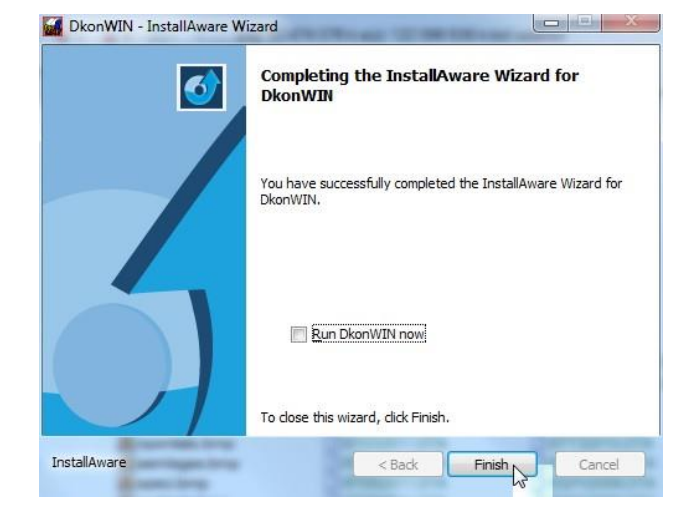

Amikor elkészült a telepítő, a *Finish*  gombra kattintva befejezheti a műveletet.

# **1.4 A program-rendszer élesítése**

Amikor demó programba lép, vagy még nem hosszabbította meg a frissítés lejáratát az aktuális licenc-kártyával, az induláskor azonnal az alábbi képernyőt kapja. *DEMÓ program esetében válassza a Nem, most nem aktiválom* nyomógombot.

Már használatba vett szoftver esetében a hosszabbítást, vagy új licenc (pl. valamilyen modul) hozzáadását a **Beállítások** menü -> **Rendszerinformációk** pontjában tudja elvégezni, ha az itt megjelenő ablakban megnyomja a **Rendszer aktiválás/Hosszabbítás** gombot. Ekkor a következőket fogja látni:

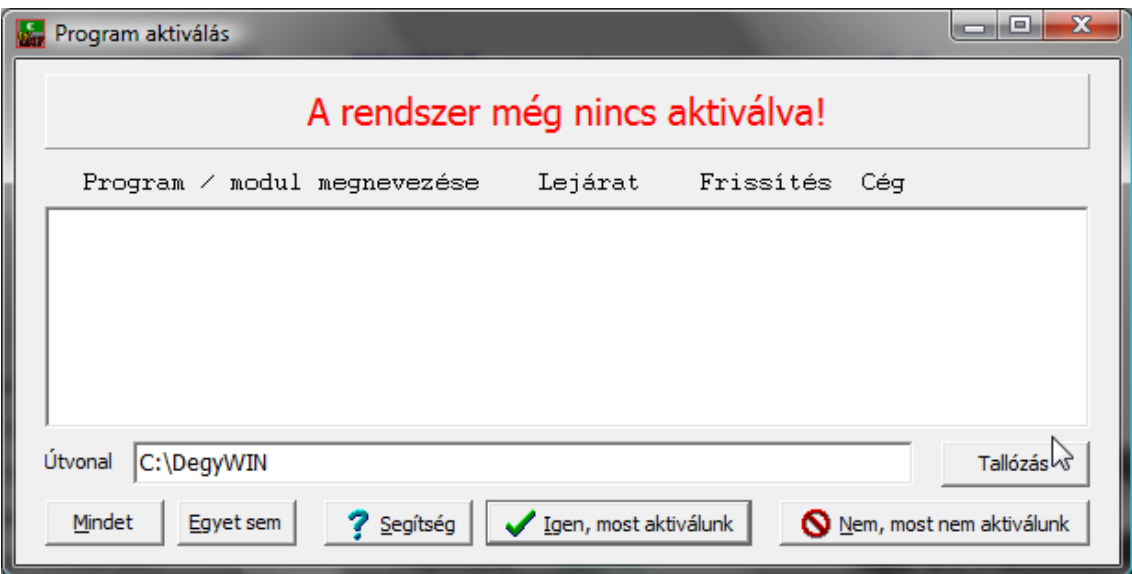

Az *Útvonal* mezőben megadhatja a licenc-fájl helyét (annak a CD-nek a helyét, amit tőlünk kapott), vagy megkeresheti azt a *Tallózás* gombra kattintva:

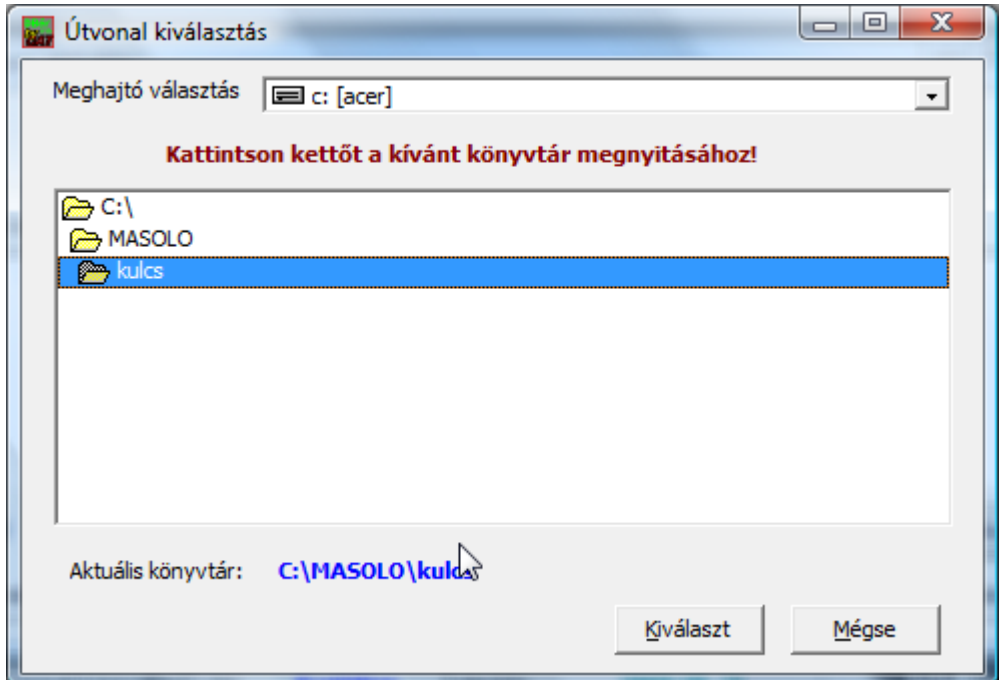

Ilyenkor azt a könyvtárt fogja átemelni a rendszer, amit az "aktuális könyvtár" feliratnál lát. Ahhoz, hogy kijelöljön egy mappát, kattintson rá kettőt. Miután a megfelelőt megtalálta (és az megjelent a kék feliratban), nyomja meg a **Kiválaszt** gombot.

Az előző ablakba visszatérve, megjelennek az elérhető licenc-kulcsok a listában, nyomja meg a **Mindet** gombot, vagy jelölje ki azokat, amelyeket aktiválni szeretne.

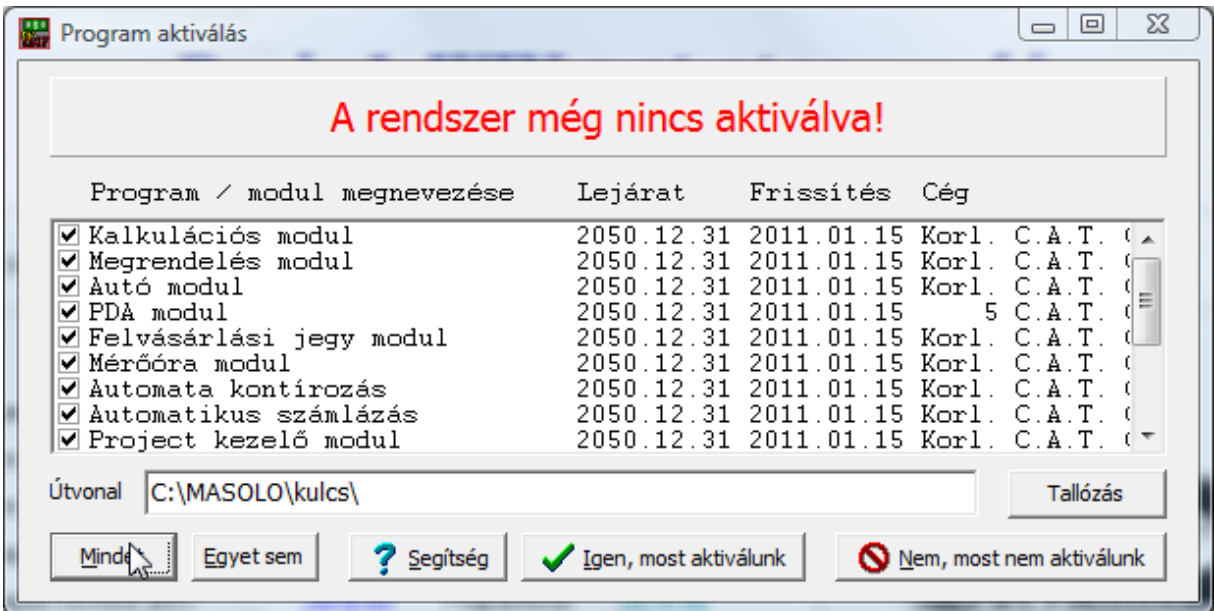

Nyomja meg az **Igen, most aktiválunk** gombot. Amennyiben van már licenc-kulcs telepítve, a program a következő kérdést fogja feltenni:

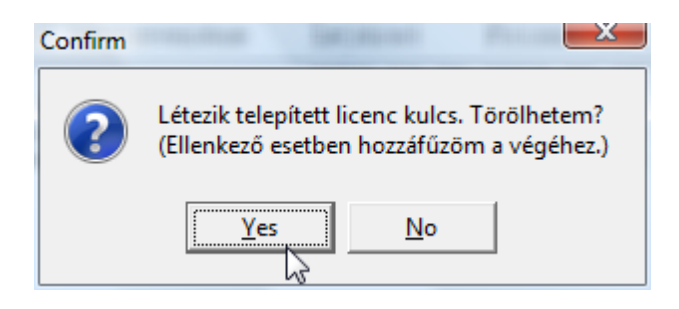

Válaszoljon **Igen**nel, ha nem szeretne többszörös regisztráció miatt megtartani egy korábbi, másik cég nevére kért licenc-kulcsot, amennyiben **Nem**mel válaszol, a programba lépéskor választhat majd a jogosult cégek között. Ez utóbbira csak akkor van szükség, ha több (könyvelő) cég nevére vásárolt licenceket szeretne egy gépen használni (nem több céges rendszert!).

Miután megtörtént a regisztráció, a program a következő üzenetet küldi:

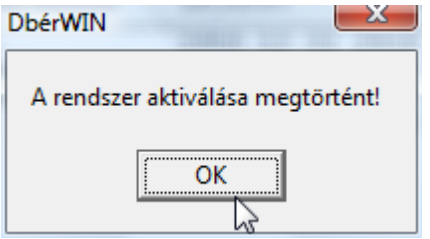

# **1.5 Többszörös regisztráció**

Előfordul olyan eset, amikor egy rendszerben több külön cég is használja programjainkat (nem egy könyvelő iroda több céges programjáról van szó, hanem arról, ha pl. egy könyvelő kft és mondjuk egy egyéni vállalkozó is ugyanazon a programon, de külön cégeket könyvel). Ilyenkor többszörös regisztrációval kell élesíteni. A program induláskor lehetőséget ad arra, hogy eldöntse, melyik cég legyen a "jogosult felhasználó":

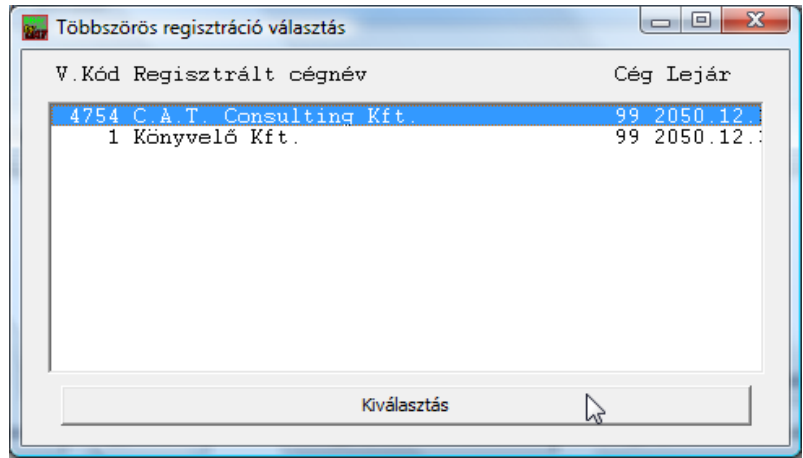

Álljon rá a kívánt felhasználóra, majd kattintson a **Kiválasztás** gombra.

# **1.6 A programrendszerek frissítés lejáratának hosszabbítása**

Ehhez a művelethez nem kell más tennie, mint az általunk küldött licenc-kártya megfelelő sorában található *Hosszabbító kódot* begépelni a megfelelő menüpontban. Ezt a *Beállítások* menüben találja, a *Licenc hosszabbítás* alatt. A megjelenő ablakban a *Kód* mezőbe gépelje be a kódot, majd nyomjon *Enter* gombot, vagy nyomja meg a *Rendben* gombot:

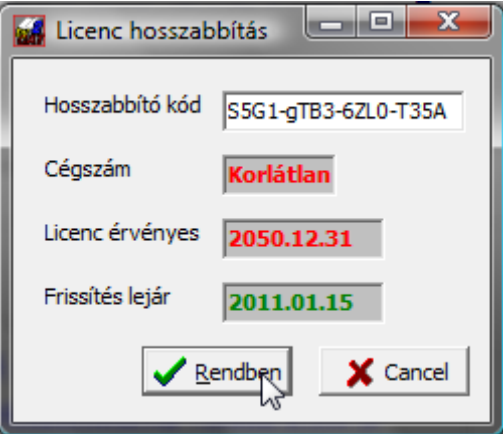

Sikeres hosszabbítás után a program nyugtázza a műveletet egy üzenettel:

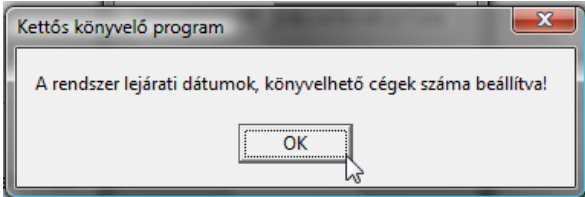

### **1.7 Programokon belüli (automatikus vagy kézi) frissítés**

A 2010. július 16. utáni programokat az előzőekben leírtaktól eltérően, programon belülről is frissítheti kézi indítással vagy automatikus módon. **Ezek használatát a DszámlaWIN programon mutatjuk be, de valamennyinél egyformán működik.**

## **1.7.1 Kézi indítású frissítés**

A programok főmenüjében megtalálható *Segítség* (vagy programtól függően) *Egyéb* almenüben a *Program frissítés letöltése* pontra kell kattintani.

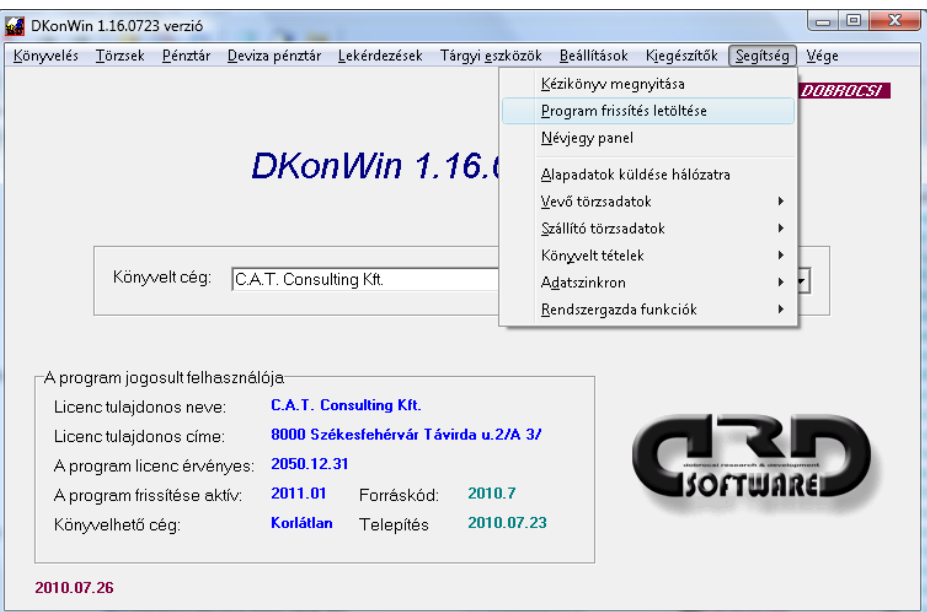

A menüpont indításakor a rendszer – amennyiben **van internet hozzáférés az adott számítógépen** – lehívja a rendelkezésre álló verzió információkat.

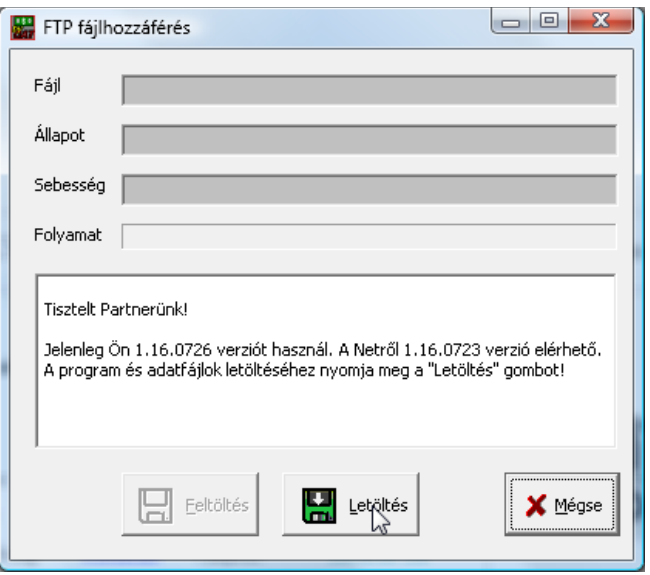

Ezen a képernyőn láthatja, hogy jelenleg Önnél milyen verziójú program fut, illetve, hogy az Interneten melyik verzió áll rendelkezésére. Olyan esetben, ha például valamiért szeretné újratelepíteni a programot, elindíthatja a letöltést még akkor is, ha esetleg a

neten lévő verzió alacsonyabb. A telepítéshez mindössze annyi a feladata, hogy a *Letöltés* gombra kattint.

### **1.7.2 Automatikus frissítés bekapcsolása és működése**

Állandó Internet kapcsolattal rendelkező számítógépen beállíthatja, hogy a program minden indításkor ellenőrizze, elérhető-e frissebb verzió. Ehhez az **alapbeállítások**nál tegyen pipát az **Automatikus frissítés keresés Interneten** jelölőnégyzetbe.

Amikor belép a programba, az megnyitja az Internet kapcsolatot és lehívja az elérhető frissítés információkat. Amennyiben a jelenleginél magasabb verziószámú változat érhető el, erről üzenetben fogja tájékoztatni:

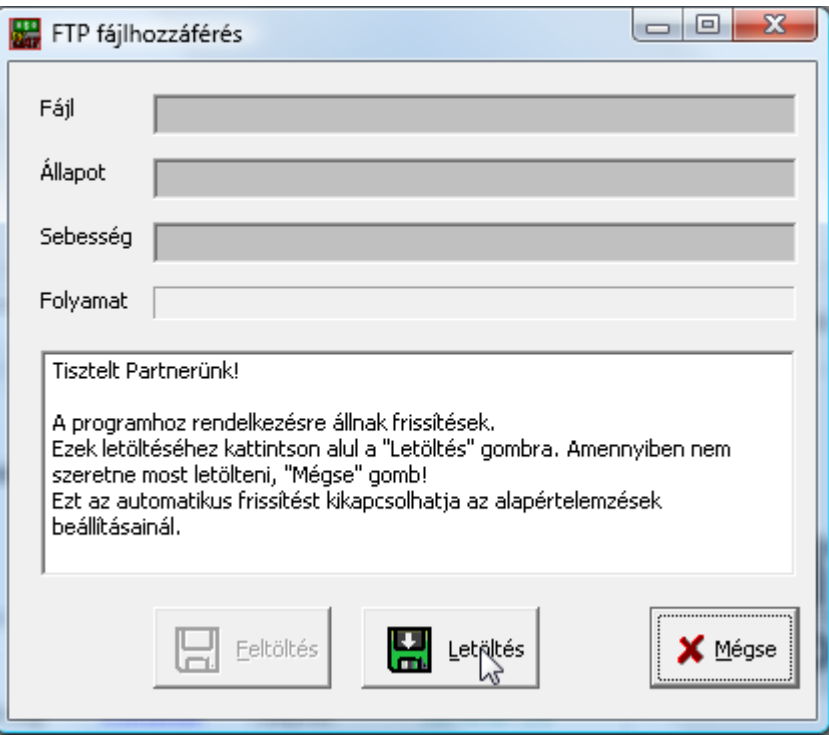

Ekkor az előzőekben leírtakhoz hasonlóan mindössze a *Letöltés* gombra kell kattintania. Miután az aktualizált program rendelkezésre áll, a szoftver tájékoztatni fogja arról, hogy a *Bezárás* gomb megnyomása után kilép és újraindul. A következő belépésnél már az új program fog megjelenni.

Amennyiben valamilyen okból nem kívánja letölteni a frissítést, válassza a *Mégse* gombot az ablak megjelenésekor.

# **2. Az első indulás**

A program indítása a **Start menü – Programok – C.A.T. Consulting Kft. – DkonWIN – DkonWIN** menüsorból, vagy az asztalon található DkonWIN ikonról történik.

Az első indításkor a program azt kéri, hogy legalább egy céget vigyen be (demo üzemmódban 1 céget engedélyez a rendszer)..

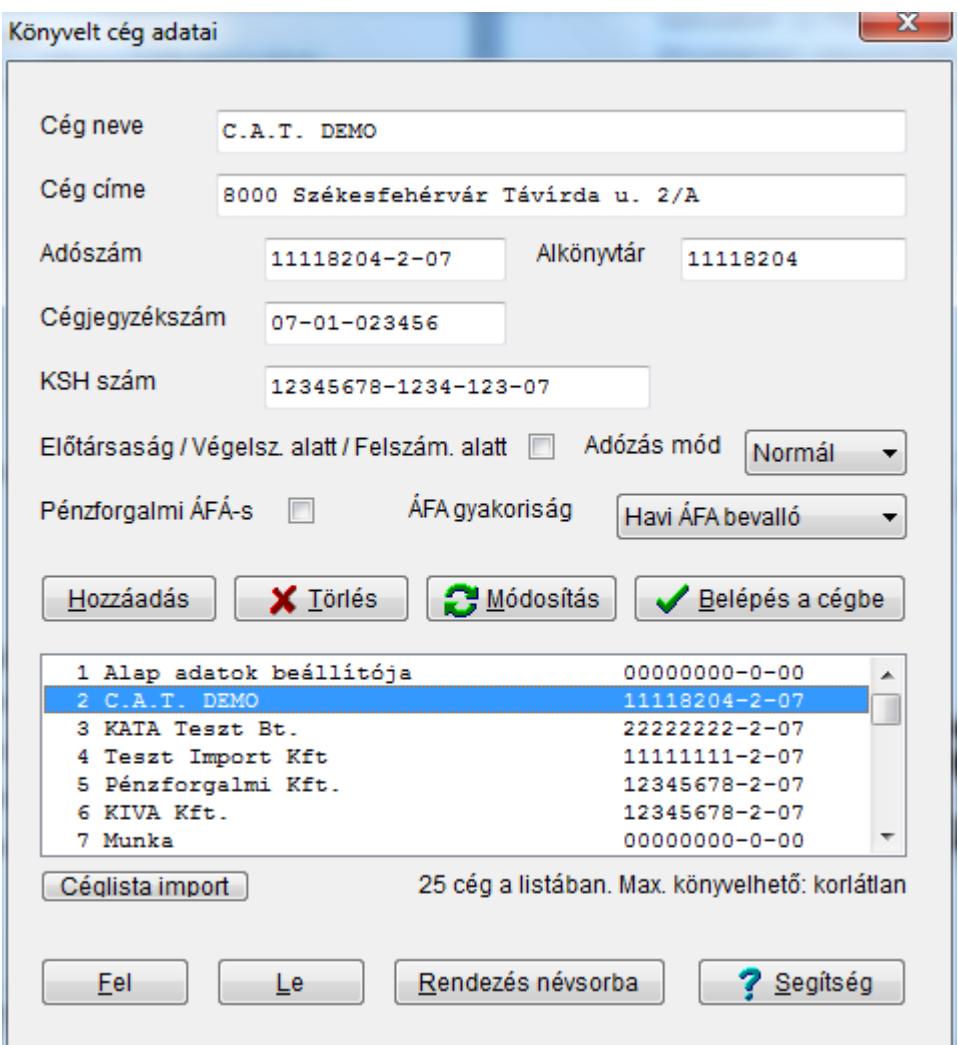

Kattintson a **cég neve** mezőbe, írja be, majd töltse ki a többit is az ábrán jelzett módon.

Az egyes rovatok között a *TAB vagy ENTER* (előre) és a *Shift+TAB vagy Shift+ENTER* (hátra) billentyűvel mozoghat (érdemes ezt megszokni és később is követni, mivel ilyenkor nem hagy ki semmilyen fontos adatot, ill. a program tud segíteni az adatok beírásakor).

Az adószámot feltétlenül a példán látható formátumban kell megadnia, ebből fogja Önnek felajánlani a program a cég adatait tartalmazó alkönyvtár nevét. Ezen – nagyon indokolt esetet leszámítva – ne változtasson.

#### **Az alkönyvtár neve felvitel után már nem módosítható!**

Célszerűségi okokból (hogy ne kelljen keresgélni, ha szükség van rá) érdemes felvinni a cégjegyzékszámot és a KSH számot is. A program működéséhez nem feltétlenül kötelező a mező kitöltése, de ajánlott.

Előtársaság, végelszámolás vagy felszámolás alatt álló cég, illetve eltérő üzleti év esetén pipálja ki az **Előtársaság…** négyzetet. Amennyiben ez jelölt, a program a könyvelés során évet is fog kérni (nem csak hónap-napot), illetve amikor a következő mezőbe lép (KSH szám) a rendszer az alkönyvtár nevének első karakterét "E" betűre változtatja. Így elkülöníthetőek a végleges társaság adatai az előtársasági vagy végelszámolási időszaktól.

Állítsa be az adózás módját, ha az a normál, általános szabályoktól eltér.

Pénzforgalmi ÁFÁ-ra bejelentkezett cég esetében jelölje be a *Pénzforgalmi ÁFA* négyzetet. Ebben az esetben ezt az ÁFA módot az egész cégre vonatkozóan fogja a rendszer alkalmazni. Normál ÁFA mód esetében is lehetősége van arra, hogy egyedileg, a könyvelés során állítsa a pénzforgalmi jelzést (ha pl. beérkező, ilyen ÁFA szerinti bizonylatot rögzít) ezért ezt csak akkor kell jelölnie, ha a könyvelt cégre vonatkozik a pénzügyi ÁFA.

A legyűjtések készítése során veszi figyelembe a program az ÁFA gyakoriság beállítását. Kényelmi okokból célszerű megadni.

Miután felvitte a kívánt adatokat, kattintson a *Hozzáadás* gombra, vagy nyomja meg az *Alt+H* kombinációt. Később is tudja a programot csak billentyűzettel vezérelni, ha az *Alt* és az aláhúzott betű kombinációt nyomja meg. Ilyen esetben nem kell egérhez nyúlnia.

Bármikor módosíthat az adatokon, ehhez először álljon az alsó listában a cégre, kattintson a fenti ablakrészben a változtatandó adatmezőbe, végezze el a javítást, majd nyomja meg a **Módosítás** gombot. Törölni szintén tud, ha a listában rááll, majd megnyomja a **Törlés** gombot. **FIGYELEM!** Ez a törlés nem törli fizikálisan a cég mappáját a lemezről, csak a listából veszi ki a céget. Éppen ezért, ha véletlenül törölt egy olyat, amit nem lett volna szabad, ne essen pánikba, adja hozzá újra a listához, így újra elérhetőek lesznek az adatok.

A cégek sorrendjét a *Rendezés* gombbal névsorba állíthatja, ill. kézzel szabadon változtathatja a *Fel* és *Le* gombokkal (lépjen a cégre, majd mozgassa a kívánt irányba).

Miután legalább egy céget rögzített, jelölje ki az alsó listában, majd kattintson a *Belépés a cégbe* gombra (vagy az alsó listában kattintson rá kettőt).

Az első belépéskor a program rákérdez, hogy az alap számlatükröt szeretné-e átvenni.

Célszerű *igen*nel válaszolni a fenti kérdésre, mivel így az általunk a programhoz biztosított (a PM. által ajánlott) számlatükör önműködően feltöltésre kerül a céghez. Ezt lényegesen egyszerűbb módosítani, mint teljesen újat begépelni.

Éles rendszerben szintén a fenti képernyőn rögzíthet további cégeket. Ehhez nem kell minden alkalommal kilépni a programból, mivel ezt elérheti a *Beállítások menü* / *Könyvelt cég műveletek* pontjában is. **Szintén itt válthat könyvelés közben az egyes cégek között, vagyis cégek közti átkapcsoláshoz nem kell kilépnie a programból.**

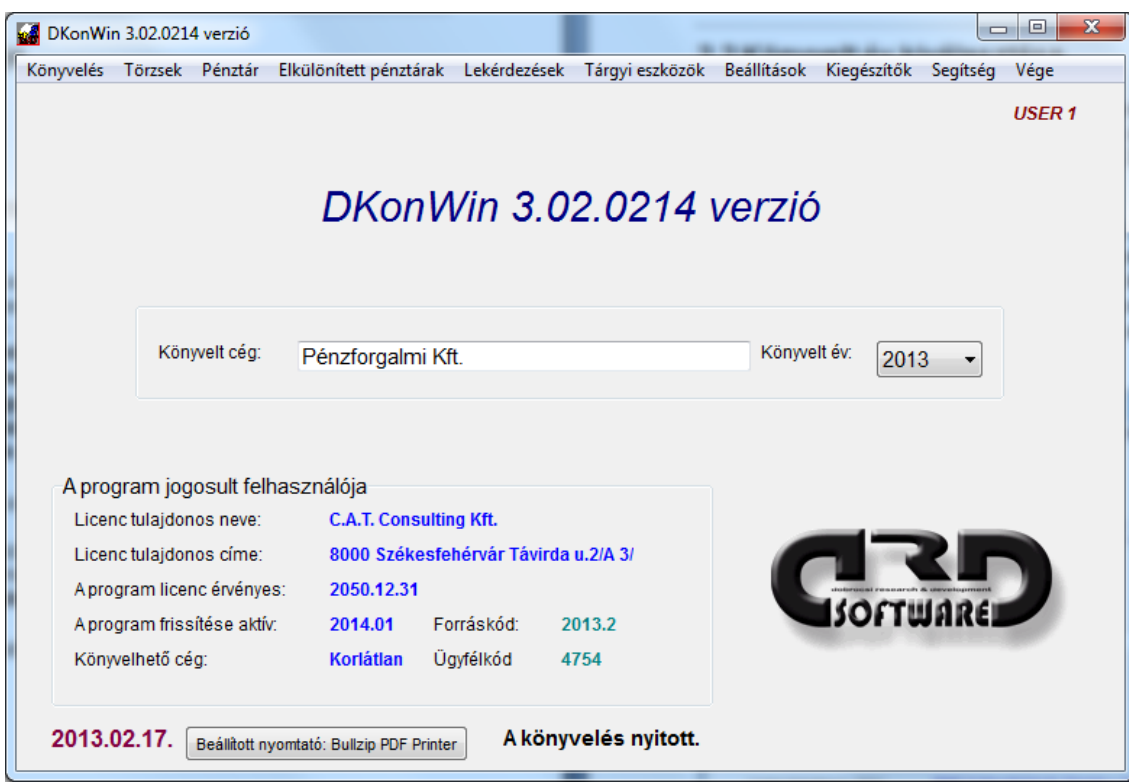

# **2.1 A rendszer alapképernyője**

A képernyő területekre osztott.

A felső sorban láthatja a menüsort. Itt egérrel vagy ALT+billentyű kombinációkkal tudja a program funkcióit elérni.

A program keretében (legfelül) illetve a háttérben nagy betűkkel a szoftver nevét és verziószámát láthatja. Ennek fontos szerepe van, ha például bennünket hív telefonos segítségért, mert ebből tudjuk, mikori program van a számítógépén. **FIGYELEM! Amennyiben nem a fenti formátumban látja a számsort (tehát 3.xx.yyyy), a számítógép nyelvi beállításai nem megfelelően vannak megadva. A verziószámban az utolsó 4 számjegy a program verzió hónap/napját jelöli, tehát ennek megfelelő értelmes adatnak kell lennie!**

A középső részben a könyvelt céget és a kiválasztott évet találja.

A *Program jogosult felhasználója* mezőben a felhasználó adatait, a könyvelhető cég számot ill. a program forráskódjára vonatkozó adatokat láthatja, valamint azt, hogy **a jelen regisztrációval meddig tud frissítést telepíteni**.

A jobb felső sarokban a felhasználó nevét írja ki a rendszer.

Az alsó sorban, a napi dátum mellett találja kiírva a program számára alapértelmezett nyomtatót. Ezt egyszerűen a feliratra kattintva megváltoztathatja.

**Felhívjuk figyelmét a bal alsó sarokban lévő dátum formátumára. A rendszer csak akkor fog helyesen működni, ha ezt a fenti kép szerinti formátumban látja. Amennyiben ettől eltér, az azt jelenti, hogy nem magyar szabvány szerinti beállítás van a gépen, ezt korrigálni kell! Ez leginkább olyankor fordulhat elő, ha nem magyar Windows van telepítve. Ilyenkor kérjen segítséget szakembertől!**

# **2.2 Könyvelt év kiválasztása**

Az alapképernyőn tudja a legegyszerűbben kiválasztani, melyik évre történjen a könyvelés. Előtársaság, vagy eltérő üzleti év esetében a könyvelés a kiválasztott mellett az azt követőre is történhet (pl. 2008-on áll, akkor 2009-re is rögzíthet adatokat).

A könyvelt év kiválasztása nagyon egyszerű. A kiválasztott cég neve mellett találja a könyvelt évet. Évváltáshoz egyszerűen gépelje be a kívántat a mezőbe és nyomjon ENTER-t. Ekkor megtörténik az évváltás, illetve, ha még nem volt ez megnyitva, azonnal létrehozza az adott időszakhoz tarozó adatbázisokat. Szintén válthatja az évet, ha az évszám melletti kis nyíllal lenyitja a listát és a kívántra kattint:

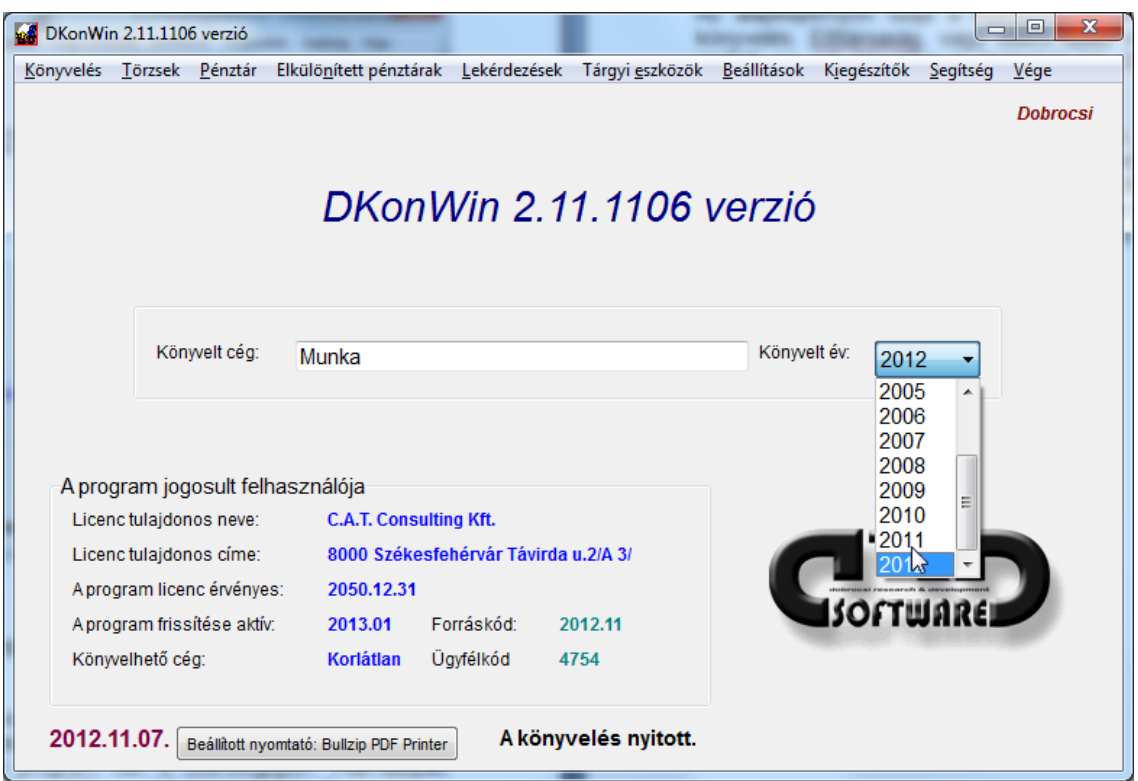

# **2.3 Korábbi adatok átvétele a DKON2001 programból**

Azok a felhasználóink, akik a DKON2001 programról állnak át erre, a már rögzített adatokat átvehetik, a *Beállítások menü \ Adatátvétel DKON-ból* pontjának kiválasztásával:

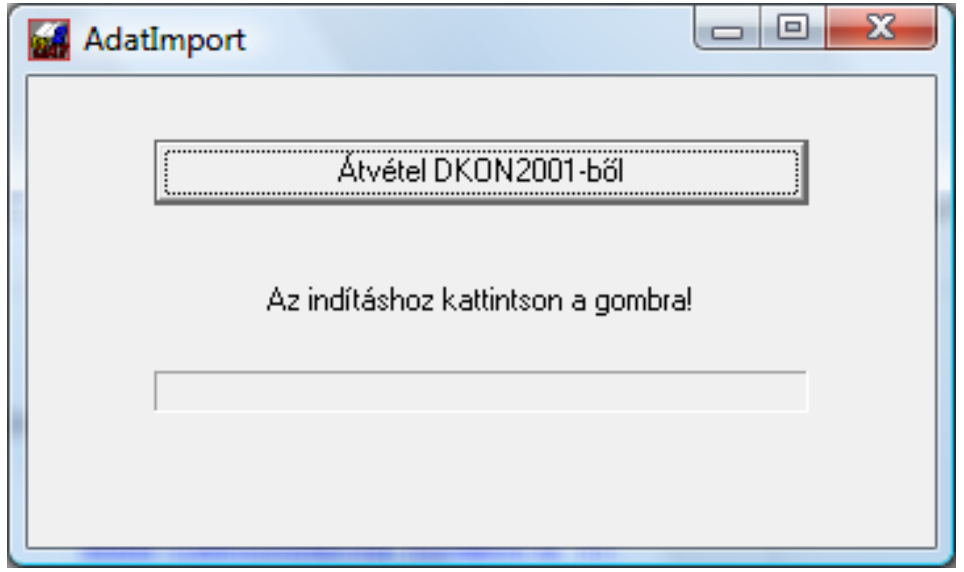

A megjelenő ablakban egyszerűen kattintson az **Átvétel DKON2001-ből** gombra.

**Fontos!** Az átvétel csak a kiválasztott cég, kiválasztott évére vonatkozik! Ezért, ha több évet szeretne importálni, az egyes évekbe belépve, egyenként kell megtenni.

Az átvétel feltétele, hogy a DKON2001 program telepítve legyen a számítógépen, az adott céghez tartozó könyvtárnevek teljesen megegyezzenek (nem a munkakönyvtár, hanem a céghez rendelt). Ezt ellenőrizni a *Könyvelt cég műveletek* pontban tudja (fentebb írtuk),a DKON2001 esetében pedig a *Beállítások menü / Könyvelt cég műveletek / Cégadatok megtekintése* pontjában. Itt álljon rá a kiválasztott cégre, majd nyomjon ENTER-t. A megjelenő adatlapon láthatja a könyvtárnevet.

# **3. Mielőtt könyvelni kezdünk – a szükséges beállítások**

A program használatba vételekor először minden cégnél el kell végezni bizonyos alapbeállításokat.

Ezek sorrendben a következők:

- számlatükör elkészítése
- ennek megfelelően az alapvető könyvelési beállítások
- törzsadatok felvitele

Haladjunk sorban az egyes lépéseken:

## **3.1 Számlatükör**

Rendszerünk alaphelyzetben tartalmazza a PM által ajánlott tükröt. Ezt a cégbe történő első belépéskor felajánlja átvételre a program. Az így átvett számlatükör természetesen a cég egyedi igényeihez igazítható, a cégtükörben végzett módosítások már nem érintik a központit és viszont.

A számlák módosítására a *Beállítások menü / Számlatükör karbantartás* pontjában van lehetősége:

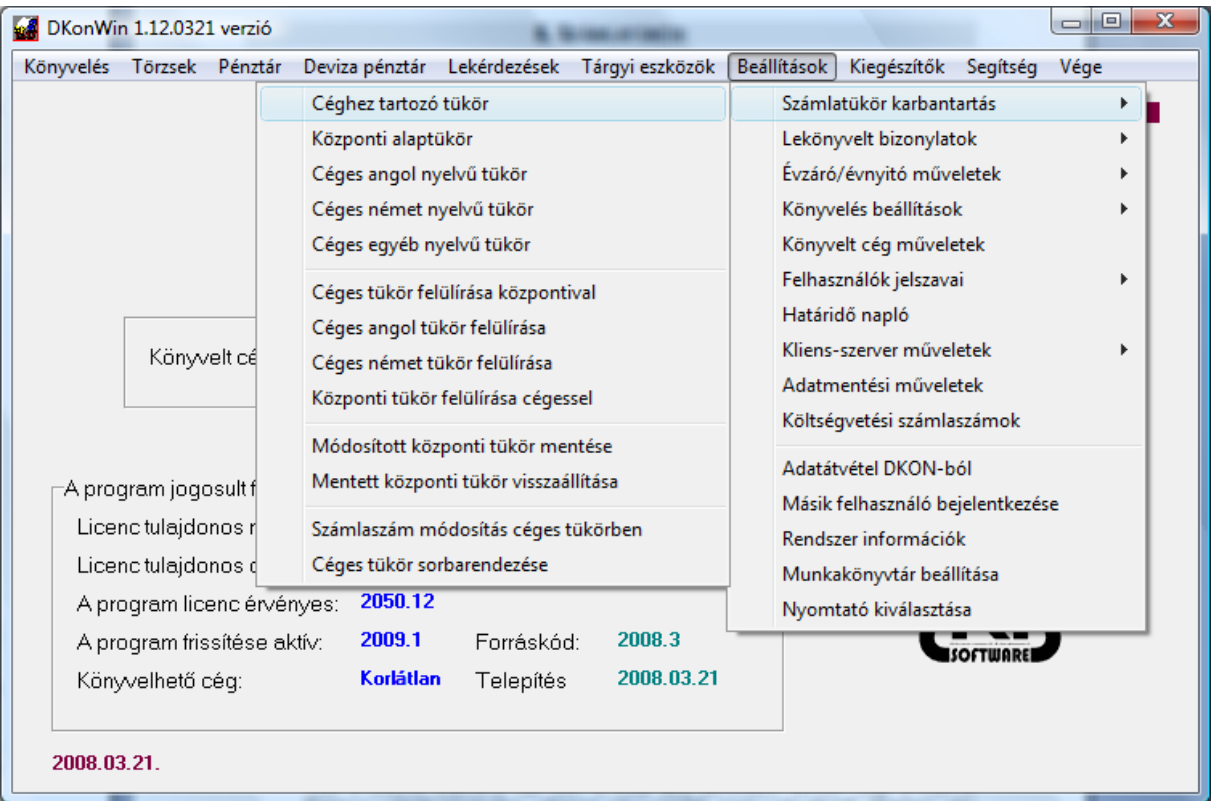

A menü egyes pontjaiban a következő lehetőségek állnak rendelkezésére:

• **Céghez tartozó tükör**: a kiválasztott cég aktuális évéhez tartozó számlatükröt szerkesztheti. Az itt elvégzett változtatások nem érintik a már megnyitott (korábbi vagy későbbi) éveit az adott cégnek, illetve más könyvelt cégek adatait sem;

- **Központi alaptükör**: amikor megnyit egy új céget, az itt megadott tükröt fogja a rendszer lemásolni az újba. Amennyiben van egy megszokott, jól bevált számlakeret, amit használni szokott, célszerű azt itt definiálni, mivel így nem kell majd minden új belépőnél egyedileg megtennie ezt;
- **Céges angol nyelvű tükör**: ugyanaz, mint az első pont, de az angol főkönyvi kivonathoz tartozó tükröt állítja;
- **Céges német nyelvű tükör**: mint az előző, németül;
- **Céges egyéb nyelvű tükör**: pl. francia, olasz, stb. főkönyvi kivonatok készítéséhez;
- **Céges tükör felülírása központival**: amennyiben egy adott céghez nem kérte az automatikus számlatükör megnyitást az első belépéskor, azt később már nem ajánlja fel önműködően a program. Ennek a menüpontnak a indításával bármikor rámásolhatja a központi alap számlatükröt a cégesre. Szintén hasznos lehet ez olyankor, ha egy korábban átvett tükröt szeretne a központira cserélni;
- a következő két menüpont ugyanez, csak az angol és német nyelvű tükörrel;
- **Központi tükör felülírása cégessel**: amennyiben egy cégben beállított egy olyan számlatükröt, amit a későbbiekben központiként szívesen használna, ezzel a paranccsal felülírhatja az általunk adott alaptükröt az Ön által készítettel;
- **Módosított központi tükör mentése**: minden alkalommal, amikor feltelepít egy frissítést, a központi, általunk adott számlakeret felülírásra kerül. Ez a frissítés részét képezi, ez azt jelenti, hogy – ha a központi alaptükörben módosított – elvesznek ezek a módosítások. Amennyiben szeretné a módosított központi számlakeretet megőrizni, a frissítés telepítése előtt itt készíthet róla biztonsági mentést, majd miután a frissítés rendben lezajlott, a következő menüponttal visszaállíthatja a sajátját;
- **Mentett központi tükör visszaállítása**: az előző pontban a frissítés előtt elmentett tükör helyreállítása;
- **Számlaszám módosítása céges tükörben**: a számlaszám módosítására a tükörben közvetlenül nincs lehetőség (kifejezetten csak a számla számáról van szó, a többi adat javítható). Ez azért van így, mert módosításkor a rendszernek a korábban erre a számlára könyvelt tételeket is módosítani kell. A használatáról később részletesen írunk;
- **Céges tükör sorbarendezése**: előfordulhat olyan helyzet, amikor pl. egy módosítás után a számlák nem sorban lesznek a tükörben. Ez hibás működéshez vezethetne, ezért ilyen esetben ezzel a menüponttal javíthatja ezt az állapotot;

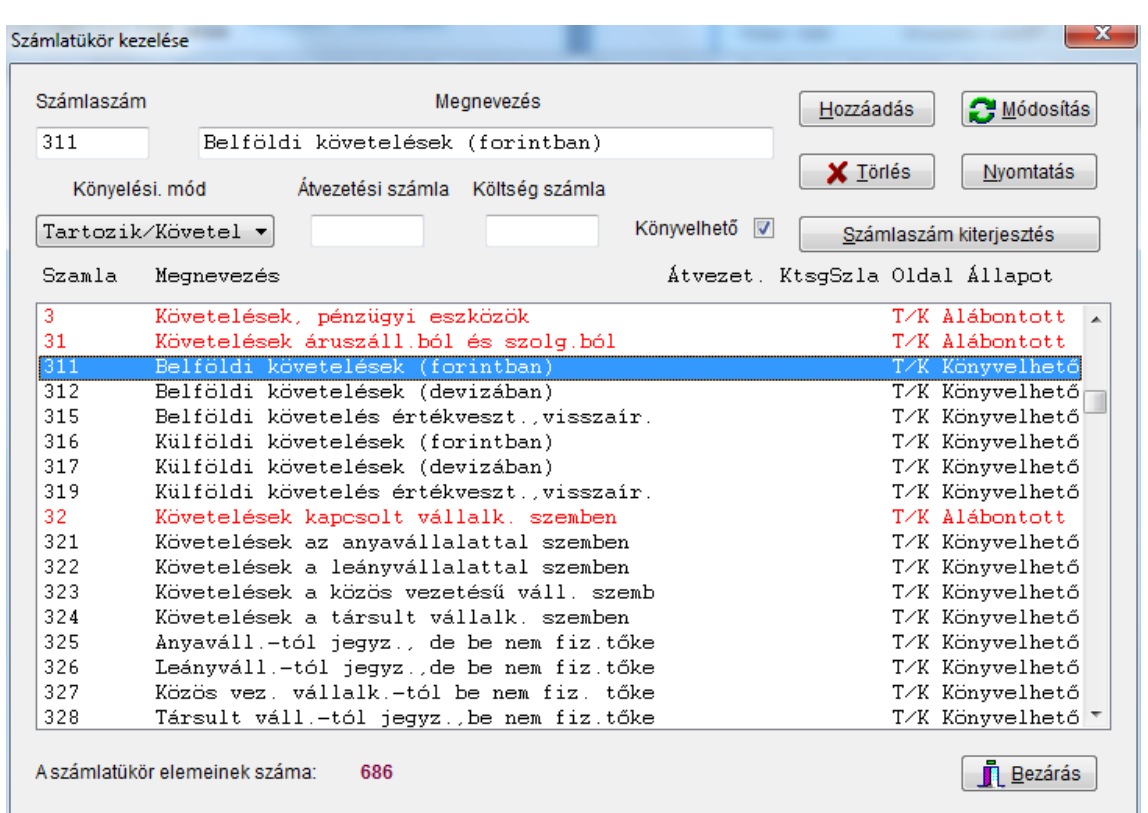

# **3.1.1 A számlatükör összeállítása**

A képernyőn látható vezérlő gombokkal könnyedén saját igényeinek megfelelő keretet adhat munkájának.

# **Hogyan kell új számlát bevinni?**

A számlák alábontását lejjebb részletezzük, kezdjük egy egyszerű bővítéssel. A felvitel módja attól függ, milyen jellegű az új számla:

- 1. amennyiben egy teljesen új számláról van szó, mint pl. ha a fenti példában látható tükörbe a 313-at szeretnénk rögzíteni, először nyomja meg a **Hozzáadás** gombot. Ekkor a fenti részben a program kiüríti a mezőket, ezt töltse ki a lejjebb részletezetteknek megfelelően, majd nyomja meg a **Rögzítés**-t;
- 2. Olyankor, ha csak néhány dologban tér el az új, létrehozandó számla az előzőtől, lehet egy kis munkát spórolni úgy, hogy a tükörben rááll a hasonló számlára, majd a fenti mezőkben átírja a számlaszámot és a kívánt egyéb adatokat, majd csak ezután nyomja meg a **Hozzáad** gombot. Ilyenkor a program azonnal rögzíti az új adatokat.

Minden új tételt a program a megfelelő helyére tesz azonnal. Módosításkor azonban előfordulhat, hogy a számla helye nem megfelelő, ekkor futtassa le a rendezést.

## **Számlák módosítása, javítás**

Előfordul, hogy valamely számlában szeretnénk valamilyen adatot (leggyakrabban a nevét) megváltoztatni. Ekkor egyszerűen álljunk rá a módosítandó számlára, írjuk át a javítandó adatot, majd nyomjuk meg a **Módosítás** gombot.

*Nem szabad elfelejteni, hogy a számlaszám nem módosítható, arra külön menüpont szolgál! Ezt néhány oldallal később leírjuk!*

## **Számlák alábontása (pl. 384 → 3841, 3842 stb.)**

A másik gyakori művelet, amikor egy könyvelhető számlát szeretnénk alábontani. Ilyen lehet pl. amikor a 384-es bankszámlát megbontjuk, egy 3841 CIB Bank és egy 3842 OKHB számlára.

Ehhez először álljunk rá az alábontani kívánt számlára (a példa szerint a 384-re), ekkor a részletező mezőkben megjelennek a számla adatai. A **Könyvelhető** négyzetből vegyük ki a pipát, majd nyomjuk meg a **Módosítás** gombot.

Ha egy számlát alábontottra fordít, a rendszer megkérdezi, hogy hány számjegyig kívánja lebontani. Itt a válaszban azt a karakterszámot kell megadni, amit az alábontott számlaszám mögött szeretne látni. Ennek meghatározásakor célszerű végiggondolni, legfeljebb hány könyvelhető számlát fogunk használni az adott alábontásban (pl. a 311 et maximum 99 partnerre szeretné, akkor adjon kettőt válasznak, így a 311**01**-311**99** áll majd rendelkezésre, ha ez nem elég, mert van 100 partnere, akkor már a 3 a helyes válasz, ezzel a 311**001**-től 311**999**-ig vihet fel számlát). Ennek megadása után az alábontott számlát követő sorba önműködően bekerül az első könyvelhető számla (a fenti példánál maradva a 31101), és valamennyi, korábban az eredeti (példánk szerint a 311) számlára könyvelt bejegyzés módosításra kerül a főkönyvben (már, ha volt könyvelt adat ☺ ). Olyankor hasznos ez a funkció, ha pl. év közben találja ki valamelyik cég, hogy nyit még egy bankszámlát és egész évben már a 384-re könyvelt mindent. Ilyenkor is elegendő lesz ez az apró módosítás és folytathatja a munkát, mivel minden korábbi tétel átkerül az első alábontásra (3841).

# **Törlés a számlatükörből**

Egy felesleges számla törléséhez álljon rá a listában, majd nyomja meg a *Törlés* gombot.

*Figyelem! Egy számjegyű számlát akkor se töröljön a tükörből, ha arra nem kíván könyvelni! A működéshez valamennyi 1 számjegyű számlára szükség van!*

# **Számlaszám kiterjesztés (pl. 3841 → 38401 változtatás)**

A számlaszám kiterjesztés akkor hasznos, amikor egy alábontásról kiderül, hogy nem ad elég alszámlára lehetőséget. Pl. a 311-et 2 számjegyig bontotta le, akkor 31101- 31199 közötti alábontással max 99 könyvelhető számlát tud nyitni. Ez mindaddig rendben van, amíg nem jön be a 100. tétel. Ilyenkor szétesne a tükör rendezettsége. Ennek javításához először álljon rá a megfelelő alábontott számlára (példánk szerint a 311-re), majd válassza a *Számlaszám kiterjesztés* gombot.. Ekkor megadhatja, hogy hány karakter szélesre szeretné bővíteni a mélységet (mondjuk 3-ra, így 311001- 311999-re változik a tárolható számla). Az összes addig rákönyvelt tétel automatikusan módosul. A példa szerinti 31101-ek 311001-re, a 31102 tételei a 311002-re.

# **A számlák adatainak részletes jelentése**

- **számlaszám**: a főkönyvi számla száma
- **megnevezés**: a számla megnevezése
- **könyv.mód**: melyik oldalon állhat az adott számla (csak tartozik, csak követel vagy mindkettőn)
- **átvezetési számla**: az év végi kivezetésnél a 8-as költségszámlára történő átvezetés számlája (pl. 51-eseknél 5951)
- **költség számla**: év végi zárásnál a költség számla (pl. 51-nél 811)
- **könyv. (jelölőnégyzet)**: amennyiben kipipálja, a számlára lehet könyvelni, ha kiveszi a jelölést, alábontott a számla (gyűjtőszámla)

Ami a fentiek közül magyarázatra szorul, az talán az átvezetési és költség számla. Amikor év végén az eredmény kimutatást készíti, az 5-ös számlák egyenlegeit az átvezetési számlán keresztül viszi fel a rendszer a költség számlára (pl. 511-> 5951 -> 811).

# **Kiegészítő információk**

A tükör összeállításánál a következőkre figyeljen:

- az egy számjegyű számlákat hagyja meg akkor is, ha nem használja valamelyiket (pl. 6 vagy 7);
- a program maximum 2000 sort képes a tükörben kezelni, ezt ne lépje túl;
- az alábontott és a könyvelhető számlák felépítését szintén figyelje. A helyes út pl. a 311 alábontásakor:
	- o 311 Belföldi követelések T/K Alábontott
	- o 31101 Gipsz Művek Rt. T/K Könyvelhető
	- o 31102 Gabona Kft. T/K Könyvelhető

o …

a helytelen megoldás:

- o 311 Belföldi követelések T/K **Könyvelhető**
	-
- o 31101 Gipsz Művek Rt. T/K Könyvelhető<br>○ 31102 Gabona Kft. T/K Könyvelhető
- o 31102 Gabona Kft. T/K Könyvelhető
- $\circ$

az utóbbi esetben a főkönyvi egyezőség nem lesz meg mindaddig, míg a könyvelhető jelzést nem törli a 311 számla esetében.

# **Az ÁFA helyes könyveléséhez szükséges beállítások**

Ahhoz, hogy a könyvelés és az ebből származó lekérdezés minél egyszerűbb és áttekinthetőbb legyen, célszerű bizonyos beállításokhoz ragaszkodni. Az általunk adott alaptükörben ezt a metódust követjük, onnan lehet ötletet meríteni.

Milyen könyvelési feladatokkal találkozunk általában ÁFÁ-s könyvelésnél?

- normál ÁFÁ-s tételek
- fordított ÁFÁ-s (belföldi) tételek
- célország szerinti adózással, vagyis EU-n belüli beszerzésből ill. EU-n belüli szolgáltatás igénybe vételből eredő ÁFÁ-s tételekkel
- uniós értékesítéssel vagy szolgáltatás nyújtással

A program viszonylag rugalmas, így sokféle módon kezelheti ezeket a tételeket, de itt most néhány tippet adunk egy egyszerű feldolgozásra.

A fentiekhez szükség lesz a megfelelő ÁFA számlák kialakítására, ill. a könyvelés elvégzéséhez szükséges rendező számlákra. Először nézzük ezeket a számlatükörben:

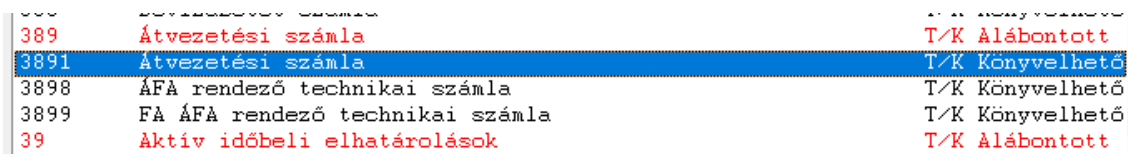

Mint látható, a 389-et alábontottuk, hagytunk egy általános célú átvezetési számlát, de persze ez bontható 3891 Pénztár-Bank, 3892 Bank-bank és így tovább… Most a lényeg, hogy van egy 3898 ÁFA rendezőés egy 3899 FA ÁFA rendező számlánk. Elvileg ezek is lehetnének egyben, de így kevésbé lehet majd hibázni (a következőkben részletesebben kifejtjük).

Szóval: készítsünk a pénzforgalmi ÁFÁ-s tételeknek ill. az áthúzódó ÁFÁ-s tételeknek is számlaszámokat (utóbbi pl., ha a számviteli teljesítés 2016-os és az ÁFA teljesítés 2017 es egy folyamatos teljesítésű, későbbi fizetési határidejű bizonylatnál).

Levonható oldal:

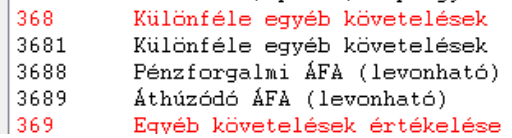

Fizetendő oldal:

Különféle rövid lejáratú egyéb kötelez. 479 4791 Különféle rövid lejáratú egyéb kötelez. 4798 Pénzforgalmi ÁFA (fizetendő) 4799 Áthúzódó ÁFA (fizetendő) 48 Passzív időbeli elhatárolások

Mint látható, itt is megtartottuk a szimmetriát.

Ezután nézzük a tényleges ÁFA számlák megadását.

T/K Alábontott T/K Könyvelhető<br>T/K Könyvelhető T/K Könyvelhető T/K Alábontott

T/K Alábontott T/K Könyvelhető T/K Könyvelhető 1/K Könyveinető<br>T/K Könyvelhető T/K Alábontott

# **Felszámított / Levonható ÁFÁ-k**

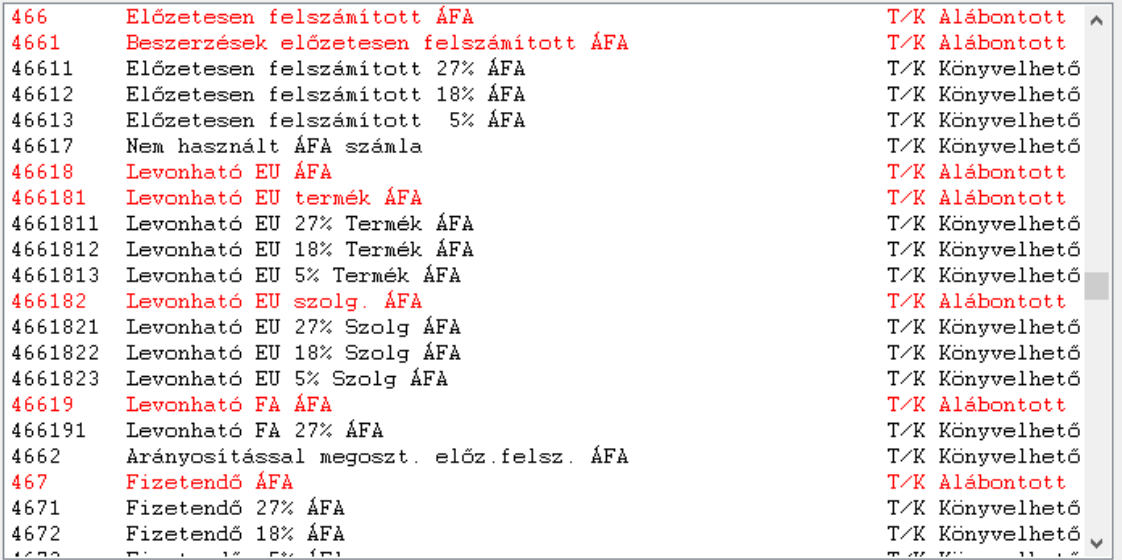

A 46611-46613 számlákon a megszokott, belföldi egyenes adózású számláka találja. A 46617 szerepe csak annyi, hogy a fizetendő oldalon ennek a párját használni fogjuk, ezért itt fenntartjuk a helyet.

A *46618* a (**beszerzésekhez** kapcsolódó) uniós ÁFA, a *46619* a (**belföldi beszerzésekhez** kapcsolódó) fordított ÁFA számlája. A példa szerint azért van ilyen mélységig megbontva, mert egy ellenőrzéshez vagy A60 bevalláshoz ilyen mélységig lesz szükség információkra.

# **Fizetendő ÁFÁ-k**

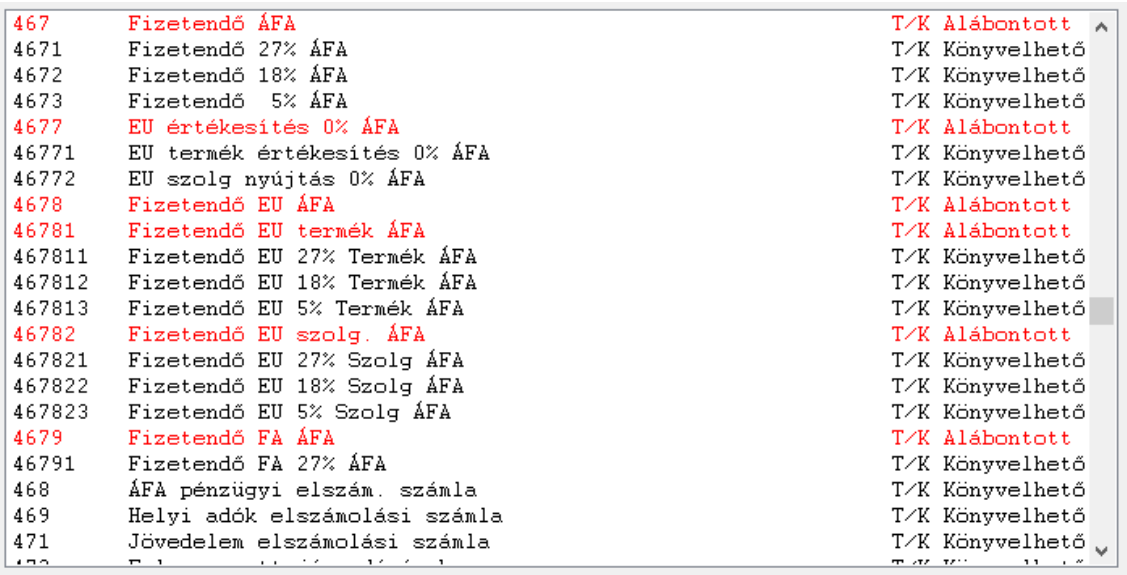

A 4671-4673 a párja a standard ÁFA kulcsoknak, a 4677 az unión belüli (célország szerinti adózású, éppen ezért itt adómentes) értékesítések kezelésére szolgál. Itt felmerülhet a kérdés, hogy ha 0%, miért van rá szükség, hogy megadjuk. Azért, mert gyűjteni viszont kell az alapokat. Persze megteheti ezt úgy is, hogy a megfelelő 9-es számlákat bontja alá, de véleményem szerint ez így egyszerűbb. Amennyiben van ÁFA export modulja, abban is sokkal könnyebb lesz így beállítani a megfelelő gyűjtőket. A *4678* az uniós beszerzéshez kapcsolódó fizetési kötelezettségeket, míg a *4679* a fordított ÁFÁ-s beszerzésekhez kapcsolódókat gyűjti.

Itt természetesen további bontások is elképzelhetőek, hiszen FA-ból is van többféle, így bővíthető 46791 Fizetendő FA 27% ÁFA a 142.§ szerinti ingatlan, 46792 Fizetendő FA 27% ÁFA a 142. § szerinti hulladék stb. részletezőkkel.

Ami fontos, hogy a tevékenységnek megfelelően legyen kialakítva a tükör, hangsúlyozzuk, mi csak egy mintát adunk.

# **Az ÁFA számlák megadása a programnak**

Ahhoz, hogy a leírtak szerint kialakított tükröt használni is lehessen, szükség van arra, hogy a szoftver tudja ezeket értelmezni. A definíciókat a Beállítások menü -> Könyvelés beállítások -> ÁFA számlák beállítása pontjában lehet megadni:

|  | Törzsek                                          | Pénztár          |                        |  |                                                 | Elkülönített pénztárak Lekérdezések Tárgyi eszközök | Beállítások | k |
|--|--------------------------------------------------|------------------|------------------------|--|-------------------------------------------------|-----------------------------------------------------|-------------|---|
|  |                                                  |                  |                        |  | Számlatükör karbantartás                        |                                                     | >           |   |
|  |                                                  |                  |                        |  | Lekönyvelt bizonylatok                          |                                                     | >           |   |
|  |                                                  |                  |                        |  |                                                 | Évzáró/évnyitó műveletek                            | ⋗           |   |
|  | Alap adatok beállítása<br>ÁFA számlák beállítása |                  |                        |  | Könyvelés beállítások<br>Könyvelt cég műveletek |                                                     |             |   |
|  |                                                  |                  |                        |  |                                                 |                                                     |             |   |
|  |                                                  | ÁNYK beállítások |                        |  |                                                 | Felhasználók jelszavai                              |             |   |
|  |                                                  |                  | Magyar nyelvű szövegek |  | Határidő napló                                  |                                                     |             |   |

A tábla – a példa szerinti tükörhöz paraméterezve:

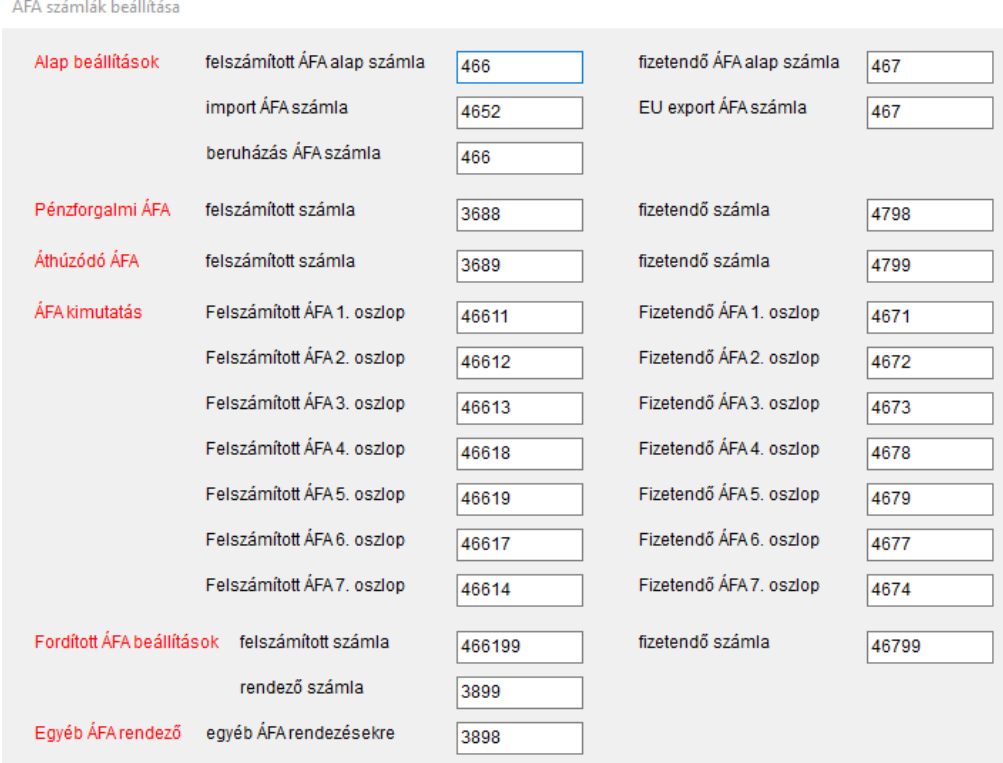

Amint az a táblában látható, be kell állítani a pénzforgalmi és áthúzódó ÁFA számlákat. ezután a legyűjtésekhez kapcsolódó 7 féle kulcsot lehet megadni. A példa szerint az első oszlopban a 27%, a másodikban a 18%, a harmadikban az 5%-os standard kulcsok kerülnek listázásra. A negyedikben az uniós beszerzésekhez kapcsolódó termék beszerzések és szolgáltatás nyújtások fognak (valamennyi) megjelenni. Az ötödikben a fordított ÁFÁ-s belföldi beszerzésekhez/szolgáltatás igénybevételhez kapcsolódó tételek listázódnak. A hatodikban az uniósértékesítések és szolgáltatás nyújtások fognak megjelenni, végül a hetedik oszlopot egy jelenleg nem használt számlaszámnak tartjuk fent.

Szintén megadtuk a belföldi fordított ÁFÁ-s beszerzésekhez kapcsolódó számlaszámokat.

Az egyéb ÁFA rendező számla a közvetlen ÁFA tételek könyveléséhez szükséges (pl. EU ÁFA), mivel 466 nem állhat szemben 467-tel. Az ilyen tételeket ennek beiktatásával kell könyvelni:

T4661811 / K3898 és T3898 / K467811

A pénzforgalmi ill. Áthúzódó ÁFÁ-s tételek könyvelésére a későbbiekben még kitérünk.

Még egyszer hangsúlyozzuk, hogy a fentebb leírtak általános, tájékoztató célú információk, melyek alkalmazásakor figyelemmel kell lenni az adott társaság számviteli politikájára, a vonatkozó jogszabályokra és egyéb, a cég működését meghatározó előírásokra. Amennyiben ezek alapján nem tudja megfelelő módon könyvelni az anyagokat, vegye fel a kapcsolatot ügyfélszolgálatunkkal és megpróbálunk közösen megoldást találni a feladatra.

# **3.1.2 Számlaszám módosítása**

A számlatükör menüben a legutolsó pont a *Számlaszám módosítása*. Ahogy azt fentebb írtuk, előfordul, hogy egy már megnyitott számlát kell áthelyezni. Erre való ez a parancs.

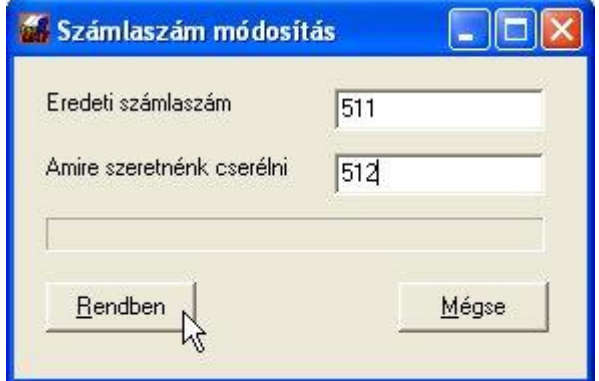

Írja be az eredeti számla számát, majd azt, amire cserélni szeretne. Olyat adjon meg, ami a tükörben még nem szerepel. A művelet elvégzésével a főkönyv tételeiben is végrehajtja a javítást, így a korábban erre könyvelt tételek átkerülnek az új számlára.

#### **3.2 A számlatükörhöz és program működéshez kacsolódó beállítások**

# **3.2.1 Általános beállítások**

Amennyiben módosít az általunk adott tükrön, a változtatásokat kövesse le a **Beállítások menü** / **Könyvelés beállítások** menüjében az **Alap adatok beállítása** pontban. A számlatükrön kívül is vannak a rendszer működését befolyásoló egyéb beállítások, melyeket cégenként kell itt megtennie :

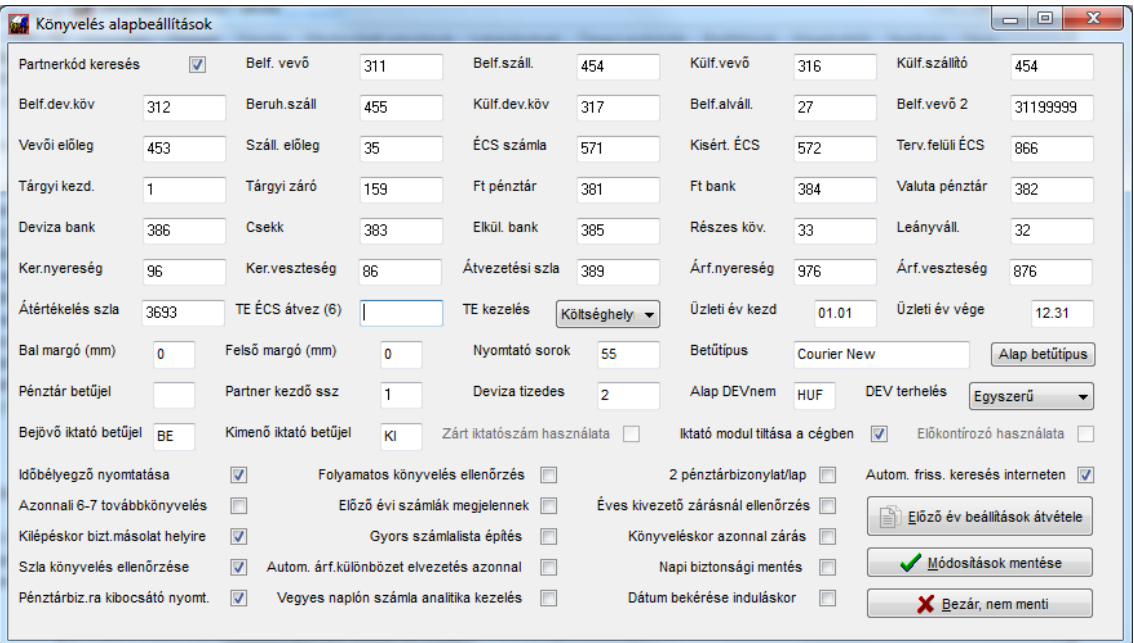

A **partnerkód keresés**t kipipálva, a főkönyvi könyvelés során a partnerkód mezőt elhagyva, a program kikeresi a megfelelő tartozik/követel számlát a partner törzsből és beírja a főkönyvi számhoz.

Az egyes főkönyvi számla rovatokban tárolt számláknál természetesen alábontottat is megadhat, ilyen esetben valamennyi alábontását ugyanoda sorolja a rendszer (pl. vevőnél, ha a 311-et alábontotta, csak a 311-et kell megadnia, ennek valamennyi alszámláját ide fogja sorolni a program).

A kerekítési **nyereség/veszteség és az árfolyam nyereség veszteség** mezőben megadott főkönyvi számlákat figyelembe veszi a számla analitika készítésekor a kiegyenlítésnél.

A **DEV terhelés** lenyíló menüjében azt választhatja ki, hogy a deviza pénztár és bank kiadás rögzítésénél az adott naphoz megadott árfolyammal vagy súlyozott átlagárral történjen a kivételezés. Előbbi esetben Önnek kell megadni terhelésnél a helyes árfolyamot.

A **Partner kezdő sorszám**nál beírt értékkel fog kezdődni a vevők, szállítók sorszámainak felvitele (így lehet nem 1-gyel indítani a törzsadatoknál a partnerkódokat).

A **Nyomtató sorok** azt határozza meg, hogy az alkalmazott nyomtatón egy oldalon hány sor kiírása után kell lapot dobnia a programnak. Megadhatja, hogy a nyomtatón hol kezdődjön a kiírás (**bal és felső margó**). Az **Időbélyegző nyomtatása** bejelölt

állapotában a program a lekérdezések kinyomtatásakor a papír jobb felső sarkában kicsi számokkal kiírja a gép rendszeridejét és a dátumot. Akkor nagyon hasznos, ha pl. egy nap többször nyomtat főkönyvi kivonatot és szeretné tudni, hogy egy módosítás előtt vagy után készült-e a lista.

Eldöntheti, hogy a **tárgyi eszközök** értékcsökkenésének rögzítésekor azokat munkaszámhoz vagy inkább költséghelyhez szeretné-e rendelni. Munkaszám esetén az eszköz ÉCS a megfelelő munkaszámmal is el lesz látva.

A **folyamatos könyvelés ellenőrzés** jelölt állapotában a program a minden tétel felvitelekor megvizsgálja, hogy azonos tartozik / követel / ÁFA számla, illetve érték, teljesítés dátuma, bizonylatszám van-e már a rögzített anyagban. Ha igen, erre figyelmeztet. Ez nagy mennyiségű anyagnál, lassíthatja a feldolgozást.

A **2 pénztárbizonylat / lap** bejelölésével papírt spórolhat. Az utólag, egyben kinyomtatott bizonylatokat ilyenkor a rendszer felezett lapra nyomtatja. **Figyelem! Ez a funkció csak akkor működik, ha nem a rögzítéskor azonnal printeli a bizonylatokat, hanem a tól-ig nyomtatással.**

Azon partnereink, aki rendelkeznek iktató modullal, de egy adott cég esetében azt nem kívánják használni, az **Iktató modul tiltása** bejelölésével az adott cégre vonatkozóan kikapcsolhatják annak használatát.

Az **azonnali 6-7 továbbkönyvelés**t jelölve, amikor 5-ös vagy 8-as számlára rögzít, a program azonnal felajánlja a továbbkönyvelést 6/7-re.

Az **előző évi számlák megjelennek** jelölése esetén, addig, amíg az év nincs megnyitva, a számla analitika felépítésekor ill. a kipontozáshoz használt lista esetében a könyvelési évet megelőző évből is felhúzásra kerülnek a számlák. Amikor az évnyitás már megtörtént, törölje a jelölő négyzetet!

A **zárásnál ellenőrzés** kipipálásakor a program az évzárás során minden egyes főkönyvi számlát egyenként ellenőriz, hogy a megfelelő egyenleget mutatja-e (pl. 5-ös számláknak tartozik egyenlege van-e). Amennyiben hibát észlel, abbahagyja a zárást és figyelmeztet erre.

Az adatbiztonságot növeli a **Napi biztonsági mentés**. Ennek bejelölt állapota esetén a program a kilépéskor egy külön másolatot készít a legfontosabb fájlokról (főkönyv, vevői és szállítói számlák iktatója és pénztár). A **Kilépésnél biztonsági másolat helyire** opcióval eldöntheti, hogy hálózati üzemmódban használt program a bezárásakor az adatokról készítsen-e a saját gépre másolatot.

A **Gyors számla lista építés** bejelölése esetén a könyvelés közben a számla listát nem építi mindig újra a rendszer (banki kiegyenlítések rögzítése közben), hanem csak akkor, ha közben történt bejövő vagy kimenő számlára könyvelés.

A **Számla könyvelés ellenőrzés** bejelölt állapotában, ha vevő vagy szállító főkönyvi számlával szemben pénztár, bank vagy átvezetési számla áll, a program megvizsgálja, hogy adott-e partnerkódot és kapcsolódó bizonylatszámot. Ezek hiánya esetén ugyan tovább engedi, de figyelmeztetést küld. Itt külön felhívjuk a figyelmet arra, hogy a számla analitika helyes működéséhez ezek fontosak (lásd: a számlák könyvelése és összepontozása részben a dokumentáció későbbi részében), ezért célszerű ezt bekapcsolva hagyni!

A **Pénztár betűjel** mezőben megadhat egy előtagot, ebben az esetben a programmal készült bizonylatokat a folyamatos, szigorú számadású sorszám mellett egy kiegészítő jellel is ellátja a rendszer. Erre pl. olyankor lehet szükség, ha több telephelyen készülnek bizonylatok a könyveléshez.

Tegyen jelet a **P.bizra kibocsátó nyomtatása** négyzetbe, ha szeretné, hogy a gépi sorszámozású pénztárbizonylatok esetében a kinyomtatott bizonylatra ráírja a program a könyvelt cég nevét, címét, adószámát. Ellenkező esetben Ön tudja ezt megtenni (pl. bélyegzővel) a kinyomtatott bizonylaton.

Célszerű bekapcsolni az **Automatikus frissítés keresés interneten** opciót, mivel ezesetben a rendszer minden alkalommal, amikor elindul, ellenőrzi, hogy van-e elérhető frissítés a programhoz. Amennyiben igen, felajánlja a frissített verzió letöltését, így sokkal egyszerűbben tudja követni a program változásokat.

A **vegyes naplón számla analitika kezelés** négyzetet bejelölve, a számla analitikánál nem csak a vevő, szállító naplón és a pénzforgalmi számlákon rögzített bizonylatokat, hanem a vegyesen könyvelteket is figyelembe veszi.

A **Zárt iktatószám használata** esetén a rendszer az iktató modulban minden tételt egy folyamatosan növekvő sorszámmal lát el, mely kívülről nem befolyásolható. Nem jelölt esetben az iktatószámhoz a bizonylat saját sorszámát írja be, amely módosítható.

A **Dátum bekérés induláskor** bejelölésével a program indításakor megjelenik egy kis ablak, ahol ellenőrizheti és szükség szerint javíthatja a napi dátumot, ezzel elkerülheti, hogy pl. rosszul beállított hálózati óra esetén (ha pl. Novell hálózatban bekapcsolt a server és kliens gépek között az időszinkron) rossz dátummal rögzítse fel a bizonylatokat. Fontos információ, hogy a program a belépéskor kéri csak be a dátumot, ettől fogva egészen kilépésig ezzel dolgozik.

Az **Automatikus árfolyam különbözet** jelölt állapotában a deviza számlák kiegyenlítésekor, amint eléri a kiegyenlítés a teljes végösszeget devizában, a program fel fogja ajánlani az esetleges árfolyam különbözet elkönyvelését.

Az előkontírozó a számla iktató modul része. Feladata, hogy egy utólagos kontrollra adjon lehetőséget (pl. a főkönyvelő részére a kevésbé gyakorlott könyvelők esetében), mielőtt a rögzített tételek véglegesen a főkönyvbe kerülnének. Jelölje be az **Előkontírozó használata** négyzetet, ha szeretné használni ezt a szolgáltatást. Ebben az állapotában a számlák iktatása során (melyet akár egy adminisztrátor is elláthat, nem szükséges ezt a könyvelőnek/főkönyvelőnek megtenni) egy "tanítható" automata könyveléssel ellátott előkontírozó tárolóba kerülnek az egyes bizonylatok. Ezt a későbbiekben egy listában lehet ellenőrizni, szükség szerint javítani, majd véglegesíteni az arra jogosult személynek.

Amennyiben bejelöli a **Könyveléskor azonnali zárás** négyzetet, a rendszerben egy tétel rögzítése után azon semmiféle módosítást, stornót nem lehet végrehajtani (csak ellenkönyveléssel javítható). Ebben az esetben feltétlenül ossza ki a felhasználói jogokat úgy, hogy a rendszer alapbeállítások a kezelők által ne legyenek módosíthatóak. Mivel ez az opció azonnal zárttá teszi a rögzített tételeket, nem szükséges a számviteli zárlat menüpontot használnia.

Beállításait a **Módosítások tárolása** gombbal véglegesítheti. A változtatások elvetésével is kiléphet, ha megnyomja a **Bezárás** gombot. Az **Előző évi beállítások átvétele** gomb megnyomásakor az aktuálisat megelőző év beállításait másolhatja át az adott évre.

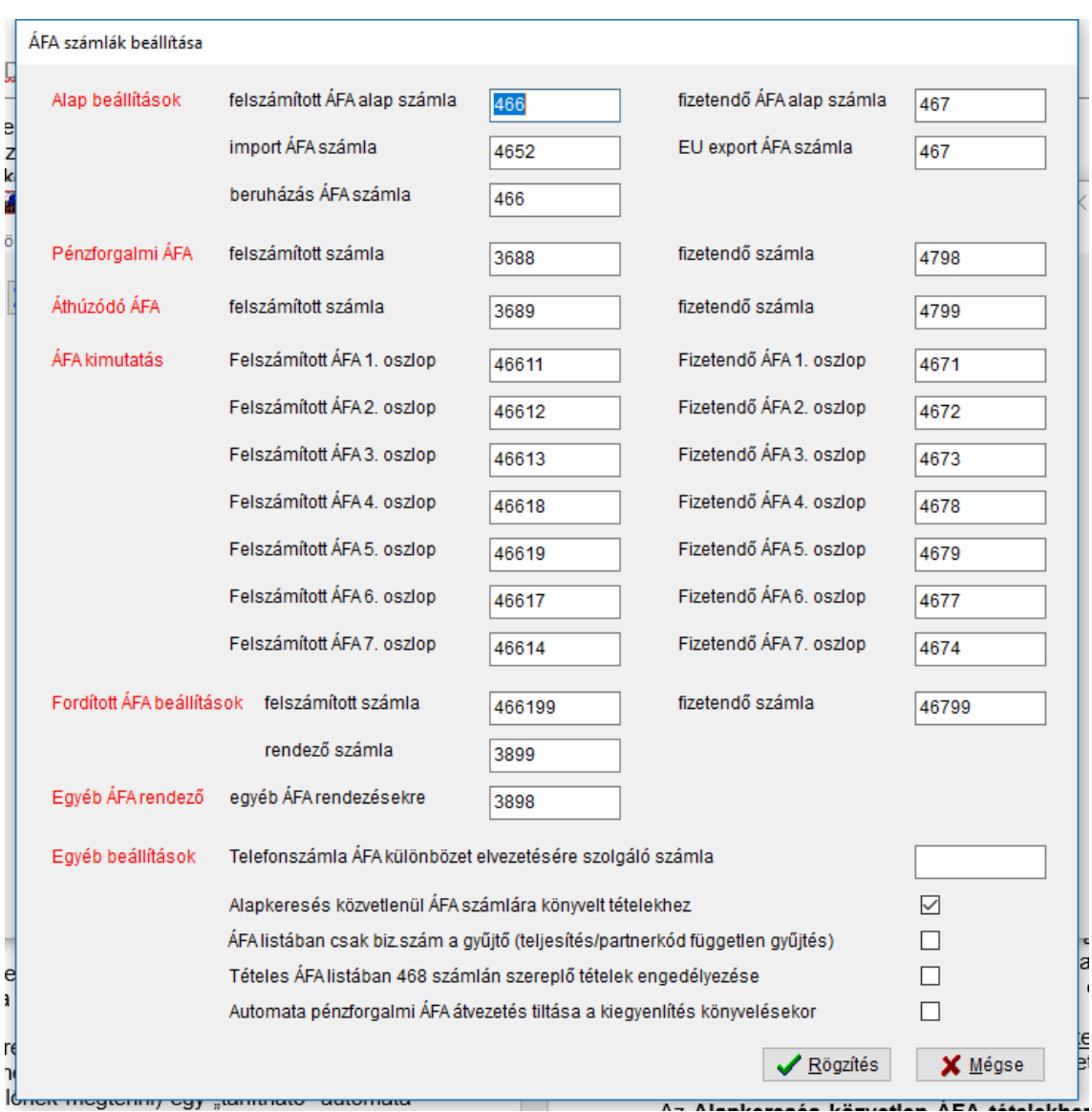

# **3.2.2 ÁFA számlák beállításai**

#### **Az ÁFA számlákat itt tudja beállítani a tételes és összesítő ÁFA listákhoz.**

A következőkre kell figyelnie:

- 7 féle ÁFA kulcsot adhat meg, tehát ennyi felé bonthatja a számlatükörben, hogy a legyűjtés megfelelő lehet (AM,AN,AJ-t nem kell felvinni);
- amennyiben ennél többre van szükség, tovább bonthatja, de akkor itt alábontott számlákra kell hivatkoznia (pl. ha szeretné a 27%-os ÁFÁ-kat valami egyéb szempont szerint is gyűjteni, vigye fel a 27%-os fizetendő ÁFÁ-t a tükörbe, ezt bontsa alá és vigye fel a kívánt bontásban könyvelhetőként. Ilyen esetben itt az alábontott számlát kell beírnia a megfelelő oszlophoz);
- ne legyen ismétlés az oszlopokban és ne hagyjon üreset (amennyiben valamelyik oszlopra nincs szüksége pl. felszámítottból, akkor adjon meg 4669999-et). Ismételni azért nem szabad, mert a program kétszer fogja beszámolni az adott oszlopban lévő adatokat;
- lehetőség szerint gyakoriság szerint vigye fel (tehát ha Önnek sok 27, 18 százalékos tétele van, akkor ezek legyenek alacsonyabb pozíción – tehát az 1.

oszloptól – feltöltve. Erre azért van szükség, mert így a program – ha egy bizonylatnál csak olyan ÁFA kulcsot talál, ami az első 3 oszlopban szerepel – egy sort fog nyomtatni a tételes kimutatásban így papírt takarít meg);

• az ÁFA kulcsok sorrendje azonos legyen, tehát ha az első oszlopban a felszámított oldalon 18% van, a másodikban a 27%, akkor a fizetendőben is ilyen sorrendben legyen (első 18%, második 27%), mert ellenkező esetben áttekinthetetlen lesz az ÁFA kimutatás.

A **Telefonszámla ÁFA különbözet elvezetésére szolgáló számla** szolgál az el nem számolható ÁFA összegek célszámlájaként. Ez a telefonszámla ÁFÁ-ra lett kitalálva, vagyis a számla szerinti ÁFA és a ténylegesen levonható ÁFA közötti különbséget az automatikus elvezetés indításakor ide fogja átkönyvelni a rendszer (pl. egy erre a célra nyitott 8-as számla). Amennyiben itt nem ad meg számlaszámot, az eredeti költség számlára vezeti át a nem levonható ÁFA összegét a szoftver (tehát ha pl. az 525 számlára könyveli a telefonköltséget, az elvezetéskor egy T525/K466 tétel kerül lekönyvelésre). Ezt a mezőt csak akkor kell kitölteni, ha pl. egyből egy külön 8-as számlára szeretné ezt az összeget átvezettetni.

Az **Alapkeresés közvetlen ÁFA tételekhez** kipipálásakor, a közvetlenül 466-ra vagy 467-re könyvelt tételekhez a program megpróbálja megtalálni az alapot. A keresés során a teljesítés dátuma és a bizonylatszám alapján dönt a rendszer és az azonos teljesítés dátumra azonos bizonylatszámmal könyvelt tételeket, melyek nem ÁFA számlára vonatkoznak alapként fogja felhozni az ÁFA listában.

Az **ÁFA listában csak biz.szám a gyűjtő** esetén a rendszer az összes tételt összevonja ami a megadott bizonylatszámon van rögzítve (nem vizsgál partnerkódot és teljesítés dátumot). Nem jelölt állapot mellett, a szoftver külön listázza azokat a tételeket, melyek külön napra vagy partnerkódra vannak rögzítve, még akkor is, ha azok azonos bizonylatszámmal rendelkeznek.

A **Tételes ÁFA listában 468 számlán szerepló tételek engedélyezése** bejelölésével a rendszer azokat a bejegyzéseket is figyelembe veszi az ÁFA analitika elkészítésekor, melyek a 468-as számlával szemben lettek rögzítve, ellenkező esetben ezeket (pl. rendező tételek) figyelmen kívül hagyja.

**Automata pénzforgalmi ÁFA átvezetés tiltása a kiegyenlítés könyvelésekor** feladata, hogy ki/be tudja kapcsolni ezt az opciót. Amennyiben nem szeretné, hogy a rendszer a kiegyenlítések rögzítésekor megkeresse, hogy pénzforgalmi ÁFÁ-s tételről van-e szó, majd ezután felajánlja az ÁFA automatikus átvezetését, tegyen pipát ebbe a négyzetbe.

**Az itt leírtak mellett kérjük vegye figyelembe a korábban, a számlatükörnél adott információkat is!**

# **3.3 Egyenlegközlő levelek beállításai**

A számla analitika lehetőséget biztosít arra, hogy a nyilvántartás alapján egyenlegközlő levelet küldjön mind a vevőknek, mind a szállítóknak. A program alapvetően felajánl egy általános szöveget, amit tetszőlegesen módosíthat.

Ezt a *Beállítások* menü -> *Könyvelés beállítások* almenüjében teheti meg.

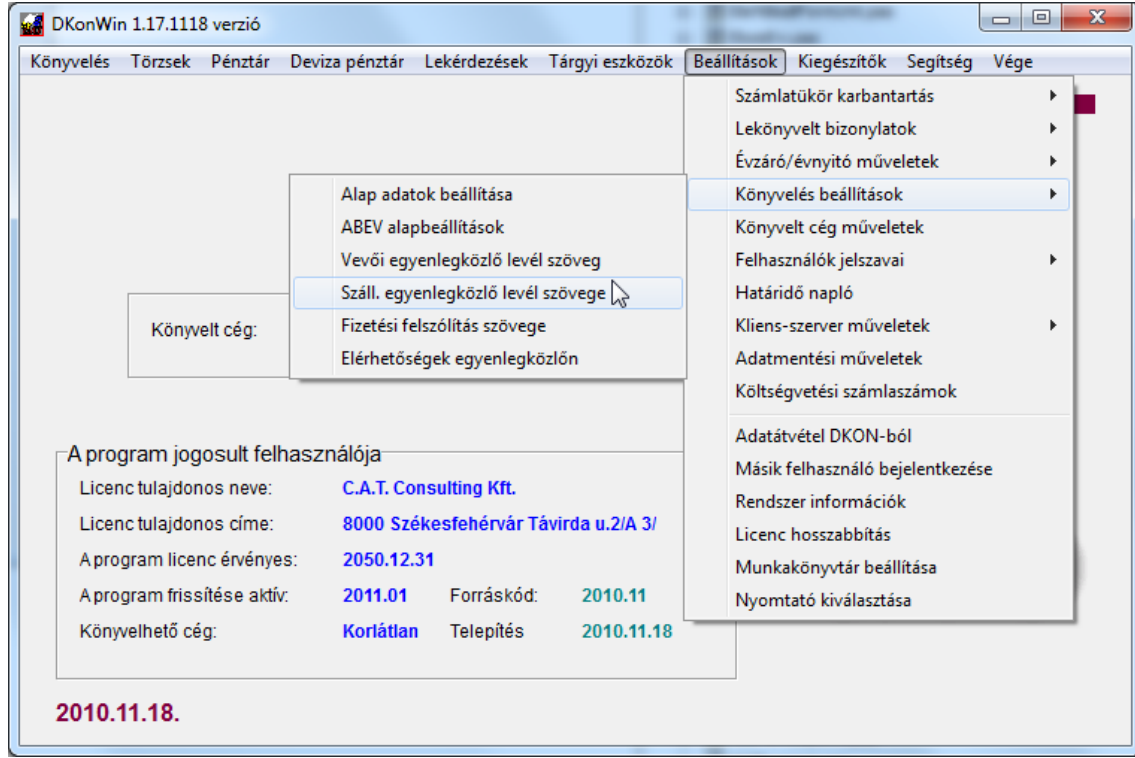

Elindítva a menüpontot, egy nagyon egyszerű kis szövegbeviteli ablak jelenik meg, ahol elvégezheti a kívánt módosításokat:

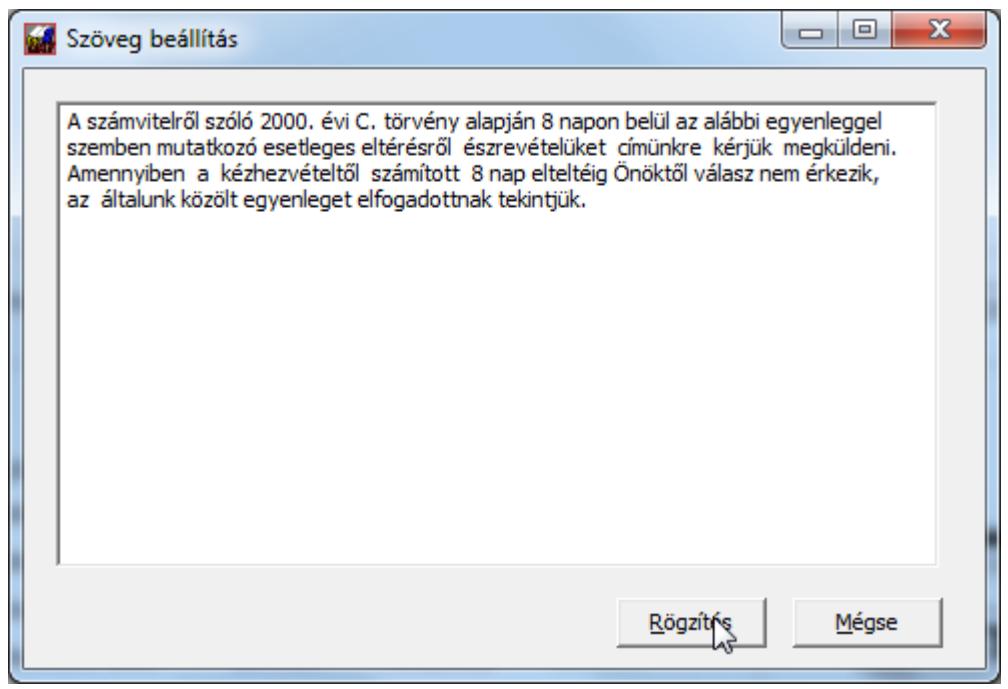
Arra feltétlenül érdemes figyelni, hogy a nyomtatás során úgy fog megjelenni a szöveg, ahogy itt beírja, tehát tördelést nem végez a program a későbbiekben (igazítsa el úgy, ahogy látni szeretné).

Szintén ugyanebben a menüpontban találja az egyenlegközlő levél "saját adatok" blokkjában található mezők szerkesztési lehetőségét is. Ehhez indítsa el az *Elérhetőségek egyenlegközlőn* menüpontot.

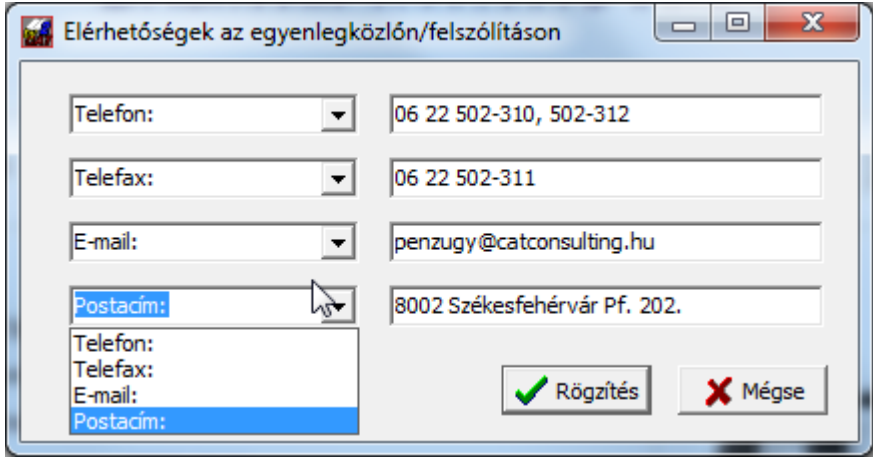

Az egyes mezők előtt (bal oldalon) talál általunk előre beállított mezőnév lehetőségeket. Ezek a legáltalánosabban használtak. Egyszerűen kiválaszthatja a megfelelőt, ha lenyitja a kis dobozt és a kívántra kattint. Amennyiben olyat szeretne felvinni, ami itt nincs, egyszerűen jelölje ki a mezőben a szöveget és szabadon átírhatja.

Az adatokat a jobb oldali mezőkben adhatja meg.

Miután beállította a szövegeket itt és az előző részben leírtaknak megfelelően, természetesen próbálja ki és ellenőrizze az eredményt.

Még egy fontos információ!

A program a jobb ablakos borítéknak megfelelően megpróbálja megcímezni a levelet. Ehhez az szükséges, hogy a vevő/szállító adatok listában a cím a következő formában legyen beírva:

8000 Székesfehérvár Mellék u. 2.

vagyis

a cím felépítése 4 karakter irányítószám szóköz település neve szóköz pontos cím.

Minden egyéb esetben a rendszer nem bontja szét a címet, hanem a név alá, egy sorban fogja nyomtatni

# **3.4 A program színsémájának módosítása**

A rendszer által használt színeket szintén a Beállítások -> Könyvelés beállítások menüben, a Színsémák módosítása pontban változtathatja.

Az alapértelmezett (hagyományos Windows színek) mellett rendelkezésre áll egy sötét, illetve egy zafír színű paletta.

# **4. Törzsek kezelése**

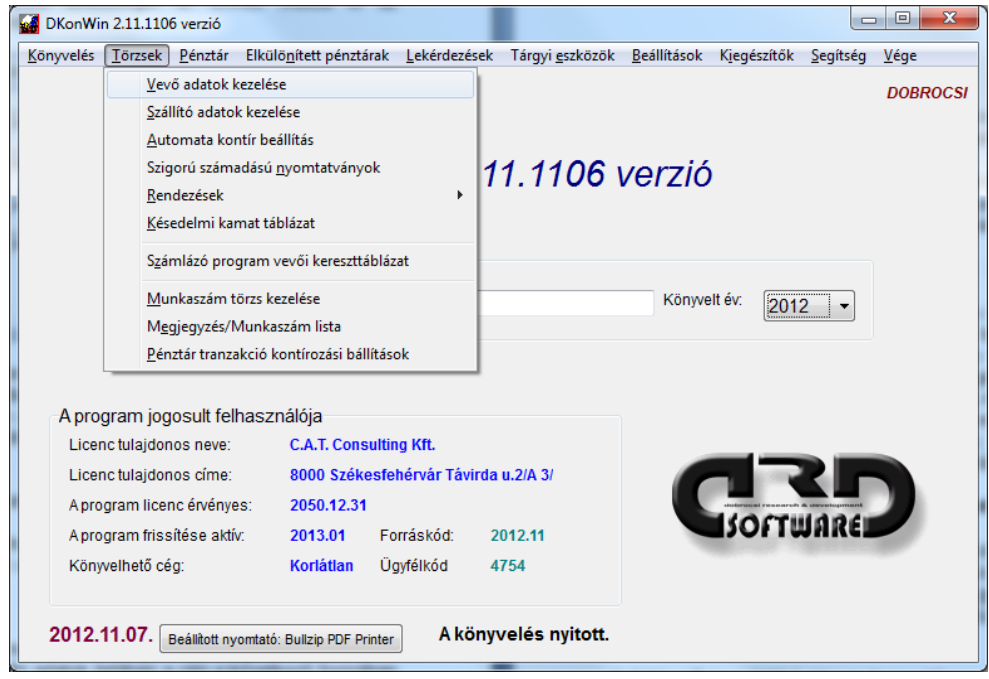

A programban használatos törzsek (vevő, szállító, automatikus kontírozás stb.) felvitelére szolgáló menü:

Az egyes menüpontok:

- **vevő adatok kezelése:** a vevő számlákhoz tartozó partnerek adatait érheti el;
- **szállító adatok kezelése:** a beszállítók adatainak (termék szállítók és szolgáltatók) kezelésére szolgál;
- **automata kontírozás beállítás:** a rendszer lehetőséget biztosít arra, hogy a gyakran használt kontírozásokat ne kelljen mindig újra bevinni, hanem azok egy listába gyűjthetők, ahonnan a könyvelés bevitele során egy gombnyomással behívhatók;
- **szigorú számadású nyomtatványok:** itt nyilvántarthatja a vásárolt szigorú számadású bizonylatait;
- **rendezések:** az egyes törzsek tényleges (fizikai) rendezésére szolgál. A program egy meghatározott sorrendben tárolja a bevitt vevőket, szállítókat. Amikor egy új partnert visz fel, az ténylegesen a lista végére kerül, függetlenül attól, hogy a képernyőn esetleg a név szerinti megjelenítés van kiválasztva. Ezért, ha pl. nyomtatást kér a listáról, az máshogy fog megjelenni, mint ahogy a képernyőn látja. Ezzel a menüponttal ténylegesen sorba rendezheti a listát, így a nyomtatott listák is ennek megfelelően fognak kiírásra kerülni;
- **késedelmi kamat táblázat:** kamatszámításhoz itt adhatja meg az érvényben lévő jegybanki kamat értékét;
- **számlázó program vevői kereszttáblázat:** automata és félautomata könyveléshez szükséges partnerkód táblázat;
- **munkaszám törzs kezelése:** a munkaszámok listáját tudja itt kezelni, amelyre a könyvelést szűkítheti – munkaszám modul esetén használható;
- **megjegyzés/munkaszám lista:** ez a gyakran használt megjegyzés szövegek kezelését támogató lista kezelését biztosító menüpont
- **pénztári tranzakció kontírozási beállítások:** az elkülönített pénztárak automatikus könyvelésének beállításai

### **4.1 Vevő / szállító törzs kezelése**

A vevő és szállító adatok feltöltése nagyon hasonló. Egy mintán bemutatjuk, hogyan kell a rovatokat értelmezni.

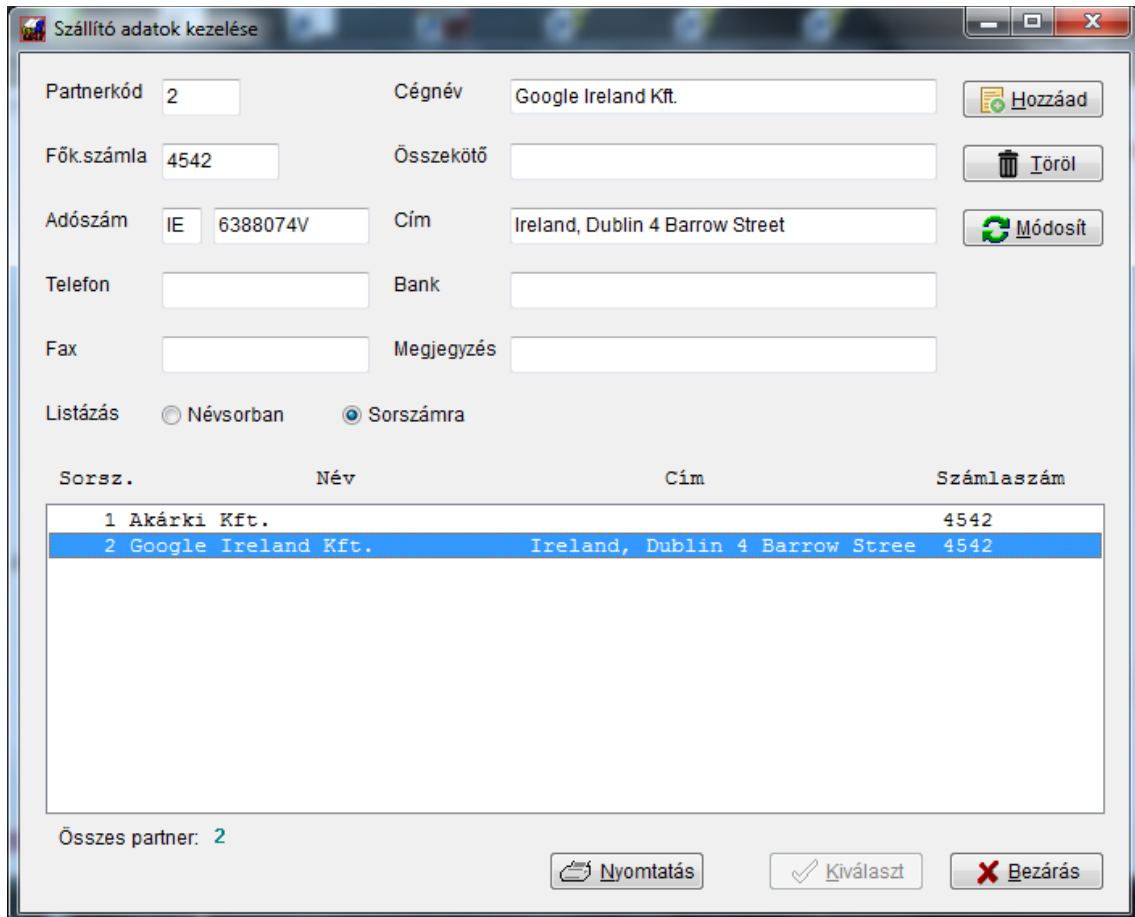

A képernyőn mindig láthatóak a szükséges vezérlő gombok.

# **Új partner bevitele**

Egy új tételt az **Új partner** megnyomásával vihet fel (ekkor a neve **Hozzáad**-ra változik). Először nyomja meg a gombot, ekkor a program kiüríti a mezőket. Töltse ki ezeket értelemszerűen. Előre a **TAB** (vagy ENTER) gombbal haladhat, hátrafelé a **Shift+TAB** megnyomásával. A **számla** rovatban azt a főkönyvi számlát kell megadni, ahová a partner tartozik (pl. 311, 312 stb.), itt ne az ellenszámlát vigye fel (pl. ahová szokta kontírozni – 911). Az **adószám** formátumára figyeljen, a program az EVA alanyokat ebből fogja felismerni ( …-3-.. ). Szintén fontos, hogy EU-s beszállítónál adja meg az adószámot és az országkódot, mint a fenti példában láthatja!

A többi adat kitöltése nem kötelező, ha úgy érzi, kihagyhatja azokat. Miután minden beírt, nyomja meg a **Hozzáad** gombot. Amennyiben mégsem akarja rögzíteni a most bevitt adatokat, az **ESC** billentyűvel megszakíthatja a műveletet.

### **Adatok módosítása**

Bejegyzés módosításához először az alsó listában álljon rá a megfelelő partnerre, ekkor a képernyő felső részén megjelennek a részletes adatok. Végezze el a javításokat, majd nyomja meg a **Módosít** gombot.

# **Egy partner törlése**

A törlés hasonlóan működik: válassza ki a listában a tételt, majd nyomja meg a **Törlés** gombot.

Vevő esetében annyi az eltérés a fenti táblához képest, hogy a számlaszám nem 454x, hanem 311 vagy valamely egyéb vevő számla.

# **Egy kis segítség**

A számlaszám beírásánál segítségül hívhatja a tükröt, az **F1** gombbal:

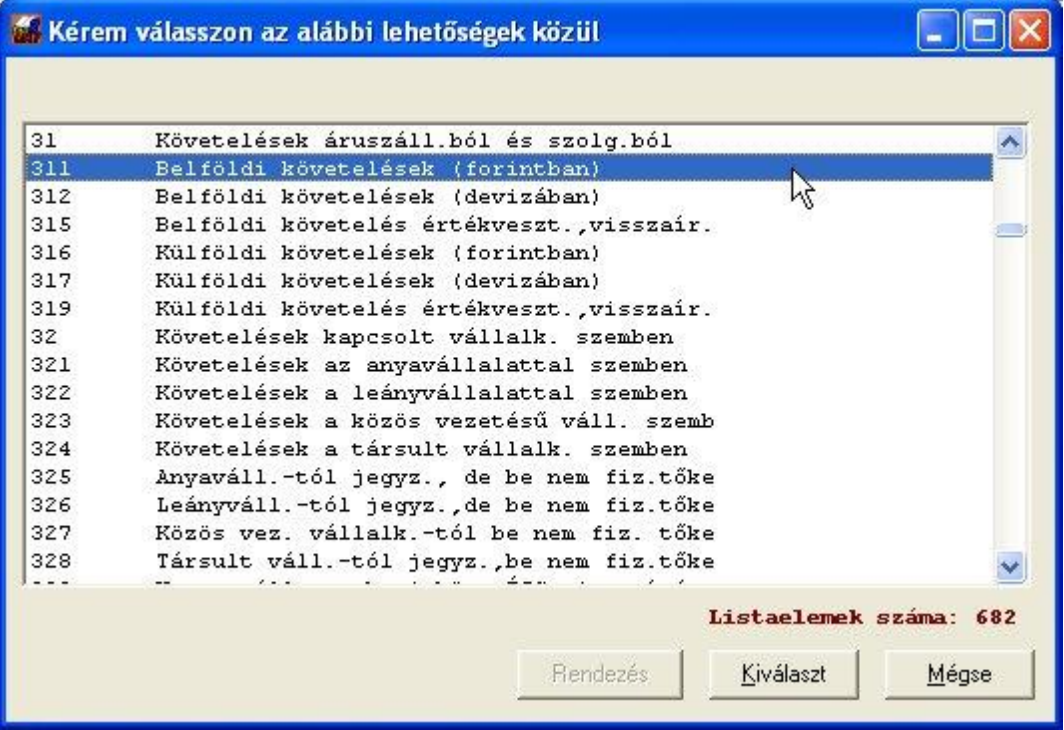

Ezzel a listával többször is találkozhat. A kívánt sorra duplán kattintva is kijelölheti, vagy egyet a sorra, egyet a **Kiválaszt** gombra kattintva. A listában keresni is tud, egyszerűen kezdje el begépelni a szót vagy szórészletet. A program a sormutatót mindig a begépelt szövegnek megfelelően a következő előfordulásra állítja, **ENTER** gombbal pedig a következő megfelelőre ugrik. Itt nem csak balról jobbra, hanem a sorban szereplő tetszőleges részletre is kereshet. A keresést **ESC** gombbal hagyhatja abba.

A felbukkanó listából természetesen jóváhagyás nélkül is kijöhet, ha a **Mégse** gombra klikkel.

### **4.2 Automata kontírozás**

A törzsek között felvihet gyakran ismétlődő könyvelési tételeket. Ezeket kontírozás közben segítségül hívhatja:

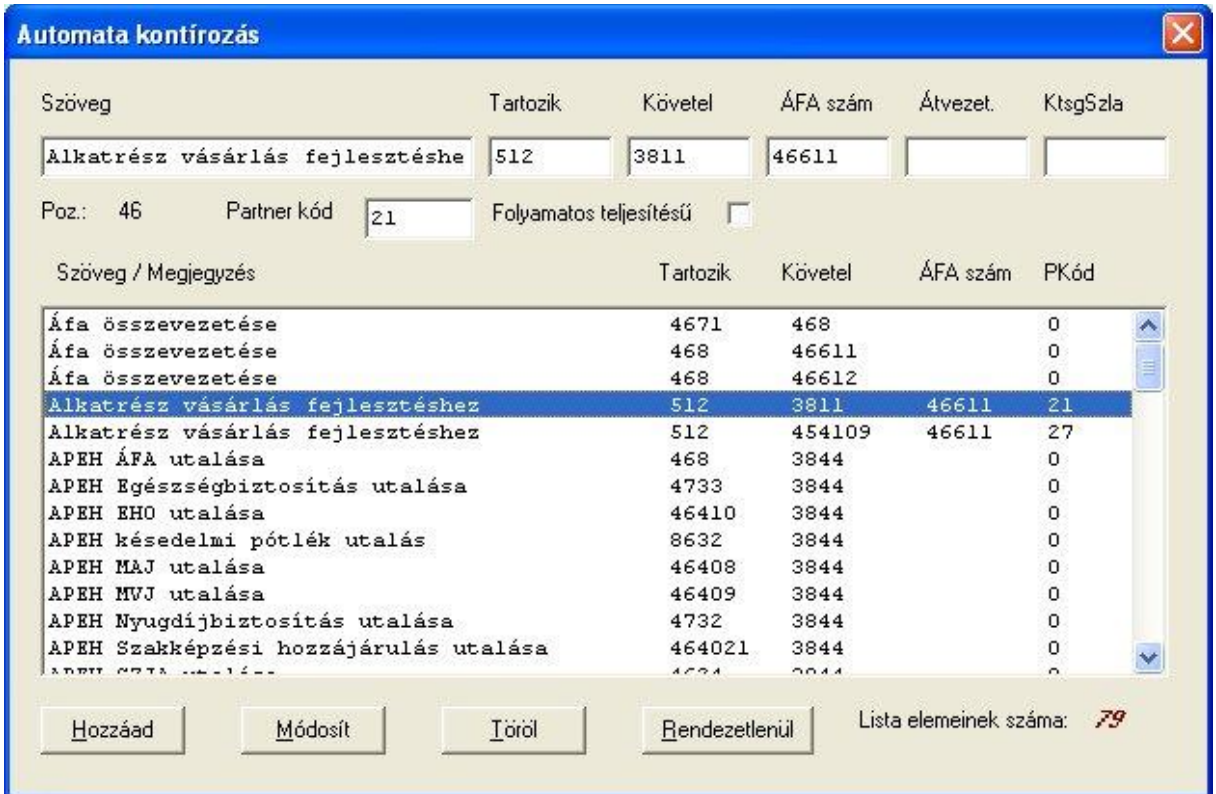

# **Új tétel felvitele**

Először a képernyő felső részén vigye be a kívánt adatokat, majd nyomja meg a **Hozzáad** gombot.

A számlák esetében természetesen itt is rendelkezésre áll az **F1** gomb segítségként.

### **Módosítás**

Álljon rá az alsó listában a javítandó tételre, majd végezze el a szükséges módosításokat. Utána nyomja meg a **Módosítás** gombot.

### **Törlés a listából**

A listában álljon rá a törlendő tételre, majd nyomja meg a **Törlés** gombot.

A lista alapértelmezésben névsorba rendezett, ha a tényleges sorrendet szeretné látni, a **Rendezetlenül** gombbal megteheti. Az itt felvitt listát kontírozás közben a **Tartozik / Követel** és a **Partnerkód** mezőkben **F8**-cal hívhatja be.

### **4.3 Szigorú számadású nyomtatványok**

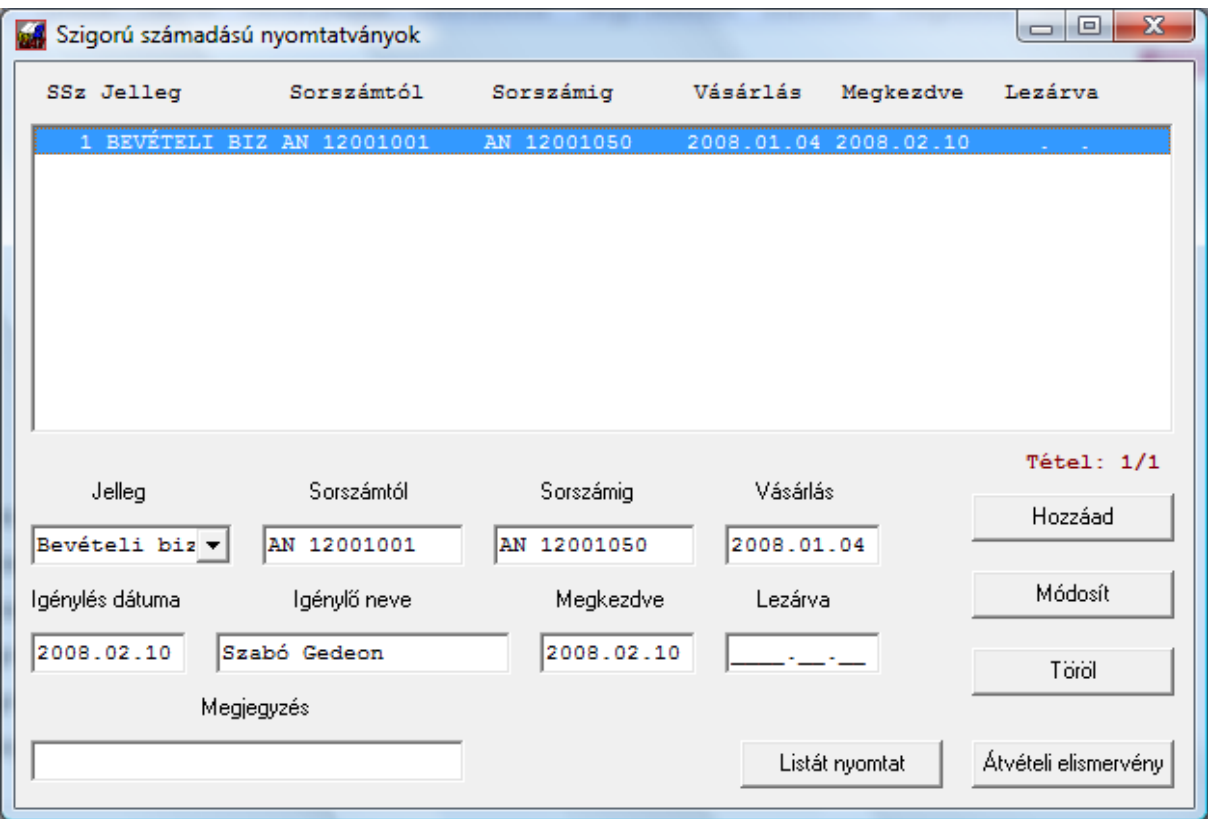

A szigorú számadású tömbök nyilvántartására szolgáló lista.

# **Új tétel felvitele**

Először a képernyő alsó részén vigye be a kívánt adatokat, majd nyomja meg a **Hozzáad**  gombot. Az igénylés, a megkezdés és lezárás dátumát természetesen nem kell egy új tömb vásárlásakor kitöltenie, csak amikor abban tényleges változás áll be.

### **Módosítás**

Álljon rá az alsó listában a javítandó tételre, majd végezze el a szükséges módosításokat. Utána nyomja meg a **Módosítás** gombot.

### **Törlés a listából**

A listában álljon rá a törlendő tételre, majd nyomja meg a **Törlés** gombot.

A rögzített adatokról nyomtathat listát (akár típusonként is – pl. csak a bevételi pénztárbizonylatokról – vagy összesítettet), továbbá a tömb kiadásakor átvételi elismervényt a megfelelő gomb megnyomásával.

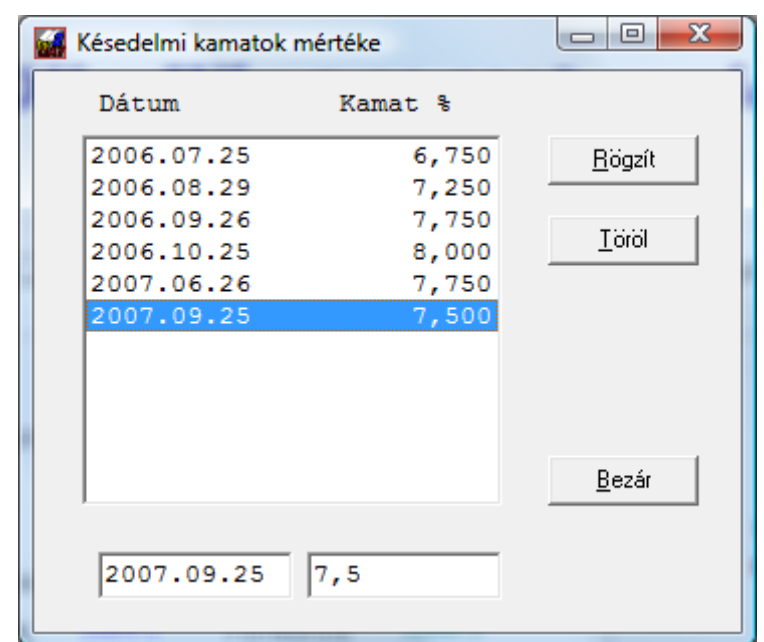

# **4.4 Késedelmi kamat táblázat**

A késedelmi kamatok számításához a jegybanki kamatokat viheti a táblázatba.

# **Új tétel felvitele**

A feltöltéshez egyszerűen írja be (az alsó mezőbe) a dátumot, amikortól a kamat változott, majd a mellette lévő rovatba a kamat %-át. Utána nyomja meg a **Rögzít** gombot. A program dátum szerinti helyére beszúrja az értéket.

# **Törlés a listából**

Amennyiben valamelyiket törölni szeretné, álljon rá a listában, majd nyomja meg a **Töröl** gombot.

# **4.5 Számlázó program vevői kereszttáblázat**

A program többféleképpen engedi a számlázó rendszerekből a bizonylatok átvételét. Egyik – ez alapértelmezésben a program része – a félautomata könyvelés. Ebben az esetben a bizonylatokat szép sorban adogatja fel a szoftver, Önnek a megfelelő 9-esekre kell csak könyvelnie. A másik a teljesen automata könyvelés, ekkor a számlázó rendszer már kikontírozva adja fel a bizonylatokat és Önnek csak egy jelentést készít arról, hogy mit fogadott.

Mindkét esetben rendelkeznie kell egy un. vevői kereszttáblázattal. Ennek szerepe, hogy – mivel az esetek többségében a könyvelő program partnerkódjai nem egyeznek meg a számlázó programban használtakkal – a számlázóból jövő partnerkódot ki tudja cserélni a könyvelésben használtra.

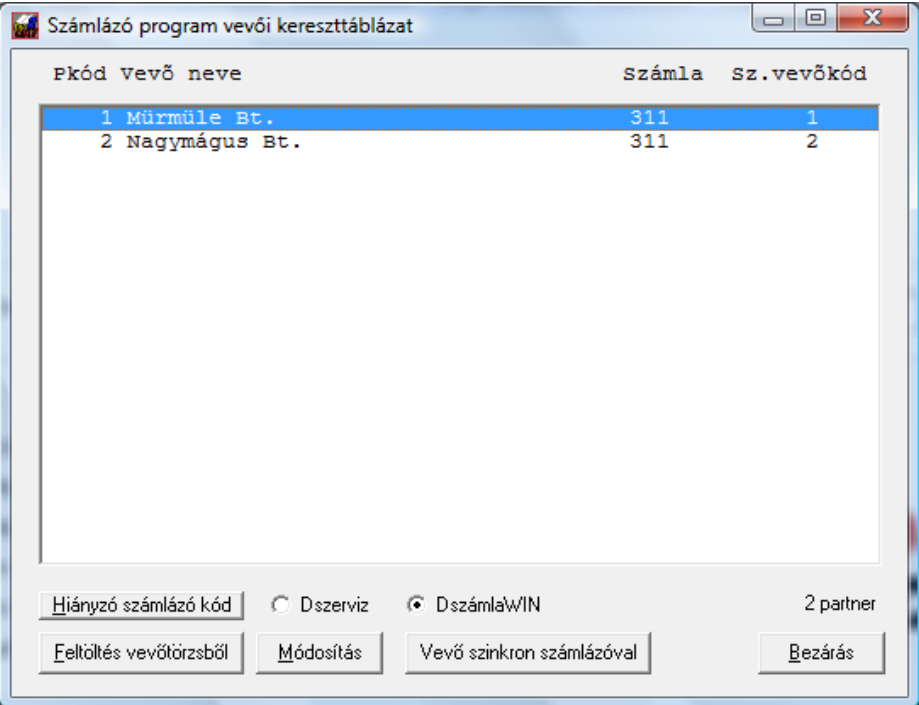

# **Feltöltés vevőtörzsből**

A lista alatti gombok segítségével végezheti el az egyes műveleteket. Az első lépés a használatba vételkor a **Feltöltés vevőtörzsből**. Ekkor a vevőlistából a tételek átmásolódnak ebbe az adatbázisba, majd lehetősége van a másik rendszernek megfelelő vevőkódokat beállítani a "módosítás"-nál leírtak szerint.

# **Vevő szinkron számlázóval**

Mielőtt ezt a gombot megnyomja, jelölje meg, melyik számlázó programot használja. Attól függően, hogy a DSZERVIZ vagy DszámlaWIN programunk van kiválasztva, a könyvelő rendszer megkeresi annak munkakönyvtárát, majd a cégkönyvtárral kiegészítve felajánlja jóváhagyásra:

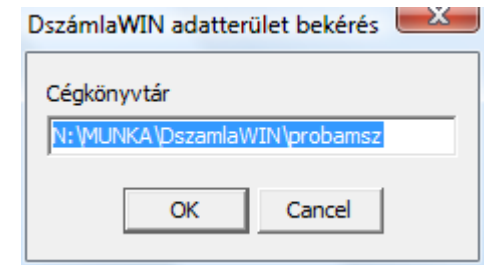

A rendszer feltételezi, hogy a számlázó programban megadott "cég adatkönyvtár" megegyezik a könyvelő programban használttal (ezt a *könyvelt cég műveletek"* részletes adatai között tudja megnézni, a "könyvtár" mezőben. Alapértelmezés szerint az adószám első 8 karaktere a könyvtár neve). A szinkront csak akkor tudja végrehajtani a szoftver, ha az adatok elérési útja helyes!

A művelet során a listán végighaladva ellenőrzi, hogy vannak-e olyan új vevők a számlázóban, amik itt nincsenek meg, ha igen, azokat rögzíti. Ellenőrzi a kereszttáblázatot, hogy minden vevő (a könyvelőből) szerepel-e a listában. Végül – amennyiben a vevő nevében, címében vagy vevőcsoportjában változás állt be – azt kijavítja ebben az adatbázisban is.

### **Módosítás**

Kézzel is tudja módosítani az adatokat. Ehhez álljon rá a partnerre, majd

- vagy nyomja meg a **Módosítás** gombot,
- vagy kattintson kettőt a sorra.

Ekkor megnyílik a részletes adatlap:

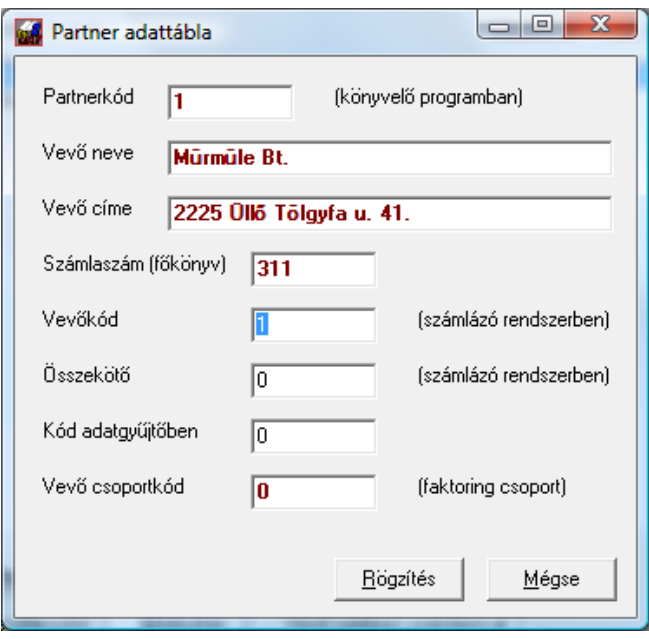

A *Partnerkód, vevő neve, vevő címe, számlaszám, faktoring csoport* nem módosítható, azokat a számlázó rendszerből frissíti a program. A *vevőkód, összekötő, kód adatgyűjtőben* mezőket írhatja át szükség szerint. A legfontosabb a *vevőkód a számlázó rendszerben*, mivel ez alapján végzi el beolvasáskor a cserét a könyvelőprogram.

A változtatásokat a **Rögzít** gombbal tárolhatja vagy a **Mégse** gombbal elvetheti.

# **Hiányzó számlázó kód**

Ezzel egyszerűen megkeresheti azokat a tételeket, amihez esetlegesen nem rendelt még számlázó vevőkódot. Megnyomva ezt a gombot, egyből az első ilyenre ugrik a program és felajánlja javításra.

#### **4.6 Munkaszám törzs kezelése**

Ez a funkció egy külön megvásárolható modul része, az alaprendszer nem tartalmazza!

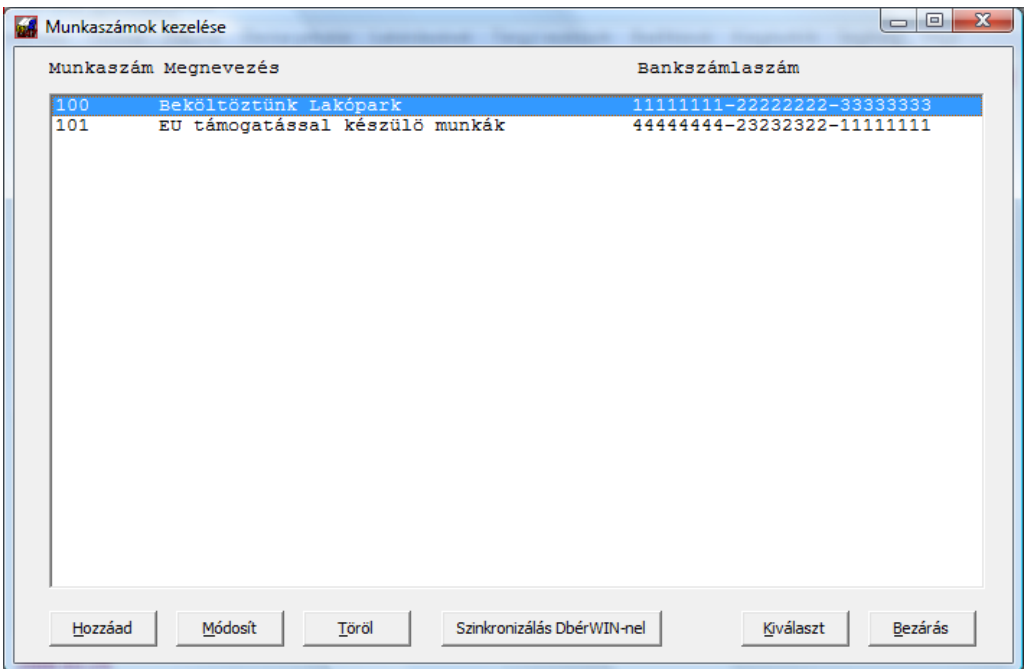

A program a könyvelést több kimutatásban tudja szűkíteni munkaszámok szerint. Ezzel önálló telephelyeket, munkákat kérdezhet le a teljes könyvelésből, így azonnal láthatja azok eredményességét, forgalmát. Ehhez a könyvelés során kell az adott tételhez rendelni, hogy melyik munkaszámhoz tartozik. Azért, hogy ne kelljen fejben tartania az egyes munkaszámokat, ebben a listában rögzítheti őket. Minden ilyenhez hozzárendelhet egy bankszámlaszámot is, így például ha kötelezettségeket külön kell kezelnie, azt is megteheti. A könyvelőprogram kapcsolatban áll a bérprogrammal, így – amennyiben ahhoz is rendelt munkaszám modult – ezek az adatok is szinkronizálhatók.

# **Új tétel hozzáadása**

Nyomja meg a **Hozzáad** gombot. Ekkor a rendszer megnyitja az üres adatlapot, melyet töltsön ki értelemszerűen. A bankszámlaszám megadása nem kötelező, csak ha az adott munkaszámhoz kapcsolódó kiegyenlítéseket szeretné külön kezelni, akkor adja meg.

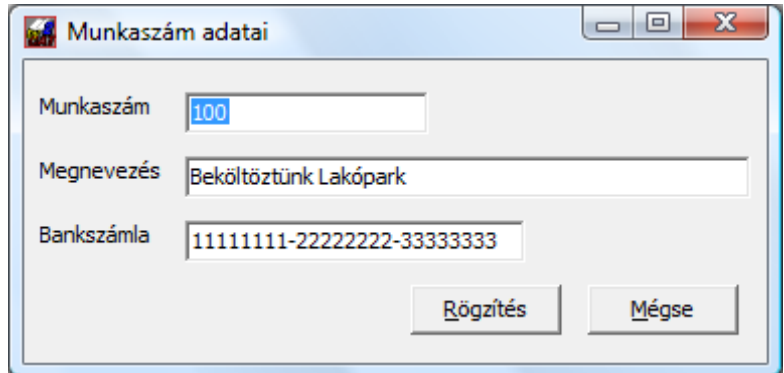

A munkaszám megadásánál vegye figyelembe, hogy a program ugyanúgy kezeli ezeket a kódokat, mint a számlatükörben a számlaszámot, vagyis lehet alábontásokat

létrehozni. Például: 10-es munkaszám = építkezések; 100 = Beköltöztünk lakópark; 101 = Féligkész lakópark. Amennyiben ilyen esetben lekéri valamely kimutatást a 10-es munkaszámra (pl. főkönyvi kivonatot), valamennyi lakópark adatait látni fogja, de ezeket listázhatja külön is, ha a 100 vagy 101 munkaszámra szűkíti.

### **Módosítás**

A megszokott módon, először álljon rá a listában, majd nyomja meg a **Módosítás** gombot.

# **Törlés**

Álljon a törlendő elemre a listában, majd nyomja meg a **Törlés** gombot. Azzal, hogy egy munkaszámot töröl a listából, a könyvelésben hozzárendelt tételek megmaradnak (a hozzárendelés is). Így azt – amennyiben beírja valamelyik kimutatásnál – továbbra is listázhatja, csak ebből a listából fog eltűnni.

### **Szinkronizálás DbérWIN-nel**

Azért, hogy ne kelljen minden munkaszámot külön felvinni mindkét programba, kérhet szinkronizálást. Ekkor a rendszer bekéri az adatok útvonalát (felajánlja az alapértelmezettet, ami jó, ha nem változtatta meg a könyvtár neveket), majd elvégzi mindkét rendszerben a nem létező munkaszámok felvitelét, illetve választásának megfelelően a módosítások elvégzését.

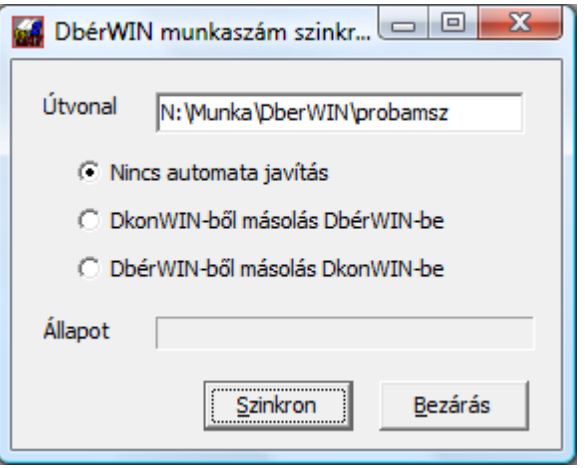

Az elérési útvonalat természetesen módosíthatja, amennyiben szükséges.

A választógombok működése:

- **nincs automata javítás:** az új (valamely fájlban nem létező) munkaszámokat átviszi a program mindkét adatbázis esetében, de a létezőket nem bántja;
- **DkonWin-ből másolás DbérWIN-be:** a kettős könyvelő beállításaival frissíti a DbérWIN adatait a létezők esetében;
- **DbérWIN-ből másolás DkonWIN-be:** ilyen esetben a rendszer a DbérWIN-ben lévő adatokkal frissíti a DkonWIN adatait;

A folyamat alatt a DbérWIN adatterületének a megadott útvonalon elérhetőnek kell lennie.

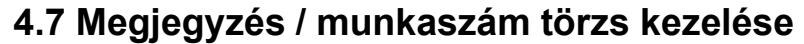

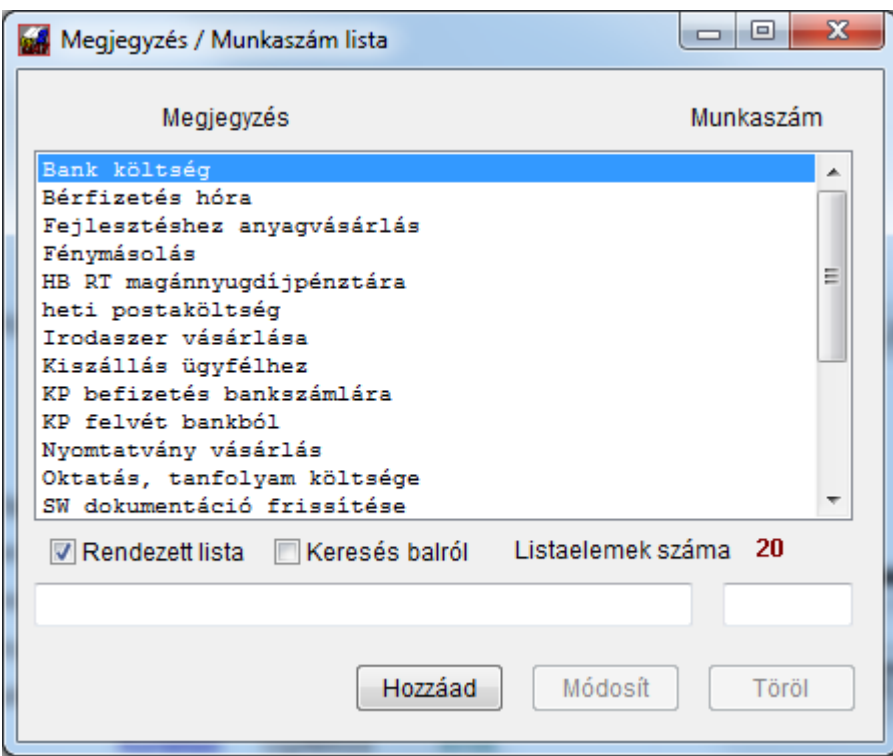

Vannak olyan szövegek (a könyvelt tételek megjegyzés rovatában), amik igen gyakran ismétlődnek (ilyenre láthat példákat a fenti listában). Ezeket előre rögzítheti, így a könyvelés során nem kell minden alkalommal begépelnie, hanem elegendő a megfelelő listaelemre kettőt kattintva átemelnie.

Akik használnak munkaszámokat, azoknál előfordul, hogy ez a szöveg a munkaszámmal együtt változik. Így a szöveghez hozzárendelhet munkaszámot is.

### **Hozzáadás a listához**

Új tétel beviteléhez egyszerűen töltse ki a lista alatti szövegmezőt, amennyiben munkaszámot is szeretne rögzíteni, akkor azt is, majd nyomja meg a **Hozzáad** gombot.

### **Javítás**

Módosításhoz álljon a kívánt sorra, javítson bele, majd nyomja meg a **Módosít** gombot.

### **Törlés a listából**

Amennyiben már nincs szüksége egy szövegre, álljon rá, majd nyomja meg a **Töröl** gombot.

FIGYELEM! Módosítani, törölni csak akkor tud a listában, ha a "Rendezett lista" **nem jelölt állapotú!**

A könyvelés leírásánál megtalálja majd, hogyan tudja ezt a listát behívni.

### **4.8 Pénztár tranzakció kontírozási beállítások**

Az elkülönített pénztárak esetében használhat előre meghatározott kontírozási beállításokkal un. tranzakciókat. Ezeket az automata kontírozás beállításaihoz hasonlóan előre kell felvinni egy törzsbe és a bizonylat kiállításakor egyszerűen onnan behívni. A lista ablak:

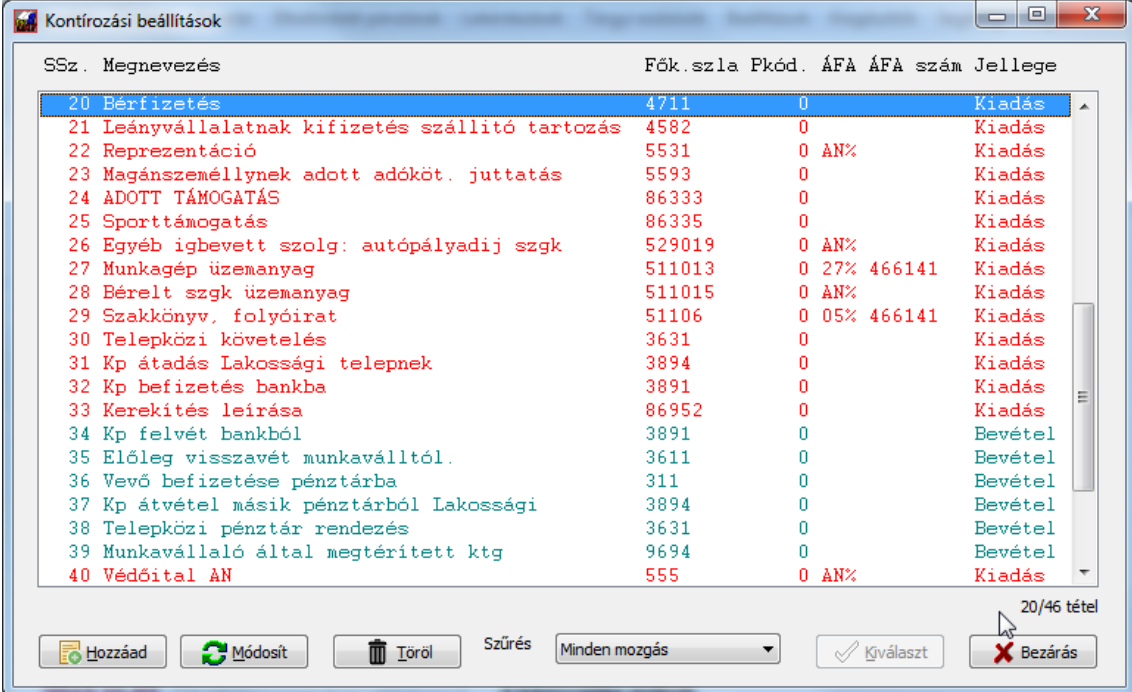

A tételeket a megszokott módon tudja hozzáadni/módosítani vagy törölni. A megjelenített listában lehetősége van szűrni az ablak alján található legördülő menüvel. a Kereső funkciók is a szokott módon elérhetőek.

A tétel részletes adatlapja:

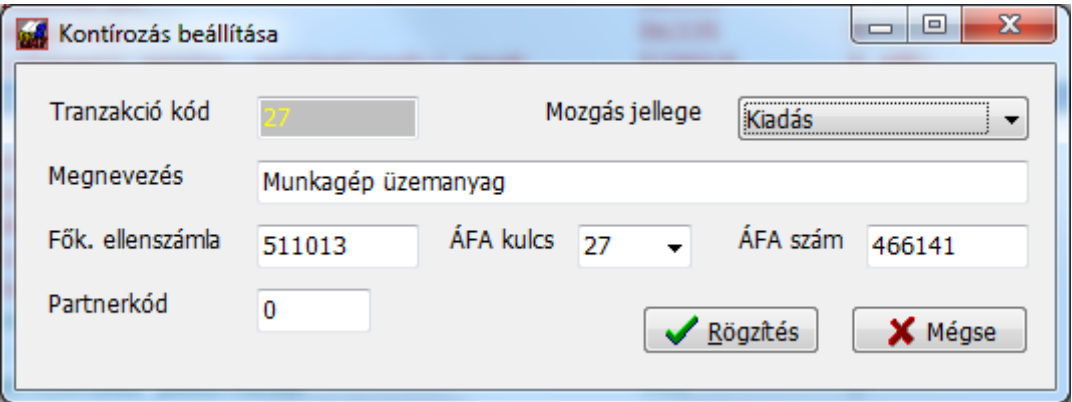

Olyan esetben, ha egy mozgás esetében valamely mező nem értelmezett (pl. az ÁFA kulcsa és számlaszáma egy bankból történő KP felvételkor), azt egyszerűen hagyja üresen. A partnerkódot is csak akkor töltse ki, ha az adott mozgás kizárólag egy adott partnerhez köthető.

# **5. Könyvelés**

A most tárgyalt menüpont ugyan a *Beállítások* menüben található, de mielőtt megkezdi a könyvelést, szüksége lesz erre, ezért itt mutatjuk be.

# **5.1 Nyitó főkönyv rögzítése**

Amennyiben nem "nullából" kezdünk könyvelni, szükség van a nyitó adatok felvitelére. Ez mind az év eleji nyitás, mind az esetlegesen év közben átvett cégek esetében ugyanúgy működik. Válassza a *Beállítások → Évzáró/évnyitó műveletek → Nyitó egyenlegek felvitele* menüpontot. A következőkben megjelenik a jelenlegi (már rögzített) főkönyvből származó adatokkal feltöltve a számlatükör. Ez azt jelenti, hogy amennyiben Ön korábban már rögzített nyitó tételeket, akár ebben a menüpontban, akár kézzel (491-re), azokat a rendszer megtalálja és a megfelelő számlánál betölti. Ezzel – ha később módosítania kell valamit – nem szükséges mindig beírogatni az adatokat, azok önműködően rendelkezésre állnak.

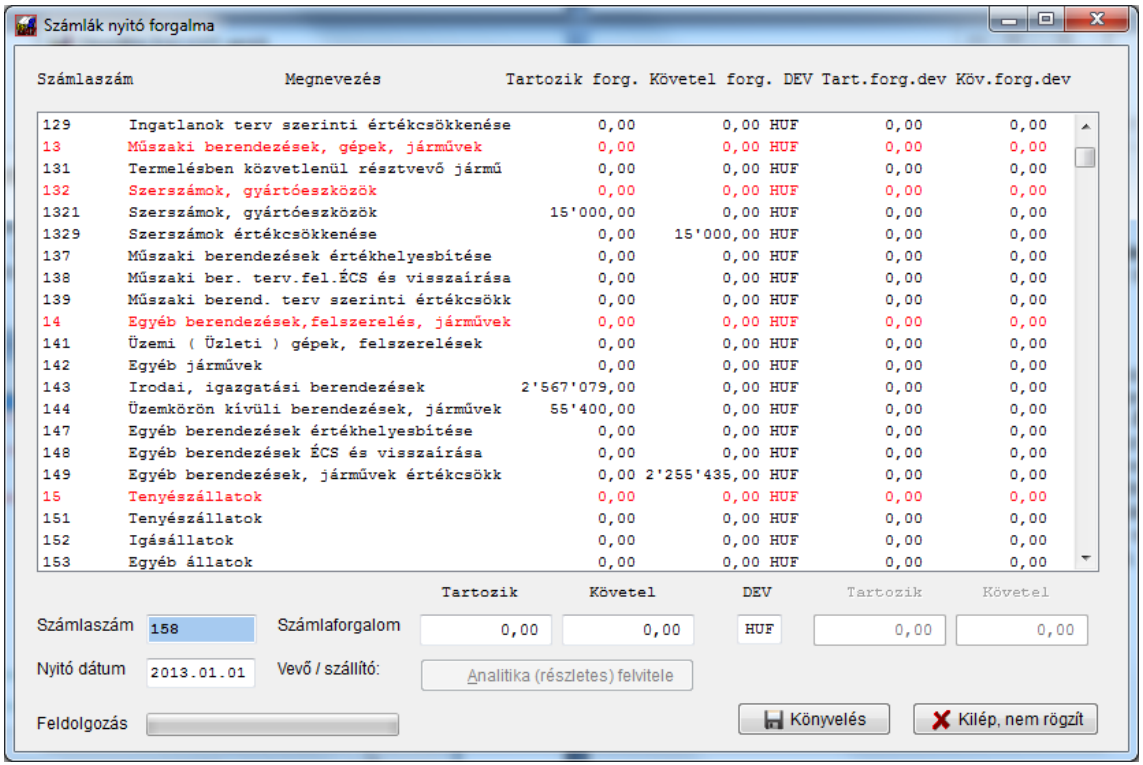

Lényegében itt nincs is más teendője, minthogy a megfelelő sorra lép és a tartozik/követel (Ft, ill. ha van, a DEV) oszlopok alatt egyszerűen beírja a forgalmi adatokat. Arra vigyázzon, hogy a **piros** színnel jelölt számlák alábontottak, azokra adatot nem rögzíthet.

A rögzítés során nem szükséges egeret használnia. Miután egy sorra rákattintott vagy a hagyományos, billentyűzeten található nyíl gombokkal ráállt, meg fog jelenni annak értéke a beviteli (*Számlaforgalom*) mezőben. Ekkor **ENTER** gombot nyomva, lekerül a beviteli mezőbe, majd ugyanígy gombbal haladhat előre a mezők között. A szükséges javítást/beírást elvégezve visszakerül a listába, ahol a nyíl gombokkal mozoghat. A deviza forgalmi mezők csak akkor aktívak, ha a számla, amin éppen áll, ezt indokolja. Amennyiben a *DEV* mező tartalma megegyezik a beállítások során megadott *könyvelés alap devizanemével* (alapesetben HUF), a mezők tiltva maradnak, egyéb esetben (pl. EUR) aktiválódnak.

Ami eltér ettől a rögzítési módtól, az a vevői, ill. szállítói számlák megnyitása. Ezek esetében a *Tartozik / Követel* mezők kitöltése után lehetőség van arra, hogy a nyitott bizonylatokat tételesen is rögzítsük.

Miután beírta a forgalmi adatokat, aktiválódik a lista alatt az *Analitika (részletes) felvitele* gomb.

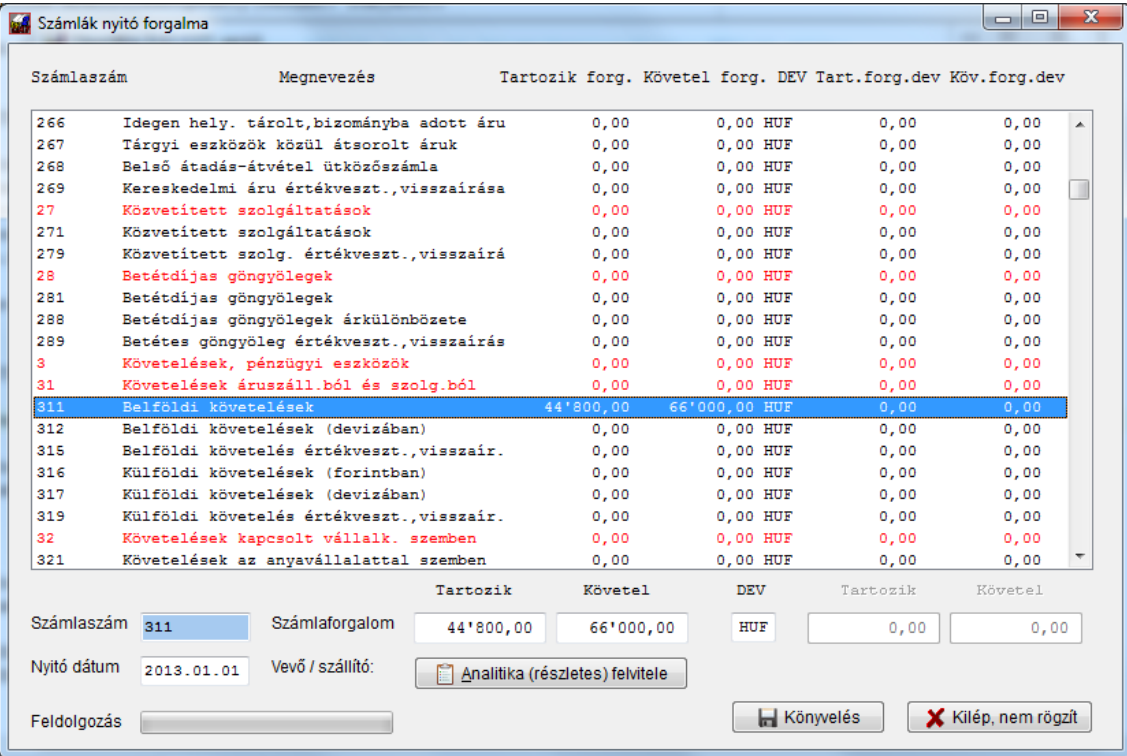

A példában a *T* oldalra 44.800 Ft-ot, a *K* oldalra 66.000 Ft-ot rögzítettünk. Ezután, ha megnyomja az *Analitika…* gombot, a következőt láthatja (a példa lista már néhány sort tartalmaz, amit bevittünk):

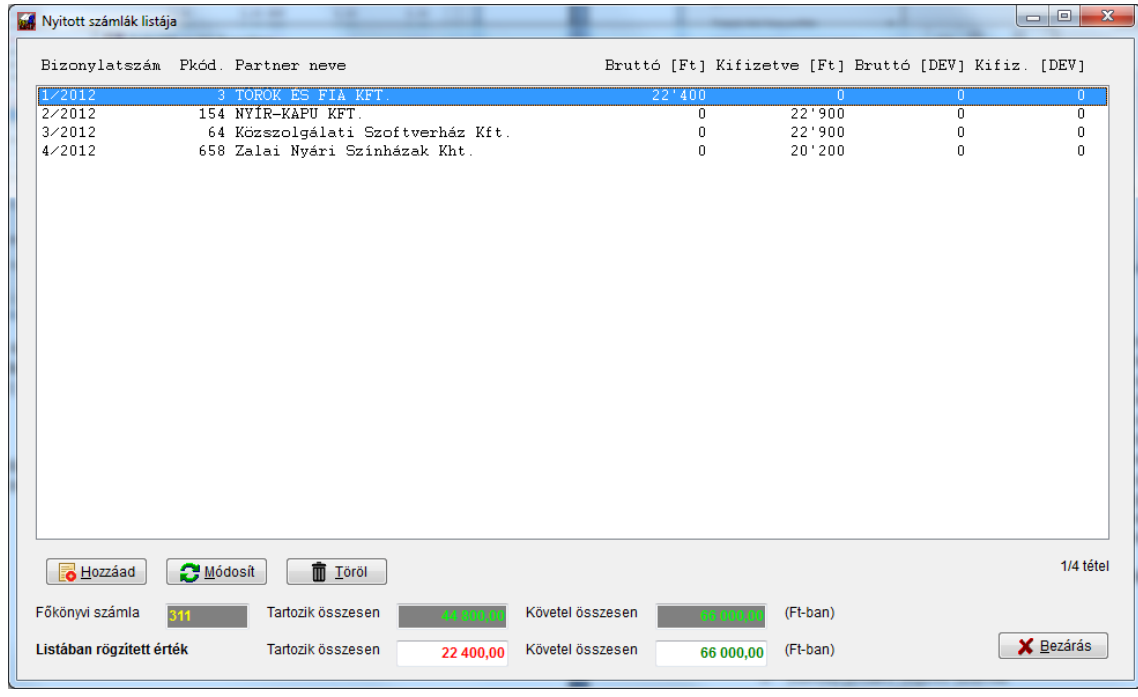

A lista alatt láthatja a rögzítendő főkönyvi számla számát, a nyitó adatok összesen mezőjéből átemelt összesített forgalmi adatokat (jelen esetben 44.800 és 66.000) és a listában eddig ténylegesen rögzített értéket. A példában is látható, hogy amíg nem egyezik meg a tartozik ill. követel összesített forgalmi adata a tételek összegével, az eltérő adat pirossal van kiírva, amikor egyezik, zölddel.

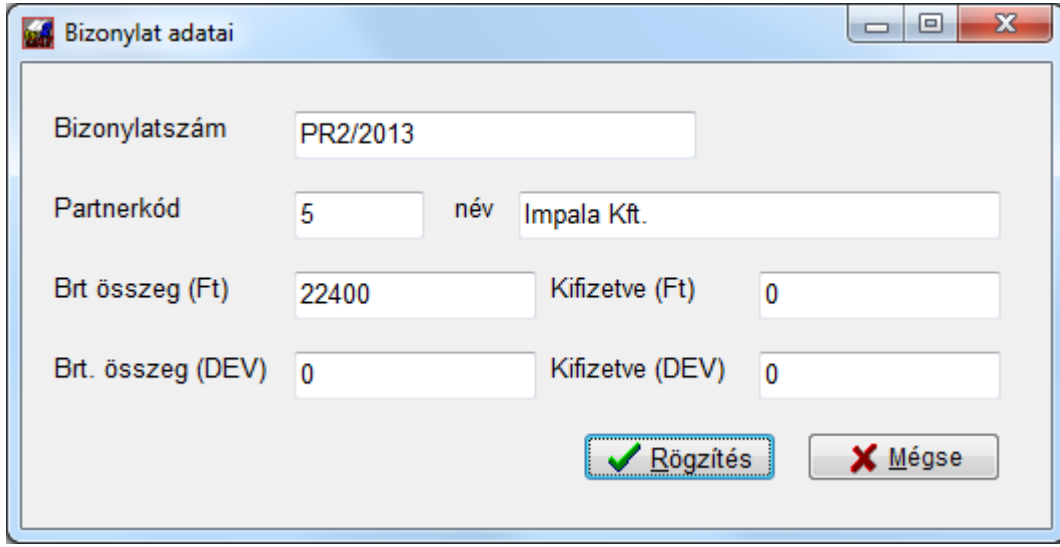

Adatot rögzíteni a **Hozzáad** gomb megnyomásával tud

Először adja meg a bizonylat eredeti sorszámát, majd értelemszerűen a többi adatot. Deviza értékeket csak akkor vigyen be, ha az alap számla esetében értelmezett a deviza kezelés. A partnerkód mezőben természetesen **F1** gombbal behívhatja a törzset és a név is ebből kerül kikeresésre a partnerkód elhagyásakor.

A *Rögzítés* gomb hatására ez a bizonylat is bekerül a listába.

A program ugyan megengedi, hogy bezárja a részletező analitika ablakát anélkül, hogy a főkönyvi összesítő adatok megegyeznének a lista összesennel, de **fontos tudni, hogy a program csak akkor fog tételesen nyitni, ha az analitikában rögzített bizonylat értékek megegyeznek a főkönyvi számla összesítő értékeivel (jelen példa szerint a tartozik oldal 44.800 Ft volt, tehát ennyi bruttó számlaértéknek kell lennie, a követel oldal 66.000, vagyis a rész kiegyenlítések és a túlfizetések összege ennyi kell, hogy legyen). Ellenkező esetben csak a főkönyvi számlákat nyitja egy-egy tételben és nem foglalkozik az analitikával**!

Természetesen ebbe az analitikába csak a nyitott bizonylatokat kell bevinnie, amikből összeadódik a főkönyvi számla egyenlege. Az egyes főkönyvi számlák egyenlegeinek megfelelő külön-külön analitikát kell felvinni (vagyis külön a 311-re, külön a 316-ra stb.).

Miután megadta a főkönyvi számlák forgalmi adatait és a szükséges analitikákat is rögzítette, két dolgot tehet.

A *Könyvelés* gomb hatására a rendszer az Ön által megadott értékeket a 491-gyel szemben tételenként lekönyveli.

A *Kilép, nem rögzít* gombot megnyomva pedig elveti (és törli) a felvitt adatokat.

### **Könyvelés a főkönyvbe**

A főkönyvi könyvelés menüje:

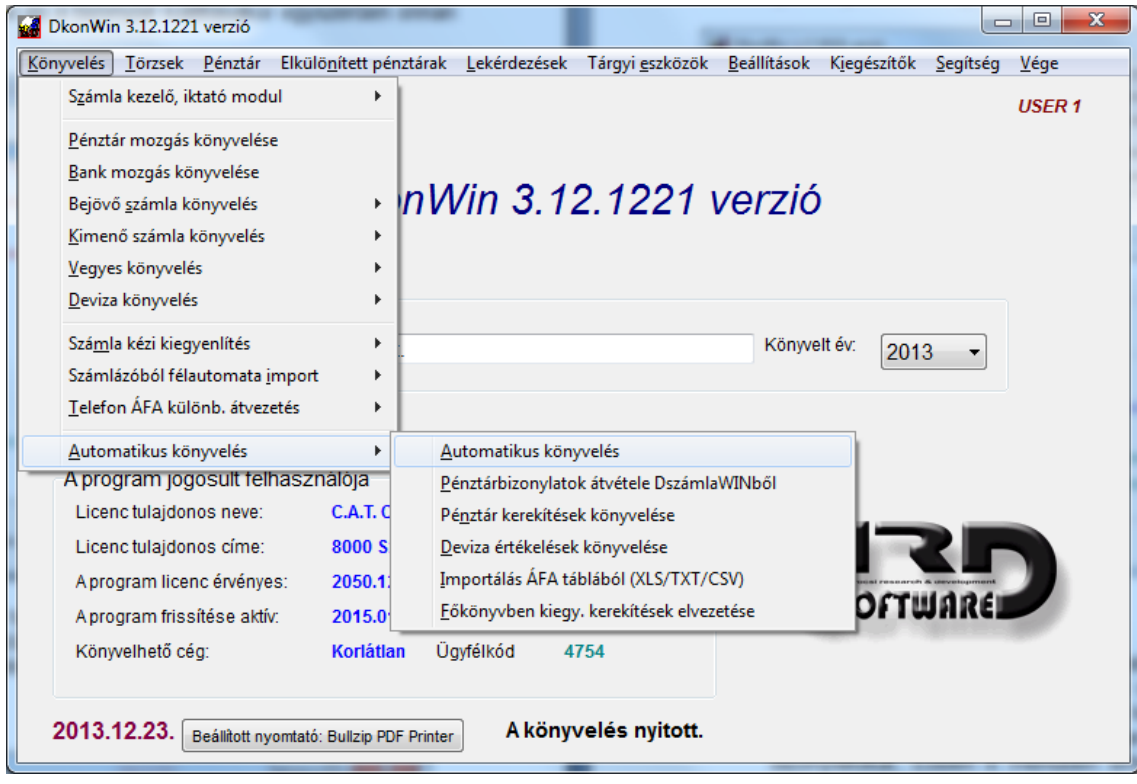

A menü felépítése:

- **számlák iktatása**: amennyiben rendelkezik tömeges számlakezelő (általában évi 5000 darab kimenő vagy bejövő számla felett hasznos) modullal, itt tudja rögzíteni az egyes számlákat. Ehhez kapcsolódik a számla iktatás lehetősége, mely képes szigorú számozásban növekvő iktatószámmal ellátni a bizonylatokat, Ebben e menüben érheti el az előkontírozott tételek tárolóját, valamint itt tudja elvezetni a kerekítésből adódó különbözeteket.
- **pénztár mozgás könyvelés:** pénztár naplóra rögzíthet. Figyelem! Ezt a menüt használja akkor, ha a könyvelés alapjául szolgáló pénztárbizonylatok rendelkezésére állnak. Amennyiben ebből a programból szeretné azokat elkészíteni, ne itt, hanem a Pénztár menüben rögzítsen. Ott miután elkészítette a gépi sorszámozású pénztárbizonylatot, azonnal le is tudja könyvelni. Ezt később részletezzük;
- **bank mozgás könyvelés:** bank naplóra történő rögzítés;
- **bejövő számla könyvelés:**
	- o szállító bejövő számla
	- o szállító jóváíró számla
	- o külföldi bejövő számla
	- o külföldi jóváíró bejövő számla
	- o beruházási szállítói számla
	- o beruházási szállító jóváíró számla
	- o belföldi alvállalkozótól számla
	- o belföldi alvállalkozó jóváíró számla
	- o külföldi alvállalkozó bejövő számla
	- o külföldi alvállalkozó jóváíró számla
- **kimenő számla könyvelés:**
	- o vevő kibocsátott számla
	- o vevő jóváíró számla
	- o külföldi vevő kibocsátott számla
	- o külföldi vevő jóváíró számla
	- o leányvállalattal szembeni követelés
	- o részes viszonyban lévővel szembeni követelés
- **vegyes könyvelés:**
	- o vegyes könyvelés rögzítése
	- o vegyes bizonylat kinyomtatása
- **deviza könyvelés:**
	- o deviza bejövő számla könyvelés
	- o deviza kimenő számla könyvelés
	- o deviza pénztár könyvelés
	- o deviza bank könyvelés
- **számla kézi kiegyenlítés:**
	- o vevői nyitott számlák
	- o szállítói nyitott számlák
	- o vevői összes számla
	- o szállítói összes számla
- **számlázóból import:** a DSZERVIZ és DszámlaWIN programokból (vagy külső programból) érkező előkészített kimenő számla könyvelésre szolgál;
- **Tény ÁFA különbözet átvezetés:**
	- o egy hónap átvezetése
	- o egy adott havi átvezetés törlése
- **Automatikus könyvelés:** ebben a pontban a teljesen automatikus könyvelést indíthatja a DbérWIN, DszámlaWIN és DSZERVIZ programokból;

Itt naplónként megbontva csoportosítottuk az egyes feladatokat. A pénztár és bank könyvelés nem tartalmaz további almenüt, ezek rögzítéséről a későbbiekben még szólunk a számlák kiegyenlítéséhez kapcsolódóan is.

Ahhoz, hogy a megfelelő számlákra tudjon rögzíteni, fontos, hogy az előző részekben leírt számlatükör kialakítást és könyvelés beállítást helyesen adja meg.

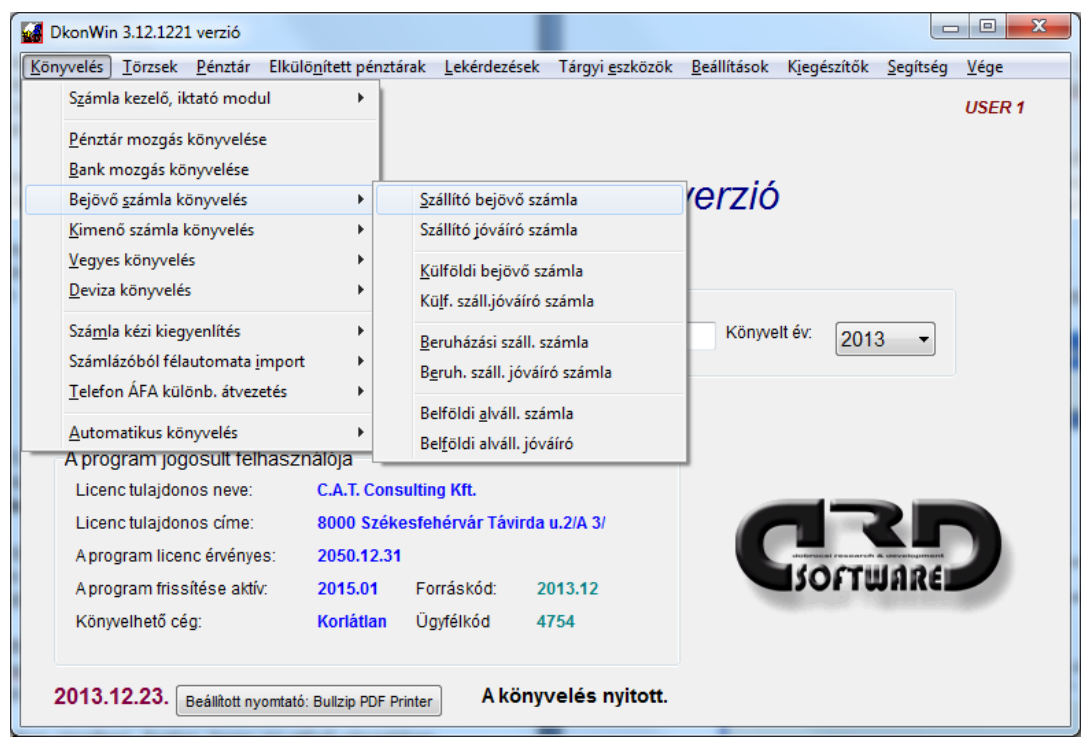

# **5.2 Számla könyvelés**

A rögzítést a **bejövő számlákon** mutatjuk be, a kimenők esetében az itt leírtakat értelemszerűen kell alkalmazni. Az almenüben válassza ki a bizonylat típusának megfelelő sort.

A jóváíró számlákba lépve a rendszer fordítva ajánlja fel a T/K oldalakat (storno könyveléshez), ilyen esetben a bizonylatot pozitív értékkel könyvelje. Rögzíthet jóváíró számlát a bejövő számlák között is, a program megengedi a mínusz érték használatát (ilyenkor ne fordítsa meg a könyvelési irányt).

Az alapbeállításoknak megfelelően szűkíti a rendszer a főkönyvi számlákat a menüpontok szerint, majd a következő választó ablakot adja:

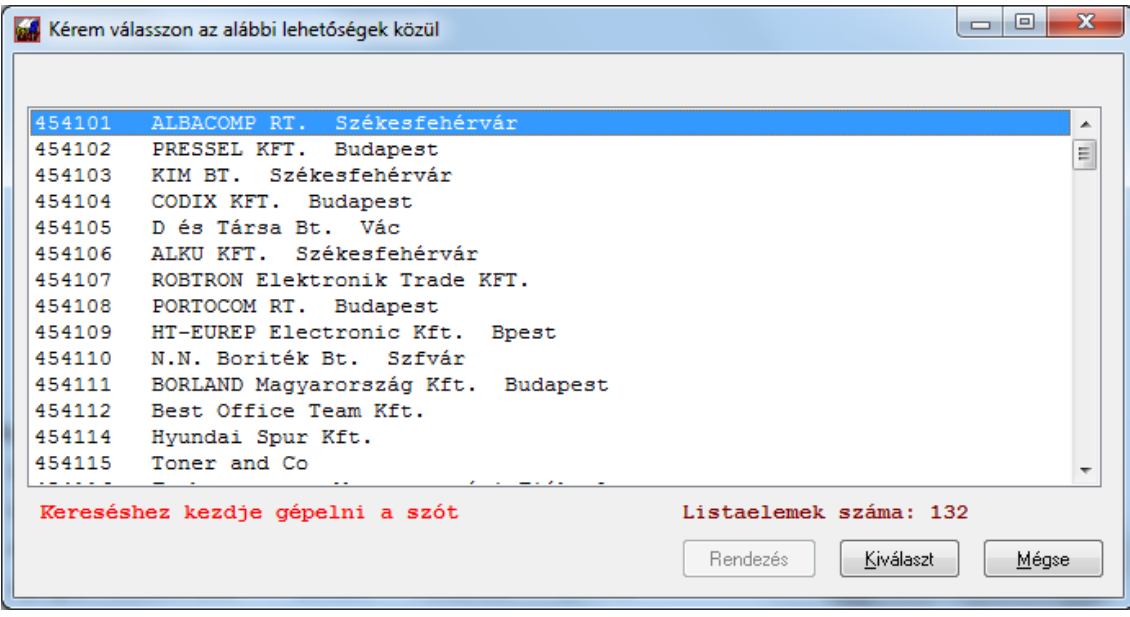

Ebben a példában az alábontott számlatükör látható, ahol nem csak a 4541, 4543 stb. számlák szerepelnek (sőt azok nem is, mivel alábontottak és itt csak könyvelhető jelenik meg). Válassza ki a megfelelőt, ebben a korábban már leírt keresés segítséget nyújt.

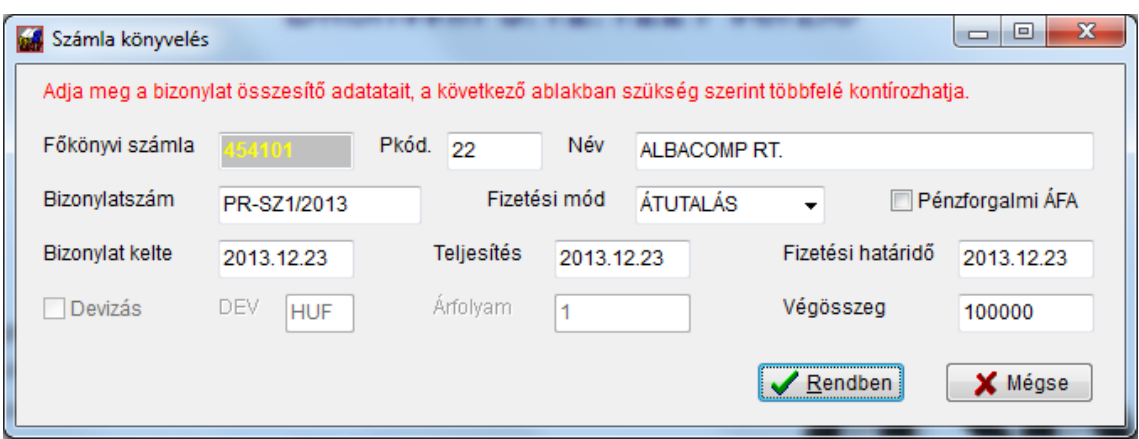

A kijelölés után a következő ablakban kell beírnia a bizonylat adatait:

Írja be a számla keltét, teljesítését, válassza ki a fizetési módot, adja meg a fizetési határidőt és a bizonylat bruttó végösszegét.

A **Rendben** gomb megnyomásával a tényleges kontírozó ablakba kerül:

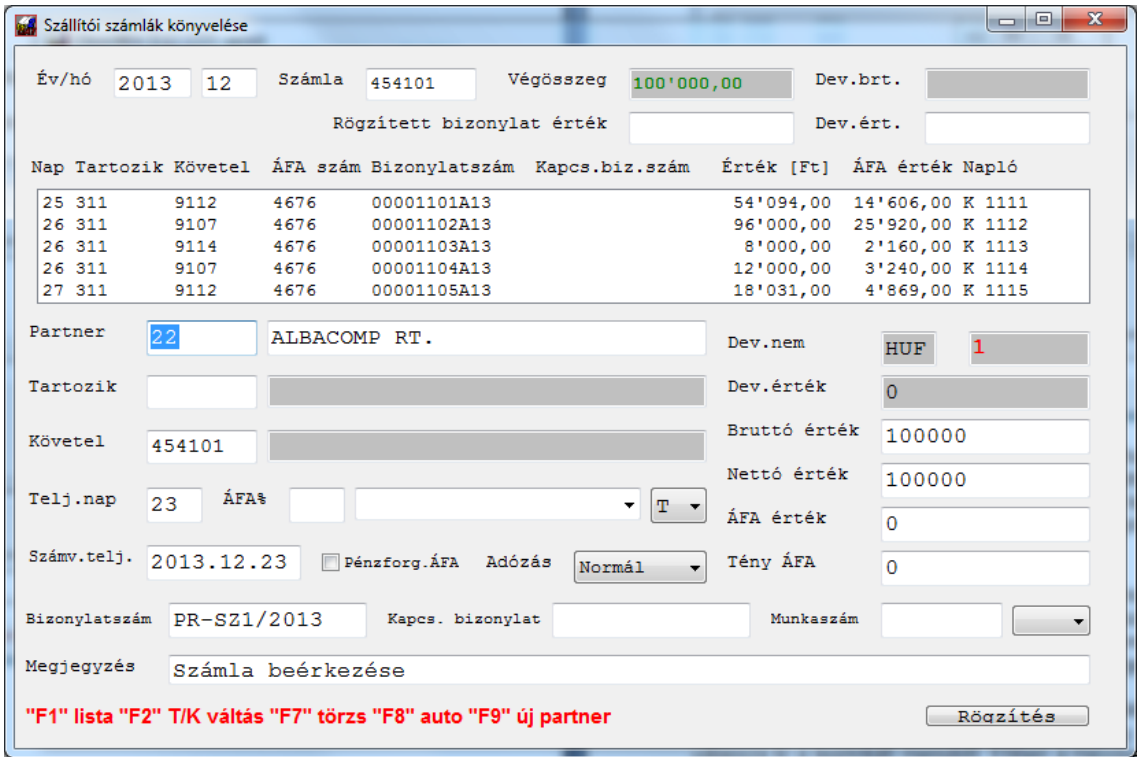

Itt a program a már ismert adatokat elhelyezte, a partnerkód megerősítésére vár. **TAB** vagy **ENTER** gombbal tovább haladva, a *tartozik* oldal megadása következik. Az egyes mezőkben érvényes segítő gombok jelentése a képernyő alján mindig látható.

A *tartozik* mező kitöltése után menjen tovább, adja meg az ÁFA kulcsot, majd az ÁFA% mezőt elhagyva a megfelelő ÁFA számlára állva jut a következő mezőbe. Innen egyszerűen tovább mehet, vagy a lenyíló menüvel változtathatja az aktuális ÁFA számlát, ill. a rovatba kézzel is beírhatja a szükségeset. Utóbbi esetben kérjük figyelmesen tegye.

A bruttó mezőben a program a számla teljes maradék végösszegét felajánlja. Azért írunk "maradékot" mert természetesen egy bizonylatot többfelé is bonthat. Ilyen esetben mindaddig kontírozhat, amíg a teljes végösszeget el nem éri. Pl. A példánkban a következő képen látható, hogy megbontásra kerül:

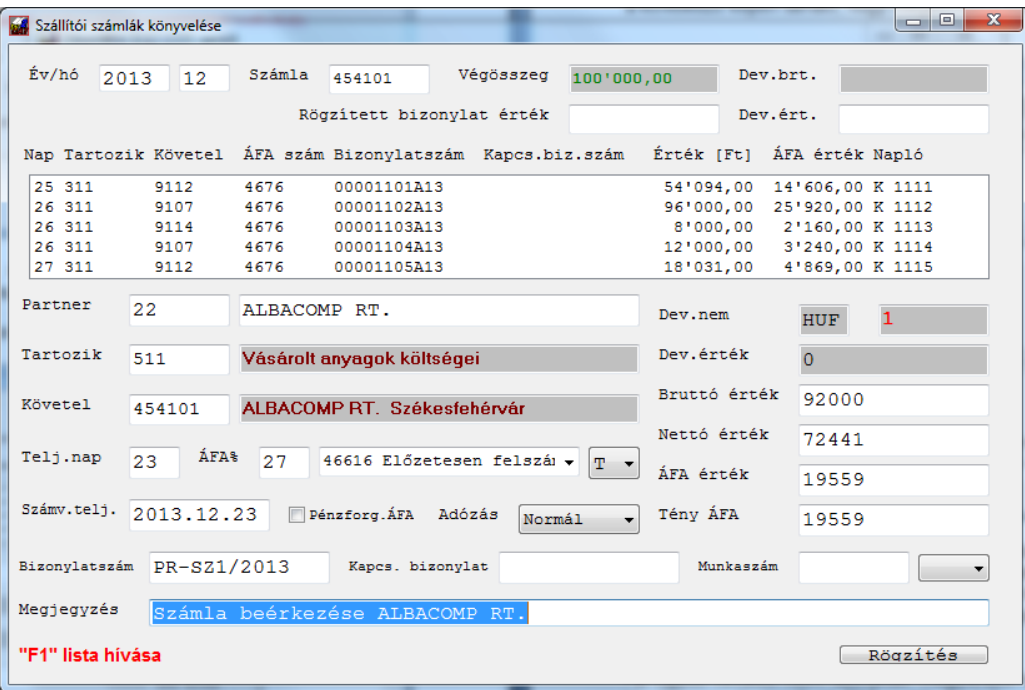

Itt a bruttó összeget 92000 Ft-ra módosítottuk. A tétel rögzítése után a kurzor visszakerül a partner rovatba, a program a bruttó mezőben ilyenkor már a maradék (8000Ft) összeget ajánlja fel, majd folytathatja a felvitelt egyéb főkönyvi számlákra. Ezt egészen addig megteheti, míg a bizonylat végösszegét el nem éri. Az alapadatok természetesen folyamatosan fennmaradnak.

Az egyes rovatok nem szorulnak magyarázatra, kivéve a *tény ÁFA*. Ez a mező a ténylegesen elszámolható ÁFÁ-t jelöli. A telefonszámlák könyvelése esetében (ezekről majd még külön szólunk) az ÁFA értéket az eredeti bizonylat szerinti összegben írja be, majd a felajánlott tény ÁFÁ-t javítsa a szükséges mértékig!

A főkönyv tételeit munkaszámonként szűkített kimutatásokban is lekérheti. Amennyiben szeretné ezt használni, adja meg a munkaszámot és annak hatását válassza ki a legördülő menüből. Ebben a mezőben a munkaszám listát az **F1** gombbal hívhatja segítségül amennyiben rendelkezik *munkaszám modullal*. Ha nincs ilyen bekapcsolva, az **F2** gomb segítségével a *szöveg / munkaszám* listát tudja előhívni.

A végösszeg elérésekor a program rákérdez, hogy szeretne-e újabb tételt rögzíteni erre a főkönyvi számlára, a válasz függvényében vagy visszakerül a menübe, vagy folytathatja a munkát.Egy-egy rögzítés után mindig megjelenik az adott tétel a középső listában. Itt mindig az utolsó6 sort láthatja, amit felvitt, naplótól függetlenül.

A *megjegyzés* rovatban az **F1** gombbal a *szöveg / munkaszám* listát kérheti segítségül.

### **EU-s beérkező számlák könyvelése**

Válassza a *Deviza könyvelés* menüt, majd a *Bejövő számla* könyvelését. Először adja meg a számla alap adatait. A következőkben egy példán haladunk végig:

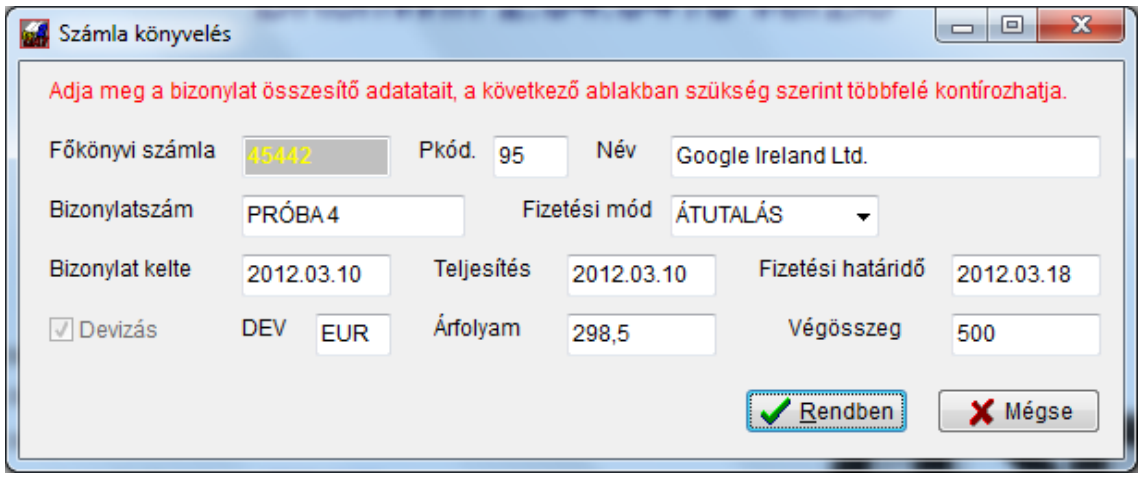

A *Rendben* gomb megnyomásakor megjelenik a megszokott könyvelő ablak:

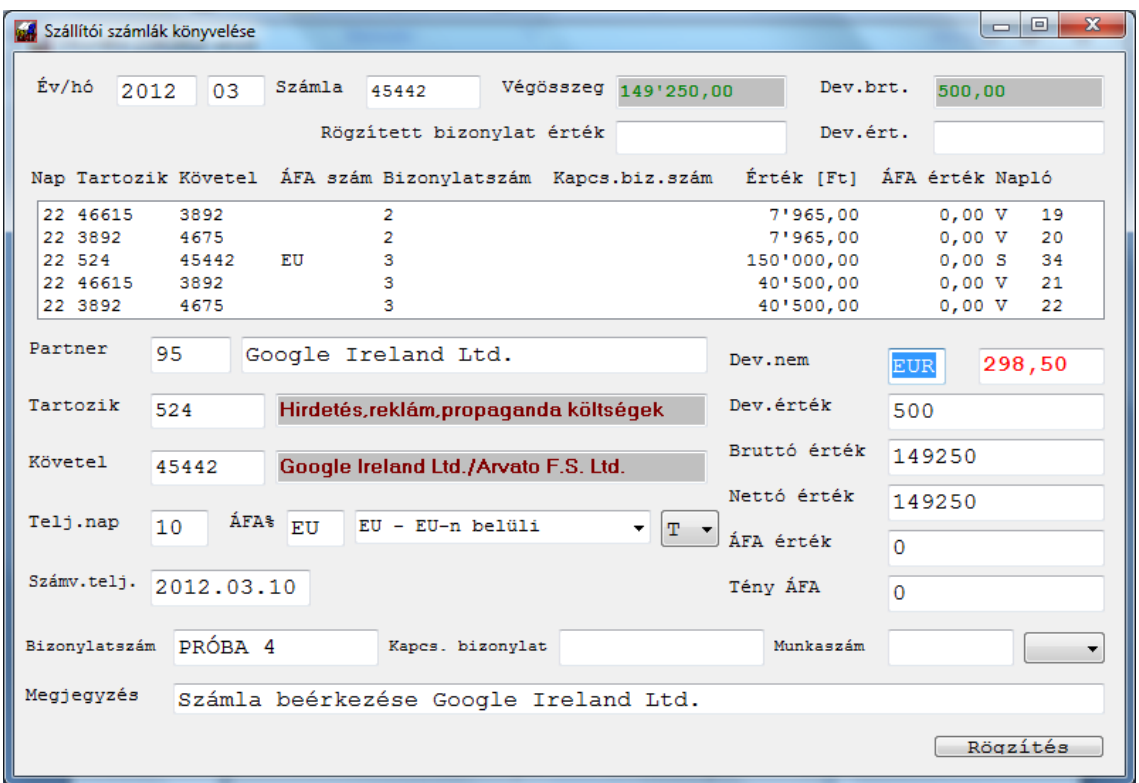

A tartozik számla beírása (vagy kiválasztása) után a teljesítés napját kell jóváhagynia, majd az *ÁFA%* mezőbe csak annyit írjon, hogy **EU** – ezzel jelezheti a programnak, hogy EU-s számlát fog könyvelni. Az ÁFA szám tartalma ekkor automatikusan beáll a megfelelőre, A többi mező a szokott módon kitölthető.

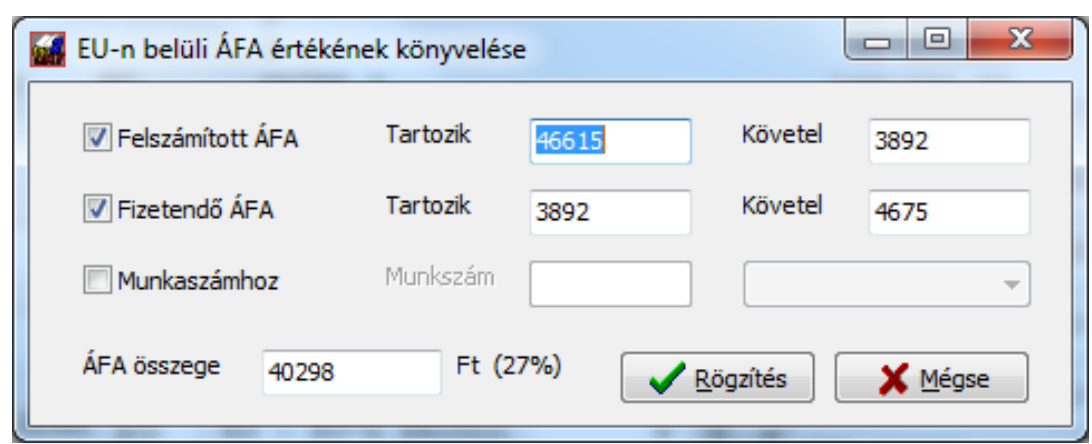

Miután a nettó értéket rögzítette, megjelenik az ÁFA rögzítésére szolgáló ablak:

A program az utolsó könyvelés adatait mindig megjegyzi és ezt fogja felajánlani a következő rögzítéskor. Olyankor, ha csak befizetési kötelezettsége van és nem vonhatja le az ÁFA összegét, a *Felszámított ÁFA* négyzetből vegye ki a pipát. Így csak a fizetendő kerül könyvelésre.

Figyelem! A rendszer a későbbiekben a következők egyezése esetén fogja tudni az EUs alapot összekötni a kapcsolódó ÁFA tételekkel:

- partnerkód
- teljesítés dátuma
- bizonylatszám

Amennyiben ÁFA modult használ, ne felejtse el az A60 modul beállításainál megadni a megfelelő ÁFA számokat.

**Szintén fontos, hogy partnereihez rendelje hozzá az EU-s adószámot a vevő/szállító törzsben!**

#### **Többfelé bontott EU-s számla könyvelése**

Abban az esetben, ha olyan számlát kell könyvelnie, amelyben a számla értékét több főkönyvi számlára kell rögzíteni, a rendszer számára jeleznie kell, hogy mely nettó és mely ÁFA tételek tartoznak össze. Ezt legegyszerűbben a munkaszámmal teheti meg. Például: adott egy bizonylat, melyen 100 Euro áru és 20 Euro szolgáltatás igénybevétel van. Ezt két tételben fogja könyvelni,

T814 / K4542 100 EUR T812 / K4542 20 EUR

Ilyenkor az első tétel rögzítése során adja meg a munkaszámnál az 1-est, a másodiknál a 2-est. Ugyan ezeket a munkaszámokat használja a megfelelő ÁFA tétel könyveléskor is. Lépjen be a deviza bejövő számla könyvelésbe:

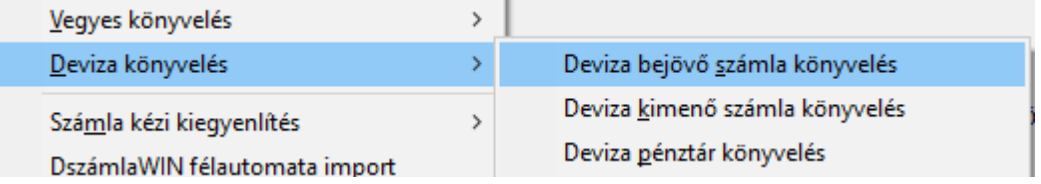

Válassza ki a megfelelő főkönyvi számot.

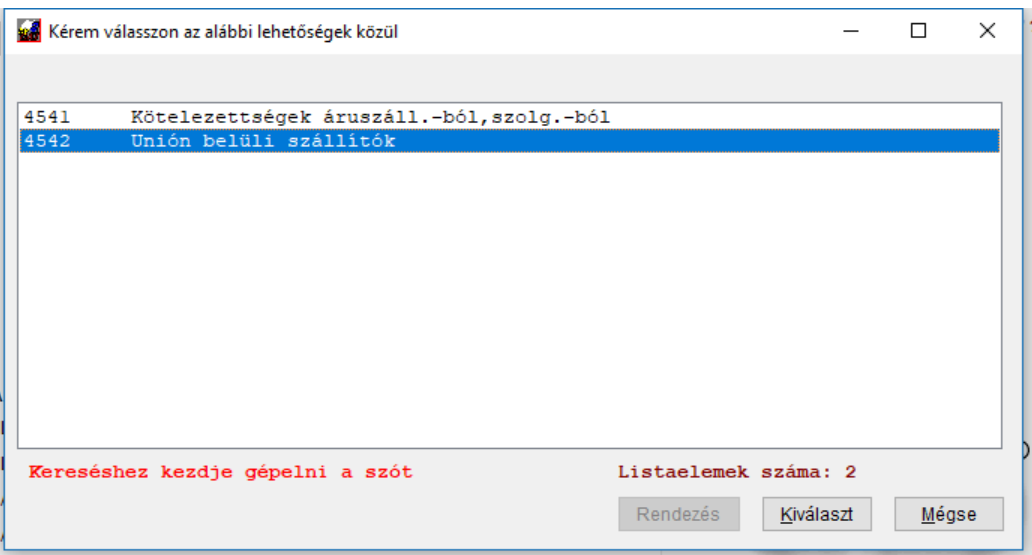

Ezután vigye fel a bizonylat adatait:

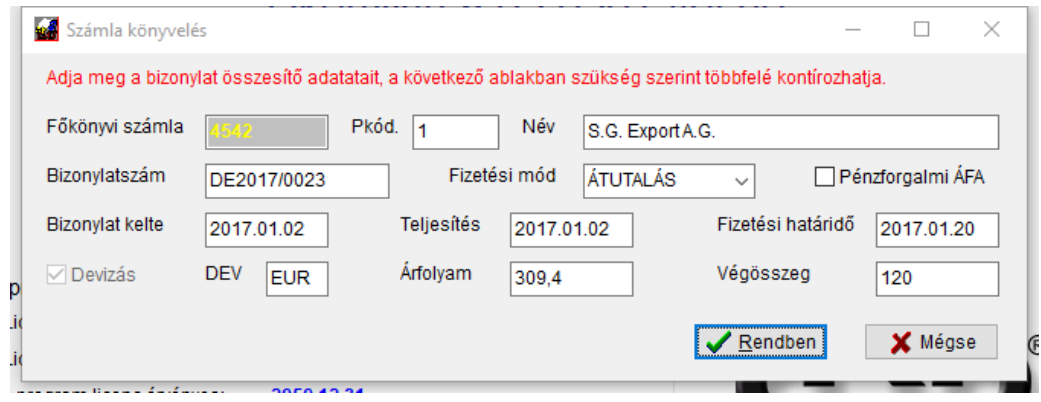

A Rendben gomb megnyomása után tudja kontírozni a számlát.

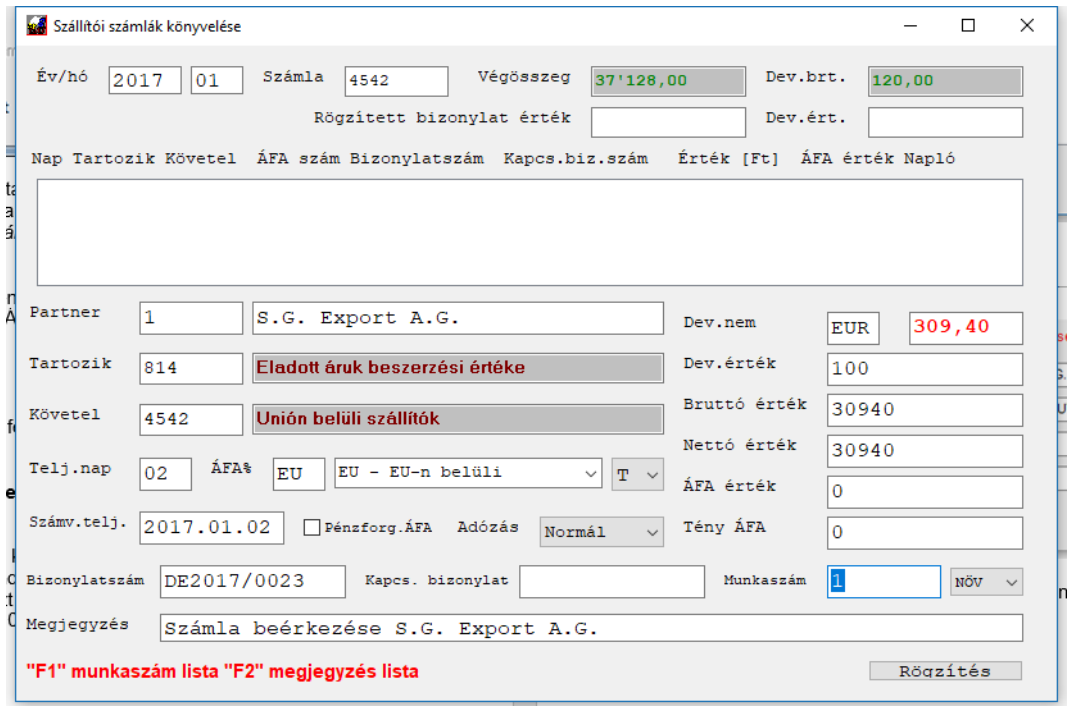

A Megjegyzés mezőt elhagyva, rögzíti a rendszer a nettó értéket és feldobja az ÁFA könyvelésére szolgáló segédablakot:

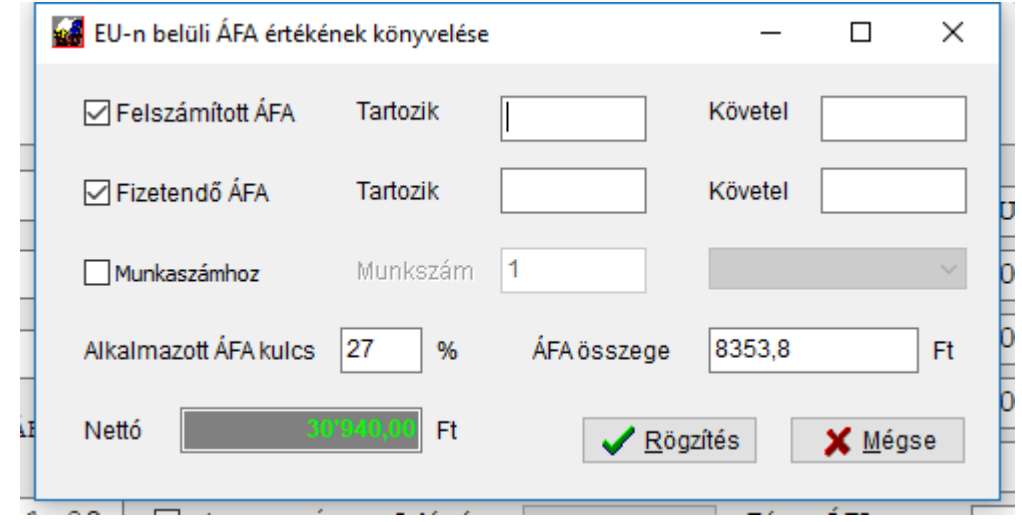

Mind a tartozik, mind a követel mezőben rendelkezésére áll az F1 gomb, ha segítséget szeretne igénybe venni:

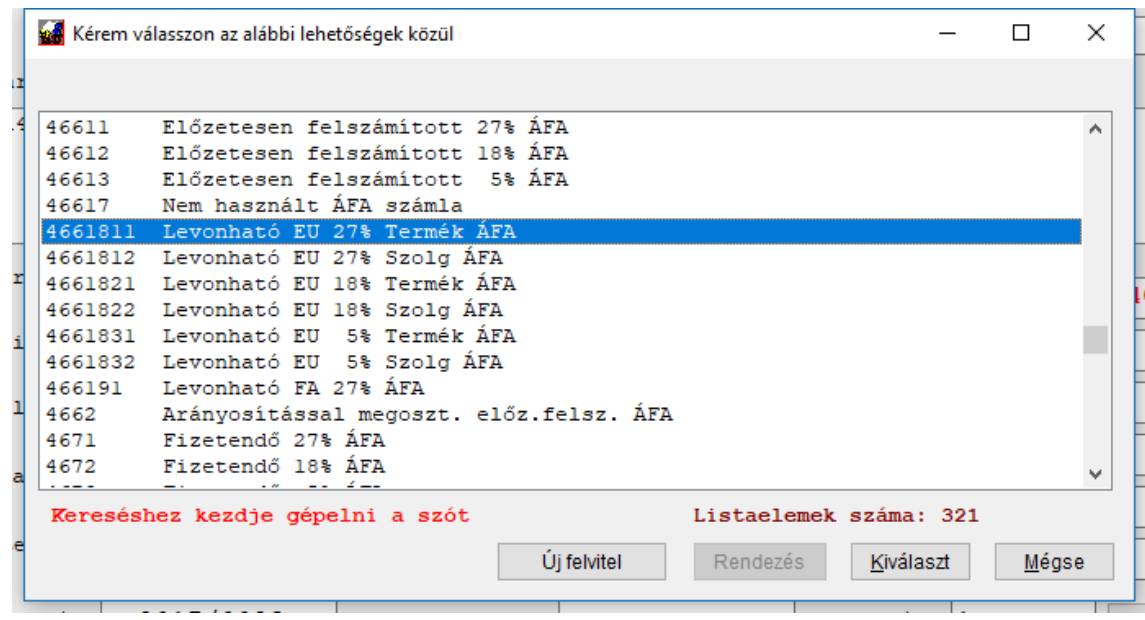

Itt kettőt rákattintva a megfelelő számlaszámra, azt beemeli a mezőbe.

Korábban írtunk a beállításról, itt fontos szerepe lesz az ÁFA rendező számlának. A korábbi példánkban a 3898 számlát jelöltük meg átvezetésre. Ezt fogjuk használni. Töltse ki a többi mezőt is értelemszerűen. A rendszer a megadott ÁFA százalék alapján a nettóra kiszámolja az ÁFA összegét, ezt szükség esetén tudja módosítani.

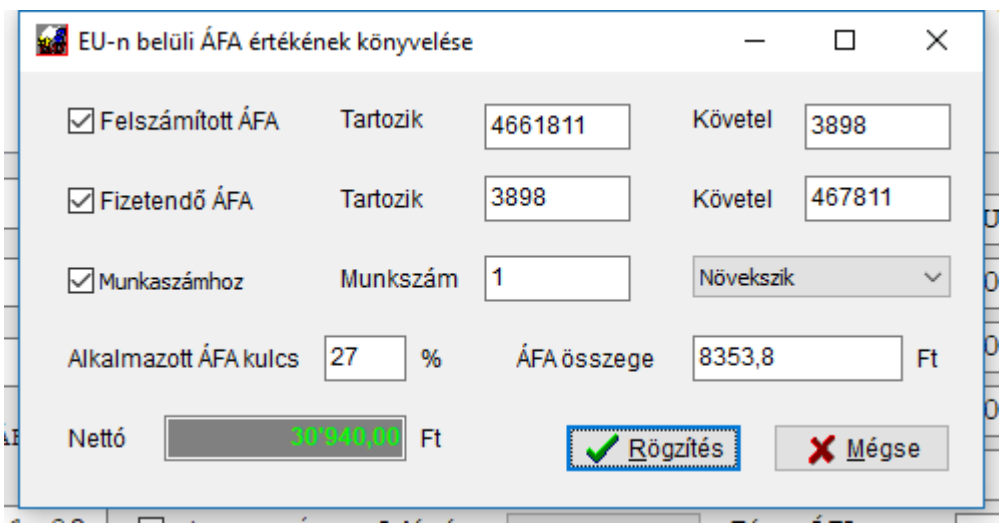

Kitöltés után rögzítse a tételeket. Ilyenkor a program két vegyes tételt fog rögzíteni a fenti beállítások alapján. Abban az esetben, ha nem jogosult ÁFA levonásra, csak befizetési kötelezettsége keletkezett, vegye ki a pipát a *Felszámított ÁFA* elől és csak befizetendőt fog rögzíteni a program.

A következő megjelenésekor az ablak már tartalmazni fogja az átvezetési számlákat, beállításokat azt mindig (a leutóbbi használatnak megfelelően) felajánlja.

Miután a vegyes tételeket rögzítette, visszatér az előző ablakba, ahol a megmaradt összeget kontírozhatja:

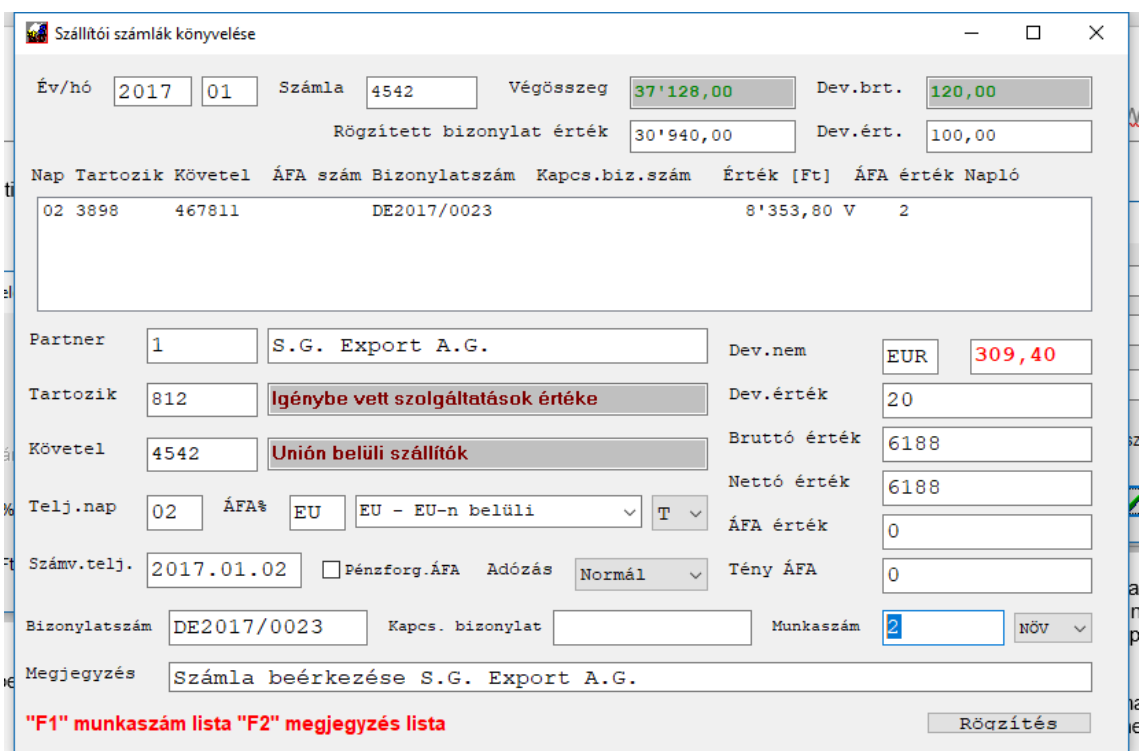

A szoftver felajánlja a teljes, a bizonylat végösszegéből megmaradt értéket, természetesen ha többfelé kell bontani, ezt a teljes végösszeg eléréséig folytathatja (a munkaszámokat is addig összerendelve az ÁFA tételekkel).

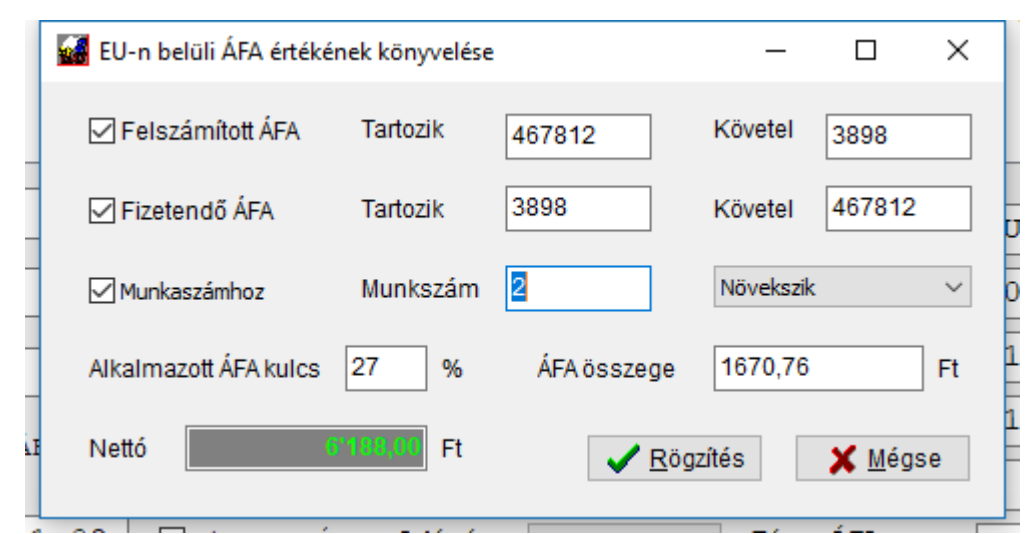

#### Folytatva a példánkat:

Egy nettó és egy ÁFA tétel a könyvelés után:

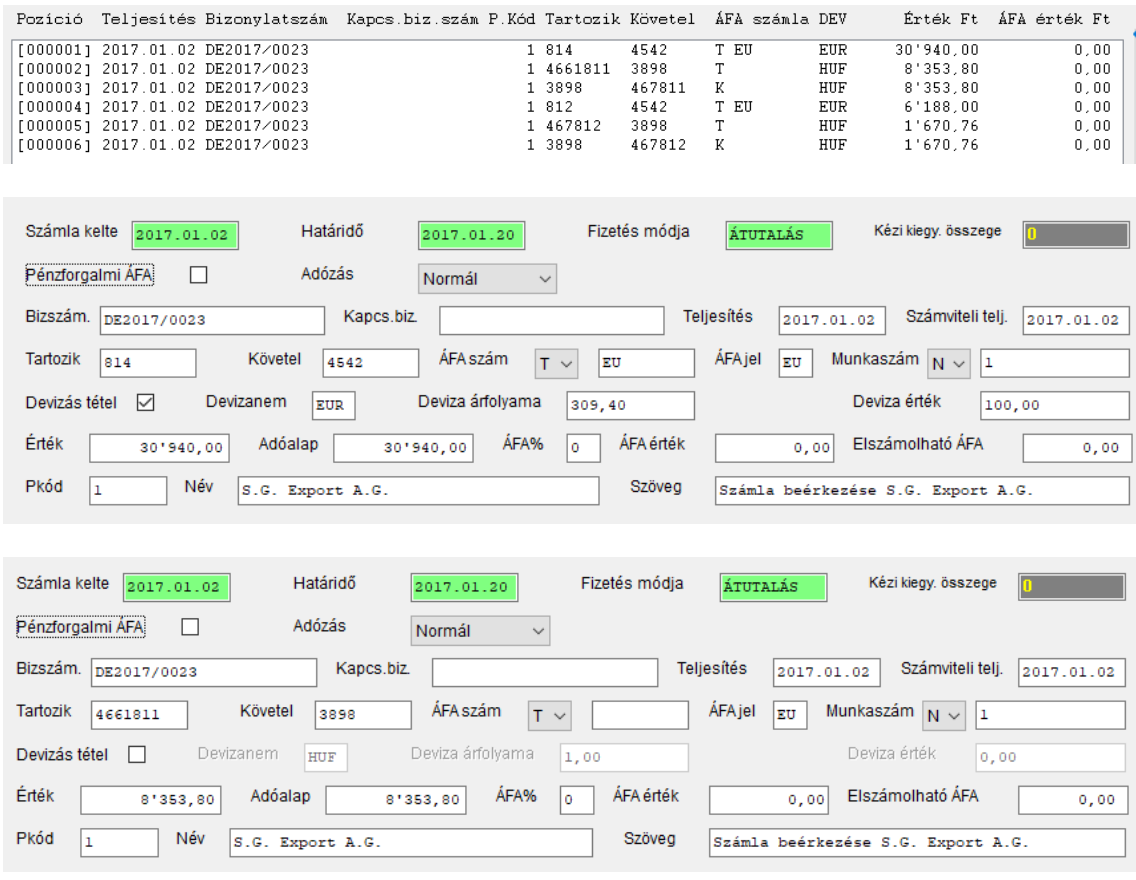

Így a rendszer képes lesz a munkaszámok segítségével egyértelműen felismerni, hogy mely nettó és mely ÁFA tartozik össze.

**FIGYELEM! A fenti munkaszámos megbontásra csak akkor van szükség, ha a nettó értékeket meg kell bontania. Nem szükséges megadnia munkaszámot, ha csak egyfelé történik könyvelés, így egyértelmű, hogy a nettóhoz mely ÁFA érték tartozik.**

# **Fordított ÁFÁ-s tételek rögzítése**

A fordítottan adózó bizonylatoknál az *ÁFA%* rovatban írjon be *FA*-t. Amint elhagyja ezt, a rendszer az ÁFA számla mezőbe bemásolja a jelzést, majd beírhatja annak értékét. A többi mező kitöltése ilyenkor a megszokott módon történik. Amikor rögzített egy ilyen sort, a program egy ablakot jelenít meg, ahol az ÁFA összeget külön lekönyvelheti:

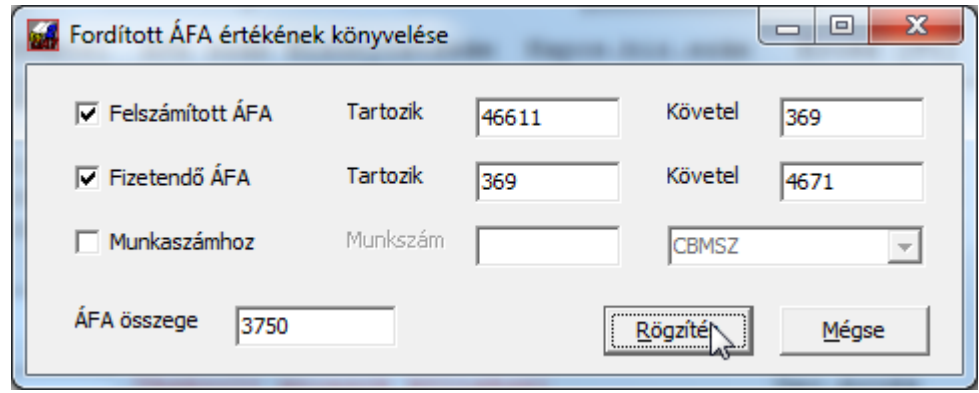

Amennyiben az ÁFA bevallás mindkét oldalán beállíthatja, hagyja kipipálva mindkét mezőt, ekkor két tételt könyvel a program, egyet a felszámított, egyet a fizetendő oldalra. Amennyiben csak az egyik oldalra állítja be, a másikból vegye ki a pipát.

A beállításoknál meg kell adni a fordított ÁFÁ-hoz tartozó számlákat. Ezek lehetnek a normál 27%-os számlák, vagy akár készíthet is nekik elkülönítetten (arra vigyázzon, hogy ebben az esetben a tételes ÁFA lista beállításait is igazítsa a számlatükörhöz és az ÁFA számla formátuma megfelelő legyen). Amíg nem adott meg ilyet, a rendszer figyelmeztető üzenetet küld. Ilyenkor tovább könyvelhet, de Önnek kell beírnia a Tartozik / Követel mezők értékét.

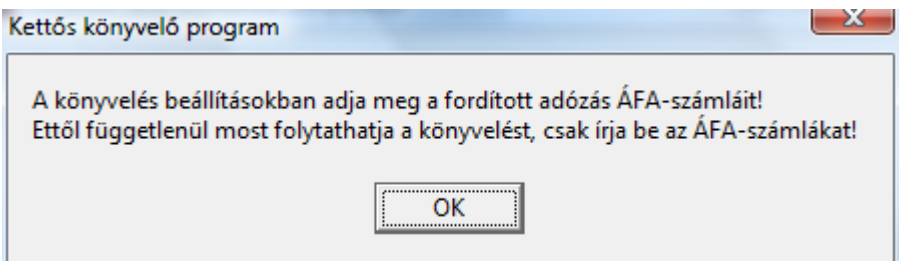

#### **Fordított ÁFÁ-s tételt csak bejövő, vagy kimenő számla naplón könyvelhet, pénztáron nem. ezért, ha pénztár tételként érkezett akkor is először könyvelje le, majd egyenlítse ki pénztárból.**

**Fontos információ!** Mind az EU, mind az FA tételeknél a nettó értéket úgy keresi meg a rendszer a közvetlen ÁFA számlára könyvelt tételekhez, hogy a partnerkód, bizonylatszám és munkaszám egyezését vizsgálja. Amennyiben egy FA vagy EU számlát többfelé kell bontania (pl. a számlán van áru és szolgáltatás is), akkor a nettó összeghez kell rendelni egy munkaszámot és az ehhez a nettóhoz tartozó ÁFA tételekhez ugyanezt, míg a másik részéhez a számlának egy eltérő munkaszámot mind a nettó, mind az ÁFA tételekhez (előző oldalakon EU-nál részleteztük).

Konkrét példán:

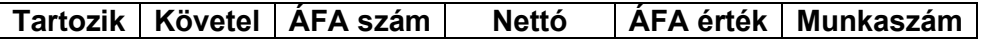

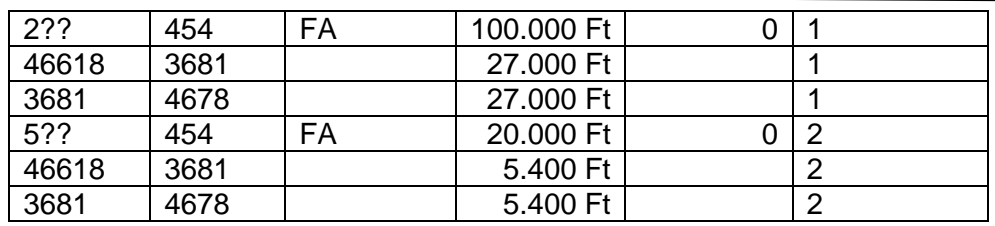

A fenti példában az FA tételeket a 46618 és 4678 számlára könyveljük. Az összevezetésre egy technikai 3681-es számlát hoztunk létre (ez lehet 369, 389 stb.). Célszerű egy önálló összevezetési számlát használni az EU és az FA tételekhez különkülön. A 2-es és 5-ös számlákat direkt nem adtuk meg konkrétan, a példa szempontjából nincs jelentősége. Mint látható, az összetartozó nettó/ÁFA párokat azonos munkaszámmal láttuk el! Ez alapján fogja tudni bizonylaton belül a rendszer, melyikmelyikhez tartozik.

A kapcsolódó bizonylat kitöltése szempontjából meghatározó a következő oldalakon található információ!

# **Pénzforgalmi ÁFÁ-s tételek könyvelése**

A pénzforgalmi ÁFÁ-t tartalmazó számlák levonási joga, illetve befizetési kötelezettsége akkor keletkezik, amikor azok kiegyenlítésre kerültek. Ezért ezeket a számlákat nem célszerű azonnal a 466/467-re könyvelni. Ezért hoztuk létre a 36 és 479 alatt az elkülönített ÁFA számlákat. Az ilyen tételek kontírozása a következő:

Beérkező pénzforgalmi ÁFÁ-s számla:

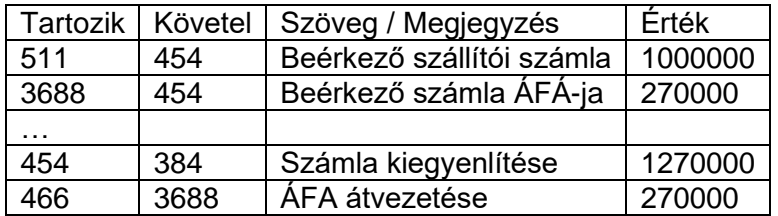

Kibocsátott pénzforgalmi ÁFÁ-s számla:

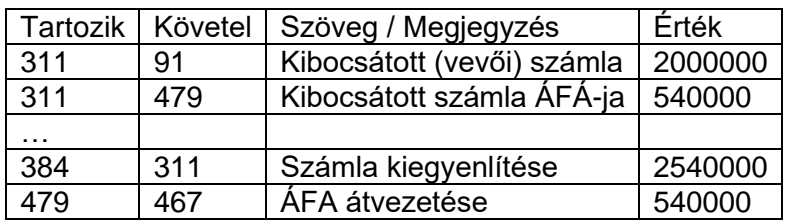

A táblázatok utolsó két sora a kiegyenlítést és az ezutáni rendező tételek rögzítését mutatja.

Ebben a példában csak az elvet mutattuk be, értelemszerűen a részkiegyenlítés esetén az összegek megfelelően módosítandóak (ha nem teljes értékben fizetnek ki egy számlát), illetve a 466 és 467 átvezetést a megfelelő alszámlára kell megtenni (pl. 4671 és 4673 között megosztva, ha az egyik a 27% a másik a 18% és az eredeti bizonylat mindegyiket tartalmazott).

A legszebb megoldás, ha a 368 és 479 ugyanúgy meg van bontva százalékra, mint a 466 és 467. Ebben az esetben már az eredeti számla könyvelésekor a megfelelőre lehet tenni a kívánt összeget és később kisebb a valószínűsége, hogy rosszul vezetünk át valamit a helyére. Példa a számlatükörre:

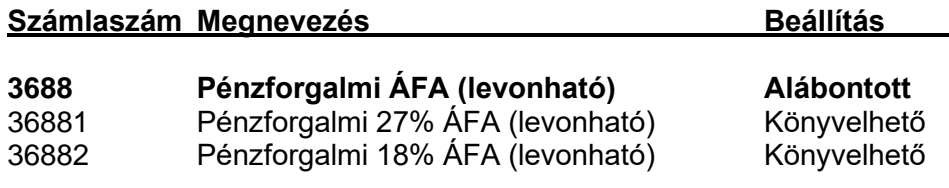

…

Ilyen bontásnál a későbbi egyeztetés is sokkal egyszerűbb.

A program szét tudja választani a tételeket abban az esetben is, ha a tényleges számlára könyvelik (466/467) és a pénzforgalmi ÁFA tényét a könyveléskor jelölik, de véleményünk szerint ez a megoldás nem helyes, ezért nem javasoljuk.

Amikor a vevő vagy szállító számla könyvelésébe lép, először a szokott módon ki kell tölteni a számla összesítő adatait, majd a könyvelési ablakban is a normál feldolgozási adatok jelennek meg. A különbség az ÁFA-szám kiválasztásában van. Nézzünk egy példát pénzforgalmi ÁFÁ-s számla rögzítésére, a bruttó végösszeg 100.000 Ft, ebből bruttó 80.000 a 27%-os, a maradék 18%-os termék értékesítése:

1. Először vigyük fel az alap adatokat:

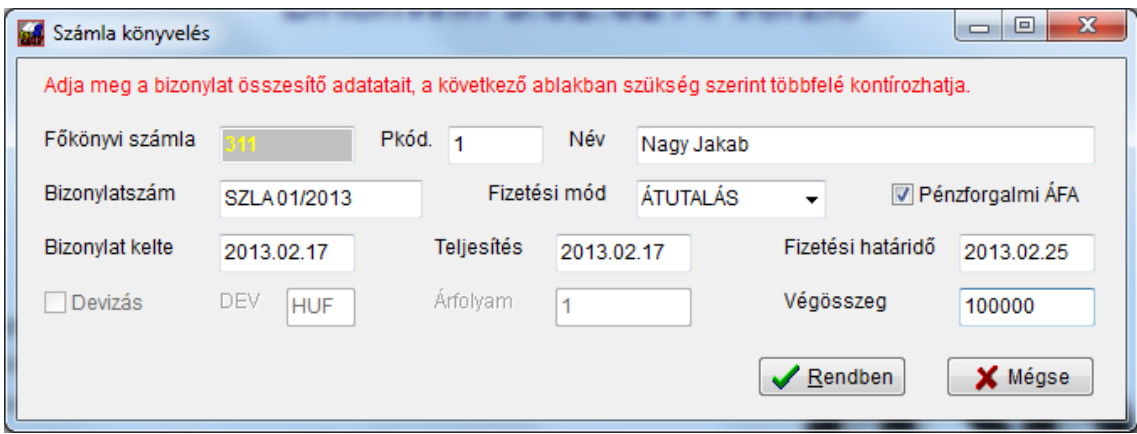

A pénzforgalmi ÁFA mező már kipipáltan jelenik meg az indításkor, mivel ennél a cégnél a *Könyvelt cég műveletekben* ezt jelöltük. Miután a fenti adatokkal kitöltöttük, a kontírozó ablakba lépünk. Először rögzítsük a 27%-os tételt. Itt kell a megfelelő 479-es számlát kiválasztani:

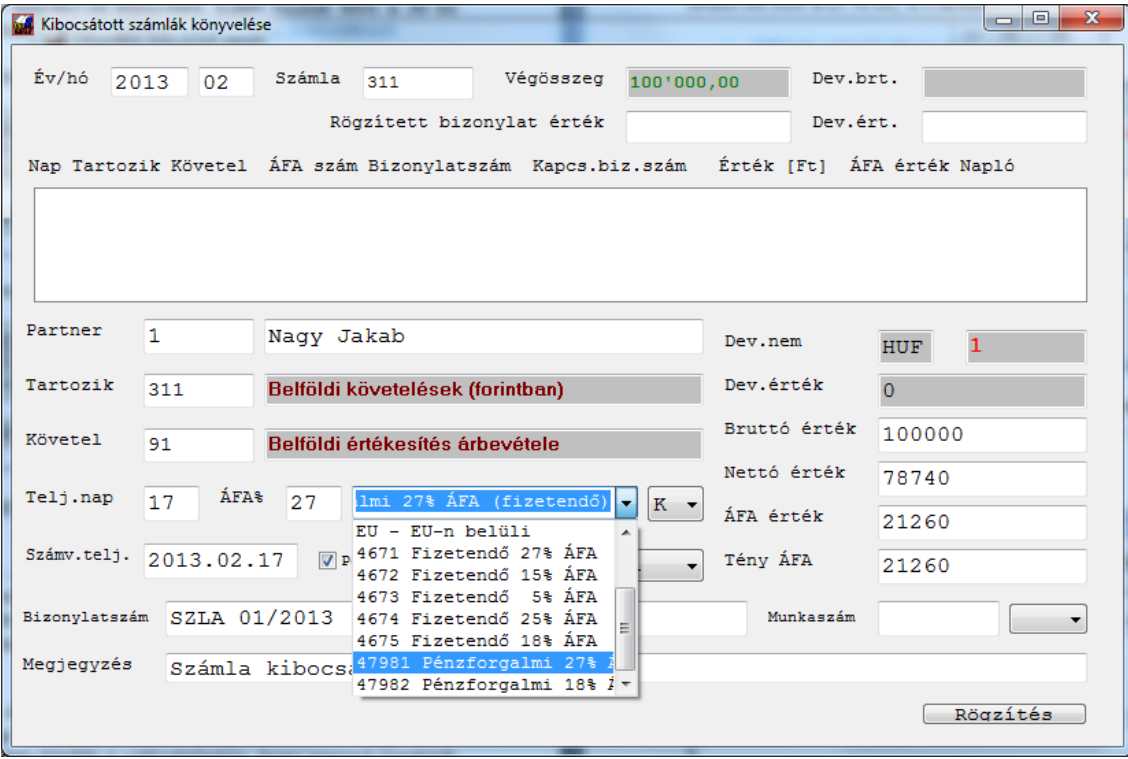

Ahogy továbbmegy ENTER gombbal, a bruttó értéket (ahol a program az előzőekben felajánlotta a teljes összeget) írja át 80.000-re, majd ENTER gombbal végighaladva, tároljuk a tételt:

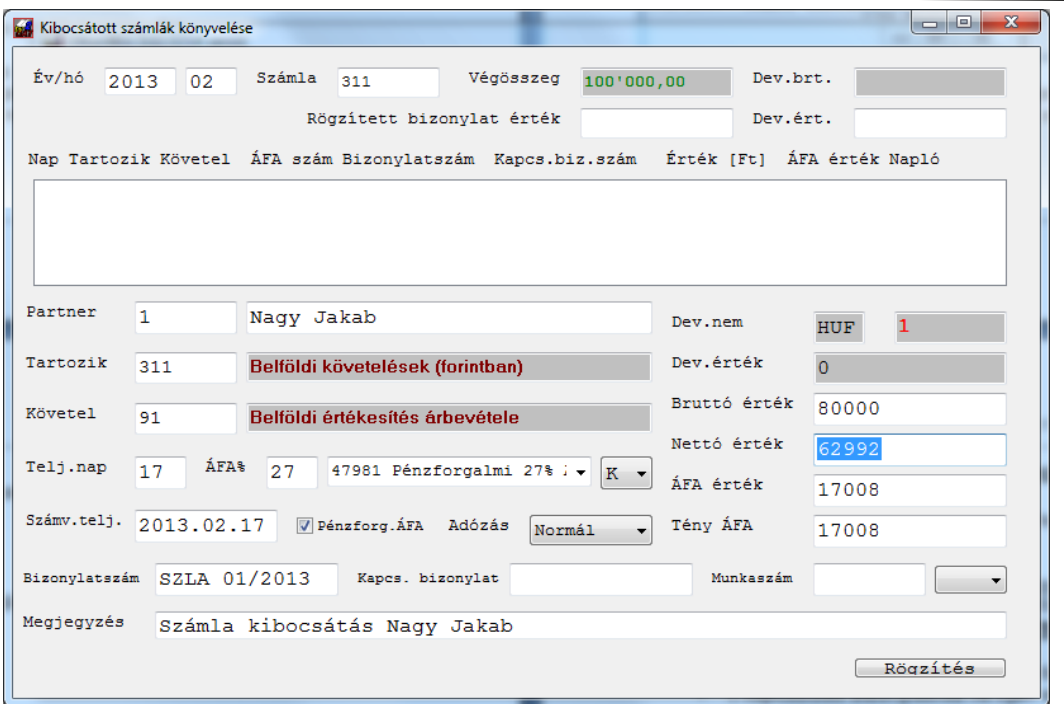

Ezután a következő (18%-ost) ugyanígy vigye fel (a példa szerint a 47982 főkönyvi számlára). Figyelje meg, hogy az első tételsor rögzítése után a program a végösszegként megadott összegből levonja a már tárolt értékeket és mindig a maradékot ajánlja fel:

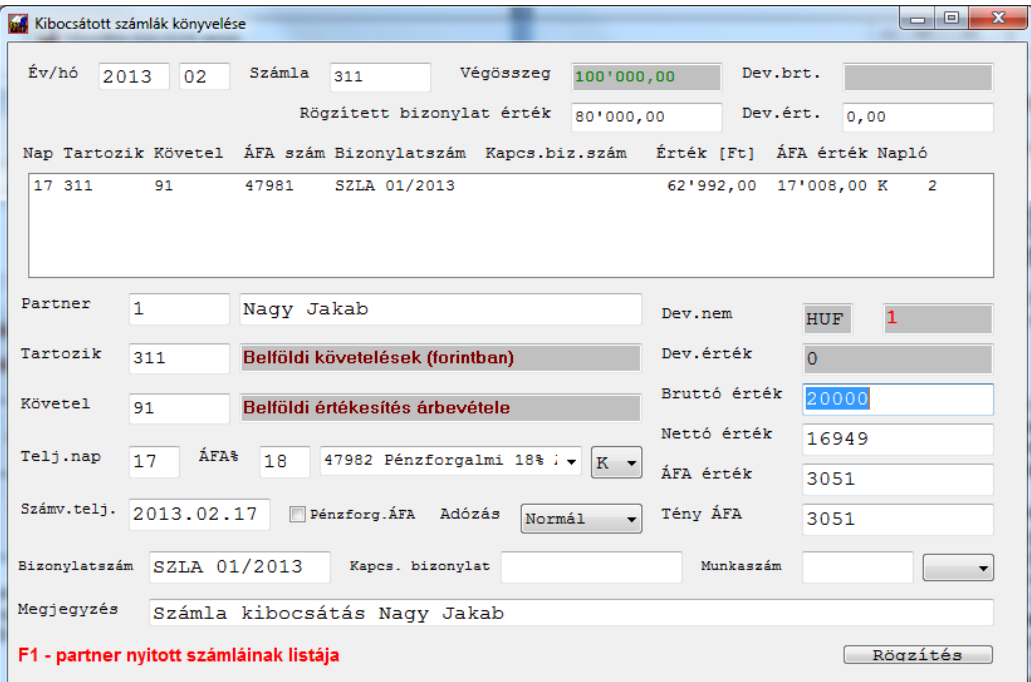

A fenti példában kétfelé bontva rögzítettünk egy 100.000 Ft bruttó összegű számlát, de természetesen többfelé is bonthatja, illetve a 36 és 479 számlákat nem kötelező megbontani. A végleges ÁFA számlákat viszont – a megszokott módon – kulcsonként kell majd rögzíteni, így az átvezetésnél erre majd figyelni kell.

### **Pénzforgalmi ÁFÁ-s tételek automata átvezetése kiegyenlítéskor**

Amikor a rendszer azt érzékeli, hogy egy elkülönített, pénzforgalmi ÁFÁ-ra könyvelt bizonylatot egyenlítettek ki, önműködően felajánlja az ÁFA összegének az átvezetését.

A következőkben egy példán keresztül mutatjuk be az átvezetés menetét. Amennyiben nem szeretné, hogy a rendszer felajánlja az önműködő elvezetést, ezt a funkciót tilthatja az alapbeállításokban.

A példa szerint két kibocsátott pénzforgalmi ÁFÁ-s bizonylat van az anyagban. Az elsőt fogjuk kiegyenlíteni (01/2013 számú), mely kétfelé lett bontva (47981-en és 47982-n van a 27 és 18 százalékos ÁFA érték).

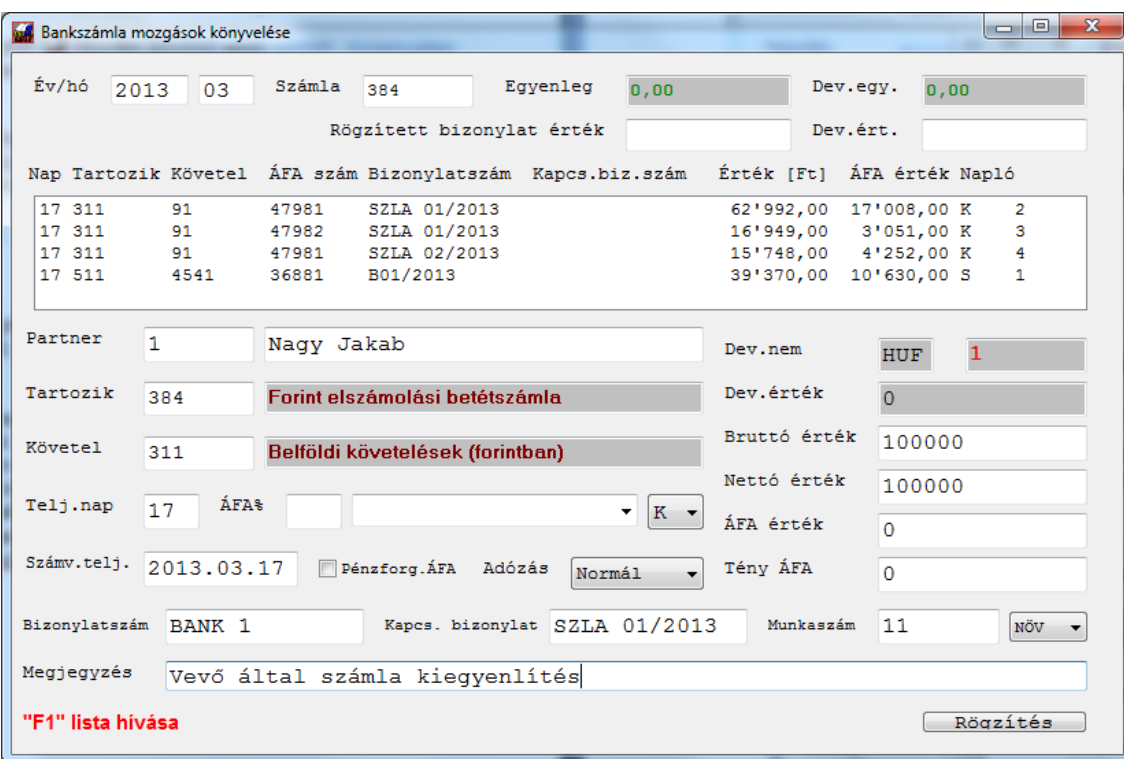

Először rögzítsünk egy kiegyenlítést.:

A rögzítéskor a program érzékeli a pénzforgalmi módot (eredetileg a bizonylatot a 479 ÁFA számlára könyveltük). Ahhoz, hogy felismerje a pénzforgalmi bizonylatot, a következőknek kell teljesülnie:

- a kiegyenlítés partnerkódja megegyezik a számla partnerkódjával
- a főkönyvi számok egyeznek (a fenti példában a bizonylat is a 311-en van és a kiegyenlítés is ezzel szemben történt). Azért emeljük ezt ki, mert ilyen félreütés elő szokott fordulni (312-re könyvelt bizonylatot 311-en próbálnak kiegyenlíteni), erre figyelni kell a számla analitika miatt is!
- az *ÁFA beállításokban* megadott felszámított vagy fizetendő pénzforgalmi ÁFA számla van az eredeti ÁFA-szám mezőben

Ekkor megjeleníti az elvezető képernyőt:

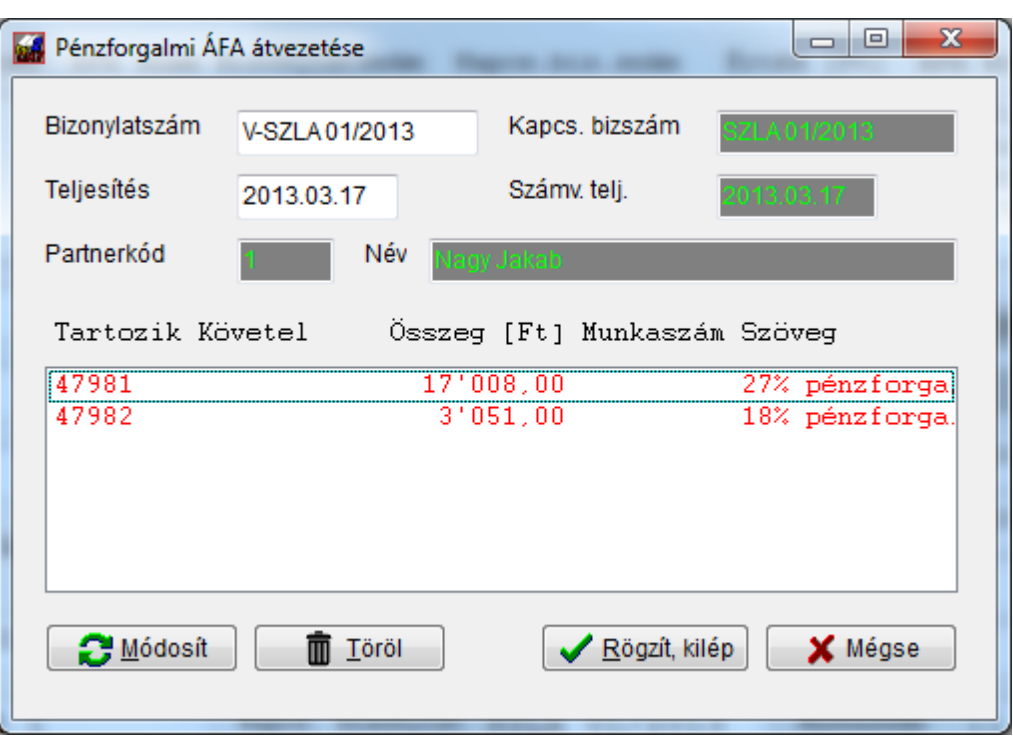

A megjelenő listában mindkét tétel pirossal szerepel. Ennek az az oka, hogy jelenleg még nincs az ellenszámla rögzítve. Megadásához:

- kattintson a *Módosítás* gombra, vagy
- kattintson kettőt a sorra, vagy
- nyomjon *Enter* gombot a megfelelő soron.

Mindhárom esetben a következő, beviteli ablak jelenik meg:

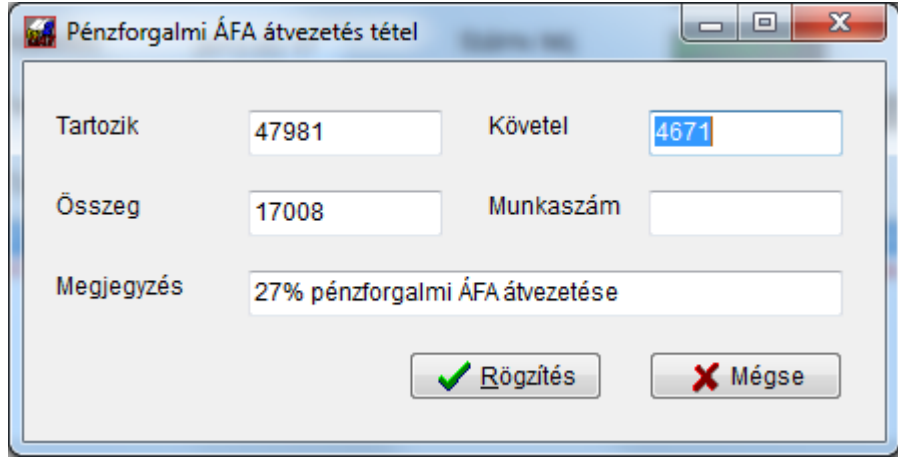

Akár a *Tartozik*, akár a *Követel* mezőben áll, *F1* gomb segítségével behívhatja az ÁFA számlákat a tükörből. Az *F1* gomb rendelkezésére áll a munkaszám mezőben is. A szükséges számlaszámok megadása után elvégezheti a tételek tárolását a *Rögzít / Kilép* gombbal.

Amennyiben valamely tételt nem szeretné rögzíteni, a *Töröl* gomb segítségével kiveheti a listából, illetve, ha egyáltalán nem szeretne átkönyveltetni, a *Mégse* gombbal megszakíthatja a műveletet.

### **Pénzforgalmi ÁFÁ-s tételek kiegyenlítésének könyvelése több bankszámláról vagy kompenzálással**

Amennyiben egy pénzforgalmi ÁFÁ-s tételt nem egyben, egy bankszámláról, vagy pl. egy kompenzálás miatt megbontva szeretne könyvelni, a következőképpen járjon el:

Eredeti számla 1.270.000 Ft bruttó, volt egy jóváíró számla 600.000 Ft értékben, mely már szerepel a könyvelésben, amikor utaltuk a hiányzó összeget, ekkor összevezetjük a számlákat és a kiegyenlítéseket.

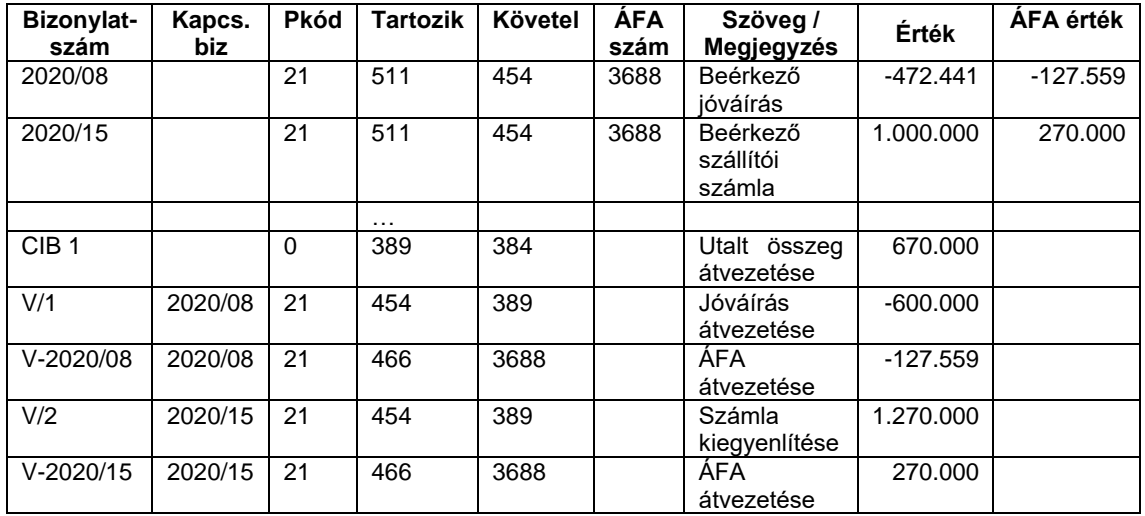

Értelemszerűen, ha nem kompenzálás történik, hanem két bankból került utalásra, akkor a 389 / 454 helyett pl. 389 / 3841 és 389 / 3842 szerepel. Figyelni kell a partnerkódok megadására és a bizonylatszám / kapcsolódó bizonylatszám mezőkre is!
### **3. országbeli számlák könyvelése**

Az ilyen bizonylatok könyvelésének lépései:

- A) T 368x / K 4652 : határozat könyvelése
- B) T 4652 / K 384x : kifizetés bankból
- C) T 466x / K 368x : ÁFA összegének átvezetése az import ÁFÁ-ról a levonhatóra
- D) T 454x / K 454x : nettót készítünk, hogy az ÁFA kimutatásban legyen alap

A fentiek szerint először előírjuk a határozat alapján az ÁFÁ-t. Ehhez kell készíteni pl. a 368 alatt egy technikai számlát az ÁFA nyilvántartására. A következőkben elutaljuk ezt az összeget, majd megnyílik a levonás lehetősége. Ehhez azonban nem lenne alap a kimutatásban. Azért, hogy tudjunk alapot is kezelni, szükség van egy technikai szállítóra.

Minta könyveléssel ez a következő:

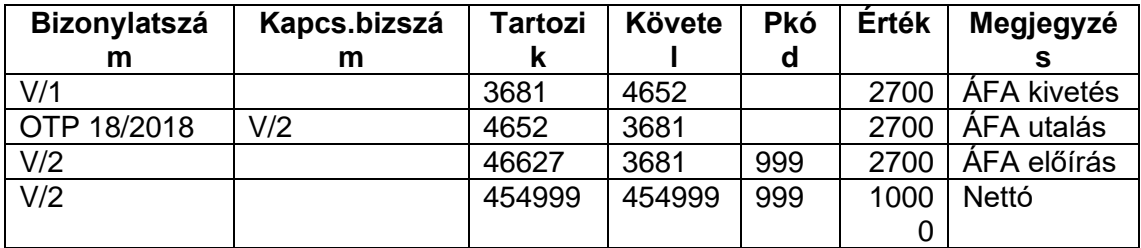

**A mintánk szerint** a számlatükörben a 368 alábontott és ide vittünk fel egy **3681**-es számlát a 3. országbeli ÁFA nyilvántartására. A **46627**-et használjuk 27%-os ÁFA-ként. A törzsben létezik egy **999** partnerkódú technikai szállítónk. A számlatükörben pedig van egy elkülönített számlánk a 454 (alábontott) alatt **454999** számmal, mint technikai szállító.

Figyelni kell a bizonylatszámokra és a partnerkódra! Ezeknek helyesen kell szerepelni, hogy az ÁFA listában is szépen jelenjenek meg.

A fenti példában nem foglalkoztunk az eredeti bizonylattal (az import számlával), az a szokott módon kezelendő.

#### **5.3 A számlák kipontozása, összevezetése**

A számla analitika szempontjából meghatározó, hogy betartja-e az alábbiakat:

- **1. A bejövő / kimenő számla könyvelése**
	- adja meg a partnerkódot, vagy hagyja 0-án (ha pl. a főkönyvben van alábontva a partnerlista (454101, 454102 stb). **Amennyiben a számla könyvelésekor nem ad meg partnerkódot (0-án hagyja), akkor a kiegyenlítés során sem adhat meg!**
	- írja be az eredeti számla sorszámot a bizonylatszám rovatba;
	- a **kapcsolódó bizonylathoz ne írjon** adatot, azt hagyja üresen!

#### **2. Kiegyenlítés rögzítése**

- ha az eredeti bizonylat esetében vitt be partnerkódot, itt is írja be (vagy válassza ki **F1**-gyel a törzsből). **Ha az eredeti számlánál nem adott meg, hanem 0-án hagyta, itt is hagyja 0-án!**
- a bizonylatszám a **pénztár vagy bank bizonylat sorszáma,** mivel a könyvelés alapját ez képezi!
- a kapcsolódó bizonylatnál írja be az **eredeti számla sorszámát** (bár inkább azt javasoljuk, hogy az F1 gomb segítségével hívja fel a listát és onnan válassza ki, ezzel a gépelési hibák elkerülhetőek!) A program számára a 123/2005 és a 123-2005 nem ugyanaz a bizonylat. Ilyen hibák nem fordulnak elő, ha a listából veszi át a sorszámot. **Amennyiben nem látja a keresett bizonylatot az F1-gyel behívott listában, az azt jelzi, hogy valamely adat nem egyezik, vagy már ki lett pontozva a számla. Ezesetben a számla analitikában sem jelenne meg, tehát javítsa a szükséges adatokat és csak úgy menjen tovább!**

A rendszer egy bizonylatot akkor vesz kiegyenlítettnek, ha a fenti adatok egyeznek. A kapcsolódó rovatba egynél több sorszámot ne írjon be, mert azzal a program nem tud mit kezdeni. Amennyiben egyben utaltak több számlát, vagy az utalt összeget kell megbontani a bank könyvelésekor és tételenként könyvelve az egyes összegeket megadni az egyes bizonylatok kiegyenlítéseit, vagy – ha ez túl sokfelé bontana – használja a **kézi kiegyenlítés** menüpontot, Erről később még szólunk.

Tehát még egyszer:

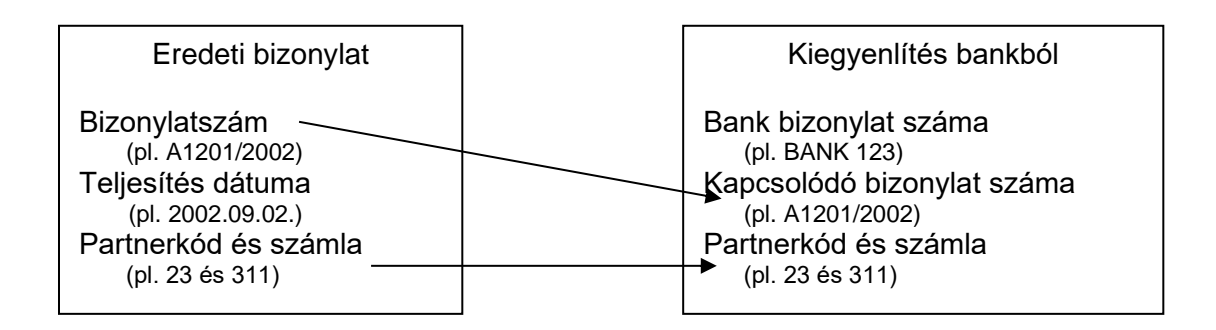

## **5.3.1 Vevői előleg számlák könyvelése és visszavezetése**

A kibocsátott előleg számla könyvelése:

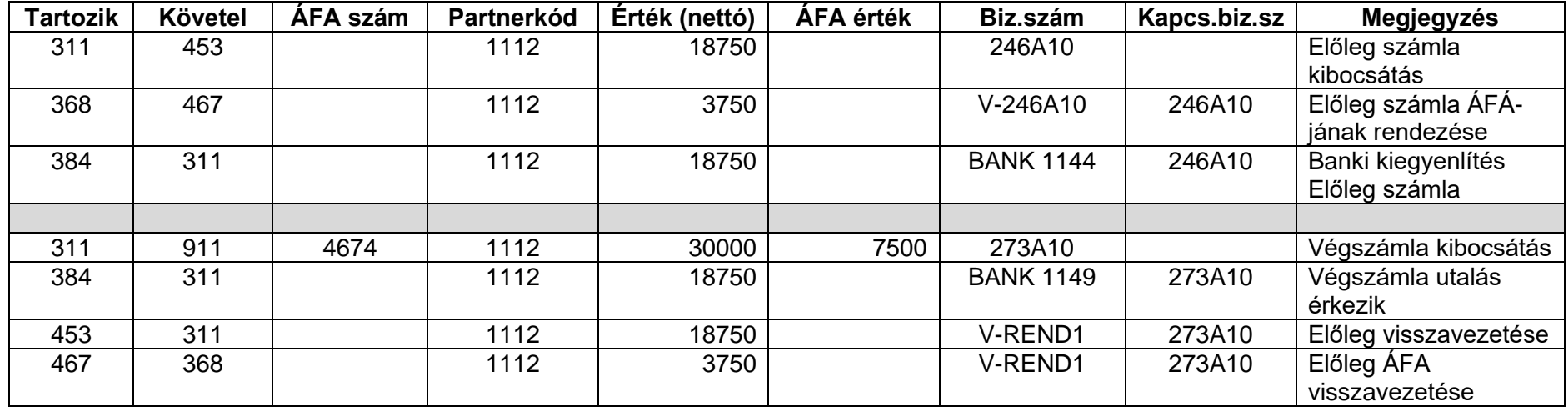

A fenti példában az előleg számla(bizonylat) 15.000 Ft + ÁFA értékről szólt, ez 50%-os előleg. A 453 a vevői előleg, a 4674 a 25% ÁFA főkönyvi számlája. A könyvelés nem alábontva, hanem a 311 és partnerkód szerint történik. Feltétlenül ügyeljen az ÁFA szám ill. bizonylatszám és kapcsolódó bizonylatszám mezőkre.

# **5.3.2 Szállítónak adott előleg számla könyvelése és visszavezetése**

Abban az esetben, ha a számlán belül visszavonásra kerül a korábbi előleg (egyszerűsített példa a teljesség igénye nélkül).

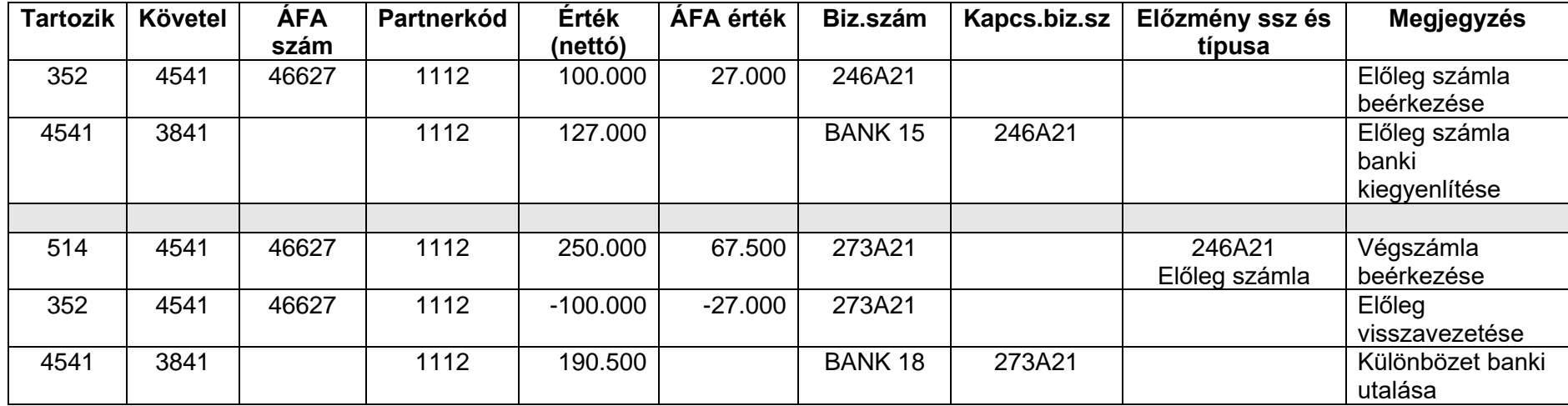

Ez a 65-ös bevallásba a következőképpen kerül átadásra:

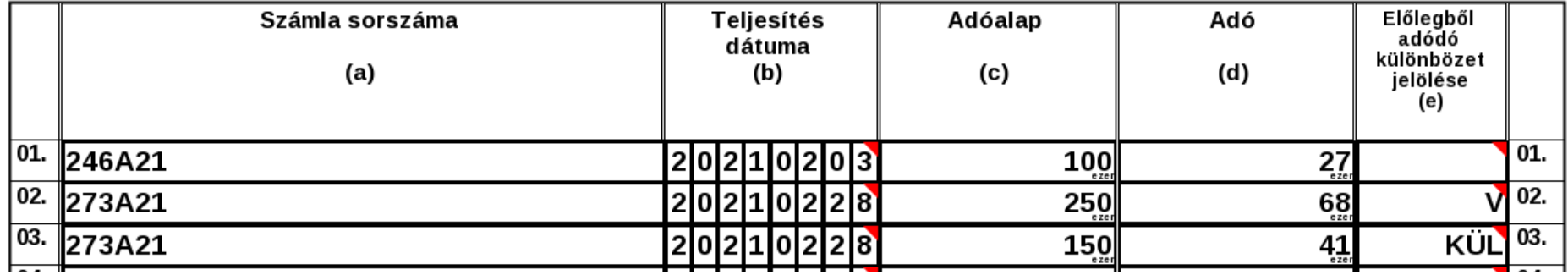

#### **5.3.3 Vevői és szállítói számlák összevezetése (kompenzálás)**

Amennyiben szeretne összepontozni vevői és szállítói számlákat, itt láthat példát annak könyvelésére. Ebben a példában 2 db vevő számlát kompenzálunk, 1 db szállító számlával szemben. Ennek során használunk egy átvezetési számlát, amit a 3899-re nyitottunk, "Kompenzáció rendező számla" néven:

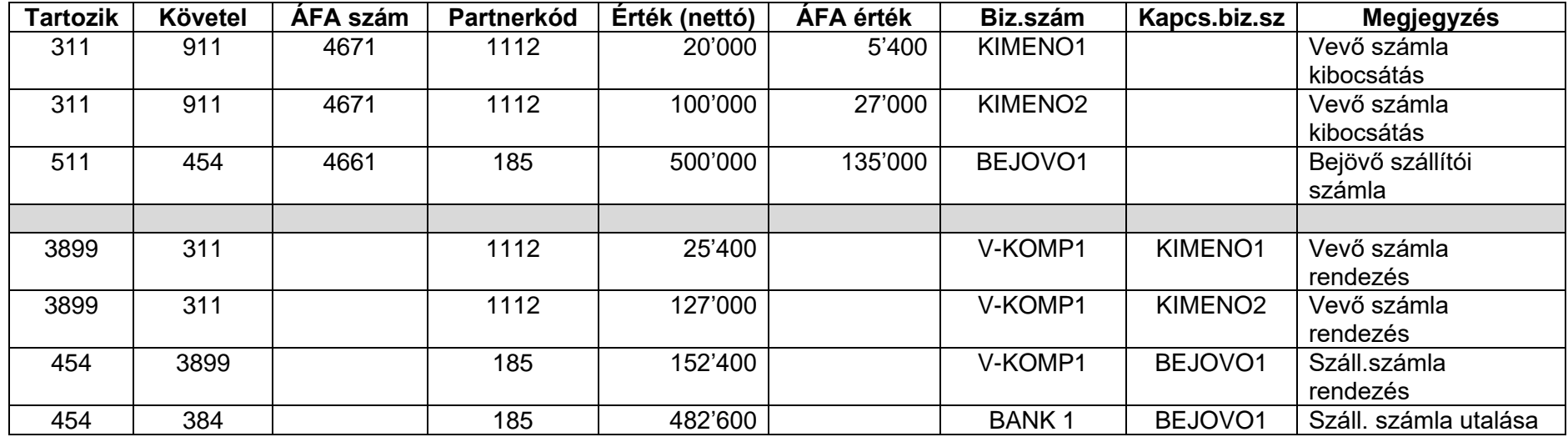

Volt két kibocsátott számlánk, KIMENO1 és KIMENO2 bizonylatszámon, valamint a BEJOVO1 szállítói számla. Ezek könyvelése a megszokott. A szürke sáv alatt először az alacsonyabb összegű vevő számlákat átvezettük a rendező számlára, majd annak egyenlegét (a kettő összegét) állítottuk szembe a 454-gyel. Csak a teljesség kedvéért elutaltuk a maradékot a bankból. Mint látható, a kompenzálás számla ugyanúgy használható, mint egy pénztár vagy bankszámla. Itt is figyelni kell a partnerkódra és a kapcsolódó bizonylatok helyes megadására.

Természetesen, ha egy számlát egy stornó számlával szeretne összepontozni, ugyanez a megoldás járható.

Miután könyvelte a tételeket, kérjen le számla analitikát, ahol kiegyenlítettnek kell lennie az egyes bizonylatoknak, illetve ellenőrizze a 3899 egyenlegét is.

## **5.4 Bank / Pénztár könyvelés**

A felviteli ablak lényegében megegyezik a már bemutatottal, inkább a lényegi eltéréseket hangsúlyoznánk.

A pénztár esetében a bizonylatszám a pénztárbizonylat sorszáma. Amennyiben szeretné, a kapcsolt bizonylathoz beírhatja az eredeti számla sorszámot, később így könnyebb listázni, keresni.

Banknál a bizonylatszám a bankkivonat sorszáma, a kapcsolódó bizonylat pedig az eredeti bizonylatszám, amit kiegyenlítettek.

Mind a pénztár, mind a bank könyvelésekor a *kapcsolódó bizonylatszámnál* célszerű nem begépelni a kiegyenlítendő számla sorszámát, hanem *F1* gombbal behívni a listát és abból kiválasztani. Ez azért is praktikus, mert nem csak gyorsabb így, de ha nem látja itt a kiegyenlítendő bizonylatot, az biztos, hogy nem is lesz helyesen kipontozva (lehet, hogy nem jó a partnerkód vagy a főkönyvi szám, netán korábban már kifizették).

Ami a számlák kipontozásához kapcsolódó tudnivaló, azt az előző részben leírtuk. Fontos hogy a kiegyenlítés felvitelekor, nem kell ÁFA %-ot vagy számlát megadnia. Ez nem azt jelenti, hogy a % rovatba 0-át kell írni, hanem, hogy **üresen kell hagyni**! Egy kiegyenlítés rögzítés a következőképpen néz ki:

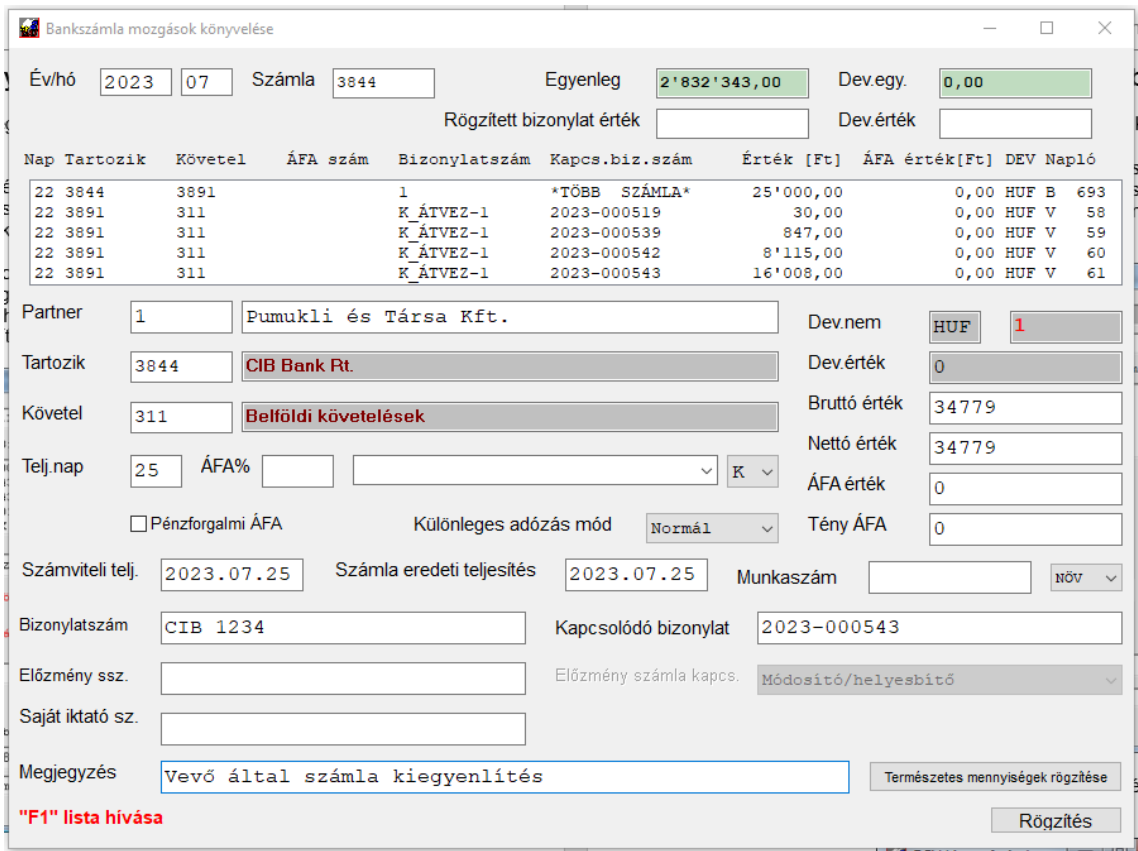

Amint látható, a partnerkód, követel, kapcsolódó bizonylatokat kitöltöttük, az ÁFA% és ÁFA számla üresen maradt.

Amennyiben számla kiegyenlítést szeretne rögzíteni, a *Bruttó érték* rovatban is használhatja az *F1* gombot és a partnerkód alapján ilyen esetben is felhívhatja a nyitott bizonylatokat. Ha 0 a rovat értéke, amikor *F1* gombbal behívja a listát, a bizonylat kiválasztásakor annak értéke és bizonylatszáma is bemásolódik a megfelelő mezőkbe.

Olyankor, ha több számlát egyenlítenek ki egy utalással, lehetősége van arra, hogy egy átvezetés könyvelésével, majd a számlák kiválasztásával egyszerre több bizonylatot is kiegyenlítsen (pl. ha egyben utaltak többet, vagy bankkártyás kiegyenlítést utalt az elszámoló bank, lista melléklettel). Mindezt megteheti a következőképpen: ha egy partner bizonylatait szeretné egyben kipontozni, a partnerkódnál válassza ki, ha több partnerét (pl. bankkártyás elszámolás), akkor hagyja nullán a partnerkódot.

A törzsadatok beállításától függően ilyenkor lehet, hogy a program felhozza a partnerhez tartozó főkönyvi számot, de nagyon fontos, hogy több számla kiegyenlítésekor ezt át kell írni egy **átvezetési számlára**! Kizárólag ebben az esetben fogja megengedni a rendszer a többes kiegyenlítést.

Adja be a teljes kiegyenlítendő összeget, amit a bank kivonaton lát, írja be a bank kivonat sorszámát, majd a *Kapcsolódó bizonylat* mezőben nyomjon *F3* gombot.

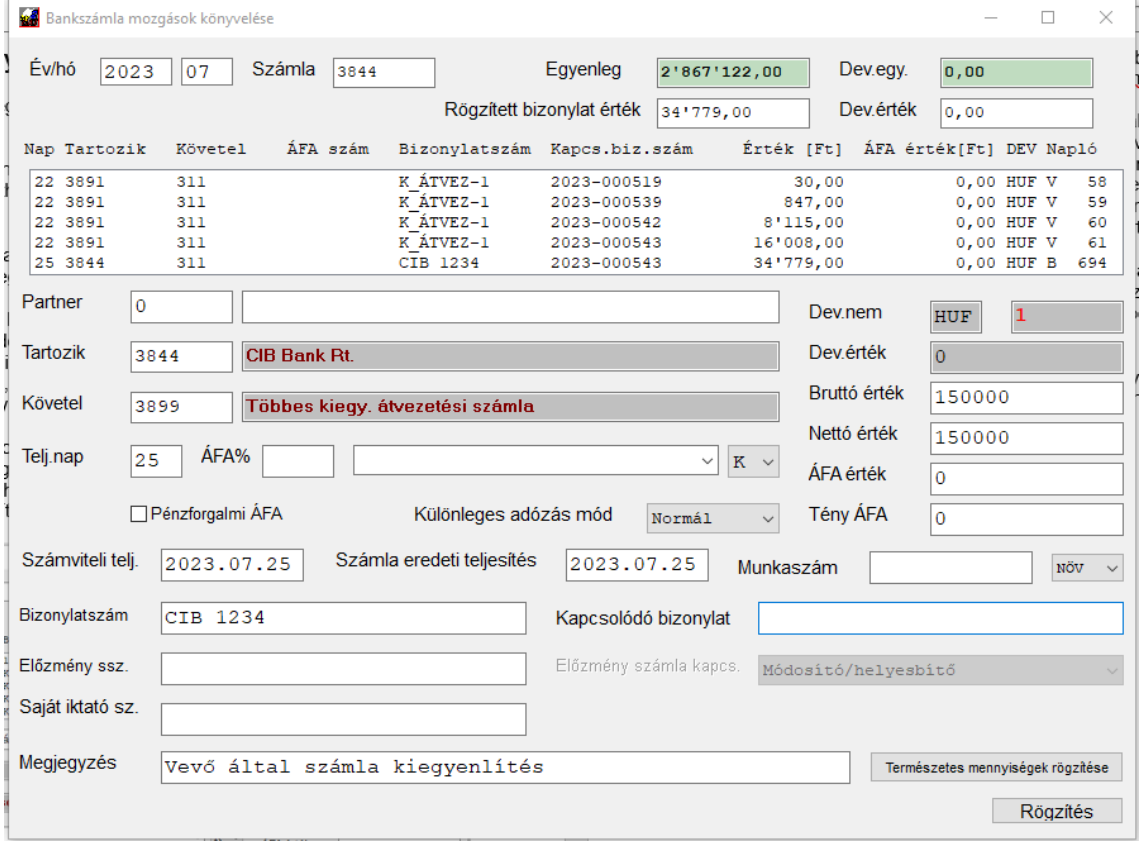

Az F3 megnyomása után megjelennek a nyitott számlák. Ha adott be partnerkódot, csak az adott partner bizonylatai, ha nem, akkor az összes.

Kétféleképpen adhat a kiegyenlítendő listához a fentiekből tételeket. Az egyik, hogy rááll a megfelelő sorra, majd az *Aktuális sort kiegyenlítendő listába* gombra kattint. Ilyenkor nem kell elé pipát rakni.

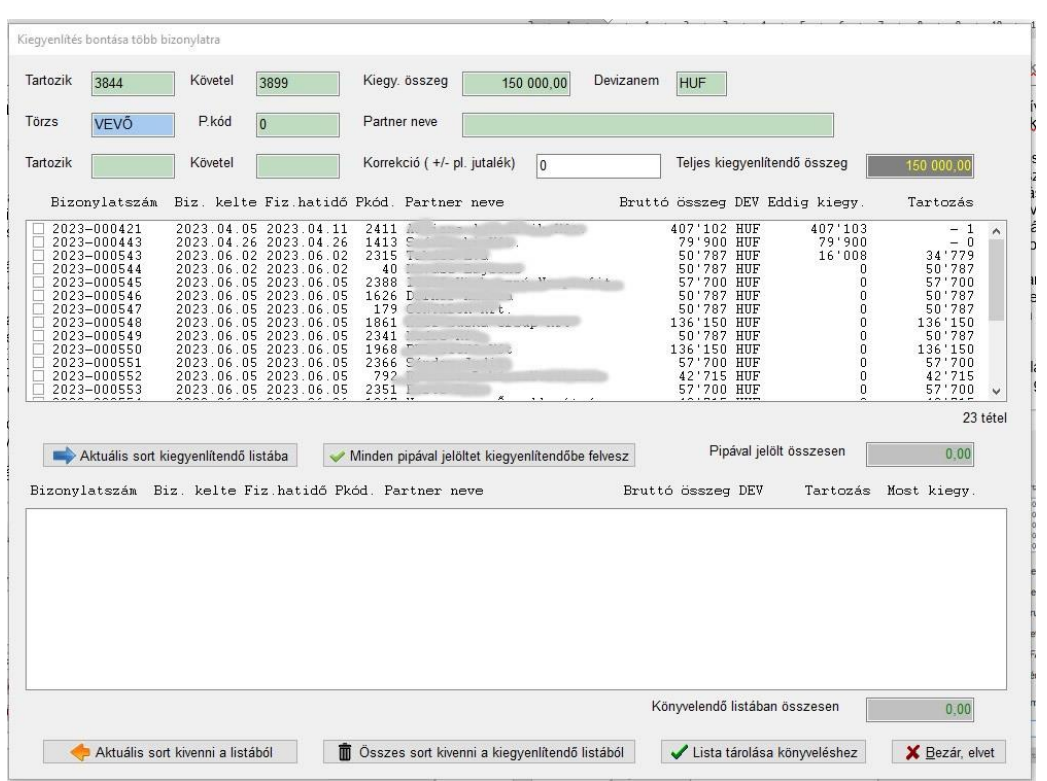

A másik módszer, hogy az egyes sorokat elkezdi kijelölni a pipák segítségével. A megjelöltek összegét folyamatosan nyomon tudja követni a felső lista alatti szürke mezőben. Addig jelölgethet bizonylatokat, amíg az ebben szereplő érték és a már az alsó listában szereplők összege kisebb, mint a teljes (banki ablakban könyvelt érték), eddig a mező tartalma zöld színű. Amikor átlépi, átvált pirosra és hangot is ad.

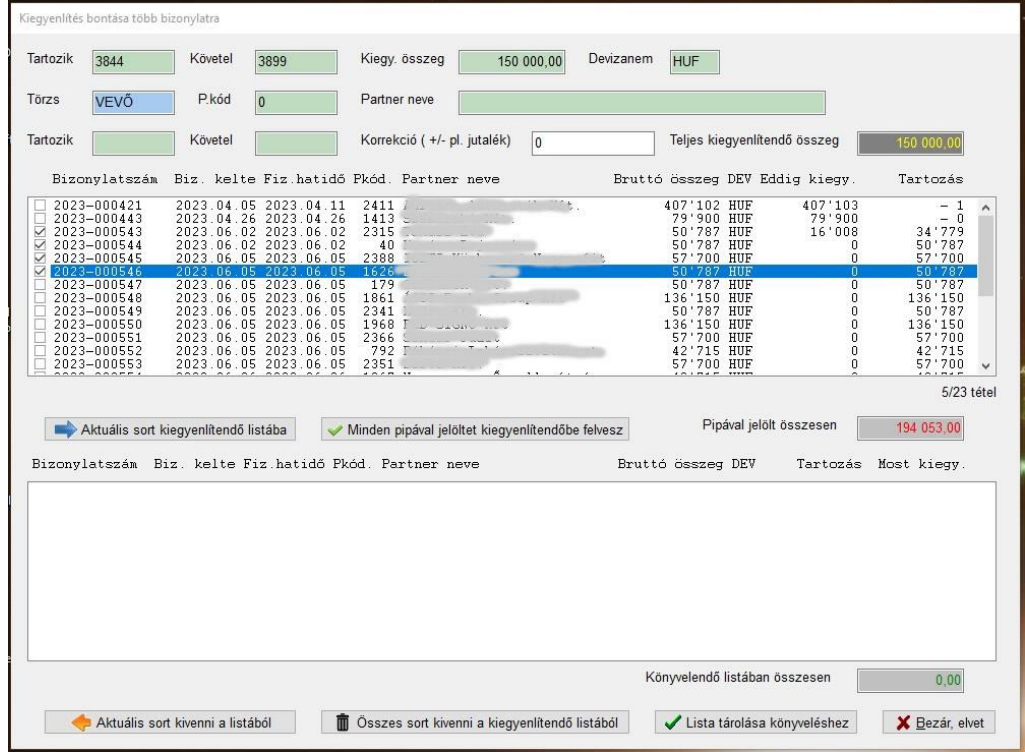

Ilyen esetben, ha több is a kijelölt összeg, a *Minden pipával jelöltet kiegyenlítendőbe felvesz* gomb megnyomásakor csak a megengedett összeg lesz a kiegyenlítendő listába átemelve. Így, ha az utolsó tétel túlfutna (mint a példában), az nem teljes összegben, hanem csökkentve kerül majd kipontozásra.

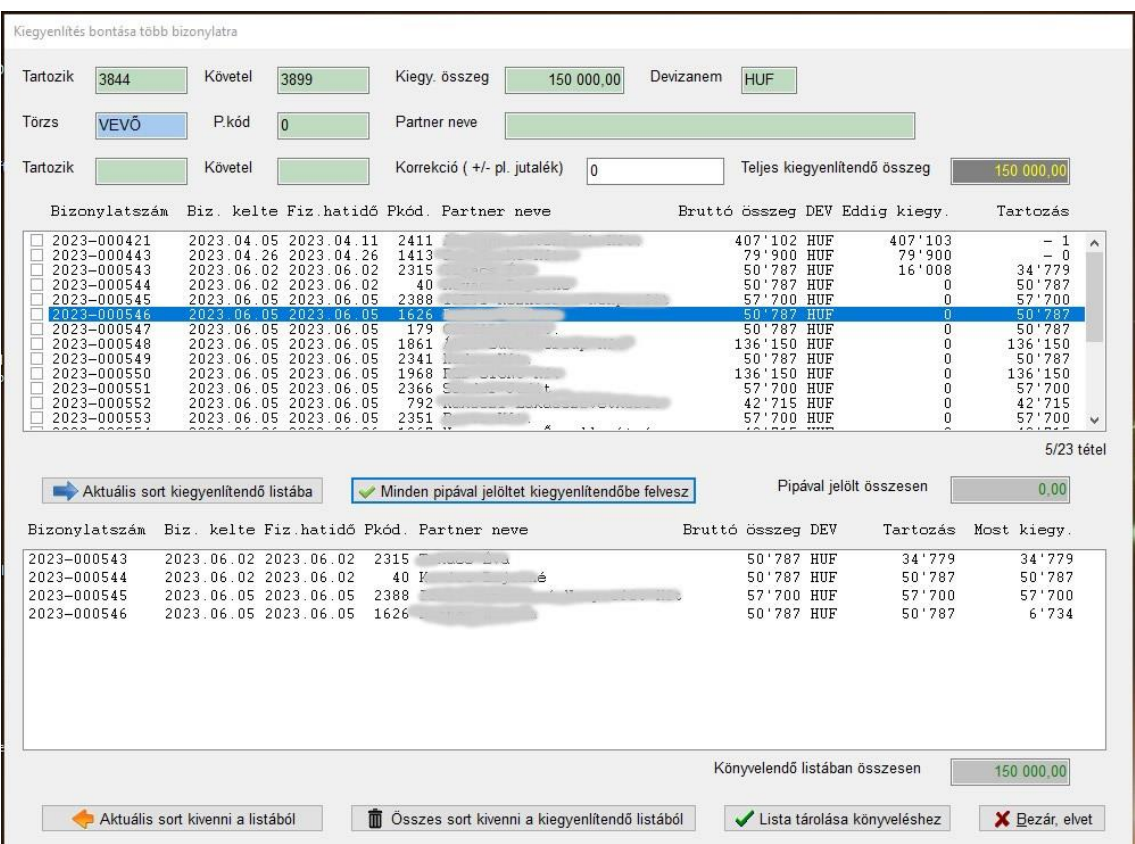

Olyan esetben, ha pl. egy bank által jutalékkal csökkentett összeget rögzített, de ténylegesen a csatolt listában magasabb összegű a hivatkozott (pl. kártyás vásárlások) értéke, a Korrekció mezőbe tudja rögzíteni ezt és ezzel meg tudja változtatni a végösszeget. A mező melletti tartozik/követel akkor aktiválódik, ha ez nullától eltérő értékű. Ebben az esetben meg tudja adni kontírozandó adatot, ami az átvezetésekkel egyidejűleg kerül lekönyvelésre.

A Lista tárolása könyveléshez gomb megnyomása után az ablak bezáródik és a **\* TÖBB SZÁMLA \*** szöveg jelenik meg a kapcsolódó bizonylatszámnál. NAGYON FONTOS, HOGY EZEN NE VÁLTOZTASSON! Innen fogja tudni a rendszer, hogy tételes átkönyvelésre van szükség.

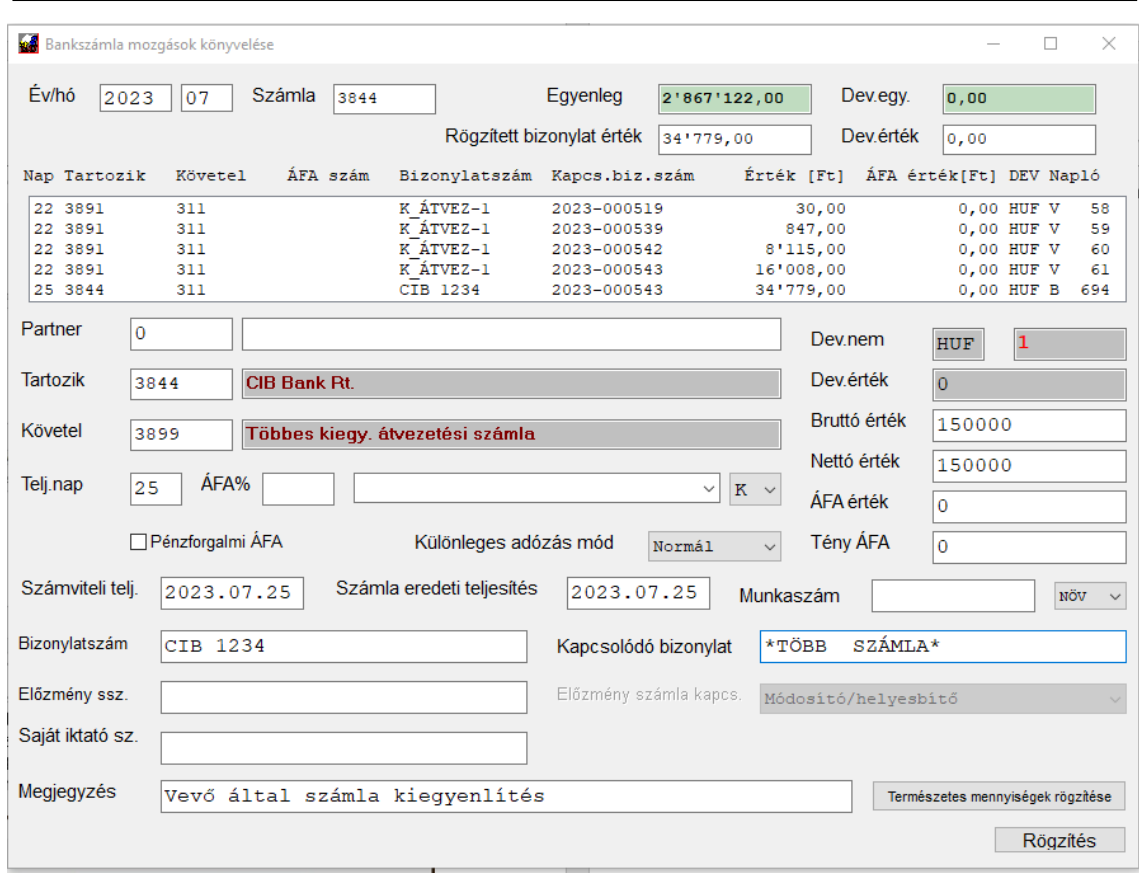

Az eredeti banki tétel lekönyvelése után fogja rögzíteni ezeket a tételeket is a program. Majd megkérdezi, hogy nyomtathatja-e az átvezetéshez tartozó bizonylatot:

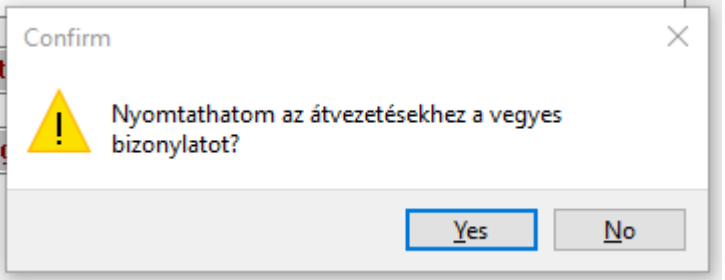

Célszerű ezt itt megtenni, de később is kinyomtatható, mint bármelyik vegyes bizonylat.

Mint látható, az eredetileg 3899-re átvezetett összeget bontotta ki és ezzel kipontozta az egyes bizonylatokat a számla analitikában:

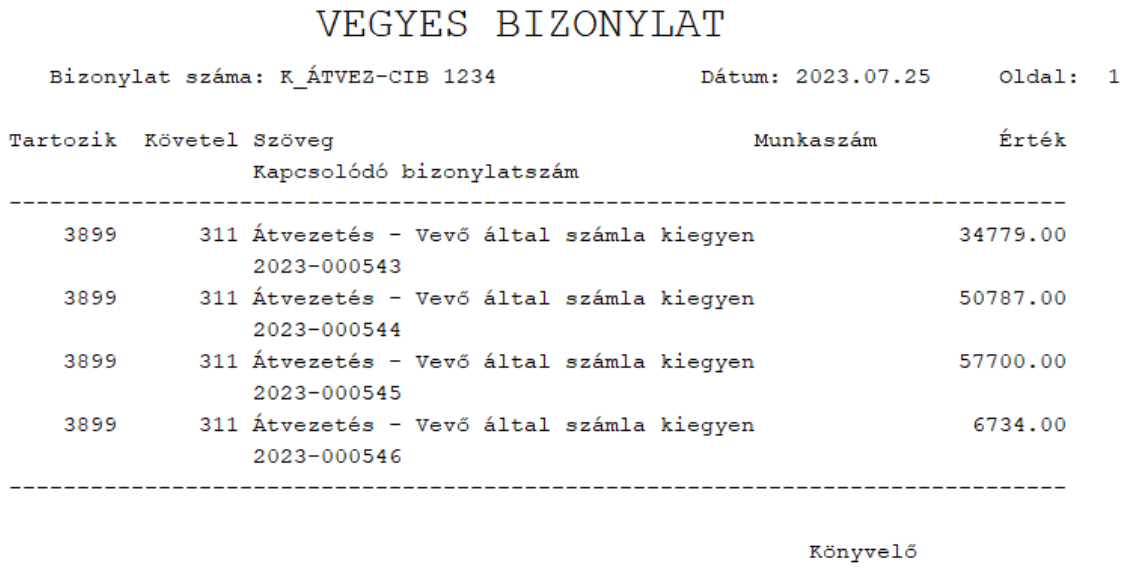

Amennyiben mégsem szerette volna a megbontást, a kiegyenlítendő listát bezárhatja a *Bezár, elvet* gomb megnyomásával is, ekkor nem lesz **\* TÖBB SZÁMLA \*** a kapcsolódó bizonylatban és törlődik a kiválasztott lista is.

A szállító / vevő bizonylatok esetében a működés azonos.

A törzset a számla kijelölő ablak megörökli a könyvelési ablaktól, tehát ha a vevőn állt, ott is azzal dolgozik, ha a szállítón, akkor azzal.

## **5.4.1 Deviza számla kiegyenlítése forint bankszámláról**

Olyan esetben, ha devizás számlát kell forint bankból kiegyenlítenie, két módon teheti meg:

• a *Deviza könyvelés -> Deviza bank könyvelés* pontba belépve válassza ki a forintos bankszámlát, majd kezdje el a könyvelést a megszokott módon. A deviza értéknél ne adjon meg deviza összeget, elegendő azt a *Bruttó érték* mezőben beírnia:

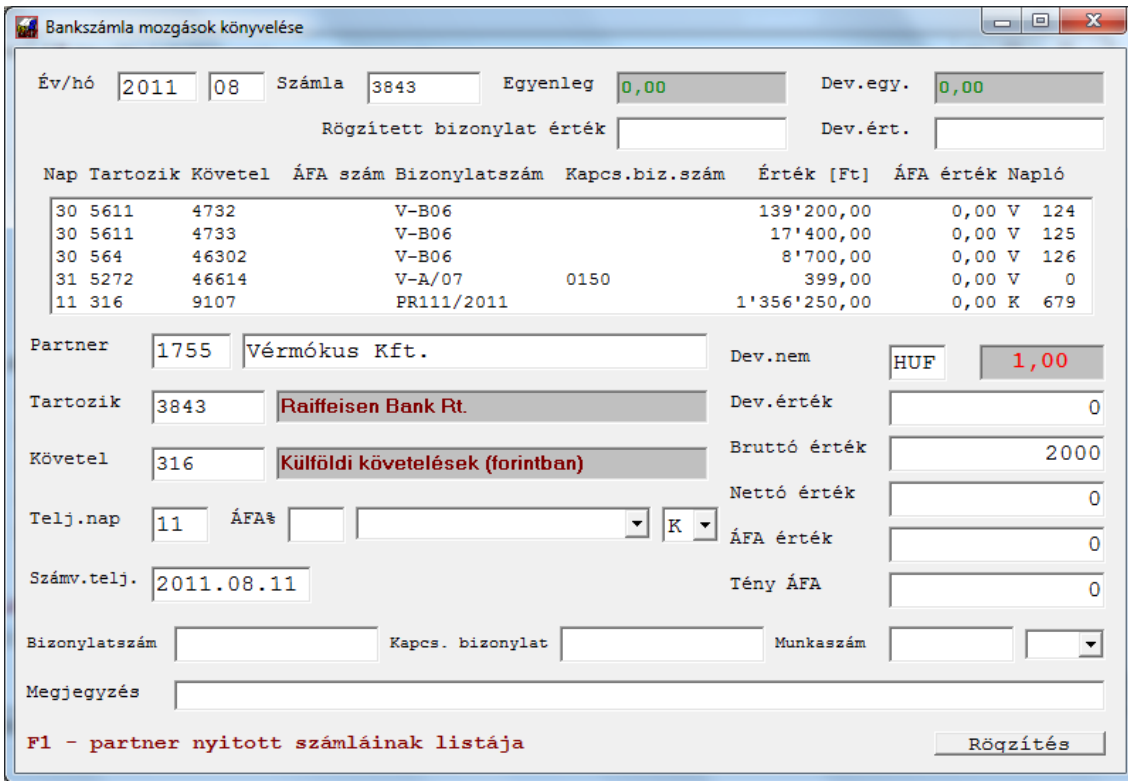

A mező elhagyásakor a program – mivel a deviza értéket nulla értéken hagytuk – feldobja a devizaváltó ablakot:

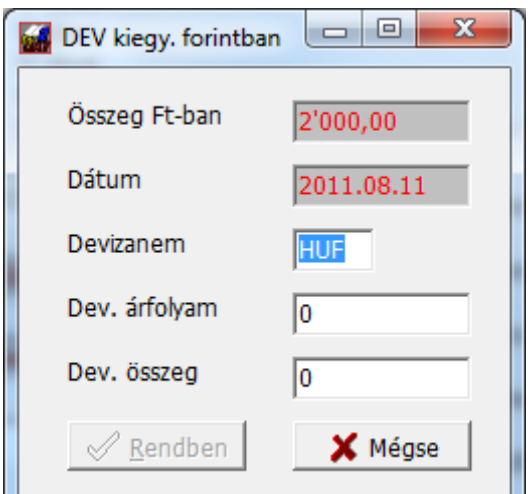

Itt adja meg a devizanemet, amint ez a program számára értelmezhető (3 karakteres) lesz, a deviza árfolyamok megadásánál rögzített, a teljesítés dátumára vonatkozó árfolyamot kikeresi:

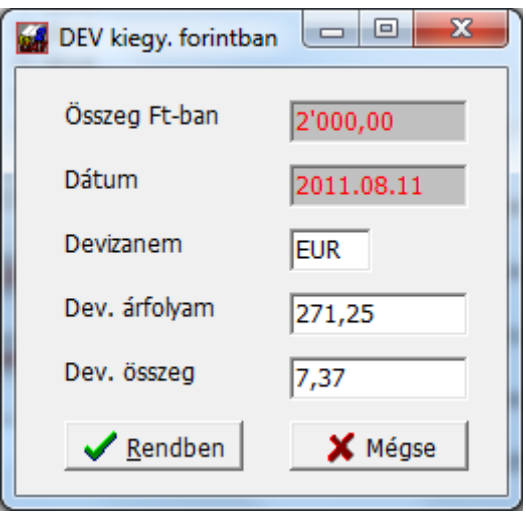

Abban az esetben, ha a váltási árfolyam megfelelő, fogadja el, ha nem ezt szeretné, javíthatja. Ezután visszatérhet a normál könyvelő ablakhoz, a rendszer rögzíti a megfelelő mértékű kiegyenlítést devizában is.

- a másik módszer szerint a normál bank(vagy pénztár) könyvelésnél a bruttó Ft összegnél nyomjon F1 gombot, válassza ki a bizonylatot, a program kitölti a Ft, értéket, kapcsolódó bizonylatszámot és azonnal felhozza az előbbiekben bemutatott ablakot. Itt a fentebb leírt módon megadhatja a deviza árfolyamot és összeget.
- harmadik lehetőség, hogy könyvelje le a megfelelő forint összeget, majd a kapcsolódó bizonylatszámnál nyomja meg az F1-et a megszokott módon

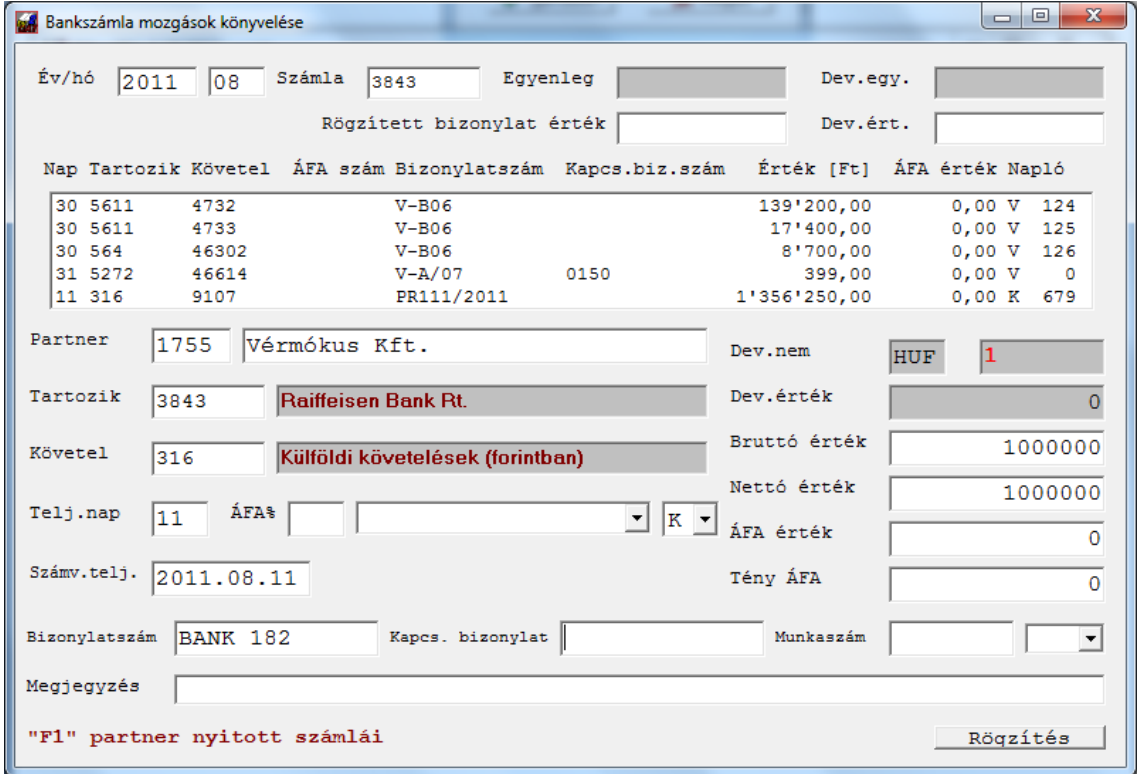

Az F1 megnyomása után megjelennek a partner nyitott bizonylatai:

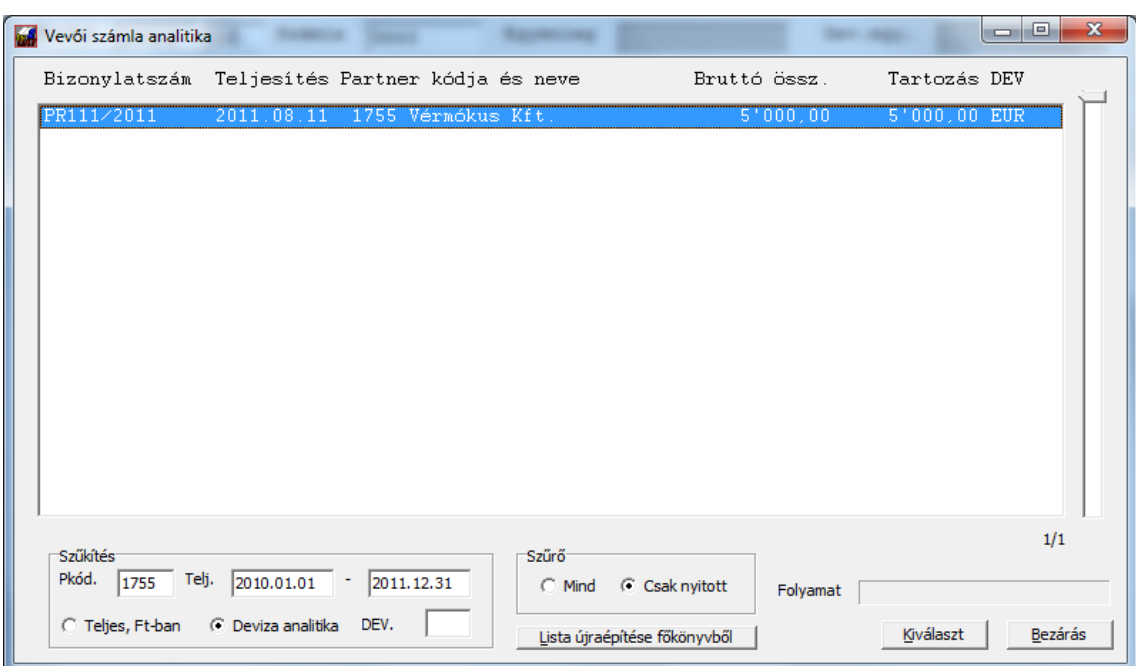

Miután kiválasztotta a listában a megfelelőt, a könyvelés szintén az árfolyam konverzióval folytatódik. Ezt a fentebb leírtak szerint tudja megadni. A könyvelő képernyő ezután módosul:

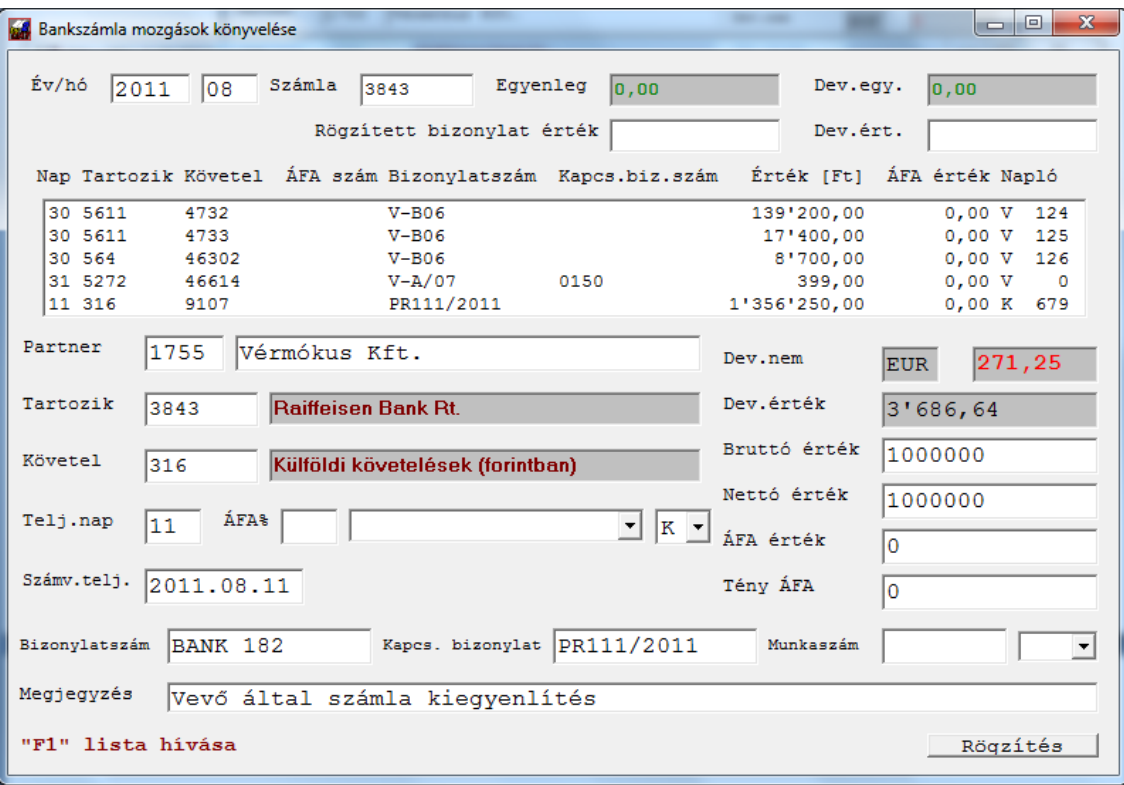

A rögzítés során a program ugyanúgy, mint a deviza bank könyvelésnél, visszatárolja a megfelelő deviza összeget is a kiegyenlítéshez.

#### **5.4.2 Bank könyvelés tömeges számlafeldolgozó és számla iktató használatával**

Amennyiben rendelkezik ezzel a modullal, a kapcsolódó bizonylatszámnál nem csak az **F1** gomb áll rendelkezésére, illetve nem csak egy adott bizonylatot tud kipontozni.

Egy konkrét bizonylat kiegyenlítéséhez használja a megszokott módon az **F1** gombot.

A *kapcsolódó bizonylatszám* mezőben **F3** gomb hatására megjelenik a több számla egyszerre történő kijelölését biztosító ablak. Megjelennek a partner nyitott számlái, a deviza módnak megfelelően (ha devizát könyvelt a bankban, a devizás, ha nem, a forintos számlák.

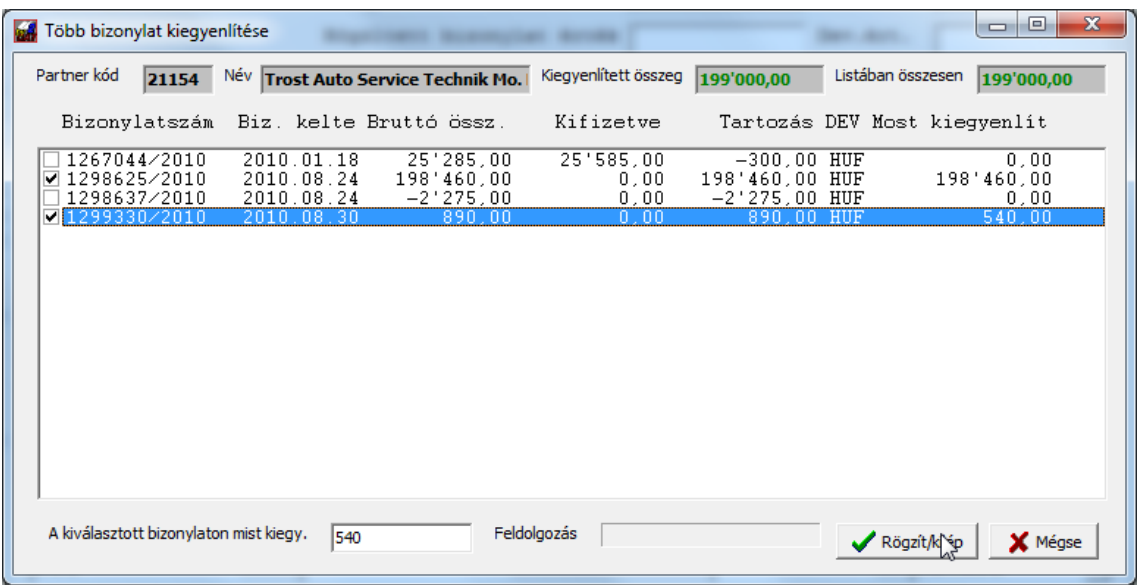

A listában egy sorra kattintva (ha az még nem volt kijelölve), a program kijelöli és a teljes hátralékos összeget kiegyenlítettnek írja be a *most* oszlopba, ha az összes érték még nem érte el a főkönyvbe könyvelt értéket. Amennyiben így túllépné a teljes értéket, csak annyit fog a bizonylathoz beírni, amennyi még rendelkezésre áll.

Az egyes tételsorokra kiegyenlítendő összeget egyenként módosíthatja, ha a sorra áll, majd alul (bal-közép) a kiegyenlítendő mezőbe beírja a kívánt összeget, majd ezután ENTER-t nyom. Ekkor a listában is módosul az összeg.

A képernyő felső sorában jobbra látja a listában eddig kijelölt összes értéket, ez a mező piros, ha nem egyezik meg a főkönyvbe rögzített értékkel és zöldre vált, ha pontosan megegyezik.

Miután kijelölte az összeset, amit érint a főkönyvbe rögzített pénzmozgás, a *Rögzít/kilép* gombbal véglegesítheti a listát, vagy bármikor félbehagyhatja a felvitelt, a *Mégse* gombbal.

Figyelem! Ezek a kiegyenlítések csak akkor kerülnek majd rögzítésre, ha a főkönyvit tételt lerögzíti (következő oldalon leírtak szerint).

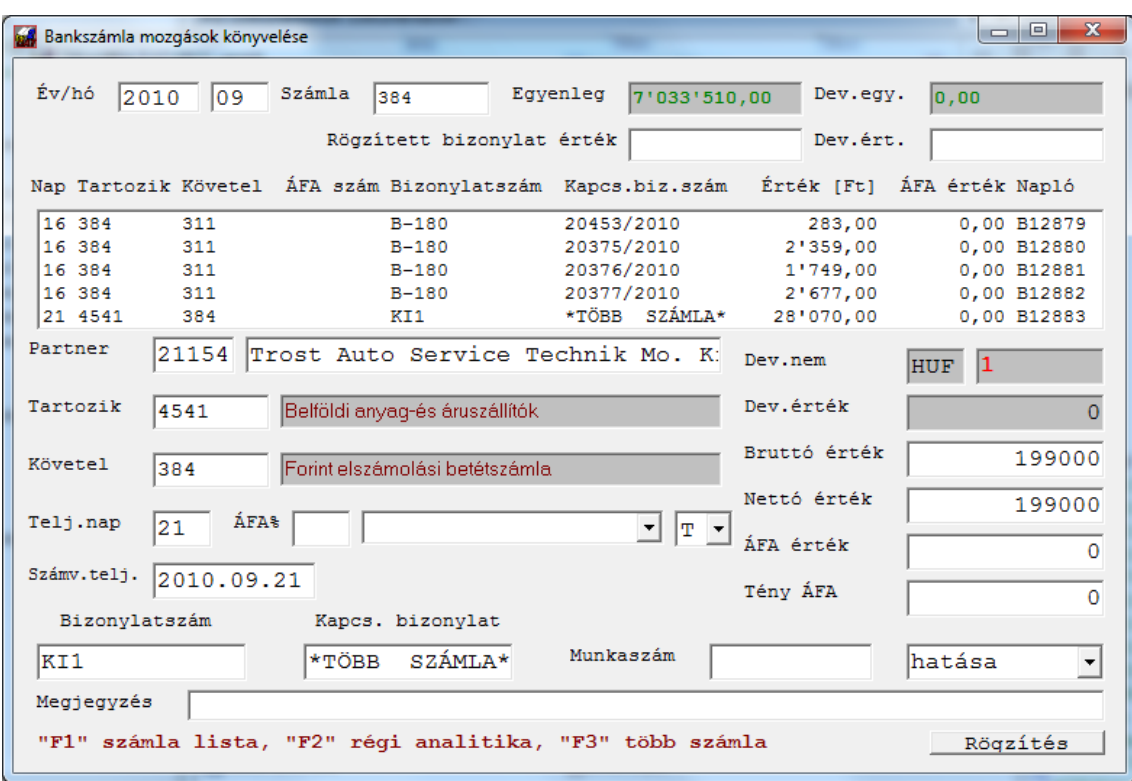

Miután az ablak bezáródott, ha azt a *Rögzít/kilép* gombbal fejezte be, a következőt látja:

A *kapcsolódó bizonylat* mezőben a **\*TÖBB SZÁMLA\*** van megjelenítve. Hagyja el ezt a rovatot változtatás nélkül csak ebben az esetben (ha ezt a szöveget érintetlenül hagjya) fogja a program véglegesíteni majd a főkönyvbe rögzítés után az előző ablakban megadott számlák kiegyenlítéseit!

Az előlő ablakból *Mégse* gombbal kilépve, vagy a *kapcsolódó* bizonylat rovatban megváltoztatva a beírt értéket, a korábban beállított számla kiegyenlítési lista törlésre kerül.

## **5.5 Vegyes bizonylatok könyvelése**

A vegyes bizonylatok esetében az eltérés az ÁFA% és számla mezők letiltása. Ha valamilyen okból mégis ÁFÁ-t érintő rögzítésre van szükség, azt két sorban teheti meg (magyarul: egyből a megfelelő ÁFA számlát kell a tartozik/követel oldalon beírni).

A vegyes bizonylatokat ki is nyomtathatja. Ehhez válassza a **Könyvelés menü / Vegyes könyvelés / Vegyes bizonylat nyomtatása** pontot.

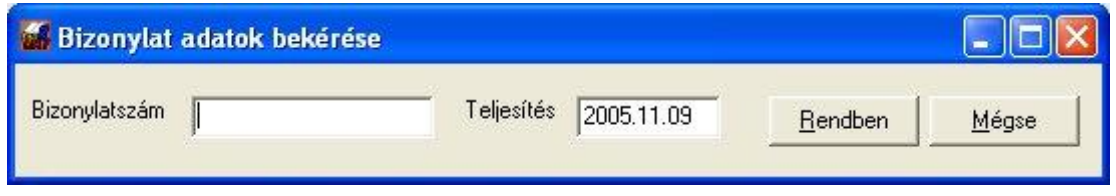

Írja be a bizonylat számát (amit Ön adott a rögzítésnél), a dátumot és kattintson a **Rendben** gombra.

## **5.6 Tény ÁFA különbözet átvezetése**

A telefonszámlából adódó teljes és elszámolható ÁFA rögzítését már írtuk, hogy teljes értéken kell beírni a könyveléshez. A főkönyv és az analitika azonban így eltérést fog mutatni. Ahhoz, hogy ezek megegyezzenek, az ÁFA számláról a főkönyvben el kell vezetni a nem elszámolható részt a költség számlára. Azt, hogy hova vezesse a program az összeget, az alapbeállítások rovatban megadott "Különbözeti ÁFA" tartalmazza.

Az átvezetést a **Tény ÁFA különbözet átvezetés / Egy hónap átvezetése** pont kiválasztásával indíthatja. Adja meg a hónapot, ekkor a program a különbözeteket lekönyveli a megfelelő számlák között.

Az adott hónapban szereplő összes olyan tétel átvezetését elvégzi, ahol a teljes ÁFA és a tény ÁFA eltérést mutat.

Egy ilyen átvezetés visszavonásához válassza z **Egy adott havi átvezetés törlése** pontot (pl. ha még egyéb ilyen tételt is kell rögzíteni). Ezután újra elindíthatja az átvezetést.

# **5.7 Számla kézi kiegyenlítés**

Olyan esetben, amikor a hagyományos kipontozás útja nem járható, ezt a menüpontot tudja az összepontozáshoz használni. **Ilyen esetben a főkönyvbe könyvelt banki vagy pénztár kiegyenlítésnél nem szabad megadni a kiegyenlítés során a kapcsolódó bizonylat számát**, hanem közvetlenül az analitikához tárolódik a kiegyenlített összeg.

Mikor praktikus ez? Előfordul, hogy nem egy számla kerül utalásra, hanem akár 20-30 db. Ilyenkor a főkönyvi összepontozáshoz az egyes kiegyenlített számláknak megfelelő részletekben kellene egyetlen utalást felvinni. Ez két-három számláig kezelhető, utána azonban követhetetlenné tenné az anyagot. A főkönyvbe rögzítse le a bejövő utalást egy összegben, kapcsolódó bizonylat megadása nélkül, majd használja ezt a menüpontot.

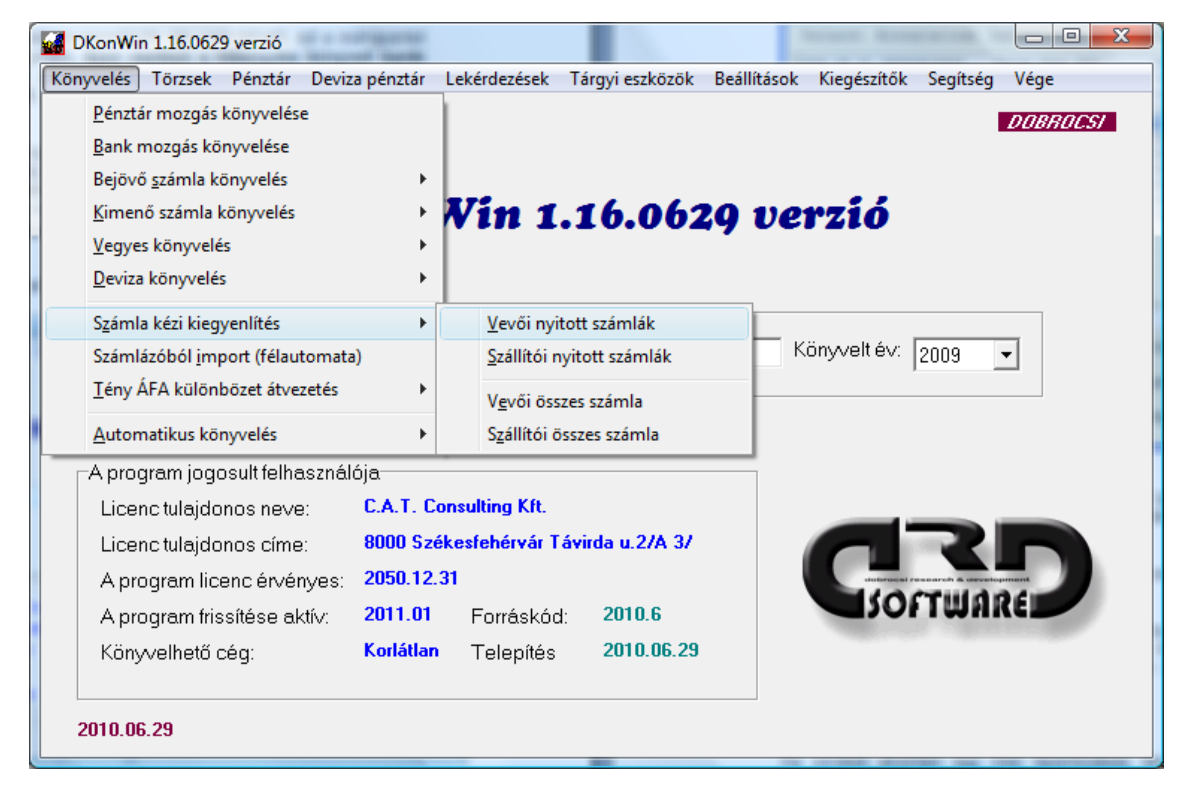

Itt többféle lehetőségből választhat:

A vevői és szállítói nyitott számlák listájában csak azok a bizonylatok jelennek meg, amelyeknél a kiegyenlítés összege nem egyezik meg a bruttó végösszeggel, a másik két pontban valamennyi, a már kiegyenlítettek is (ez akkor hasznos, ha pl. nem a megfelelő bizonylathoz rögzített kiegyenlítést és ezért egy ilyet kell módosítani, vagy törölni).

A menüpont kiválasztása után a rendszer felállítja az analitikát, majd megjeleníti a listát:

#### DkonWIN – kettős könyvelő program

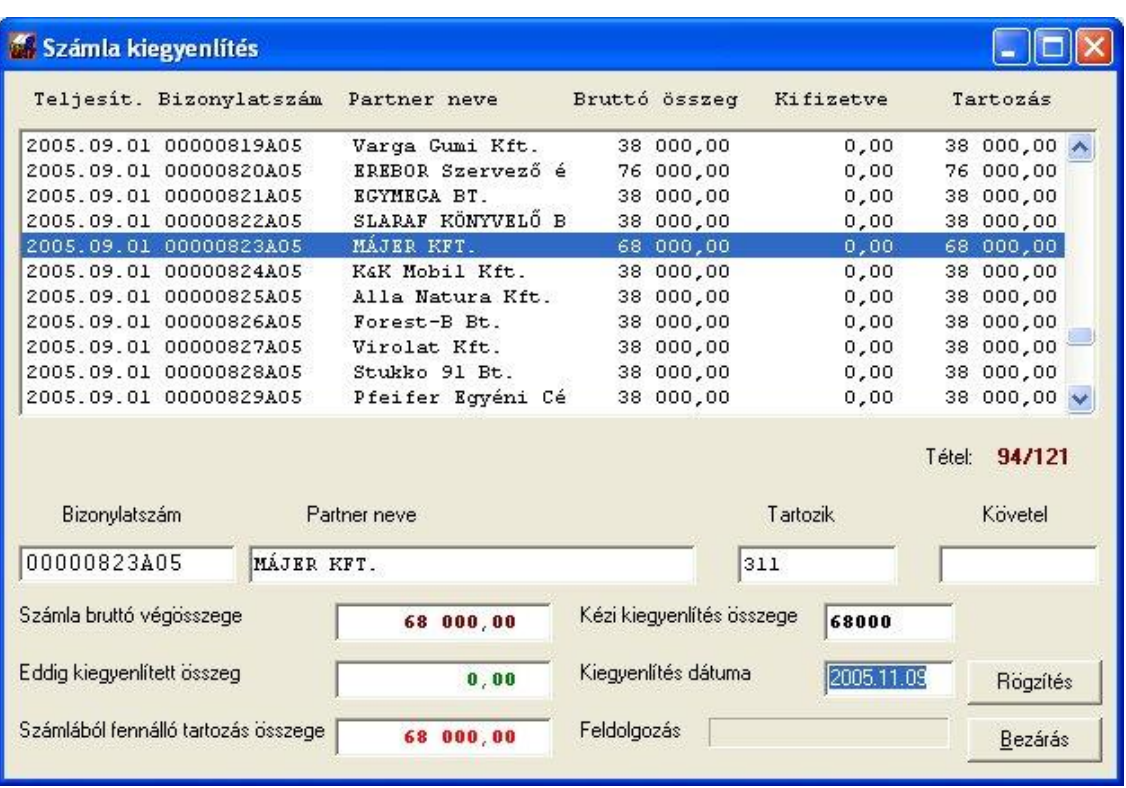

A listában álljon rá a kívánt tételre, majd a **TAB** gombbal lépjen a kézi kiegyenlítés összege mezőbe. Adja meg a számlából kiegyenlített összeget, lépjen tovább, írja be a kiegyenlítés dátumát, majd **Rögzítés**.

A képernyő bal oldalán a számla bruttó végösszege alatt a kipontozással már kiegyenlített értéket láthatja.

Fontos információ, hogy a kézi kiegyenlítés a főkönyvi tételeknél kerül tárolásra, így pl. ha a nyitóból származó számlákat pontoz ki ilyen módszerrel és a nyitást újra el kell végeznie valamilyen okból, a kézi kipontozások nullázásra kerülnek ezen tételek esetében.

Miután végzett, a **Bezárás** gombbal kiléphet.

Ha sikerült elrontani egy kézi kipontozásos tételt, egyszerűen írjon be a *kézi kiegyenlítés összege* rovatba 0-át, rögzítse le. Lépjen ki a listából, majd lépjen be újra. Így már pontosan látni fogja a tényleges értékeket.

### **5.8 Félautomata import**

Az alap könyvelő rendszer saját számlázó rendszerünkből vagy akár idegen számlázó programból félautomata átvétellel segíti a bizonylatok gyorsabb rögzítését.

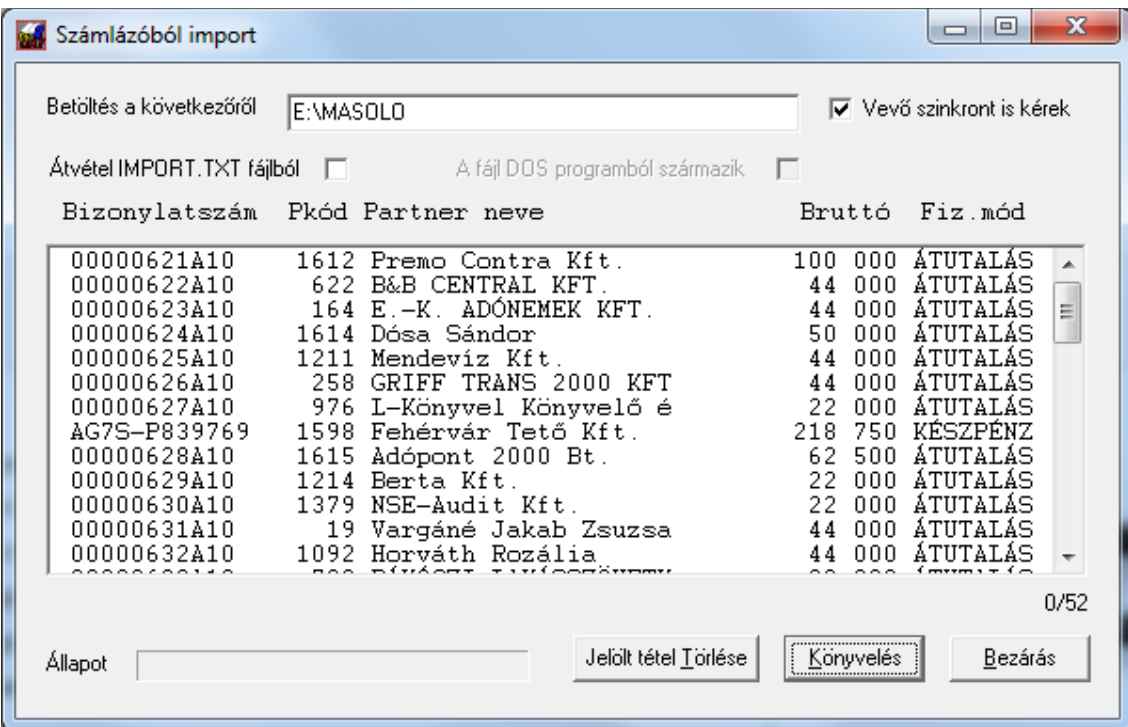

Lehetőség van teljesen automatikus könyvelésre, ehhez azonban egy külön modul bekapcsolása szükséges. Ennek módjáról és díjáról érdeklődjön telefonszámainkon. Olyan esetben, ha nem a mi számlázó programunkat használja, jelölje be az *Átvétel import.txt fájlból* négyzetet, amennyiben a program DOS alapú, akkor azt is. A rendszer a *Könyvelés* gomb megnyomásakor betölti a feladás fájlt a megadott útvonalról, vagy erről az útvonalról származó szöveg fájlból elkészíti azt. Az így betárolt listát egyenként fogja feladogatni egészen addig, míg az ki nem ürült. Egy adott bizonylatot, ha nem akarja itt lekönyvelni mert valamilyen okból az külön kerül rögzítésre, a *Jelölt tétel törlése* gombbal távolíthat el a listából. Ehhez először álljon a törölni kívánt sorra, majd nyomja meg a gombot.

A könyvelés során azt az ablakot kapja minden egyes bizonylathoz, amit megszokhatott a normál számlakönyvelésnél, csak itt már ki vannak töltve a fő adatok:

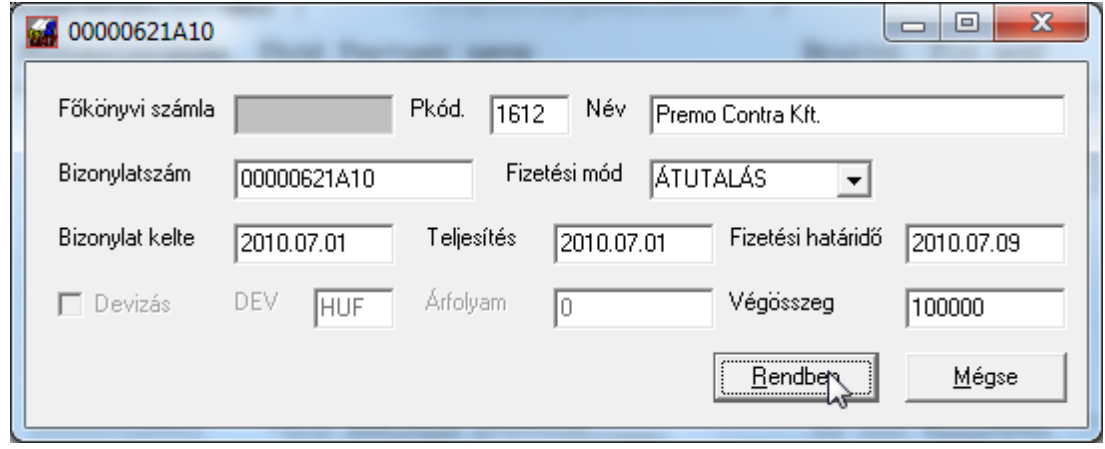

A felvitel ugyanúgy zajlik, mit a normál számlakönyvelésnél. Bármikor abbahagyhatja azt, a program a menüpontba való következő belépésnél ott fogja folytatni, ahol abbahagyta korábban.

#### **IMPORT.TXT néven (bizonylat adatok)**

Kötött szélességű sorok, CR+LF lezárással (189 karakter/sor)

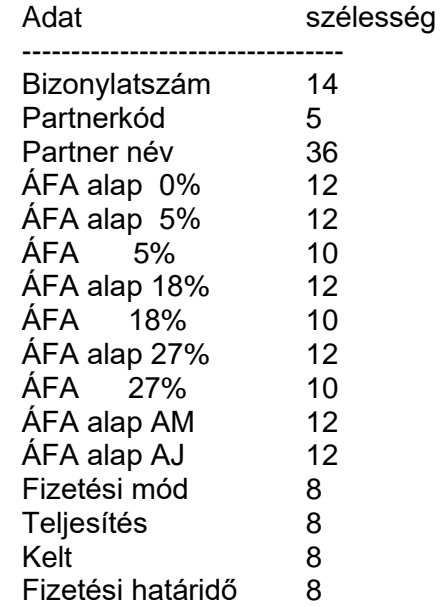

#### **VIMPORT.TXT néven (vevő szinkronhoz partner adatok)**

Kötött szélességű sorok, CR+LF lezárással (99 karakter/sor) Adat szélesség

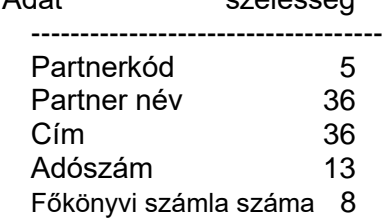

Dátumok formátuma: "06.08.10" 2006.08.10 esetén A numerikus adatoknál a tizedeseket ponttal vagy vesszővel kérjük elválasztani, ezres csoportok bontása nem megengedett.<br>Pl. " 3012.5" jó, " 3'012.5" helytelen 3012.5" jó, " 3'012.5" helytelen

### **5.9 Időszaki zárás**

A számviteli törvény előírásaival összhangban a könyvelést – a rögzítés és a szükséges ellenőrzések elvégzése után – le kell zárni. Ezzel teszi védetté a berögzített bizonylatokat, hogy azokban onnantól fogva módosítani, törölni ne lehessen.

Miután ellenőrizte a könyvelését, az adatokat rendben találta, indítsa el a Beállítások menü -> Lekönyvelt bizonylatok -> Időszaki zárás pontját.

A figyelmeztető üzenetet miután elolvasta, kattintson az OK gombra. Adja meg annak a hónapnak a számát, amelynek a végéig szeretné védetté tenni a lekönyvelt anyagot:

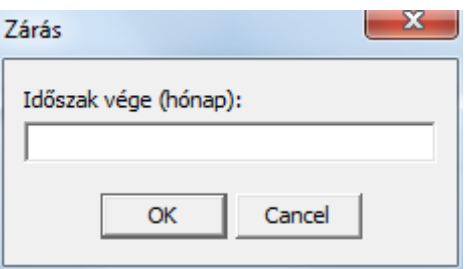

A hónapot minden esetben 2 karakteren kell megadnia, pl. "02". **A rendszer valamennyi, erre vagy korábbi hónapokra könyvelt tételt védetté teszi. A zárás során minden egyes főkönyvi bejegyzéshez bejegyzi a zárás végrehajtásának dátumát.**

**FIGYELEM! Ez a művelet nem visszavonható**. Amennyiben lezárt egy hónapot és önrevízióznia kell, azt nyugodtan megteheti visszakönyveléssel, de ezek a tételek a lezárt időszak végére fognak kerülni (tehát pl. ha a 6. hónapig zárt, de márciusra kell könyvelnie – pl. egy késve érkezett számlát – az a 6. havi tételek után fog megjelenni.

# **6. Pénztár kezelés**

A program mind Forint, mind deviza pénztár kezelésére alkalmas. A pénztárt kétféleképpen használhatja:

- amennyiben a pénztár bizonylatok már rendelkezésre állnak, a főkönyvbe rögzítheti ezeket és a pénztár analitikát csak a pénztárjelentések készítésére veszi igénybe;
- nem állnak rendelkezésre a bizonylatok, ilyenkor szigorú számadású gépi bizonylatokat készít, melyek a **gépi sorszámozásba nem engednek módosítást, a rögzítés után ezek a bizonylatok nem módosíthatóak, nem törölhetőek.**

Az alap pénztár menü:

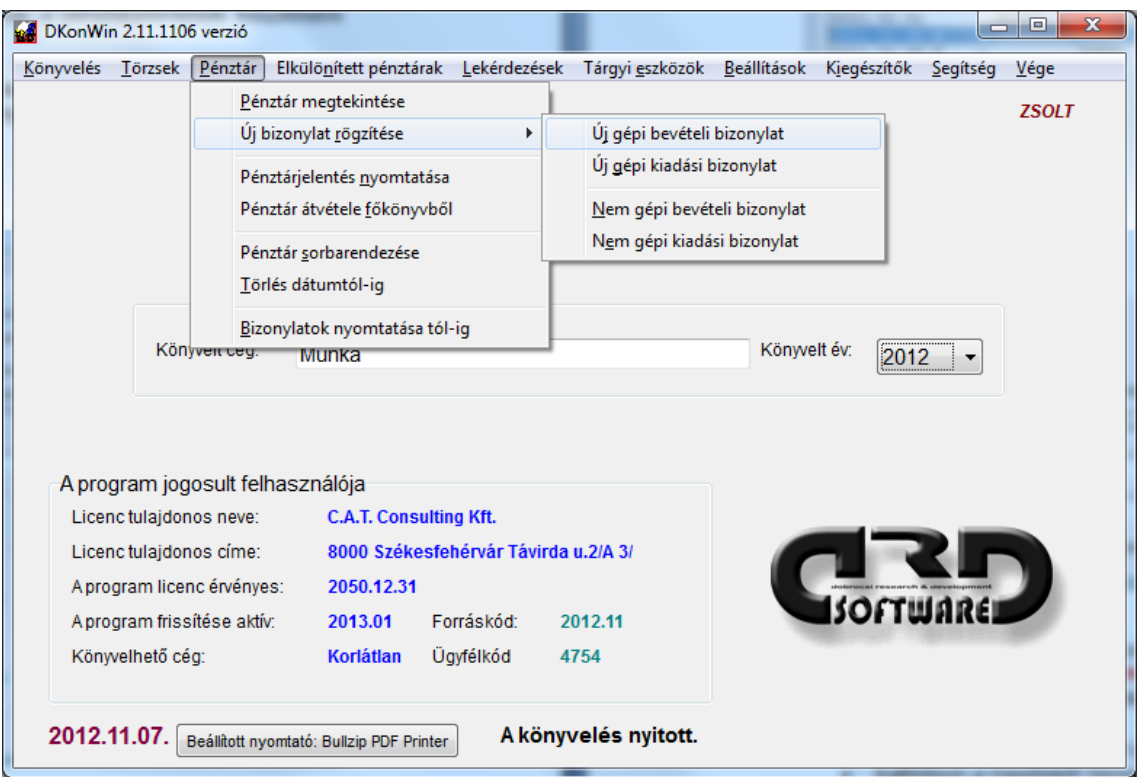

A **pénztár megtekintése** menüpontban láthatja a forgalmakat illetve itt javíthatja vagy törölheti a *nem gépi* bizonylatokat, nyitó tételt.

A pénztár analitika (nem a főkönyv) tételeit dátum szerint állíthatja sorba a **pénztár sorbarendezése** menüpontban.

A nem gépi bizonylatokat törölheti tól-ig intervallumban, illetve utónyomtathat bizonylatokat (egyszerre többet).

# **6.1 Pénztár megtekintése**

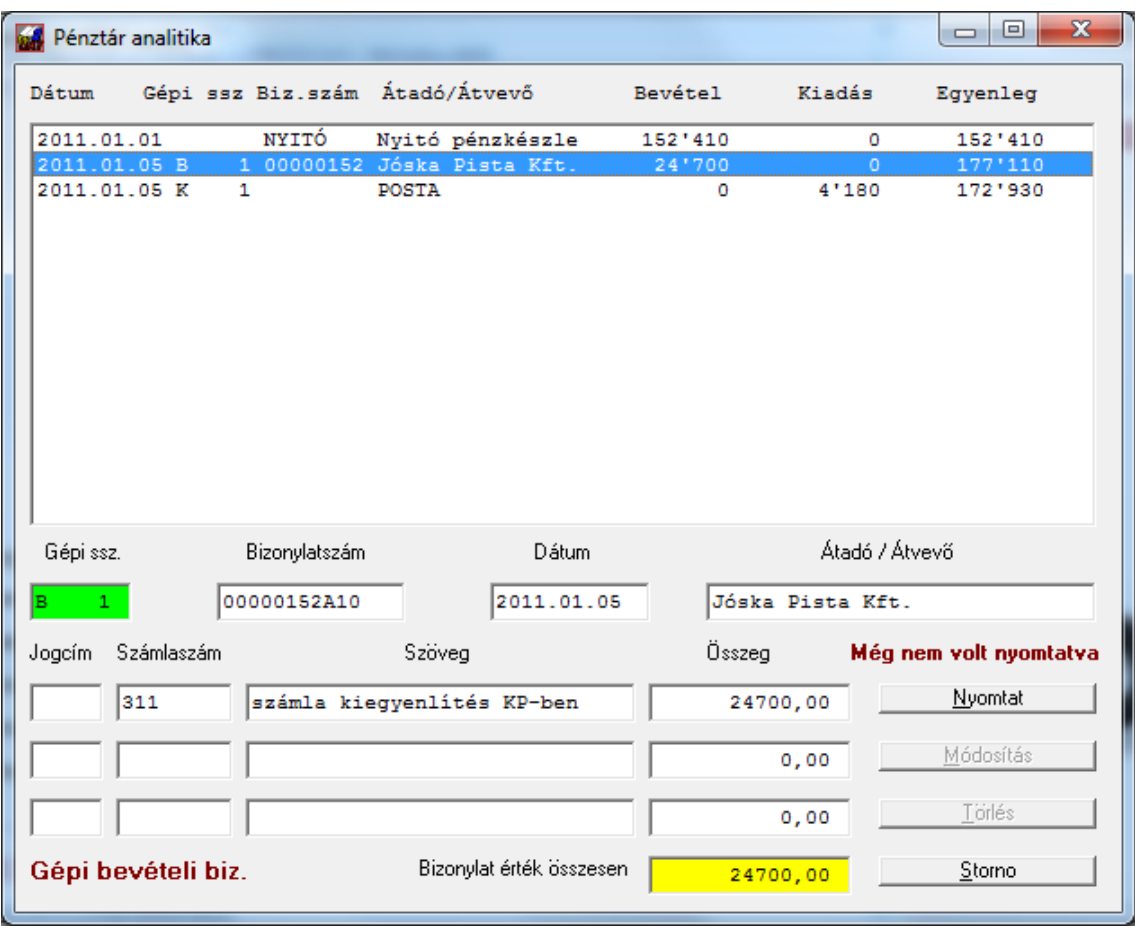

Az analitikába rögzített bizonylatok megtekintő / módosító ablaka:

A listában egy tételre kattintva, alul részletesen megjelenik annak tartalma. **Amennyiben nem gépi sorszámozású,** törölheti a kiválasztottat, ehhez kattintson a **Törlés** gombra. Gépi sorszámozású bizonylat csak stornózható.

Módosításhoz a következőképpen járjon el:

- kattintson a megfelelő bizonylatra a listában;
- alul kattintson a javítandó mezőre, végezze el a módosítást;
- kattintson a **Módosítás** gombra.

Ilyen műveletek után a rendszer azonnal elvégzi az egyenlegek átszámítását is.

*Az analitikában történő javítás / storno nem érinti a főkönyvet így ott ezeket a módosításokat külön rendeznie kell!*

#### **Pénztár nyitása**

**Mivel a pénztár analitika elkülönül a főkönyvtől, az év elején azt attól függetlenül lehet, illetve kell megnyitni! Ehhez az első pénztárbizonylat elkészítése előtt vigyen fel egy nem gépi bevételi bizonylatot a nyitó pénzkészlettel!**

## **6.2 Pénztár átvétele főkönyvből**

A főkönyvből (ha nem ezzel a programmal készíti a gépi bizonylatokat) átveheti a rögzített tételek adatait a pénztárjelentéshez a **pénztár átvétele főkönyvből** indításával. Felhívjuk figyelmét, hogy a nem gépi bizonylatok esetében is legfeljebb 3 bejegyzés legyen egy bizonylatszámra, mivel ennyit tud egy bizonylatra beolvasni a program. Amennyiben így összeállíttatja a pénztár analitikát, abból már egyszerűen nyomtathat jelentést.

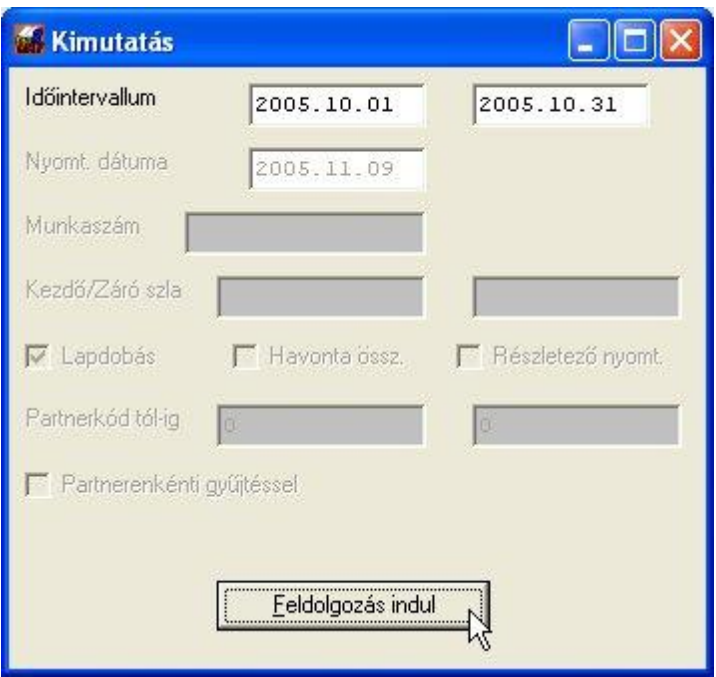

A nyitó és záró dátumok megadása után a **Feldolgozás indul** gombbal átemelheti a tételeket.

## **6.3 Gépi bizonylatok készítése**

A gépi bizonylatokat sorban kell rögzítenie, mivel ezeket növekvő sorszámmal látja el a program.

#### A beviteli képernyő:

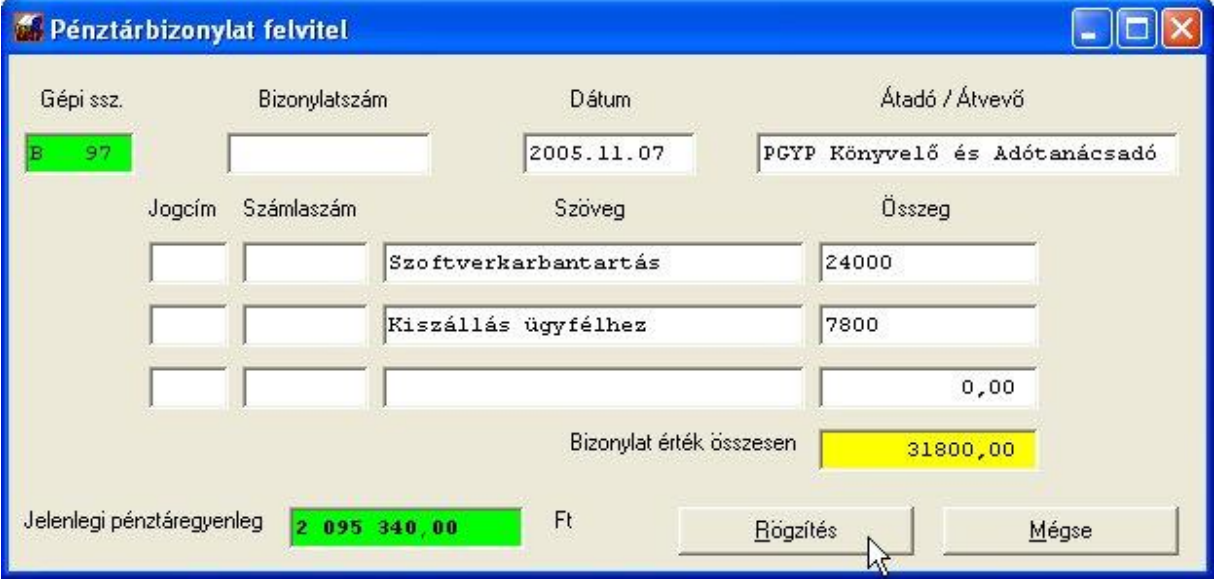

- a bizonylatszám rovatot kitöltheti, ha akarja, de gépi biz. esetében nem kötelező. A nem gépi bizonylatoknál itt adhatja meg a betárolt bizonylat sorszámát;
- a dátum mezőben mindig a legutóbb használtat ajánlja fel a rendszer;
- az átadó/átvevő esetében segítségként rendelkezésre áll az **F1** gomb, ahol kiválaszthatja a partnert;
- a jogcím és számlaszám kitöltése nem kötelező;
- a szöveg esetében hívhatja ugyanazt a szöveg segítséget, mint a könyvelő (főkönyvi) ablak megjegyzés rovatában;

Beírhat legfeljebb 3 sort egy bizonylatra, amikor végzett, nyomja meg a **Rögzítés** gombot. A pénztár záró egyenlegét a bal alsó sarokban látja.

A bevételi bizonylatok esetében a **gépi sorszám** zöld háttérrel, a kiadási pirossal jelenik meg.

A rögzítés után a program azonnal felajánlja a könyvelést, ilyen esetben az ismert adatokat átveszi (dátum, bizonylatszám stb.). A bruttó könyvelendő összegnél mindig felajánlja a pénztárbizonylat végösszegéből fennálló teljes értéket, ezt átírva többfelé is kontírozhat, egészen addig, amíg a teljes összeg el nem fogyott.

## **6.4 Gépi bizonylatok nyomtatása**

A gépi bizonylatok készítése során nem feltétlen kell azonnal kinyomtatnia az elkészült pénztárbizonylatokat, ezt egyben is megteheti ebben a menüpontban.

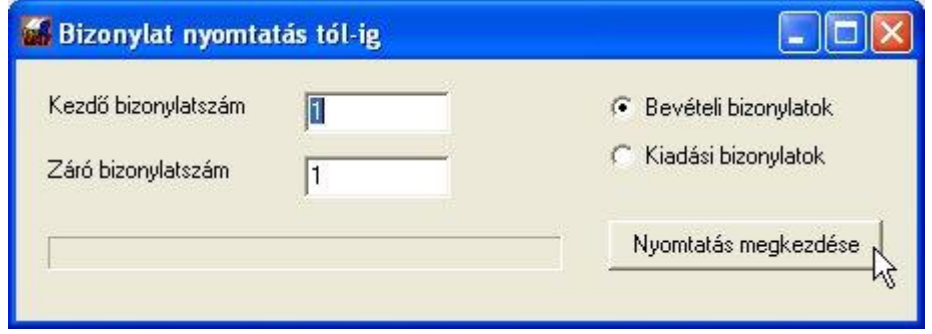

Írja be a kezdő és záró sorszámot, amit szeretne kiíratni, jelölje be, hogy bevételi vagy kiadási bizonylatokat szeretne látni, majd megkezdheti a nyomtatást.

#### *A programból csak a gépi számozású bizonylatok nyomtathatók!*

## **6.5 Törlés dátumtól-ig**

A nem gépi bevételi/kiadási pénztárbizonylatok (nem szigorú számadású) törlésére ad lehetőséget. Amennyiben rosszul töltött fel egy időszakot ilyen bizonylatokkal vagy tévedésből vette át a főkönyvből, itt megadhatja azt az időszakot, melyet szeretne az analitikából törölni. Utána ezt újra rögzítheti, ha szükségesnek érzi.

*Ez a parancs hatástalan a gépi sorszámozású bizonylatokra.*

# **7. Elkülönített pénztárak**

Az elkülönített pénztárak annyiban különböznek a Forint pénztáraktól, hogy itt megadhatja a devizanemet, a hozzárendelt főkönyvi számot, munkaszámot (ha használ) és a program kezelőinek hozzáférését az adott pénztárhoz. Deviza pénztár esetében a rendszer rögzítéskor a beállított árfolyam alapján képesek forintosítani.

A pénztárak alap adatait bármikor megadhatja, amikor a kiválasztó ablak megjelenik. Például lépjen be az *Elkülönített pénztárak → Pénztár megtekintése* pontba. Alaphelyzetben ez a lista teljesen üres, a *Hozzáad* gomb megnyomásával megjelenő ablakban felviheti az 1-es számú pénztár adatait:

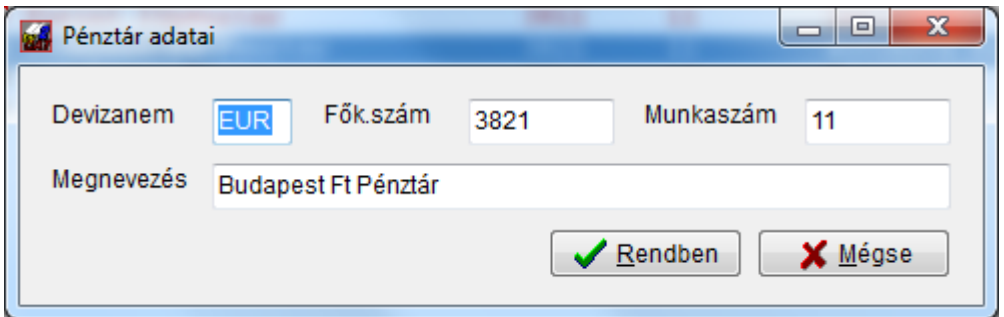

A minta szerint most egy EUR pénztárt nyitunk, amely a főkönyvben a 3821-es számlán kerül könyvelésre. Hozzárendeltünk egy munkaszámot (ez nem kötelező), melyen a budapesti mozgásokat gyűjtjük. Végül adunk neki egy nevet a későbbi azonosításhoz.

Az alábbi listában több megnyitott pénztár található.

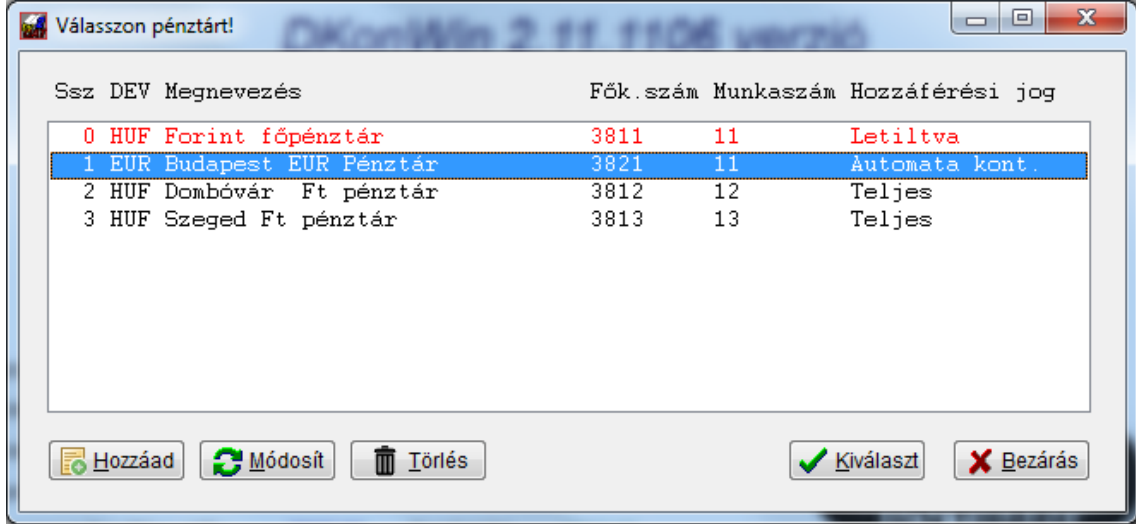

A legelső sorban található egy speciális, "0" kódú pénztár. Ennek elkészítése máshogy történik, az eredeti főpénztár automatikus átvételével. Amennyiben ezt szeretné használni, az eredeti pénztár menüt célszerű letiltani, nehogy valaki véletlenül abba rögzítsen. Erről külön olvashat.

Az egyes pénztárakhoz való hozzáférési jogosultságokról a felhasználók jelszavainak beállításánál olvashat.

Bármikor, ha szeretne kiválasztani egy pénztárt, álljon rá a megfelelőre és dupla klikk, vagy egy klikk és **Kiválaszt** gomb nyomás szükséges.

## **7.1 Deviza árfolyamok megadása**

Mivel a deviza pénztárak kezeléséhez elengedhetetlen az árfolyamok megadása, ebben a menüben került elhelyezésre ez a lehetőség.

Ahhoz, hogy a rendszer pontosan tudjon forintosítani, a devizaárfolyamokat mindig be kell adnia a következő adatbázisban. A tárolás naptári napra történik. A program intelligensen kezeli az árfolyamokat és a Forint érték kiszámításához az adott napon érvényben lévő árfolyamot használja.

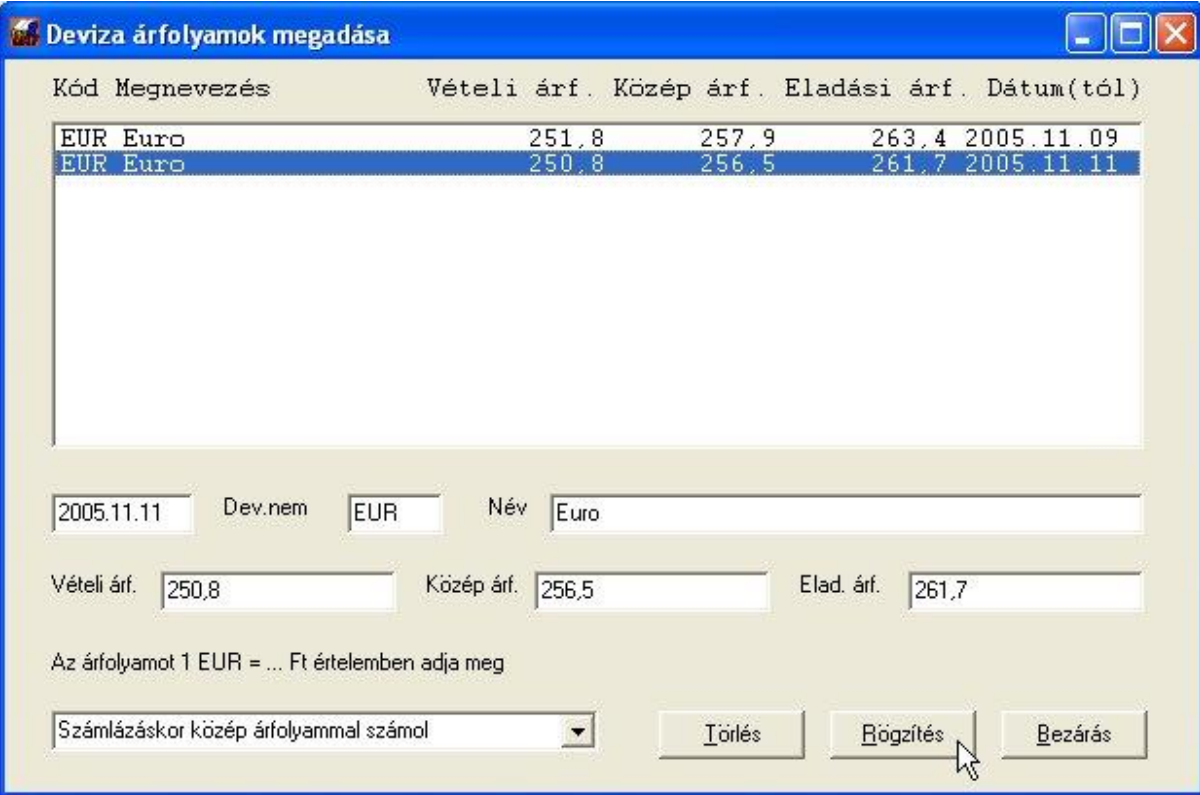

Természetesen eldöntheti, hogy a rendszer melyik árfolyamot használja a számítások során.

Nem szükséges minden napra beírni az aktuális értéket, elegendő akkor, ha változik. A fenti példában 2005.11.10-én a 9-i árfolyamot fogja a rendszer figyelembe venni, mivel csak 11-ére van újabb árfolyam megadva.

## **7.2 Deviza árfolyamok importálása**

Azért, hogy ne kelljen az egész éves árfolyamot felvinni kézzel, a program lehetőséget biztosít arra, hogy az árfolyamokat Excel táblázatból betöltse. Ilyen árfolyam információkat letölthet pl. az MNB honlapjáról.

Az importálható állomány formátuma:

- 1. sor: "A" oszlop üres, "B" oszlopban a deviza nem kódja
- 2. sor: "A" oszlop üres, "B" oszlopban a deviza megnevezése
- 3. sor: "A" oszlop üres, "B" oszlopban lehet megadni, hogy a következő árfolyamok hány Ft-ra vonatkoznak
- 4. sortól: "A" oszlopban a dátum, amikortól érvényes az árfolyam, "B" oszlopban az árfolyam értéke

Példa táblázat:

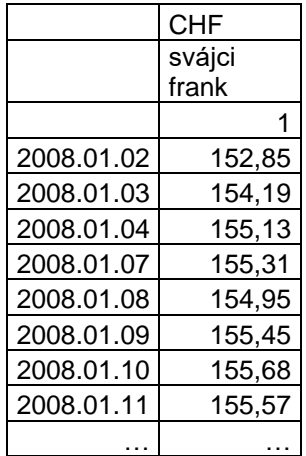

A menüpont indításakor a következő képernyőt kapja:

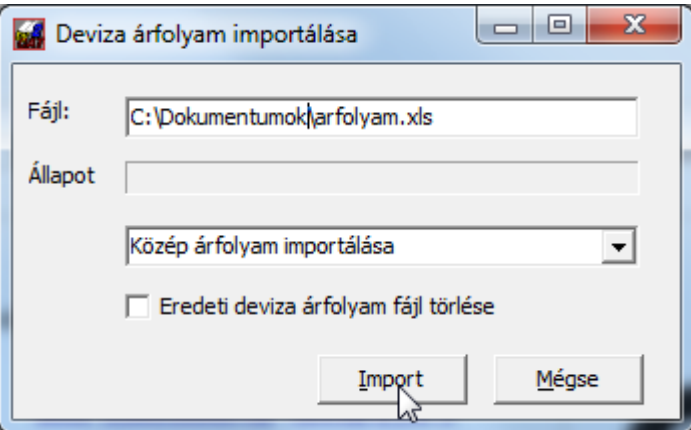

Itt adja meg a forrás fájl elérési útvonalát és nevét, majd nyomja meg az *Import* gombot. **Abban az esetben, ha az** *Eredeti deviza árfolyam törlése* **négyzetben van pipa, a program törölni fogja a korábbi árfolyam információkat és csak a most beolvasottak maradnak meg (valamennyi devizanemben, nem csak a most betöltött!), ellenkező esetben a már rögzítettek végéhez fogja fűzni az új adatokat. Mivel a művelet nem visszavonható, kérjük nagy körültekintéssel kezelje a törlési lehetőséget.**

## **7.3 Az elkülönített pénztárak kezelése**

Ez nagyban hasonlít a forint pénztárhoz, azzal a különbséggel, hogy itt devizát is tud kezelni. A tranzakciók alapján lehetősége van előre megadott kontírozás használatára automata könyveléssel.

## **Bevételi / kiadási pénztárbizonylat készítése**

Válassza ki a megfelelő menüpontot, majd a kívánt pénztárt. Ezután megjelenik a megszokott bizonylati ablak azzal az eltéréssel, hogy itt a devizanem az adott pénztárra jellemző:

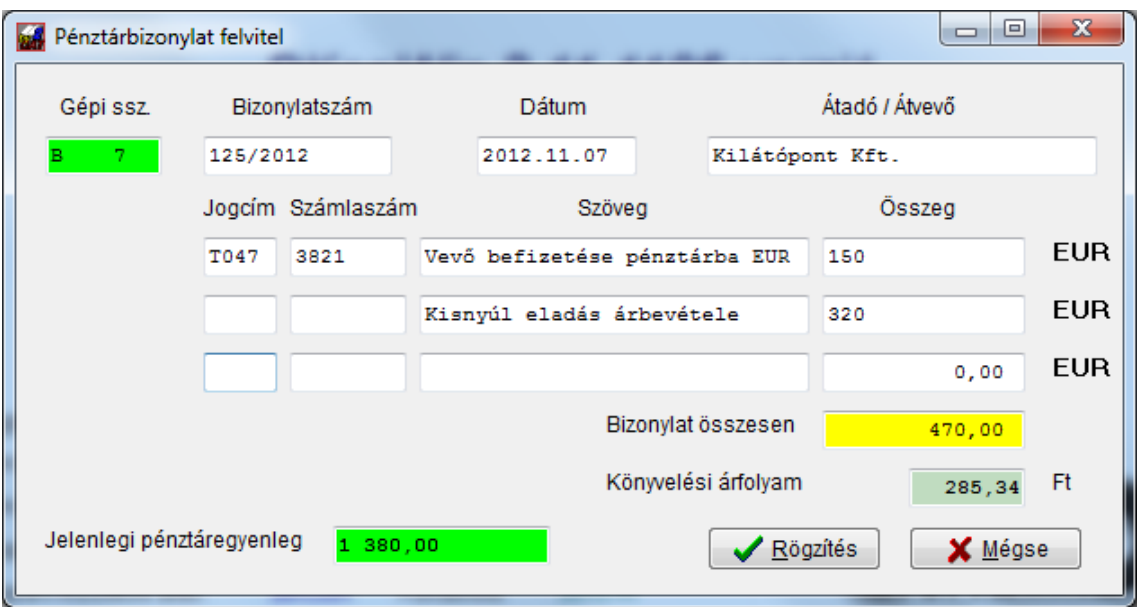

Itt kétféle rögzítési módot is láthat. A bizonylat első sorában a *Jogcím* mezőben **F1** gombot nyomva, kiválasztottuk a *Vevő befizetése pénztárba* tételt. Ez egy *"T"* betűvel kezdődik, majd a tranzakciós listában szereplő sorszáma látható. Innen tudja majd a könyveléshez azonosítani a rendszer. A kiválasztás után a program a számlaszámot illetve a szöveg mezőt automatikusan kitölti, Önnek már csak az összeget kell megadnia.

A második sorban pedig nem választottunk a listából, hanem az kézzel lett kitöltve. A két tételsor között az a különbség, hogy az elsőt a program önműködően kikontírozza a rögzítéskor, míg a másikat nem tudja, ez az Ön feladata lesz később.

A rögzítéskor a kontírozás az előkontírozóba történik, vagyis ott kell majd jóváhagyni ezeket a bejegyzéseket. A program hibaüzenetet küld, ha valamely sort nem tud maradéktalanul kikönyvelni.

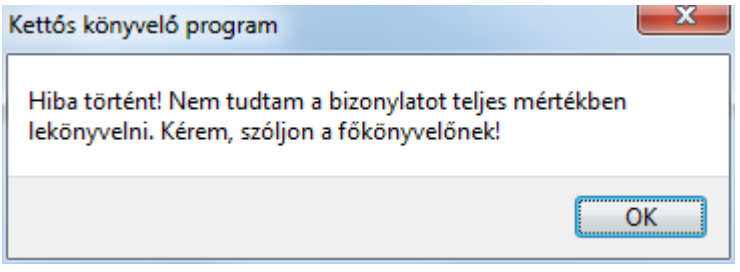

Ebben az esetben az előkontírozóba átteszi az ismert adatokat, a többit ott kell majd megadni.

A minta szerintit bejegyzések kontírozása látható a következő ábrán:

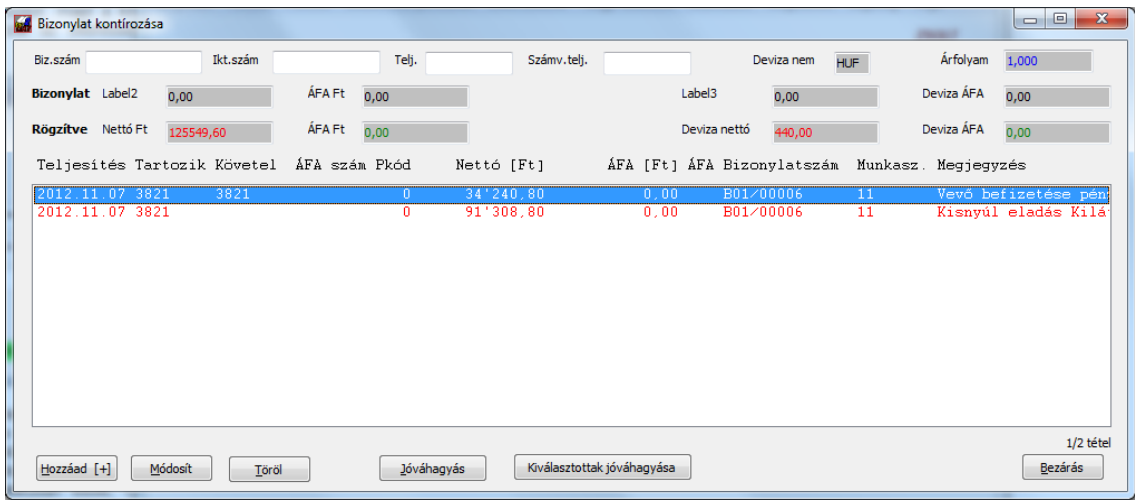

Az előkontírozó a megszokott módon, pirossal jelöli meg a hibás bejegyzéseket és azokat itt lehet is javítani:

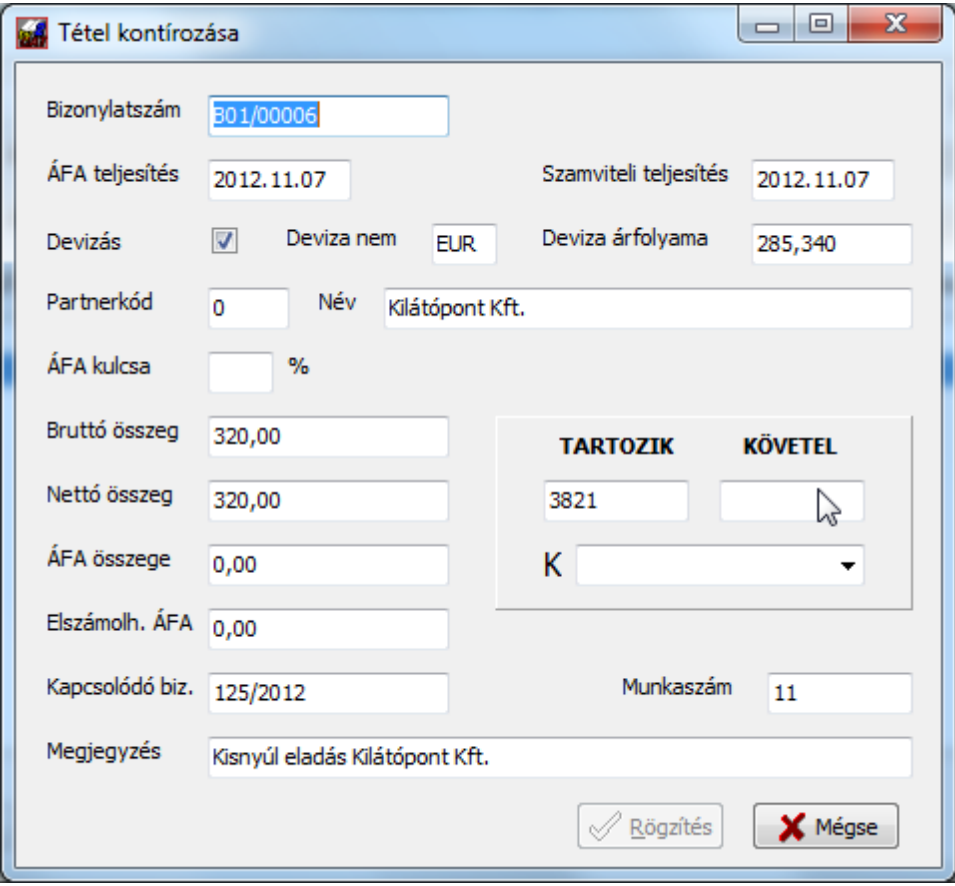

Miután kiegészítette a hiányzó mezőkkel, rögzítheti.

# **8. Lekérdezések**

A kimutatások nyomtatása pontot elindítva egy almenübe léphetünk, melyben további lehetőségek közül választhatunk.

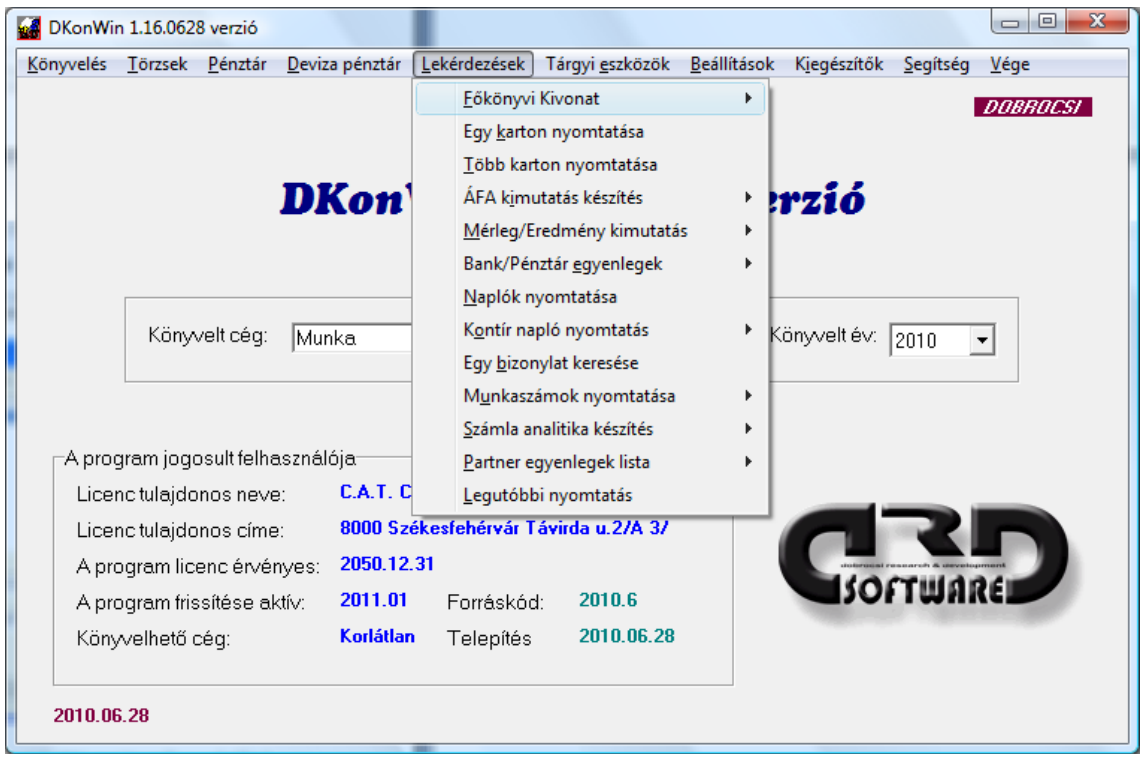

Az továbbiakban részletezzük az egyes menüpontokat. A legtöbb esetben azonos adatbekérő képernyővel fog találkozni, itt a tól-ig intervallumon kívül egyéb szűkítési feltételeket az adott esetben értelmezhető adatokra vár a program.

## **8.1. Részletes főkönyvi kivonat nyomtatása**

Az első menüpont a **részletes főkönyvi kivonat nyomtatása**, melyben a könyvelt adatok alapján főkönyvi kivonatot kérhetünk a géptől:

- minden főkönyvi számra, beleértve azt is, amin nem volt forgalom vagyis az üres főkönyvi sorok is nyomtatásra kerülnek;
- csak a forgalmazott számlákra (csak azok a számlák jelennek meg, amiknek vagy a tartozik, vagy a követel oldalán volt könyvelt tétel). Ezen belül
	- magyar
	- német
	- angol
	- egyéb idegen nyelven;
- csak az alábontott számlákra (nem jelennek meg a könyvelhető számlák, csak az összesítők);
- kizárólag a nyitó főkönyvre (csak a 491-gyel szemben könyvelt tételek jelennek meg).

Miután a megfelelő kivonat típust kiválasztottuk, a program bekéri

- a kimutatás időintervallumát. FIGYELEM! Amennyiben az "előtársaság" jelző a cég esetében jelölt, ez az időszak lehet 1 évnél hosszabb is (pl. 2008.04.01-2009.03.31). Ez előtársaság, végelszámolási időszak, eltérő üzleti év esetében is előfordulhat.
- a nyomtatás dátumát;
- ha kitölti a munkaszám rovatot, csak azokat a tételeket veszi figyelembe a rendszer, amelyekhez ezt hozzárendelte a könyvelés során;
- a lapdobást kipipálva az egyszámjegyű számlák váltásakor mindenképpen lapot dob a program, ellenkező esetben csak , ha elérte a lap alját;

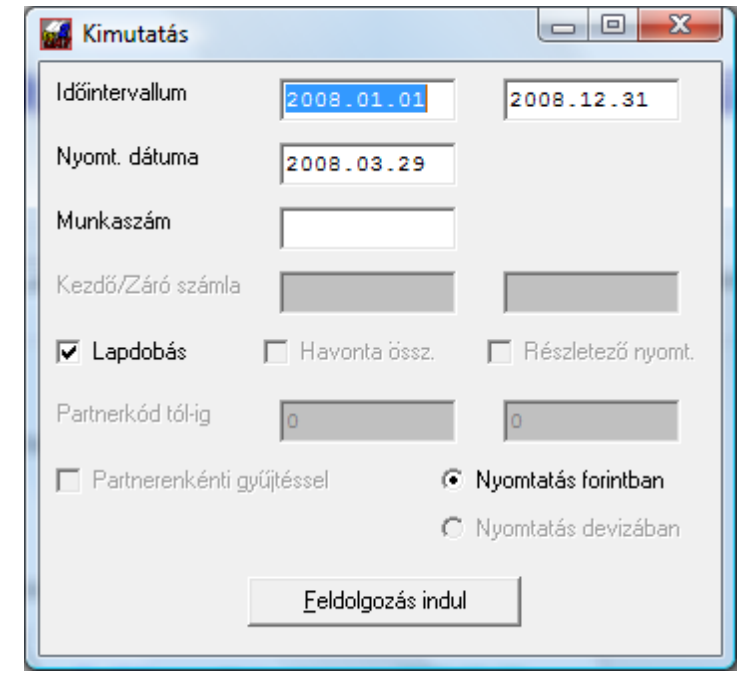

A feldolgozás feltétele – ahogy azt a számlatükörnél már írtuk – az egyszámjegyű számlák megléte. Ezért ezeket kérjük, ne törölje.

A főkönyvi kivonat feldolgozásának szintén feltétele a könyvelt anyag rendezettsége. ellenkező esetben hibás eredményt adhat. Ezért ennek lekérése előtt feltétlenül érdemes használni a *Beállítások -> Lekönyvelt bizonylatok -> Bizonylatok rendezése - > Teljesítés dátumára* parancsot.

## **8.2 Egy karton kinyomtatása**

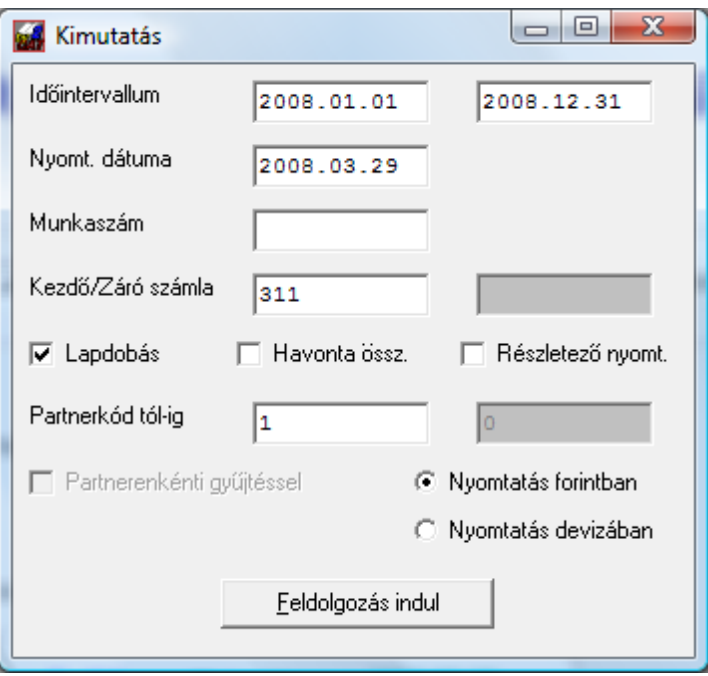

Itt meg kell adnia

- az időintervallumot, amik közötti adatokat listáz;
- a nyomtatás dátumát;
- szűkítésnek beírhatja a munkaszámot, mint a főkönyvi kivonatnál. Ha nem szeretne munkaszámra lekérni, hagyja üresen ezt a mezőt;
- a számlaosztályt;
- a havonta összesítsen jelölőnégyzet hatására a hónap váltásoknál lesz aktuális havi és göngyölített összesítés, egyébként nem;
- kérhet részletezést is az egyes tételekhez;
- a karton tételeit tovább szűrheti, ha megad partnerkódot is. Amennyiben 0-án hagyja, a program nem vizsgálja a partnerkódot. **Ez valamennyi kimutatásnál így van.**

A **Feldolgozás** gomb megnyomásakor a program legyűjti a számlához tartozó valamennyi mozgást a megadott intervallumban.

Ha például a 466 ( felszámított ÁFA ) kartonra kíváncsi és alá van bontva, adja meg csak a 466-ot. Ekkor mind a 4661, 4662… stb kartonokat egy listában összegzi a program (nem úgy, mint a "Kartonok nyomtatása intervallumra" pontban, ahol különkülön fogja ezeket nyomtatni).
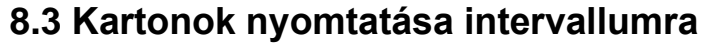

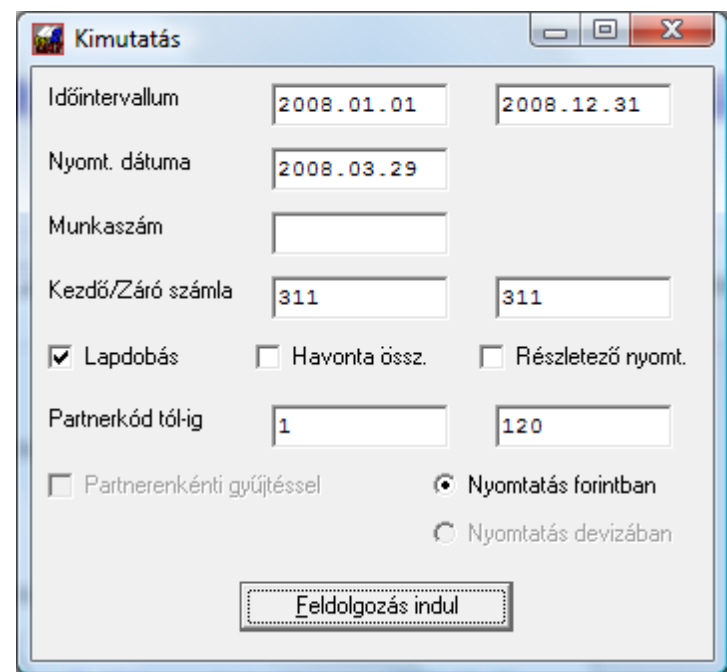

A következő menüpont a **kartonok nyomtatása intervallumra**, melybe belépés után a kezdő illetve a záró számlaszámot kell megadni, természetesen csak olyan lebontásig, amennyi már elegendő ahhoz, hogy beleférjenek a nyomtatni kívánt számlák is.

Tehát például, ha az alábontott bankszámlákat akarjuk nyomtatni ( 3841 KH Bank, 3842 Inter-Európa Bank, 3843 CIB Bank ) a 3841-től a 3843-ig lehet megadni.

A munkaszám szűkítés lehetősége itt is rendelkezésre áll.

A tól-ig nyomtatást arra is használhatja, hogy egy számlát partnerkódonként írasson ki. A fenti példában látható, hogy a 311-est adtuk csak meg, de a partnerkódot 1-120 között kérjük.

Választhatja azt is, hogy a számlákat partnerenként összesítve nyomtassa a rendszer, ilyen esetben természetesen nincs értelme megadni a partnerkódokat az előző rovatban.

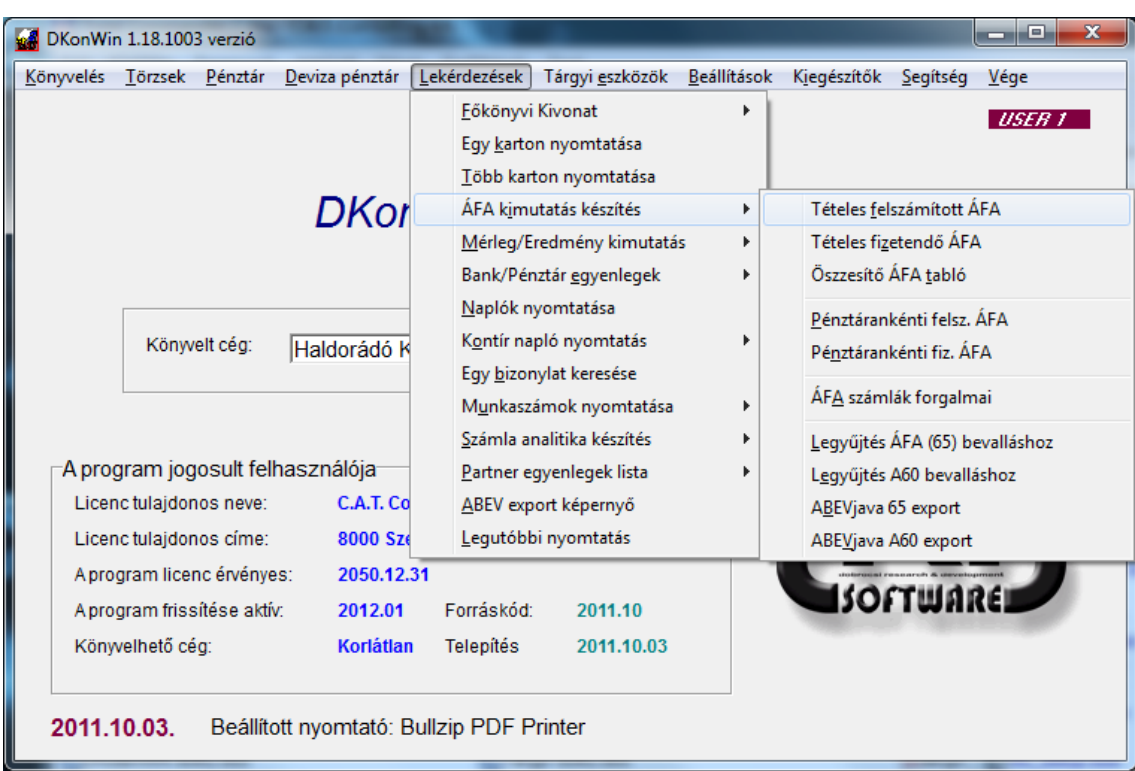

# **8.4 ÁFA kimutatások nyomtatása**

• *tételes ÁFA kimutatás*: mind a felszámított ÁFÁ-ra, mind a fizetendő ÁFÁ-ra kérhetjük. A kiválasztás után meg kell adni az időszak kezdő illetve záró dátumát, melyek között nyomtatni szeretnénk. Ebben a listában tételesen láthatjuk: a megfelelő ÁFA fajtát, a teljesítés **dátuma**, a **bizonylatszám**, **főkönyvi szám**, **adómentes** illetve a három fő ÁFA kulcsot **adóalapok** illetve **adók** bontásban. továbbá **az adóalapot nem képező tételek** szerint szétbontva, majd a sor végén a **számla összege bruttó értékben** és a **napló kódját** ( vagyis, hogy melyik naplóhoz tartozik az adott bejegyzés).

A naplókódnál a

- ➢ *B* betű a bank,
- ➢ *P* a pénztár,
- ➢ *K* a kibocsátott,
- ➢ *S* a bejövő számlákat jelzi, míg a
- ➢ *V* a vegyes bizonylatokat.

Minden egyes – az időintervallumba eső – hónap zárásakor az aktuális havi egyenleget, továbbá az időszak elejétől a göngyölített összegeket; a legvégén természetesen a teljes forgalom zárását mutatja a program.

# **8.4.1 Felszámított tételes ÁFA**

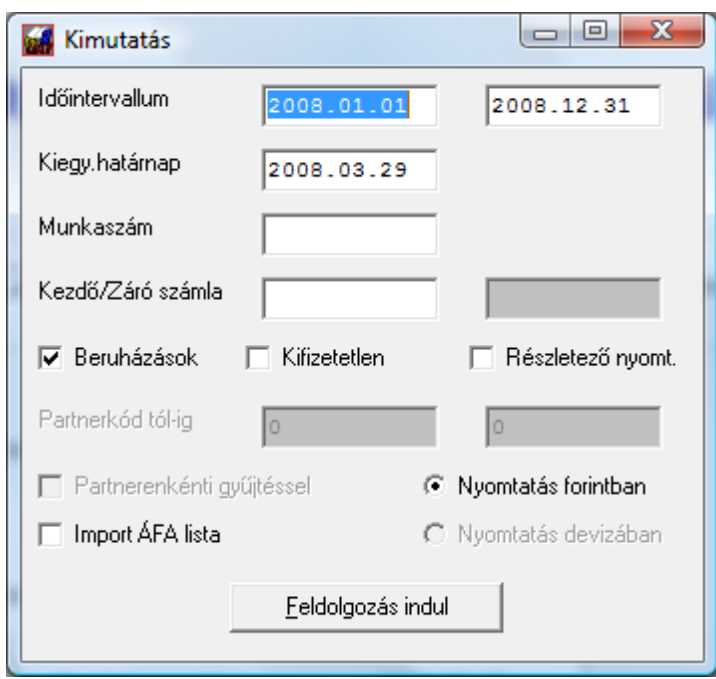

A dátumok mellett egyedi kérdések is befolyásolják a lekérdezést.

Felszámított ÁFÁ egyedi kérdései:

- természetesen itt is szűkíthet munkaszámra;
- lekérheti egy adott főkönyvi számlára (pl. valamely pénztár számla);
- A *Beruházás ÁFA* legyűjtés azokat a tételeket listázza, amelyek az 1-es számlaosztályt növelték.
- A *Kifizetetlen* lista a kiegyenlítés határnapjáig összepontozva készíti el a számla analitika kiegyenlítetlen listáját;
- A *Részletező nyomt.* kipipálása esetén a bizonylat összesítő adatai alatt annak *kapcsolódó bizonylat számaira* részletesen is nyomtatja az egyes könyvelt tételeket.
- Az *Import ÁFA lista* hozza az ehhez tartozó főkönyvi számlát érintő bizonylatokat.

A tételes ÁFA lista egy illetve két sorba nyomtathat minden bizonylatot. Azt, hogy melyik formában fog megjelenni, az határozza meg, hogy az *Alapértelmezések beállításánál* hogyan adta meg az ÁFA számlákat. Célszerű az első 3 (felszámított és fizetendő) számlánál a leggyakrabban használtakat beállítani, mert az ilyen tételek csak egy sort fognak elfoglalni. A rendszer egyébként összesen 10 féle ÁFA kulcsot képes megjeleníteni és kezelni.

# **8.4.2 Fizetendő tételes ÁFA**

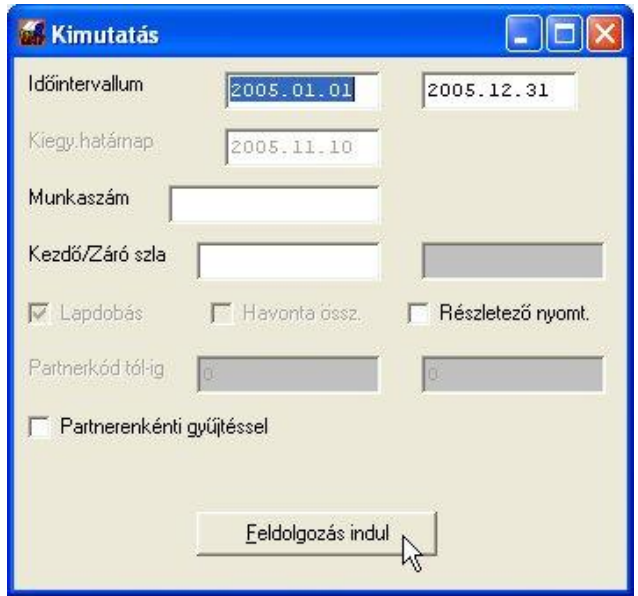

A beállítási lehetőségek itt szerényebbek. Természetesen itt is használható a munkaszámra, illetve főkönyvi számra történő szűkítés.

Amennyiben komplett rendszert használnak (*DszámlaWIN+DkonWIN automatikus kontírozással*) a könnyebb ellenőrizhetőség érdekében a következő kérdést teszi fel a program:

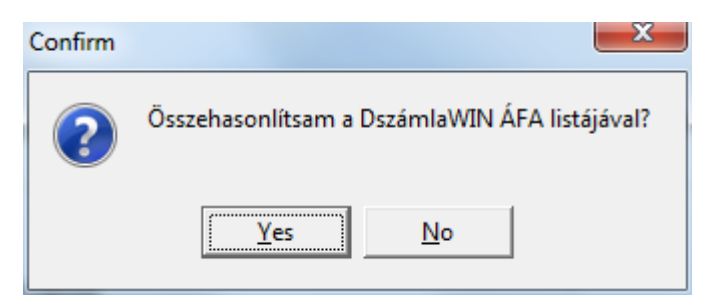

Erre igennel válaszolva a normál nyomtatás után a rendszer lefuttat egy ellenőrző rutint, amely összehasonlítja a számlázó rendszerben és a könyvelésben lévő adatokat. Amennyiben valamelyiknél eltérést tapasztal, azt listázza az eltérés összegének megadásával. Természetesen előfordulhat eltérés: pl. számlatömbbe írt számlákat ha nem visznek fel a DSzámlaWIN-be, vagy a pénztárgépes bevételek esetében, de így könnyebben áttekintheti az ellenőrzési feladatokat. Olyan esetben, ha szeretné az egyezőséget fenntartani, a DszámlaWIN-be a *Kibocsátott bizonylatok* közé fel kell vinnie valamennyi ilyen tételt, megfelelően ÁFA szerint megbontva.

# **8.4.3 ÁFA összesítő**

A felszámított és fizetendő ÁFÁ-k alapján, a ténylegesen elszámolható összegek figyelembevételével készíti el a rendszer ezt a kimutatást.

A kezdő és a záró dátumot szükséges megadnunk, ekkor összesített listát kapunk, ezer Forintra kerekítve ill. eredeti összegben is. **A bevallás kitöltése előtti ellenőrzéshez a tételes ÁFA legyűjtést használja!**

**Figyelem!** Az ÁFA számokhoz tartozó számlaszámot hasonló formában adja meg, mint a példa számlatükörben láthatja, mert a program ez alapján bizonyos automatikus beállításokat elvégez (ezt részletesen leírtuk a számlatükör beállításánál). Eszerint, ha egy felszámított / fizetendő ÁFA szám alábontásában számadatot ( pl. 25% ) talál, abból automatikusan kiszámolja az ÁFA kulcsot, és már a rögzítésben ill. kimutatásokban ezzel is számol. Az ÁFA kimutatások az Ön által az alapbeállításoknál meghatározott számlaszámok alapján kezelik a részletes listákat.

Az adójegyes termékeket (AJ) a program külön oszlopban gyűjti, ugyanígy jár el a nem elszámolható ÁFÁ-val (AN) és az adómentes (AM) tételekkel is.

A tábla elszámoló részében talál egy *Számított alap* oszlopot a ténylegesen elszámolható ÁFA mellett. Ez a tény ÁFA oszlopban lévő értékből van visszaszorozva (tehát pl. a 25%-os esetében a tény ÁFA érték / 25 \* 100).

# **8.4.4 Pénztárak ÁFA legyűjtése**

A menüpont akkor hasznos, ha például több üzletében szeretné ellenőrizni az ÁFA kulcsonkénti forgalmakat. A dátumok megadása után elindul a feldolgozás, egyéb szűkítési lehetőség itt nincs.

# **8.45 ÁFA számlák forgalmai**

Itt valamennyi ÁFA számla forgalmát listázza a rendszer.

# **8.5 Mérleg nyomtatása / beállítása**

A pontba belépéskor több lehetőség közül választhat.

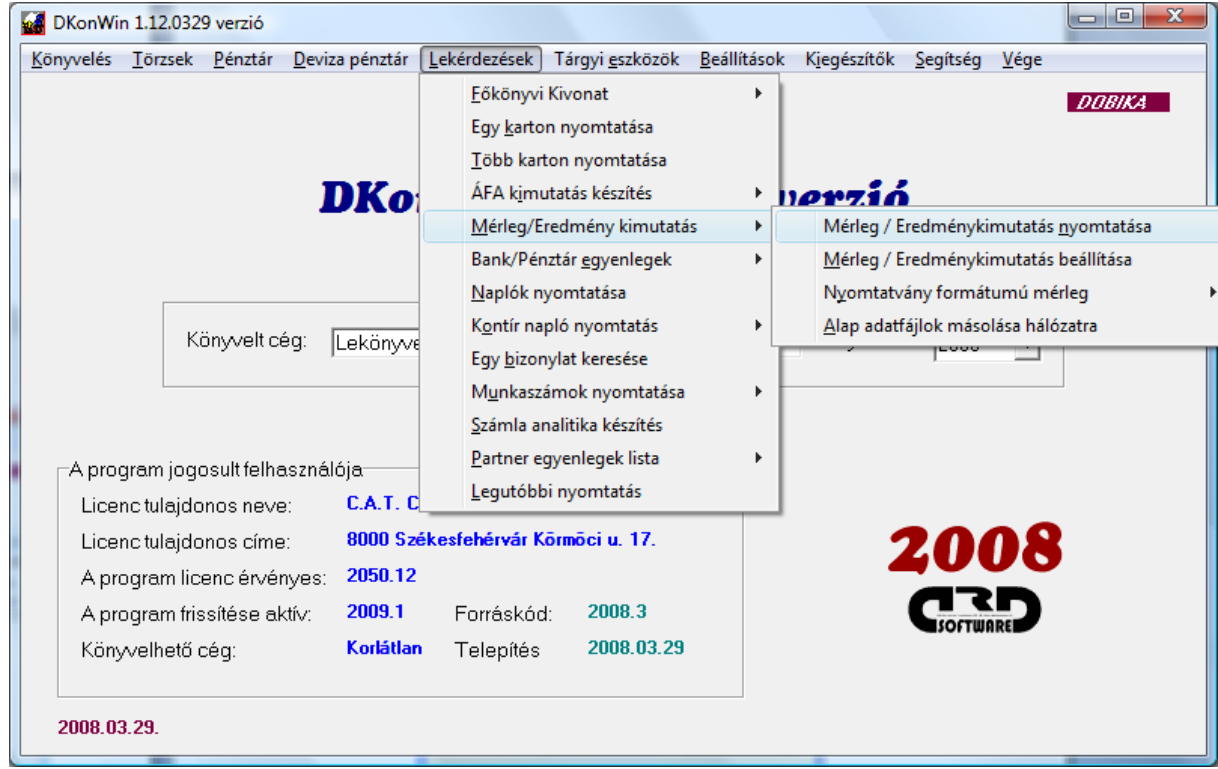

A menüből a nyomtatás, ill. beállítás pontok közül választhat. A lenyíló menüből válassza ki, melyik mérleg oldal nyomtatását szeretné, vagy mely mérleg beállításait szeretné módosítani.

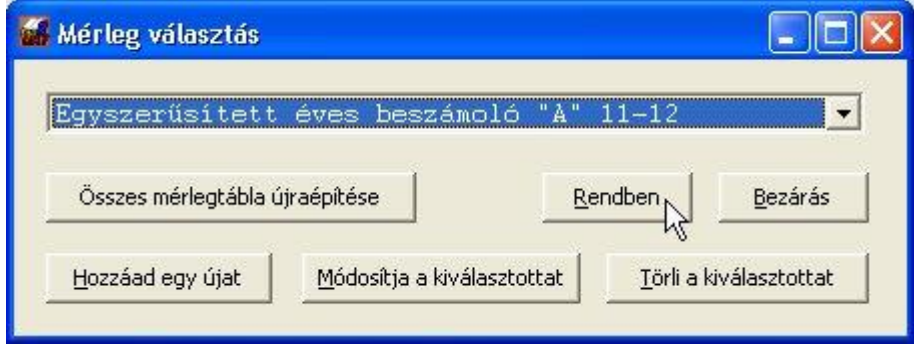

Ebben az ablakban lehetősége van arra is, hogy a gyárilag beállított alap mérlegeken kívül saját legyűjtésekkel is bővítse a lehetőségeket. Ehhez a **Hozzáad** gombot kell megnyomnia, majd beírni a kívánt legyűjtés nevét. Ezzel az bekerül a fenti lenyitható listába és ettől fogva ugyanazzal a módszerrel, mint a többi mérleget, szabadon elkészítheti a kívánt listát.

Amennyiben egy legyűjtést törölni szeretne, a megfelelő gombbal megteheti. A név megváltoztatására a **Módosítja a kiválasztottat** nyomógomb szolgál. Figyelem! Csak az Ön által beírt legyűjtés törölhető vagy módosítható, a gyáriak nem.

Az **összes mérlegtábla újraépítése** nyomógombbal a gyárilag adott táblákat visszaállíthatja. Ezzel az Ön által bevitt módosítások törlődnek. Ez a nyomógomb nincs hatással az Ön által felvitt (nem alap mérlegfajta) táblákra!

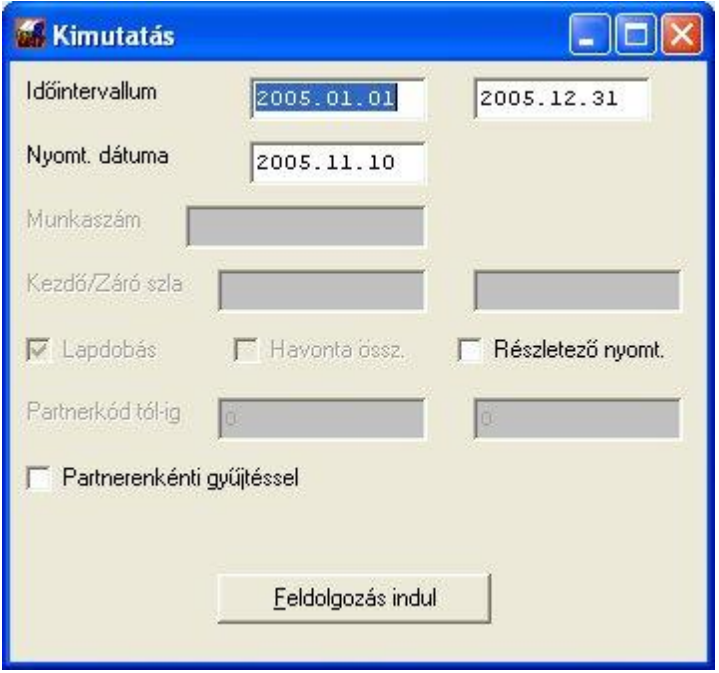

Amennyiben a nyomtatást kérte, adja meg a szükséges adatokat:

Itt ismét a tól-ig dátumoknak, a nyomtatás dátumának van elsősorban jelentősége. A részletező nyomtatása jelölése hibakeresésre szolgál. Amennyiben a mérleg normál nyomtatásban nem jó eredményt ad, így könnyebben megkeresheti a hiba okát. Ezt bejelölve, a mérleg sor kiírása után azoknak a számláknak a forgalmait is listázza, amikből ez az érték kiszámításra került.

Nagyon fontos információ, hogy a mérleg ill. eredmény-kimutatás az általunk a rendszerhez biztosított alaptükör szerint van beállítva. Ha ettől el kíván térni, e kimutatásokat is át kell állítania. Ennek módját tárgyaljuk a következőkben.

A mérleget, ill. eredmény kimutatást az éves zárás előtt nyomtassa!

# **HIBAELHÁRÍTÁS**

Előfordulhat, hogy a nyomtatvány formátumú mérleg adatoknál egy oldalra nyomtat mindent a rendszer. Ennek az az oka, hogy az adott évben még a régi formátumú adattáblák vannak. Ennek javítási módja

- amennyiben hálózatban használja a rendszert, vagy a munkakönyvtár bármilyen okból kifolyólag el lett különítve, indítsa el a **Mérleg / eredménykimutatás -> Alap adatfájlok másolása hálózatra** parancsot.
- Ezután a **Mérleg / eredménykimutatás** menüben a **Mérleg / Eredménykimutatás beállítása** hatására megjelenő ablakban nyomja meg az **Összes mérlegtábla újraépítése** gombot.

Ez minden olyan esetben hasznos lehet, ha egy korábban, alacsonyabb verzióval könyvelt évből kell mérleget nyomtatnia.

#### **8.5.1 Mérleg / Eredmény-kimutatás beállítása**

A *Mérleg/Eredmény beállítása* menüpont indítása után válassza ki, hogy melyik típusú kimutatást szeretné módosítani (pl. *egyszerűsített éves beszámoló*).

Ekkor láthatja az általunk beállított alap listát. Ebben a mozgás a szokásos módon történik, javítani a **Módosít** gombbal lehet.

Az egyszerűbb megértés kedvéért kiemelünk egy sort a mérlegből:

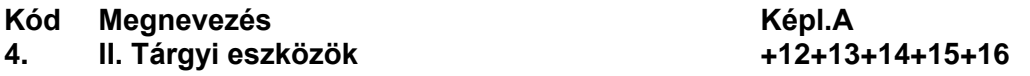

Felhívjuk figyelmét a kód mezőre, ez alapján ugyanis szintén lehet műveleteket végezni. Mint azt ebben a példában láthatja, egy "+12+13+14+15+16" képlet került rögzítésre. Ez a program számára azt jelenti, hogy a 12-es, 13-as, 14-es, 15-ös és 16-os számlaosztályok egyenlegét fogja összegezni. Egy számlaosztály egyenlegét a rendszer úgy számolja ki, hogy a TARTOZIK oldalak összegéből kivonja a KÖVETEL oldalak összegét. Ebből adódik, hogy amelyik számlaosztálynak TARTOZIK egyenlege van, azt a fenti példa szerint kell beállítani, amelyiknek KÖVETEL egyenlege, azt mínusz 1-es szorzóval. A mínusz 1 váltásra azért van szükség, mert a 9-es számláknak követel egyenlege kell, hogy legyen. Amennyiben ezt a fentiek szerint tenné, mínusz számmal szerepelne az érték a sorban, ezért került be a mínuszos szorzó. Ez a gyakorlatban a következőképpen néz ki, pl. az eredmény kimutatásban:

**Kód Megnevezés Képl.A I. Értékesítés nettó árbevétele -91-93-95**

Egyszerűbben: amelyik számlának követel egyenlege van, azt mínusszal kell szerepeltetni, amelyiknek tartozik egyenlege, azt plusszal.

Mivel az ajánlott számlatükörtől minimális eltérések szoktak csak előfordulni a főszámlák tekintetében, az általunk adott mérleg minimális módosításokkal működik az egyedi tükrökön is, ezért az "eszme" lemásolható az alapként beállítottról.

Mint azt feljebb már írtuk, a kód alapján is lehet bizonyos műveleteket végeztetni a programmal. Egy ilyen sort lát a következőkben:

# 1. **A. Befektetett eszközök (2.+4.+6. sor)**

**Kód Megnevezés Képl.A**

Amint az itt látható, a **kód hivatkozások** kettőskereszttel kezdődnek. A példában szereplő +#2.+#4.+#6. stb képlet azt jelenti a rendszer számára, hogy a "2." jelzésű sor értékéhez (fontos a pont is) adja hozzá a "4." jelzésű sor értékét, majd a "6." sor értékét, és így tovább…

Ezzel a módszerrel tudja a rendszer feladogatni a gyűjtősorokra a megfelelő egyenlegeket. Mivel a program először a nem kettőskereszttel jelzett sorok (tehát főkönyvi számlák sorai) értékét határozza meg, mindegy, hogy a gyűjtő a részösszegei előtt vagy mögött szerepel.

Amennyiben valamilyen érték bekérésre van szükség, használhatja a "+?" vagy "-?" képletet is, ami a bekért adatot vagy hozzáadja, vagy kivonja a sor többi tételéből. Ennek használata látható pl. az *eredmény-kimutatás* esetében, az *adófizetési kötelezettségnél.*

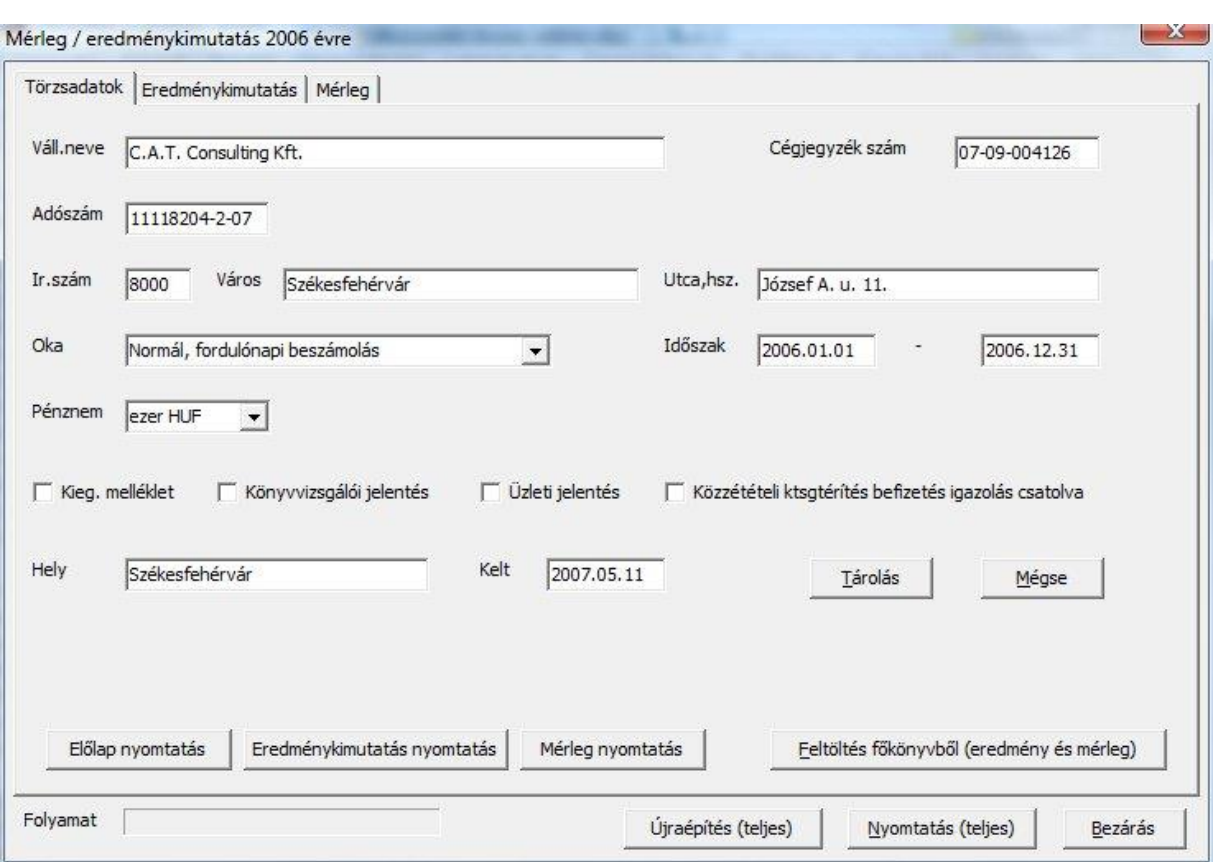

# **8.5.2 Beadható formátumú mérleg**

Az ablak három külön fülre van osztva. Az elsőn az előlapi adatokat állíthatja be, illetve indíthatja a feldolgozásokat, nyomtatásokat.

Miután kitöltötte az egyes mezőket, a **Tárolás** gomb segítségével rögzítheti az adott évhez tartozó információkat.

A mérleg egyes részeit külön-külön is nyomtathatja, az **Előlap nyomtatása, Eredménykimutatás nyomtatása** és a **Mérleg nyomtatása** gombok segítségével. A teljes nyomtatást a lap alján indíthatja.

A **Feltöltés főkönyvből** nyomógombbal az aktuális évi adatokat frissítheti egy már meglévő listában.

Az **Újraépítés (teljes)** nyomógombbal a teljes nyomtatványt (és annak beállításait) tudja frissíteni. Ez azt jelenti, hogy ezzel a gombbal az előző évi adatok is újra felhúzásra kerülnek (ha volt előző évi ilyen (nyomtatvány formátumú) mérleg, ellenkező esetben ezek az adatok 0-ra állnak be. Ugyanez elmondható az előző évek módosításai oszlop tartalmára is.

Az **Eredménykimutatás újraszámítása** illetve a **Mérleg újraszámítása** gombokkal az aktuális évi adatokat számoltathatja újra, anélkül, hogy a beállítások megváltoznának, vagy az előző évi és módosító oszlopokon változás állna be.

Az *Eredménykimutatás* és *Mérleg* füleken a megjelenő adatsorokra kattintva – ha szükséges – módosíthat az automatikusan felhozott adatokon. Egyszerűen írja be a megfelelő összeget a helyére és hagyja el a mezőt (vagy nyomjon ENTER-t). Ugyanitt az előző évek adatait is be tudja állítani (ill. ezek módosításait).

Amennyiben nem friss adattábla van a rendszerben, szintén az **Újraépítés (teljes)** segítségével oldhatja meg a problémát.

## **8.5.3 Hálózati beállítás**

A számítás alapját képező beállításokat adjuk a rendszerrel. Ezek azonban az installálás során a program saját könyvtárába kerülnek. A hálózati elérési útra a **Lekérdezések -> Mérleg / Eredménykimutatás -> Alap adatfájlok másolása hálózatra** parancs segítségével másolhatja a frissítés után. Amennyiben a rendszert nem hálózatban használja, ez a menüpont szürkén (nem aktívan) jelenik meg.

# **8.6 Bank / pénztár egyenlegek nyomtatása**

A **bank / pénztár egyenlegek** menüpontot választva, a bank illetve pénztár forgalmakat kapjuk napi bontásban, a megadott intervallum alapján. Ezeken a listákon azokat a napokat látjuk, melyeken tartozik/követel mozgás lett könyvelve. Megkapjuk a forgalmakat és az aktuális - akkori - egyenlegeket is.

Először válassza ki, hogy bank vagy pénztár egyenleget szeretne nyomtatni.

A tól-ig dátumok megadása után – amennyiben nem csak egy bank/pénztár számlával rendelkezik – ki kell választania a megfelelőt a felkínált menüből.

Ezután a rendszer legyűjti az adott pénztár vagy bank kartonon történt mozgásokat napi bontásban, melyet a megszokott módon nyomtathat ki.

# **8.7 Naplók**

A naplók kinyomtatásánál külön bontva kérhetjük a **pénztár**, **bank**, **szállító**, **vevő** illetve **vegyes** naplókat.

A menüpontba belépés után ki kell választania a kezdő és a záró dátumot, majd el kell döntenie, hogy "szétbontva" – a naplón belül számlánként, vagy összesítve kéri a nyomtatást. Amennyiben nem az összesítettet kérte, ki kell választania a megfelelő pénztár/bank naplót, vagyis, hogy ezek közül melyiket szeretné látni. **Szétbontva csak akkor tud a program naplót nyomtatni, ha a naplón belüli alábontások száma nem haladja meg a 90-et.**

## **8.8 Kontír naplók nyomtatása**

A *Naplók kinyomtatása* a klasszikus naplónyomtatást valósítja meg. E mellett lehetősége van a *Kontírozási napló* nyomtatásra, melyben mind a teljesítés, mind a könyvelés dátuma szerint kérheti a listát.

Ennek kiválasztása után a tól-ig dátumot kell megadni, majd megkezdődik a kigyűjtés.

## **8.9 Egy bizonylat kikeresése**

Amennyiben egy adott bizonylatot szeretne ellenőrizni, hogy milyen módon történt a kontírozása, itt nyomtathatja ki a bizonylatszám alapján. Ez valamennyi olyan kontír tételt legyűjti, amely az adott bizonylatszámmal került rögzítésre.

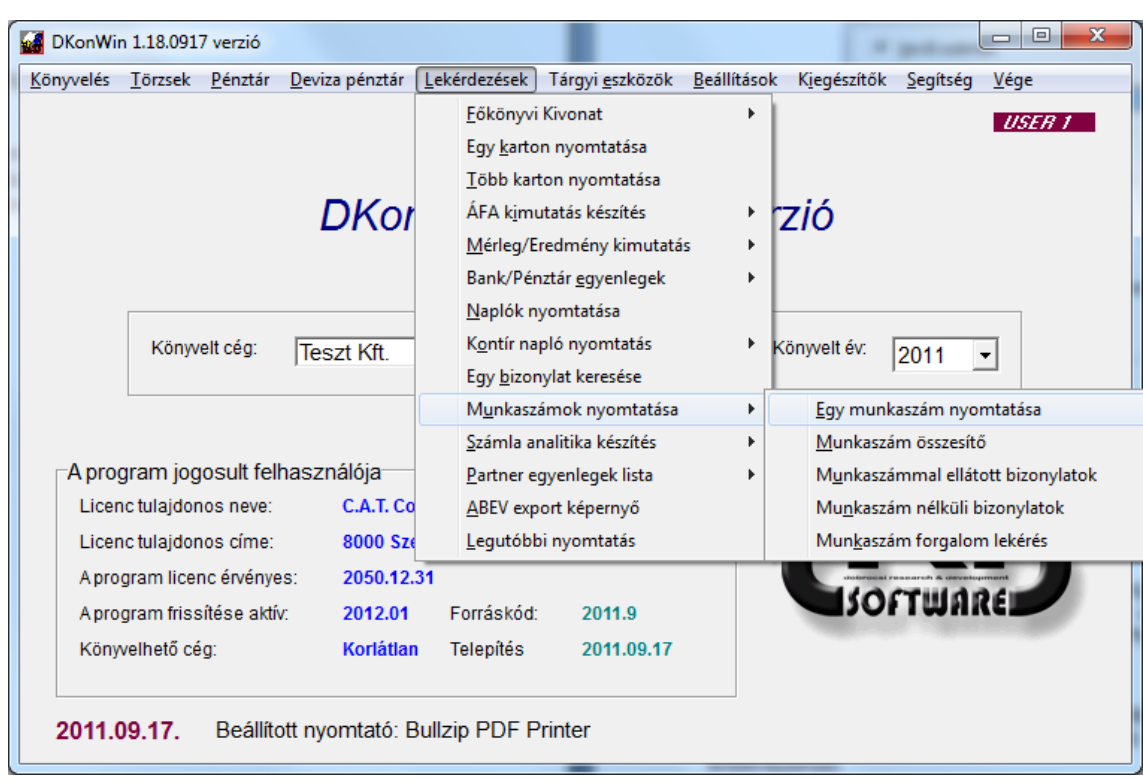

# **8.10. Munkaszámok nyomtatása**

A főkönyvi könyvelés során, ha adott meg munkaszámot, azzal lehetőséget teremtett e tételek külön, kartonszerű gyűjtésére.

A munkaszámok rögzítésekor a főkönyvi számlától függetlenül megadhatja, hogy az adott tranzakciónak milyen hatása (növel/csökken) van az adott munkaszámra.

#### **8.10.1 Egy munkaszám nyomtatása**

A menüpontba belépve írja be a kívánt munkaszámot, a tól-ig intervallummal, majd a rendszer a beállított növekszik/csökken hatás figyelembevételével legyűjti a munkaszámot érintő főkönyvi bejegyzéseket.

#### **8.10.2 Munkaszám összesítő**

Az egyes munkaszámokat a megadott növekszik/csökken beállításnak megfelelően összesíti egy-egy soron.

#### **8.10.3 Munkaszámmal ellátott bizonylatok**

Azokat a főkönyvi tételeket listázza, amelyekhez volt munkaszám rendelve.

#### **8.10.4 Munkaszám nélküli bizonylatok**

Azon főkönyvi tételek listázására szolgál, amelyekhez nem adott meg munkaszámot.

#### **8.10.5 Munkaszám forgalom lekérés**

Figyelem! Ez a menüpont a munkaszám modullal rendelkező programok esetében érhető el!

Az itt megjelenő ablakban különféle beállítások mellett kérdezheti le a munkaszámhoz kötött bizonylatokat:

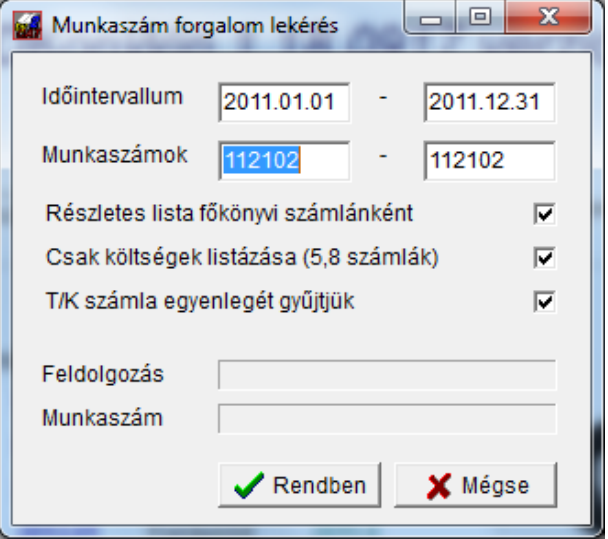

- Először adja meg a kívánt időintervallumot.
- Ezután írja be, vagy az **F1** gomb segítségével válassza ki a munkaszámok kezdetét és végét, amire kíváncsi. Amennyiben változik a kezdő munkaszám, az változtatja a zárót is, ezért ha tól-ig intervallumot szeretne megadni, először a kezdő, majd utána a záró munkaszámot kell beírnia (vagy kiválasztania).
- Amennyiben **Részletes listát kér főkönyvi számlánként**, a program nem csak a munkaszám forgalmát és egyenlegét, hanem az azt eredményező főkönyvi számlákét is listázza.
- A **Csak költségek listázása** bejelölése esetén csak az 5,8 számlák kerülnek figyelembevételre.
- A **T/K számla egyenlegét gyűjtjük** bejelölt állapota mellett a program a növekszik/csökken mező értékét (munkaszámban) nem veszi figyelembe, hanem a számlától függően dönt a tartozik/követel forgalom oszlopba sorolásáról (pl. 5-ös számlánál ha tartozikra könyvelt, növekszik, ha követelre, csökken). Nem jelölt állapota mellett a munkaszámnál megadott növekszik/csökken beállítást veszi figyelembe.

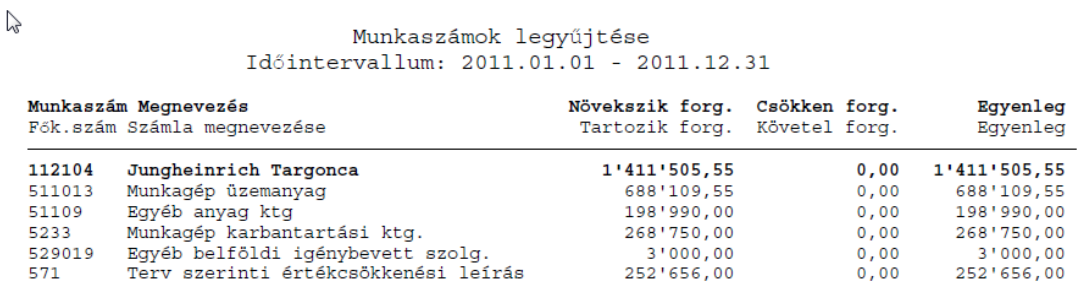

#### **8.11 Számla analitika**

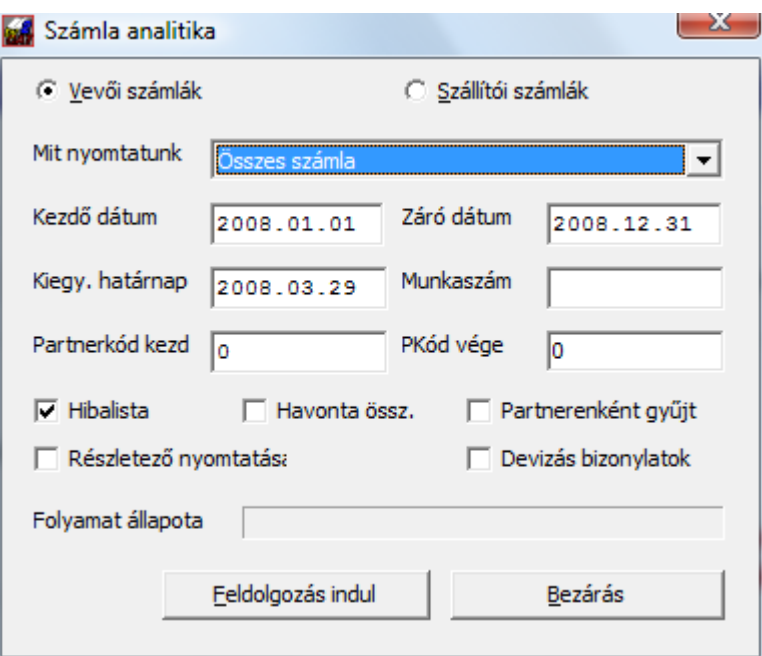

Az analitikák a főkönyvből készülnek. Ahhoz, hogy ez hibátlan legyen, szükséges a precíz kipontozás, amit korábban részletesen leírtunk.

A dátumbekérés után meghatározhatja, hogy milyen határnapig vegye figyelembe a kiegyenlítéseket a program. A partnerkód rovatban 0-át megadva mindenkire, vagy akár egy adott partnerre is listázhat (**F1** természetesen itt is rendelkezésre áll segítségként).

A hibalista a helytelenül rögzített kiegyenlítéseket nyomtatja (olyan kiegyenlítés, amit nem tud számlához kötni). Ha a számlák jól vannak kiegyenlítve, ez túlfizetés listaként értelmezendő.

#### **8.12 Partner egyenlegek lista**

A főkönyvi kartonok forgalmát összesítve nyomtatja, partnerenként egy-egy sorban. Ez a vevő illetve szállító törzs azon tételeit listázza, amelyekhez rendelt főkönyvi számlát.

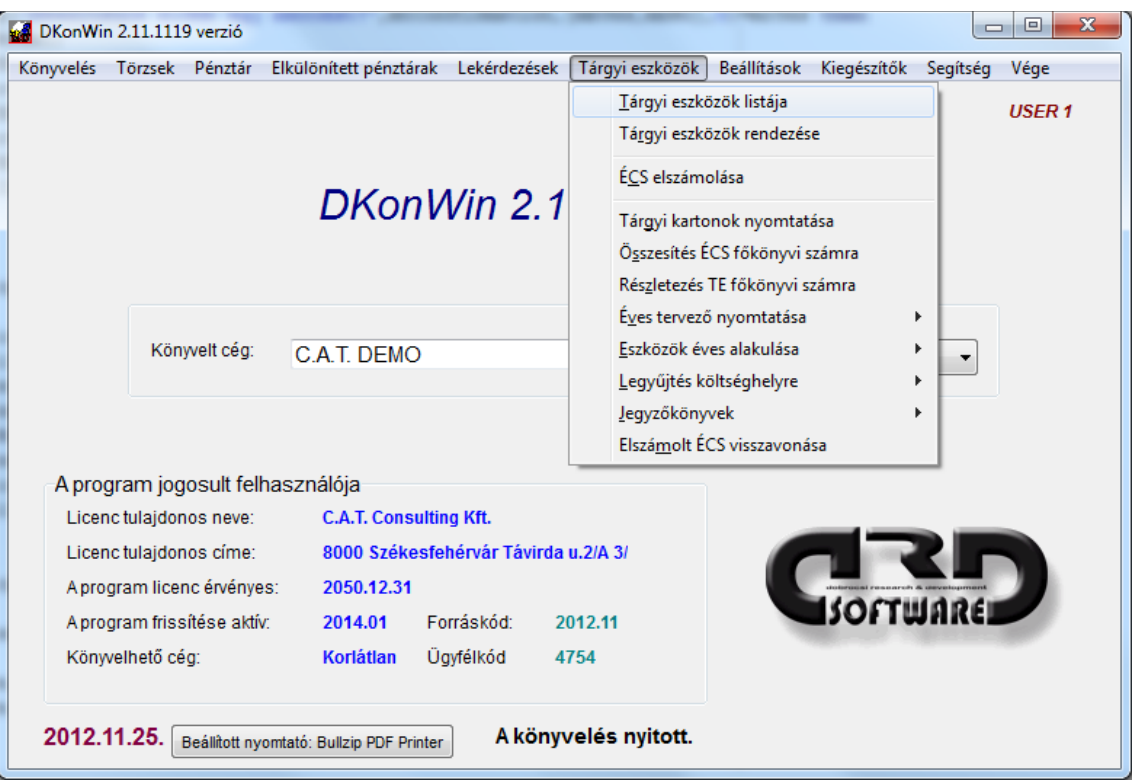

# **9. Tárgyi eszközök kezelése**

A tárgyi eszköz menü elemei:

- **Tárgyi eszközök listája:** itt tudja felvinni, módosítani az egyes eszközöket, hozzáférhet a számviteli, ill. TAO szerinti nyilvántartó kartonokhoz;
- **Tárgyi eszközök rendezése:** a rögzített eszközöket tudja beszerzés szerint sorba rendeztetni;
- **ÉCS elszámolása:** itt számolhatja el az eszközök terv szerinti, ill. terven felüli értékcsökkenését;
- **Tárgyi kartonok nyomtatása:** itt egyszerre nyomtathatja az összes eszköz kartonját;
	- o számviteli kartonok nyomtatása
	- o társasági adó szerinti kartonok nyomtatása
- **Összesítés főkönyvi számra:** az eszközöket a főkönyvi számla szerint csoportosítva listázza;
- **Részletezés főkönyvi számra:** az eszközöket a főkönyvi és ÉCS számla alapján csoportosítva listázza;
- **Éves tervező nyomtatása:** több évre vetítve mutatja az eszközök bruttó értékét, várhatóan (terv szerint) elszámolható ÉCS-jét;
- **Eszközök éves alakulása:** az elszámolt ÉCS alapján mutatja az egyes eszközök bruttó, ÉCS, nettó érték változását a könyvelési év folyamán. Ez a menüpont a már elszámolt ÉCS alapján dolgozik!
- **Legyűjtés költséghelyre:** az eszközök éves alakulását nyomtatja, de kifejezetten csak a megadott költséghelyre regisztrált eszközökkel;
- **Jegyzőkönyvek:** üzembehelyezési, selejtezési jegyzőkönyvet nyomtathat eszközökhöz;
- **Elszámolt ÉCS visszavonása:** egy megadott időpontra elszámolt valamennyi ÉCS-ét visszavonja a kartonokról. FIGYELEM! A főkönyvi bejegyzéseket nem módosítja, így arról Önnek kell gondoskodnia;

# **9.1 Eszközlista**

A megjelenő lista tartalmazza a rögzített eszközök sorszámát, nyilvántartási számát, megnevezését, aktiválását és a legutolsó elszámolt ÉCS időpontját, bruttó értékét és állapotát (normál vagy üzemkörön kívüli).

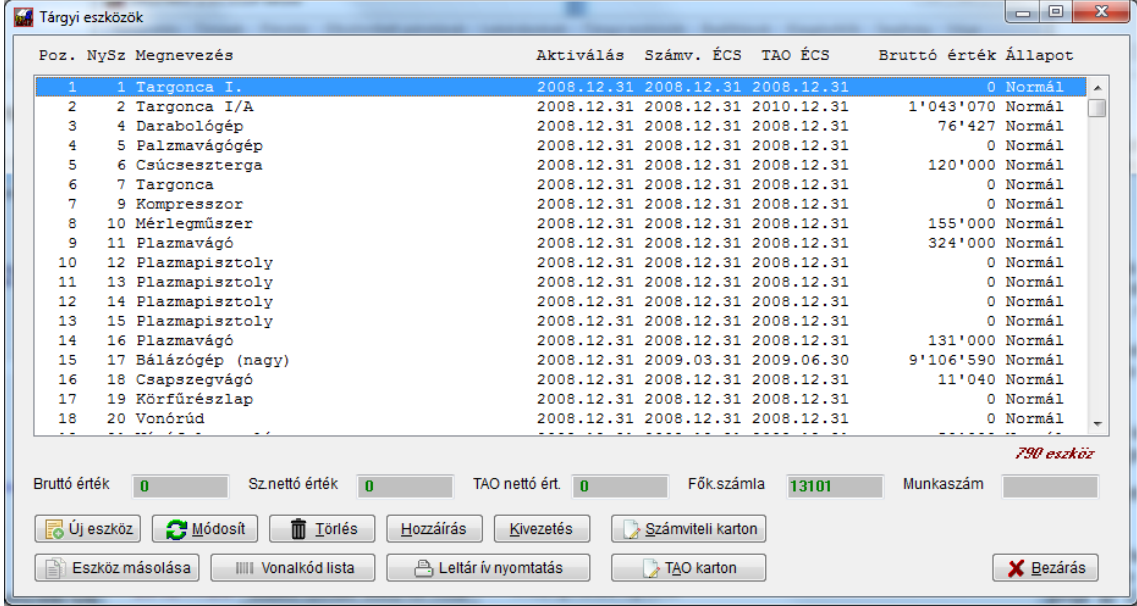

Az elérhető funkciók nyomógombjai láthatók a képen. Hozzáadhat egy új eszközt a listához, módosíthat egy létezőben, vagy törölhet egyet. Módosításhoz vagy törléshez először kattintson rá a listában a megfelelőre, majd nyomja meg a gombot.

A társasági adó szerinti és számviteli kartonokat akkor is elérheti, ha nem nyitja meg az adott eszköz részletes adatlapját, ehhez a listában kell ráállnia, majd megnyomni a *Számviteli karton* vagy *TAO karton* gombot.

Egy eszközhöz hozzáírást rögzíthet, vagy kivezetheti azt, miután ráállt a listában. Ehhez egyszerűen nyomja meg a megfelelő gombot.

Amikor egy sorra kattint, annak bruttó ill. nettó értéke és a hozzá rendelt főkönyvi, ill. költséghely számla megjelenik a lista alatt.

Olyankor, ha több egyforma eszközt kell felvinnie (pl. vásároltak 12 db egyforma konténert), nem kell egyenként kitöltögetnie az adatlapokat, megteheti, hogy egyet felvisz, majd arra ráállva, megnyomja az *Eszköz másolása* gombot. Ekkor a lista végére újból felviszi az adott eszközt a program, új nyilvántartási számmal. Természetesen nem szabad elfelejteni, hogy a változó információkat módosítania kell az új kartonon (p. ha van gyári száma, mivel az különbözik).

A *Vonalkód lista* gombbal nyomtathat a leltározáshoz listát. Ezt kifüggeszthetik az adott helyiségben, így könnyebb az eszközök ellenőrzése. Miután ezt a gombot megnyomja, a megjelenő listában jelölje be azokat a tételeket, amelyeket egy listában szeretne látni, majd kattintson a *Nyomtat* gombra. Ekkor kiválaszthatja a megfelelő printert és elkezdődik a kiírás. A *Leltár ív nyomtatása* gombbal készíthet leltár ívet. Eldöntheti a megjelenő kis ablakban, hogy minden eszközt, vagy csak az aktívakat szeretné-e látni. Továbbá, hogy egy adott tároló helyre, besorolásra szűkíti-e a listát.

# **9.2 Új eszköz felvitele**

A listába új eszközt a *Hozzáad* gomb megnyomásával vihet fel. Ekkor egy üres adatlap jelenik meg, melynek adatait az alábbiakban részletezzük.

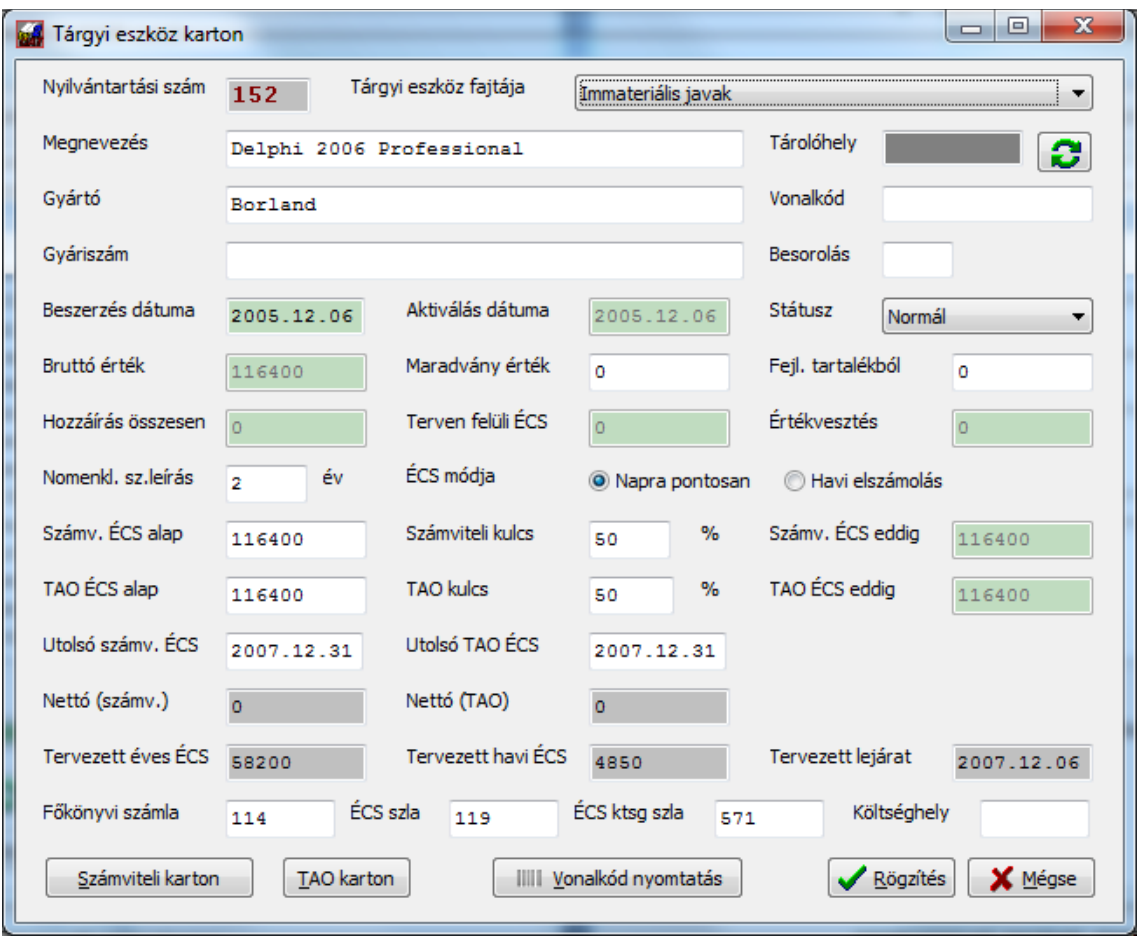

A mezők jelentése és kitöltése:

- **nyilvántartási szám**: a rendszer adja a felvitel sorrendjében
- **tárgyi eszköz fajtája**: az eszköz jellege;
	- **Fontos információ**: kisértékű eszköz felvitelekor a rendszer azonnal elszámolja (amennyiben Ön jóváhagyja) az értékcsökkenést. Amennyiben nem kisértékű beállítással vitt fel egy eszközt, utólag már hiába módosítja annak típusát, a program nem fogja könyvelni az azonnali ÉCS-t illetve a számviteli és tárgyi eszköz kartonokra sem vezeti fel ezt. Ezért amennyiben ilyen eszközt rögzít, azt a felvitelkor kell helyesen beállítani, vagy utólag kézzel javítani.
- **megnevezés:** ide írja az eszköz megnevezését;
- **gyártó:** az eszköz gyártója;
- **gyári szám:** amennyiben az eszköz gyári számos, itt tárolhatja az egyedi azonosítót;
- **tároló hely:** kiválaszthatja, hogy az adott eszköz egy adott időben izikailag hol található. Ez akkor hasznos, ha több telephelyük van, vagy pl. egy járművet többen használnak;
- **vonalkód:** a leltározáshoz használhatja
- **besorolás:** 3 karakteres kombinációval szétbonthatja eszközeit jellegüknek vagy használatuknak megfelelően, így később leszűrhet listákat;
- **beszerzés dátuma:** az eszköz megvásárlásának dátuma;
- **aktiválás dátuma:** az a nap, amikor az eszközt használatba veszi. Innentől fogja a program az ÉCS-t elszámolni. Figyeljen arra, hogy ezt annak megfelelően állítsa be, hogy számviteli rendjében hogyan határozta meg a tárgyi eszközök aktiválásának napját. Amennyiben napra pontosan számoltatja el az ÉCS-t (később akkor ezt kell kiválasztani), megadhat tetszőleges napot, ha úgy rendelkezett, hogy minden hónap elsején állományban lévő eszközökre számolnak el ÉCS-t, a beszerzést követő hónap elsejét adjon meg;
- **bruttó érték:** az eszköz beszerzési értéke ÁFA nélkül;
- **maradvány érték:** a számviteli törvény szerinti ÉCS-hez az eszköz maradvány értéke;
- **fejlesztési tartalékból:** amennyiben igénybe vett fejlesztési tartalékot, itt adhatja meg annak összegét;
- **hozzáírás összege:** összesített adat a hozzáírásokról;
- **terven felüli ÉCS és Értékvesztés:** ha van ilyen, itt adhatja meg;
- **nomenklatúra szerinti leírás:** az eszköz elhasználódásának tervezett időtartama;
- **ÉCS számítás módja:** napra pontos elszámolás esetén is kérheti az ÉCS-ét tetszőleges (akár havi, negyedéves, éves) intervallumokra, de ebben az esetben a rendszer az aktiválás napjától számol, a naptári napokkal határozza meg az ÉCS összegét. Havi elszámolás esetén az ÉCS a beszerzést követő hónap 1 étől indul, az ÉCS számítása során 12-vel osztja az éves összeget és így számol;
- **számviteli ÉCS alap:** a számviteli ÉCS alapját a program a bruttó gépérték és a maradványérték figyelembevételével felajánlja, de ezt Ön szükség szerint módosíthatja. A számviteli ÉCS elszámolásakor ez alapján fogja az adott időszak amortizációját meghatározni a program;
- **számviteli kulcs:** a leírási kulcs (% jel nélkül);
- **számviteli ÉCS eddig:** felvitelkor itt adhatja meg az eddig elszámolt ÉCS-t, ha nem újonnan kezdi egy eszközre az ÉCS elszámolását. A későbbiekben az összesen az eszközre elszámolt ÉCS-t látja ebben a mezőben. A későbbiekben ez már nem módosítható;
- **TAO ÉCS alap:** a társasági adó szerinti elszámolás alapja;
- **TAO kulcs:** ugyanúgy, mint a számviteli ÉCS-nél, a leírási %, csak ez a TAO szerinti ÉCS-re vonatkozik;
- **TAO ÉCS eddig:** az eddig elszámolt ÉCS-t, ha nem újonnan viszi fel az eszközt, itt adhatja meg az első rögzítéskor. A későbbiekben itt láthatja az eszközre összesen elszámolt TAO szerinti ÉCS-t. A későbbiekben ez már nem módosítható;
- **utolsó számv ÉCS:** az utolsó elszámolt ÉCS napja. Amikor majd értékcsökkenést számoltat el, a program a következő naptól fogja folytatni az elszámolást;
- **utolsó TAO ÉCS:** a legutóbbi TAO szerint elszámolt ÉCS (mint számvitelinél);
- **nettó számviteli:** az eszköz nettó értéke a számviteli törvény szerint;
- **nettó TAO:** a nettó érték a TAO szerint;
- **tevezett éves ÉCS:** a várhatóan évente elszámolt ÉCS;
- **tervezett havi ÉCS:** a várhatóan egy hónapban elszámolt ÉCS;
- **tervezett lejárat:** az a dátum, amikor várhatóan az eszköz nullára íródik;
- **főkönyvi szla.:** az eszköz főkönyvi számlaszáma;
- **ÉCS számla:** annak a főkönyvi számlának a száma, amellyel szemben az ÉCS ktsg. számlára könyvel;
- **ÉCS ktsg.:** a megfelelő 5-ös számla száma;

• **Ktsg. hely:** a költséghely azonosítója; beállítástól függően itt megjelenhet a költséghely helyett munkaszám, ez esetben az a munkaszám, amelyre az adott eszközt tenni szeretné;

Új eszköz felvitelekor a rögzítés gomb megnyomása után az eszköz bekerül a listába, majd ezzel egyidejűleg megnyitásra kerül a számviteli és TAO kartonja is. Az aktiváláshoz a bruttó gépérték ill, amennyiben adott meg korábban elszámolt ÉCS-t, annak összeg is bekerül "értékcsökkenés" jelzéssel. FIGYELEM! Ha beírt értéket az elszámolt ÉCS mezőbe, akkor feltétlenül adja meg annak dátumát is a megfelelő rovatban! Korábban elszámolt ÉCS akkor lehetséges, ha nem új beszerzésű eszközökről van szó, hanem például most vesz át egy idegen könyvelést és visszamenőlegesen kell rögzítenie az adatokat.

Módosításra nem minden mezőben van lehetőség, ezért azok csak új felvitelnél aktívak. Ilyen pl. az utolsó ÉCS dátuma és az elszámolt ÉCS összege, vagy a bruttó gépérték. **Ezeket a mezőket csak a mozgáskartonokon keresztül módosíthatja, ennek módjáról a következőkben olvashat.**

Az eszköz kartonjainak részletes adatait a **TAO karton** és **Számviteli karton** gombok segítségével nézheti meg, ill. módosíthatja.

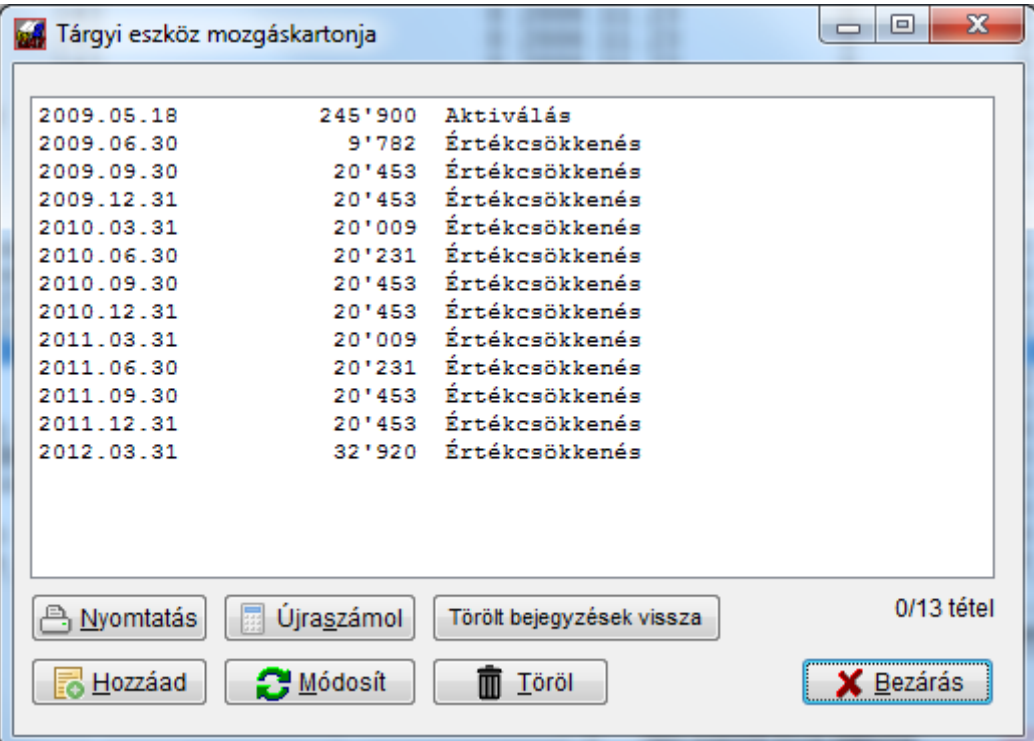

Ezen a kartonon is végezhet módosításokat. Amennyiben egy eszközt rosszul vitt fel (pl. nem adta meg a korábban már elszámolt ÉCS-t a felvitelkor), ahogy azt fentebb írtuk, az adatlapon már nem tudja módosítani az adatait. Az összes számított mező tartalmát a kartonon keresztül tudja korrigálni. **Ha itt módosít valamit, a kilépéskor az adatlapon is átvezetésre kerül a változás, de ez nem érinti a főkönyvet, ott Önnek kell a szükséges könyvelést megtennie.**

Egy tételsor javítása vagy egy új felvitele (pl. ha nem állított be elszámolt ÉCS-t a nyitáskor, de az lett volna), formailag ugyanolyan lapon történik:

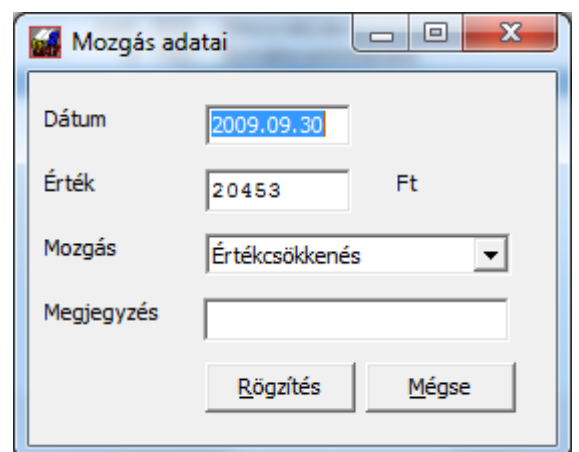

Először adja meg a dátumot, majd az értéket. A mozgás jellegét legördülő menüből választhatja ki:

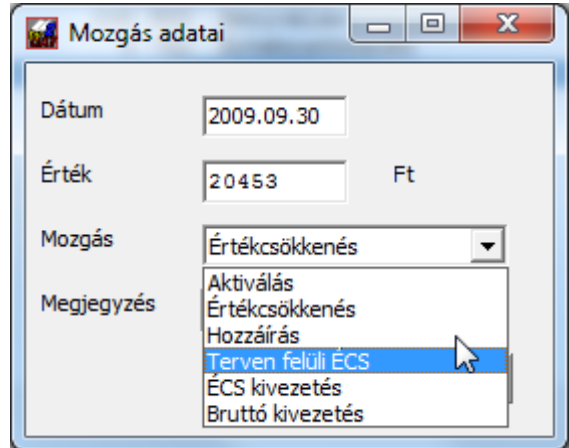

Minden egyes változáshoz hozzárendelhet megjegyzést is, mely a későbbiekben segítheti a kartonon történő eligazodást.

A *Törölt bejegyzések vissza* gombbal visszaállíthatja valamennyi, az adott eszköz részletező kartonról törölt bejegyzést. Mivel ez nagy körültekintést igényel, a program nem hajtja végre, csak megfelelő biztonsági kód megadásakor. Ezt ügyfélszolgálatunktól kell kérnie, amikor szeretné végrehajtani. Miután a művelet lezajlott, a helyreállított tételek megjelennek a listában. Ott azokat értelemszerűen javítani, rendezni kell. A főkönyvre ennek nincs hatása így ott külön kell megfelelő rendező tételeket köyvelnie.

# **9.3 Hozzáírás eszközhöz**

A **Hozzáírás gomb** segítségével vihet fel az eszközre plusz aktiválást. Ehhez először álljon rá a listában, majd nyomja meg a gombot.

A megjelenő ablak:

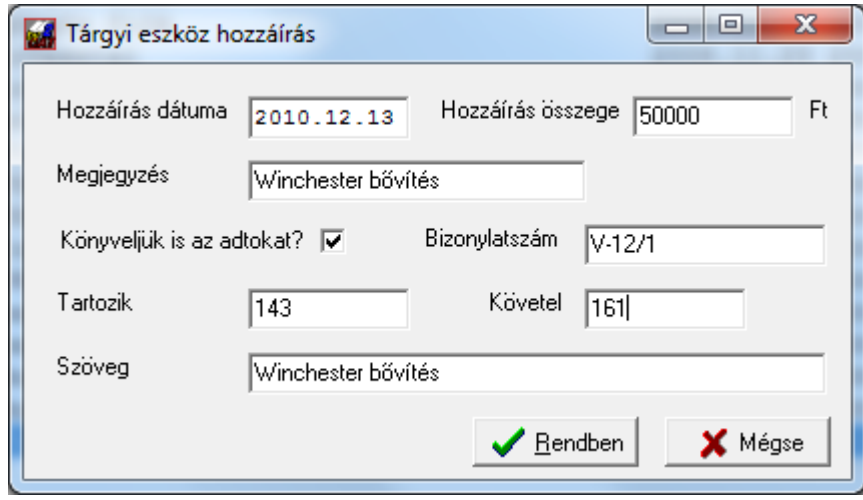

Az ablak felső része a tárgyi eszköz kartonját érinti, itt a dátumot, az értéket és a maximum 20 karakteres megjegyzést írhatja be.

Amennyiben a *Könyveljük is az adatokat* jelölő négyzetben pipa van, a rögzítéskor a tétel könyvelését is elvégzi a program. Ehhez adja meg a kívánt bizonylatszámot, az eszköz adatai alapján a főkönyvi könyvelés *Tartozik* oldalát felajánlja a rendszer, míg a *Követel* oldalt Önnek kell beírnia. Töltse ki a *Szöveg* mezőt, ez lesz a főkönyvben a megjegyzés tartalma.

Ezután megnyomva a **Rendben** gombot, mind az eszköz kartonra, mind a főkönyvbe bekerülnek az adatok (utóbbiba, ha jelölte).

#### **9.4 Eszköz kivezetése**

Először számoltassa el az ÉCS-t a kivezetés napjáig (ha még nem írták nullára az eszközt). A tárgyi listában egy eszközre állva, a **Kivezetés gomb** megnyomásakor a kartonokon kivezetésre kerül a bruttó gépérték és a teljes elszámolt ÉCS.

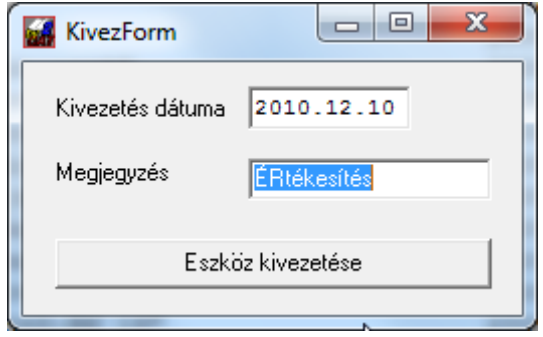

A megjelenő ablakban megadhatja a kivezetés dátumát és a kívánt megjegyzést. A gomb megnyomásakor a számviteli és TAO kartonokon rögzítésre kerül két sor: az elszámolt összes ÉCS és a bruttó gépérték kivezetése, erről egy üzenetben tájékoztat a program:

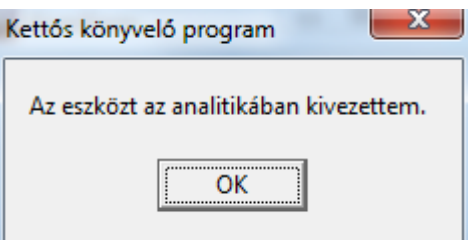

A főkönyvben ezt a rendszer ilyenkor önműködően nem rögzíti, ezt Önnek kell megtennie. Az analitika karton a következőképpen fog kinézni:

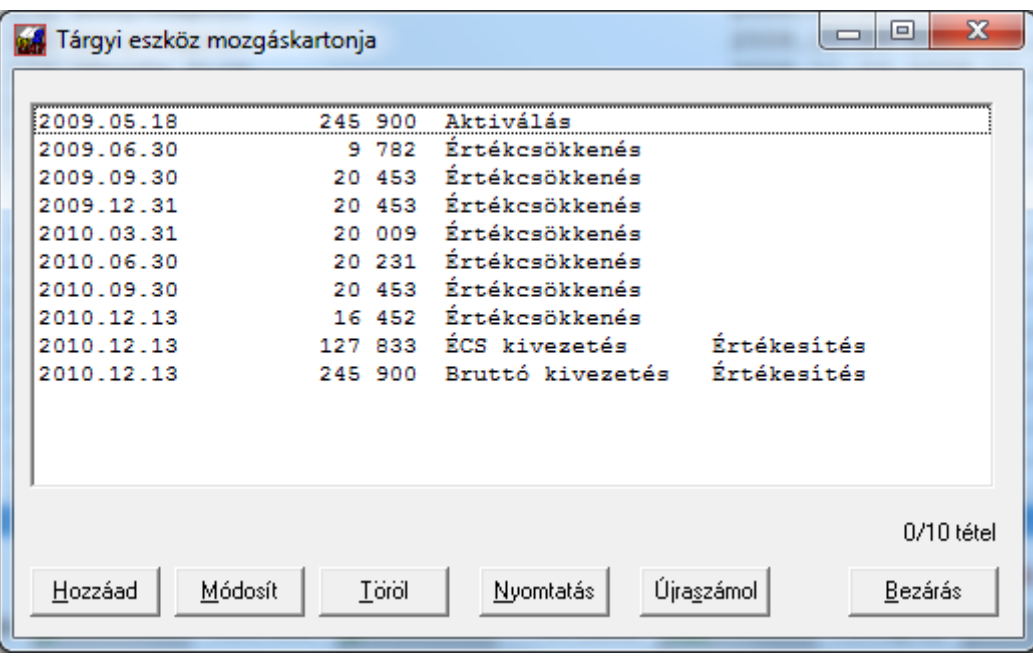

Az utolsó két bejegyzés mutatja a kivezetést.

## **9.5 Eszköz másolása**

Olyan esetben, ha több egyforma eszközt kell aktiválnia, nem szükséges azokat darabonként felvinnie az analitikába. Vigyen fel egyet, majd kérjen másolást:

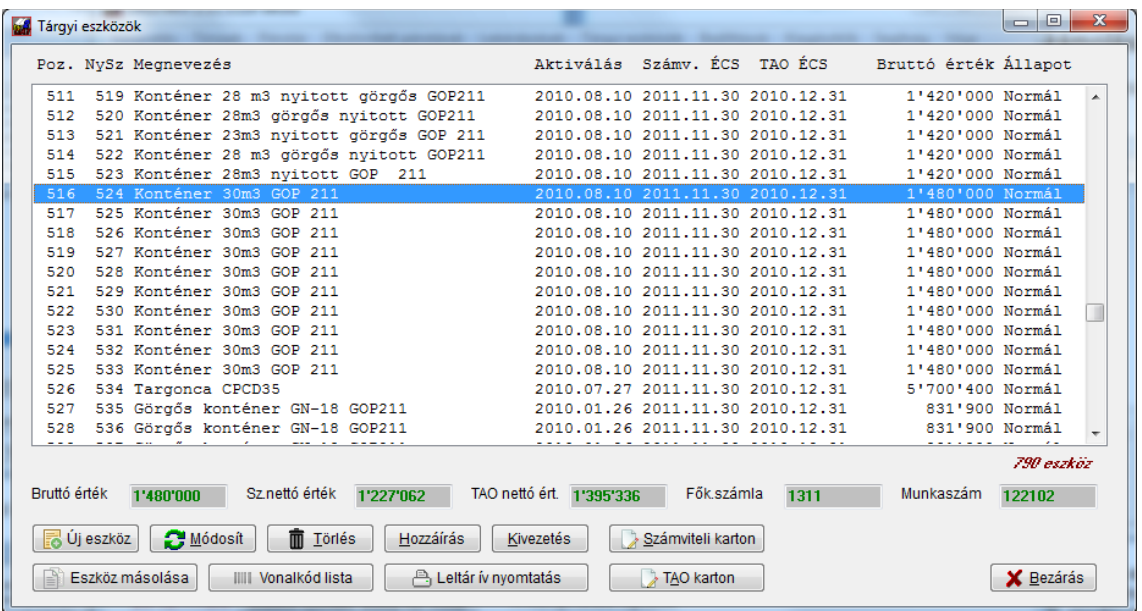

A gomb megnyomása után megerősítést kér a program:

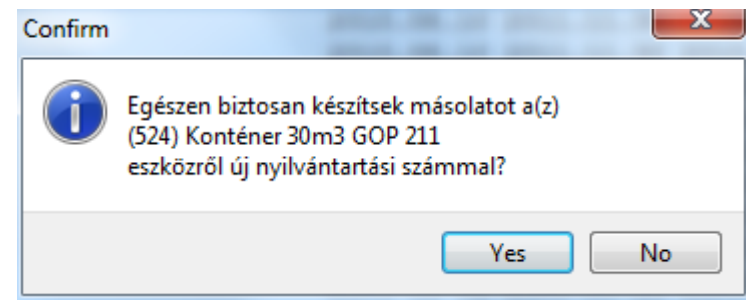

Kattintson a **Yes**-re, majd a következő ablakban adja meg, hogy hány másolatot kér az eszközről:

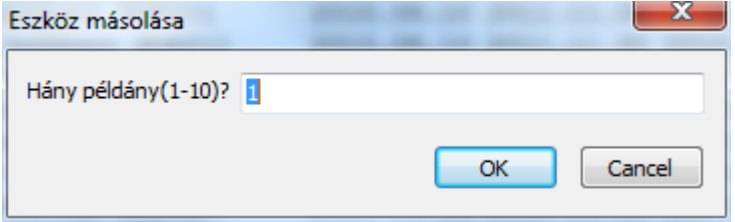

A program az eszközlista végéhez fűzi az így másoltakat. FIGYELEM! Ezt a funkciót csak a felvitelkor használja, olyan esetben ne, ha már korábban (netán több ízben) számolt el értékcsökkenést. Az így felvitt kartonokra ugyanazok az aktiválás (és amennyiben volt) ÉCS kerül fel, mint az eredeti esetében. Kisértékű eszköznél az értékcsökkenés könyvelését mindössze egyetlen kérdéssel elvégzi az összes esetében!

# **9.6 ÉCS elszámolása**

Az eszközök terv szerinti és terven felüli értékcsökkenésének elszámolására szolgáló menüpont.

# **9.6.1 Terv szerinti ÉCS elszámolása**

A megjelenő ablakban láthatja valamennyi eszközt és azoknak az ÉCS szempontjából hasznos adatait:

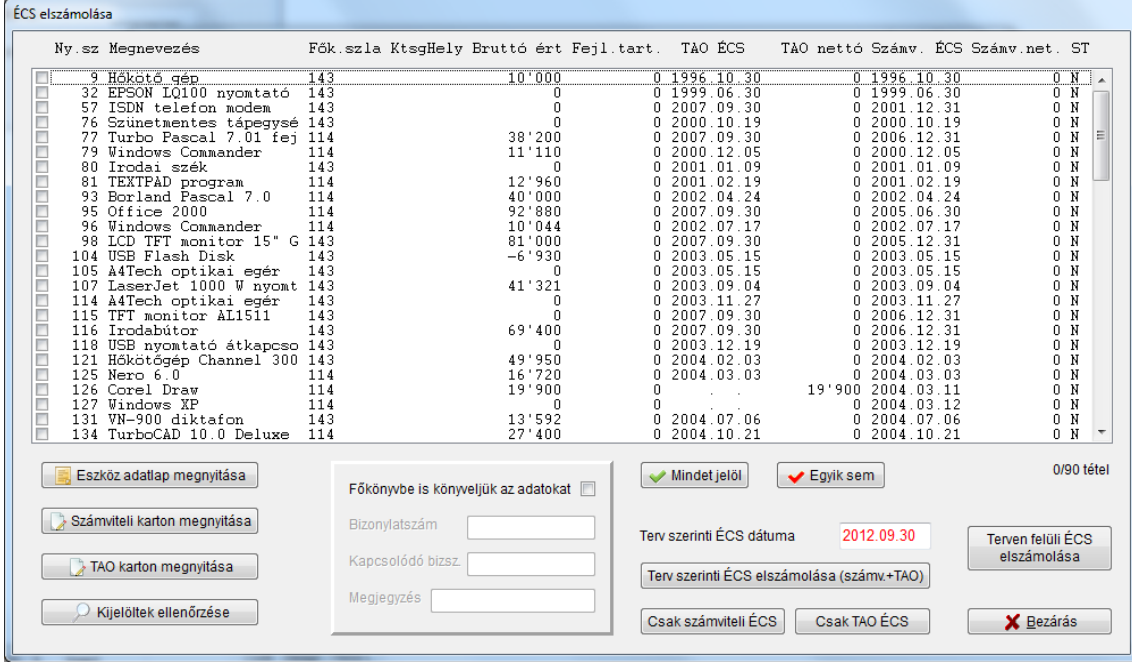

A bal oldali gombok ellenőrzési lehetőséget adnak. A listában egy sort kijelölve, majd megnyomva valamelyik gombot, anélkül nézheti meg a kartonokat vagy ellenőrizheti a pipával kijelölt tételeket, hogyaz ÉCS rögzítését abba kellene hagynia.

A *Kijelöltek ellenőrzése* gomb segítségével a listában pipált eszközök adatlapját (ami az összesítő adatokat tartalmazza) összehasonlítja a program a részletező karton tartalmával. Itt abban az esetben lehet eltérés, ha nem jól nyitotta az évet. Ennek javítására a *Segítség* menüben van lehetősége.

A rendszer az ÉCS elszámolása előtt szintén önműködően lefuttatja ezt az ellenőrzést, de egyenként.

Az ÉCS elszámolása előtt el kell döntenie, hogy szeretné-e könyveltetni is az adatokat a főkönyvbe, vagy ezt majd utólag, kézzel szeretné megtenni (természetesen csak a számviteli esetében). Ha igen, jelölje be a *Főkönyvbe is könyveljük az adatokat* négyzetet. Töltse ki a bizonylatszámot (amivel szeretné könyvelni, pl. V-ÉCS 3), a megjegyzést (pl. II. névi ÉCS elszámolása). A kapcsolódó bizonylatszám mezőt nem kötelező kitöltenie, de a másik kettőt igen.

Az ÉCS rögzítése gombok csak akkor aktiválódnak, ha

- vagy nem kért főkönyvi könyvelést
- vagy az előbb leírt két mezőt kitöltötte

Jelölje ki a listában azokat az eszközöket, amelyekre szeretne elszámoltatni értékcsökkenést. Megnyomhatja a *Mindet jelöl* illetve az *Egyik sem* gombot, ekkor a teljes lista állapotát válthatja. A kijelöléstől függetlenül természetesen ha már egy eszközre nem lehet elszámolni ÉCS-t, a rendszer nem fogja végrehajtani a műveletet. Ugyanez vonatkozik az *Üzemkörön kívüli* eszközökre.

Amennyiben nem jelölt ki pipával egyetlen sort sem, a program azt tekinti kijelöltnek, amelyiken éppen áll a sormutató.

Adja meg a terv szerint ÉCS dátumát. A program a megelőző negyedév záró napját ajánlja fel, amikor megjeleníti az ablakot, de ezt természetesen szabadon módosíthatja.

Nyomja meg a *Terv szerinti ÉCS elszámolása (számviteli+TAO)* gombot, ha mindkettőt szeretné rögzíttetni, vagy csak a számviteli / csak a TAO gombját, ha kizárólag az egyik fajtát.

A vegyes bizonylatot a rögzítés után kinyomtatja a program, ha kért könyvelést is.

# **9.6.2 Terven felüli ÉCS elszámolása**

Az előzőekben bemutatott listában álljon rá a megfelelő tételre, majd nyomja meg a *Terven felüli ÉCS elszámolása* gombot.

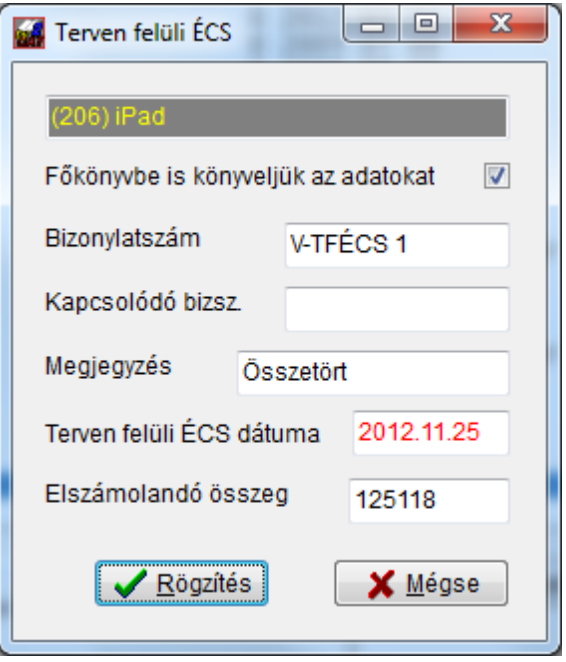

A megjelenő ablakban először döntse el, hogy könyvelje-e a program a rendkívüli ÉCSt a főkönyvbe is, vagy sem. Ha igen, adja meg a bizonylatszámot (esetleg a kapcsolódó bizonylatszámot) és a megjegyzést. Állítsa be a dátumot, illetve a rendkívüli ÉCS összegét. Amennyiben minden adatot beírt, aktiválódik a *Rögzítés* gomb. Megnyomásával tárolódik a mozgás a részletező kartonon és a főkönyvön (ha ezt is kérte a négyzet bejelölésével).

# **9.7 Elszámolt ÉCS visszavonása**

A menüpontba lépés után megadhatja a visszavonandó ÉCS dátumát és jelölheti, hogy a *Számviteli*, *TAO szerinti* értékcsökkenést szeretné-e visszavonni. Amennyiben a *Kisértékű eszközöket is* jelölt, azokat az ÉCS-ket is törli a rendszer.

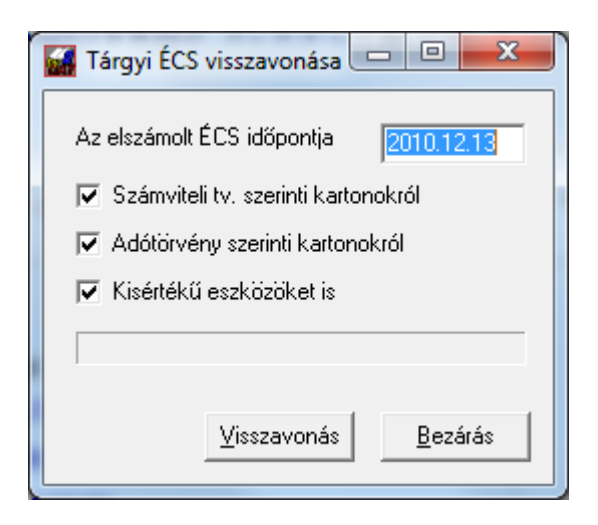

A főkönyv rendezéséről ebben az esetben is külön kell gondoskodni.

# **10. Beállítások**

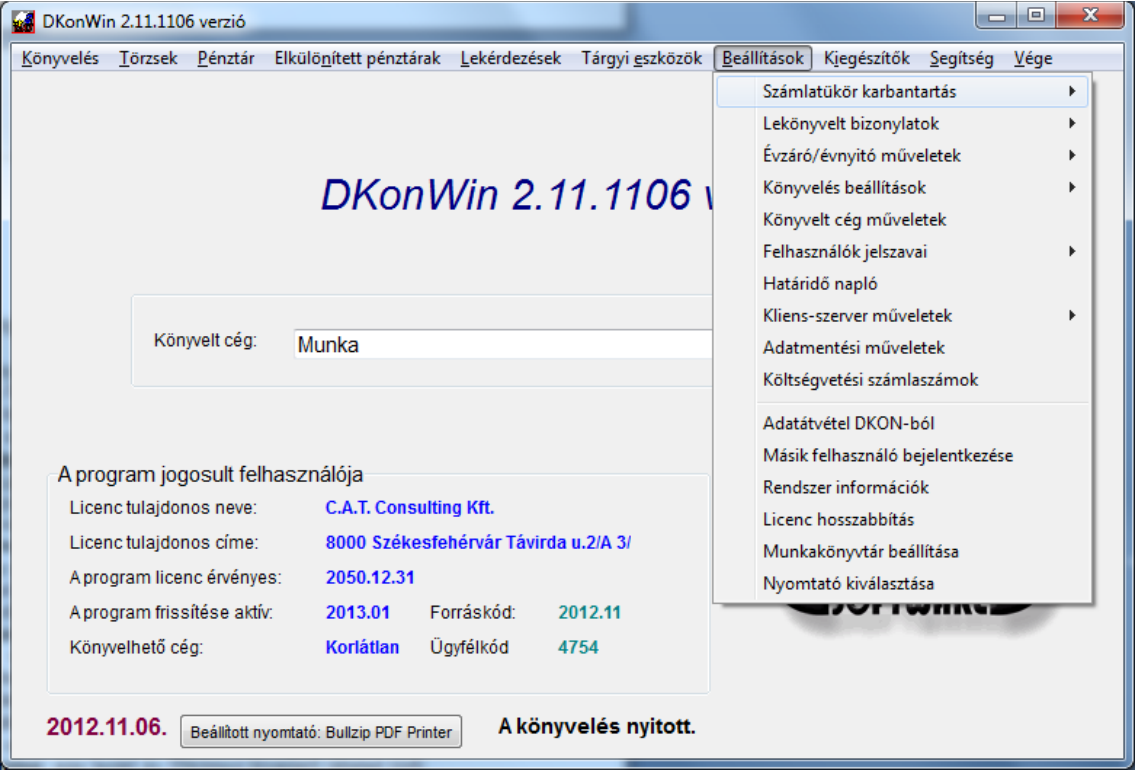

A menü egyes funkciói:

- **számlatükör karbantartás:** ahogy korábban részletesen leírtuk, a központi ill. céges számlatükör kezelése;
- **lekönyvelt bizonylatok:** a főkönyvbe rögzített adatok kezelése:
	- o **bizonylatok listázása:** a főkönyvbe rögzített tételek listáját jeleníti meg. Itt lehet ezeket módosítani, törölni (addig, amíg az időszak nem zárt!)
	- o **bizonylatok rendezése:** a főkönyv tételeit különböző szempontok szerint sorba rakhatja. **Kimutatások nyomtatása előtt itt tudja teljesítés szerint rendezni az anyagot. Ez a hibátlan működéshez elengedhetetlen!**
	- o **egy bizonylat törlése:** egy teljes bizonylatot lehet áthelyezni a törölt elemel közé (pl. egy teljesen rosszul rögzített bankkivonat összes tételét)
	- o **könyvelés hibaellenőrzés:** több szempont szerint megvizsgálja a program a főkönyvet és listázza az esetlegesen előforduló hibákat
	- o **időszaki zárás:** számviteli zárlat során védetté teszi a lekönyvelt anyagot, így ettől fogva az adott időszakban módosítani, onnan törölni nem lehet;
	- o **bizonylatszám hibaelhárító:** amennyiben tévesen rögzített egy teljes bizonylatot (pl. dátum vagy bizonylatszám elütés történt), nem kell egyenként javítania a tételeket, hanem ebben a menüpontban egyszerre javíthatja a problémás adatot
- **évzáró/évnyitó műveletek:** évváltáshoz kapcsolódó műveletek:
	- o **könyvelt év lezárása:** az adott év főkönyvi kivezetését végzi el;
	- o **kivezető zárás visszavonása:** egy lezárt év főkönyvi kivezető tételeit törli;
	- o **5-8 automatikus átvezetése:** ezt a lépést a rendszer a könyvelt év lezárásakor automatikusan megteszi, de ha szeretne olyan főkönyvet nyomtatni zárás előtt, amin az 5-ös számla egyenlegei a 8-asra már felvezetésre kerültek, külön is indíthatja ezt a műveletet;
	- o **nyitás előző év alapján:** egy lezárt évből megnyitja a következő évre a főkönyvet és (amennyiben így kéri), a számla analitikát;
- o **nyitó egyenlegek felvitele:** olyankor, ha nem ebben a programban könyveltek egy működő céget, vagy valamiért kézzel szeretne nyitni, ebben a pontban egyszerűen és gyorsan megteheti anélkül, hogy egyenként kellene a 491-re vegyes naplón könyvelnie;
- o **nyitó adatok törlése:** korábban (előző évről) átvett, vagy kézzel felvitt nyitókat tud törölni;
- o **előző éves törzsek átvétele:** évváltás során a megelőző év adatbázisai alapján létrehozza az aktuálishoz tartozókat
- **könyvelés beállítások:** a program működése szempontjából meghatározó beállításokat adhatja itt meg:
	- o **alapadatok beállítása:** ahogy azt korábban már részleteztük, a főkönyv felépítését határozhatja meg;
	- o **egyenlegközlő levél szöveg:** a mi általunk adott alap szöveget írhatja át tetszőlegesen egy egyszerű kis szerkesztő ablakban
- **könyvelt cég műveletek:** a program által kezelt cégek kezelésére való, egy cég felvitelére, az adatok módosítására korábban már kitértünk. **Ahhoz, hogy átlépjen egyik könyvelt cégből a másikba, nem szükséges a programból kimenni, majd újra visszajönni, itt a megfelelőre kettőt kattintva bármikor át tud váltani!**
- **felhasználók jelszavai:** felhasználók kezelésére való funkciók:
	- o **saját jelszó változtatása:** itt tudja az éppen bejelentkezett felhasználó megváltoztatni a saját jelszavát;
	- o **hozzáférés jogosultságok:** az egyes felhasználók nevét, jelszavát és jogosultságait állíthatja be arra jogosult kezelő
	- o **pénztárak hozzáférései:** az elkülönített pénztárak hozzáférési jogait állíthatja be kezelőnként (ki, melyik pénztárat kezelheti és milyen módon)
- **határidő napló:** adózási, ill. egyéb határidők kezelésére szolgál
- **kliens-szerver műveletek:** olyan esetekben, amikor több helyen történik a könyvelés, az egyes (egymástól független) helyszíneken rögzített könyvelés összefésülésére szolgáló menüpont. Modul megvásárlása szükséges a használatához!
- **adatmentési műveletek:** a kiválasztott cég aktuális évi adatainak mentésére ill. egy korábbi mentés visszatöltésére szolgál;
- **költségvetési számlaszámok:** az állam felé fizetendő kötelezettségek számlaszámai;
- **adatátvétel DKON-ból**: a DOS alapú rendszerünkből tudja az éppen kiválasztott cég aktuális évének adatait átemelni;
- **másik felhasználó bejelentkezése**: anélkül tud egy másik felhasználó a programba bejelentkezni, hogy abból ki- és belépnie kellene
- **rendszer információk:** általános információk a programról és annak futási környezetéről, valamint a számítógépről;
- **munkakönyvtár beállítása:** rendszergazda által használható menüpont, a program adatterületének módosítására szolgál;
- **nyomtató kiválasztása:** alapnyomtató beállításra való, itt tudja megadni, melyik legyen a programnak az alapértelmezett nyomtatója;

# **10.1 Adatmentési műveletek**

A menüpontba lépve megjelenik az adatok mentésére, visszatöltésére és e-mailben küldésére használható ablak:

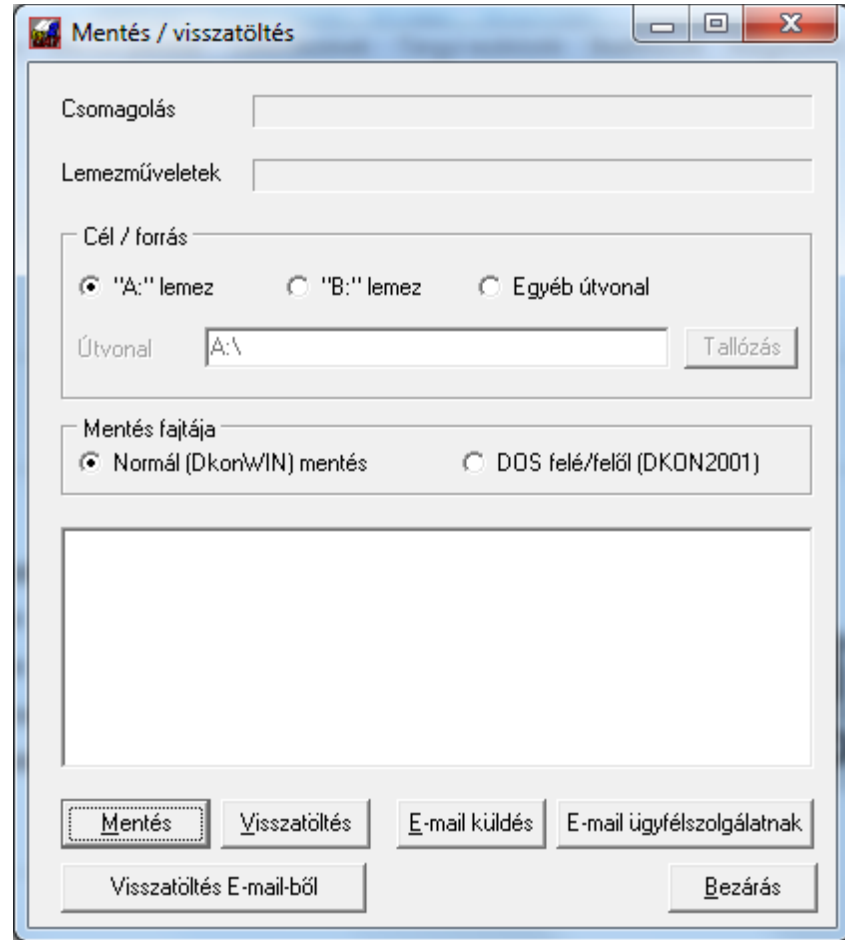

Amit a mentésekről fontos tudni: a program minden esetben csak az éppen kiválasztott cég kiválasztott évét menti. Pl. ha Ön a "Mellékes Bt." 2011-es évében áll, csak a Mellékes Bt. 2011. évi adatai kerülnek kiírásra. Sem másik cég, sem másik évek nem lesznek a lemezen. Szintén fontos információ, hogy a mentés során a korábbi mentés felülíródik. Ezért amennyiben nem külön lemezeket használ az adatok biztonsági másolatához, minden esetben külön mappákban kell azokat elhelyezni (pl. pendrive-ra készíti a mentést, akkor hozzon létre minden cégnek külön mappát, azon belül pedig az egyes éveknek külön almappákat)! Kérjük, ha ezzel kapcsolatban kérdése merül fel, keressen meg egy hozzáértő szakembert vagy bennünket, hogy mutassa meg, hogyan kell ezt megoldani, mert cégünk hibás adatmentésből adódó adatvesztésért felelősséget nem vállal)!

Még egy hasznos információ: a floppy lemezekről sokan úgy gondolják, hogy a gyárilag formázott lemezek azonnal használhatók. Tapasztalataink szerint ez nem így van! Célszerű a lemezeket a használat előtt azon a számítógépen formázni, amelyikben használni fogják. Ezzel elkerülhető, hogy alacsony jelszint vagy az írófej eltérő pozíciója miatt később olvashatatlanná váljanak. Szintén tapasztalat, hogy bizonyos számú mentés után meg kell ismételni ezt a formázást, hogy biztonsággal tovább működőképes maradjon a lemez. A formázás során ne gyorsformázást, hanem teljeset válasszon!

A mentés / visszatöltés helye tetszőleges lehet:

- "A" lemez: az "A:" betűjellel ellátott floppy meghajtó (amennyiben van floppy egység a gépben, az esetek 99 százalékában ezt a betűjelet kapja)
- "B" lemez: olyan esetben, ha több floppy egység van a számítógépben, ez a másodlagos meghajtó betűjele
- egyéb útvonal: itt tetszőleges helyet jelölhet ki. Ez lehet pendrive, külső winchester, vagy egy mappa valahol a hálózaton

Az utóbbi lehetőség választásakor az "Útvonal" mező aktiválódik. Itt kell megadnia egy létező útvoanalt, ahová szeretné elkészíteni a mentést. Meg is keresheti ezt az útvonalat, ha a **Tallózás** gombot megnyomja:

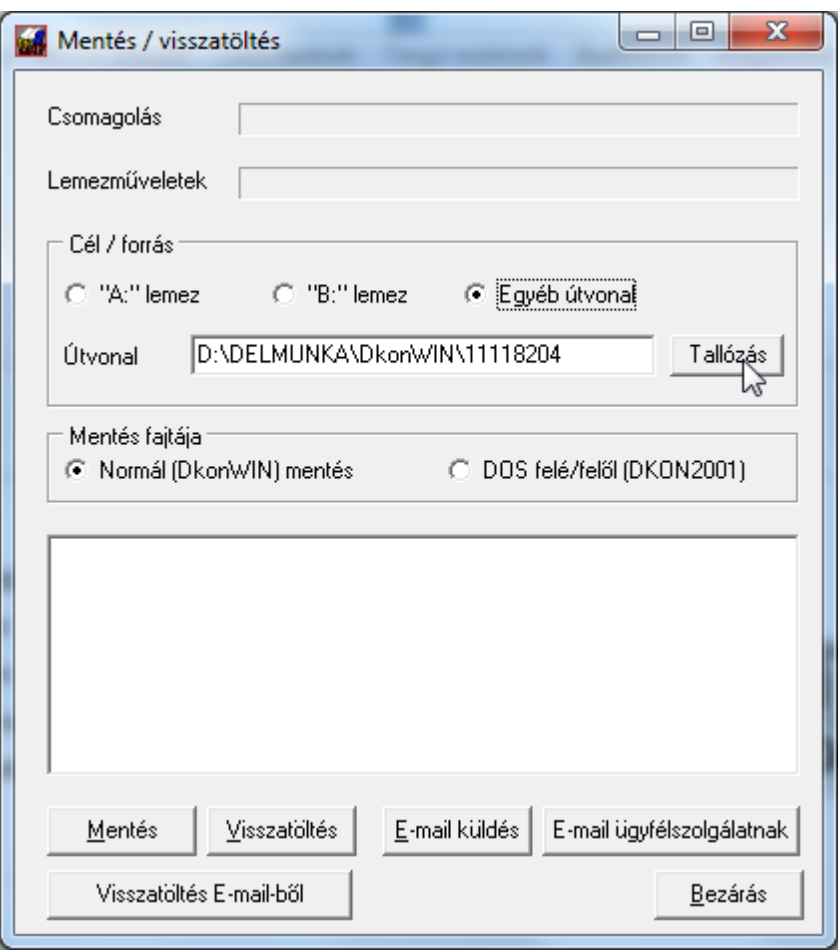

Amikor az "Egyéb útvonal"-ra kattint, a program felajánlja a saját adatkönyvtárát. Ebben a sorban kell megadnia azt a helyet, ahová szeretne menteni. Az a mentés, ami ugyanazon a számítógépen van, ahol a program adatai, az nem mentés! Az tekinthető helyesnek, ha egy olyan lemezen vannak az adatai másolatban, amit a számítógéptől függetlenül tud tárolni (gondolja végig: ha elromlik a számítógép lemezegysége, vagy vírusos lesz, akkor az éles adatokkal együtt a másolatok is megsemmisülnek).

A **Tallózás** gomb megnyomásakor egy választóablak jelenik meg:

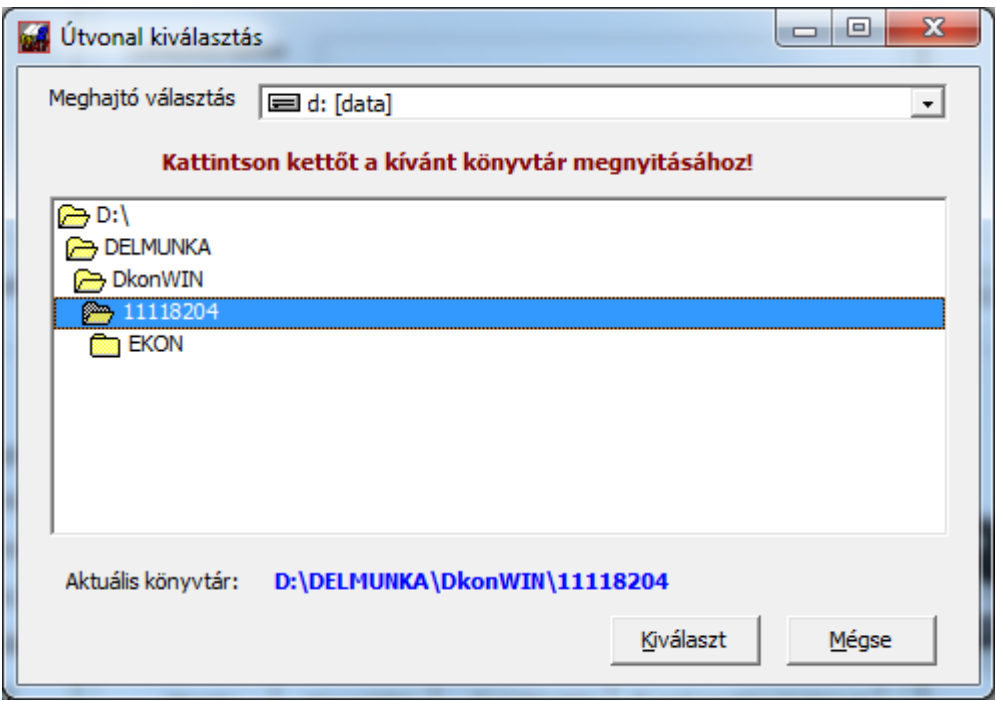

Itt azt a könyvtárt látja, ahol jelenleg áll. Eltérő meghajtót a fenti legördülő menüből választhat, majd az alatta látható mappákra kattintva navigálhat közöttük. Miután megtalálta a megfelelőt, kettőt kell kattintani rá, hogy az "Aktuális könyvtár" felirat mögött megjelenjen. A kékkel kiírt mappa lesz az, amit átemelhet a cél útvonalba a **Kiválaszt** gomb segítségével.

Miután meghatározta a helyet, a **Mentés** gomb megnyomásával készítheti el a biztonsági másolatot. Ez az aktuális állapotot menti, vagyis ha egy ilyen mentést később visszatölt, a mentéskori állapot fog visszaállni a betöltés után. Tehát: ha visszatölt egy állapotot, amit azután rögzített, az elveszik!

Itt még egyszer hangsúlyozzuk, hogy annak a cégnek az éppen kiválasztott cége kerül mentésre, amelyikben éppen áll a program.

A mentés gomb megnyomásakor a rendszer összepakolja a kiírandó fájlokat, majd a megadott útvonalra megkísérli kiírni. Ha ott talál korábbi mentést, engedélyt kér annak felülírására:

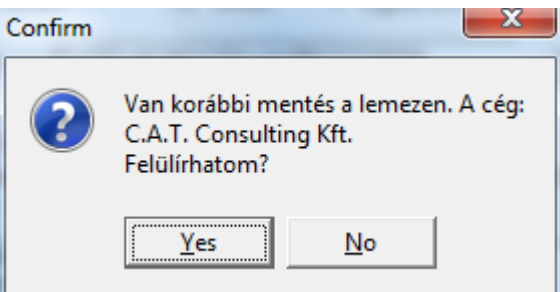

Amennyiben nem szeretné felülírni, cserélje ki a lemezt vagy adjon meg másik útvonalat.

Miután megtörtént az adatok tárolása, (a nyíllal jelzett listában) láthatja, milyen műveletek kerültek végrehajtásra:

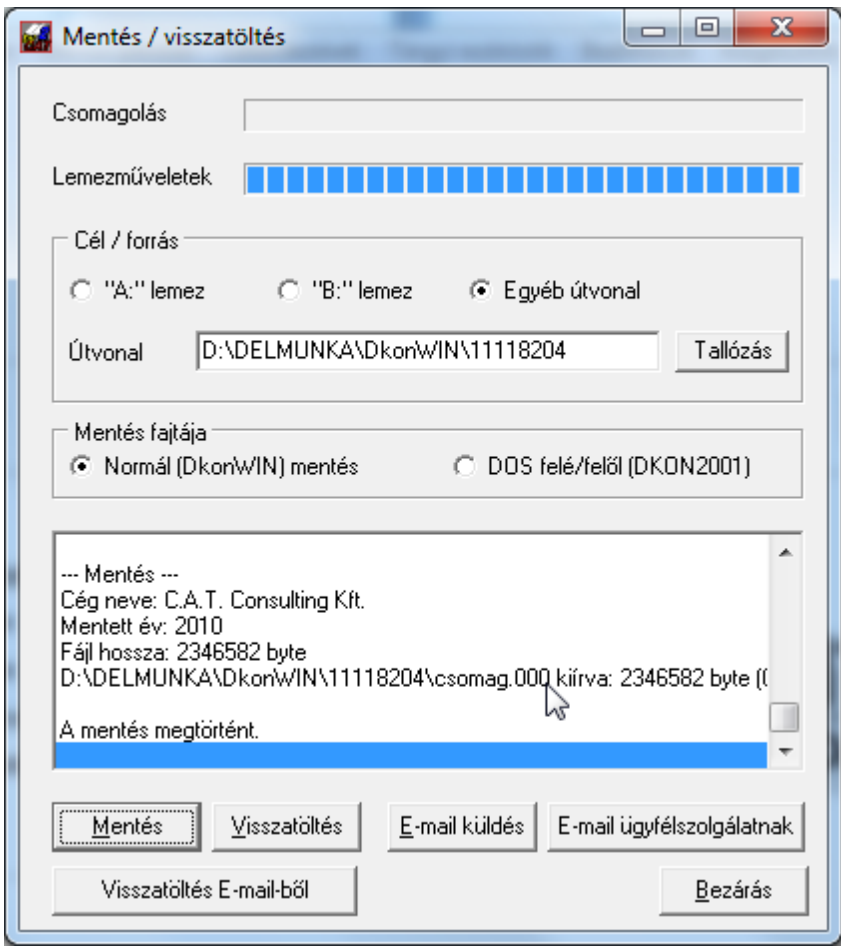

A mentés során négy fájl keletkezik. Ezek:

- program.txt ebben a program neve és verziószáma található, hogy később könnyebb legyen azonosítani;
- ceg\_neve.txt a mentett cég neve;
- file len.dta ez tartalmazza a rendszer számára a mentés fájl hosszát, mert amennyiben annyira nagy az adatbázis, hogy csak több lemezre fér el, tudnia kell, hány lemezt kell egymás után bekérnie a visszatöltés során
- csomag.xxx ahol xxx egy 000-tól induló sorszám, ebben a sorrendben kell egy visszatöltésnél a lemezeket behelyezni.

Egy átlagos méretű könyvelésnek hibátlan lemez esetén rá kell férnie egy lemezre (évi 5-6000 tétel, 2-300 tárgyi eszköz). Olyan esetben, ha ilyen mennyiségű anyagnál 2-3 lemezt kér kiíráskor a program, feltétlenül érdemes megformázni a lemezt, mert valószínűleg valamilyen hiba van rajta.

Amennyiben számítógépek között mozgatnak adatokat (át kell tölteni egyik gépről a másikra) a mentéseket időrendi sorrendben töltsék vissza! Tehát ha be kell tölteni 2009 et és 2010-et, akkor először töltse vissza a 2009-es évet, majd a 2010-et és így tovább…

**Fontos információ!** A program a biztonsági mentések elvégzésének szükségességére 30 naponként felhívja a figyelmet. Ez azt jelenti, hogy amennyiben nem készít 30 napig biztonsági mentést, a cégbe belépve egy üzenetet kap erről.

Ezt az automatikus figyelmeztetést kikapcsolhatja a program munkakönyvtárában elhelyezett fájllal, melynek neve: *kulsomentes.txt*

A rendszer ennek a fájlnak a tartalmát nem ellenőrzi, csak a meglétét: ha megtalálja, nem fog üzenetet küldeni. Ezt azonban csak akkor állítsa be, ha van olyan külső biztonsági mentése, mely a programtól függetlenül készít háttérmentéseket adatairól! Amennyiben valamely kérdésben bizonytalan, kérdezze meg saját rendszergazdáját, vagy a forgalmazót!

#### **10.1.1 Adatok küldése e-mailben**

A program lehetőséget ad arra, hogy adatait e-mailben elküldje, hogy ott azok visszatölthetőek legyenek. Az **E-mail küldés** megnyomásakor először összepakolja az adatokat, majd megpróbál megnyitni egy hagyományos e-mail ablakot. Ennek feltétele, hogy a számítógépen megfelelő módon telepített levelező rendszer legyen megtalálható. Ha nincs ilyen, a funkció nem működik. Ennek beállításában kérje szakember segítségét.

Tehát, megnyomta az e-mail küldés gombot, megjelenik az ablak:

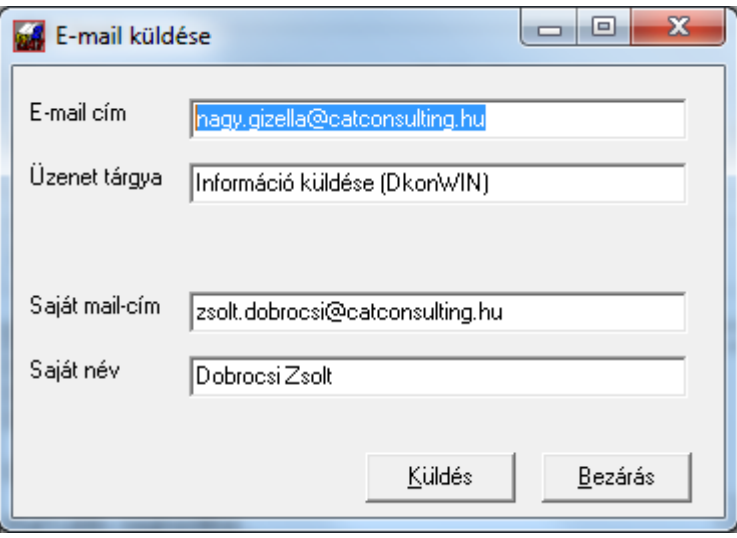

A fenti sorban (kékkel jelölt) kell az e-mail címet beírni. A képernyő alsó két sorában csak első alkalommal kell adatot megadni, mivel azt a rendszer megjegyzi és legközelebb felajánlja. A **Küldés**re kattinva, megnyílik egy e-mail:

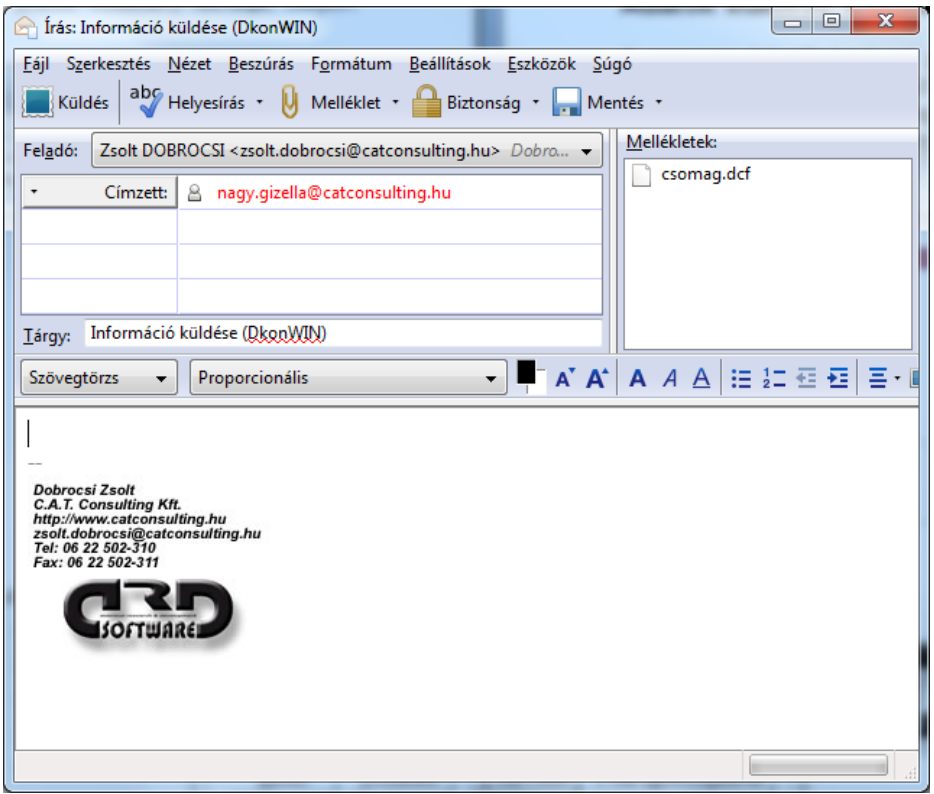

Ebben a megszokott módon megírhatja a levelet. Ha megfigyeli, a csatolmány már be van készítve (csomag.dcf). Ez az éppen kiválasztott cég éppen könyvelt évének adatait tartalmazza.

Miután megírta a levelet, elküldheti. A levelező program beállításain múlik az is, hogy a küldés gomb megnyomásakor azonnal, vagy csak később indul el a tényleges átvitel, ezt nem a könyvelő rendszer határozza meg.

Előfordulhat, hogy – amennyiben túl nagy a küldendő anyag – a levelező rendszer nem fogja tudni elküldeni a mail-t. Ez nem a könyvelő rendszer hibája, vagy állítani kell a levelező programon, vagy a szolgáltató beállításain. Ilyen esetben csak tömörítés után küldheti el az anyagot, ebben kérje szakember tanácsát.

Hasonló feladatot lát el az **E-mail ügyfélszolgálatnak** gomb, annyi különbséggel, hogy ennek megnyomásakor a címzettet beírja a program és ez a címzett a Forgalmazó lesz. Így kérhet tőlünk a legegyszerűbben segítséget a program használatával kapcsolatban. Konkrét kérdésre csak akkor tudunk válaszolni (pl. egy adott bizonylattal mi a gond), ha látjuk az anyagot. A gomb megnyomásakor a program ugyanúgy összepakolja a cég adott évének adatait, becsatolja egy mailhez, majd indítja a levelező programot.

Kérjük, hogy itt feltétlenül írja le a konkrét problémát, miben kéri a segítségünket, adja meg telefonszámát és nevét. Olyan esetben, ha elküldi a csomag fájlt, majd egy külön levélben leírja a gondját, sokkal nehezebb megtalálnunk, milyen adathoz milyen levél tartozik. Ez lassítja, vagy lehetetlenné teszi a feldolgozást.

## **10.1.2 Visszatöltés korábbi mentésből vagy mail-ből**

Amennyiben szeretne egy korábbi mentéskori állapotot visszaállítani, vagy pl. e-mailben kapott anyagot kíván betölteni, két lehetősége van:

- a **visszatöltés** gomb segítségével olyan anyagokat tölthet vissza, ahol a fentebb megadott 4 db fájl megtalálható. Ez pl. lemezről való visszatöltésnél használatos. Adja meg a fájlok helyét ugyanúgy, mint a mentés készítésekor (pl. egyéb útvonal esetén keresse meg az adatok mappáját, vagy válassza ki a megfelelő floppy meghajtót)
- a **visszatöltés E-mailből** gomb segítségével pedig olyan mentést tud visszatölteni, ahol csak egy csomag.dcf fájl található. Ennek módja: amikor megkapja az e-mailt, mentse a csatolmányt (csomag.dcf) valami olyan helyre, amit könnyen megtalál, majd ezt a gombot megnyomva adja meg ennek a fájlnak a nevét és teljes elérési útvonalát).

#### **Mielőtt visszatölt egy mentést, lépjen be az adott cégbe. A szoftver nem vizsgálja, hogy hova tölti vissza az anyagot, ezért ha nem a megfelelő cégben van, egy másik cég adatait felülírhatja idegen könyveléssel. Ez adatvesztést eredményez.**

A program a visszatöltés előtt készít az aktuális adatokról egy mentést, ha véletlenül rossz cégbe töltötte be az adatokat, ne essen pánikba, hívja ügyfélszolgálatunkat és segítünk. De semmi esetre se kezdjen el saját maga másolgatni, töltögetni, mert akkor már nem biztos, hogy helyre tudjuk állítani a törölt adatokat. Hagyja abba a munkát az adott céggel és hívjon bennünket munkaidőben.

## **10.2. Hozzáférések beállítása**

Minden cégben külön-külön megadhatja, hogy ki, milyen műveletet végezhet a könyvelés során. Ehhez a *Felhasználók jelszavai* menü, *Hozzáférés jogosultságok* pontját kell indítani.

# **10.2.1. Felhasználók jelszavai**

A kezelőket az ablak bal oldalán láthatja, jobb oldalán pedig az éppen kiválasztott kezelő jogosultságait:

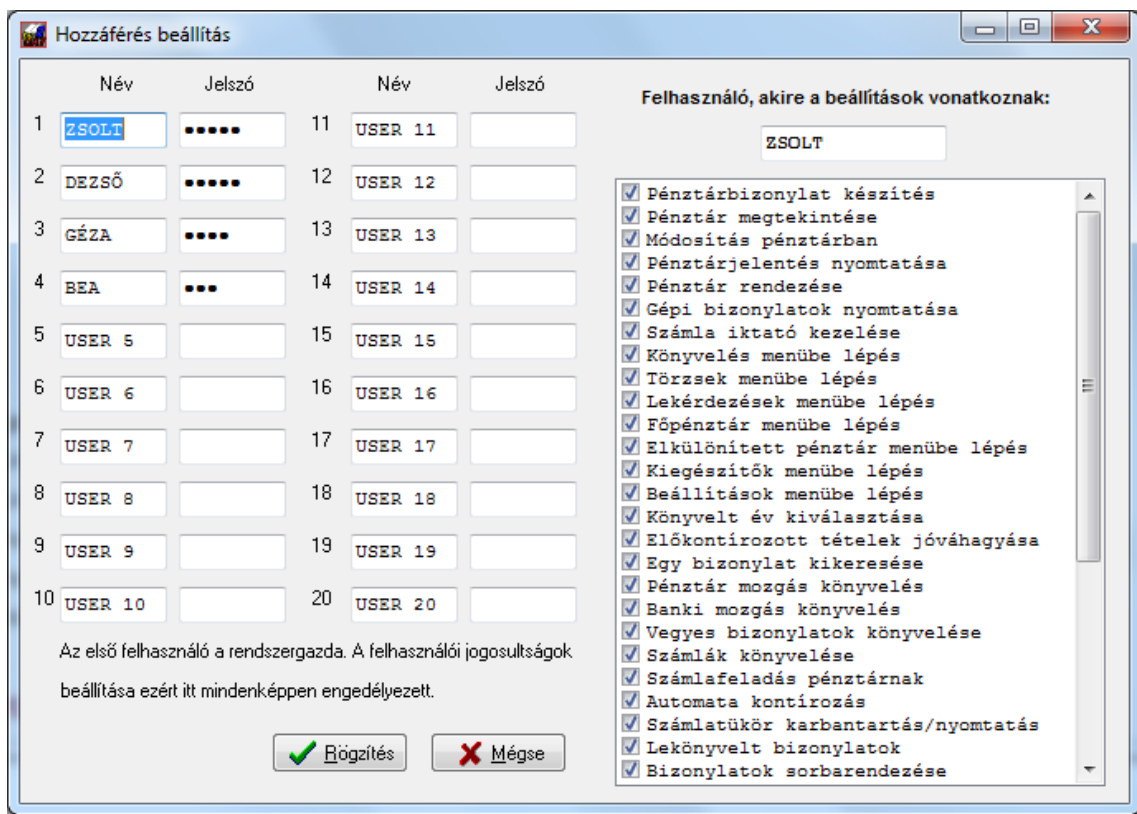

A megfelelő kezelőre kattintva, annak neve megjelenik a jobb oldal tetején, alatta pedig a kis négyzetek bejelölésével vagy abból a pipa eltávolításával engedélyezheti/tilthatja az adott menüpont vagy funkció elérését.

A kezelőket mindig az elsőtől töltse fel. A program csak addig ellenőrzi a jelszavakat a belépéskor, amíg egy olyat nem talál, ahol nem adtak meg jelszót. A fenti ábra szerint pl. 5 kezelőt különböztet meg a program. Amennyiben az első kezelőhöz nem ad meg jelszót, a belépéskor a program egyáltalán nem fog jelszót kérni a cégbe lépéskor.

Fontos információ, hogy az első kezelő a rendszeradminisztrátor, tehát vannak funkciók, melyeket az ő esetében nem tilthat le (pl. a jelen menüpont elérését).

Miután felvitte a kezelőket és jogosultságaikat, a *Rögzítés* gomb segítségével tárolhatja.
#### **10.2.2. Saját jelszó módosítása**

Ebben a menüpontban az egyes kezelők a saját belépési jelszavukat módosíthatják:

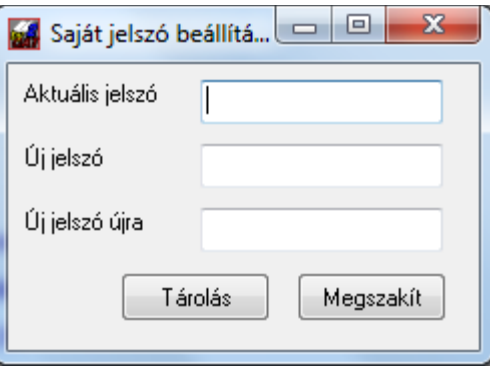

Először adja meg az aktuális jelszót, majd kétszer (egyformán) az újat. A *Tárolás* gomb segítségével rögzítheti a beállítást.

#### **10.2.3. Pénztárak hozzáférései**

Amennyiben használ elkülönített pénztárakat, az azokhoz való hozzáférést tudja beállítani:

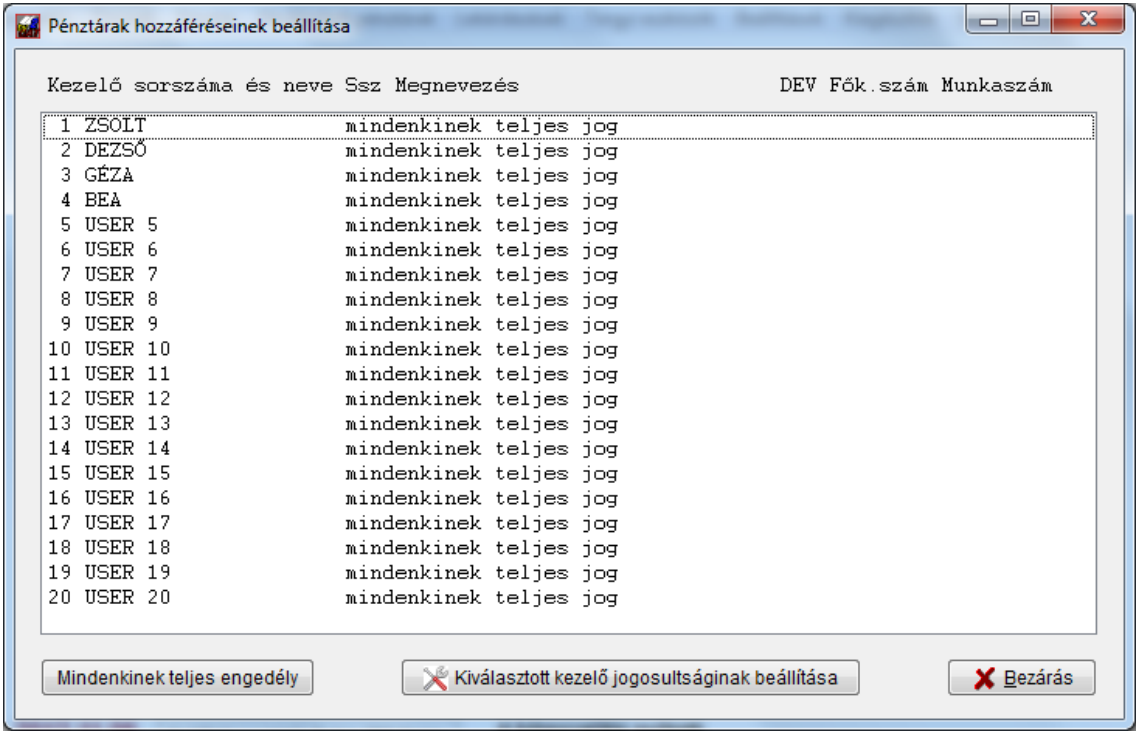

Figyelem! Ha egyáltalán nem állított be korlátozást ebben a menüpontban, mindenki, mindegyik pénztárhoz hozzáfér. Amennyiben egy valakihez beállít bármit, onnantól a többiek automatikusan tiltásra kerülnek és ettől a pillanattól csak azok választhatják ki az adott pénztárt, akinek ezt engedélyezte. Vagyis ebben az esetben már mindenkihez szükséges beállítani a megfelelő jogot, ahhoz, hogy dolgozni tudjon.

A teljesen szabad kezelés állapotát a bal alsó gombbal állíthatja vissza.

A beállítás a következőképpen történik. Álljon rá valamelyik kezelőre és nyomja meg a *Kiválasztott kezelő jogosultságainak* beállítása gombot, vagy egyszerűen kattintson a kezelőre kettőt. Ekkor megjelennek az adott felhasználó jogosultságai:

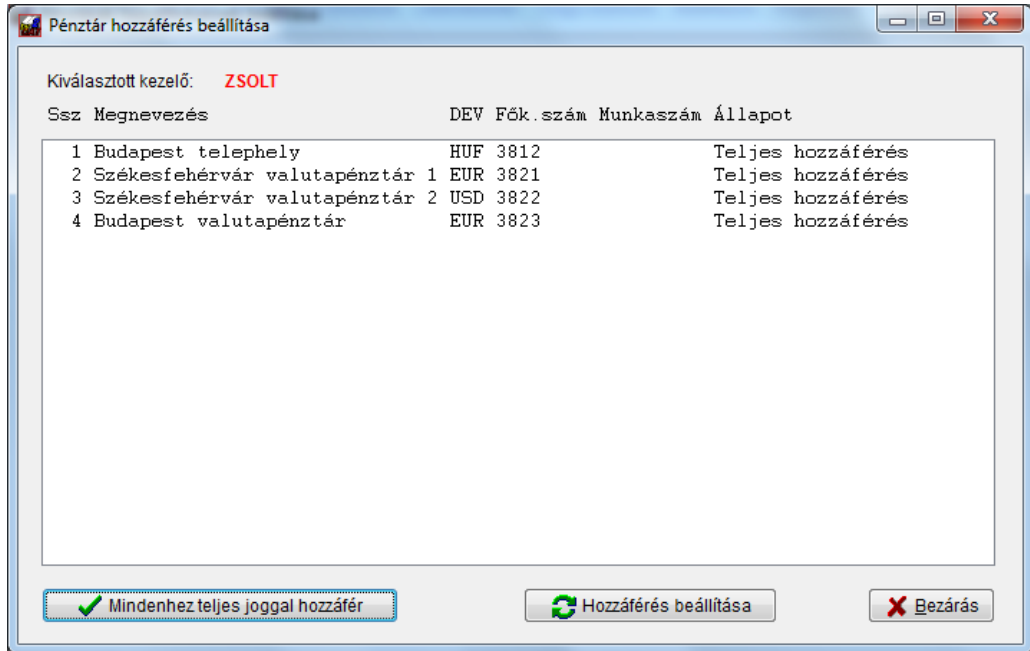

Ebben a példában a kiválasztott kezelő valamennyi pénztárba tud rögzíteni bizonylatot és azokat közvetlenül könyvelheti a főkönyvbe is.

Egy másik lehetőség:

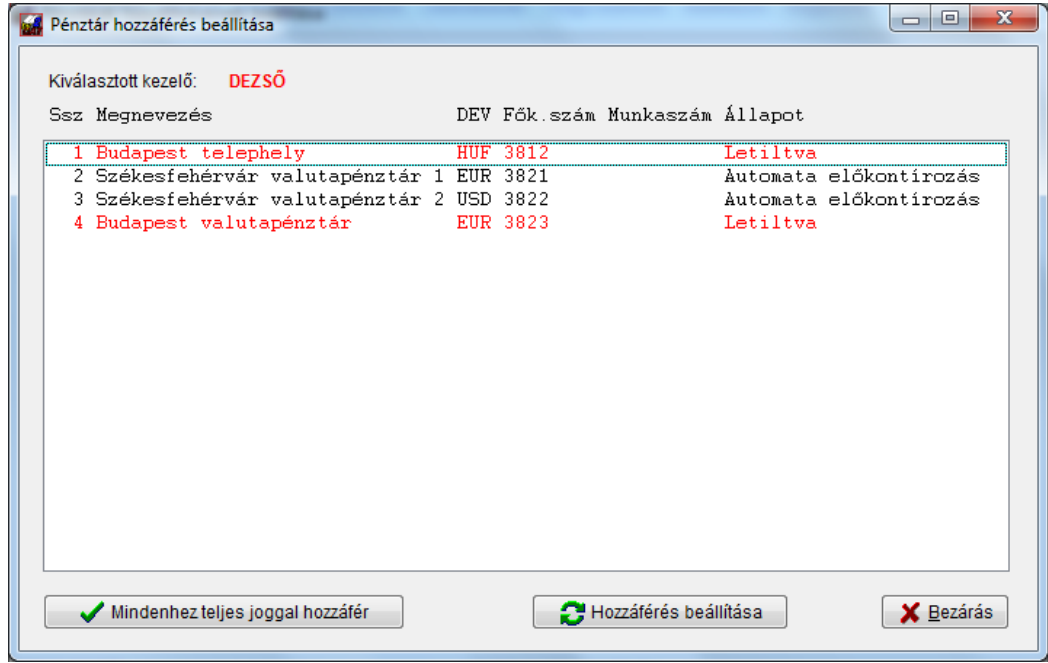

Ezen beállítás szerint "Dezső" csak a székesfehérvári valutapénztárakhoz férhet hozzá és azokat nem kontírozhatja a főkönyvbe, csak az előre megadott tranzakciókódokkal, az előkontírozón keresztül könyvelhet. Amennyiben megpróbál másik pénztárba belépni, azt nem fogja engedélyezni a rendszer.

Miután a kezelőhöz rendelt beállítások megjelennek, az egyes pénztárak jogosultsági szintjeit úgy tudja átállítani, hogy rákattint a megfelelő pénztárra, majd a *Hozzáférés beállítása* gombot megnyomja. A megjelenő ablak:

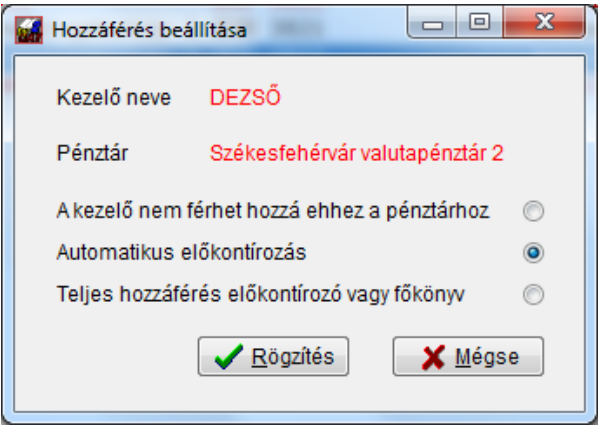

Itt látja a kezelő nevét, a pénztár nevét és alatta az egyes hozzáférési szinteket. Ezek jelentése:

- A kezelő nem férhet hozzá ehhez a pénztárhoz: a rendszer megtagadja a hozzáférést;
- Automatikus előkontírozás: az adott pénztárba a kezelő rögzíthet bizonylatokat. Azokat a program a tárolás után automatikusan kontírozza a tranzakció kódok alapján és elhelyezi az előkontírozóban a megfelelő könyvelési tételeket. **Ennek a beállításnak a használatához Önnek számla iktató modullal kell rendelkeznie, mivel annak része az előkontírozás modul**;
- Teljes hozzáférés előkontírozó vagy főkönyv: a program az általános beállítások szerint a bizonylat rögzítése után vagy egyből a főkönyvi könyvelést, vagy az előkontírozót fogja felajánlani

Az előző jogosultságok beállítása után a következőképpen fogja látni a hozzáférési listát:

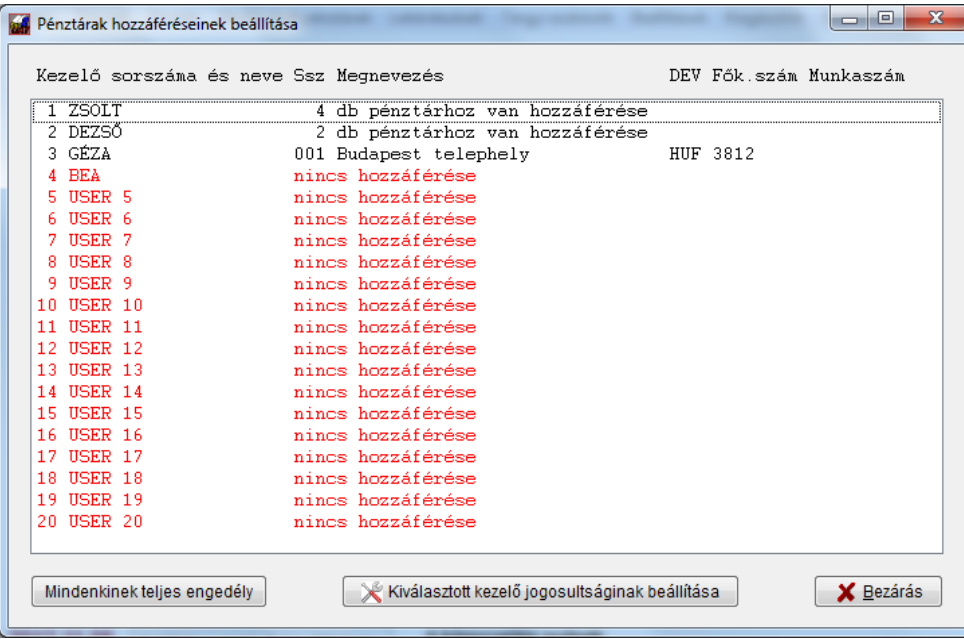

A 3. kezelő egy pénztárhoz férhet hozzá a példa szerint, ilyenkor konkrétan kiírja a program annak jellemzőit, több hozzáférés esetén csak darabszámot.

# **11. Kiegészítők**

A programhoz rendelhet különféle extra bővítéseket. Több ilyenből választhat:

- automatikus könyvelés fogadása;
- számla iktató modul;
- Excel export modul;
- előkontírozó modul;
- Kliens-szerver távkönyvelés lehetősége;
- munkaszám modul;
- export könyvvizsgáló program felé
- vételi jegyek kezelése

Ezek egy része a *Kiegészítők* menüben, más része a funkciójának megfelelő helyen található.

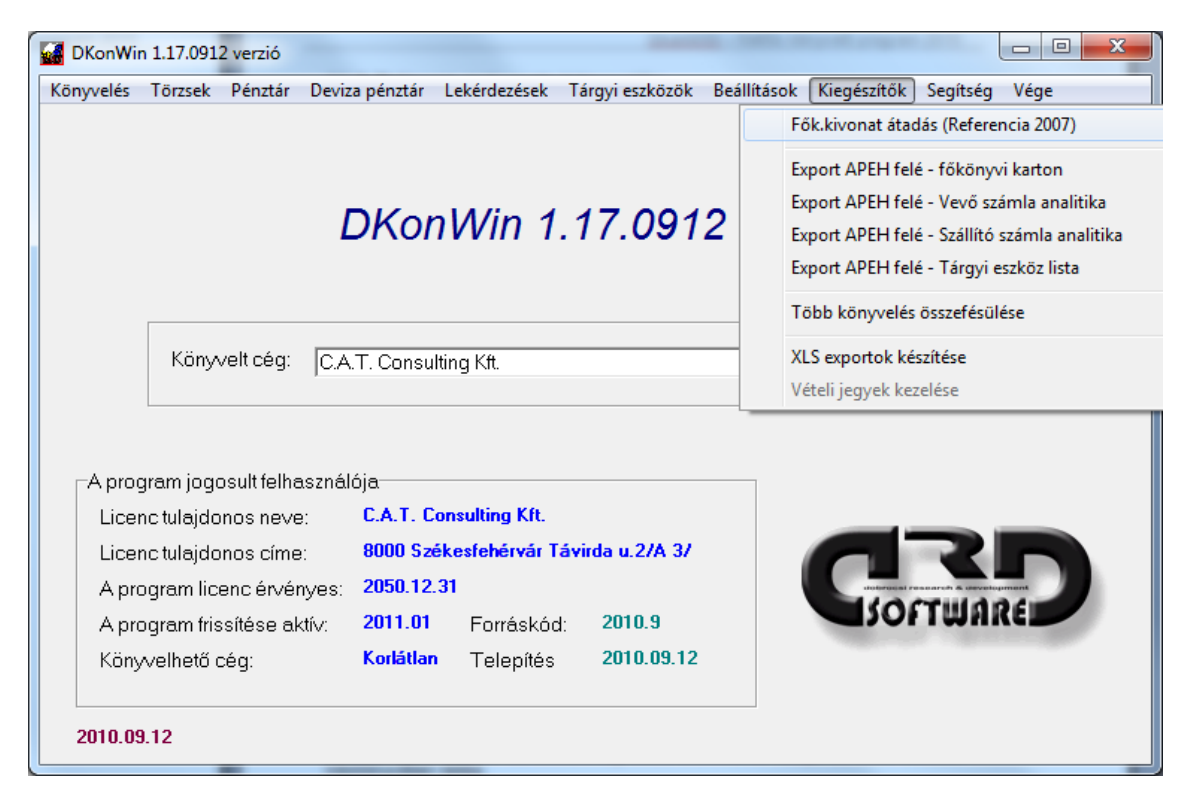

A kiegészítők menüben kapnak helyet azok az extrák, amik nem közvetlenül a program működéséhez, hanem valamilyen más tevékenységhez kapcsolódnak.

# **11.1 Főkönyvi kivonat export könyvvizsgáló program felé**

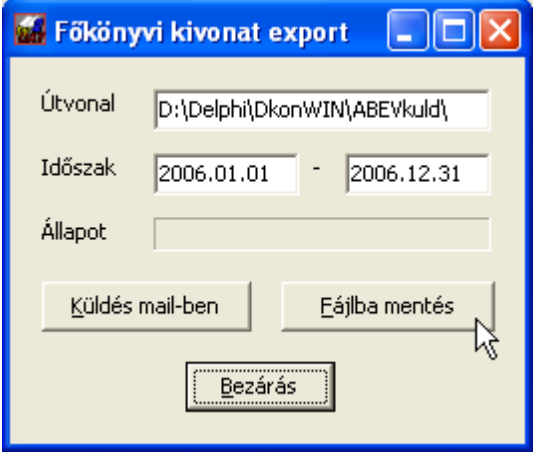

A menüpontba lépéskor a következő ablak jelenik meg:

Itt az elkészült kivonatot kétféleképpen kezelheti:

- elküldheti azonnal E-mail-ben csatolt file-ként;
- kimentheti lemezre

Előbbi esetben megjelenik a mail-küldő ablak, ahol beállíthatja a címzett e-mail címét és azonnal a postázandó üzenetek közé kerül az eredmény.

Utóbbi esetben adjon meg egy létező útvonalat, ahol a program elhelyez egy IMPORT.TXT nevű file-t.

Az elkészített file felépítése:

számlaszám (TAB) számla megnevezése (TAB) tartozik forgalom (TAB) követel forgalom (CR+LF)

Amint az látható, az egyes mezők között TAB karakterek (chr(9)) az elhatárolók, a sor végén a megszokott CR+LF karakterek vannak (chr(13)+chr(10)).

# **11.2 Teljesen automata könyvelés – kiegészítő modul**

A program többféle módon képes a teljesen automatikus kontírozásra. ehhez először válassza ki a *Könyvelés menüben* az *Automata könyvelés* pontot:

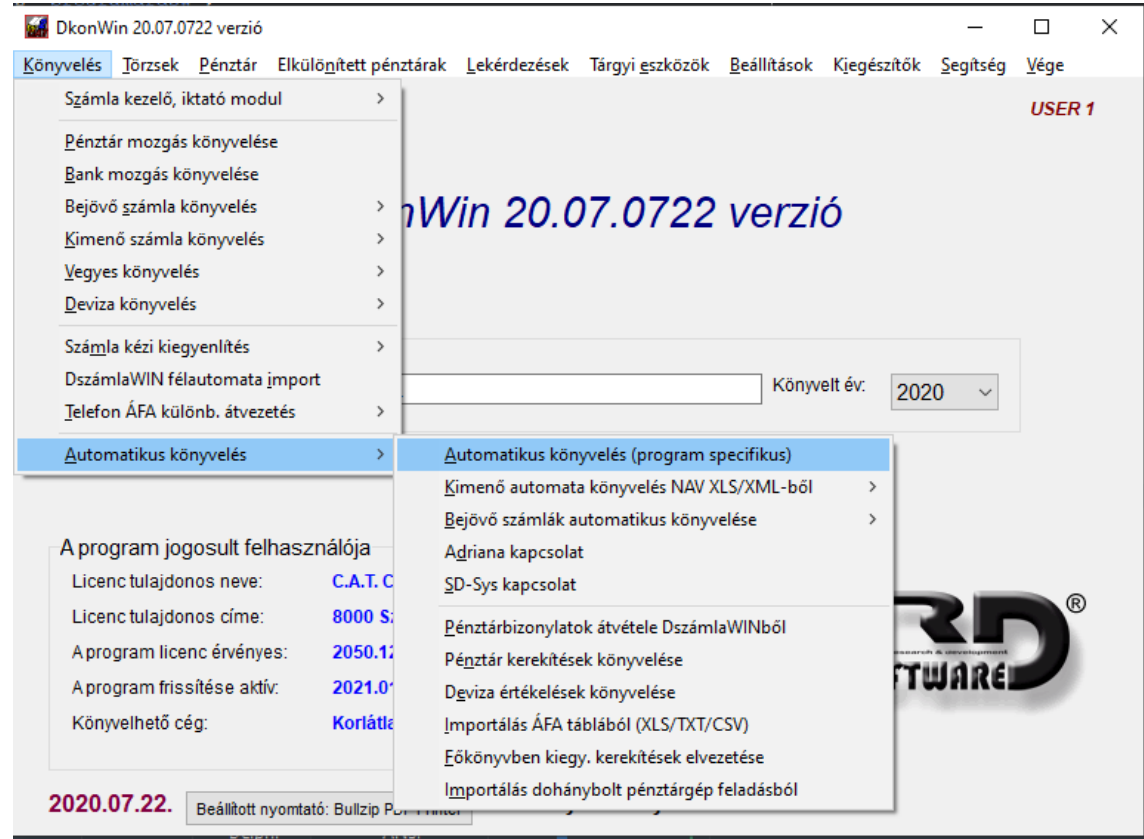

Képes adatokat átvenni

- DbérWIN programunkból;
- illetve idegen rendszerből formázott szöveg vagy XLSX fájlon keresztül.
- bármely külső számlázó programból, amely a kötelezően előírt NAV adóhatósági adatszolgáltatás funkcióval rendelkezik
- az online számla rendszerből letöltött fájlokból

Az első három esetben az adatcsomag összekészítésének módját az adott rendszer kézikönyvében találja.

A DbérWIN programból történő adatátvétel a rendszerek alapszolgáltatásaihoz tartozik, vagyis azt az alapprogramok tartalmazzák. A teljesen automatikus könyveléshez be kell kapcsoltatni a megfelelő modult. Ugyanez vonatkozik az idegen programból történő automatikus adatfogadásra. Ennek aktuális díjáról központi telefonszámainkon tájékozódhat.

#### **11.2.1 Adatok beolvasása DbérWIN programból**

Miután összekészítette a kontírozást a DbérWIN rendszerben, válassza a *DbérWIN* opciót ezen a képernyőn.

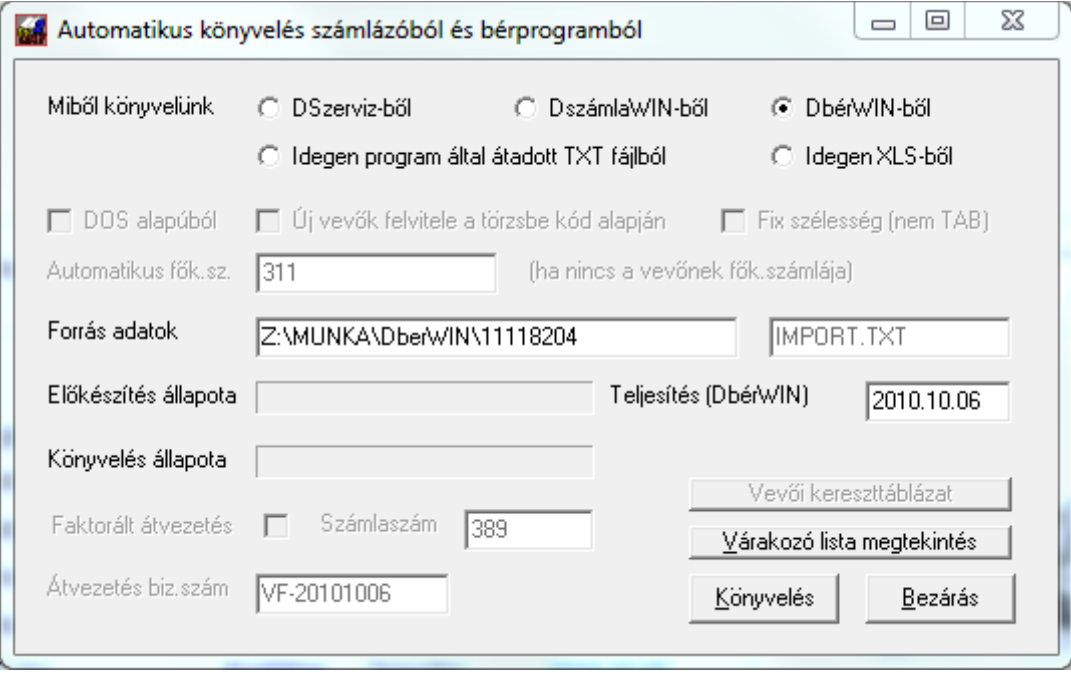

A *Forrás adatok* mezőben adja meg azt a helyet, ahová a DbérWIN-nel készíttette a feladást. Amennyiben ez pl. egy pendrive-on van, akkor adja meg annak az útvonalát. **Állítsa be azt a dátumot, amikorra szeretné rögzíttetni a könyvelést** (a fenti példában 2010. májusi bért rögzítünk).

Amennyiben jól adta meg az útvonalat, a *Várakozó lista megtekintés* gomb segítségével meg tudja nézni a könyvelésre váró tételeket:

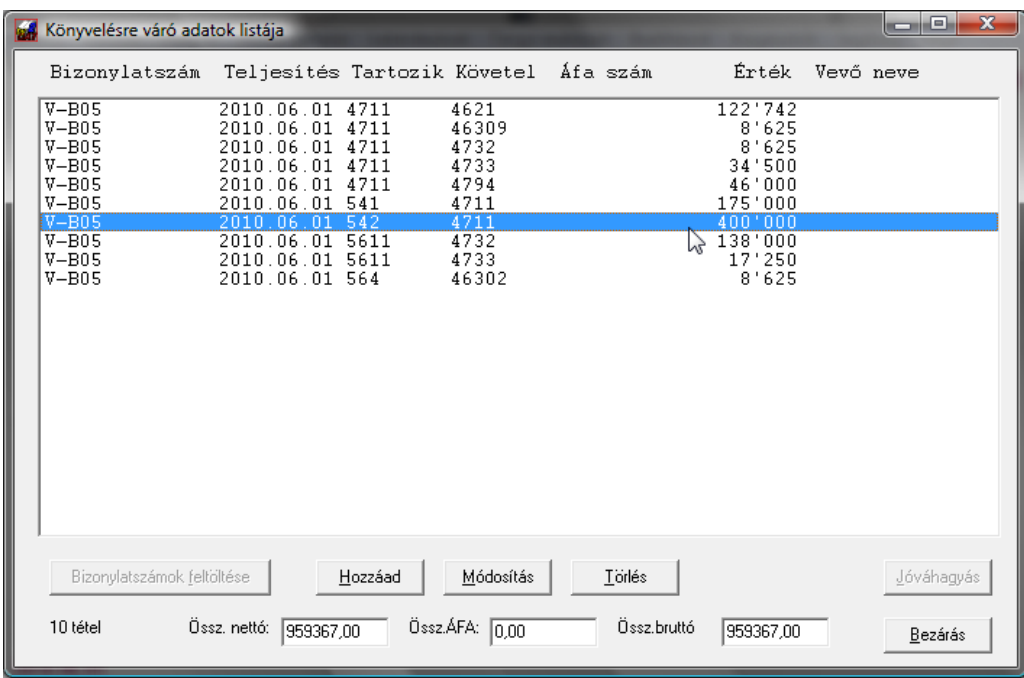

Amennyiben a program olyan tételt talál, ami nem könyvelhető számlára van előírva, netán féllábas vagy más miatt nem vihető fel, erre figyelmeztet és egyúttal ráállítja a sormutatót:

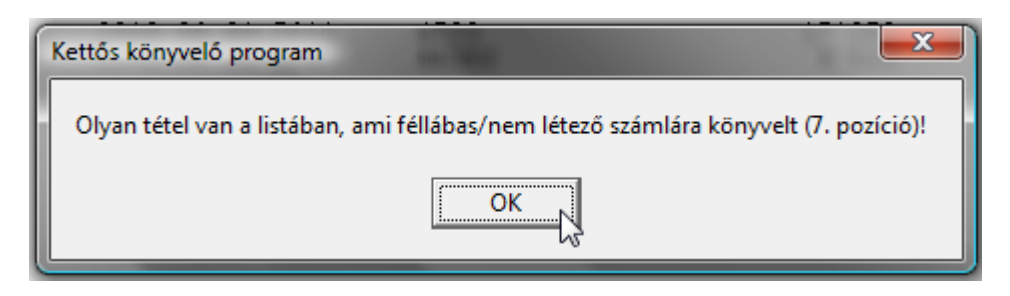

Ilyenkor a megfelelő sorra állva, majd a *Módosítás* gombot megnyomva tud javítani, törölhet tételsorokat a sorra állva és a *Törlés* gombot megnyomva.

Az ellenőrzés után zárja be az ablakot.

A *Könyvelés* gombot megnyomva, véglegesítheti a bizonylatot, előtte azonban készíthet biztonsági mentést is, ha akar:

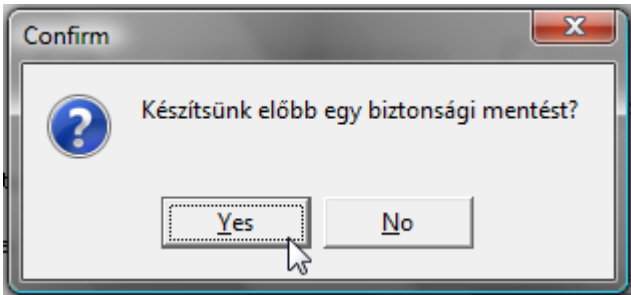

A főkönyvbe akkor kerülnek be a tételsorok, ha a következő kérdésre igennel válaszol:

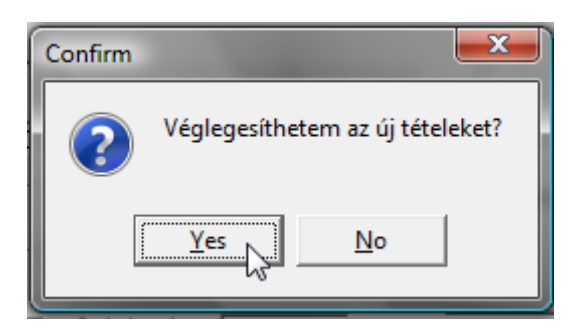

Miután ez megtörtént, a program kinyomtatja a vegyes bizonylatot.

# **11.2.2 Adatok fogadása idegen programból**

#### *Szövegfájlból olvasás esetén:*

Először jelölje be az "Idegen program által átadott TXT fájlból" gombot. Amennyiben az export adatokat biztosító program DOS alapú, a jelölőnégyzetet is pipálja ki.

A Forrás adatok helyét írja be, amennyiben a rendszerük a *Magyar Faktor Rt*-nek szóló rendszerünkkel is össze van kötve, azonnali faktor átvezetést is rögzíttethet a programmal a jelölő kipipálása esetén.

Ezután már csak a *Könyvelés* gombra kell kattintania.

Ellenőrzéshez (könyvelés előtt) a *Várakozó lista megtekintése* gombot használhatja, ilyenkor minden ugyanúgy elkészül, mint a könyvelés esetében, de nem kerül tárolásra a beolvasott lista.

#### *Olvasás Excel fájlból:*

XLS fájlból történő beolvasásnál ugyanezek az oszlopok kerüljenek a feladásba, az első sortól kérjük az adatokat (nem kell bevezető fejsor), a tételsorok végét az jelzi, ha az 1. oszlop üres (nincs lezáró).

A könyvelés fájl neve **IMPORT.XLS** legyen, a vevő adatokat tartalmazóé pedig **V\_IMPORT.XLS** – a fájlok közül az IMPORT.XLS megváltoztatható a forrás adatoknál, a vevő fájl neve azonban nem!

#### *Új vevők automatikus felvitele:*

Olyan esetben, ha nem a mi rendszereinkből történik az importálás, hanem idegen programból, a vevők nem biztos, hogy hozzá lettek rendelve főkönyvi számlához. Azért, hogy a helyes működéshez szükséges hozzárendelés megtörténjen, beírhatja azt a főkönyvi számlát, amihez hozzá szeretné rendelni a nem partnerkóddal ellátott új vevőit:

A partner adatok változása esetén tudja frissíteni a vevők adatait a rendszer, ha a *Partner adatok teljes frissítését is kérem* négyzetben van pipa. Ilyen esetben a név/cím/adószám mezőket javítja a program változás esetén.

Alapesetben az idegen programból jövő anyag beolvasásának beállítását látja a következő oldalon:

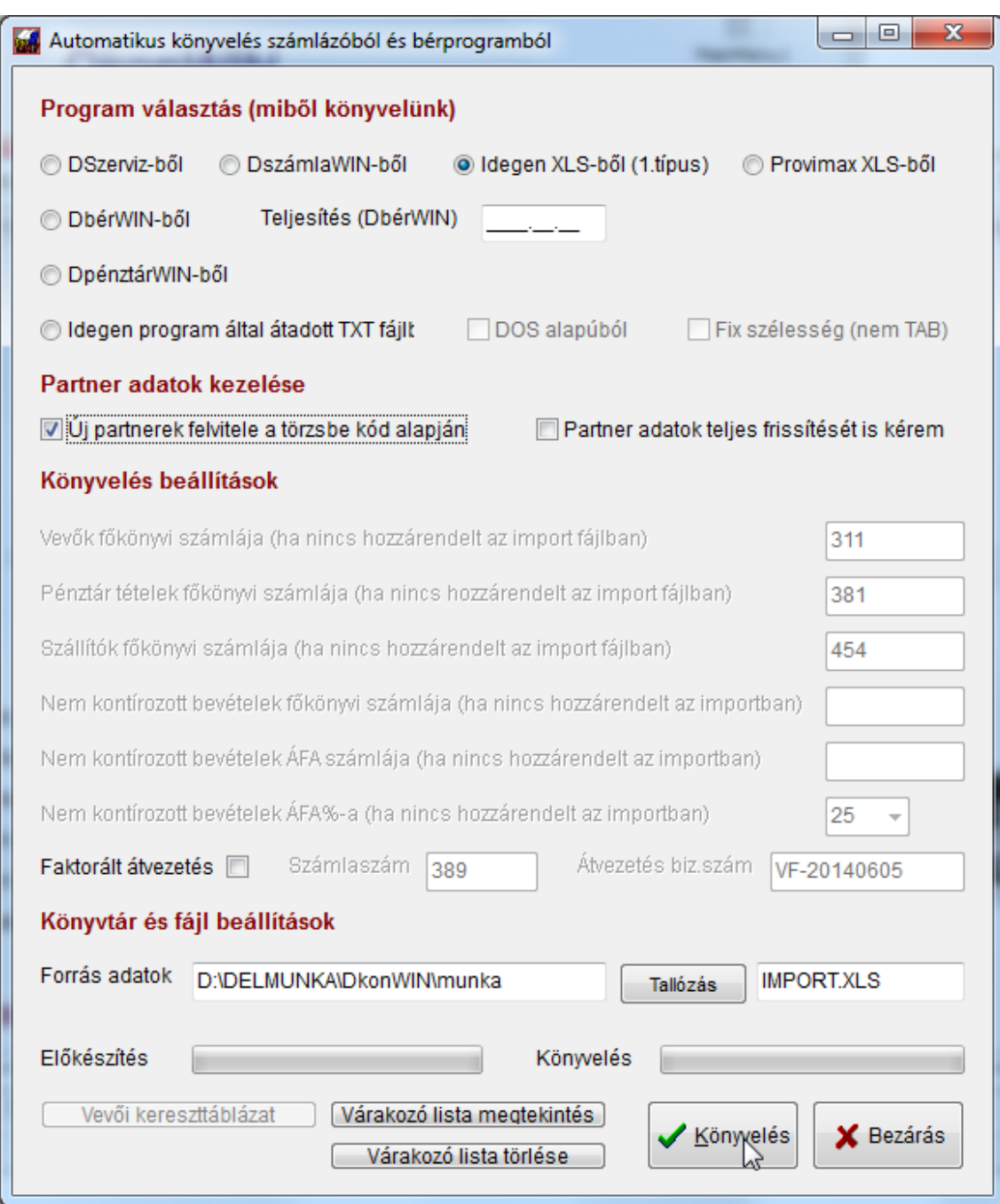

Miután a könyvelés gombra kattintott, a rendszer megjeleníti a beolvasott listát, ahol még az szükség szerint javítható, majd véglegesíthető.

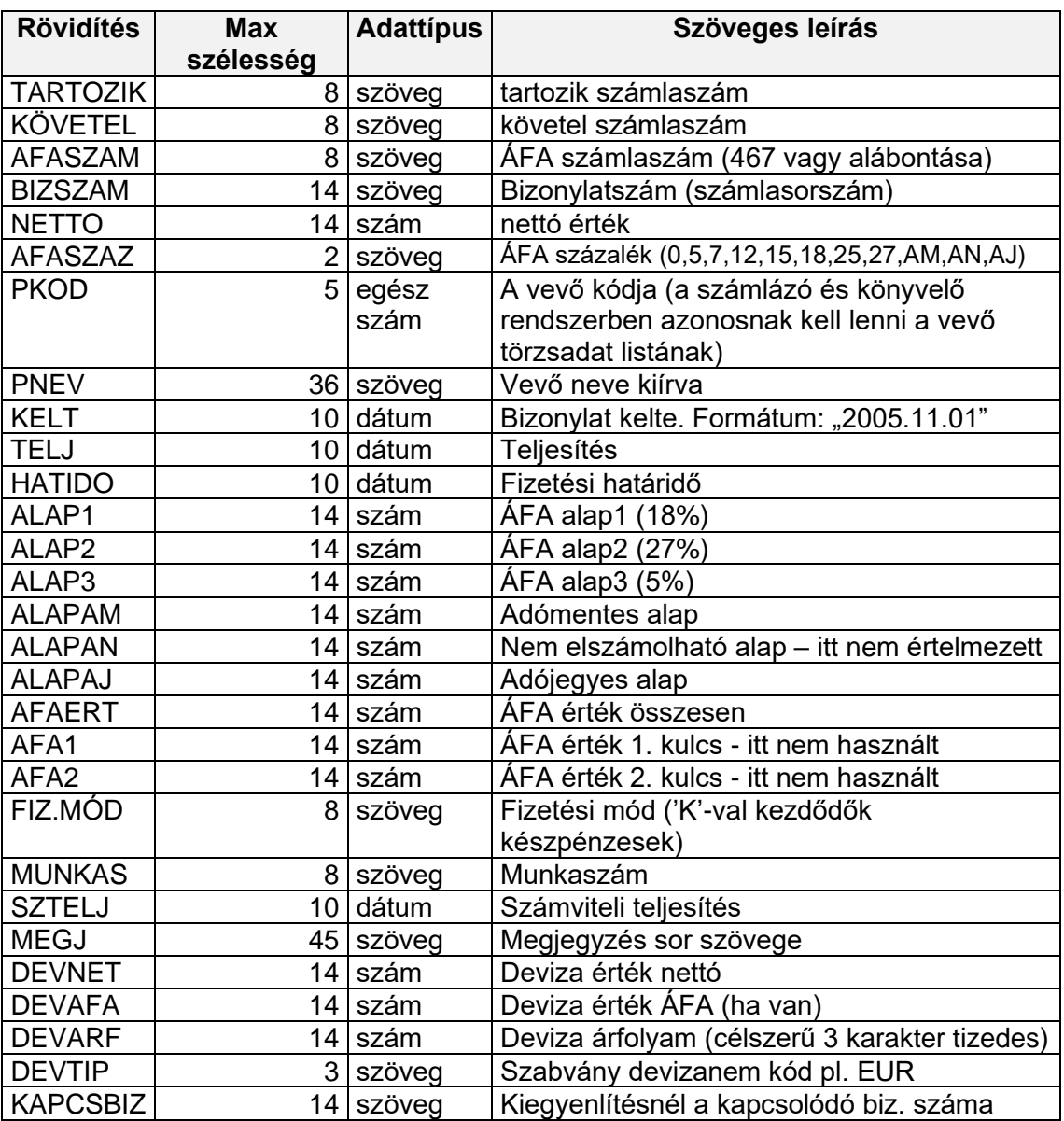

#### *Az import fájl formátuma:*

Idegen programból (TXT esetén) a következő formában tudunk adatot fogadni: CR+LF lezárású sorokban, DOS (CP852) vagy ANSI(CP1250) kódolással. Az egyes adatokat a soron belül TAB (CHR9) karakterek zárják. A szélességeket be kell tartani.

A **MEGJ** mező elhagyható, ha nincs megadva, az alapértelmezett szöveget írja be a rendszer.

A **MUNKAS** mező maradhat üres string, a **DEVNET**, **DEVAFA**, **DEVARF** 0-tól eltérő értéke esetén a program devizásnak kezeli a bizonylatot.

Idegen programból történő átvételnél a **KAPCSBIZ** mezőben akkor kell adatot szerepeltetni, ha kiegyenlítést rögzítünk. A rendszer bank naplón rögzít, ha bank főkönyvi számla van a T/K oldalon, vegyes naplón, ha átvezetési számla, pénztárnaplón, ha pénztárszámla. Egyéb esetben kibocsátott számlaként kezeli a tételt.

A fenti adatok között van "nem használt", ezeknek a helyét egy üres chr(9) karakterrel is jelezheti.

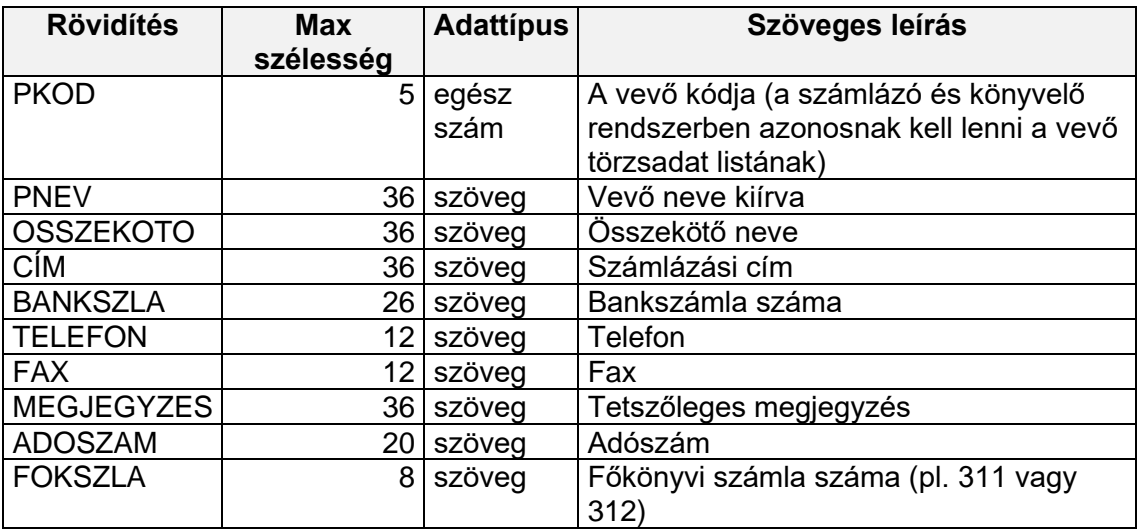

#### *Vevő adatok import fájljának formátuma:*

A rendszer a szállítókat (partnereket) az **S\_IMPORT.TXT**, a vevőket a **V\_IMPORT.TXT** fájlban keresi azon az útvonalon, ahol az import fájlt is.

A szállító partnerek átadása ugyanebben a formátumban történik. A szállítók és vevők sorszáma 1-ről indulnak és egymástól függetlenek (tehát vany 1-es szállító és 1-es vevő is).

# **11.3 Importálás ÁFA táblából**

Az automatikus számla fogadás másik módja, ha ügyfele a kimenő és beérkező számláit egy kis Excel táblába rögzíti. Ezzel ő látja az ÁFA pillanatra kész alakulását, Önt viszont megkíméli az összes olyan adat rögzítésétől, melyet egyszer már begépelt. A tábla felépítése a CD lemez *docs* mappájában található (**DkonWIN import formátum.xls**). A táblázat adatsorai a 2. sortól kezdődnek, az első a fejsor. Amikor használatba veszik a táblát, a 2., 3. sorból – értelemszerűen – törölni kell a minta adatokat. Az összesítő sor alatti rész szintén törölhető.

Először a táblázathoz tartozó alapbeállításokat kell megtenni. Ehhez nyomja meg a *Beállítások* gombot. A megjelenő ablak:

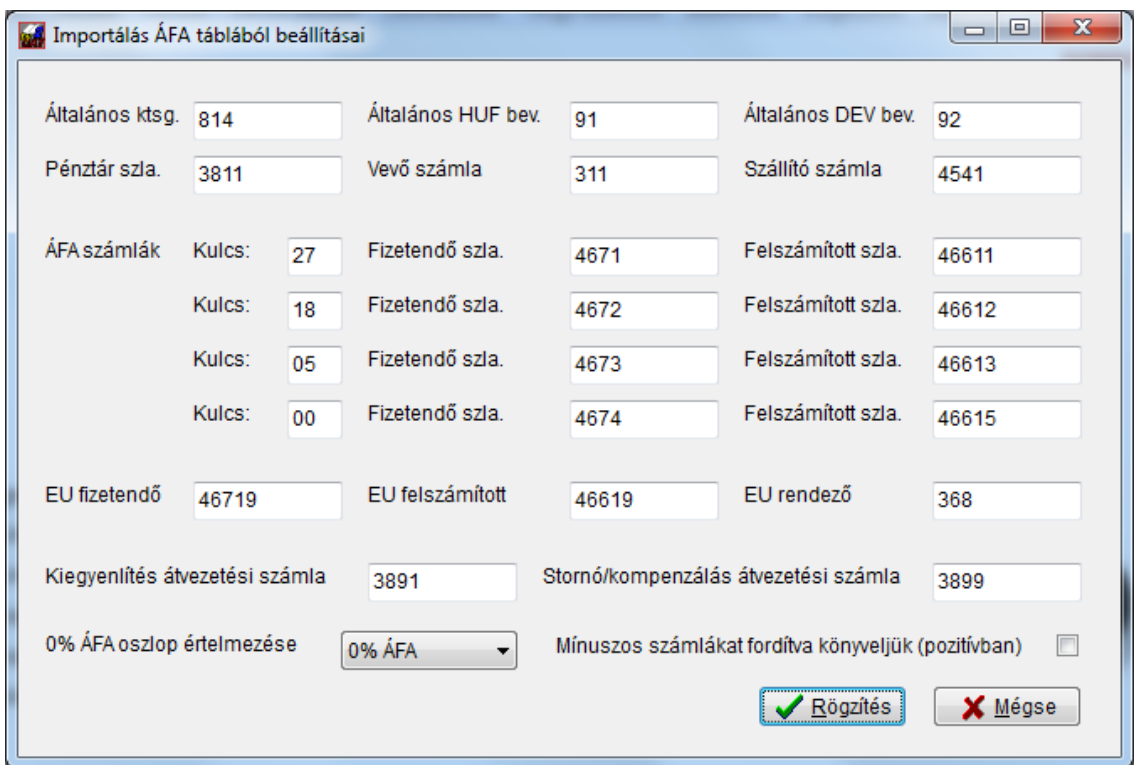

Természetesen ilyenkor még nem kitöltve jelenik meg, ezt a cég számlatükrének megfelelően kell adatokkal feltölteni. Az egyes mezők használata:

- általános költség számla: olyan esetben, ha egy felszámított ÁFA lapon lévő tételsorban nincs kitöltve a főkönyvi szám oszlop, ezt fogja beírni a rendszer a tartozik oldalra;
- általános HUF és DEV bev.: a fizetendő ÁFA lapon, ha valamelyik tételnél nincs kitöltve a főkönyvi szám oszlop, ezt fogja beírni a rendszer. Azt, hogy az adott sorhoz a HUF vagy DEV mezőben megadott számla fog szerepelni, azt a tételsor devizanem kódja fogja eldönteni;
- adja meg a pénztár, vevő és szállító számlákat, amivel szemben szeretne könyveltetni
- a következő sorokban az ÁFA kulcshoz tartozó főkönyvi számlákat kell beállítani;
- EU értékesítés és beszerzés esetén a rendszer a normál tételsor után mind a fizetendő, mind a levonható ÁFÁ-t ezekre a számlákra lekönyveli;
- kiegyenlítés átvezetési számla a harmadik lapon szereplő pénztár és a negyedik lapon lévő bank alapján végzi a könyvelést ezzel a számlával szembern;
- stornó/kompenzálás: ha a kapcsolódó bizonylat mező kitöltött, ezen keresztül vezeti össze a rendszer a bizonylatokat
- 0% ÁFA mód: a cégnek megfelelően eldöntheti, hogy a Netto0 oszlop értelmezése mi legyen: 0%-os, ÁFA körön kívüli, vagy fordított ÁFA
- amennyiben a *mínuszos számlákat fordítva könyveljük* négyzetbe tesz pipát, a negatív előjelű értékek esetén a program a könyvelés irányát (T<->K) megfordítja és pozitív előjellel könyvel.

Miután beállította az adatokat, rögzíthetjük, majd jöhet a tábla beolvasás:

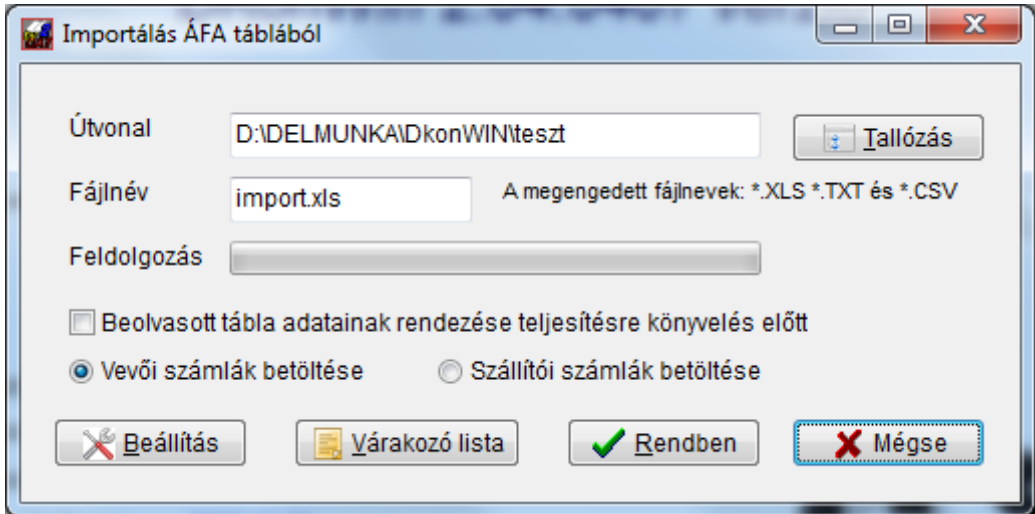

Itt már csak annyi teendője van, hogy megadja a fájl elérési útvonalát (ezt meg is tallózhatja) és nevét. A *Rendben* gomb megnyomása után a rendszer betölti az adatokat és megjeleníti az automata könyvelés előkészítő ablakát.

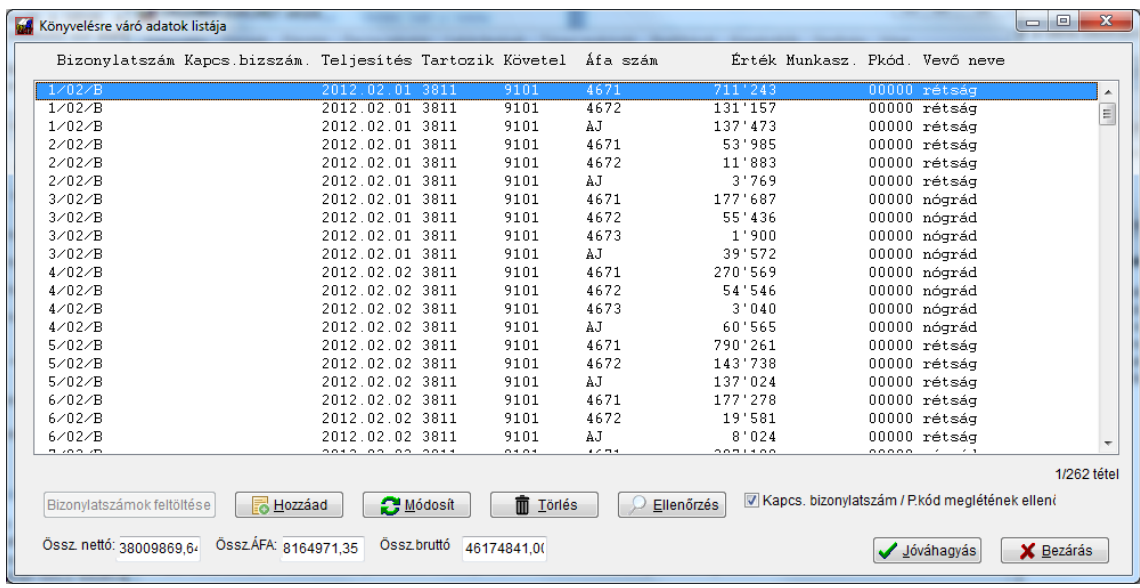

Itt még belejavíthat azokba a tételekbe, amik esetleg nem a megfelelő helyen vannak (amennyiben hibás könyvelést talál, a rendszer az adott sort pirossal írja ki), vagy csak valami okból szeretné módosítani. Ezután a *Jóváhagyás* gombbal véglegesítheti a tételeket. Amennyiben valamelyik tétel hibás, azt pirossal írja ki a rendszer. Amíg hibás tétel van a listában, a program nem enged tárolni. Ezt a listát - ha valamiért ki kellett lépnie belőle - a *Várakozó lista* gombbal bármikor újra hívhatja, míg nem rögzíti.

# **11.4 Importálás NAV exportból**

Azokból a számlázó programokból, melyek nem lettek felkészítve a mi rendszerünkkel való együttműködésre, szintén van lehetőség az adatok automatikus könyvelésére (kis megszorításokkal). természetesen az sokkal szerencsésebb helyzet, ha a számlázó rendszer képes kikontírozni a kibocsátott számlákat és úgy átadni, de mivel az esetek nagyobb részében egy vállalkozás tevékenysége nagyjából azonos jellegű, a DkonWINben megadott beállításokkal is lehetőség van teljesen vagy közel teljesen (minimális kézi javítás mellett) kikontíroztatni az anyagot, ezzel rengeteg manuális adatrögzítéstől megszabadulva.

# **11.4.1 A kontírozás beállítása (kimenő számlák)**

Mielőtt könyvelni kezd, előtte egyszer be kell állítani a szükséges alap információkat.

Válassza ki a *Könyvelés* menü -> *Automatikus könyvelés* -> *Kimenő automata könyvelés NAV XLS/XML-ből* -> *Kimenő könyvelés beállítások* pontját.

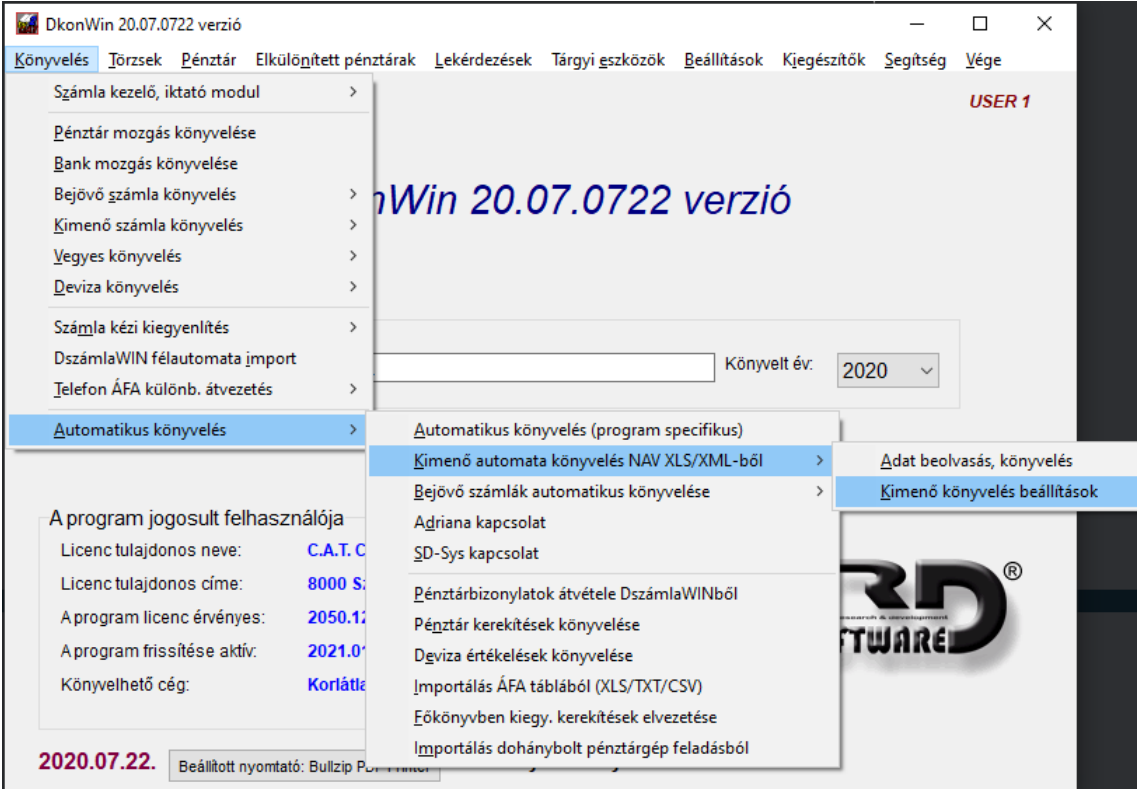

A megjelenő táblában tudja megadni azokat a főkönyvi számokat, melyek az adott cég esetében használatosak.

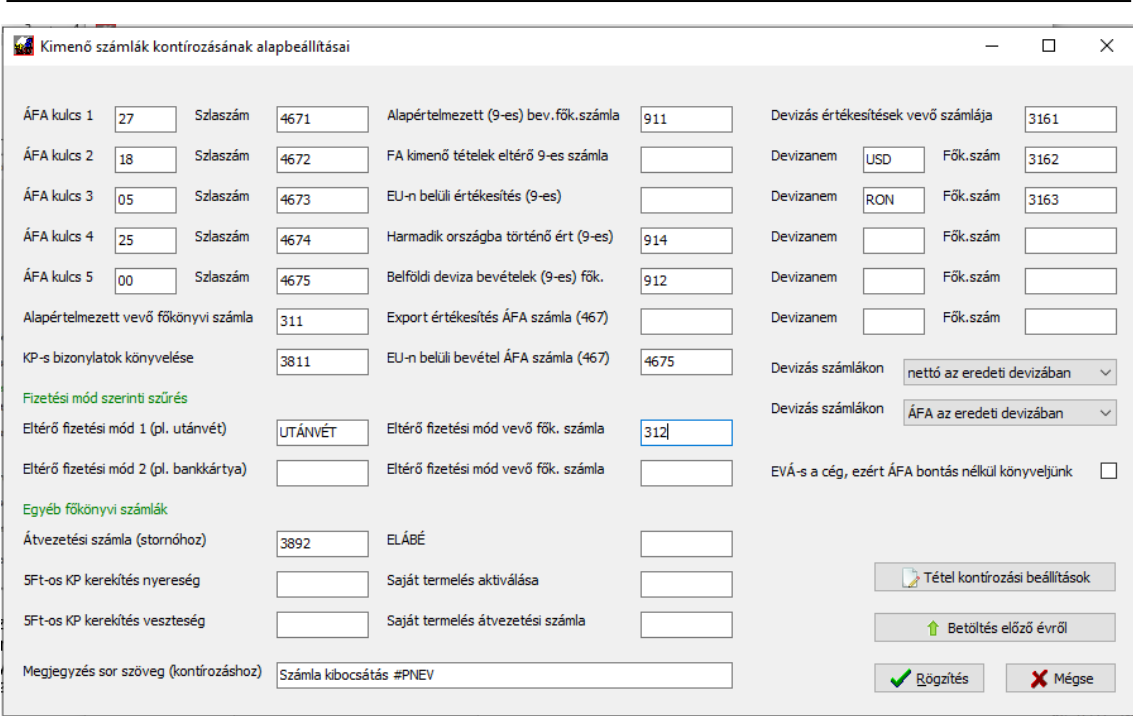

A beállítás szempontjából nagyon fontos, hogy az ÁFA kulcsokat ne nullázza. Ha valamelyikre nincs szüksége, ott a főkönyvi számnál (szlaszám mező) adjon meg 467999-et. Így – ha mégis előfordulna olyan – hibajelzést fog kapni a rendszertől, de ezzel felhívja a figyelmet erre.

A KP-s bizonylatok elkülöníthetőek, ezek azonnal mehetnek a megfelelő 381xx számlára, a program a fizetési mód alapján dönt, ha "K" betűvel kezdődik (kivéve a "KÁRTYA"), akkor fog ide kontírozni. Szintén ide veszi a BARGELD és CASH esetében is.

Amennyiben megad eltérő fizetési mód eltérő könyvelés beállítást, a program az itt beírt megtalálása esetén (a fizetési módnál) a mellette feltüntetett számlára könyvel. Ha nem tölti ki, nem foglalkozik vele. A feldolgozási sorrend: készpénzes -> eltérő fizetési mód 1 -> eltérő fizetési mód 2 -> alapértelmezett vevő (tehát ami nem felelt meg egyik kritériumnak sem, az megy arra). Az eltérő fizetési módonkénti bontás természetesen a belföldi Ft számlákra vonatkozik, a devizásokat külön kell megadni.

Szintén beállíthatja, hogy a számlázó programból jövő feladásban az árak a deviza nemében vannak ÁFA kulcsonként összesítve, vagy forintban. Erre azért van szükség, mert nem egységes az egyes programok mező értelmezése.

Ugyancsak elkülöníthet devizanemenként számlákat, így pl. szét tudja válogatni az Eurós és Dolláros számlákat. Ebből az alapértelmezetten kívül ötöt állíthat be.

Amennyiben az alapértelmezett megjegyzés szövegbe beírja a #PNEV vezérlő parancsot, annak helyére a program beírja a kontírozáskor az adott partner nevét, tehát pl. így fog kinézni a megjegyzés sor: *Számla kibocsátás Kovács-21 Kft.* (már ha a Kovács-21 Kft van a partnerben).

## **11.4.2 A fájl beolvasása**

A *Könyvelés* menü -> *Automatikus könyvelés* -> *Kimenő automata könyvelés NAV XLS/XML-ből* -> *Adat beolvasás, könyvelés* menüpont indításakor egy üres képernyőt láthat:

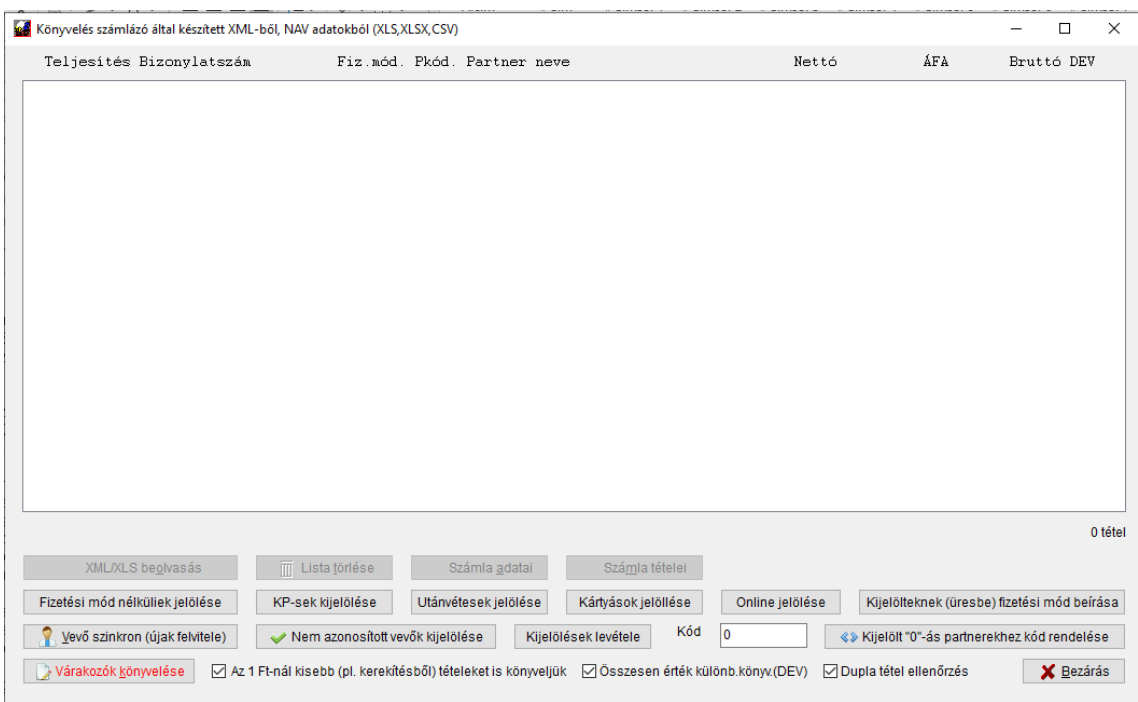

Abban az esetben, ha a bal alsó sarokban piros felirattal látja a *Várakozók könyvelése* gombot, az azt jelenti, hogy korábbi beolvasásból van nem véglegesített listája. Ebben az esetben nyomja meg a gombot, majd vagy hagyja jóvá (ezzel lekönyvelteti), vagy törölje. Utána tud újabb feladást betölteni.

A lista alatt nyomja meg az *XML fájl beolvasása* gombot. A megjelenő ablakban beírhatja vagy tallózással megkeresheti a megfelelő útvonalat és a fájl nevet, ahol/amiben az XML feladás található:

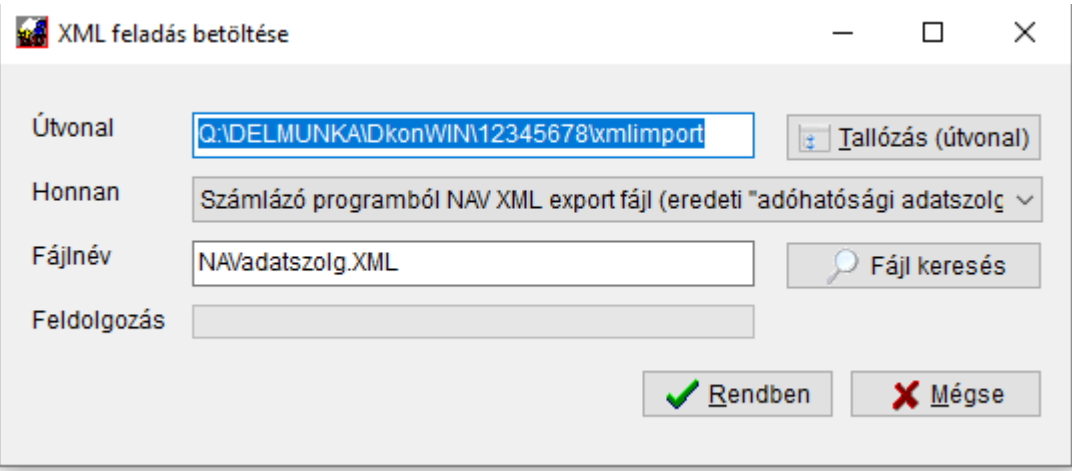

A program megjegyzi a mappát, legközelebb már azt ajánlja majd fel.

Nagyon fontos a megfelelő fájltípus kiválasztása a Honnan mezőben:

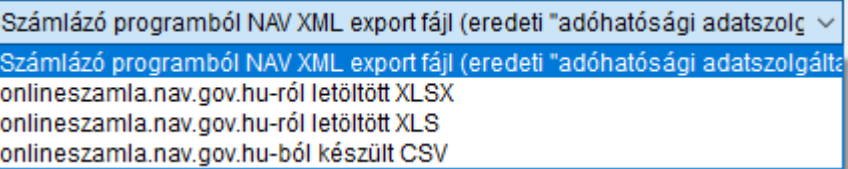

Az első a már régóta használt számlázó programból kinyert feladás. A következő háromra azért van szükség, mert nem minden számítógépen van Microsoft Excel, illetve annak is több változata van forgalomban.

A mi rendszereink a Windowsban mint szolgáltatást hívják meg az Excel funkcióit, de ehhez rendesen telepített, **aktivált** Microsoft Excelre van szükség.

A NAV online számla rendszeréből letölthető XLSX fájlokat az újabbak és a megfelelő konverter programmal ellátott régebbi Microsoft programok tudják megnyitni.

#### **Akinek csak OpenOffice vagy LibreOffice áll a rendelkezésére, annak sem kell ezen aggódnia.**

Töltse le az online számláról a fájlt, nyissa meg az Office programjában, majd mentse CSV formátumban. Itt válassza ki a CSV-t, ezt már meg tudjuk akkor is nyitni, ha nem rendelkezik Office jogosultsággal.

Nyomja meg a *Fájl keresés* gombot, válassza ki a megfelelőt.

Ezután nyomja meg a *Rendben* gombot.

A program beolvassa a fájl adatait és a biztonság kedvéért kiírja a feladásból kinyert információkat.

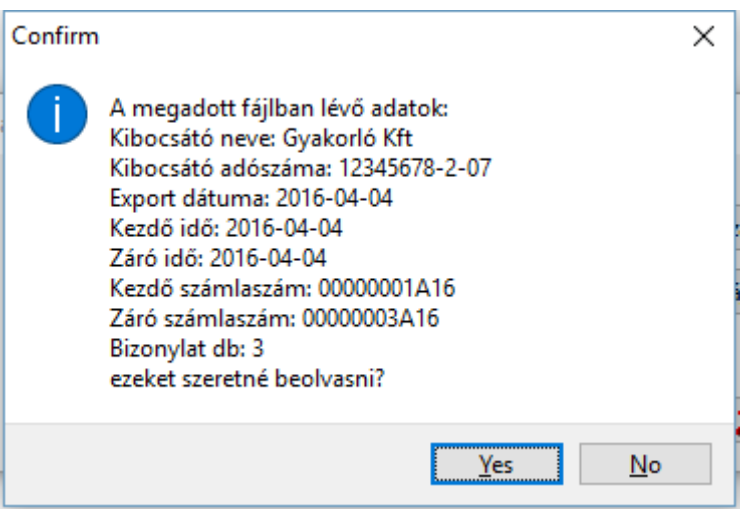

Itt **ellenőrizze** a cég nevét, időszakot, a kezdő-záró számlaszámokat, hogy biztosan a megfelelő cégbe és a megfelelő feladást töltse be. Amennyiben valami nincs rendben, a műveletet megszakíthatja a *No* gombra kattintva, ha minden rendben, a *Yes* gombbal töltheti be ténylegesen az adatokat.

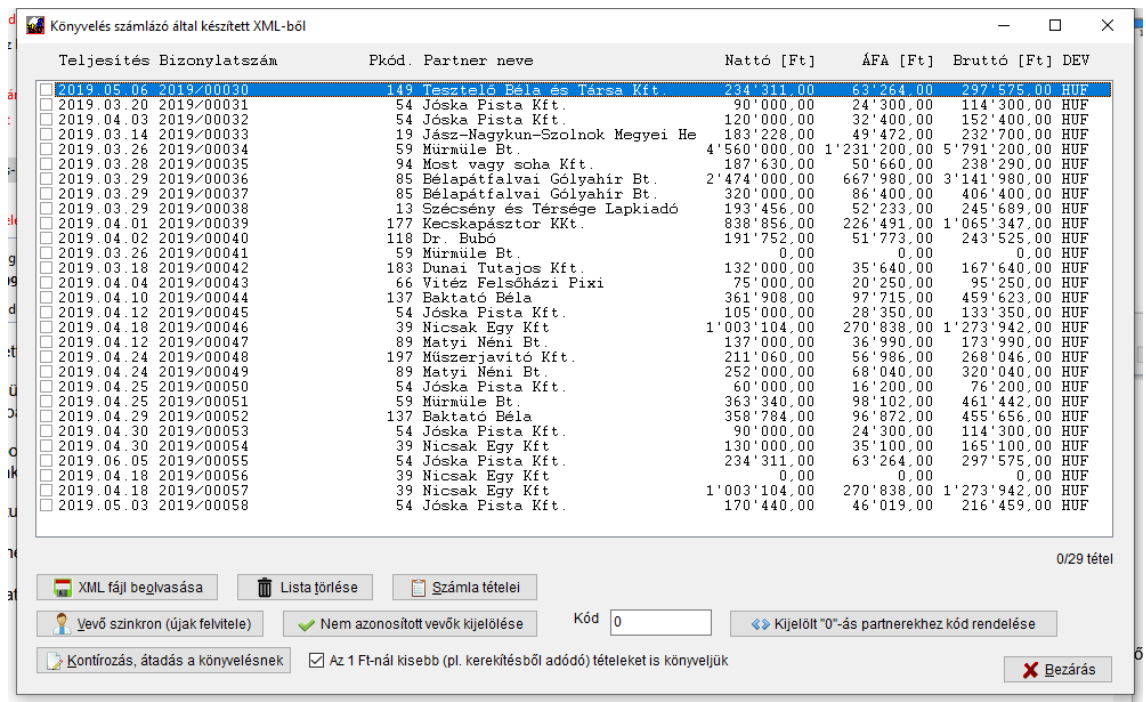

A program a betöltéskor megpróbálja a partnereket beazonosítani a DkonWIN törzsadatai alapján. Elsősorban – ha van – az adószám alapján, ha nincs, a vevő nevét és címét figyelve.

Amelyik céget sikeresen azonosította, ott a **Pkód** oszlopban hozzárendeli a törzsadatokban lévő partnerkódot. A többi előtt **0** lesz látható.

A fel nem ismert vevőket többféleképpen is azonosíthatja. Van arra lehetősége. hogy a megfelelő sorra kettőt kattintva (vagy megnyomva a *Számla adatai* gombot), egyedileg javítsa annak adatát:

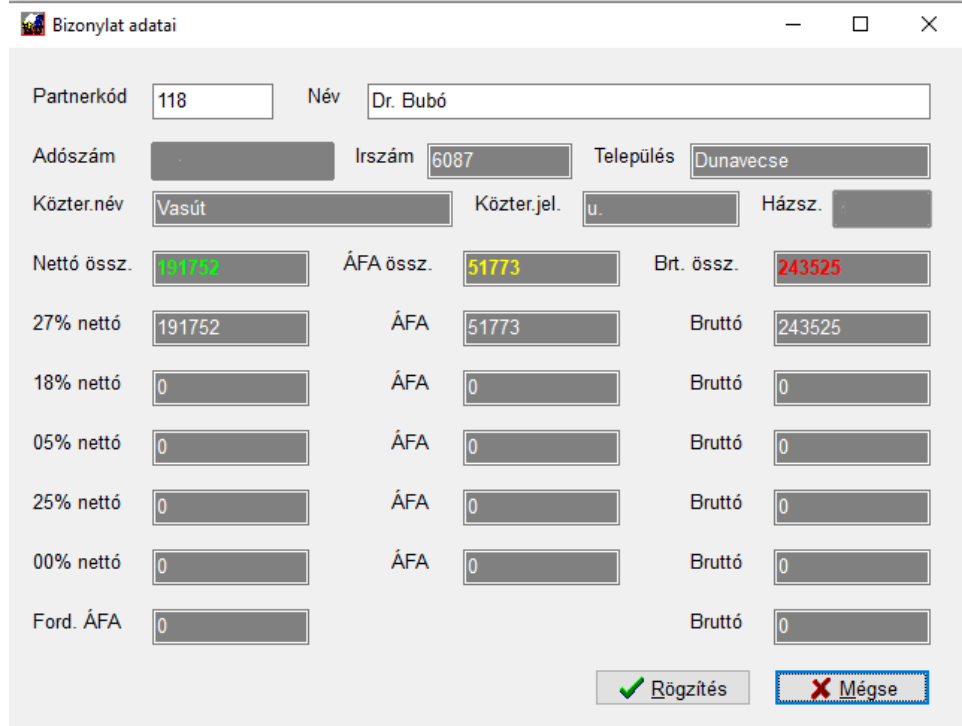

A Partnerkód mezőben természetesen rendelkezésre áll az *F1* gomb, ahol a törzsből választhat, vagy kézzel is megadhatja a partnerkódot és nevet.

Másik lehetőség, hogy kijelöli a sor elején álló pipák segítségével, vagy a képernyő bal alsó részén található gombok közül a *Nem azonosított vevők kijelölése* megnyomásával a nullás kódúakat:

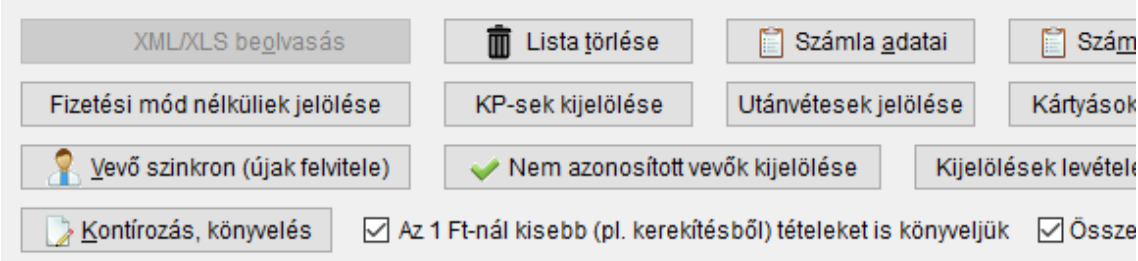

Ezután beírhat egy partnerkódot a megfelelő rovatba, a *Kijelölt "0"-ás partnerekhez kód rendelése* gombbal pedig hozzárendelheti a kijelöltekhez.

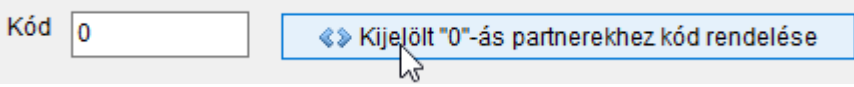

A harmadik változat, hogy a *Vevő szinkron* gomb megnyomásakor a fel nem ismert vevőket felviszi a törzsadatokba és itt is elvégzi a partnerkód hozzárendelést.

A gomb megnyomásakor a rendszer visszakérdez,

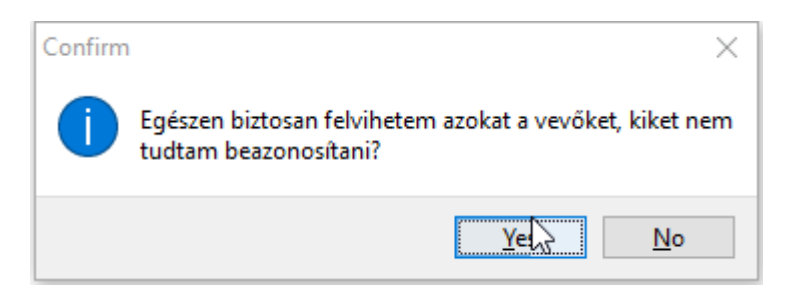

majd ezután (**Yes** gombot nyomva) felviszi a törzsbe az új vevőket és visszaírja a listába az új kódokat és újratölti a listát:

Amennyiben valamelyik számla tartalmát szeretné megtekinteni részletesen, álljon rá a listában, majd nyomja meg az ENTER-t vagy kattintson a *Számla tételei* gombra. A megjelenő ablakban a számla tételek láthatók:

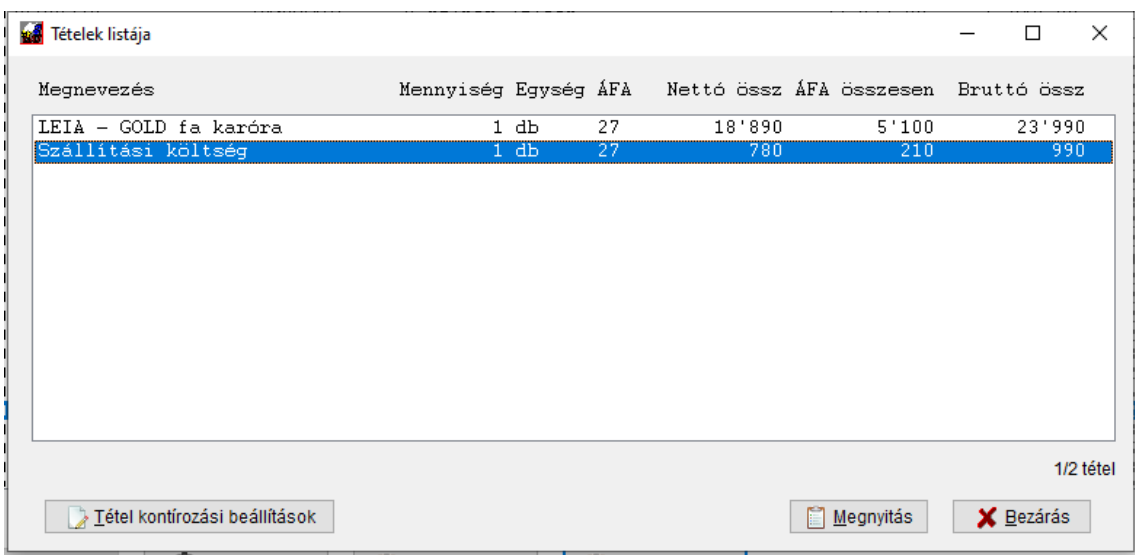

Itt egy új gombbal is találkozhat, melynek segítségével egy-egy bizonylat szétbontható a megfelelő bevétel számlákra. Feltételezve, hogy általában termék értékesítéssel foglalkozik és ezek a 9101-re mennek, ezt be tudta állítani korábban a beállításoknál leírtak szerint. Előfordul azonban, hogy valamilyen munkát is el kell végeznie az adott termékkel kapcsolatban, vagy helyszínre kell menni. Ilyen esetben ezeket fel tudja ismerni a program és eltérő kilencesre kontírozni. Ezt a beállítást itt is meg tudja tenni.

A tétel listában rá kell állni a megfelelő sorra, majd megnyomni a *Tétel kontírozási beállítások* gombot.

Amennyiben van kijelölve sor (ahogy fent látja a képen), a program megkérdezi, hogy az ilyen szövegűekhez szeretne-e beállítani kontírozást. Ha igen, bemásolja a szöveget és így nem kell beírnia, majd megjelenik a beviteli ablak:

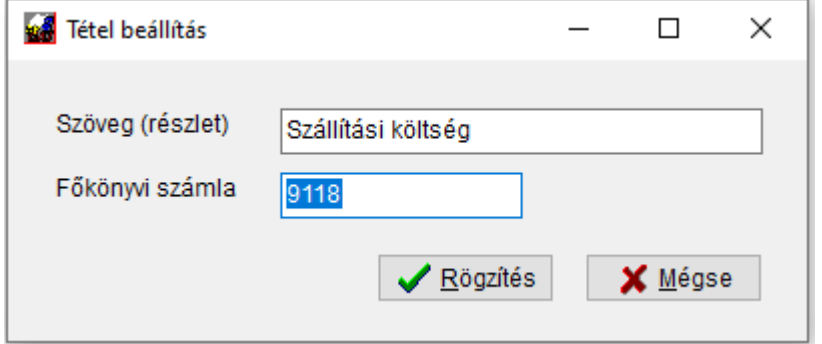

Adja meg a megfelelő 9-est, majd rögzítse.

Ugyanígy fel tudja vinni a kiszállást is, ha arra kattint a listában, majd beírja az ahhoz tartozó 9-est is.

Ez a lista tetszőlegesen bővíthető, és az itt megadott kulcsszavakat keresi először a program a kontírozás során.

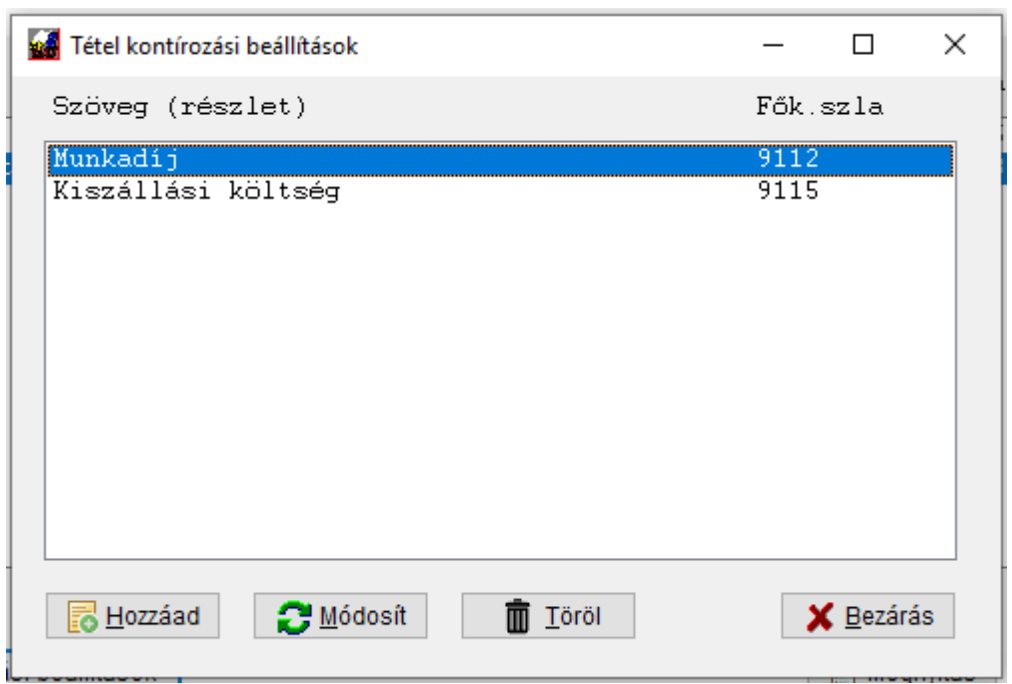

A feldolgozás során a rendszer a listában szereplő szöveg **részleteket** keresi, tehát ha egy bizonylaton talál valamely tételsorban munkadíj szöveget (legyen az csak egyszerűen munkadíj vagy pl. Kőfaragói munkadíj, Ékverő munkadíj stb.) akkor is ezt a főkönyvi számot fogja használni. Minden olyan tételsort a bizonylatokon, ahol a felsoroltakon kívül is van bármi más (pl. más szolgáltatás vagy termék) az az alapértelmezett 9-es számlára fog menni.

Térjünk vissza a bizonylatlistánkhoz.

Vannak olyan számlázó programok, melyek az 1 Ft-nál kisebb összegeket "lecsípik" a számla esetében, vagy elkerekítik, de ezt külön nem rögzítik. Ilyen esetekben a kontírozott listánkban lenne jópár nullásnak látszó tételsor, ami elég rosszul fest, áttekinthetetlenné teszi azt. Ezeknek a kontírozását tudja kikapcsolni, ha kiveszi a pipát a jelölőnégyzetből:

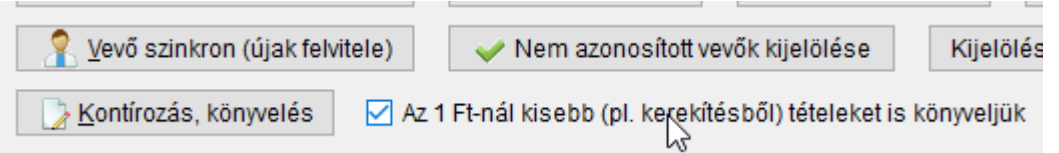

Abban az esetben, ha a nettó és ÁFA összege (amit a tételsorok alapján könyvelt a program) nem egyezik az összesítőben tárolt adattal, annak a különbözetét is könyvelni fogja egy plusz tételsorban. Ez olyankor fordulhat elő, ha egy számlázó pl. az 5Ft-os kerekítést nem tünteti fel, hanem egyszerűen korrigálja a végösszegeket. Devizás tételeknél a nettó/ÁFA összegek devizában történő megadásakor, ha a Ft számított érték (a hozzárendelt árfolyam alapján) nem egyezik, szintén plusz sort fog a rendszer rögzíteni. Devizás számlák esetében ez a kontroll csak akkor fut le, ha az *Összesen érték különb.(DEV)* be van jelölve. Ilyenkor a deviza árfolyam és a kiszorzott értékek különbözetét figyeli a rendszer.

Miután meggyőződött arról, hogy a megfelelő bizonylatok kerültek betöltésre, nyomja meg a *Kontírozás, átadás a könyvelésnek* gombot. Itt ismét felhívjuk a figyelmet arra, hogy ha ez a gomb piros felirattal látszik, akkor vannak várakozó tételek, kontírozást ilyenkor nem végez addig a rendszer, amíg a korábbi anyaggal valami nem történik.

Még egy fontos opció: a *Dupla tétel ellenőrzés*:

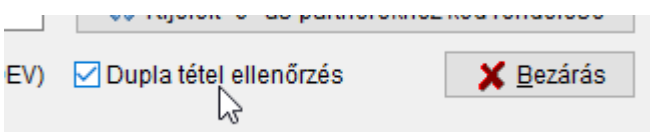

Ezt bejelölve, a program a kikontírozott listát végigolvassa, összehasonlítja a könyveléssel és ha azonos tételeket talál, azokat a mostani listából törli (erre figyelmeztet is egy üzenetben).

A beállításainak és a számlák jellegének megfelelően elvégzi a rendszer azok kontírozását. Ezután az automata könyvelés megszokott áttekintő ablakába jut, ahol már a kikontírozott anyagot látja. Megteheti a szükséges módosításokat, javításokat, majd hibamentes fájl esetén a *Jóváhagyás* gomb segítségével véglegesítheti azokat.

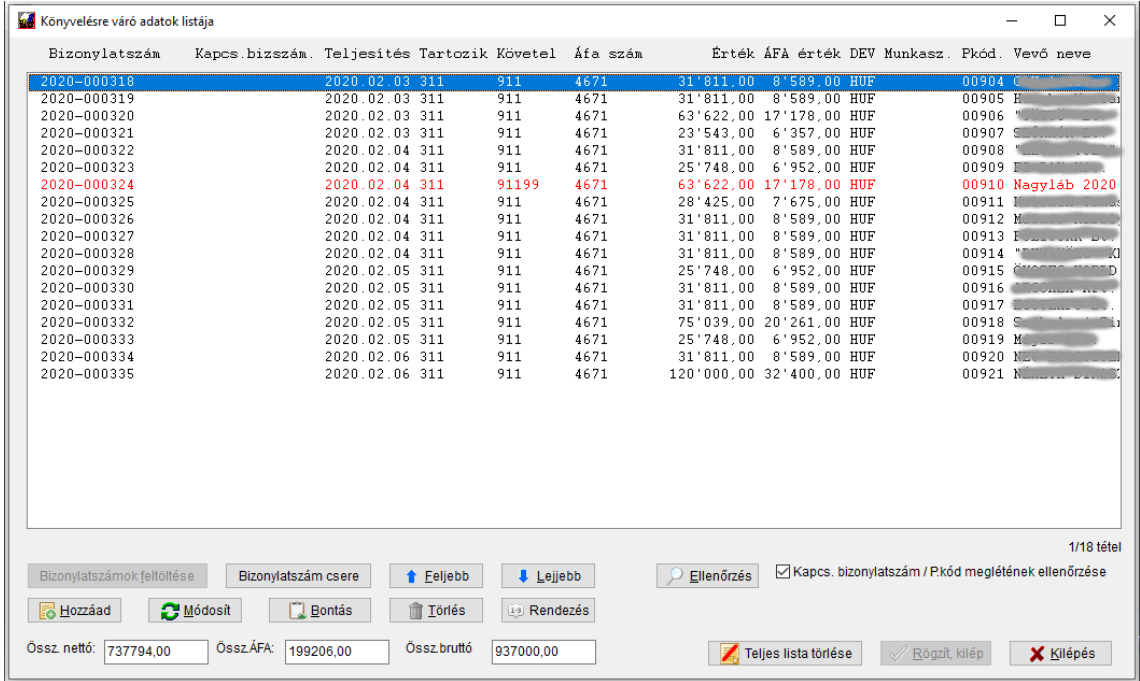

A *Jóváhagyás* gomb csak akkor fog aktiválódni, ha nincs piros sor az anyagban. A piros sorokkal jelzi a rendszer, hogy valami hibát talált. Ezek hibás beállításokból adódnak általában, amiket a következő beolvasás előtt célszerű orvosolni, de itt természetesen javíthatóak. Az ilyen tételsorra egyébként minden lista beolvasáskor azonnal magától is rááll a program, de előtte figyelmeztetést ír ki:

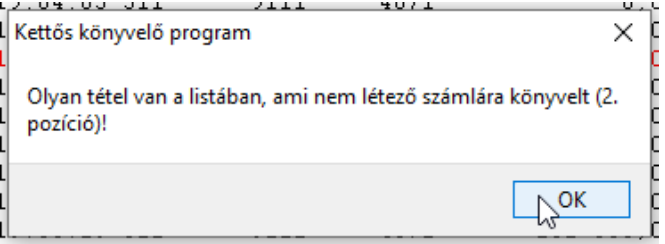

Fontos tudni, hogy ez még nem könyvelt, hanem csak egy előkontírozott anyag. Tehát ha túl sok hiba van benne, meg lehet azt is tenni, hogy a teljes várakozó listát törölteti a gombbal, majd elvégzi a szükséges módosításokat a beállításokban és újra beolvastatja az XML fájlt.

Felhívjuk figyelmét, hogy a rendszer a rendelkezésre álló információk alapján kikontírozza ugyan a tételeket, de azokat Önnek a ténylegesen rendelkezésre álló számlák alapján ellenőriznie – és szükség esetén javítania – kell. A program szerzője és forgalmazója kizárja felelősségét egy hibás kontírozásból eredő közvetlen vagy közvetett kárért.

Amennyiben olyan összetett tevékenységet végez a vállalkozás, mely ilyen egyszerűsített módon nem kontírozható, célszerűbb a számlázó rendszerből feladatni a könyvelést, megfelelő program modullal.

A várakozó listában egy-egy sorra kettőt kattintva, meg tudja azt nyitni:

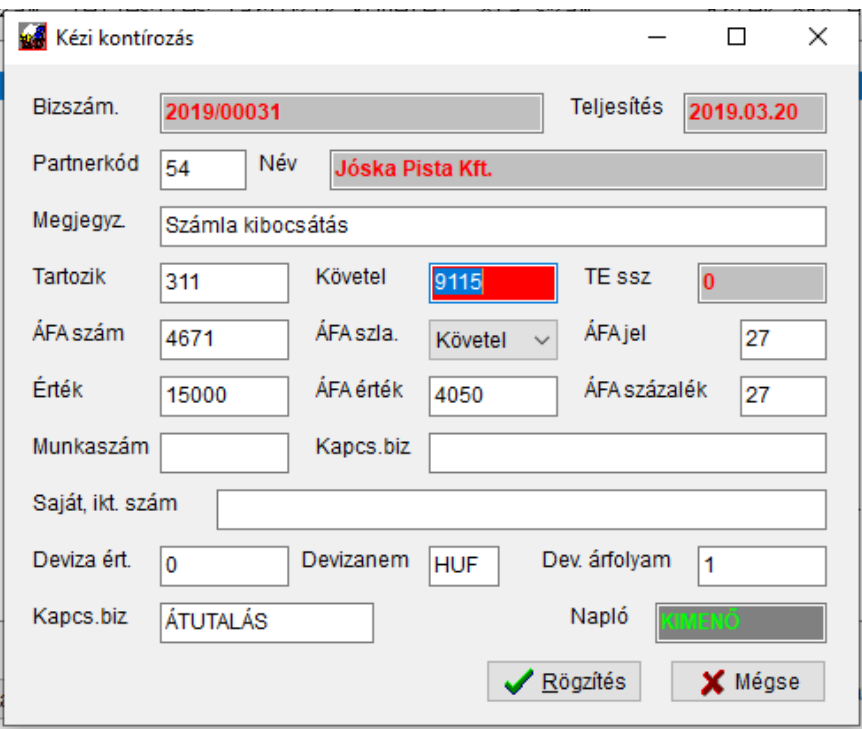

A piros hátterű mező miatt van a hiba jel, tehát az javítandó. A fenti példában az a probléma, hogy a 9115 nem létezik a számlatükörben.

Ugyanebben az ablakban módosíthatja a (szürke hátterűeket kivéve) a többi adatot is, vagy betárolhat munkaszámot, saját iktató számot, stb.

Még a végleges rögzítés előtt számos kis eszköz segíti a munkáját.

Ilyen a *Bizonylatszám csere*, ennek segítségével tömegesen tud bizonylatszámot átírni. Erre pl. olyankor van szükség, amikor nem az eredeti bizonylatszámmal jön át az automata feladás. Az Adriana rendszer – mivel nem tudhatja, hogy melyik bank milyen azonosítóval adott át tételeket – egy saját azonosítót generál. Amikor Ön már ismeri a bank bizonylat sorszámát és beolvastatta ezt a feladást, egyszerűen álljon rá egy olyan sorra, ami a módosítani kívántat tartalmazza, majd nyomja meg a gombot.

DkonWIN – kettős könyvelő program

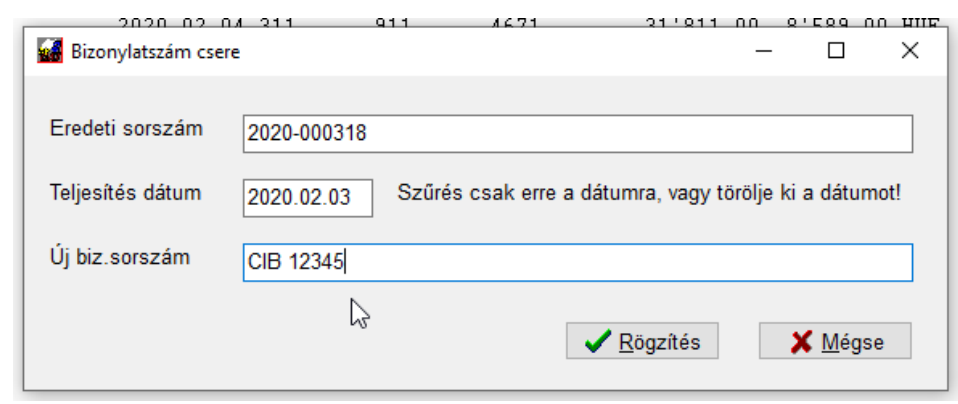

Írja be az új bizonylatszámot. Amennyiben több napra is vonatkozhat a bejegyzés, törölje a teljesítés dátumot, ha csak egy adott napra, akkor hagyja bent. A *Rögzítés* megnyomásakor a bizonylatszámokat kicseréli a rendszer az újra.

A listát dátum + bizonylatszám szerint rendeztetheti a *Rendezés* gomb megnyomásával.

A sorrendet egyedileg is módosíthatja. Álljon arra a sorra, aminek a helyét szeretné megváltoztatni, majd a *Feljebb* / *Lejjebb* gombokkal vigye a megfelelő helyre.

A *Bontás* gombbal egy adott tételt szétszedhet több tételre. Álljon rá és nyomja meg a gombot. A megjelenő ablakban a rendszer kiírja a napló azonosítót, a fix számlaszámot, amivel szemben tételeket vihet be:

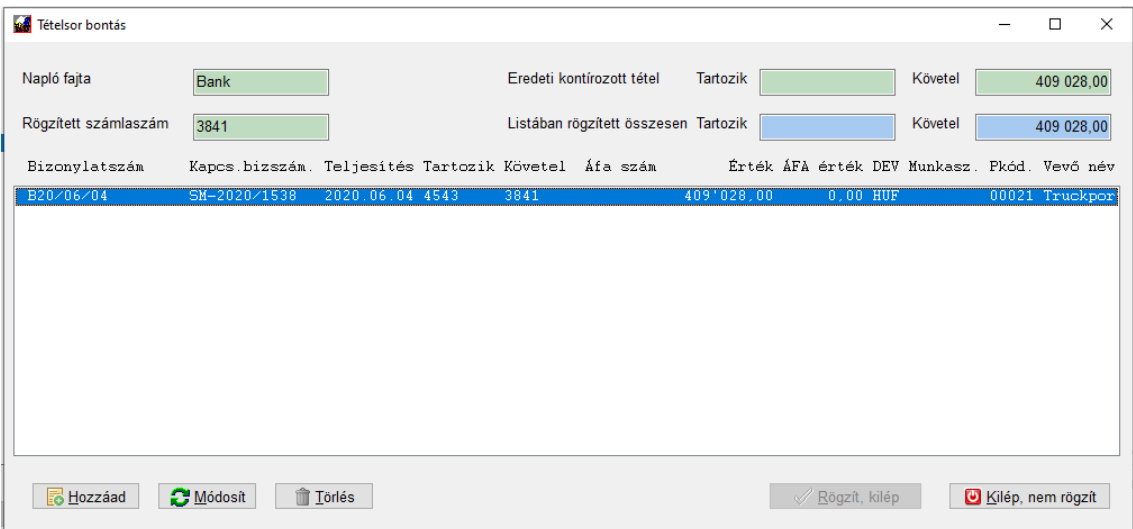

A *Hozzáad* gomb megnyomásakor új tételsort nyithat, a *Módosít* segítségével az éppen kiválasztottat korrigálhatja, vagy egyet ki is vehet a *Törlés* segítségével.

A *Rögzít/kilép* csak akkor lesz engedélyezett, ha az eredeti összértéket megtartja és 1 nél több sor van a listában. A következő példa sorban felvittünk egy összeget, de nem csökkentettük ezzel az eredetit. Ezért piros fent jobb oldalon a *Követel* mező.

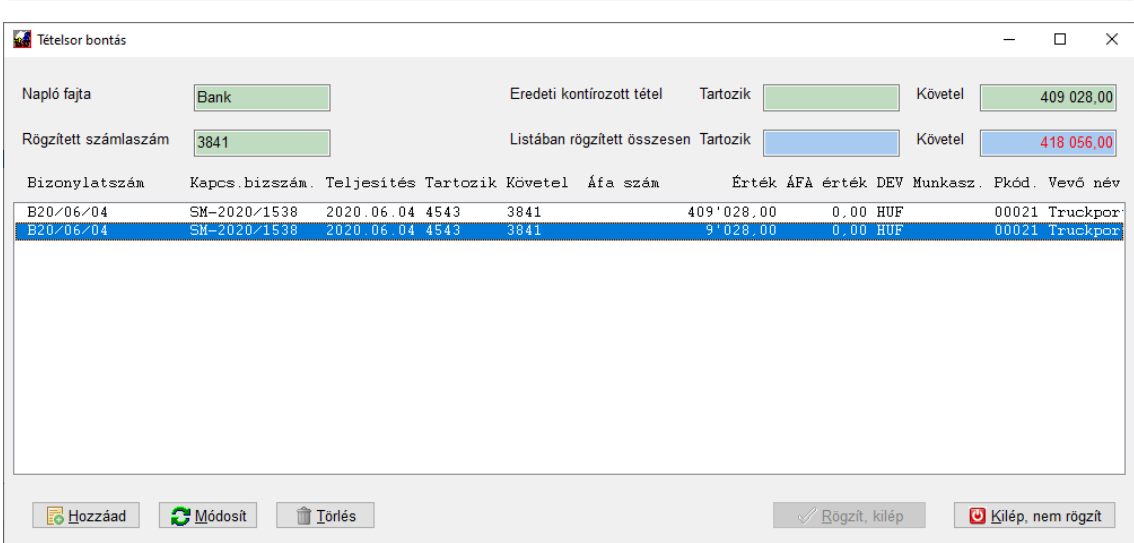

Amint lecsökkentjük a megfelelőre az első (eredeti) sort, már rögzíthetjük a változást:

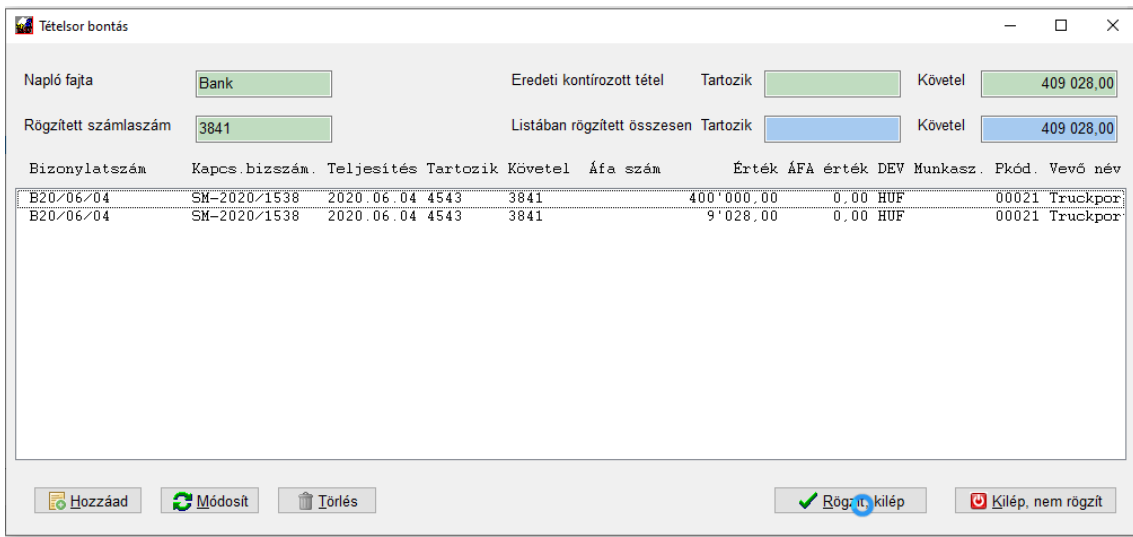

Természetesen nem csak kétfelé, hanem tetszőlegesen bontható egy sor.

Rögzít/kilép hatására az előkontírozott anyagból az eredeti sor törlődik és a lista végén megjelennek a most felvitt újak.

A várakozó lista módosítása után előfordulhat, hogy a Jóváhagyás még nem aktív. Ilyenkor nyomja meg az *Ellenőrzés* gombot. Ha az mindent rendben talál, aktiválódik ez a gomb is.

A *Jóváhagyás* után a lista eltűnik, a tételek átkerülnek a főkönyvbe. Ha nem nyom *Jóváhagyást*, a lista várakozó állapotban marad és egy következő beolvasás előtt először azt kell vagy rögzíttetni, vagy törölni.

## **11.4.3 Bejövő számlák automatikus könyvelésének beállításai**

Válassza az *Automatikus könyvelés* -> *Bejövő számlák könyvelése* -> *Bejövő könyvelés NAV adatból beállításai* menüpontot:

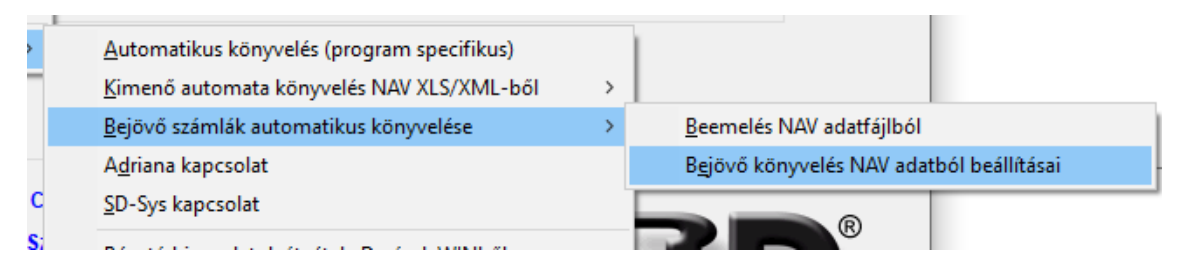

A megjelenő ablakban nagyon hasonló beállításokat tud megtenni, mint a kimenőnél (ezek cégenként elvégezhető beállítások!):

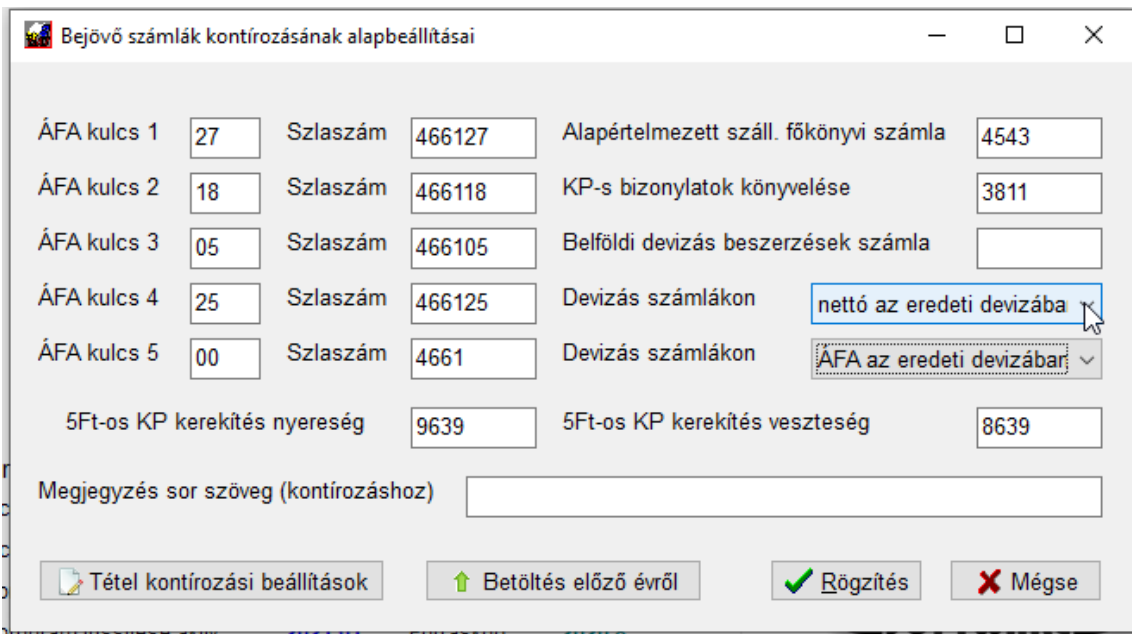

Ami fontos eltérés, hogy általános 2/5/8 számlát nem tud beállítani, hiszen egy bejövő számlán nehezebben azonosítható a tételek helye, mint a kimenőknél. Erre lesz majd jó, a *Tétel kontírozási beállítások*. Erre visszatérünk.

Célszerű beállítani, hogy az adott cég esetében a devizás számlák az eredeti devizában vagy forintban jönnek át, esetleg számlánként változhat ez.

Az *alapértelmezett szállító főkönyvi számla* mezőben beállított főkönyvi számot akkor használja a rendszer, **ha a szállító törzsben nincs főkönyvi szám rendelve egy adott szállítóhoz**. Itt is elmondható, hogy a partnereket elsősorban az adószám, másodsorban név és cím alapján azonosítja a rendszer. Éppen ezért, amikor egy új szállítót visz fel, célszerű felvinni az adószámát (máshogy az export funkció sem fog működni az ÁFA modulban), illetve beállítani annak státuszát (pl. belföldi adóalany – adószámmal rendelkező vállalkozás), és a főkönyvi számát.

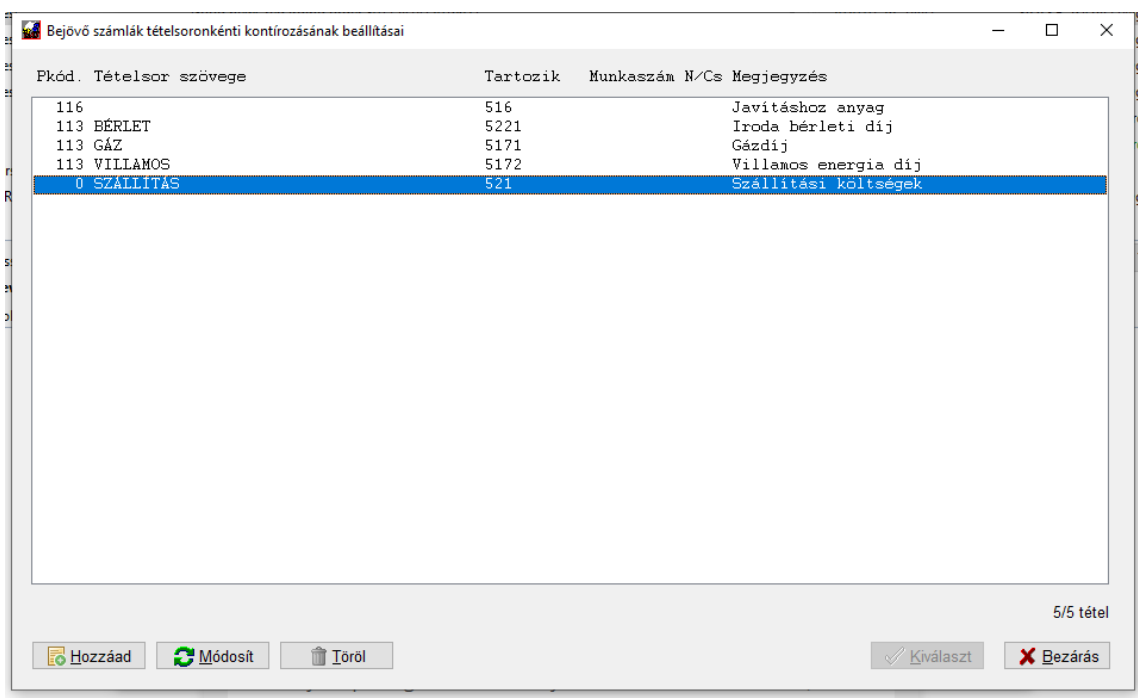

# **11.4.4 Tétel kontírozási beállítások**

Itt most megpróbálunk ötletet adni a minél hatékonyabb beállításhoz.

A mezők jelentése:

- *partnerkód*: amennyiben 0 értéken hagyja, az alapbeállított szállító főkönyvi számra megy a követel oldal, és a rendszer a "szöveg" mezőben megadottak alapján fogja kiválasztani az ellenszámlát;
- *szöveg*: itt tudja megadni azt a szöveg *részletet*, amit ha megtalál a program a beérkező számla valamelyik tételsorában, az ebben az ablakban megadott 2/5/8 számlát kell beírnia a tartozik oldalra
- *fők.szla*: az a főkönyvi számla, ami a tartozik oldalra kerül a szállítóval (esetleg pénztárral) szemben
- *munkaszám*: ha szeretne munkaszámot hozzárendelni, ide írja, ha nem, hagyja üresen
- *növekszik/csökken*: a munkaszámra vonatkozó beállítás
- *megjegyzés*: az ilyen tételeknél ezt fogja a program a könyvelt tétel megjegyzés sorába beírni

Ez így kicsit bonyolultnak tűnhet, de egyrészt a döntési mechanizmus sem egyszerű, másrészt mindjárt láthat néhány egyszerű példát a beállításra.

Nézzük az előző listában lévő mintákat.

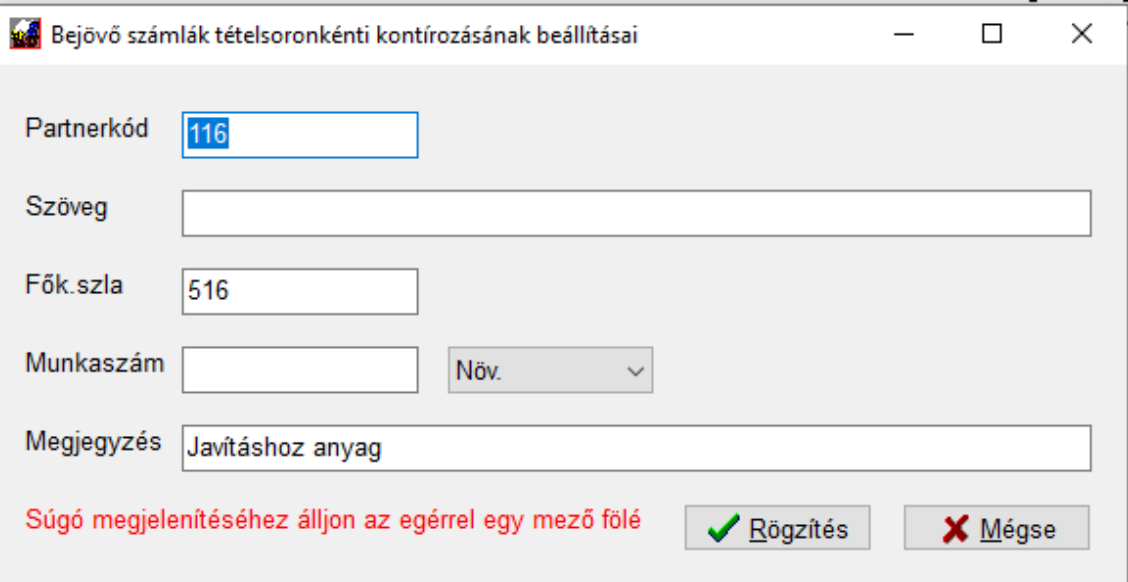

Ebben a táblában azt látja, hogy azok a számlák, amik a 116-os partnerkódú szállítónktól jönnek, általánosságban a számítógép javításokhoz használatos alkatrészek, így a "javításhoz anyag" megjegyzés szöveggel mennek az 516-ra (T516 és a megfelelő 466xxx / **K** a 116-os partnerhez rendelt főkönyvi szám, ha van a szállítótörzsben megadva, vagy az alapértelmezett szállító főkönyvi szám).

Következő: van egy partnerünk, akitől irodát bérelünk. Az ő számláin többféle tétel előfordul, bérleti díj, gázdíj, villamos energia alapdíj és villamos energia fogyasztás szerepel.

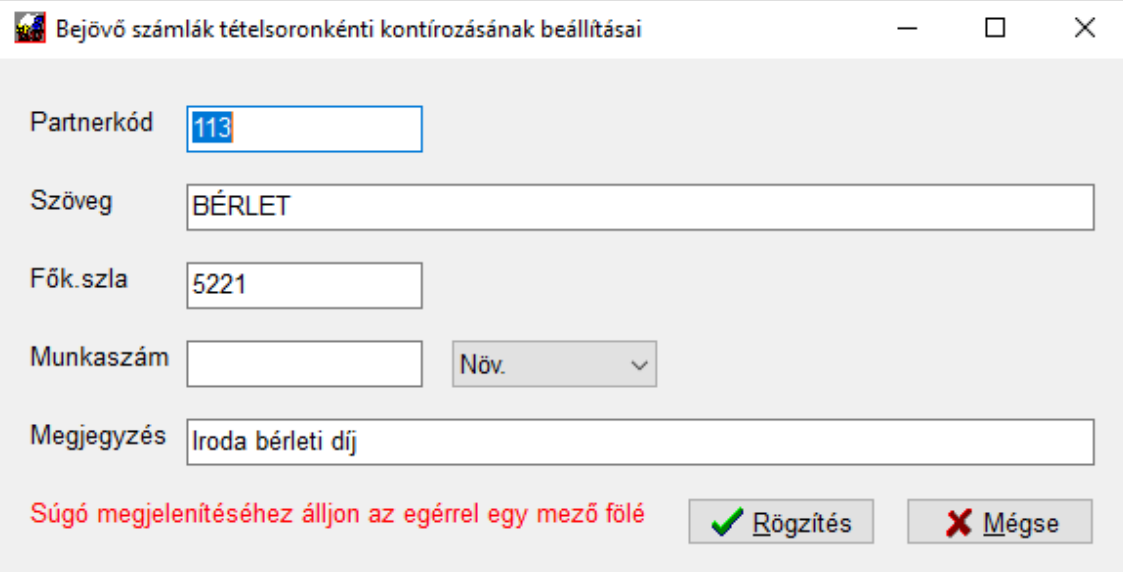

A 113-as partner számláinak betöltésekor, ha megtalálja valamelyik tételsorban a "bérlet" szövegrészletet, az 5221-re kontírozza és a megjegyzésbe beírja: Iroda bérleti díj.

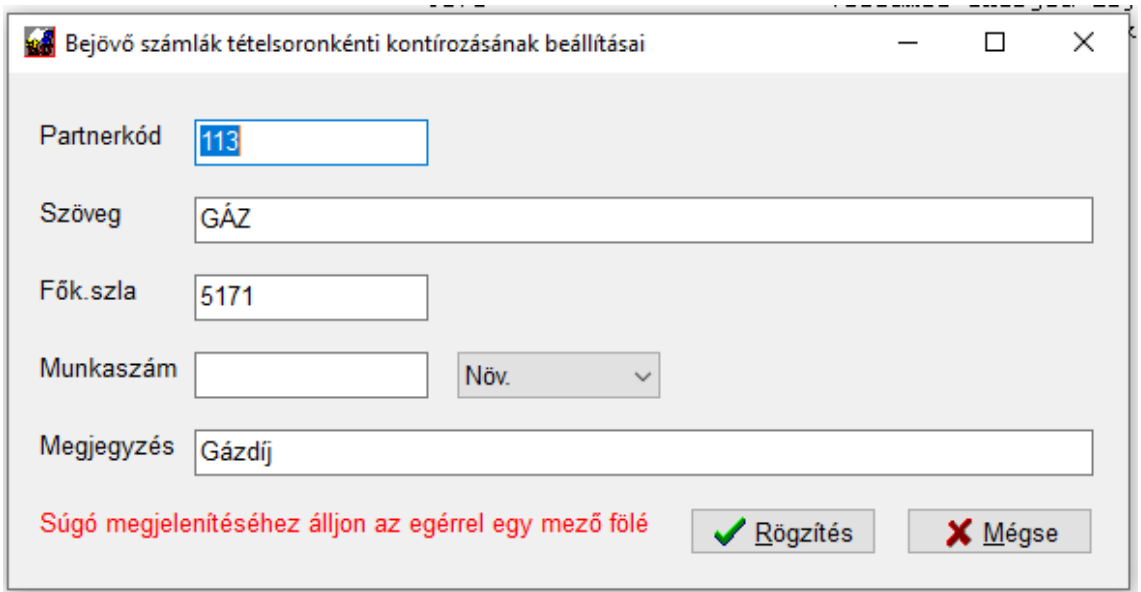

Harmadik példa:

Szintén a 113-as partner számláján bármely sorban a "gáz" szövegrészletet megtalálja, az megy az 5171-re a megfelelő ÁFÁ-val és a megjegyzésbe "gázdíj"-at ír.

Negyedik sor:

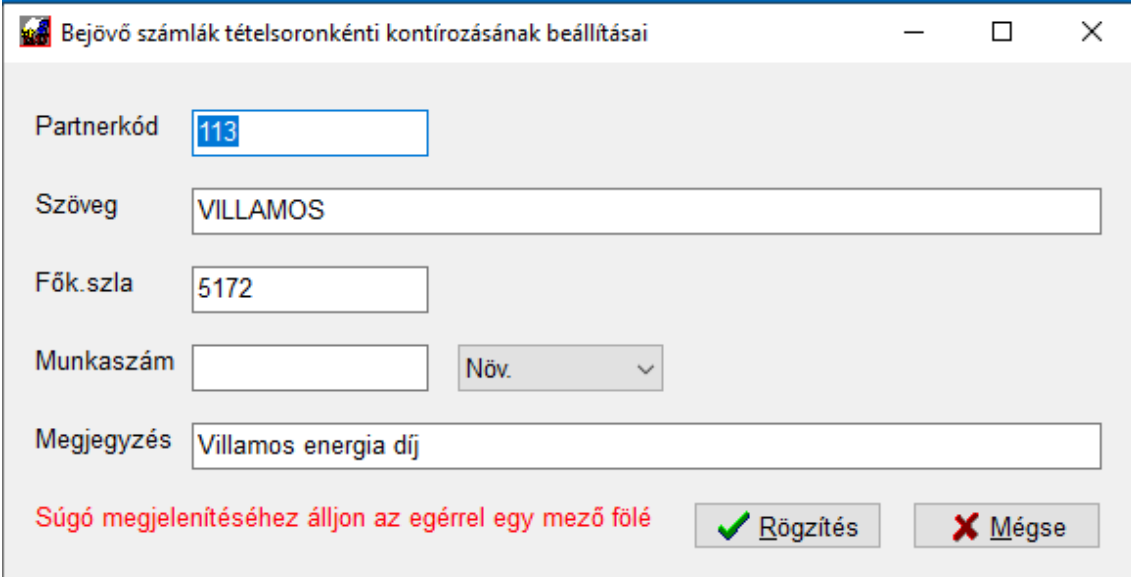

A 113-as partner számláin a "villamos" szórészletet ha megtalálja, megy az 5172-re, a "villamos energia díj" szöveggel. DE! Mint fent írtuk, van alapdíj és fogyasztás. Mivel a rendszer szórészletet keres, mindkettőt(!) erre fogja kontírozni.

Ötödik sor:

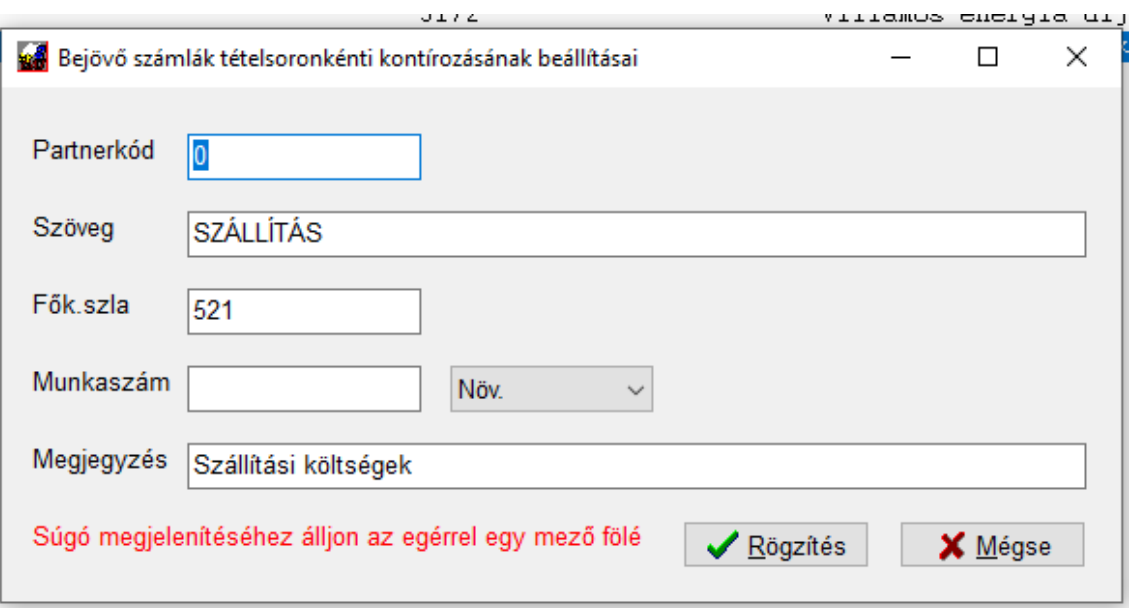

Ez a példa azt mutatja, hogy bárkitől beérkező (a partnerkód nulla!) számla esetében, ha a "szállítás" szövegrészletet megtalálja, az az *521 Szállítás, rakodás költségei* főkönyvi számra fog kontírozódni, "szállítási költségek" szöveggel.

Az első sor a listában a jó példa arra is, ha pl. kereskedő cég adott partnertől általában ELÁBÉ-re tesz egy adott beszállítójától szinte mindent. Természetesen, ha egy adott bizonylaton más is szerepel, azt a kikontírozott listában ki tudja emelni az adott sorból, a korábban leírtaknak megfelelően.

**FIGYELEM! Itt hívjuk fel a figyelmet arra, hogy az automata könyvelés nagyszerű dolog, de nem helyettesíti az eredeti bizonylatok kézbevételét, ellenőrzését és a figyelmes, szakképzett munkát! Sok manuális rögzítéstől meg lehet szabadulni, de egy program nem rendelkezik emberi intelligenciával és korlátozottak a döntési képességei, ami a beállításoktól is függ. Éppen ezért minden ilyen módon rögzített anyagot különösen nagy figyelemmel kell ellenőrizni!**

## **11.4.5 Bejövő számlák letöltése az Online Számla rendszerből**

Figyelem! A következő leírás a 2020. augusztus 4-i állapot szerint készült.

Ahhoz, hogy be tudja tölteni a cég felé kibocsátott számlákat, először le kell az azokat tartalmazó fájlt tölteni az Online Számla rendszerből. Ehhez lépjen fel a

#### **[https://onlineszamla.nav.gov.hu](https://onlineszamla.nav.gov.hu/home)**

oldalra. Ott jelentkezzen be (ezzel nem foglalkoznánk, mivel ezt az adott oldalon is ledokumentálták). A fenti menüben válassza a *Számlák* fület:

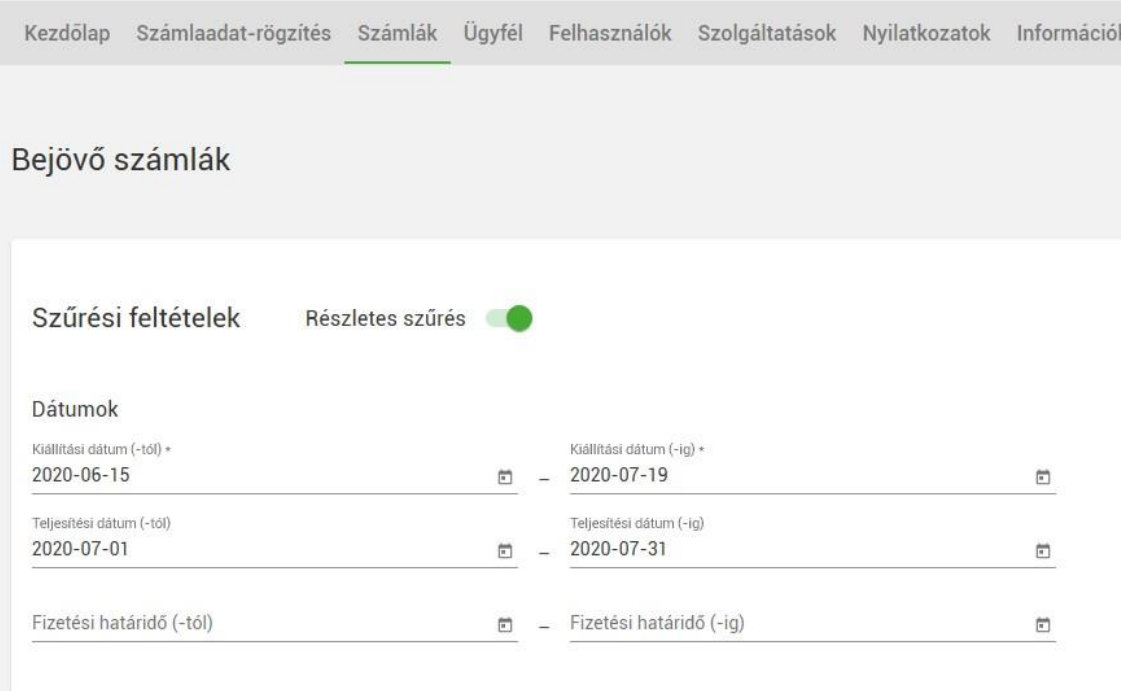

Számla adatok

A számlákon beül válassza a bejövő számlák fület, majd adja meg a dátumokat. Vigyázzon arra, hogy a kelt és teljesítés dátumok szűrőjét egyszerre értelmezi a rendszer, tehát ne maradjon ki semmi csak azért, mert "túl szűrtük". A keltet mindenképp meg kell adni, tehát célszerű ott kialakítani valamilyen rendszert (a számlák mennyiségétől függően).

Válassza ki, hogy a számlák adatai milyen pénznemben kerüljenek átadásra (célszerű az eredetit választani, mivel a forintot mindenképpen megkapjuk):

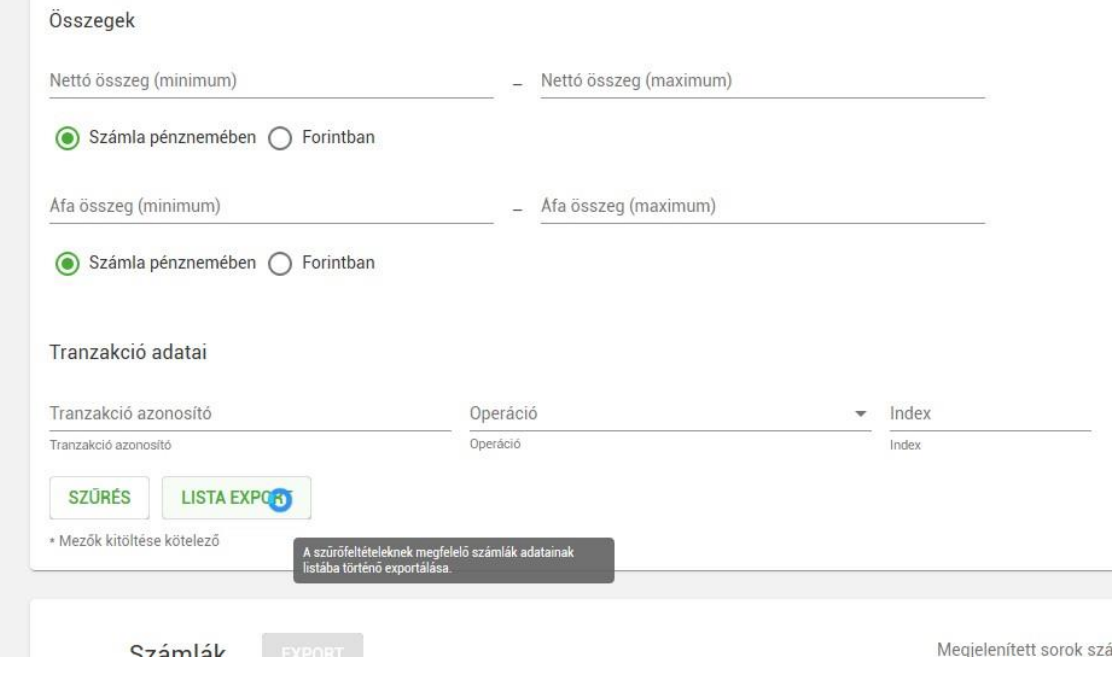

Ezután, ha megnyomja a *Szűrés* gombot, látni fogja az exportálandó számlák listáját:

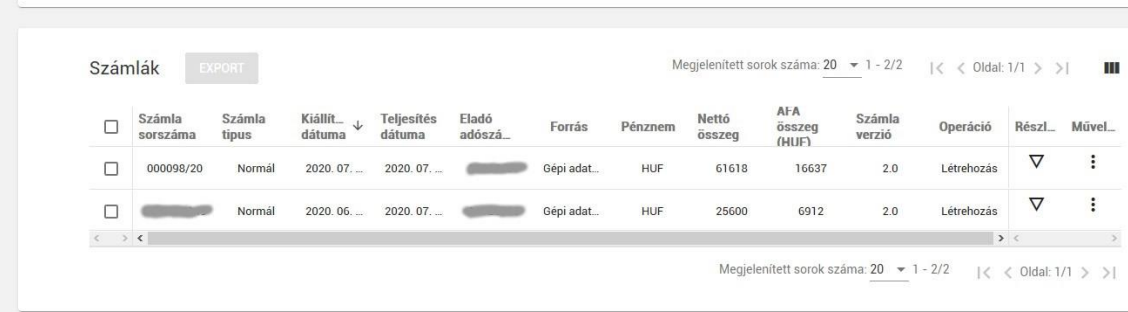

Ellenőrizze a listát, hogy megfelelő-e, majd nyomja meg a *Lista export* gombot. Válassza ki a nyelvet, formátumot és készíttesse el az Excel fájlt:

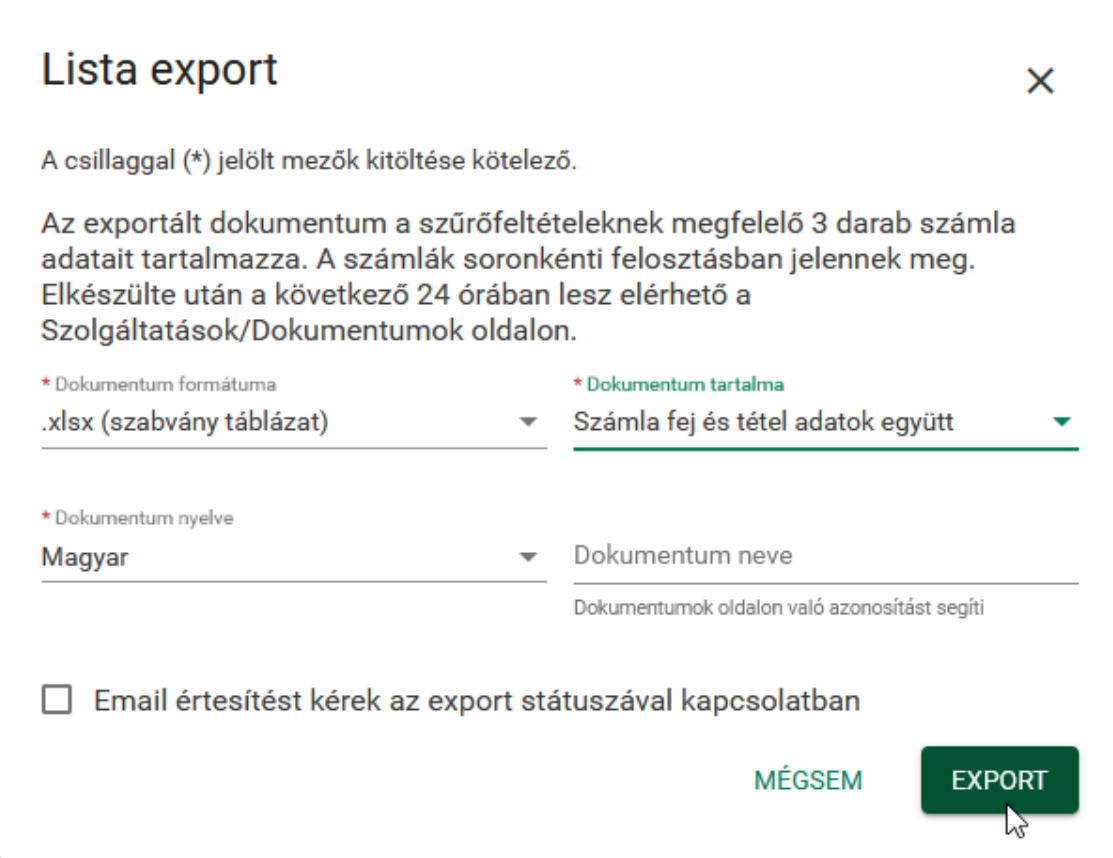

Ezután a felső menüsorban a *Szolgáltatások* menün belül a *Dokumentumok* pontot kell választani:

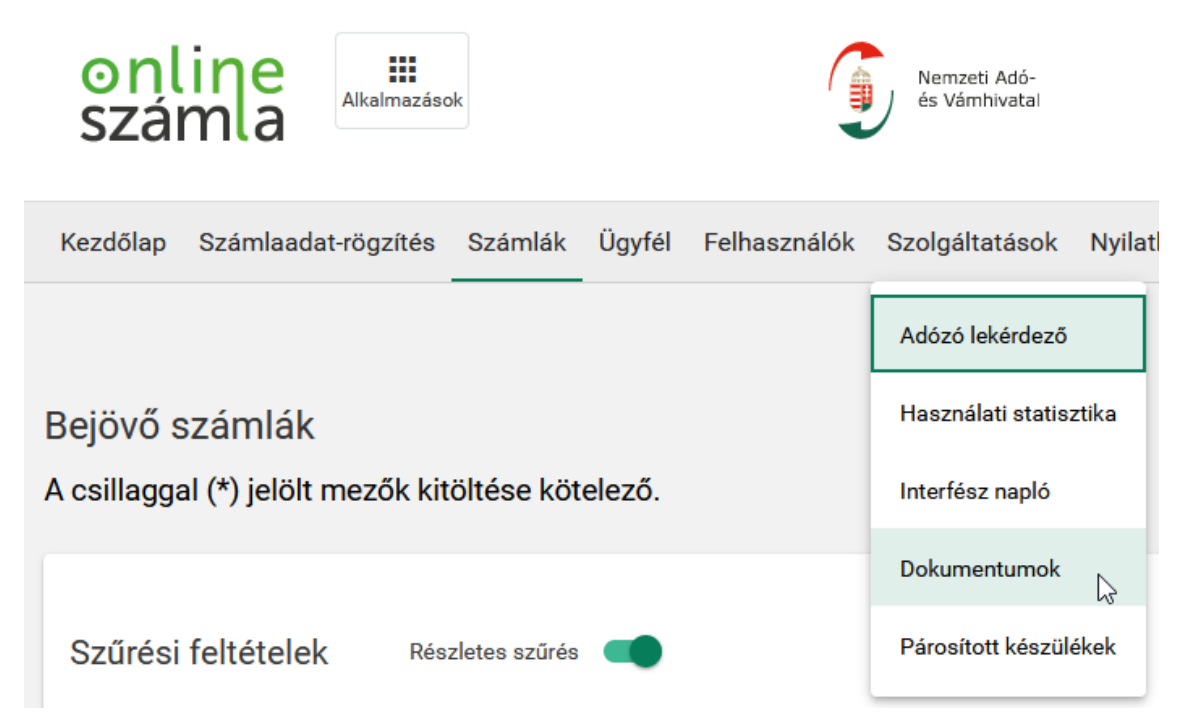

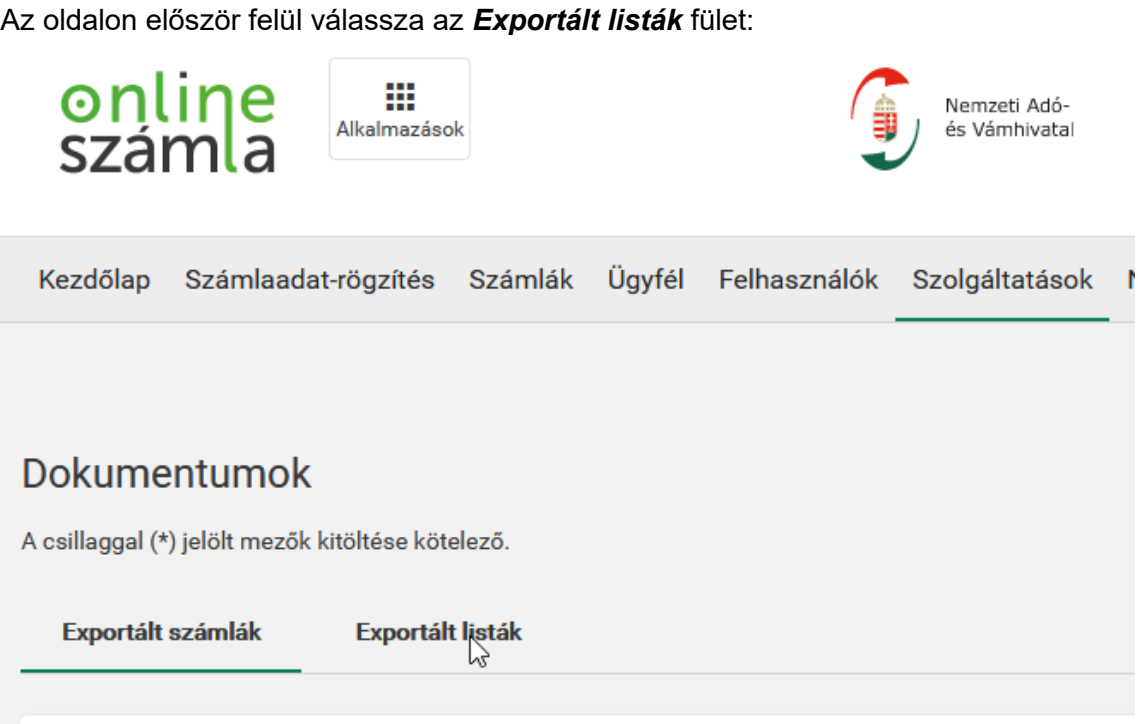

A *Letölthető dokumentumok* blokkban láthatja az elkészült exportot. Kattintson a *Letöltés* oszlopban lévő kis nyilacskára és mentse a gépére:

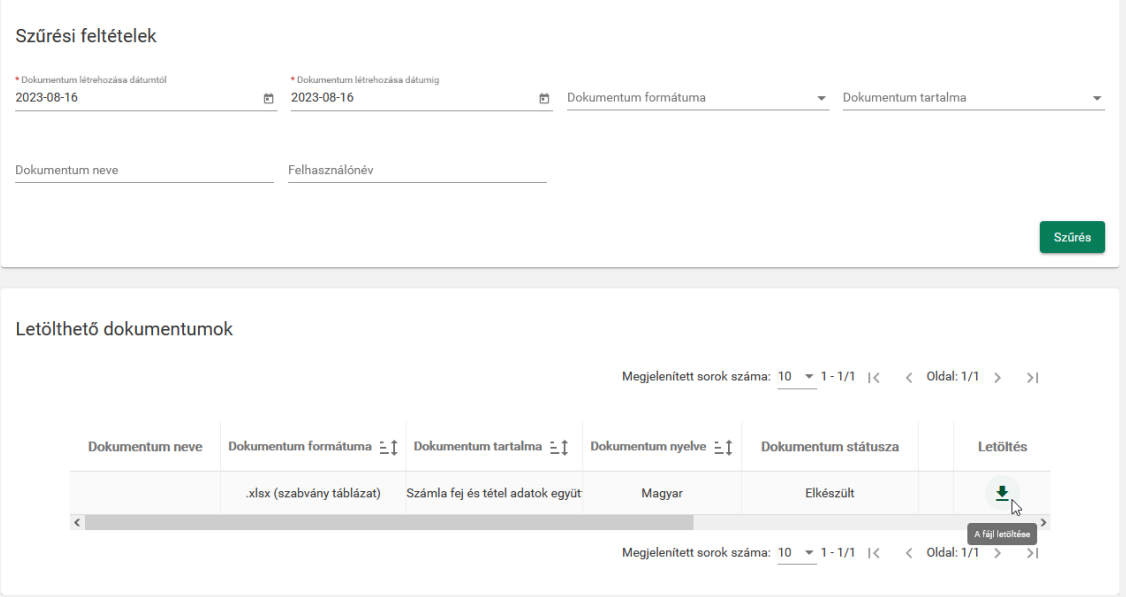

## **11.4.6 Mit tegyek, ha nincs Excel a gépemen?**

Kell készíteni egy CSV fájlt egy olyan gépen a letöltött adatokból, amin van. Másik lehetőség, hogy egy ingyenes táblázatkezelő programban alakítjuk át CSV-vé a fájlunkat (pl. Open Office, Libre Office stb. kinek mije van).

Ami fontos: az elkészült CSV fájl esetében az elválasztó karakter pontosvessző legyen, és ne legyenek idézőjelek vagy más oda nem illő karakterek az anyagban (amit az adott táblázatkezelő biggyeszt bele). Sima, egyszerű CSV fájl a cél, pontosvesszőkkel elválasztva.

Mivel a NAV által készített tábla két lapot tartalmaz, először az egyik lapot, majd a másikat is exportálni kell két külön néven (pl. fej\_mintakft.csv és tétel\_mintakft.csv).

## **11.4.7 XLSX beolvasása a programba (ha van Microsoft Excel)**

Az Automata könyvelés menüpontban válassza a Bejövő számlák automatikus könyvelése -> Beemelés NAV adatfájlból menüpontot.

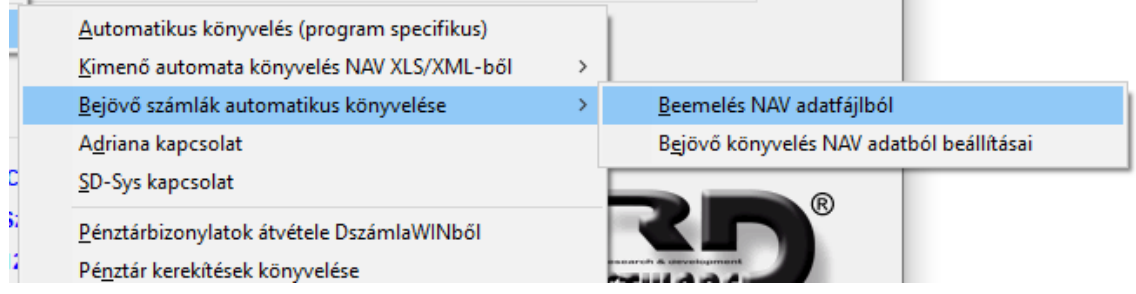

# **11.4.8 CSV beolvasása a programba**

Az XML/XLS beolvasás gomb megnyomása után válassza ki a CSV-t:

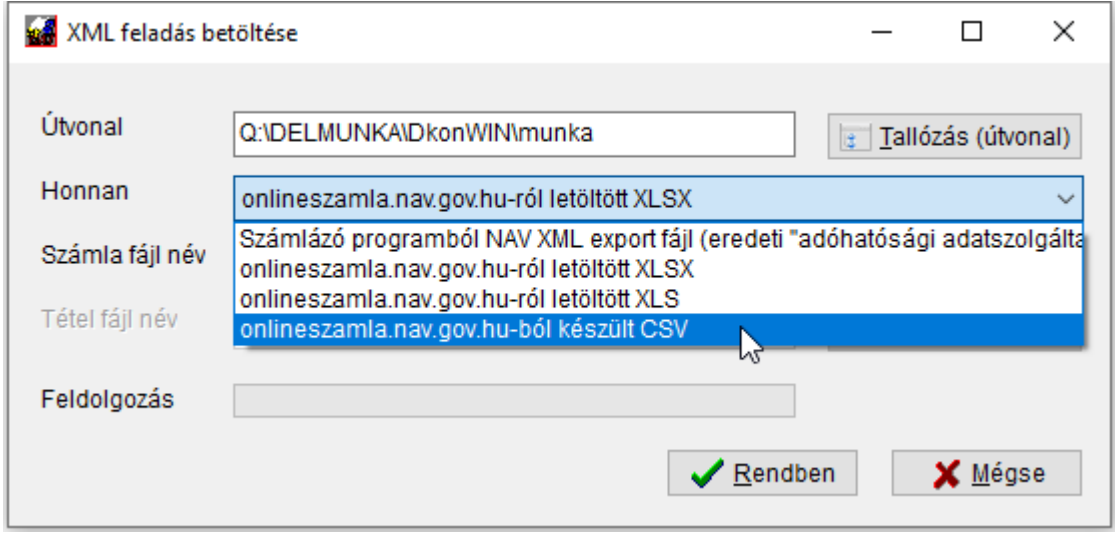

Ekkor aktiválódik a számla *fájl név* mezőn kívül a *tétel fájl név* mező is. Amennyiben megfelelő könyvtár van fent megadva, a *Fájl keresés* gombok a megfelelő mezőbe emelik be a fájlneveket.
Az eltérés annyi, hogy ilyen esetben nem egy fájlt kell kiválasztani, hanem kettőt. Először nyomja meg a számla fájl név mellettit és válassza ki a fej adatokat tartalmazót (ez az első lap tartalma):

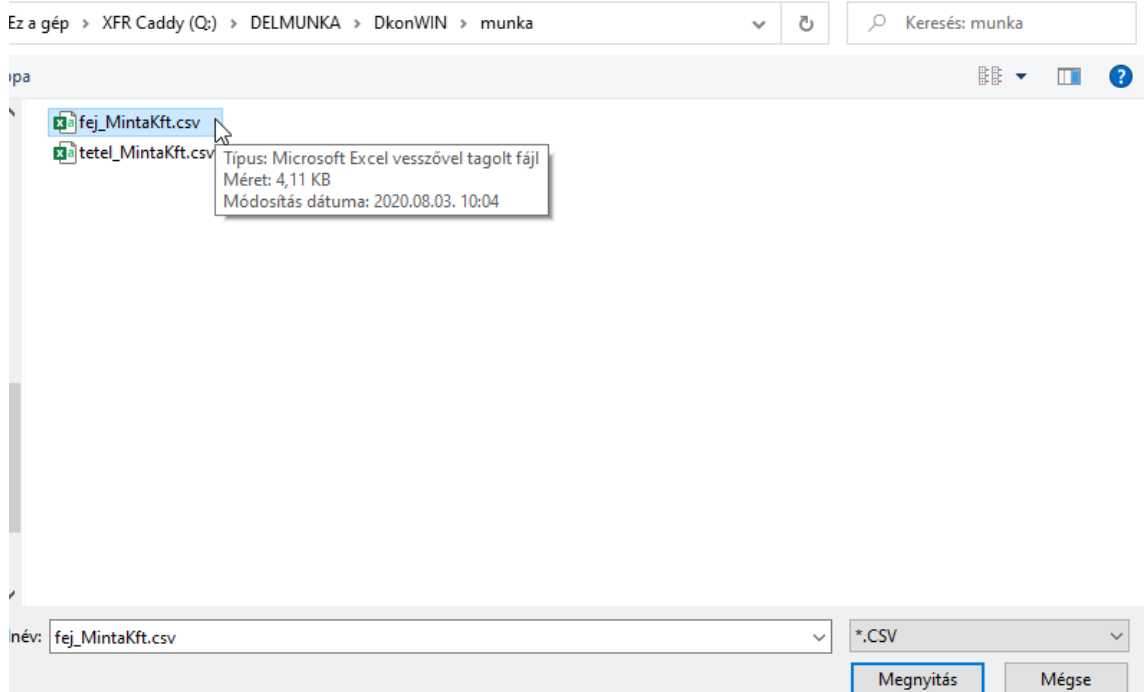

Majd ugyanígy a másik gombbal a másikat is. Ezután ezt látja:

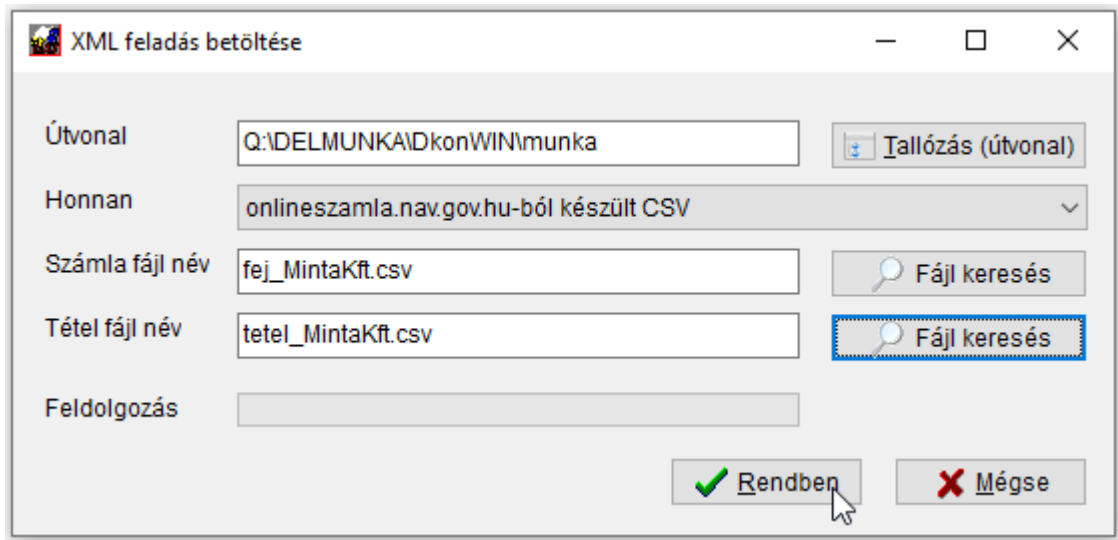

A *Rendben* gomb után már a beemelt anyag listája fog megjelenni.

# **11.5 Adriana kapcsolat**

Az Adriana felé a szükséges exportot elkészíteni és a rendszerből az adatokat átvenni az automata könyvelés menüjéből tudja:

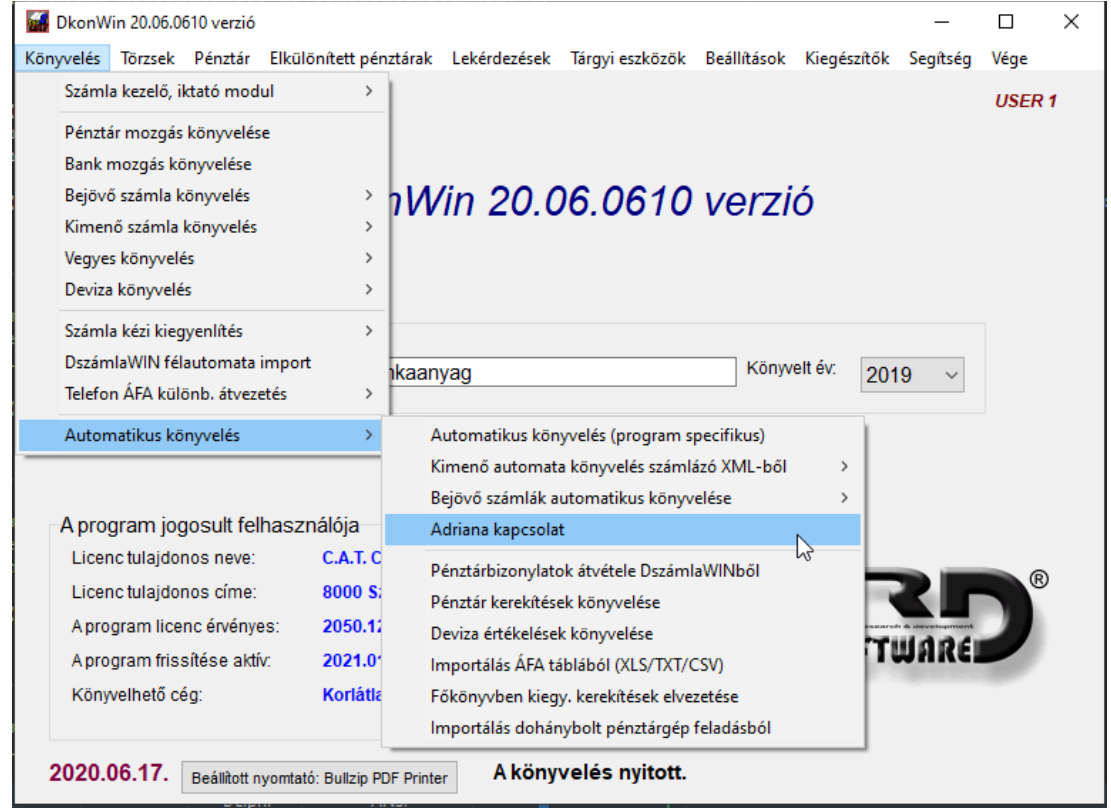

A kiválasztás után megjelenik a vezérlő ablak. Minden szükséges műveletet innen el tud végezni. A gombok a műveletek sorrendjében vannak elhelyezve.

Az első lépés, hogy keressen egy olyan mappát, ahol az adatcserét majd lebonyolítjuk. Vagy írja be az *Adatok útvonala* mezőbe, vagy nyomja meg a *Tallózás* gombot:

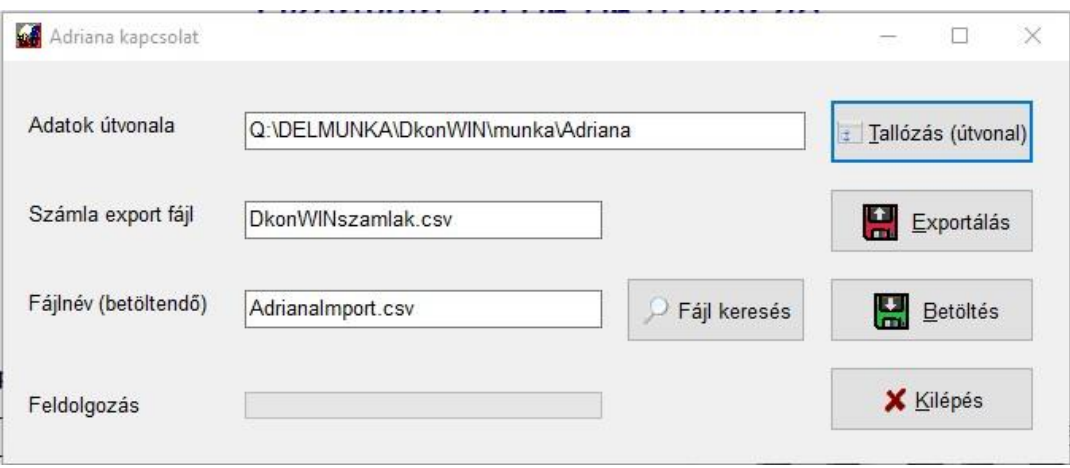

A következő párbeszéd ablakban keresse meg a könyvtárt (mappát). Az ablak tetején a megfelelő meghajtót választhatja ki, alatta a mappákat látja, ezek között a Windows-ban megszokott módon tud navigálni.

Egy almappát megnyitni dupla kattintással tud:

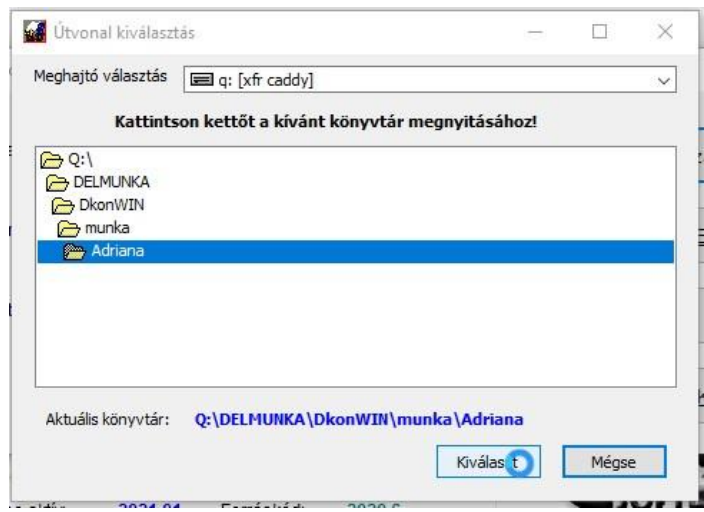

Amikor megtalálta és a tábla alatt kékkel ezt látja kiírva, a *Kiválaszt* gombbal emelheti be az előző ablakba.

A következő lépés, a nyitott számlákról az export elkészítése. A rendszer által felajánlott nevet átírhatja, ha szükséges. Az *Exportálás* gomb megnyomásakor a rendszer elkészíti a korábban kiválasztott mappába a kimeneti fájlt.

#### *Ezt a fájlt kell az Adriana rendszerbe feltöltenie.*

Miután ott elkészült a feladataival, és letöltötte a feladás fájlt a munka mappánkba (ezt is ugyanoda kell letölteni, ahová az exportot tette), a *Fájl keresése* gombbal tudja kiválasztani:

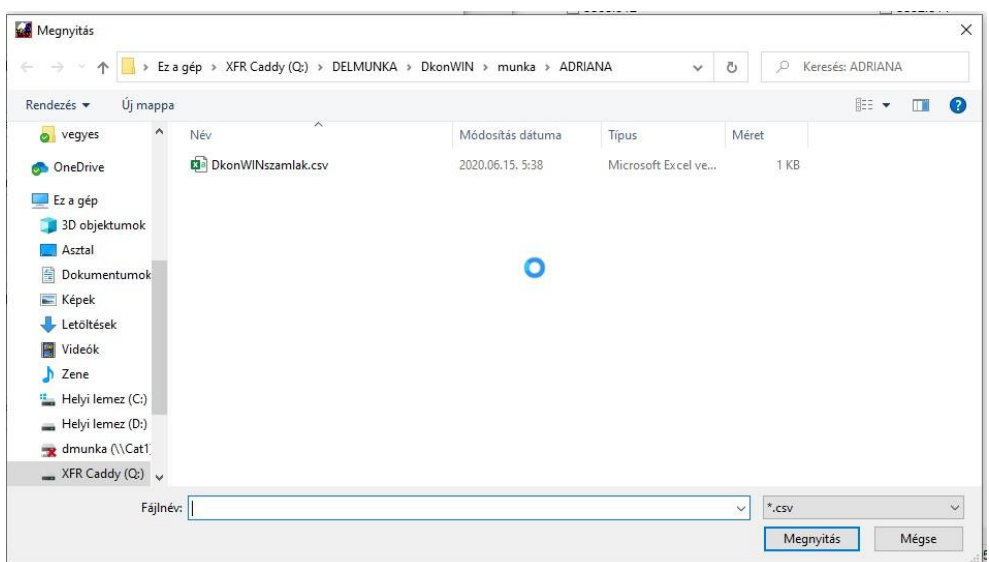

Itt elegendő kettőt rákattintania, majd ez a fájlnév megjelenik a kommunikációs ablakban. Ekkor megnyomhatja a *Betöltés* gombot.

A betöltött adatokat a megszokott előkontírozó listában jelenítjük meg, ahol a további műveletek ugyanúgy elvégezhetőek, mint bármely más betöltés esetében (az előző oldalakon részletesen bemutattuk).

# **11.6 eÁFA modul szolgáltatások**

Figyelem! A leírás készítésének időpontja 2024. február hó. Kérjük, ha időközben az érintett idegen rendszerben (eÁFA oldal) változás történik, azt értelemszerűen vegye figyelembe.

## **11.6.1 Pénztárgép adatok könyvelése**

A program ezen részében az eÁFA oldalról letöltött XLSX táblázat adatai tölthetők be automatikus kontírozással.

A Könyvelés menüből érhető el a funkció:

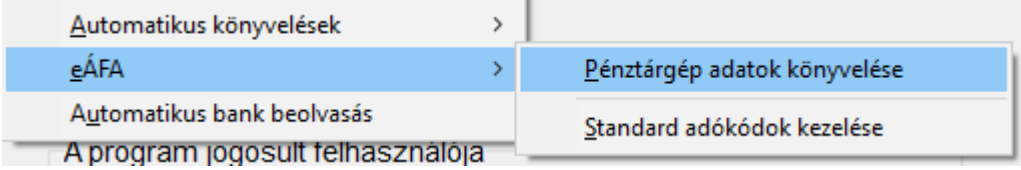

A menüpontok funkciója:

- az Adatok betöltése, kontírozása szolgál a letöltött adatok beemelésére és a rendszeres munkára. Innen elérheti a pénztárgépek adatait is.
- a Kontírozási beállításokban adhatja meg az egyes gyűjtőkhöz rendelendő ÁFA kulcsok főkönyvi számait

## **11.6.1.1 Adatok betöltése**

Mielőtt a rendszerrel foglalkozni kezd, töltse le az adatokat az eÁFA rendszerben a bal oldali menüben a *Bizonylatlista* -> *Nyugta* fülön. Az *AP szám és dátum* gomb segítségével gépenként, naponta, regiszterenként tudja ezt megtenni.

A menüpontba belépve első alkalommal egy üres ablak jelenik meg. Ilyenkor még pénztárgép adatok sincsenek, ezeket majd automatikusan fel tudja vinni a rendszer.

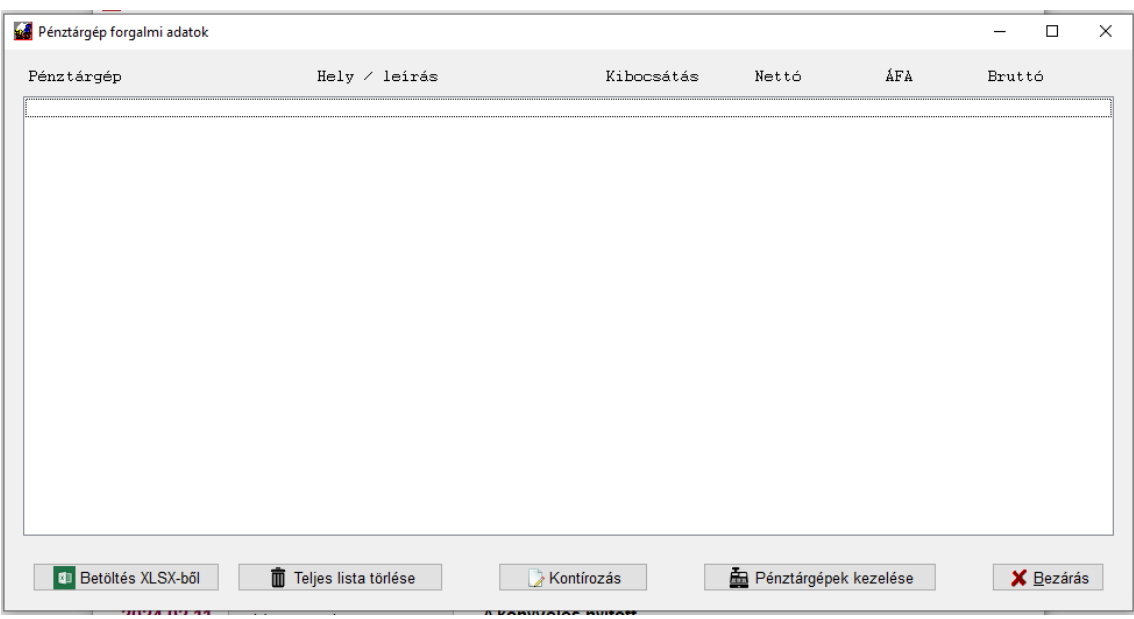

Nyomja meg a *Betöltés XLSX-ből* gombot. A megjelenő ablakban válassza ki az import adatok könyvtárát és azon belül a megfelelő fájlt. A program meg fogja tanulni az útvonalat, így azt legközelebb már nem kell beállítani, ha mindig ugyanoda ment.

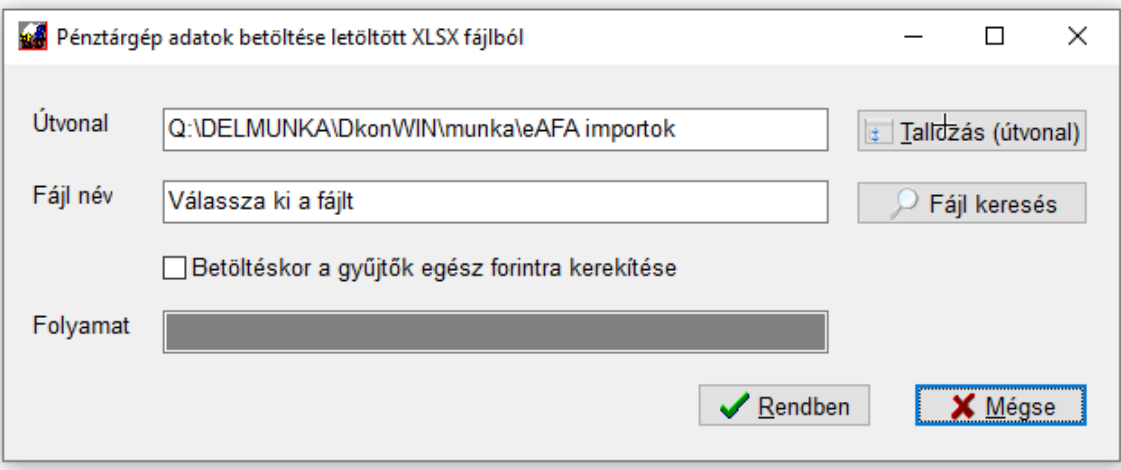

A *Tallózás* megnyomásával egyszerűen kiválaszthatja a megfelelő könyvtárt (célszerű minden cégnek külön helyet készíteni. Mi azért, hogy jobban elkülönüljön, a cég adatkönyvtárában készítettünk egy *eAFA importok* nevűt:

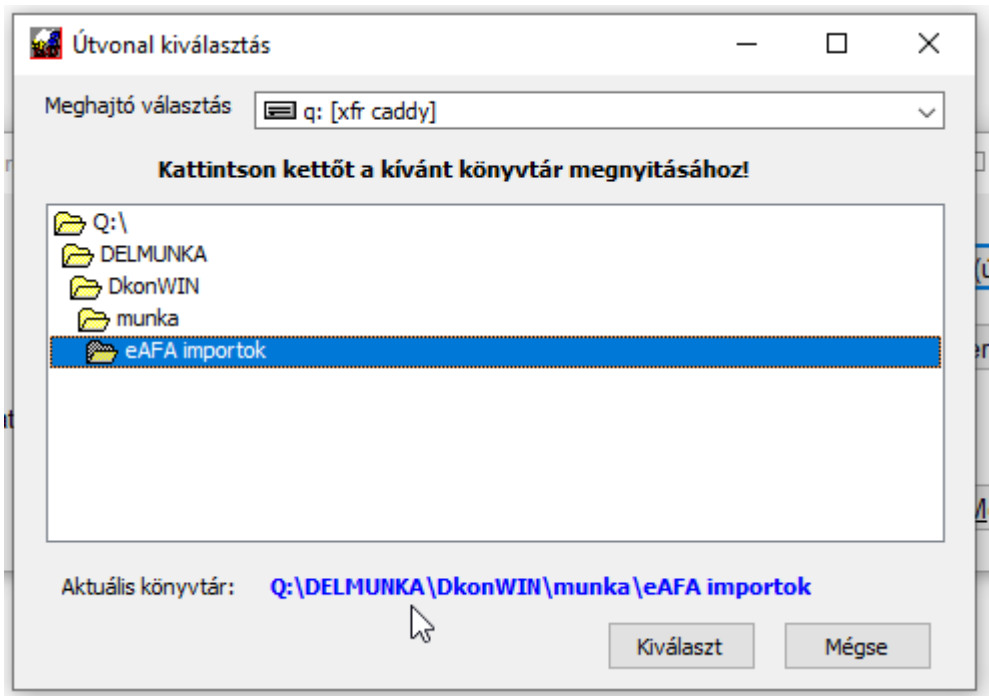

A könyvtár akkor van kiválasztva (addig kattintgasson rá), amíg az alsó kék feliratban megjelenik. Ekkor nyomja meg a *Kiválaszt* gombot.

Az egyszer már beemelt adatokat célszerű egyébként nem a mappában hagyni, hanem átrakni pl. egy *archiv adatok* mappába. Így nem kell mindig keresgélni, hogy hol tartott.

Természetesen, ha jó a felajánlott könyvtár, ezt a lépést kihagyhatja később.

Ezután nyomja meg a *Fájl keresés* gombot. Feljönnek az adott mappában a megfelelő kiterjesztésű (XLSX) fájlok. Fontos, hogy ne hagyja el a mappát, azon belül válasszon, ha nem jó helyen van, lépjen vissza a könyvtár választásba és ott változtasson

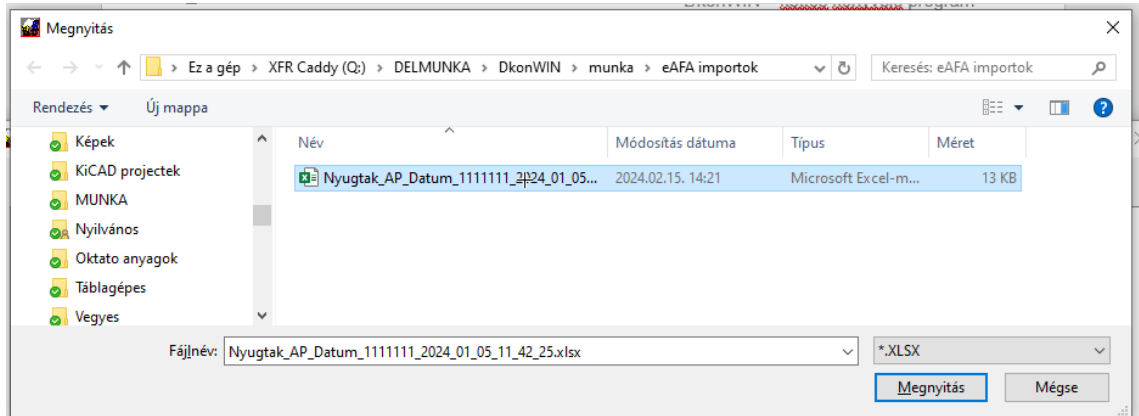

Kattintson rá kettőt, vagy jelölje ki és *Megnyitás* gomb.

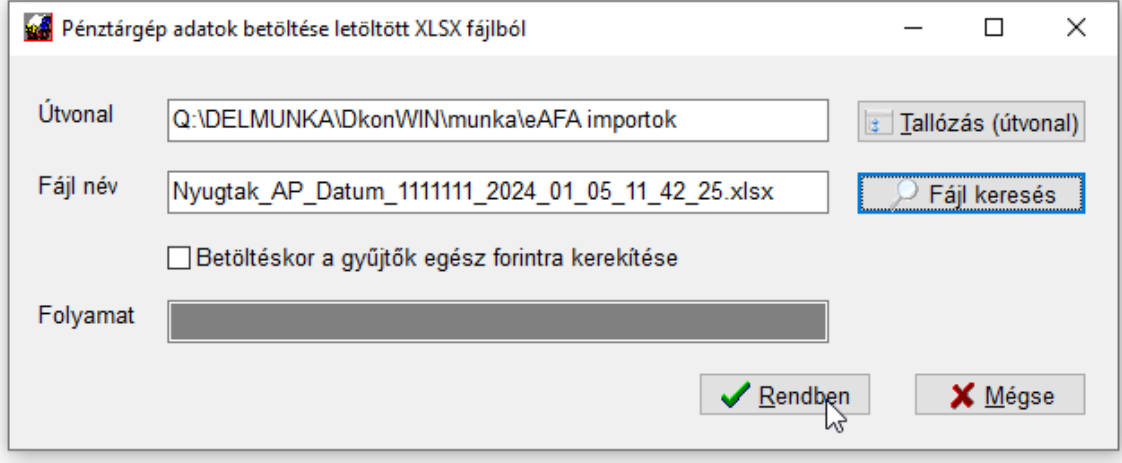

A *Betöltéskor a gyűjtők egész forintra kerekítése* bejelölt állapotában a program a beemelt adatok nettó és ÁFA összegeit egész forintra kerekítve fogja könyvelni, egyébként az Excel tábla szerintit.

A *Rendben* gomb megnyomásakor megtörténik az adatok konvertálása és beemelése. Ezután megjelenik a lista.

## **11.6.1.2 A lista kezelése**

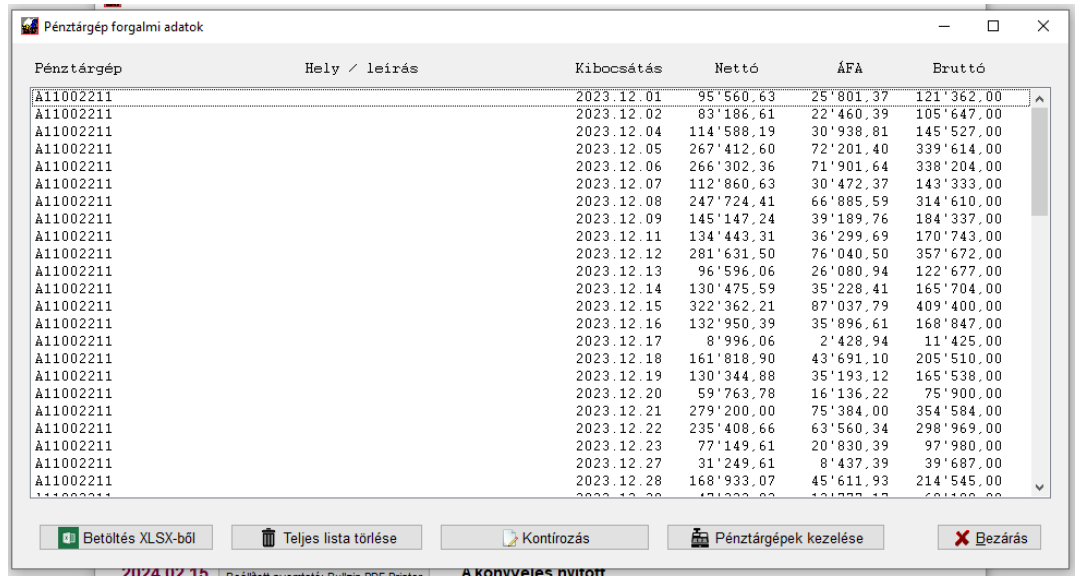

Először – amikor még nincsenek beállítva a pénztárgépek – csak egy hiányos táblázatot fog látni:

Onnan látja a legegyszerűbben, hogy van-e új pénztárgép, hogy a Hely/leírás adat ki van-e töltve. Ezt létező (és beállított) pénztárgép esetében a program már a beolvasáskor ki fogja tölteni.

## **11.6.1.3 Pénztárgépek kezelése**

Amennyiben van hiányos sor, először nyomja meg a *Pénztárgépek kezelése* gombot. Ekkor a betöltött adatok alapján most felvett és (ha volt ilyen) a korábban már rögzített gép adatok jelennek meg:

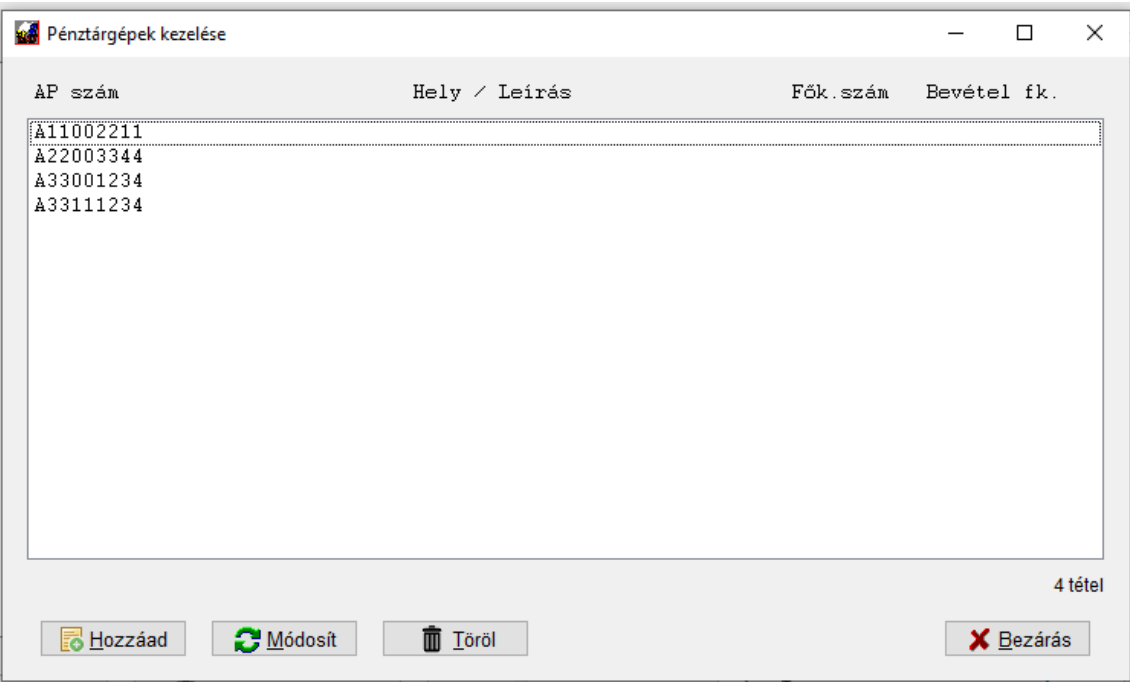

Jelen esetben 4db pénztágépünk van. Ide természetesen vihet fel kézzel is adatokat a *Hozzáad* gombbal (akár előre is), de általában felesleges, mivel beemeléskor, ha nem talál egyet a program, azt önműködően rögzíti.

Egy már biztosan nem használtat eltávolíthat a listából a *Töröl* gombbal. Ezzel azért óvatosan, javasoljuk, hogy abban az évben, amikor még volt rá mozgás, ne vegye ki a listából, csak a későbbiekben, mivel ha pl. újra kell olvasni valamiért az adatokat, kezdheti elölről a beállításokat.

A program a géphez beállított főkönyvi számokra fog kontírozni. A gépet az AP szám alapján azonosítja.

Nekünk általában a *Módosít* gombra lesz szükségünk. Jelöljön ki egy sort, majd nyomja meg (vagy kattintson duplán a sorra, az ugyanaz). Ekkor megjelenik az adatlap, ezt töltse ki értelemszerűen. Amennyiben a gépnek külön pénztár főkönyvi száma van, azt adja meg, szintén ez vonatkozik a 9-esre is. Ha nincs megbontva, természetesen nem kötelező eltérőt beállítani (akár mehet mind a 381-re is). Mi készítettünk a számlatükörben egyet minden gépnek, ill. egy főpénztárt is a példa kedvéért. A 9-est nem bontottuk meg:

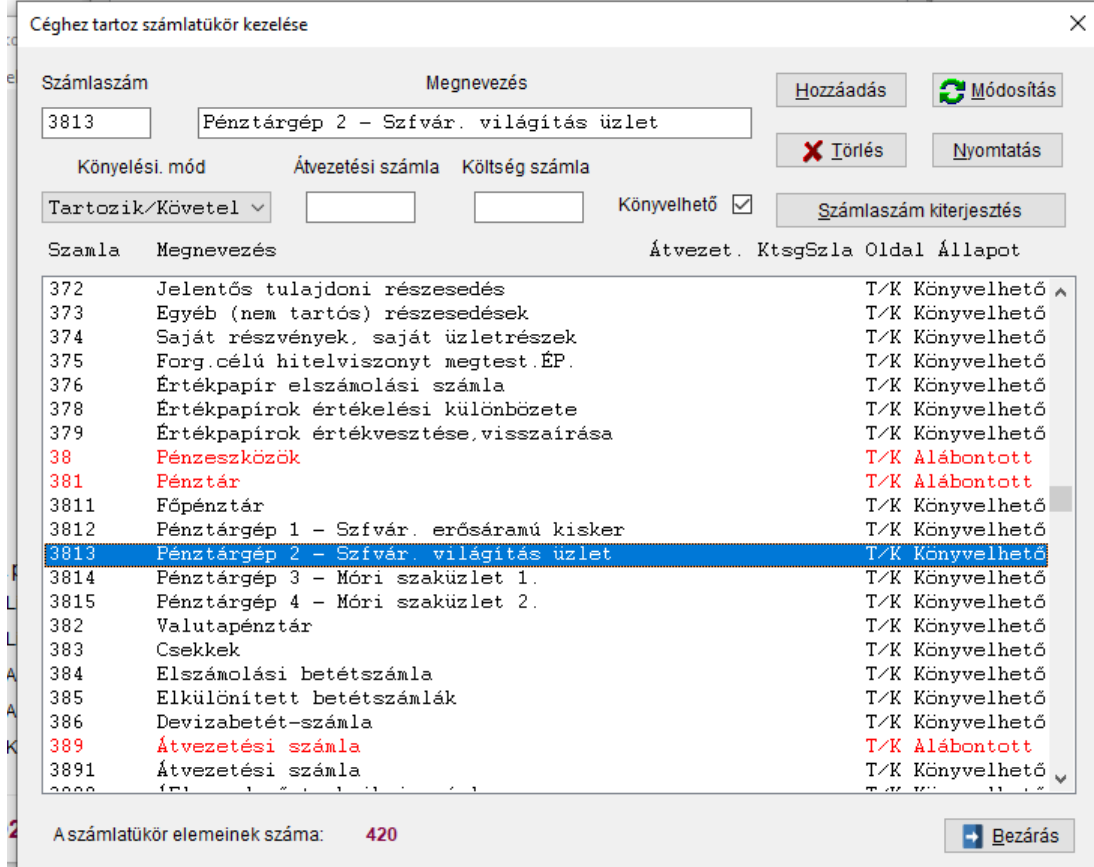

#### A 9-es bontása a tükörben:

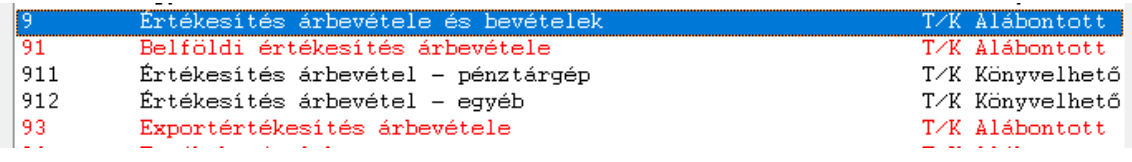

Ezeket a számlaszámokat adjuk meg a megfelelő gépeknél vagy válasszuk ki az F1 gomb megnyomásával, először a pénztárt:

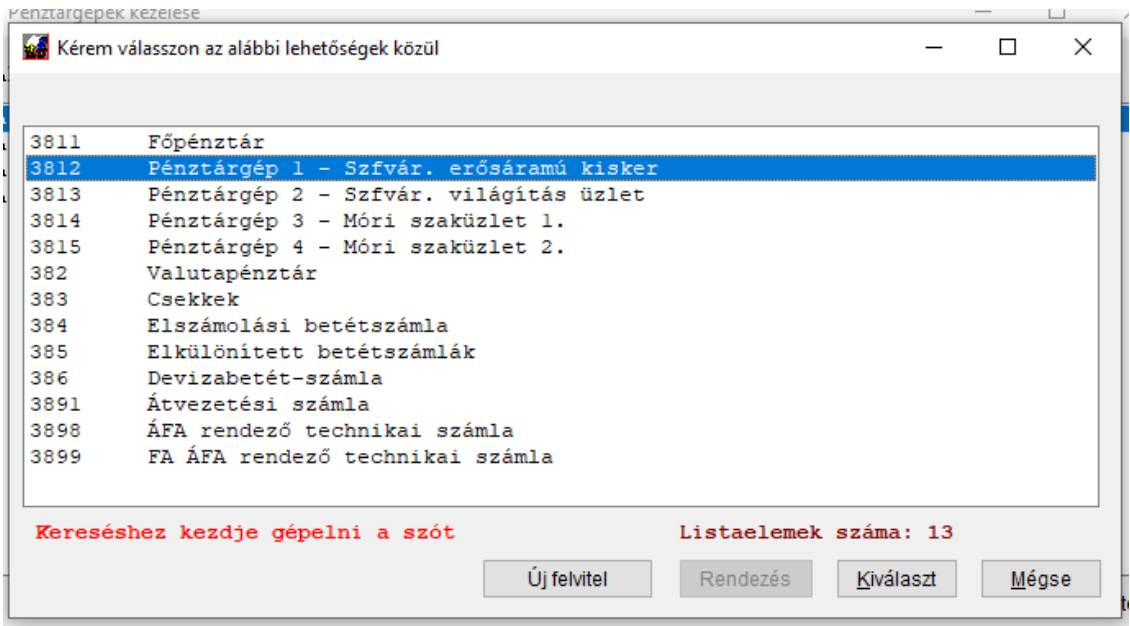

Kiválasztás után beíródik:

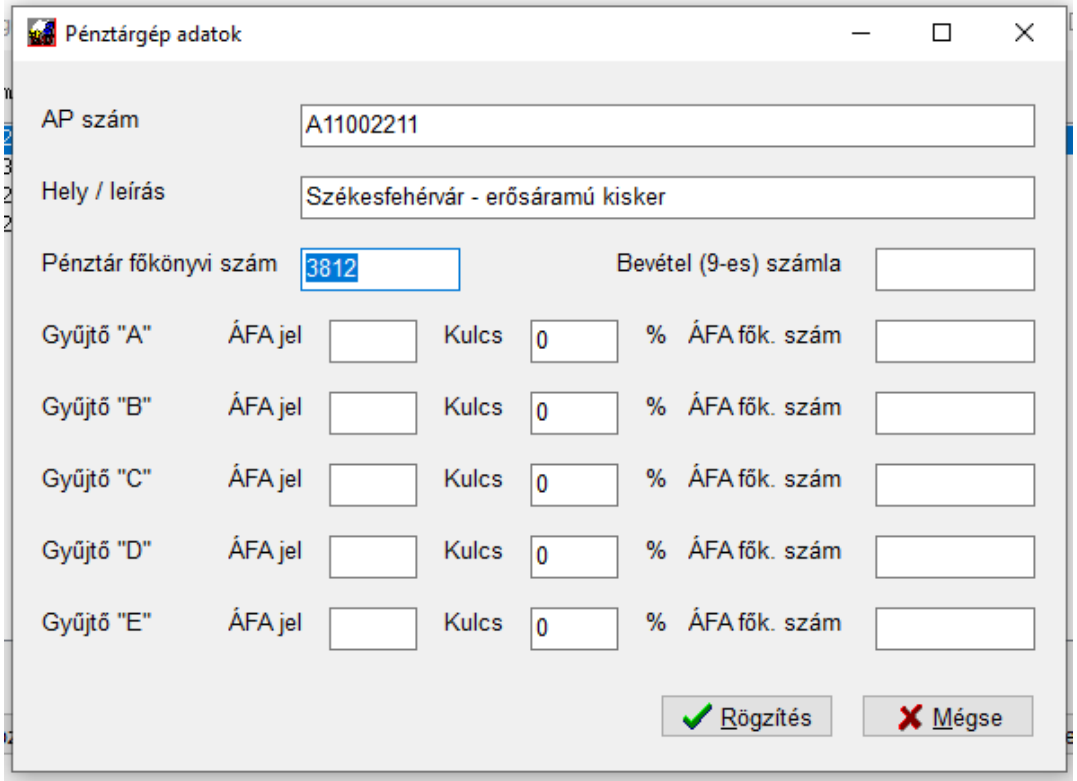

A hely/leírás mező kerül kontírozáskor a vevő neve mezőbe az egyszerűbb azonosítás érdekében.

Majd jöhet a bevétel számla:

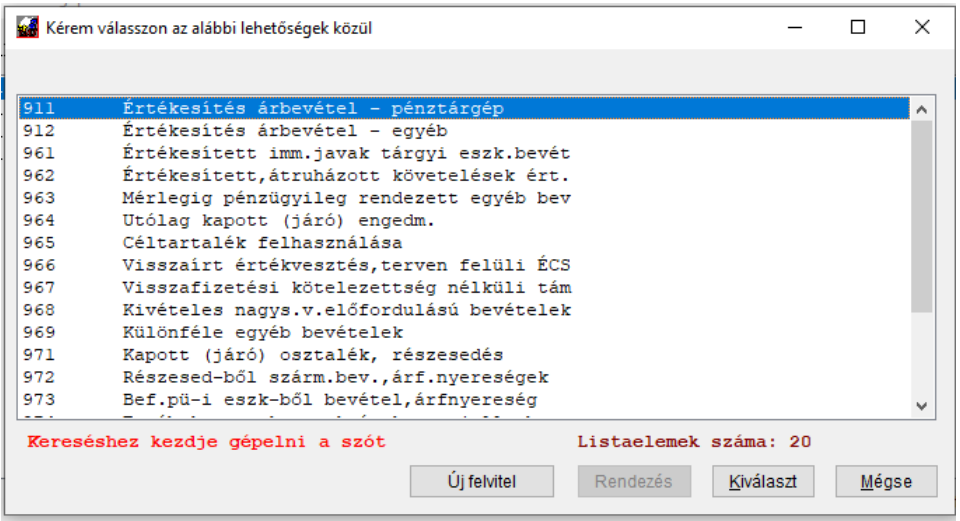

Amikor ez is megvolt, már csak az ÁFA százalék értékek és számlák vannak vissza és rögzíteni kell, abban a sorrendben, ahogy az Excel táblában szerepel:

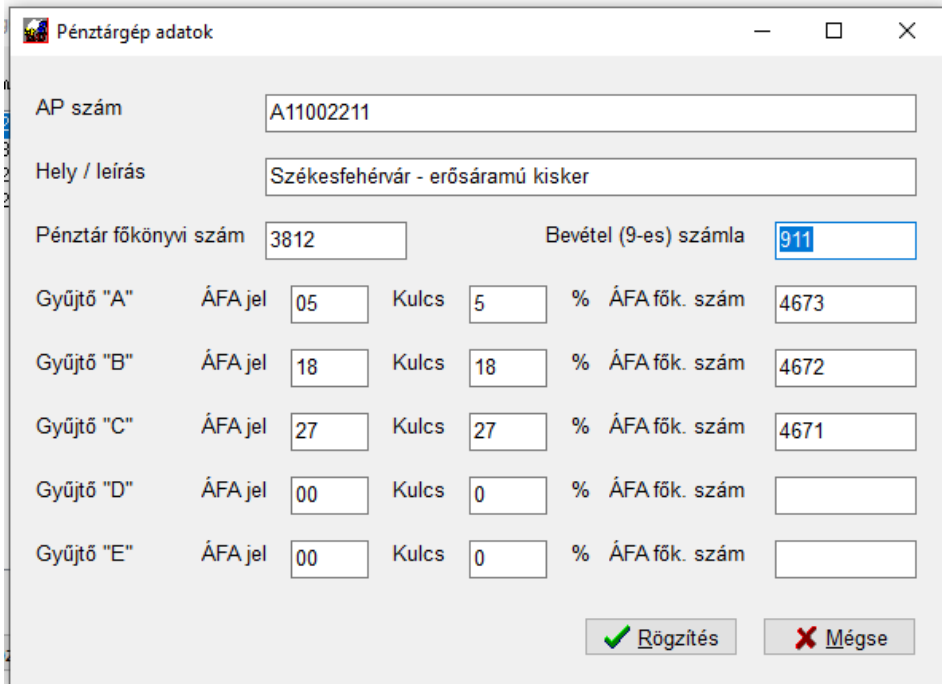

A rögzítéssel ez tárolásra kerül és később már betöltéskor is tudni fogja az adatokat a rendszer, ezzel együtt viszont a már betöltött és várakozó adatokban is elvégezheti az adatok frissítését:

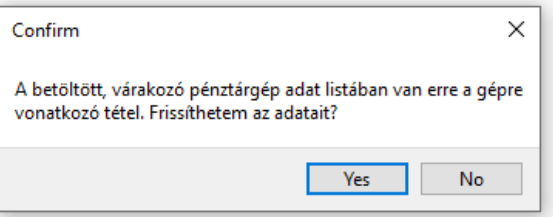

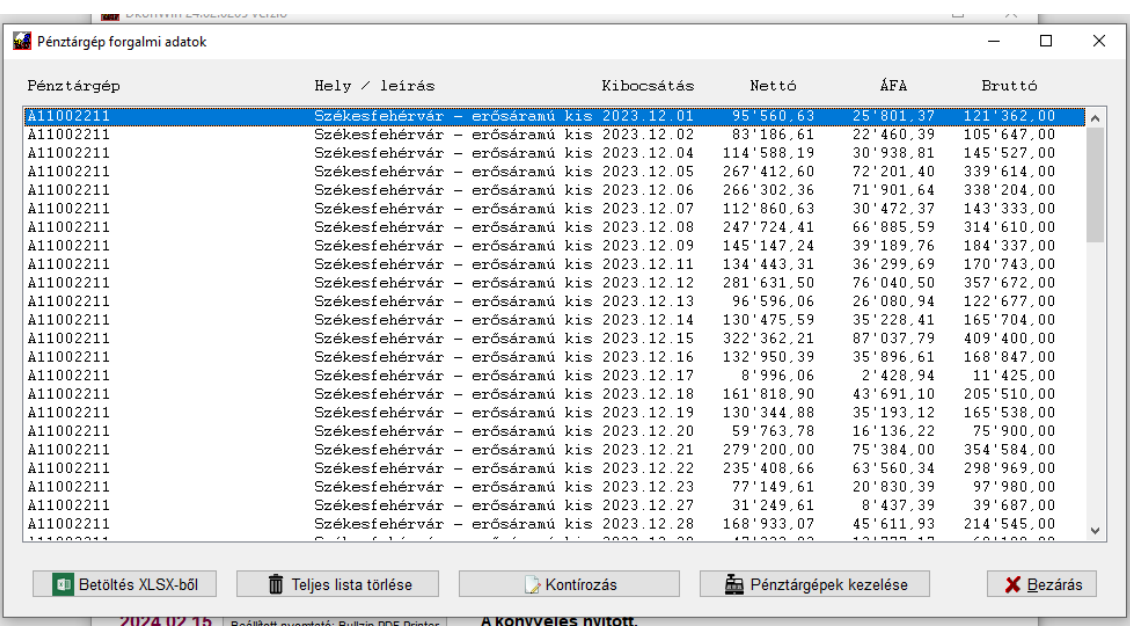

Ezt a listába visszalépve láthatja is azonnal:

Természetesen, ha több pénztárgép van, célszerű valamennyi információt egyben felvinni és csak utána visszalépni a listába (ahogyan itt alább láthatja).

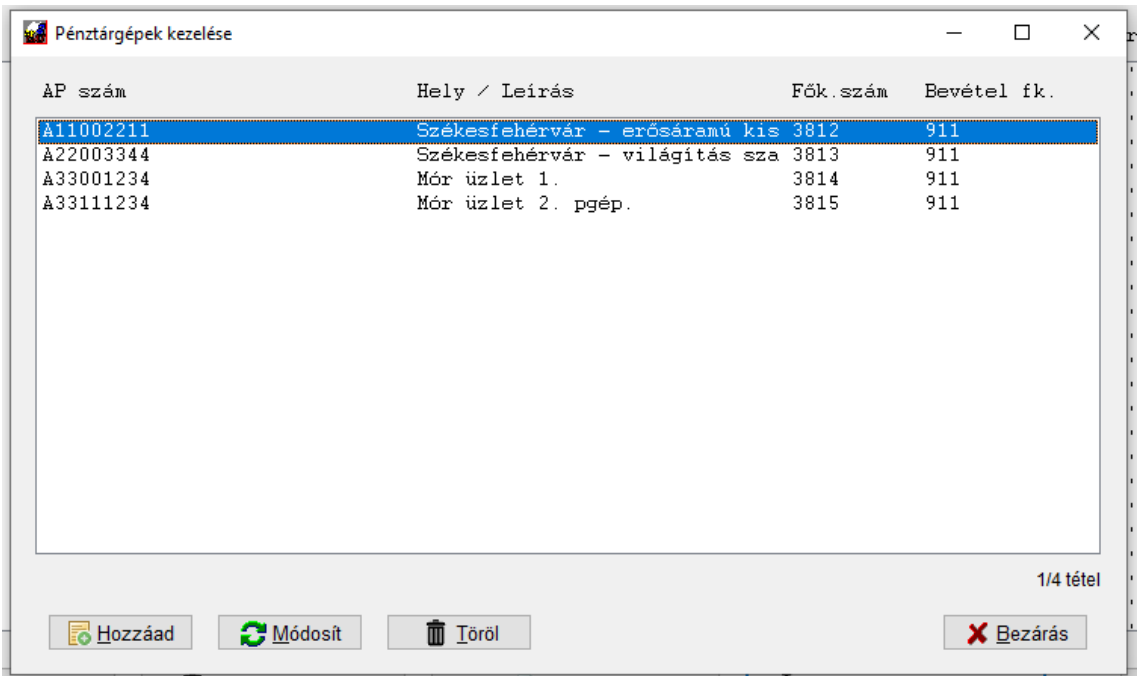

Ezek az adatok később is korrigálhatóak, de fontos, hogy a változás csak a még nem kikontírozott és főkönyvben tárolt, hanem csak a várakozó listára kerülnek alkalmazásra. Az importált adatok listájában megtekintheti az egyes tételsorok részletes adatait, ehhez csak duplán kell kattintani egy sorra:

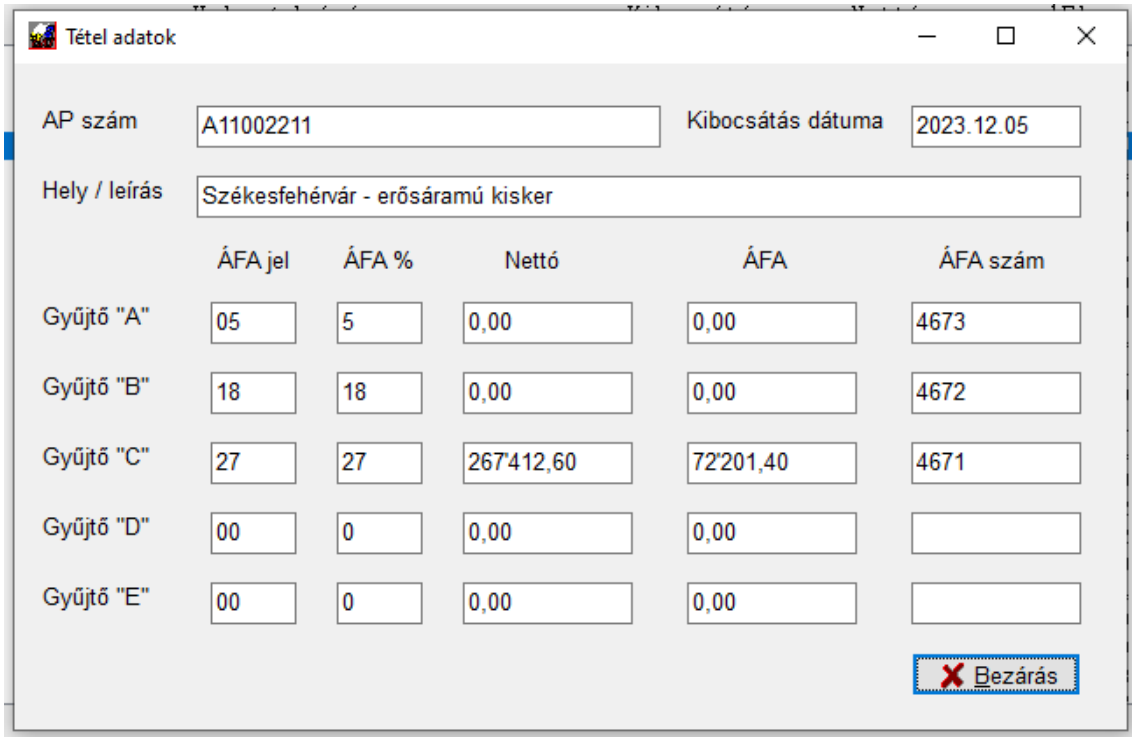

Egy egész beolvasott táblát törölhet a *Teljes lista törlése* gombbal.

Ha volt olyan kontírozás, amit még nem tárolt, a *Kontírozás* gomb helyett *Várakozók könyvelése* gomb látható:

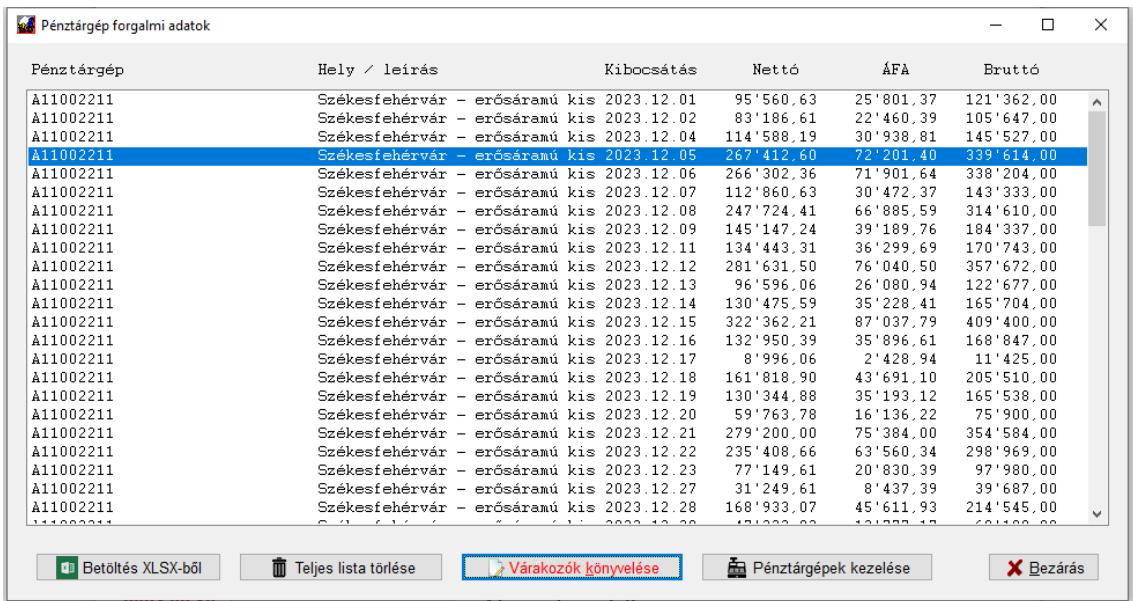

## **11.6.1.4 Kontírozás**

Amikor mindent beállított, a beolvasott listát a *Kontírozás, könyvelés* gombbal adhatja át az előkontírozó listába (ugyanúgy, mint bármely más automata könyvelési listát).

A gomb megnyomása után a rendszer bekéri a bizonylatszám prefixet és a kívánt megjegyzés szöveget. Ezek már a főkönyvi könyvelésre vonatkoznak. A bizonylatszám az Ön által beírt prefixből, a pénztárgép azonosítóból és a napi dátumból kerülnek összeállításra, ehhez látja a mintát a szürke hátterű mezőben:

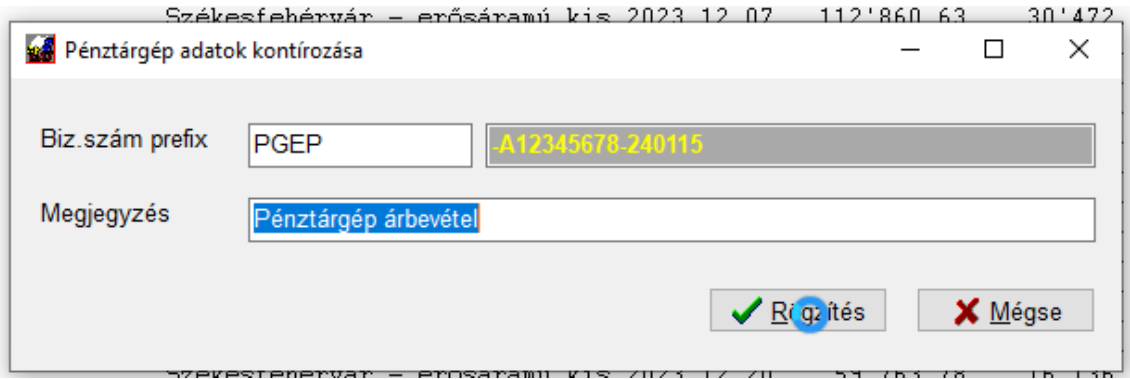

*Mégse* gombbal félbehagyhatja a műveletet. A *Rögzítés* gombra kattintás után a program kikontírozza a beolvasott adatokat, majd megnyitja a megszokott előkontírozó táblát.

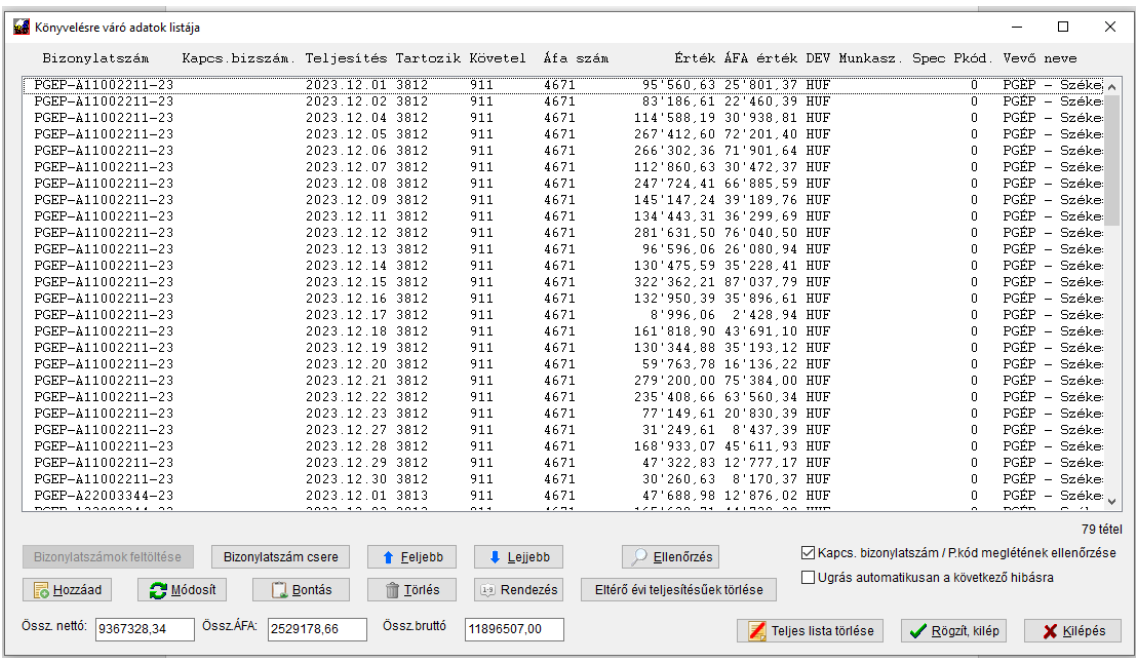

Itt ellenőrizheti, javíthatja a tételeket, vagy lekönyveltetheti őket. Amennyiben nem rögzítéssel lép ki, a tételek bent maradnak a várakozó listában, nem kerülnek a főkönyvbe átadásra.

Természetesen törölheti a kontírozott adatokat, ha újra szeretné kezdeni.

A program a kontírozás elvégzése után törli az importált és az előkontírozott listát is, hogy ne legyen véletlen újra rögzítés.

# **11.6.1.5 Összefoglalás a beolvasáshoz**

A javasolt sorrend:

- töltse be az eÁFA oldalról letöltött XLSX fájlt
- ellenőrizze, hogy a pénztárgépek mellett mindenhol feltüntette-e a Hely/Megjegyzés mezőt a program. Ha nem, akkor vagy nem ismerte fel (mert még nem lett rögzítve), vagy hiányos a kitöltés
- amennyiben van olyan pénztárgép adat, ami hiányos a listában, nyomja meg a Pénztárgépek kezelése gombot. A rendszer a korábban már egyszer beállított adatok alapján önműködően elvégzi a mezők beemelését, így azt csak egyszer (vagy változás esetén) kell módosítani
- dupla kattintással (vagy a listában ráállva és *Módosítás* gombbal) nyissa meg a hiányos adatokat tartalmazó vagy újonnan felvitt pénztárgépet és töltse ki a mezőket. Minden mezőben (kivéve AP szám és hely) van *F1* gombbal segítség, érdemes használni. Ezután rögzítse.
- a program a várakozó (betöltött) listát aktualizálja önműködően a beállításoknak megfelelően
- végezze el a beállítást valamennyi új vagy módosítandó pénztárgépen, majd zárja be az ablakot
- a rendszer a következő betöltésnél már fel fogja ismerni a gépet és betöltéskor beállítja az adatokat
- a betöltött bizonylatlistában tudja ellenőrizni a napi bevételek beállítását, ha duplán kattint egy-egy sorra
- végezze el a kontírozást, majd ellenőrizze/szükség szerint módosítsa az előkontírozott adatokat
- tárolja le a főkönyvbe azokat

Tekintettel arra, hogy túl sok kézzel állítható változó van a lista feldolgozásában, a program nem tudja ellenőrizni, hogy egy adott időszak be lett-e már töltve. Éppen ezért nagyon vigyázzon arra, hogy kétszer ne importáljon azonos adatokat, mert ez hibás bevallást eredményezhet!

Minta az így betöltött adatokról készült ÁFA listáról:

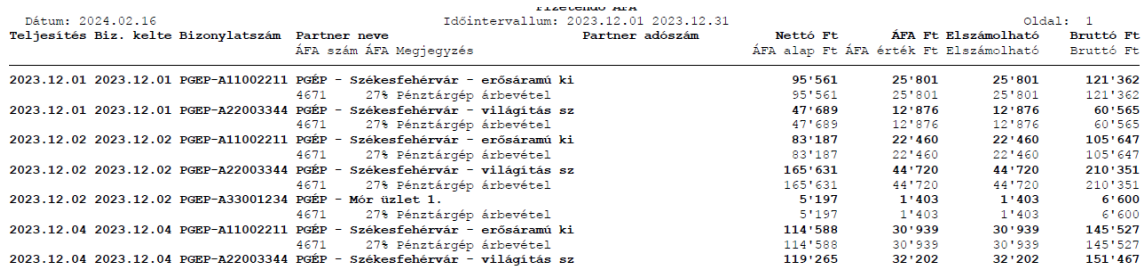

## **11.7 Deviza értékelések automatikus könyvelése**

Ebben a menüpontban a devizás számlák év végi átértékelését teheti meg. A rendszer a nyitott összegre kiszámítja az értékelési különbözetet és azt táblázatosan kinyomtatja.

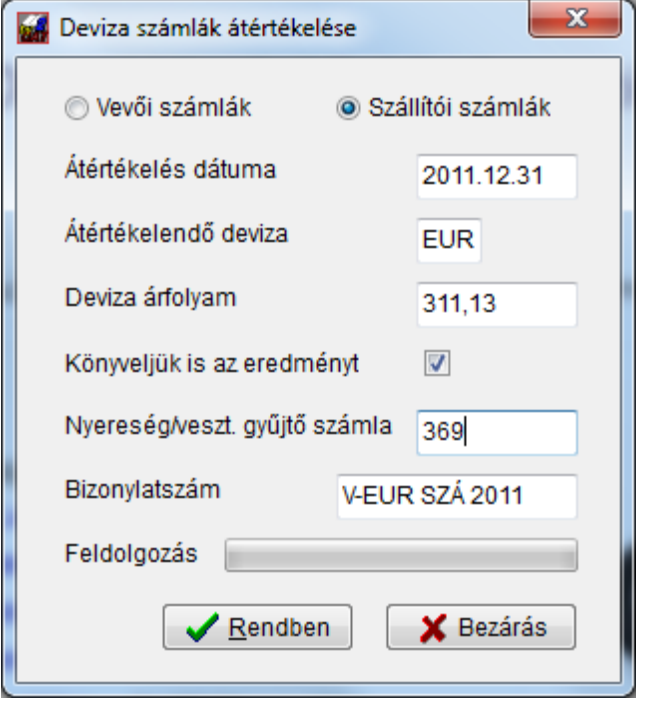

Először válassza ki, hogy a vevő vagy szállító számlákra szeretné elvégezni a számítást. Adja meg annak dátumát, majd a devizanemet. Amikor ez a két mező ki van töltve és elhagyja, a program felajánl egy bizonylatszámot a könyveléshez.

Adja meg a dátumnak megfelelő deviza árfolyamot. Amennyiben fel van töltve az árfolyamtábla, a rendszer ezt önműködően felhozza, Önnek csak el kell fogadnia.

A *Könyveljük is az eredményt* négyzetbe tegyen pipát, ha kéri a könyvelést. Ekkor aktiválódik a két alábbi mező.

A nyereség / veszteség gyűjtő számláját (valamelyik 36-ost) kell megadnia. A program ide fogja összevezetni a bizonylatokat darabonként, innen majd Önnek kell – az egyenlegtől függően – egy összegben elvezetnie a megfelelő 9-es, vagy 8-as számlára. Azért, hogy ez könnyen követhető legyen, célszerű a 36-os számlán belül erre a célra külön alszámlát nyitni.

A bizonylatszámot a program úgy képezi, hogy abban szerepel a devizanem, a vevő vagy szállító elvezetésre utaló (VEV vagy SZÁ) jelzés és az évszám. Ezt természetesen Ön módosíthatja, ha másképp szeretné.

Ami fontos: a program onnan fogja felismerni, hogy átértékelésről van szó, hogy a tételek úgy vannak könyvelve formailag, mint egy kiegyenlítés, de a 36 számlára hivatkoznak.

## **11.8 Számla iktató és nagy tömegű számlakezelő rendszer**

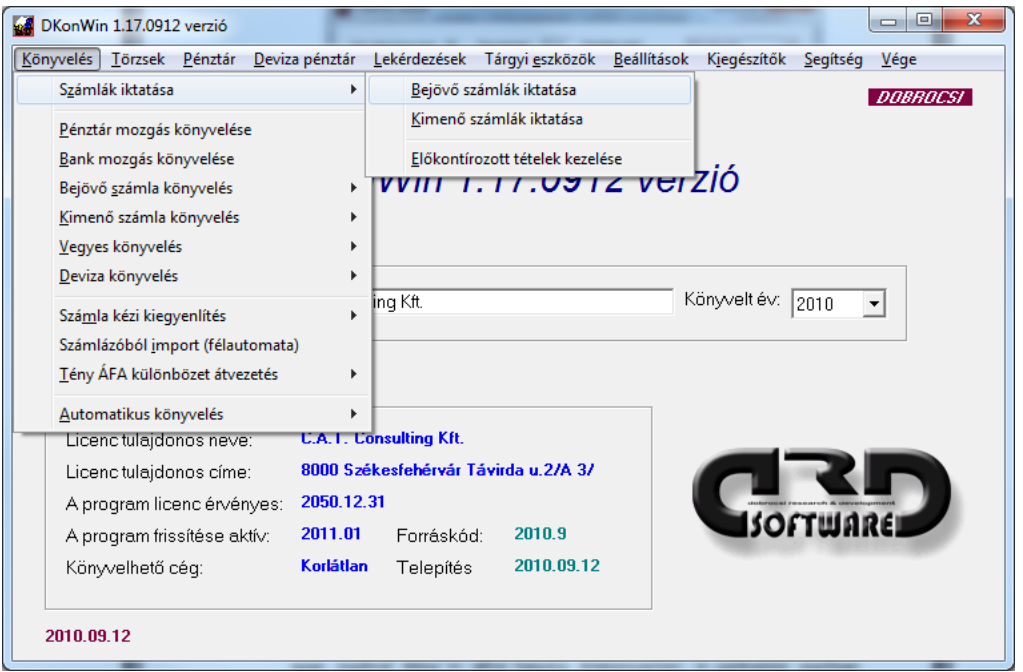

Ebben a programrészben nagy mennyiségű számlát tud gyors hozzáféréssel, egyszerűen kezelni. Az iktató modul annyiban különbözik a tömeges számla kezeléstől, hogy szigorú számozással ellátott iktató számot ad minden bevitt bizonylatnak.

A lista a megszokott módon épül fel, abban kereshet és klf. szűrőket is használhat a megjelenítéshez, valamint az így legyűjtött bizonylatokat nyomtathatja:

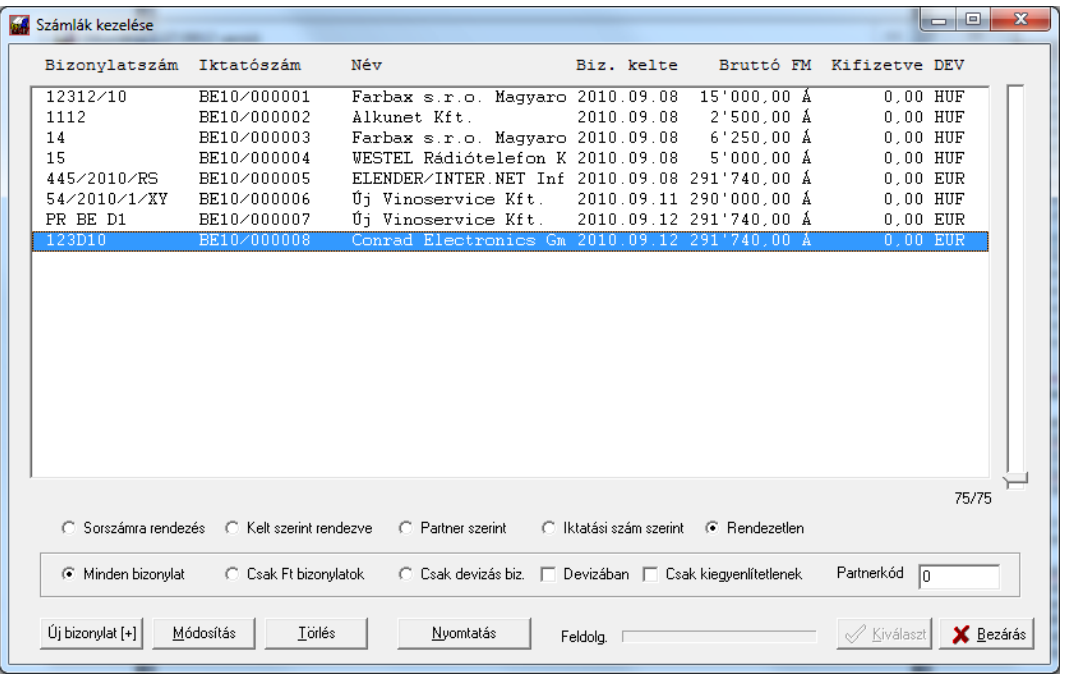

Olyan esetben, ha a listát megjelenítve nem lát benne tételt, nyomja meg a *HOME* gombot, mivel előfordulhat, hogy csak a szűrők miatt a fájl végén már nincs megjeleníthető adat.

# **11.8.1 Az indulás**

Mielőtt használatba veszi a programot, a régi adatok elérése érdekében szükséges megtenni néhány lépést. Először állítsa be az alapbeállításoknál, hogy milyen módon szeretné a számlákat felvinni:

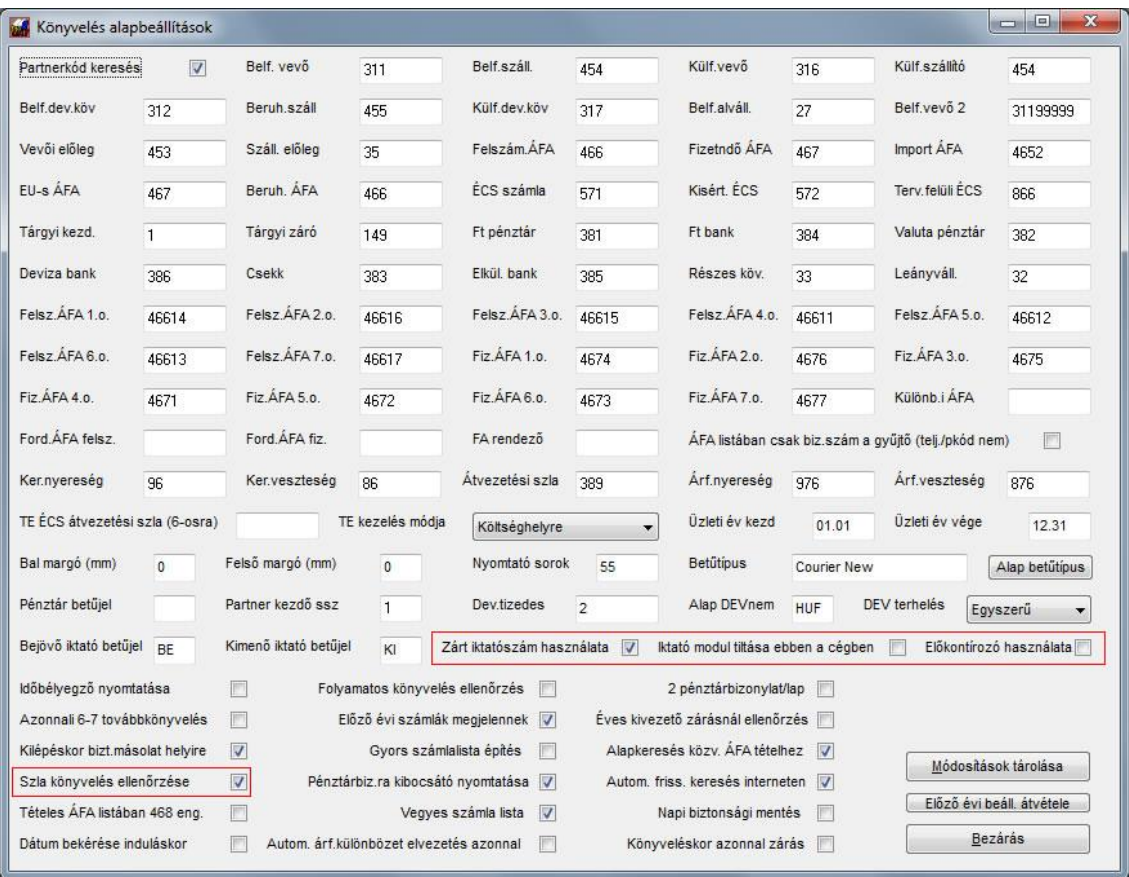

A számla könyvelés ellenőrzése jelölt állapotában a program mind a számlák felvitelekor az iktatóba, mind a könyvelés során ellenőrzi, hogy kiegyenlítés során a legfontosabb adatok meg legyenek adva (partnerkód, kapcsolódó bizonylatszám). Ezzel a leggyakoribb hibák azonnal kiszűrésre kerülnek.

A zárt iktatószám használata esetén a következő oldalakon látható "iktató szám" mezőben a rendszer önműködően képezi a sorszámot, egyesével növekvően (a beérkezőket BE10/xxxxxx és KI10/xxxxxx, ahol BE és KI az iktatás irányát jelzi, xxxxxx pedig egy folyamatosan növekvő sorszám), ellenkező esetben a normál bizonylatszámot felajánlja egy új tétel felvitelénél ebben a rovatban, de az szabadon átírható (pl. egy belső, megszokott iktatási szám szerint).

Figyeljen az **Iktató modul tiltása ebben a cégben** kapcsoló állapotára, mivel ennek jelölt állapotában nem tudja használni az iktató rendszert ebben a cégben.

Az előkontírozót szintén itt állíthatja, hogy kívánja-e használni a számlák felvitelekor, vagy közvetlenül a főkönyvbe történjen a rögzítés.

Mielőtt új bizonylatokat rögzítenénk, fel kell húzni a már meglévők listáját, ezt a Segítség menüben lehet megtenni:

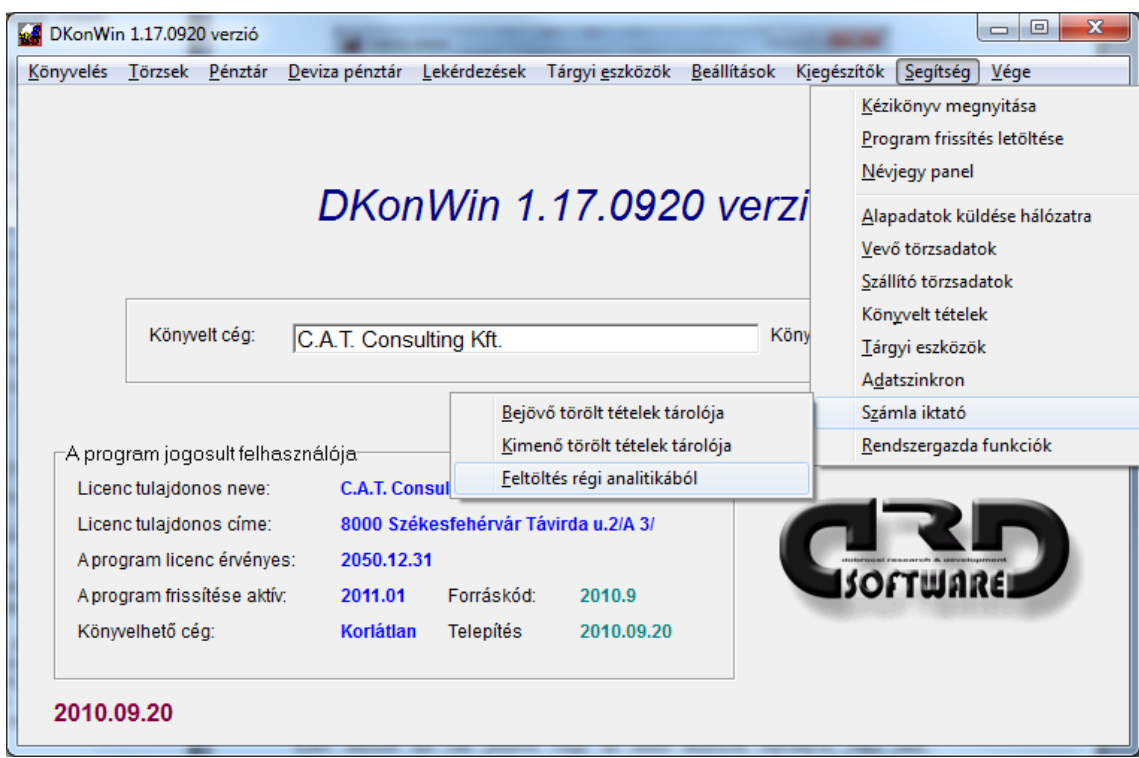

A program ekkor elkészíti a normál számla analitikát, majd ennek tételeit átemeli a listába.

A számla iktató rendszerből való törlés, nem eredményezi a bizonylat teljes törlését, hanem annak adatai – szintén ebben a menüben – elérhetőek maradnak. Ezeket a tételeket tudja megtekinteni a *Bejövő törölt tételek tárolója* és a *Kimenő törölt tételek tárolója* menüpontban.

## **11.8.2 Számla iktatása**

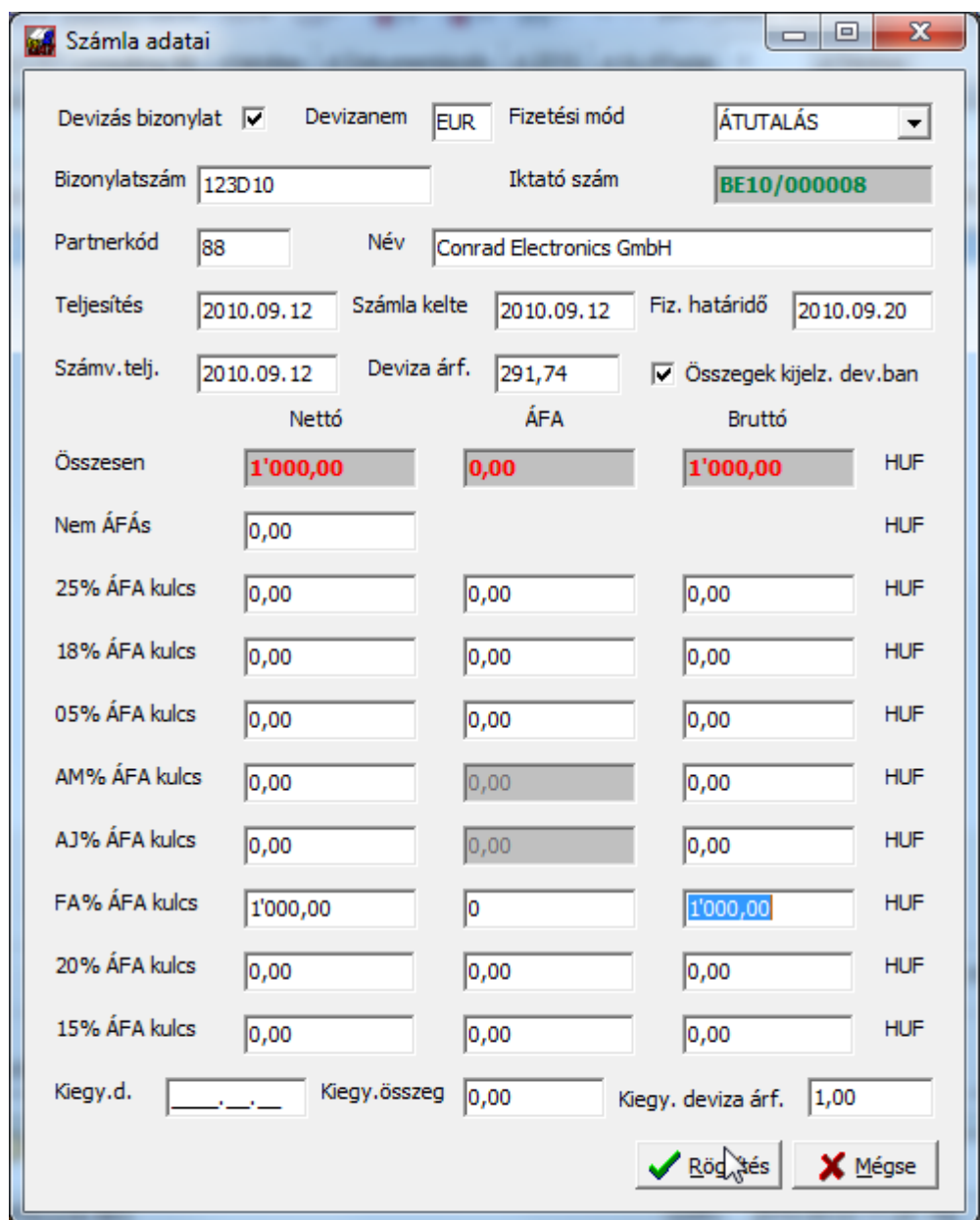

A *Hozzáad* gomb vagy a [**+]** megnyomásakor a felviteli képernyőt kapja.

Ezen először azt kell jelölnie, hogy az adott bizonylat devizás-e, vagy sem. Amennyiben igen, megadhatja a bizonylat devizanemét (szabvány 3 betűs kód). Az eges mezőket töltse ki előre haladva értelemszerűen. A bizonylatszám elhagyásakor – amennyiben be van kapcsolva a könyvelés közbeni számlarögzítés ellenőrzés – a program végignézi, van-e már ilyen sorszámmal rögzítve tétel és ha igen, figyelmeztet. A partnerkód mezőben természetesen rendelkezésére áll az F1 gomb, hogy ne kelljen tudnia a partnerkódokat fejből. Amennyiben itt megadja a kódot, azt a rögzítés után is tudni fogja a rendszer továbbvinni az előkontírozó vagy a könyvelő ablakba (attól függően, hogy az előkontírozó aktív-e).

Rögzítés után a következő kérdést teszi fel a rendszer:

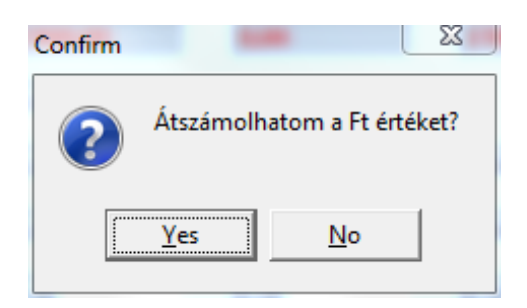

Igen esetén a deviza összeget a meghatározott deviza árfolyammal átszámolja a program. Amennyiben nem csak bővített számla kezelés, hanem iktató rendszer is van a programban aktiválva, kiírásra kerül az iktatási sorszám:

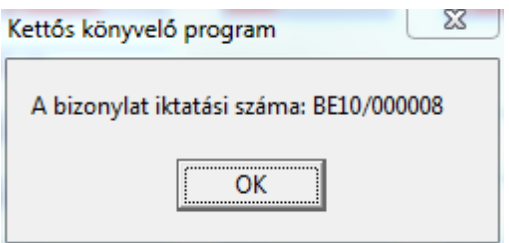

A következőkben eldöntheti, hogy szeretné-e kontírozni a számlát azonnal:

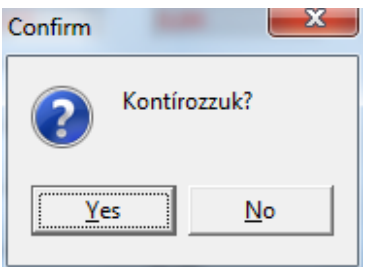

Igen válasz hatására megjelenik a bizonylat alap adataival az előkontírozási lista.

# **11.8.3 Számla előkontírozás**

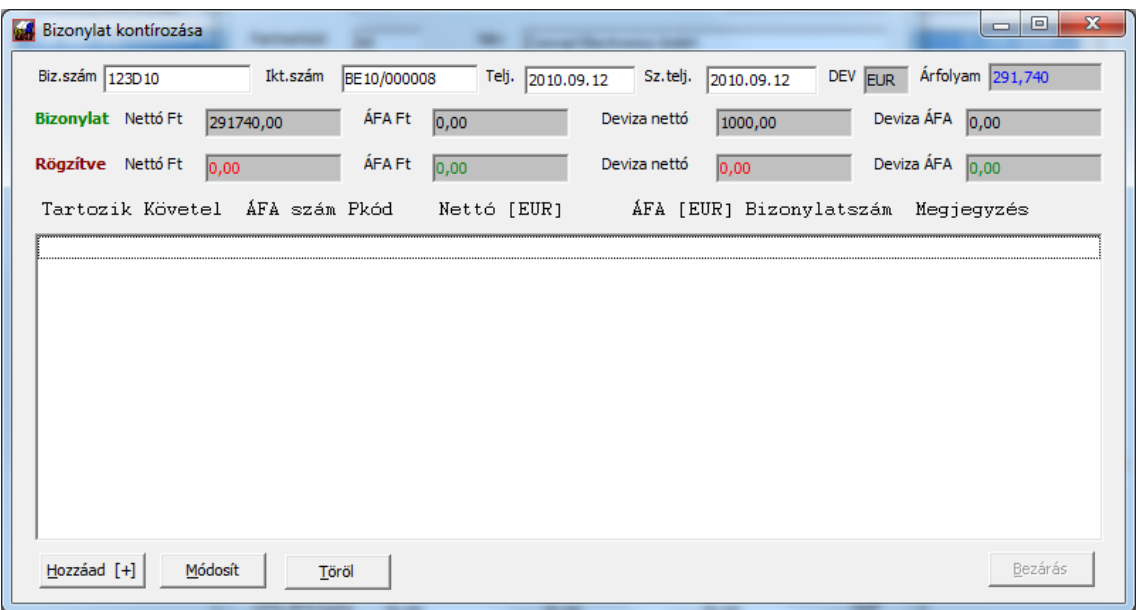

Ide a szokott módon vihet be új tételt, javíthat a listában vagy törölhet egyet a megfelelő gombra kattintva.

A tétel kontírozása a következő ablakban történik:

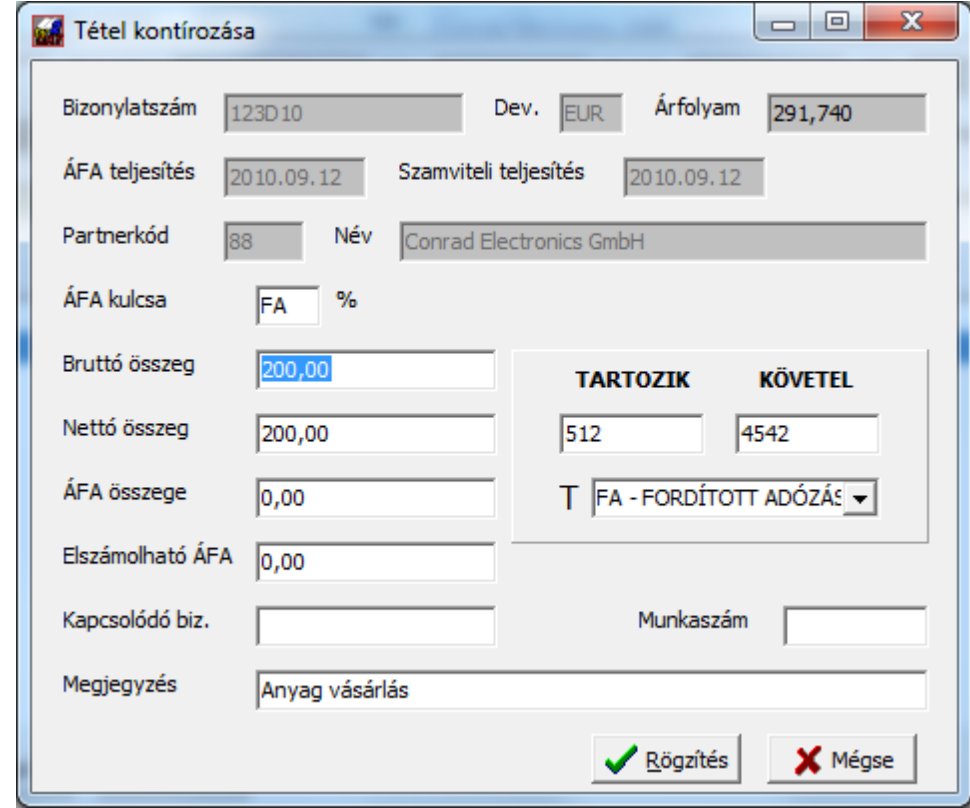

Az ÁFA kulcsnál nem csak a 25, 18 stb. kulcsokat, hanem az FA (fordított adózás) ill. az EU (EU-n belüli beszerzés) is megadhatja. Ezekben az esetekben az ÁFA-szám rovat is ennek megfelelően áll be automatikusan. Mind a tartozik, mind a követel mezőben hívhatja **F1** gomb megnyomásával a számlatükröt, **F8** gombbal pedig az előre beállított

automata kontírozás listát. Amennyiben utóbbiból választ tételt, nem csak a T/K/ÁFA mezők kerülnek kitöltésre, hanem a *Megjegyzés* is.

FA vagy EU jelzővel ellátott ÁFA esetén, azonnal rögzítheti az ezek rendezésére szolgáló tételeket is:

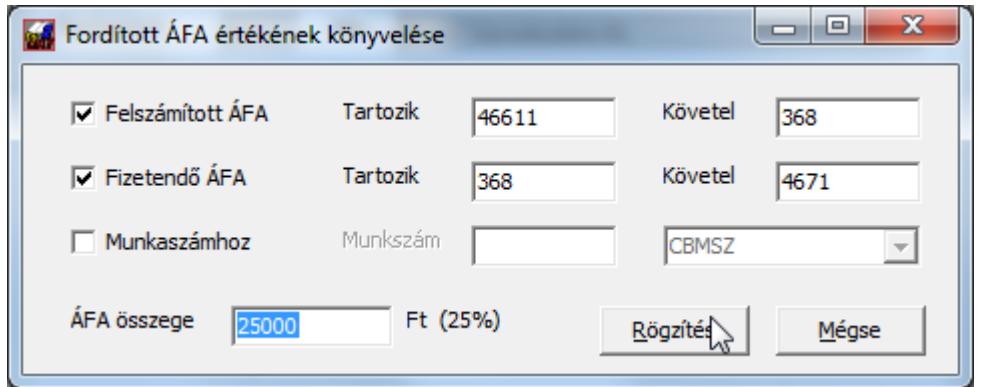

Olyan esetben, ha csak fizetési kötelezettsége van és nincs levonási joga, vegye ki a pipát a *Felszámított ÁFA* jelölőnégyzetből. A *Rögzítés* gomb megnyomásakor a választásának megfelelően tárolásra kerül a 2 (vagy 1) vegyes tétel is a listába:

Temésztesen a normál könyveléshez hasonlóan itt is köthet munkaszámot az egyes tételekhez, amennyiben rendelkezik a munkaszám használatához szükséges modullal.

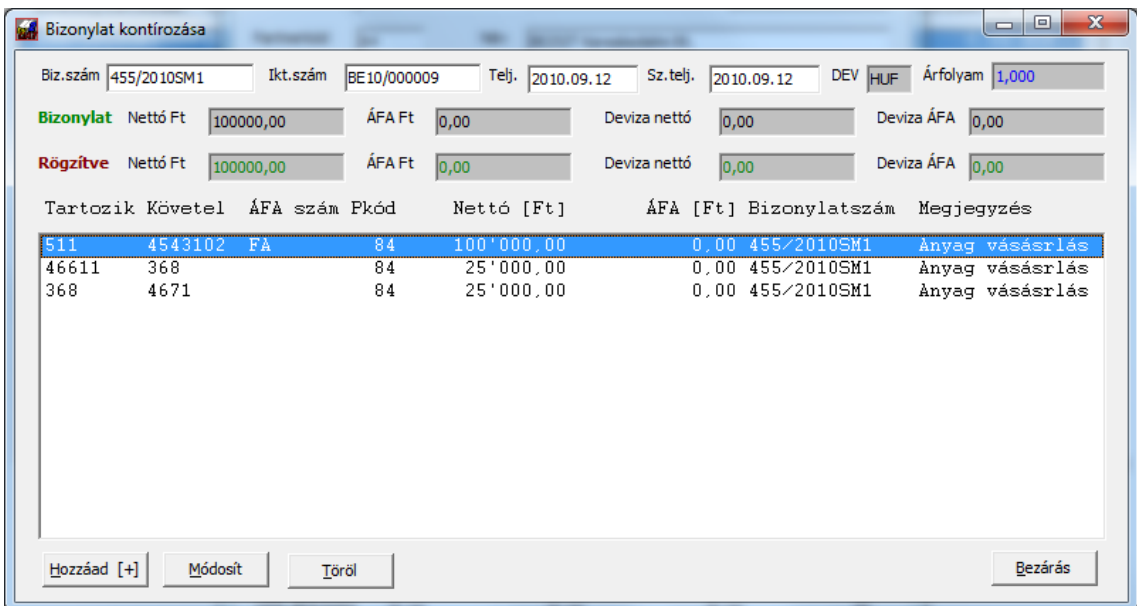

A kapcsolódó bizonylatszámnak itt nincs szerepe, az a következőkben tárgyalt pénztárbizonylat előkontírozásnál lesz érdekes.

Az egyes kontír tételeket addig rögzítheti, amíg el nem érte a számla végösszegét. Így nem csak egyfelé, hanem több részre bontva is tud rögzíteni a főkönyvbe.

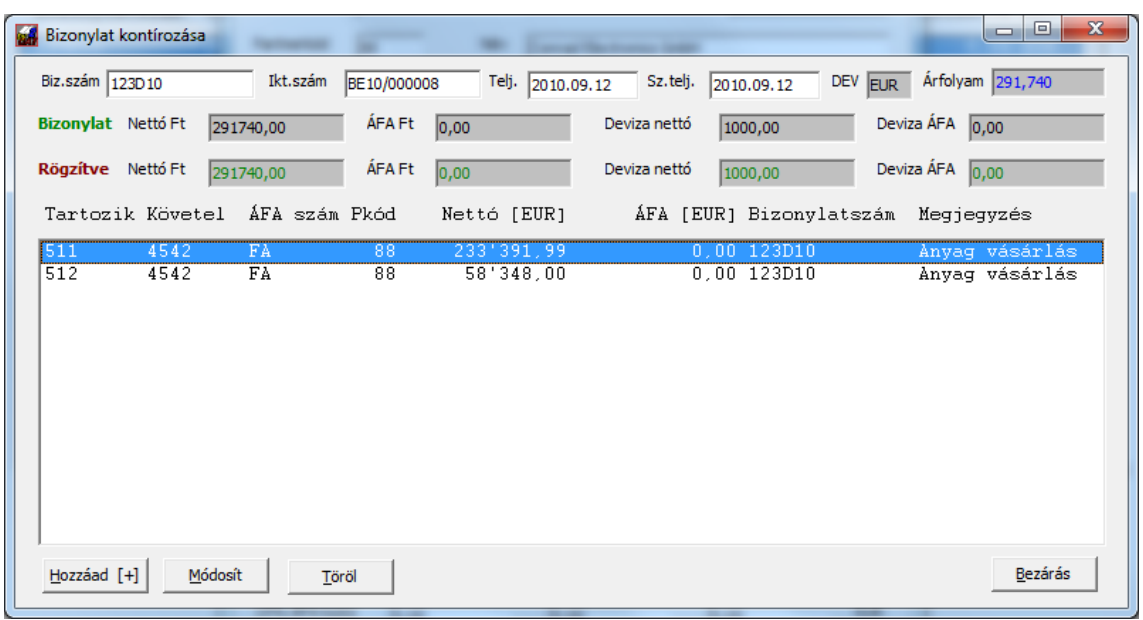

Miután elérte a bizonylat végösszegét, aktiválódik a *Bezárás* gomb:

A *Bezárás* gomb megnyomásakor kerül az előkontírozott tételek tárolójába a most felvitt anyag, ezután azt ott lehet megtalálni egészen a tételek véglegesítéséig.

# **11.8.4 Pénztárbizonylat előkontírozása**

Ez összesen annyiban tér el a számla előkontírozástól, hogy vannak mezők, melyek itt nem rögzítettek. Miután elkészítette a pénztárbizonylatot, annak tárolásakor ugyancsak rá fog kérdezni a rendszer, hogy szeretné-e kontírozni.

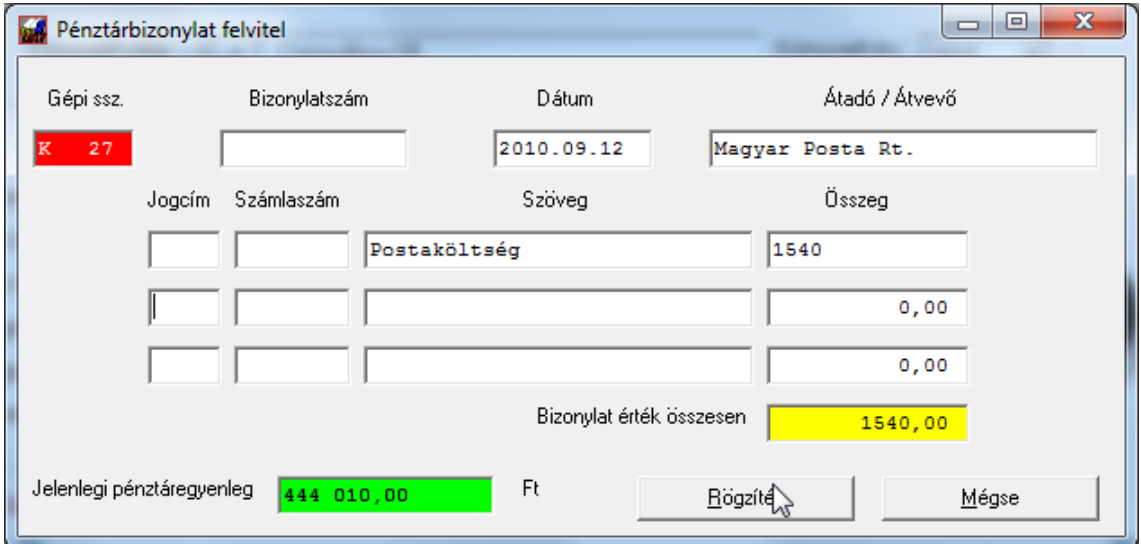

Először ki kell választania, melyik pénztárt érinti a mozgás:

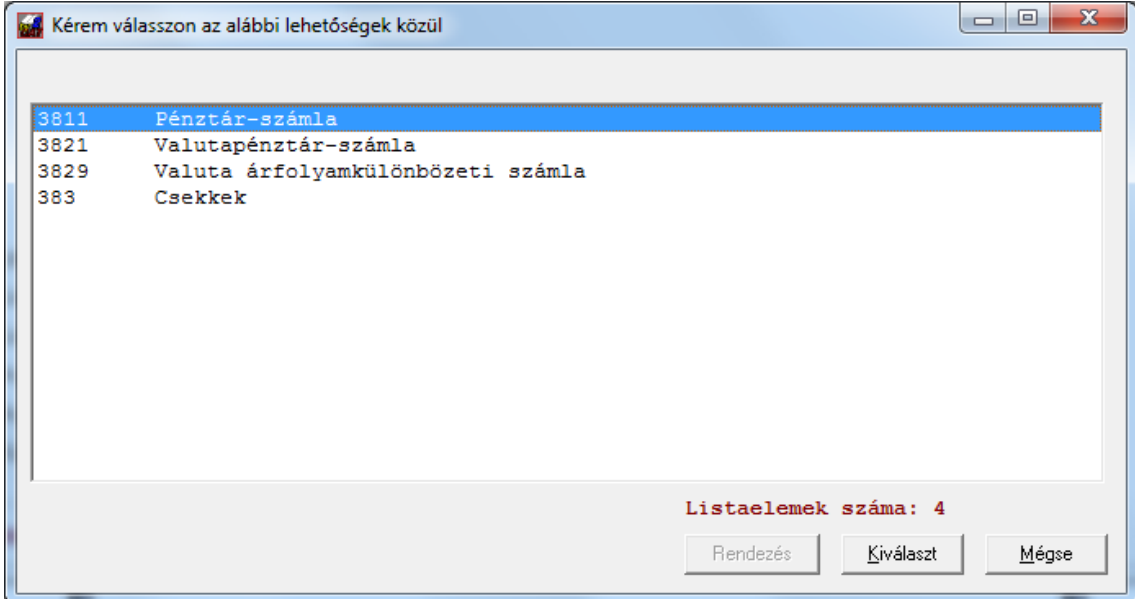

Ezután a Lista ablak kicsit módosulva jelenik meg:

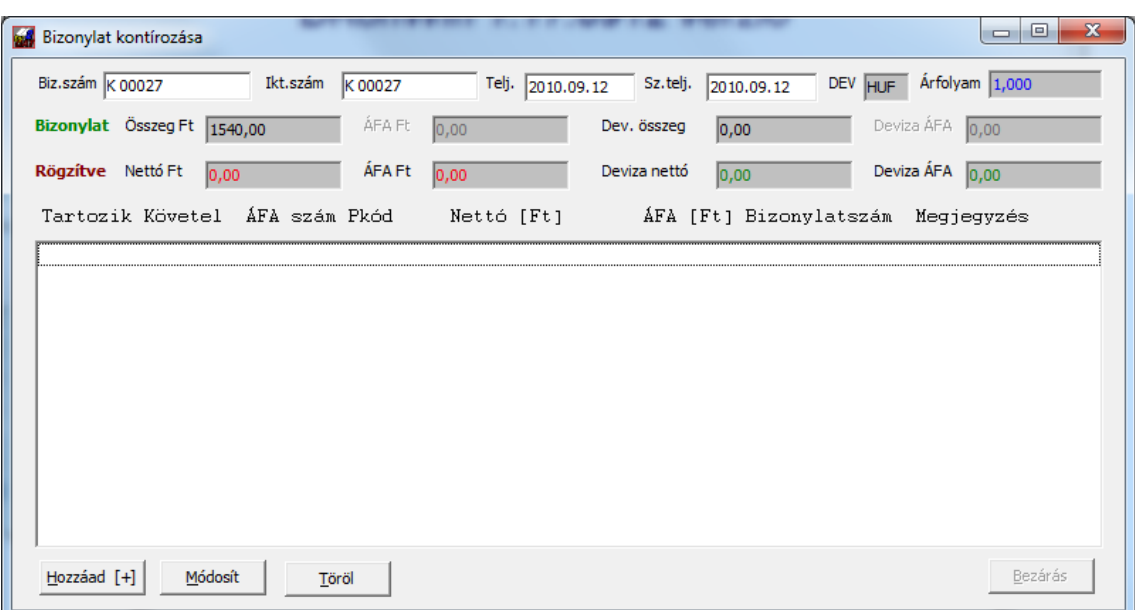

A fő eltérés, hogy a *Bizonylat nettó / ÁFA* mezők közül az ÁFA tiltásra került és csak az *Összeg* mezőnek lesz jelentősége. A program akkor fogja abbahagyni a kontírozást, amikor a rögzített nettó+ÁFA megegyezik ezzel.

A kontírozó ablak is kicsit másképp néz ki ilyen esetben:

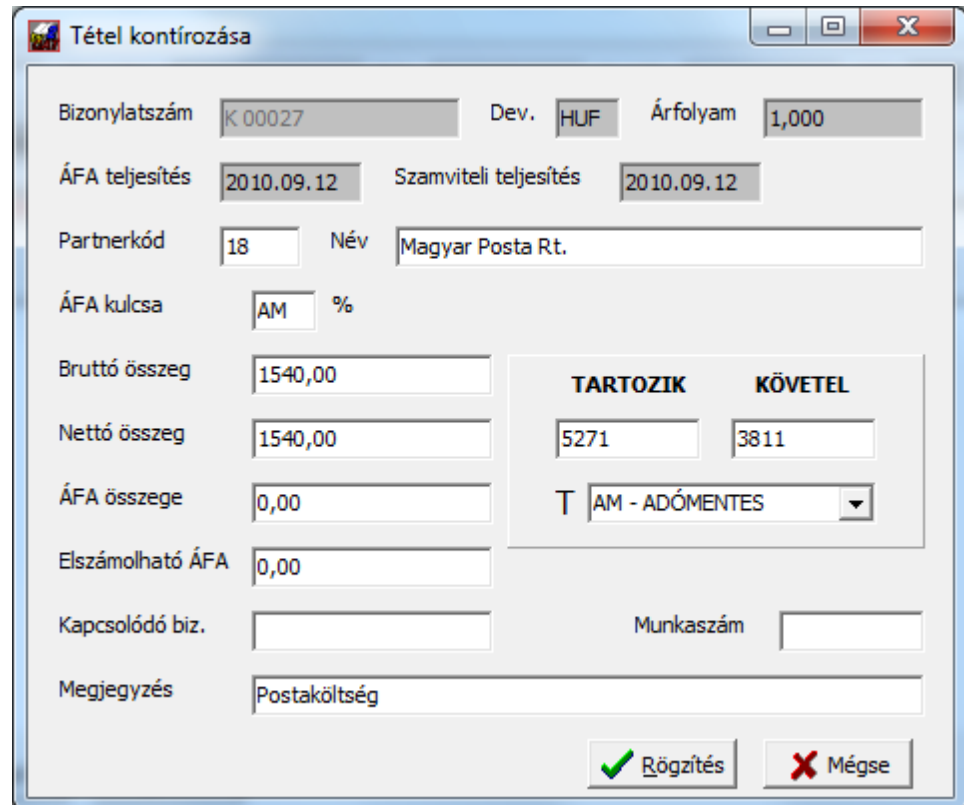

A pénztárban azért engedélyezett a partnerkód módosítása, mivel előfordulhat olyan eset, amikor pl. vevő vagy szállító számla kiegyenlítése történik meg. A fenti példa egy hagyományos pénztár tételt mutat, ilyenkor nem feltétlenül kötelező a partnerkód használata de kiegyenlítésnél a kipontozás miatt igen. Ez esetben a kapcsolódó bizonylatot is ki kell tölteni:

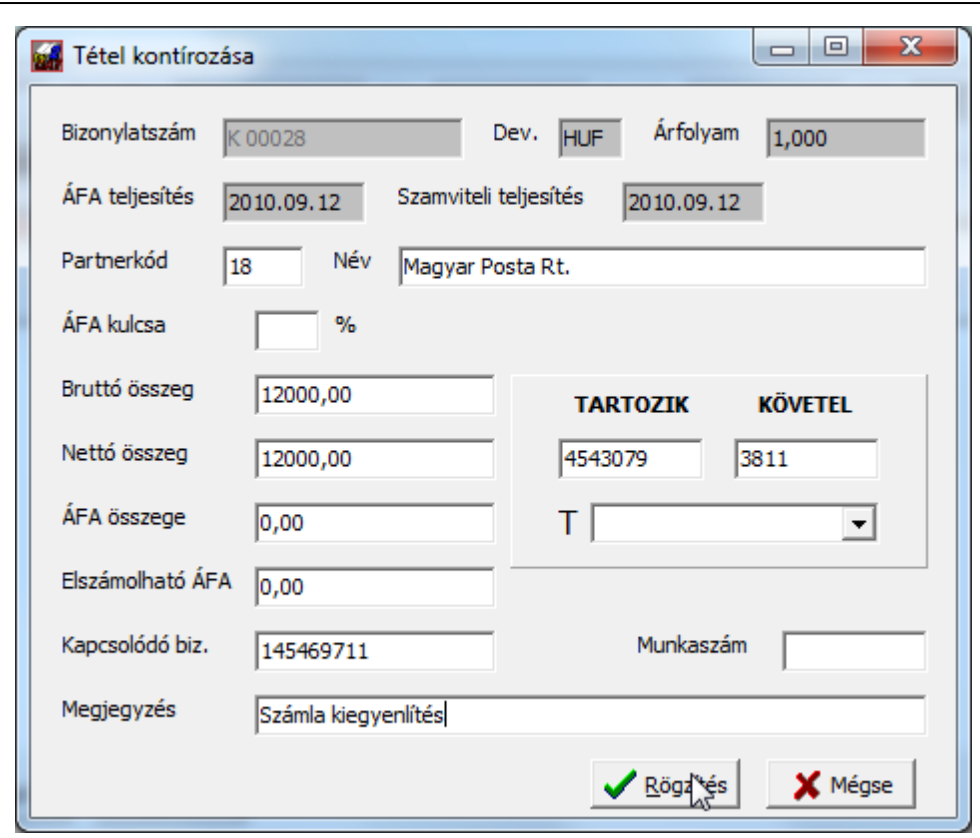

Természetesen a *Kapcsolódó bizonylat* mezőben szintén használhatja az **F1** gombot a megfelelő számla kiválasztásához:

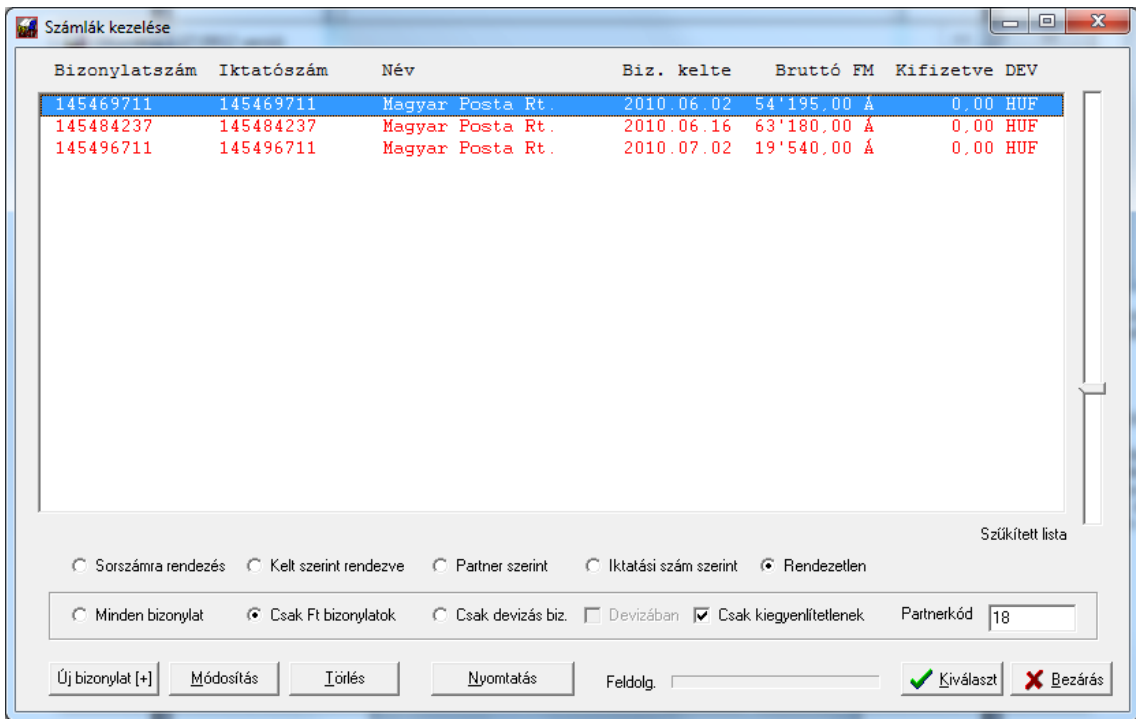

A program olyan esetben, ha azt érzékeli, hogy pénztár van szemben vevővel vagy szállítóval és a partnerkód vagy kapcsolódó bizonylat mező nincs kitöltve, figyelmeztet a hiba lehetőségére, ekkor Ön eldöntheti, hogy javít vagy aneélkül rögzít.

# **11.8.5 Előkontírozott tételek jóváhagyása**

A rögzítés után az arra jogosult személy (ez külön beállítható a *Felhasználók jelszavai* megadásakor) ellenőrizheti a véglegesítésre váró, előkontírozott listát, majd azt egy gombnyomással a főkönyvbe írhatja. Ekkor történik meg a napló sorszámokkal való ellátás, illetve mindazon műveletek, amik a hagyományos főkönyvi könyvelés közben mennek végbe:

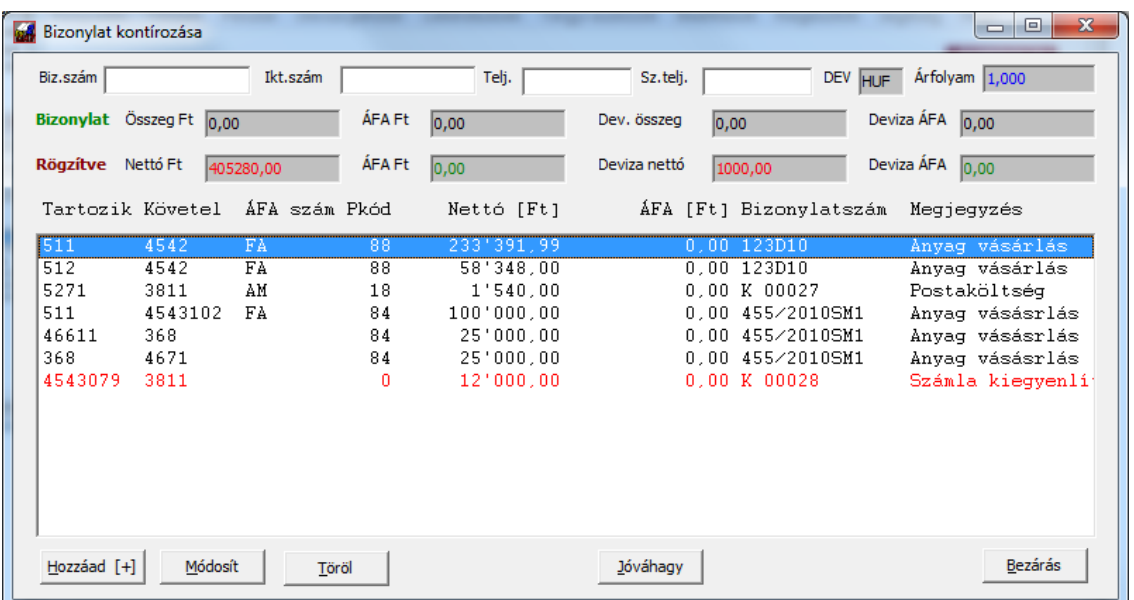

A listában pirossal megjelenő tételek a program számára "gyanúsak", bizonyos alap ellenőrzési követelményeknek nem felelnek meg:

- nem létezik a számla amire könyvelve van;
- alábontották a számlát, amire korábban felvitték;
- kiegyenlítésnek tűnő bizonylat (pl. pénztár van szemben szállítóval a fenti példában), de nem adtak meg partnerkódot (ezt látja fent) vagy kapcsolódó bizonylatszámot;

A tételek itt egyenként szabadon javíthatók, törölhetők vagy akár újat is vihet be a listába.

A végleges tárolás a *Jóváhagy* gomb megnyomásakor történik meg a főkönyvbe. Ez valamennyi, a listában szereplő adatot tárolja.

Amennyiben csak bizonyos tételeket szeretne véglegesíteni, jelölje ki azokat a CTRL gomb+kattintás segítségével, vagy a véglegesíteni szándékozott listarész elejére kattintson egyet, majd a SHIFT+kattintás segytségével jelölje ki a kettő közötti összes elemet és ne a *Jóváhagy,* hanem a *Kiválasztottak jóváhagyása* gombot nyomja meg:

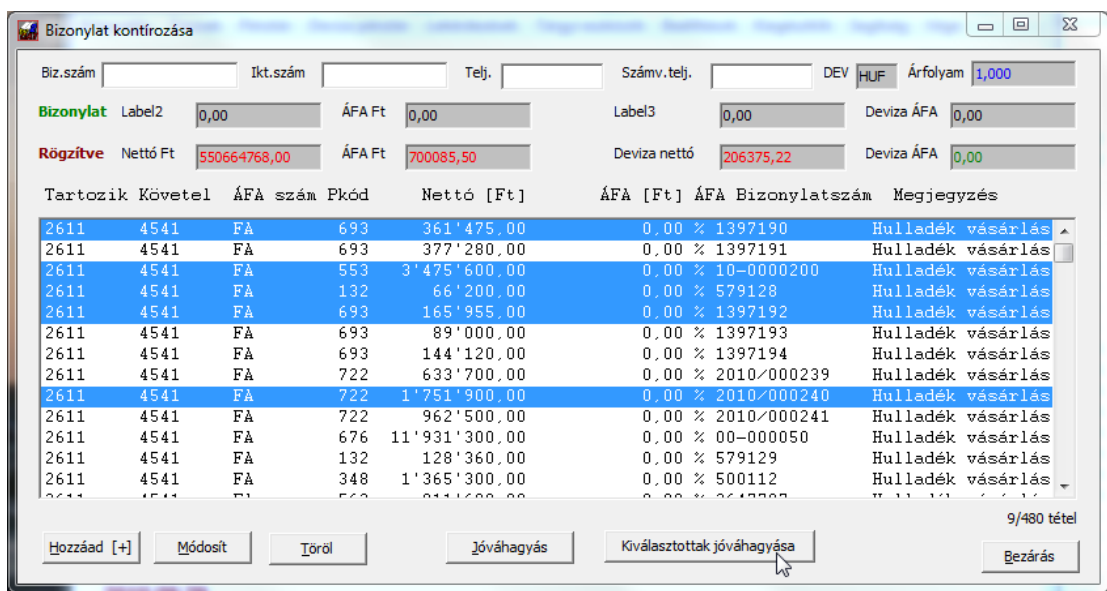

Ezesetben csak azok a sorok lesznek rögzítve, amelyek ki voltak jelölve (fenti ábrán kékkel), a többi a várakozó listában marad.

A tárolás után a program üzenetben tájékoztat arról, hogy hány tételt tárolt a főkönyvbe.

## **11.8.6 Kerekítések automatikus elvezetése**

A bizonylatok kiegyenlítésekor esetlegesen fennmaradó kisebb összegű eltéréseket vezetheti el automatikusan ebben a menüpontban.

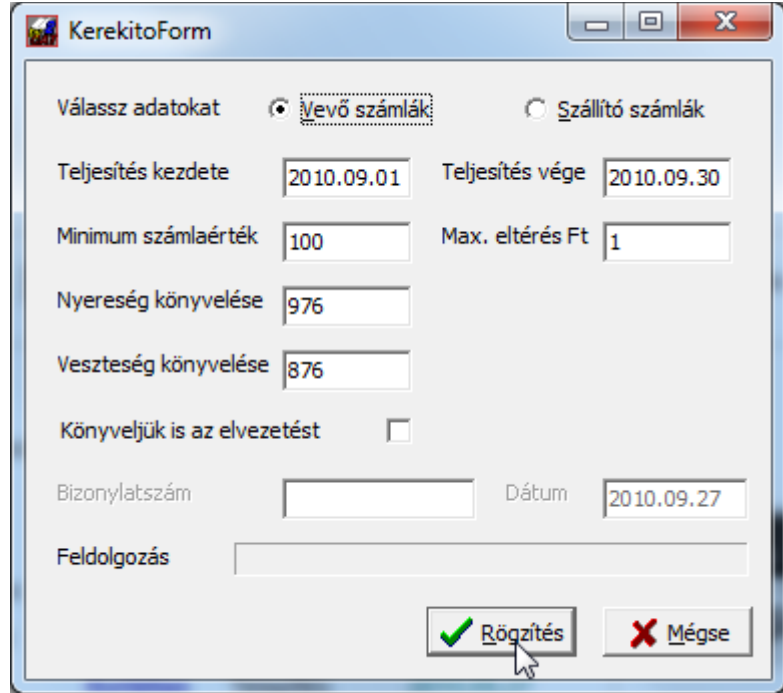

Először válassza ki, hogy vevő vagy szállító számlákat szeretne ellenőriztetni. Majd adja meg azt az időintervallumot, amin belül szeretné az elvezetést.

Adja meg azt a legkisebb bruttó számlaértéket, amitől elvezetheti a rendszer a következő rovatban beírható legnagyobb eltérésnél kisebb (vagy egyenlő) fennmaradó tartozást.

Állítsa be a nyereség és veszteség főkönyvi számláit.

Amennyiben csak listát szeretne kérni de nem akar könyvelni, megnyomhatja a *Rögzítés* gombot, ellenkező esetben tegyen pipát a *Könyveljük is az elvezetést* négyzetbe, majd adja meg a köyvelendő vegyes bizonylat kívánt számát és annak dátumát.

A lista megjelenése majd bezárása után a program – ha bejelölte, hogy kéri – le is könyveli a különbözeteket, valamint kipontozza a számla analitikában is.

## **11.8.7 Deviza követelések/kötelezettségek átértékelése**

Az év végi kötelező átértékelés megkönnyítése érdekében a rendszer lehetőséget biztosít arra, hogy a nyitott bizonylatokat könyveléssel vagy anélkül az aktuális fordulónapi deviza árfolyamra átszámoltathassa. A menüpont kiválasztása után a következő ablak jelenik meg:

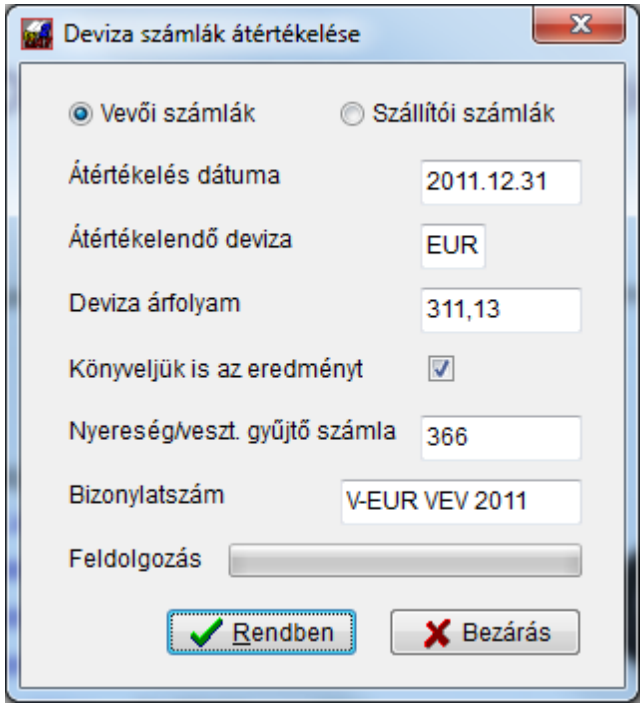

Először azt kell eldöntenie, hogy a vevői vagy szállítói számlák átértékelését szeretné végrehajtani. Amennyiben szükséges, módosítsa a dátumot. Ennek elhagyása után a program kiírja az arra a napra érvényes árfolyamot (amennyiben ez nem történik meg, akkor a deviza árfolyamok megadásánál állítsa be!).

A *Könyveljük is az eredményt* bejelölve aktiválódik a bizonylatszám és a gyűjtő számla mező. A gyűjtő számlánál létező és könyvelhetőre beállított számlát kell megadni (célszerű létrehozni a 36-osban egy külön gyűjtőszámlát, ahonnan majd annak egyenlegétől függően elvezethető a nyereségre vagy veszteségre). Vevői bizonylatoknál a **V-devizanem VEV év** felépítésű, míg szállítóinál a **V-devizanem SZÁ év** az alapértelmezetten felajánlott bizonylatszám (fenti példában Euro átértékelés, vevői számlák 2011-ben). Ezt természetesen egyéni igényeinek megfelelően módosíthatja.

A **Rendben** gomb megnyomásakor két dolog történhet:

- a *Könyveljük is az eredményt* bejelölt állapota mellett a rendszer miután kiírja a nyitott bizonylatok átértékelési táblázatát – azonnal el is végzi a könyvelést és visszatárolja a bizonylatokhoz is az érték eltérést, dátumot, valamint deviza árfolyamot. Ezzel egyidejűleg a főkönyvbe is lekönyveli a megadott főkönyvre a nyereséget/veszteséget
- nem bejelölt állapot esetén csak megjeleníti a listát

Előbbiekből adódóan először célszerű nem könyvelést kérve kinyomtatni a listát, ellenőrizni és csak utána véglegesíteni a módosítást.

## **11.8.8 Deviza árfolyam különbözetek elvezetése**

Ebben a menüpontban a deviza kiegyenlítés után fennmaradó árfolyam különbözetek egyszerűsített elszámolására van lehetőség.

Miután elindította, a program felhozza azokat a devizás számlákat, melyek esetében a deviza kiegyenlítés teljes mértékben megtörtént, a Ft viszont még különbséget mutat:

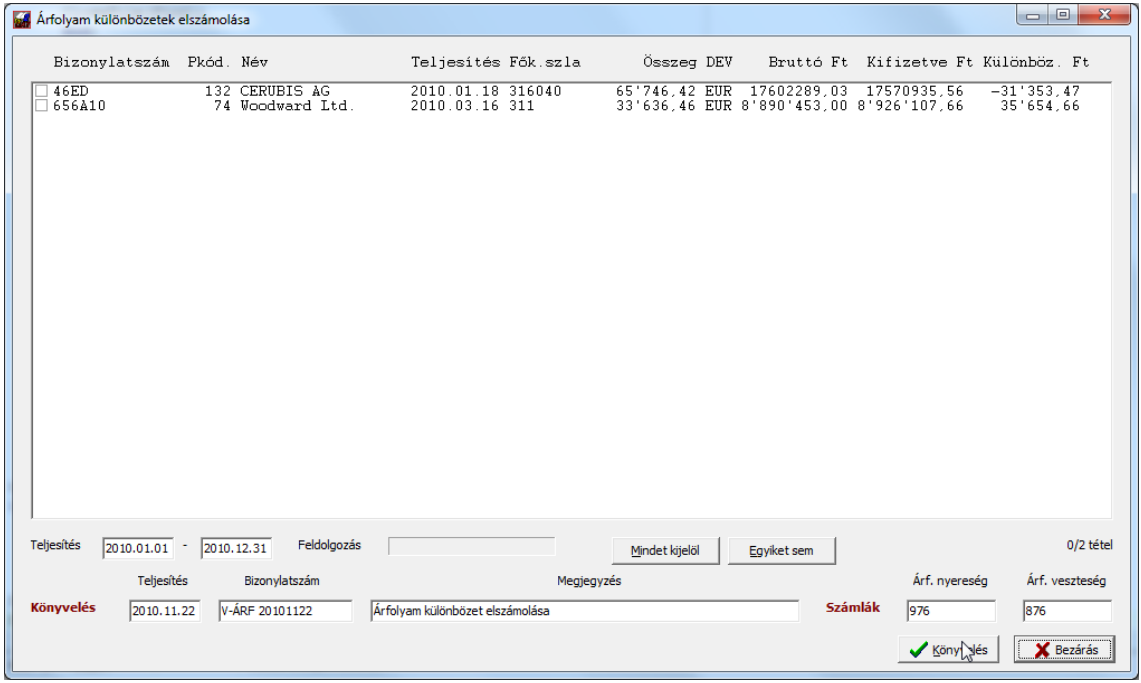

Megadhatja a teljesítés időszakának kezdetét és végét, így csak azok a bizonylatok listázódnak, amelyek ebben a tartományba esnek.

A képernyő alján tudja beírni a könyvelés során használni kívánt bizonylatszámot, az elvezetés teljesítésének dátumát, a kívánt megjegyzés szöveget és a főkönyvi számlákat.

Amennyiben megad megjegyzés szöveget, azt fogja használni a program, egyébként automatikusan generálja.

A Rögzítés gomb megnyomásakor azok a tételek kerülnek feldolgozásra, melyek jelölőnégyzetébe pipát tett. A többi nem változik. Ebből adódóan azokat a sorokat jelölje egyszerre, melyeket egy napra és egy bizonylatra kíván tenni.

Miután a feladat végrehajtásra került, azonnal lehetőséget kínál a rendszer a vegyes bizonylat kinyomtatására, de természetesen ezt akár később is megteheti.

# **11.8.9 Évnyitás az iktatórendszerből**

Az iktató modul használatakor a vevő és szállító számlák nyitása az iktató rendszer adataiból és a főkönyvből együttesen is történhet. Amennyiben az éves nyitás során ezt választja, a vevő és szállító főkönyvi számokat a program kihagyja és azokat az analitika alapján nyitja meg. Ezt a folyamatot (a bizonylatok alapján történő nyitást) külön is elindíthatja a *Beállítások menüben -> Évzáró/évnyitó műveletek -> Számla iktató nyitása előző évről* menüpontban:

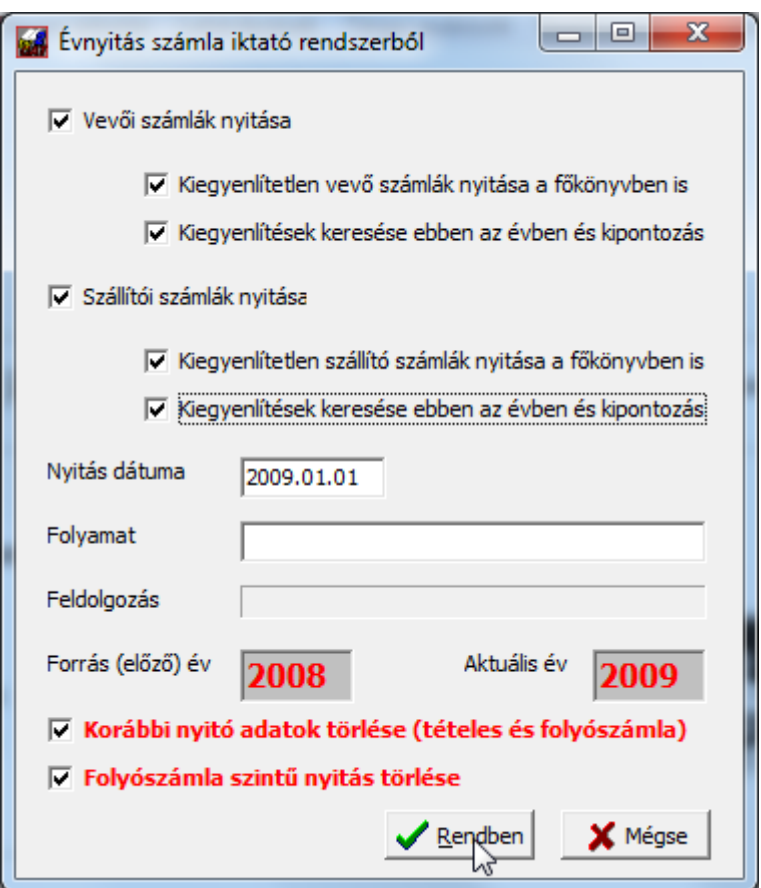

Erre olyan esetben is szükség lehet, ha a főkönyvet nem tételesen kívánja megnyitni, mert az iktatóban a nyitott számlák átvételét itt végezheti el.

A vevő és szállító számlák külön-külön is átemelhetőek az előző évről. A *Kifizetetlen vevő(szállító) számla nyitása a főkönyvben is* négyzetet bejelölve, a program az átvétel során a főkönyvbe is lekönyveli a nyitott bizonylatokat (amennyiben nem nyitotta meg külön, ezt akkor válassza). A *Kiegyenlítések keresése ebben az évben és kipontozás* bejelölésekor, miután a program áthozta a nyitott bizonylatokat az új évre, megpróbálja a már könyvelt bank/pénztár tételek között megtalálni, ha ezekre volt kiegyenlítés (mivel előbb könyvelünk bankot, és pénztárt, mint ahogy pl. az éves zárást elvégezhetjük, erre szükség lehet). A keresés során a fők. számla egyezést, a partnerkódot és a bank/pénztár vagy kompenzáló átvezetési bizonylat esetén a kapcsolódó bizonylatszámot vizsgálja a kipontozáshoz.

Olyan esetben, ha újra kell nyitni egy évet, a hibás tételes nyitás adatait képes a rendszer stornózni és a nyitást újra elkészíteni, ha a *Korábbi nyitó adatok törlése* bejelölt. A *folyószámla szintű nyitás törlése* akkor használható, ha az alábontott vevői/szállítói főkönyvi számokra történt csak nyitás az előző évről.

## **11.8.10 Kiegyenlítés szinkron DszámlaWIN-nel**

Abban az esetben, ha a bankot nem a DszámlaWIN programban rögzítik, de az adatok átadása az iktatórendszer felé abból történik (pl. GLS importfájlból pontozzák ki az utánvétes számlákat), az iktató rendszerben a számlák kiegyenlítése jelentős többletmunkát eredményezne. Ebben az esetben használhatja ezt a menüpontot.

A DkonWIN és DszámlaWIN számlaiktató rendszere közötti szinkront a **Számla kezelő, iktató modul** -> **Kiegyenlítés szinkron DszámlaWIN-nel** menüpontjában lehet indítani.

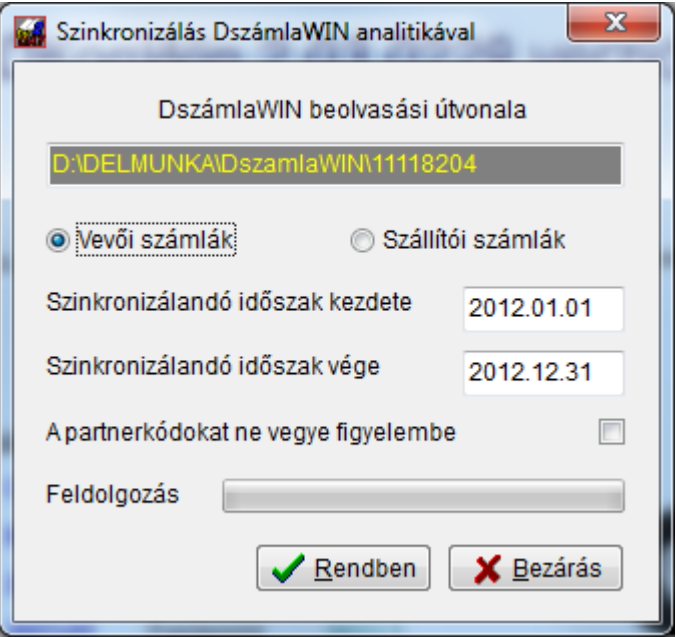

Ahhoz, hogy működjön, a következő feltételek együttes teljesülésére van szükség:

- telepítve van legalább a DkonWIN 2.03.0304 változata;
- telepítve van a DszámlaWIN program
- a beolvasás útvonala a DszámlaWIN automata könyvelés tárolt útvonala (tehát amit az automata könyvelés menüpontban megadott).

A rendszer - mivel a bank külön le van könyvelve - végigolvassa a DkonWIN-ben a számla iktató adatait, és a párbeszédpanelen megadott teljesítés dátumok közötti, ki nem egyenlített számlák esetén megvizsgálja, hogy a DszámlaWIN adataiban a bizonylat kiegyenlített-e. Amennyiben igen, a kiegyenlítés dátumát és összegét visszatárolja a DkonWIN számlaiktatóban lévő tételhez. Ezt mind a kibocsátott, mind a beérkező számlák esetében képes végrehajtani.

Az eljárás a számlázó rendszer adataiból dolgozik, ezért végrehajtása előtt a DszámlaWIN adatait ellenőrizni kell, hogy az a főkönyvvel megegyező, valós információkat tartalmazzon. A művelet nem visszavonható, ezért előtte feltétlenül mentést kell készíteni. A futtatás után értelemszerűen ellenőrizni kell a számla analitikát és a főkönyvet, hogy egyezzen.

*A partnerkódokat ne vegye figyelembe* bejelölése esetén a rendszer csak a bizonylatszámot és a teljesítés dátumát vizsgálja, ellenkező esetben a partnerkódoknak is egyezniük kell a két program adatbázisaiban.

### **11.9 Mérleg modul**

Mérleg modulunkban lehetősége van akár nyomtatott formában elkészíteni, akár az ÁNYK felé átadva exportálni különféle beszámolókat.

Az első lapon kell kitöltenie a cég adatait, amelyeket ezután a **Mentés** gomb segítségével tárolhat. Ezután a program mindaddig, míg meg nem változtatja, ezekkel az adatokkal fog nyomtatni:

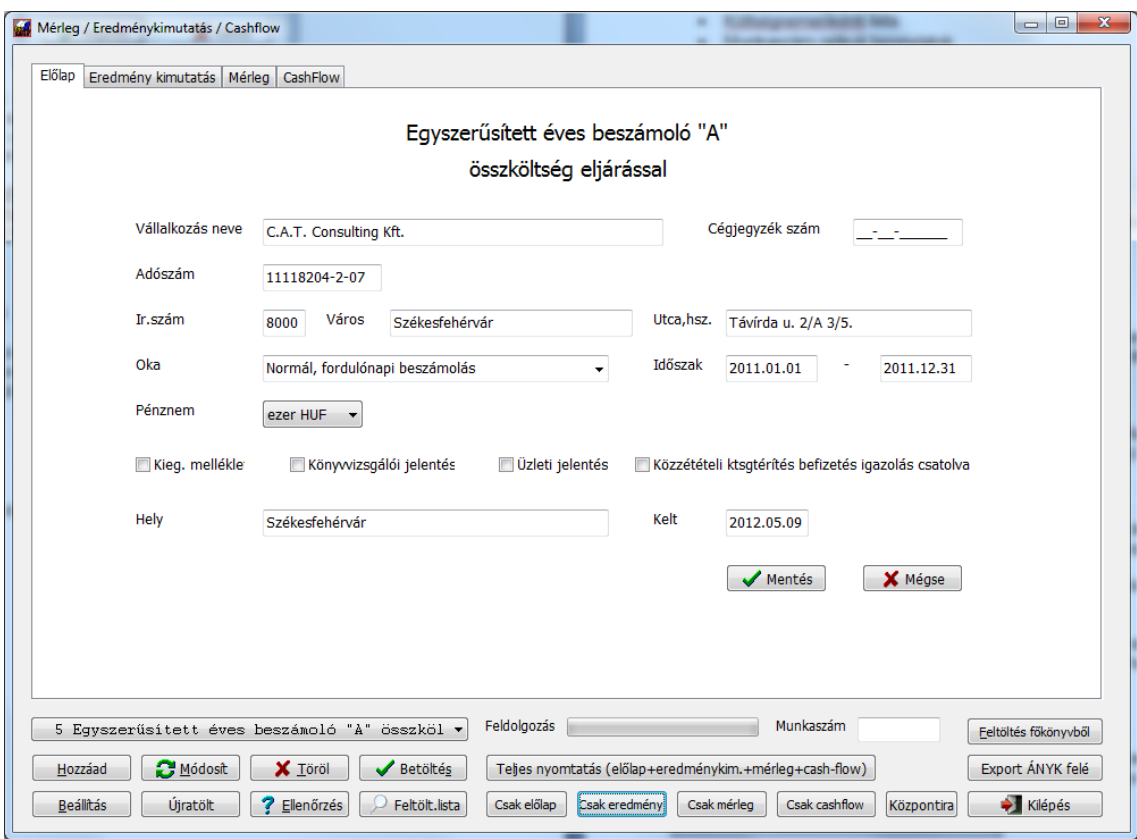

Az első lépés, hogy válassza ki, melyik mérleg sémát kívánja alkalmazni. Ezt bal oldalon, alul teheti meg a lenyíló mezőben.

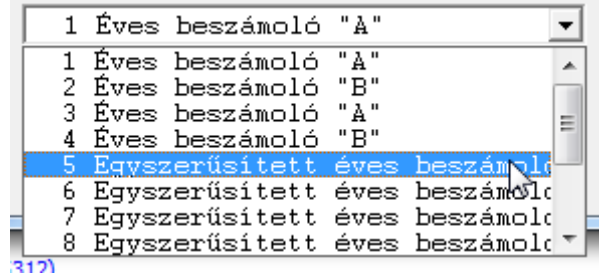

Miután a megfelelőre kattintott, a képernyőn megjelenik annak fejléce és aktiválódnak a nyomógombok.

A választó dobozka alattiak jelentése:

- **Hozzáad:** új kimutatás fajtát vihet fel, ha nem talált megfelelőt;
- **Módosít:** a kiválasztott kimutatás alap adatait változtathatja meg (pl. megnevezés, altípus)
- **Töröl:** a kiválasztott kimutatást törölheti. FIGYELEM! Ezt óvatosan használja, mivel a rendszerből, ha egy legyűjtést kitörölt, azt többé nem tudja újra felvinni!
- **Beállítás:** az adott kimutatás fajta részletes adatainak beállító ablakát tudja behívni;
- **Másolás:** a kiválasztott kimutatás adott évi beállításait tudja egy másik évre átmásolni;
- **Újratölt:** ennek segítségével a gyári alapbeállításokat hozhatja vissza, ha sikerült nagyon "elpiszkálni" az adott kimutatás paramétereit;

## **11.9.1 Mérleg típus felvitele**

Mind az új felvitel, mind a módosítás funkció a következő ablakban jelenik meg:

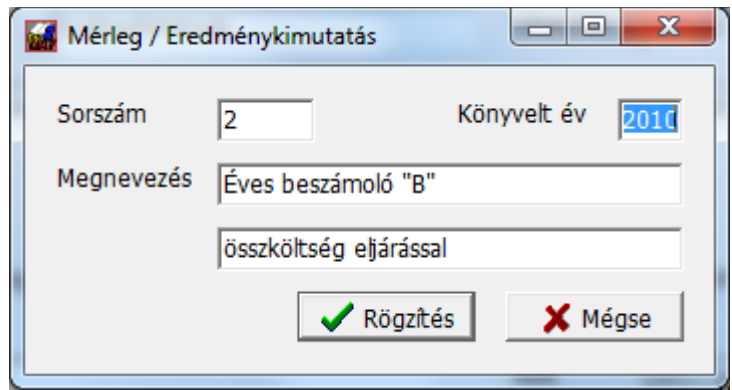

A sorszámot a rendszer generálja, abba beavatkozni nem lehet. Ezért írtuk fentebb, hogy ha egy kimutatást töröl, azt többé nem tudja visszaállítani, ezzel a funkcióval vigyázzon.

Megadhatja a könyvelt évet, amelyre az adott beállítások vonatkoznak. Ennek azért van jelentősége, mert ha évváltásnál megváltozik a számlatükör, annak megfelelően utána kell állítani a mérleg legyűjtésének szempontjait is. Ezért minden évre külön mérlegsémát tárol a program.

Írja be a mérleg megnevezését és a következő sorba annak működési módját is (összköltség vagy forgalmi ktsg. eljárással). Ennek természetesen szinkronban kell lennie a számlatükörrel és az Ön által választott könyvelési móddal.

A **Rögzítés** gombbal véglegesítheti a beállításokat.

## **11.9.2 Ellenőrzés**

Ennek a gombnak a segítségével ellenőrizheti, hogy a kiválasztott mérlegeredménykimutatás beállításaiban valamennyi főkönyvi számla szerepel-e, ami a számlatükörben megtalálható. Amennyiben olyat talál a rendszer a tükörben, ami nincs sehová beállítva, azt listázza:

### **11.9.3 Beállítás**

Itt tudja megadni, hogy a kiválasztott mérleg egyes soraiban melyik főkönyvi számlák hogyan kerüljenek beállításra:

A **Beállítás** gomb megnyomásakor kell kiválasztania, melyik részét szeretné megnyitni az adott beszámolónak:

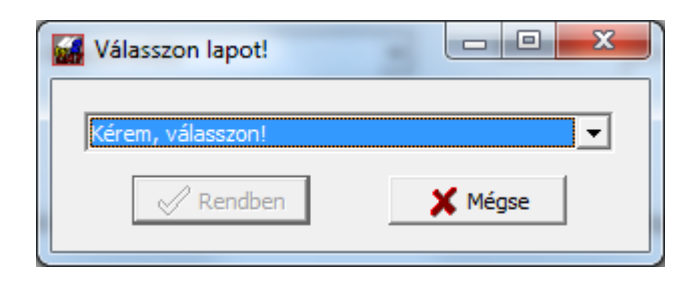

A listában a

- mérleg
- eredmény kimutatás
- cash-flow állnak rendelkezésére

Amikor megjelölte a megfelelőt, aktiválódik a **Rendben** gomb. Ennek megnyomásakor jelenik meg a tényleges beállító ablak:

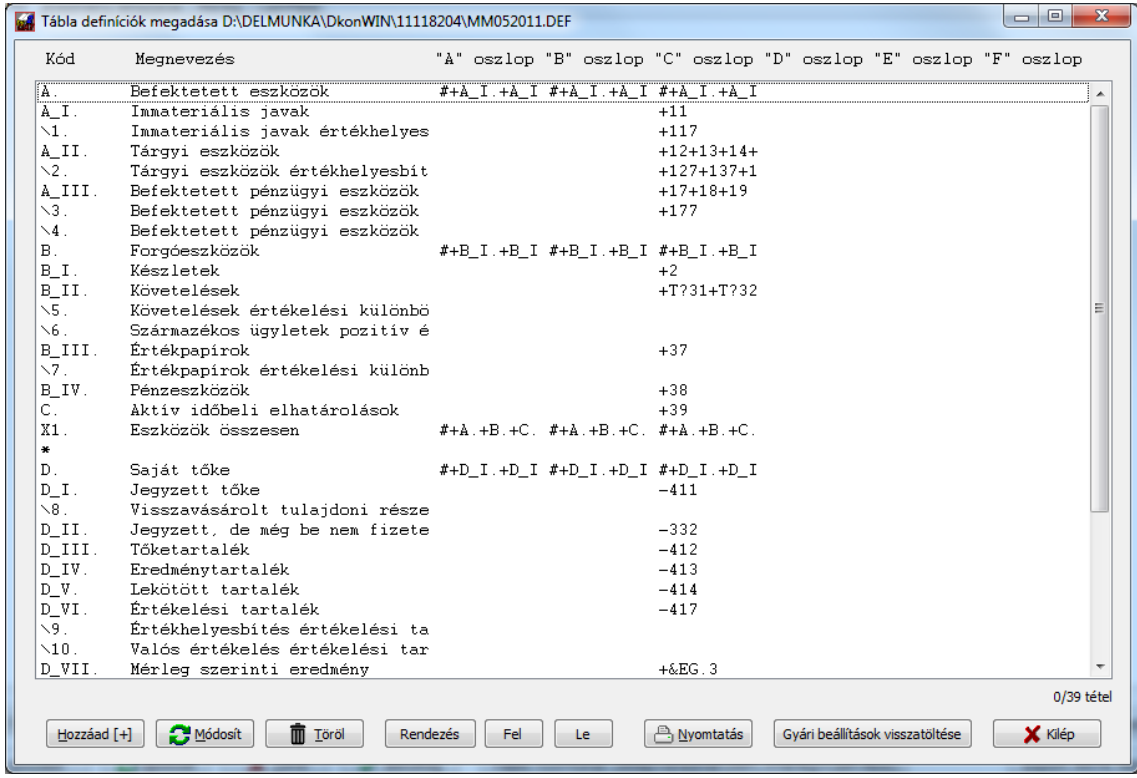
A módosítani kívánt sorra állva és azon kettőt kattintva (vagy ha már ráállt, megnyomhatja az ENTER gombot is, illetve a **Módosít** gombra kattinthat), megnyílik a részletes adatokat tartalmazó ablak, ahol a sor kiszámításánál figyelembe vett főkönyvi számlákat találja meg:

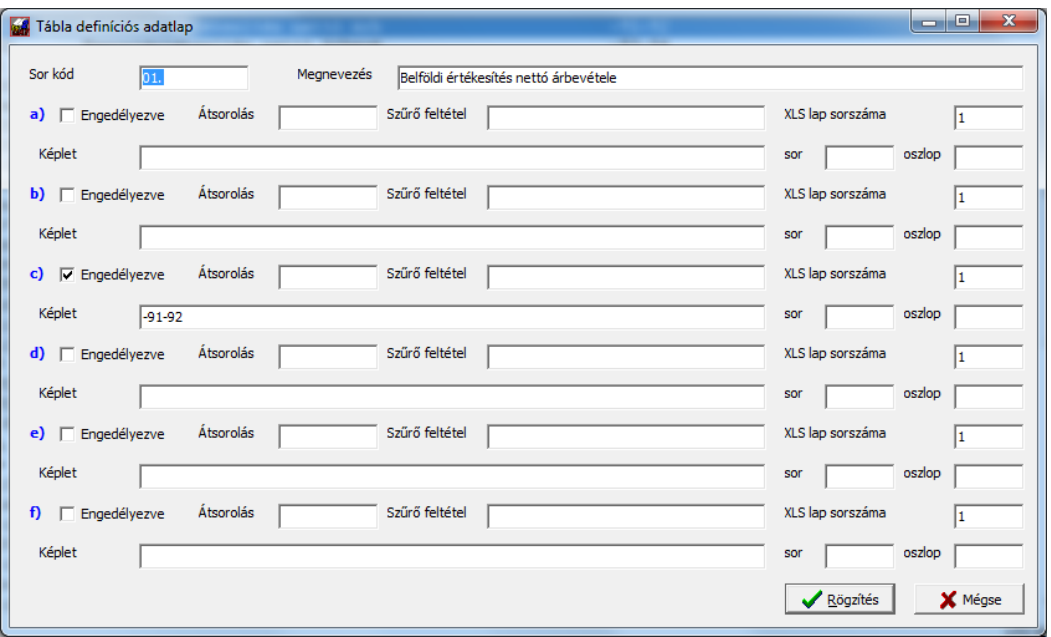

Ebben a kimutatás típusban csak a "C" oszlopot használjuk. Az "A" és "B" csak az összesítő sorok esetében van számítva, egyébként be kell tölteni előző évről vagy kézzel. A "képlet" mező tartalma alapján dönt a rendszer.

A feldolgozás során meghatározza az egyes számlák egyenlegeit oly módon, hogy a számla tartozik oldalának forgalmából kivonja a követel oldal forgalmát, majd ezeket attól függően kezeli, hogy a képletben hogyan szerepel:

- **+/-** karakterrel kezdődik minden főkönyvi számla. Ezzel tudja kijelölni, hogy a kiszámított érték tartozik vagy követel egyenlegű kell, hogy legyen. Magyarul: amennyiben T-K esetben mínusz érték jönne ki (pl. a 4-es vagy 9-es számlák esetében), akkor mínusz jellel kell kezdeni, ha tartozik egyenleg (pl. az 5-ös számláknál), akkor plusz jellel;
- olyan esetben, ha az adott számlát csak akkor szabad figyelembe venni, ha annak meghatározott egyenlege van, akkor adja meg, hogy milyen lehet: ha **T?** karakterekkel kezdi, csak a tartozik egyenleg esetén fogja a program figyelembe venni, ha **K?** karakterekkel kezdi, csak követel egyenleg esetén. Pl. negatív követelés nem vehető figyelembe, mert akkor az kötelezettség, ezért a 31-es számlát a következőképpen kell beírni a követelésekhez: **+T?31**, míg a kötelezettségekhez **-K?31**. Így, ha tartozik egyenlege van, a követelésnél, ha követel egyenlege van, a kötelezettségeknél veszi a program figyelembe. Figyelem! Ez a beállítás számlánként értékel, vagyis ha pl. +T?462 képletet ír be, alábontás esetén a szoftver a 4621, 4622 stb. egyenlegét egyenként vizsgálja, hogy tartozik vagy követel egyenleget mutat!
- **+T?A** vagy **–K?A** kezdéssel az előbbinek megfelelően működik, de összességében értékel, tehát így módosítva a képletet, de maradva az előbbi számlaszámnál (+T?**A**462 esetén) a 462 számla nem alszámlánként, hanem összességében lesz megvizsgálva, hogy tartozik vagy követel egyenleget mutat
- nem kommunált számlák esetében ennek módja: **+T(464:463)** és **–K(464:463)** Ekkor a két számla egyenlegét vizsgálja a program;
- nyitó nélkül, csak a forgalmat a **+V?fők.szám** vagy **–V?fők.szám** segítségével hívhatja le: pl. **+V?311** a vevő követelés változását számolja
- amennyiben szeretne bekérni egy adatot, adjon meg **+?** jelkódot
- ÁFA számla esetében a +/-**!AFAE** jelentése: az ÁFA számlák egyenlegét kell hozzáadni vagy kivonni, ha csak a K vagy T egyenleget szeretné figyelembe venni, **+/-!AFAT** vagy **+/-!AFAK** használható a megszokott módon;
- ha sorokat szeretne összeadni, a **#** jellel kell kezdenie a képletet, majd megadni a sor kódját (pl. **#+VIII.-IX.**) FIGYELEM! Itt jelentősége van a pontnak a sor kódjában!
- olyan esetben, ha egy másik, létező tábla megfelelő sorára szeretne hivatkozni, kezdjen egy **&** karakterrel. Ezt követi a kimutatás jelző kód: E az eredmény kimutatás, M a mérleg kódja, majd a sor kód és az oszlop száma 1-6 között (a-f oszlopoknak megfelelően) pl. **+&EG.3** az eredmény kimutatás **G.** sorának harmadik, vagyis **C** oszlopát jelenti.
- részletes tárgyi eszköz legyűjtést a kapcsolódó tárgyi eszköz analitikából tud készíteni (nagy mérleg), mivel a 111,112… stb a 119 számlával van szemben, alapértelmezésben az nem megbontott. Ezért az főkönyvi szinten nem gyűjthető. Ennek beállítása: **+!TEfőkszám**. Például: +!TE112 a 112-es számlához rendelt eszközök nettó értékét mutatja.

A feldolgozás sorrendje: eredmény kimutatás, mérleg, majd cash-flow. Ez azt is jelenti, hogy az eredmény kimutatás megfelelő sorára hivatkozhat a mérleg és a cash-flow, de fordítva nem (hiszen az akkor még nincs kész).

Egyszerű, egy táblázatos kimutatásokat a saját elképzelései szerint is tud létrehozni, ha akar. Egymásra hivatkozást csak a gyári beállítások szerint.

### **11.9.4 Javítás a betöltött adatokban**

Miután feltöltötte az adatokat, előfordulhat, hogy abban kézzel javítania kell. Az előző évi adatokat (ha még nem volt feltöltve ebben a rendszerben mérleg) szintén be kell vinnie. Ehhez egyszerűen kattintson a megfelelő mezőre, majd írja be a kívánt összeget. Miután a sort elhagyta, a rendszer menti a változásokat, majd az összesítő sorokat újraszámolja (tehát soron belülioszlopváltásnál nem, de ha lejjebb vagy feljebb kattint, akkor már igen).

### **11.9.5 Korábbi adatok betöltése**

Amennyiben már elkészített egy kimutatást, a mérlegséma kiválasztása után azt a **Betöltés** gomb segítségével töltheti be.

### **11.9.6 Feltöltés a főkönyvből**

A gomb megnyomásakor a rendszer megerősítést kér, hogy a korábban ide, a mérlegbe esetlegesen betárolt adatokat törölhesse, majd a beállításoknak megfelelően kiszámolja az egyes adatsorok tartalmát. Ha van olyan sor, ahol adatot kell bekérnie, ott megáll, kiírja a sor nevét, kódját, és megvárja, amíg Ön begépeli a megfelelőt. Ezután folytatja a feldolgozást.

FIGYELEM! Amennyiben nagyon elállítgatta a gyári értékeket és szeretné azokat visszakapni, egyszerűen kattintson a **Gyári beállítások visszatöltése** gombra.

## **11.9.7 Váltás a lapok között**

Miután feltöltötte adatokkal, a rendszerben az egyes alkotórészek között a mgfelelő fülek segítségével tud mozogni:

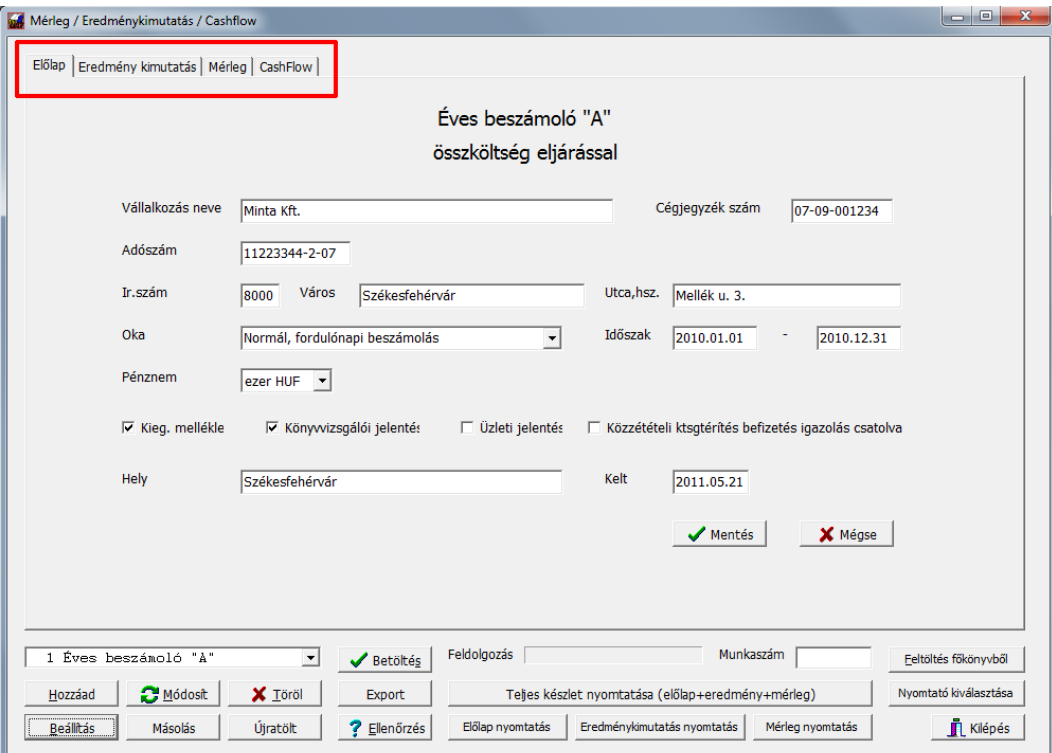

Miután a kívánt fülre kattint, annak tételsorai egyenként is javíthatók:

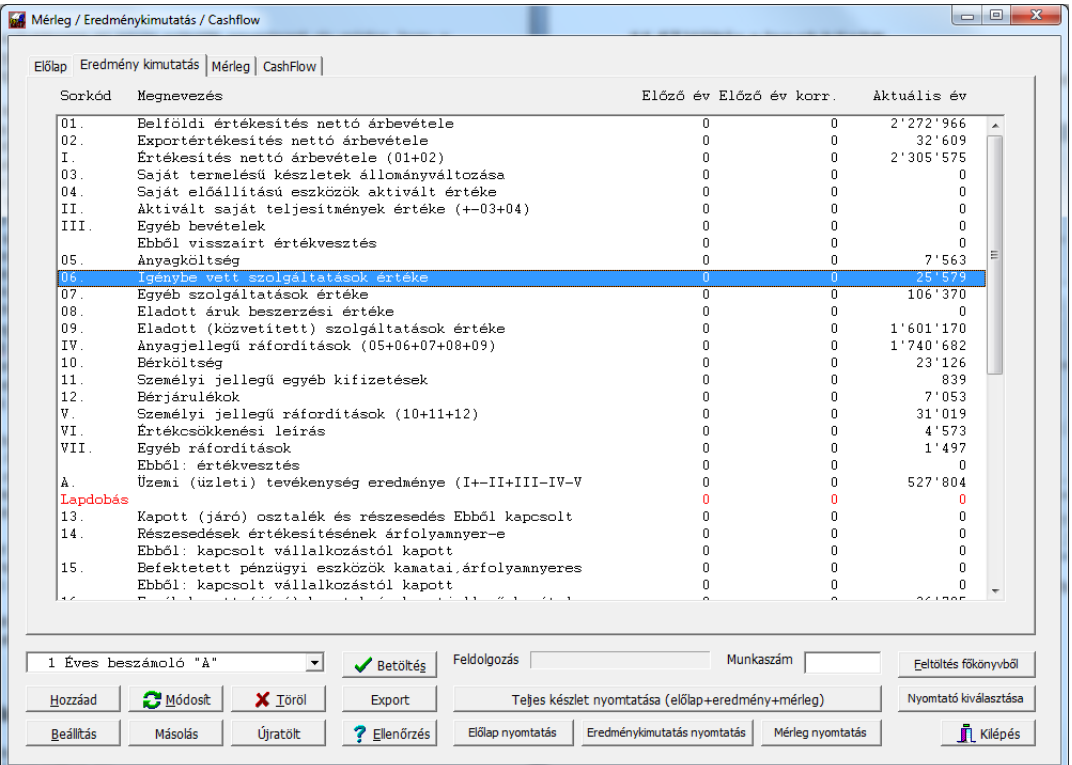

Kattintson kettőt a sorra, ekkor megjelenik a javító adattábla:

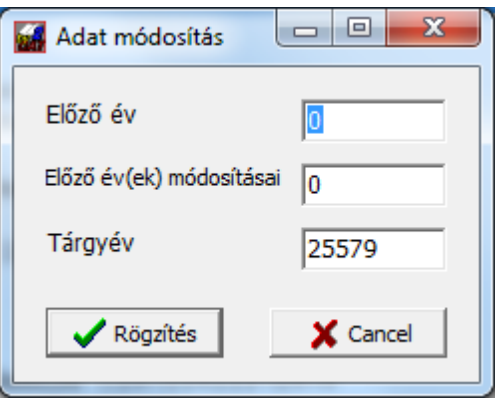

Itt beírhatja az előző év adatát, vagy a korábbi évek módosításait, de az idei főkönyvből begyűjtött adatot is módosíthatja. A rögzítés után a számolt sorok értéke újra összegzésre kerül az aktuális adatoknak megfelelően (tehát pl. ha belejavít az 1. vagy 2. sorba, a I. sor adatát átszámolja a program.

**FIGYELEM! Amennyiben újra feltölteti a főkönyvből az adatokat (feltöltés főkönyvből gomb megnyomásakor), az idei év adata a program által frissítésre kerül az aktuális eredménynek megfelelően, tehát a kézzel beírt adatot felülbírálja a rendszer.**

### **11.9.8 Nyomtatás**

A használni kívánt nyomtató kiválasztása után kiírathatja előlappal a teljes beszámolót vagy annak csak meghatározott részeit (pl. mérleget).

### **11.9.9 Export**

A program az ÁNYK részére át tudja adni a mérleget, ennek módját a 65-ös bevallás átadásánál tárgyaljuk.

## **11.10 Excel export modul (külön rendelhető)**

A modul segítségével adatokat exportálhat Excel formátumban. A működéséhez a számítógépen kell, hogy legyen telepítve legalább 2003-as Excel!

A kinyerhető exportok:

- Eredménykimutatás
- Mérleg
- Főkönyvi kivonat
- Kartonok tól-ig
- Költségnemenkénti lista
- Munkaszám nélküli bizonylatok
- Kartonok tól-ig egyenként
- Főkönyvi kivonat bővített
- Számla analitika
- Tárgyi eszköz lista (egyszerű)
- Tárgyi eszköz lista (teljes)
- Vevő adatok listája
- Szállító adatok listája

Miután elindította a programot, a következő képernyő jelenik meg:

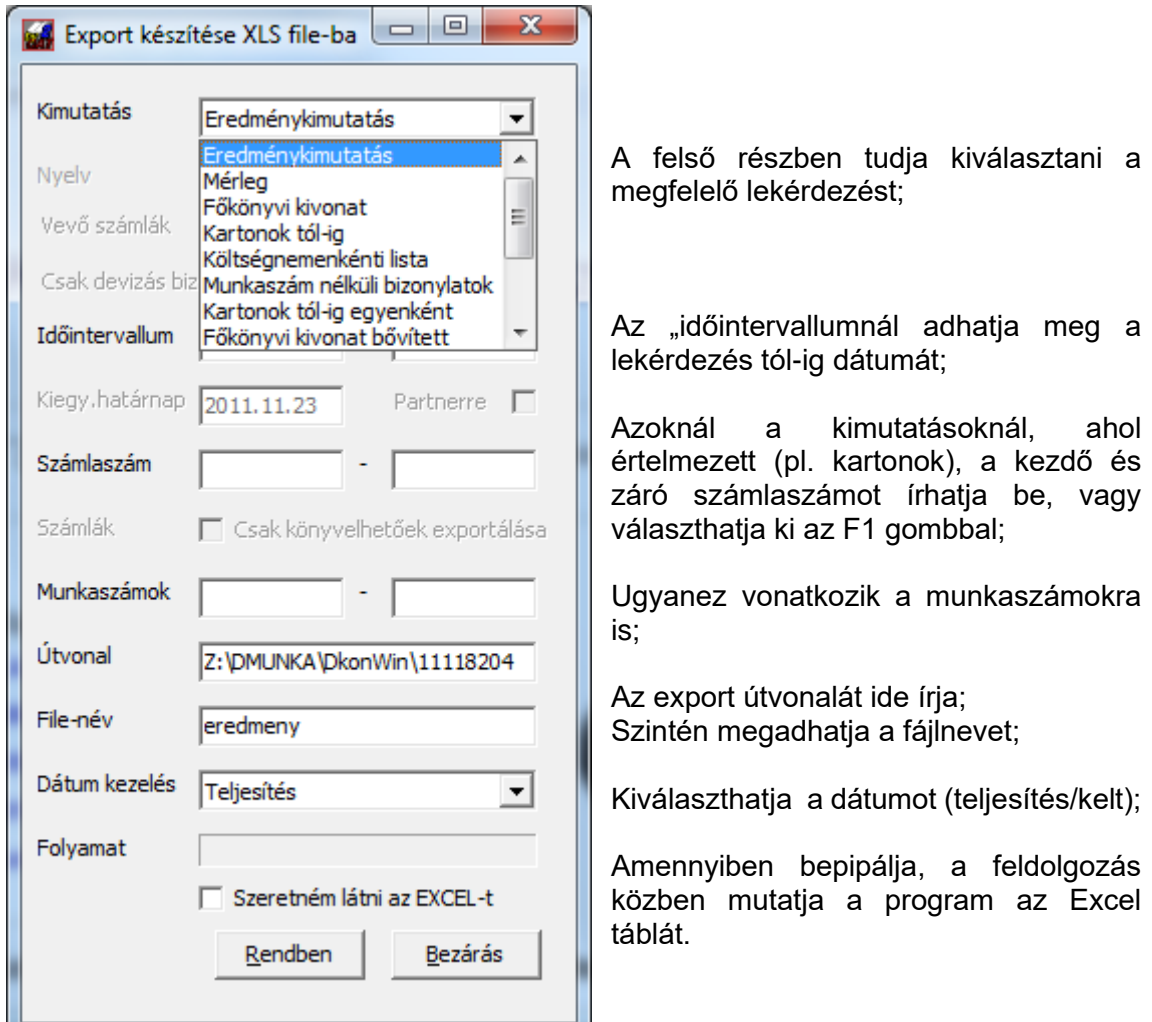

## **11.11 Készlet modul**

### **11.11.1 Termékek és raktár listák kezelése**

Először a termékeket kell felvinni a készlet listába. Ehhez lépjen be a *Törzsek* -> *Készlet kezelés* almenü -> *Termékek kezelése* pontjára:

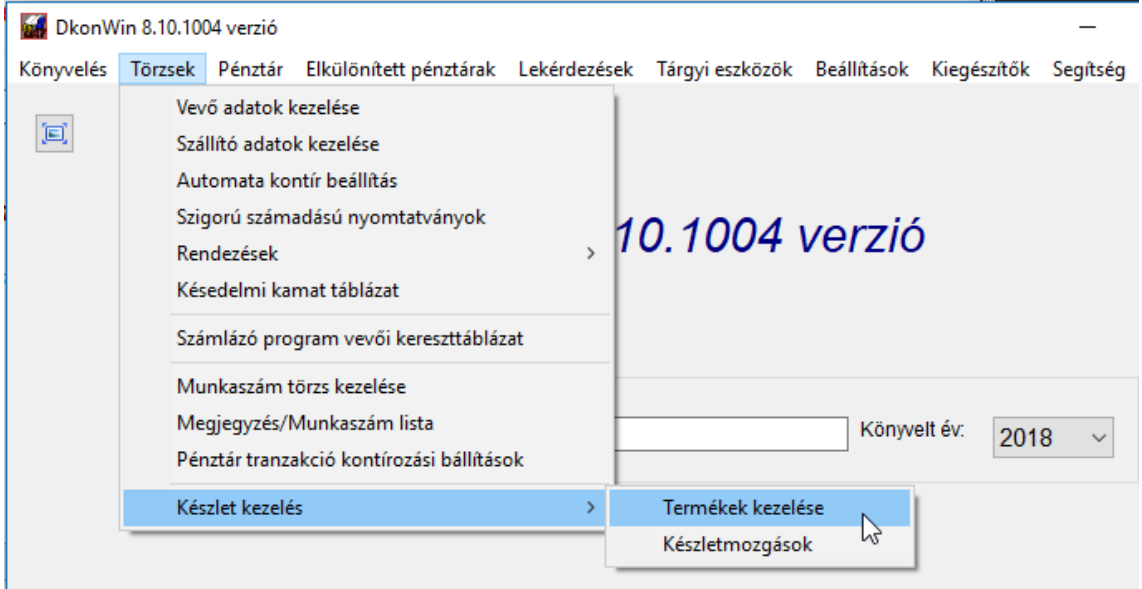

A program több raktárt tud kezelni. Alaphelyzetben egy "Központi (alap) raktár" meg van nyitva, de szükség szerint továbbiakat is nyithat. Természetesen a 65-ös bevallás 07/08 lapjának kitöltéséhez nem szükséges több és nem kell, hogy a készlet mennyiségei is rendben legyenek vezetve, ez csak egy opció, de a lehetőség adott, hogy akár a valós készletet is követni tudja.

A termékek felviteléhez először a megjelenő ablakban a megfelelő raktárt kell kiválasztania.

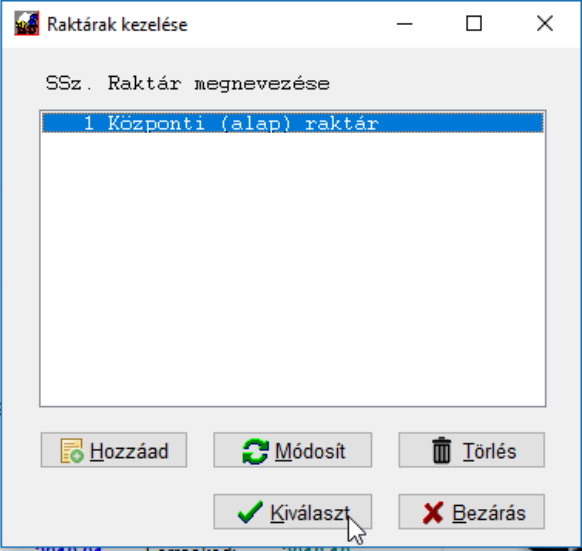

Nyomjon *ENTER*-t a kékkel jelölt sor kiválasztásához vagy kattintson a *Kiválaszt* gombra.

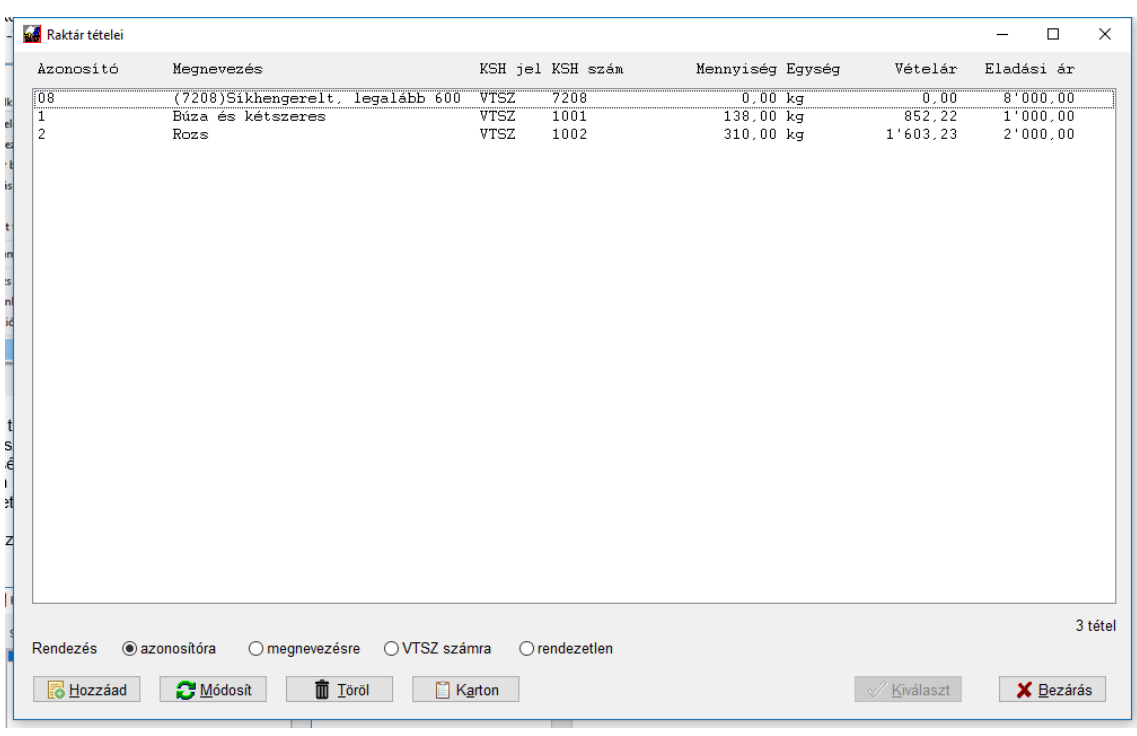

A megjelenő listában a szokásos gombokkal találkozhat:

A *Hozzáad* segítségével felvihet egy újat, a *Módosít* hatására javításra nyílik meg az a tétel, amelyiken a kijelölés áll, a *Törlés* pedig eltávolítja a listából. Törölni csak akkor tud egy bejegyzést, ha azon az adott évben nem volt készletmozgás, ellenkező estben csak a következő évtől törölheti (de ehhez az kell, hogy a következő évre átvételkor ne legyen rajta mennyiség, mivel ellenkező esetben mennyiséggel nyílik meg és ez egy nyitó mozgást visz fel automatikusan).

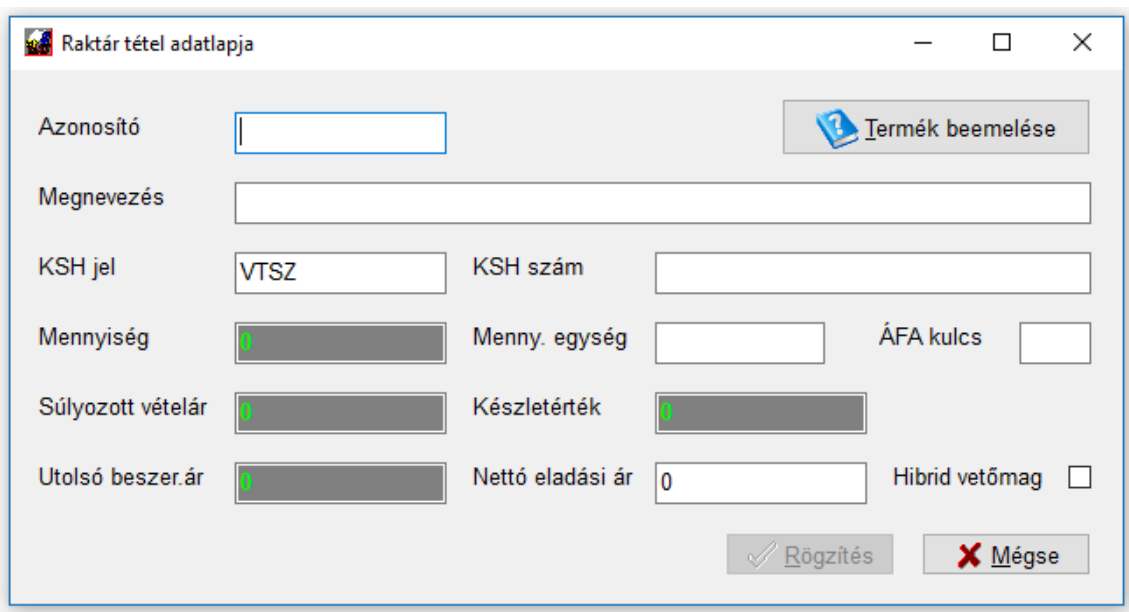

Új tétel felvitele a következő ablakban történik:

Az első és nagyon fontos mező az azonosító. A rendszer ez alapján fogja tárolni a mozgásokat, vagyis ez a későbbiekben nem változtatható meg. Ez a (sok esetben cikkszámként is hívott) adat egyedi, max 30 karakter lehet. Mindig az alapján célszerű

kialakítani, hogy mi lesz a szerepe. Amennyiben csak a 65-ös bevallás miatt fogja a tételeket felvinni, akár a gyűjtendő VTSZ is lehet azonosító (ez csak egy ötlet, ha nem akar tényleges készletkezelést folytatni), vagy akár egy egyszerű sorszám is. Célszerű mindig nyugodtan átgondolni ezt, mielőtt ténylegesen dolgozni kezd a program ezen részével, hogy később minél könnyebb legyen a rögzítés.

Miután beírta az azonosítót, két dolgot tehet: vagy kitölti a többi adatot manuálisan, vagy beemelhet segítséget a fixen, előre betároltak közül is. Utóbbiak a 65-ös bevallásból kerülnek a programba, azzal a megnevezéssel és VTSZ számmal, ami ahhoz szükséges. Ehhez nyomja meg a kis könyvvel jelzett gombot. Feljön egy újabb ablak, ahol a lenyíló menüből válogathat. Mivel a 65-ösben nagyon hosszú nevek vannak, a kiválasztás után az alsó kis szöveg mezőben írjuk ki a kiválasztás elősegítéséhez a teljes szöveget:

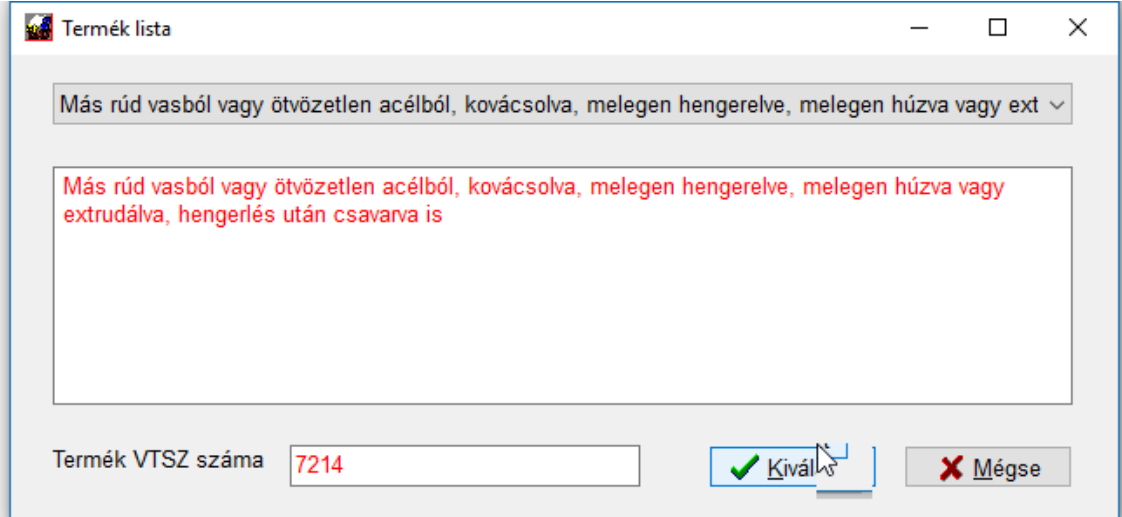

A fenti példában a 7214 VTSZ számot visszük fel, és mivel csak a bevallás miatt, ezt adjuk kódnak is:

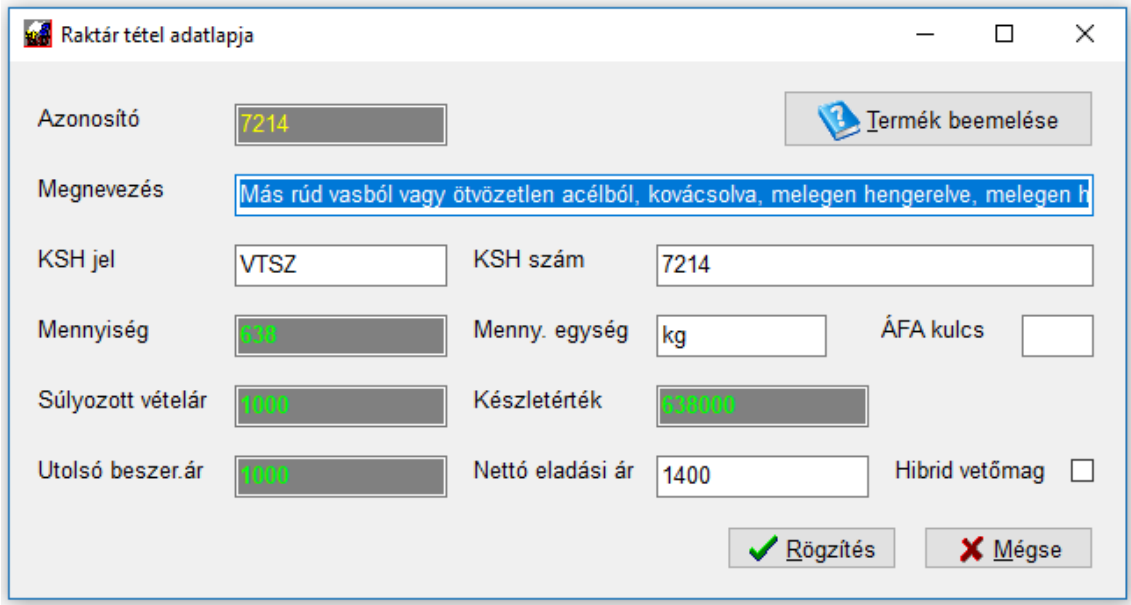

Amennyiben nem a listából választott, akkor is ki kell tölteni az Azonosítót, Megnevezést, KSH jel és KSH szám mezőt, a Menny. egység mezőket. Az ÁFA kulcs opcionális, azt úgy is a konkrét bizonylatnál kell majd meghatározni, ez érvényes a nettó eladási árra is. Amennyiben hibrid vetőmagról van szó, feltétlenül pipálja be a jelölőnégyzetet. Ezesetben a program a 65-ös átadásakor nem mennyiséget, hanem NY jelzést fog beírni a megfelelő oszlopba. A sötétszürke mezők tartalma nem módosítható, azok tájékoztató, ellenőrző szerepet töltenek be. A Rögzítés segítségével tudja az adatokat véglegesíteni. Ezután visszajut a listába.

Még pár szó az említett szürke mezőkről. A Mennyiség a mozgások alapján számított aktuális készletet mutatja. a Készletérték ezen mennyiség összeszorozva a súlyozott vételárral. Az utolsó beszerzési ár a legutóbb rögzített beszerzésben megadott nettó ár. A program mindig nettó árat kezel!

A súlyozott vételár számítása nagyon egyszerű: a mostani beérkező mennyiség \* vételár összegét a program hozzáadja a jelenleg már tárolt készletértékhez, majd ezt elosztja az aktuális teljes mennyiséggel. Mivel ez csak akkor tud helyesen működni, ha a rögzítés tényleges sorrendben történik, erre mindig figyelni kell. Amennyiben hibásan rögzített valamit korábban vagy kifelejtett egy mozgást, a termék kartonján van lehetőség az ár újrasúlyozását kérni.

A már rögzített tételek között tud keresni, egyszerűen kezdje el begépelni (a következő kis képernyő bal alsó sarkában látja a beírást) amit keres, a program automatikusan rálép (mint bármely más listánkban):

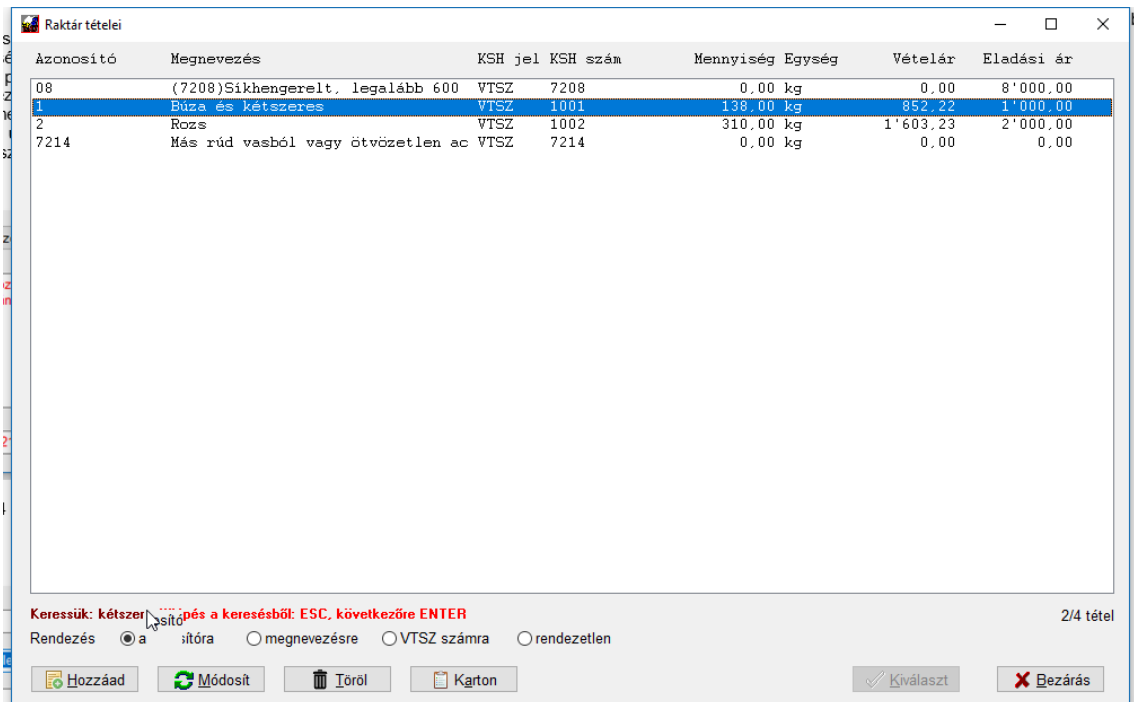

Amikor megtalálta, nyomjon ESC-et a keresésből kilépéshez. Amíg a keresés aktív, ENTER gombbal a következő előfordulására lép a már beírt szöveg részletnek.

Még egy gombot talál ebben az ablakban, amit majd a készletmozgások rögzítése után fog tudni igazán használni. Ez a *Karton*. Megnyomásakor egy újabb ablak nyílik, ahol az adott raktárban (azt már korábban írtuk, hogy ebből lehet több) az éppen a listában kiválasztott termék készletmozgásait tudja áttekinteni.

#### A karton ablak:

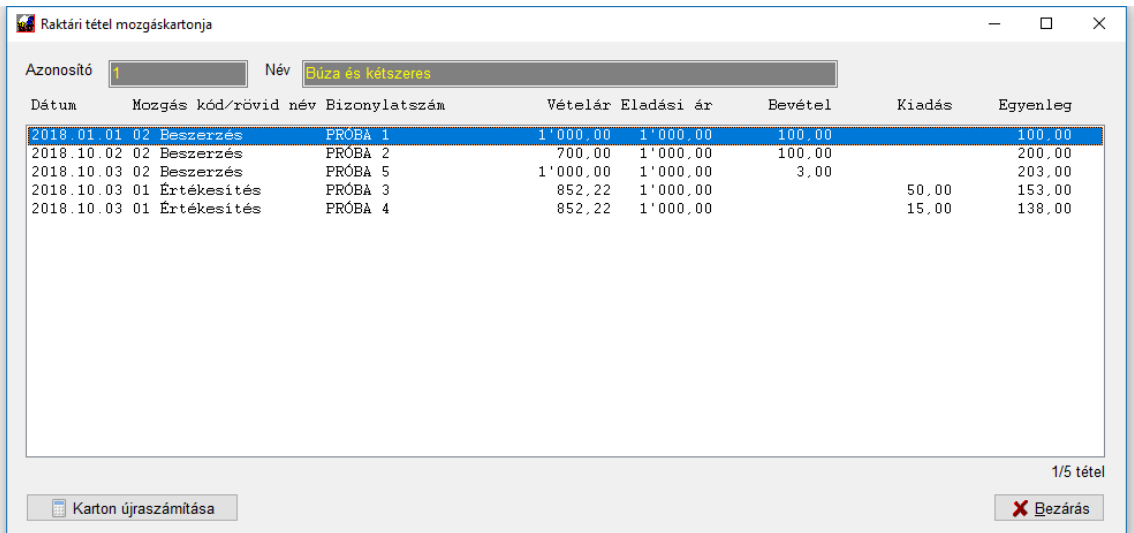

Itt az adott raktárra vonatkozó mozgásait látja a terméknek. A *Mozgás kód* oszlopban látja, hogy mi történt, a többi oszlop egyértelmű. Előfordulhat, hogy nem megfelelő sorrendben vannak a tételek vagy javítania kellett valamit. Ilyenkor lesz hasznos a *Karton újraszámítása* gomb. Ennek megnyomásakor először a program sorba rendezi a korábban rögzített mozgás tételeket, majd újraszámolja a mennyiségeket és vételárakat. Természetesen a beszerzések vételárait és az eladási árakat nem bántja (a vételár súlyozásakor csak a csökkentő hatású mozgásokban változhat a vételár).

### Több raktár kezelése

Mint azt már írtuk, lehetősége van arra is, hogy valódi készletkezelést folytasson, akár több raktáron. Ehhez a raktár választó képernyőn nyomja meg a Hozzáad gombot. A megjelenő ablak:

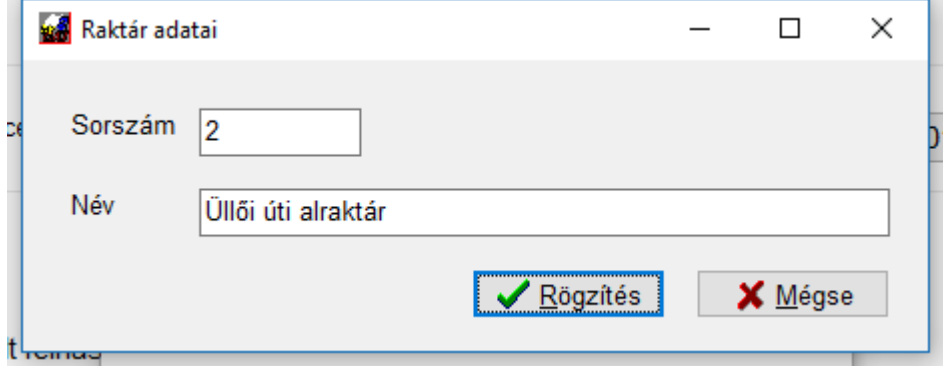

Itt csak a nevet tudja felvinni/módosítani. A *Rögzítés* gomb végzi el a letárolást és zárja be az ablakot.

Megnyitott raktárt csak akkor törölhet, ha abban nincs egyetlen tétel sem.

### **11.11.2 Készletmozgás (önálló felvitel)**

A programban kétféle módon rögzíthet készletmozgást. Az egyik, hogy a könyvelés során a tétel rögzítése előtt, abban az ablakban megadja a hozzá tartozó mozgásokat (erről később lesz szó), a másik, hogy könyvelési tételtől függetlenül viszi be azokat (így pl. egy korábban rögzítetthez is tárolhat mozgást, vagy javíthat egy korábban rögzített adatot).

Ehhez lépjen be a *Törzsek*-> *Készlet kezelés* -> *Készletmozgások* menüpontba:

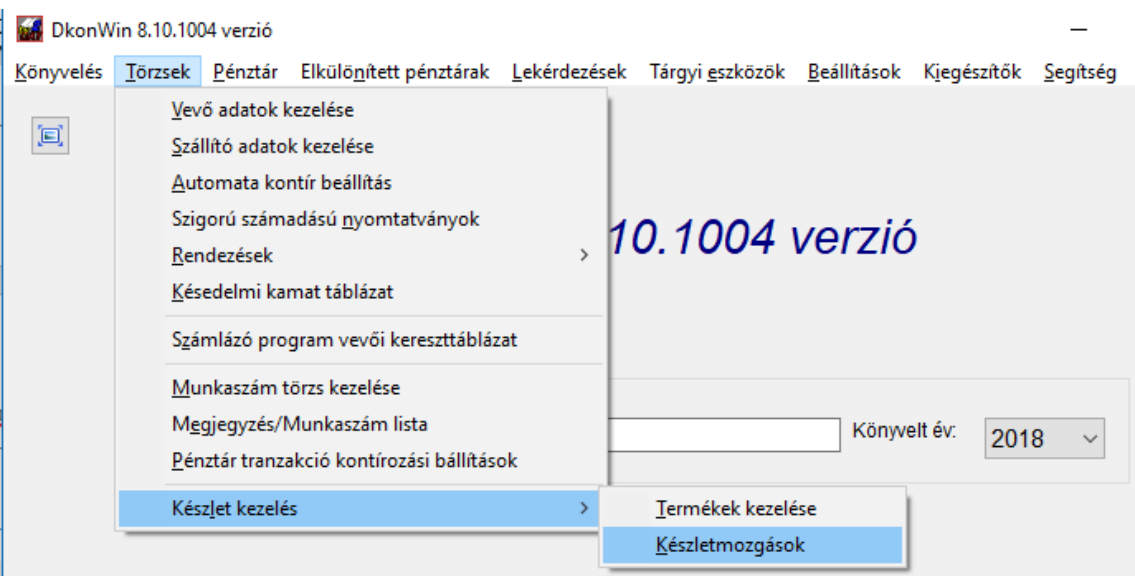

Válassza ki a raktárt, amelyiket érinti, majd a megjelenő ablakban adja meg a szükséges információkat:

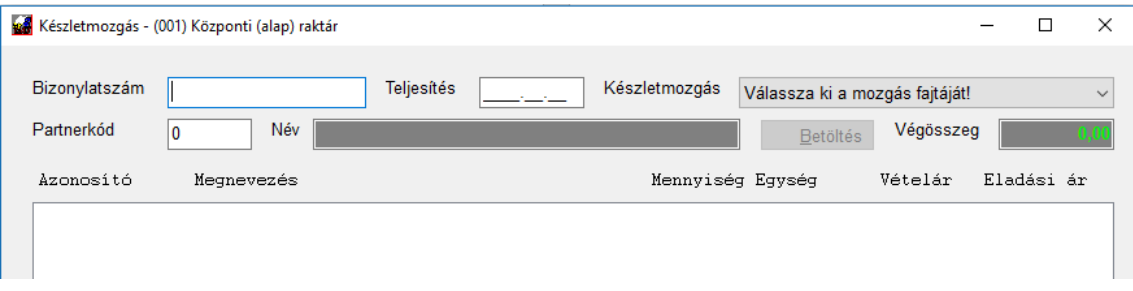

Ilyenkor még csak a képernyő tetején lévő mezők aktívak, ill. a *Mégse* gomb. Utóbbival léphet ki (később is) rögzítés nélkül.

Miután beírt mindent és kiválasztotta, hogy mi történjen (beszerzés/kiadás), aktiválódik a *Betöltés* gomb.

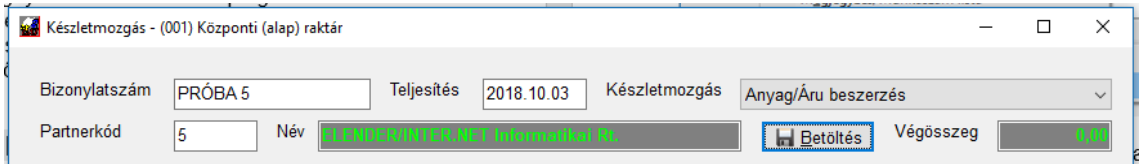

Ennek megnyomása után, ha volt már ezekkel a paraméterekkel rögzített adat, az megjelenik a listában.

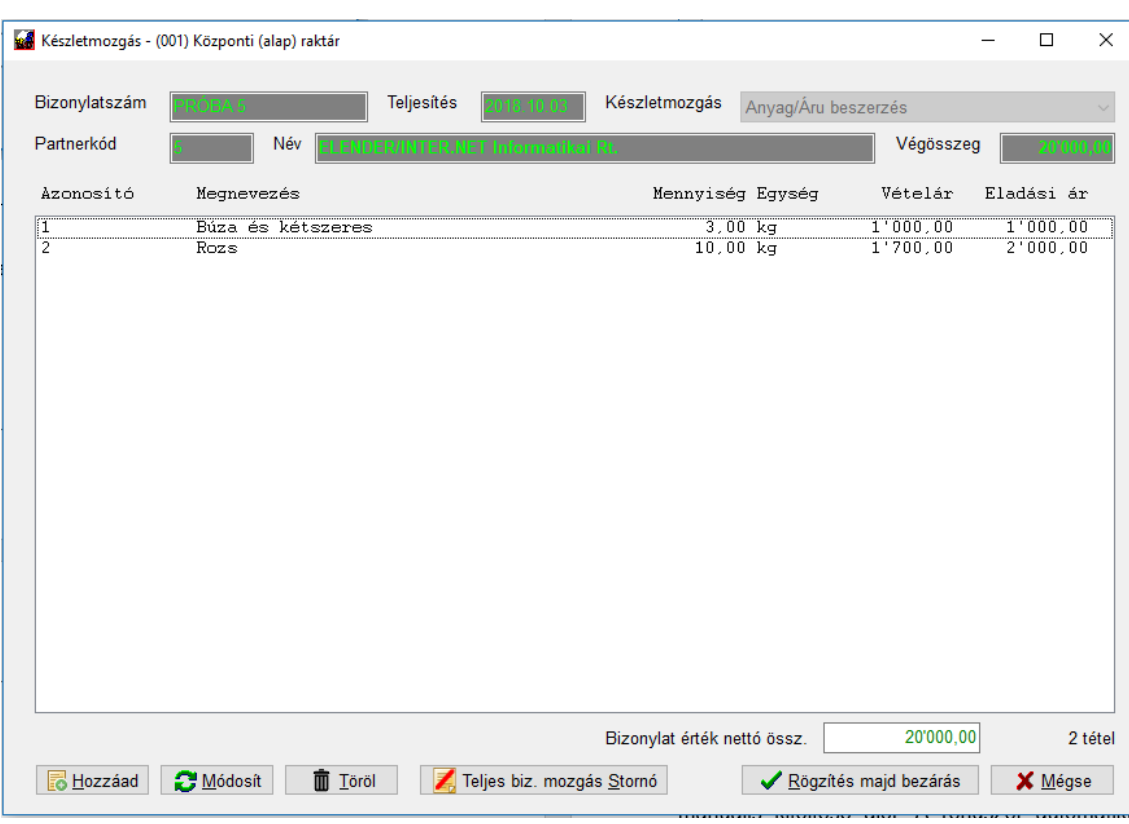

Ilyenkor már a *Betöltés* gomb el is tűnik, a felső mezők írásvédetté válnak. Amikor nem a könyvelésből jön be a készletmozgásba, hanem attól függetlenül, a jobb felső sarokban és a lista alatt is a lista értéke kerül összesítésre. A lista alatti mező akkor zöld, ha az megegyezik a jobb felső összesítő adattal, ennek akkor lesz jelentősége, amikor a könyvelésből lép be ide. Ott jelent segítséget.

A *Mégse* gomb megnyomásával a változtatások elvetésével tud kilépni az ablakból. Amennyiben az egész bizonylatot szeretné stornózni, nyomja meg a *Teljes biz. mozgás stornó* gombot. Ekkor valamennyi, az adott paraméterekkel rendelkező mozgás törlésre kerül és a készlet korrekcióját is végrehajtja a rendszer.

Új tételsort felvinni a *Hozzáad*, egy meglévőt javítani a *Módosít* és kivenni a *Töröl* gomb segítségével lehet. Utóbbi kettő az inverz (kék) csíkkal jelölt sort érinti.

A Rögzítés majd bezárás véglegesíti a listában látható tételeket.

Amennyiben valami változást érzékel a rendszer, de azt nem rögzítette, egy megerősítő kérdés után tud csak kilépni:

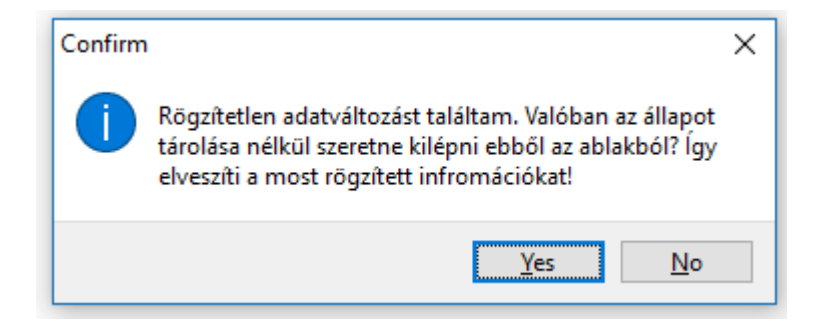

### **11.11.3 Könyvelésből történő készletmozgás felvitel**

Amikor egy beérkező/kimenő bizonylatot rögzít, egyből hozzárendelheti a megfelelő termékeket is. A bizonylat rögzítésének bármely szakaszában elvégezheti a felvitelt, tehát abban az esetben, ha többfelé van kontírozva, akár az első tételnél is megadhatja az összeset, nem kell az egyes főkönyvi tételeknél darabonként.

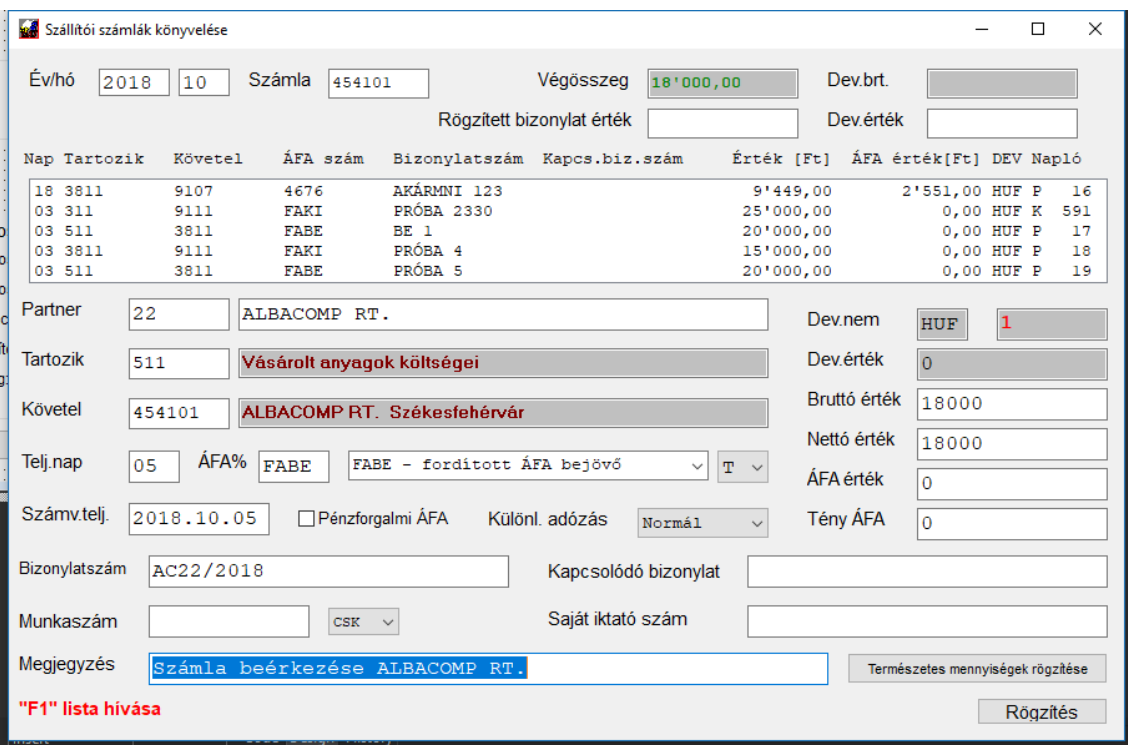

Vigye fel a bizonylat adatokat:

Ezután (még a *Megjegyzés* elhagyása előtt) nyomja meg a *Természetes mennyiségek rögzítése* gombot.

A megszokott módon ki tudja választani a megfelelő raktárt:

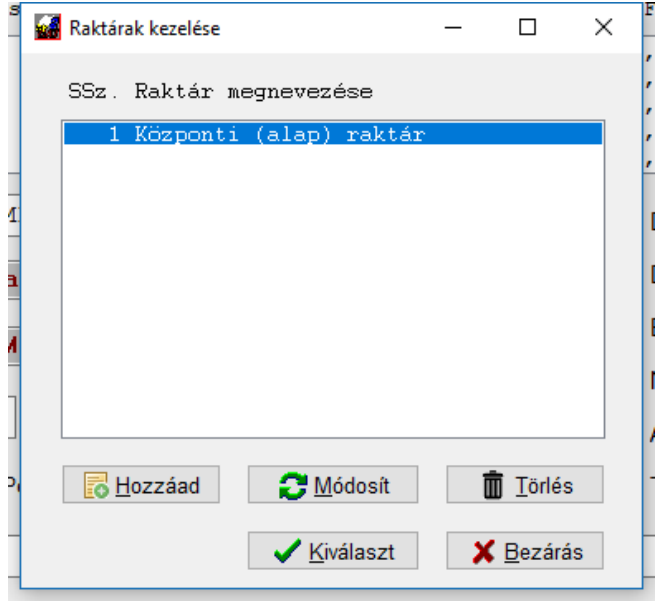

A kiválasztás után megjelenik a korábban már bemutatott ablak, annyi különbséggel, hogy itt már előre ki vannak töltve a bizonylatra vonatkozó információk:

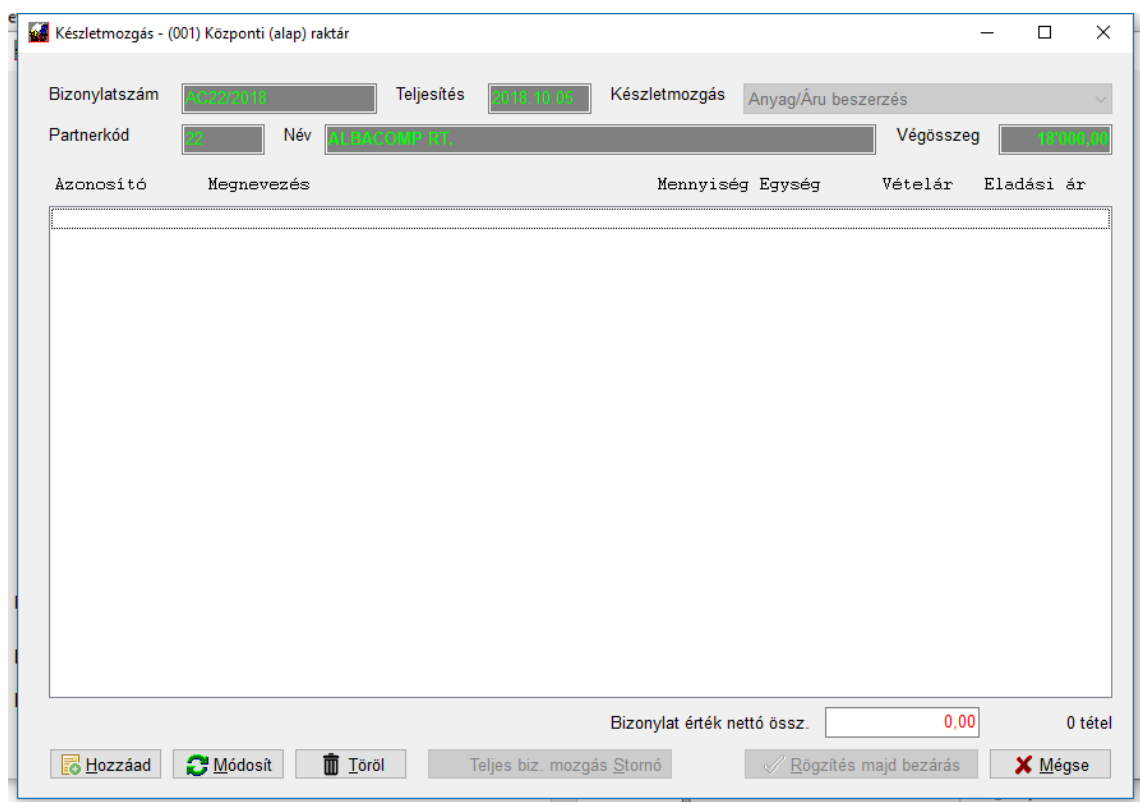

A Hozzáad gomb megnyomásakor tudja felvinni az első tételt:

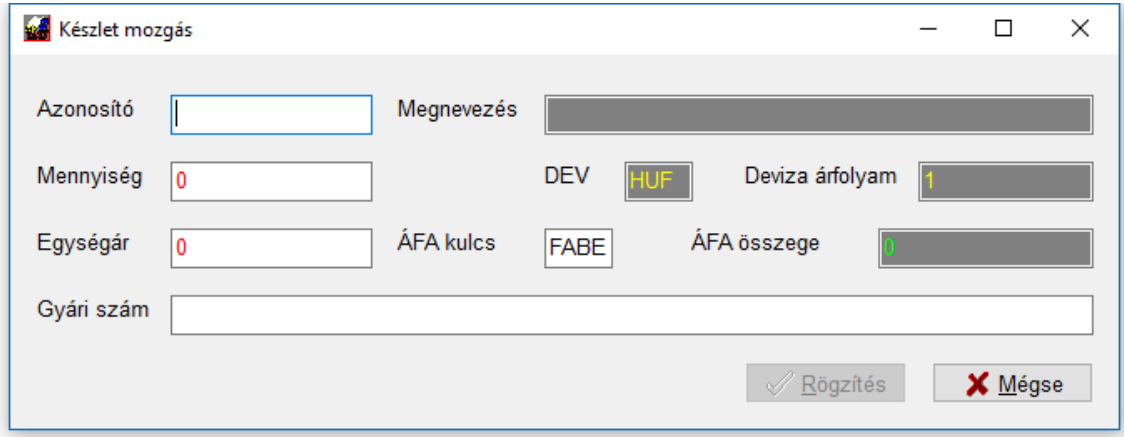

Az azonosító mezőben két lehetősége van:

- beírja a termékkódot (pl. ha csak a VTSZ miatt visszük fel és a korábban leírtak szerint az azonosítónál is csak a VTSZ-t adta meg, mondjuk beírhatja azt (a minta listánkban ilyen a 7214 kód), így megtalálja a program a többi adatot és betölti
- vagy megnyomja az F1 gombot és kiválasztja a listából a megfelelő terméket

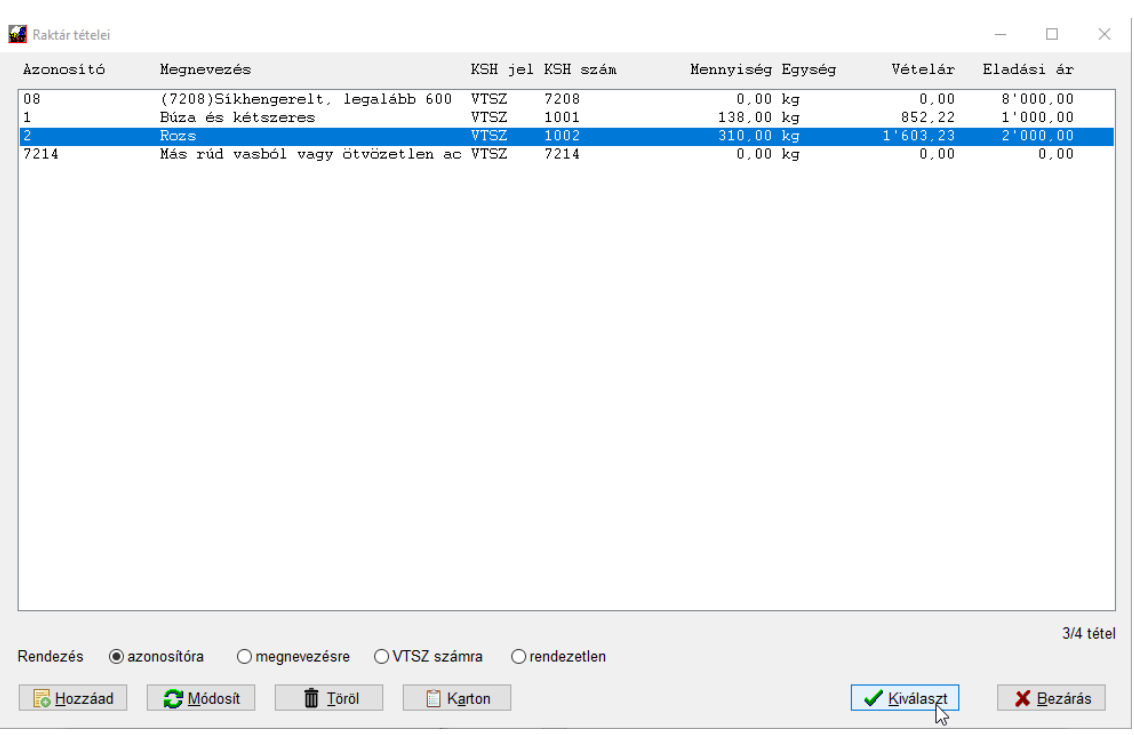

Utóbbi esetben valahogy így fog kinézni a képernyő:

Álljon rá a megfelelőre majd kattintson a *Kiválaszt* gombra vagy nyomjon *ENTER*-t. Az előző ablakra visszatérve már ki vannak töltve az ismert adatok:

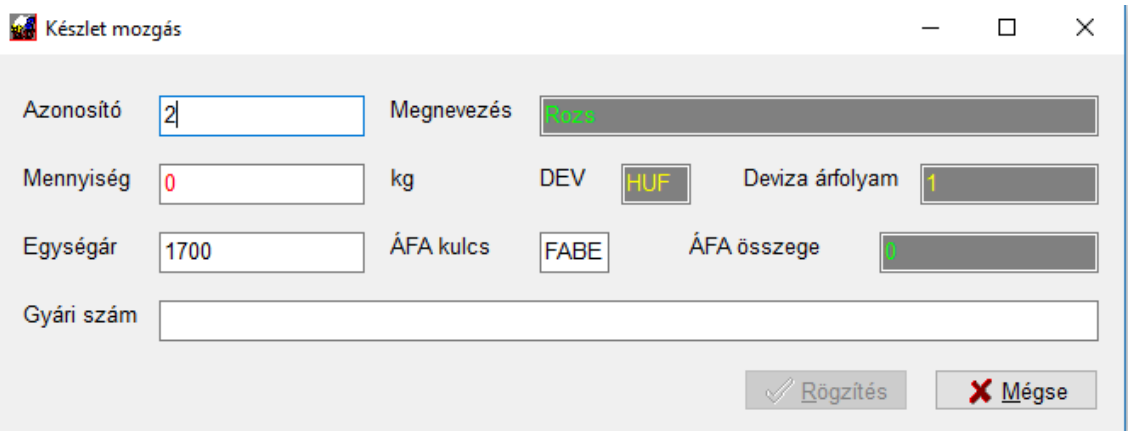

Amelyik mező piros, amiatt nem aktív még a *Rögzítés* gomb. A bevallás miatt mindenképpen ki kell ezeket tölteni, ezért nem enged ezek nélkül tárolni a program. Értelemszerűen a beszerzésnél a beszerzési árat, míg értékesítésnél az eladási árat kéri a rendszer. Az ÁFA kulcsot felajánlja a könyvelési tétel alapján, az egységárnál a beszerzés rögzítéskor az utolsó beszerzési a felajánlott, értékesítésnél a raktár listában tárolt eladási ár lesz az.

A Gyári szám mezőt a későbbi bővítések lehetősége miatt hagytuk benne, jelenleg azt nem kell használni.

A deviza mezők jelenleg a könyvelési bizonylathoz kötődnek, de HUF és 1 a standard értékük.

Amikor mindent kitöltött engedélyezi a Rögzítést a rendszer. Ezután visszajut a listába.

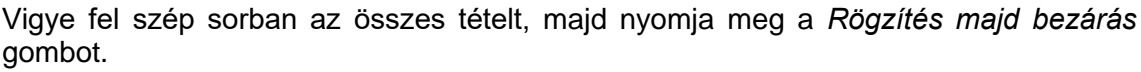

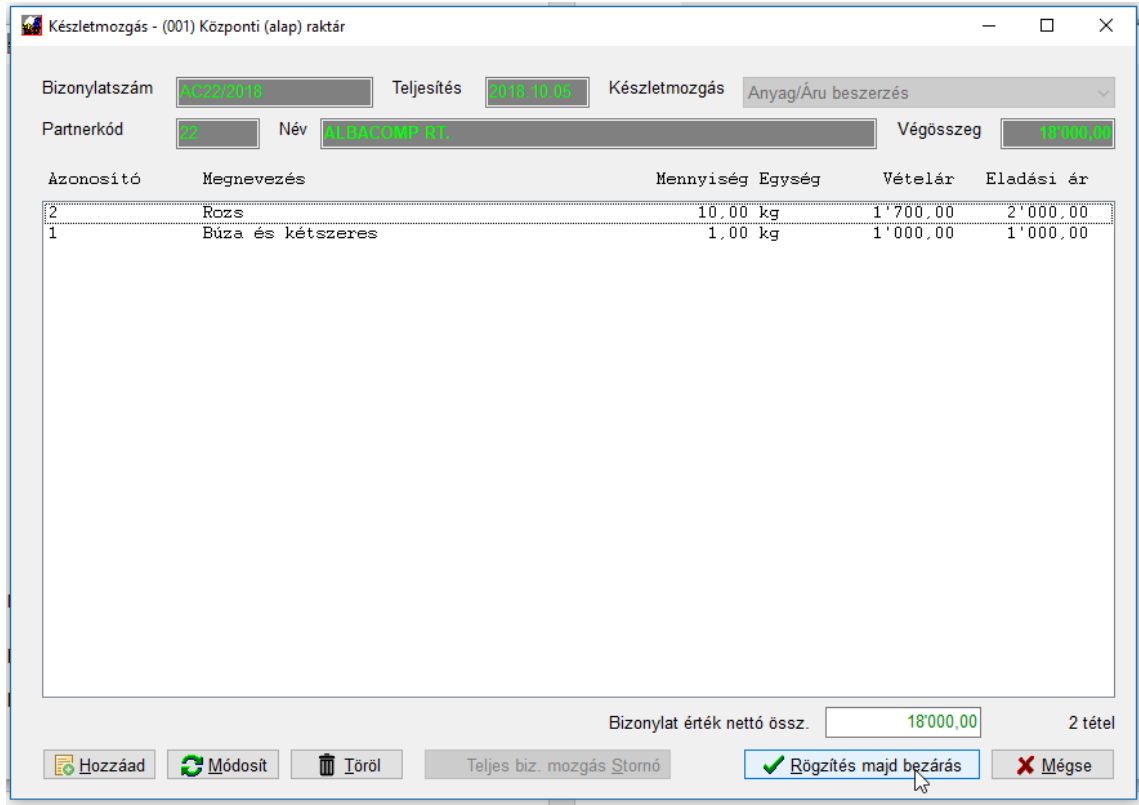

Ekkor a rendszer tárolja az adatokat és folytathatja a könyvelést, a *Megjegyzés* mezőn *ENTER*-t nyomva már a szokott módon megy tovább a program, jöhet a fordított ÁFA könyvelése:

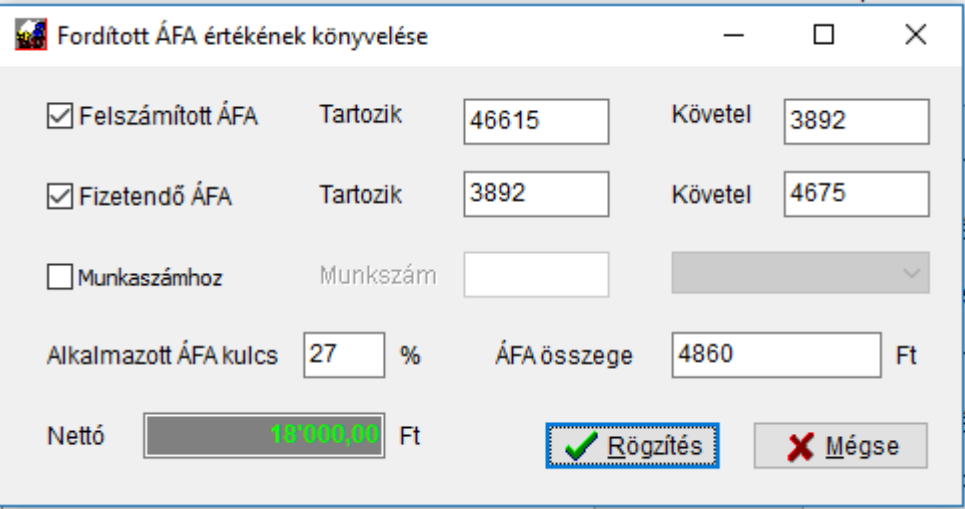

Kibocsátott FA esetében természetesen az utóbbi ablak elmarad, ahogy azt megszokta.

# **11.12 ÁFA export modul**

Ezzel a modullal tetszőleges számú ÁFA kulcsot kezelhet a számlatükörben (az alap rendszer 7 ÁFA kulcsa helyett), illetve mentsül a 65 és A60 jelzésű nyomtatványok manuális kitöltése alól. A rendszer automatikusan, ÁFA számlára bontva gyűjti a nettó/ÁFA összegeket és ezeket az Ön által megadott beállítások szerint addja át a bevallás megfelelő soraiba.

#### A menü:

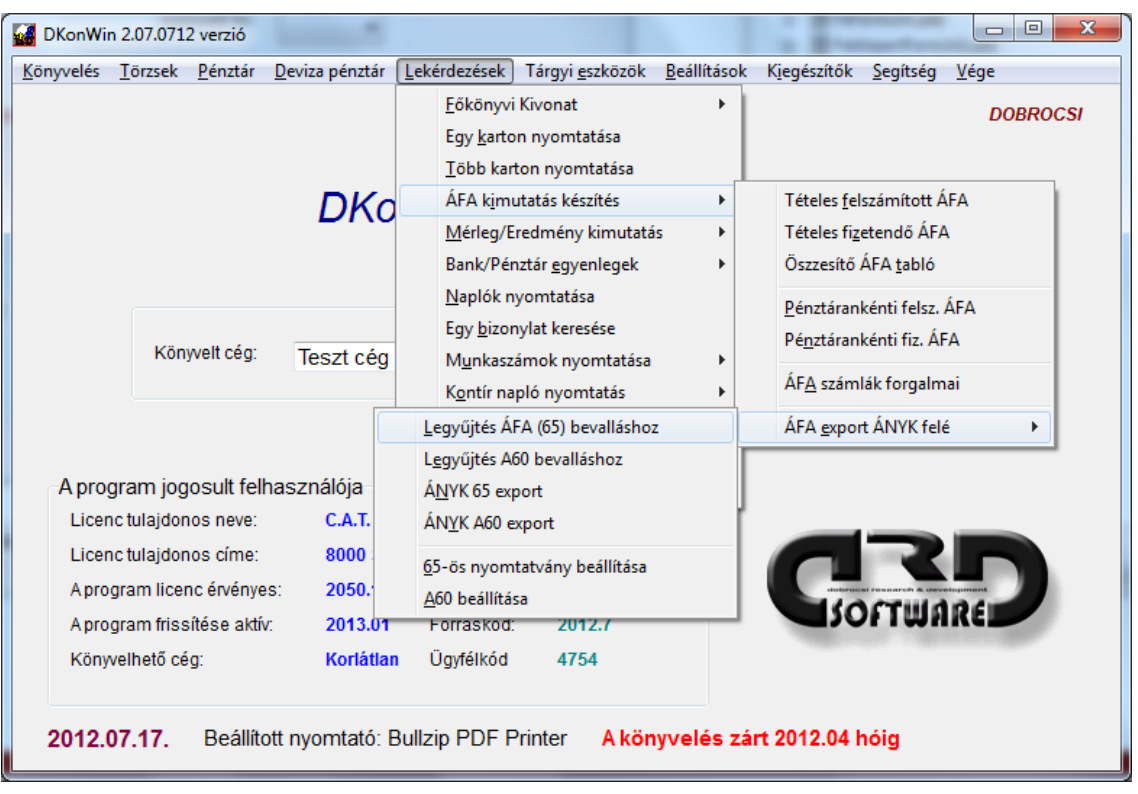

Az egyes menüpontok jelentése:

- legyűjtés ÁFA bevalláshoz: hagyományos listát nyomtathat, mely alapján tudja ellenőrizni az export adatait. Attól függetlenül, hogy a rendszer automatikusan elvégzi az Ön által megadott beállításoknak megfelelően az exportot, feltétlenül ellenőrizze az átadott adatokat a lista alapján. Cégünk a hibás modul beállításból adódóan esetlegesen rosszul kitöltött ÁFA bevallásért felelősséget nem vállal!
- legyűjtés A60 bevalláshoz: az előző ponthoz hasonlóan, nyomtatott listát készíthet
- ÁNYK 65 és ÁNYK A60 export: ebben a pontban adhatja át az adatokat a nyomtatvány kitöltő felé
- 65-ös nyomtatvány beállítása: itt tudja megadni a program számára, hogy melyik ÁFA számla melyik sorhoz tartozik a bevallásban
- A60 beállítása: itt adhatja meg azokat az ÁFA számlákat, amelyek az A60 bevalláshoz szükségesek

## **11.12.1 A 65-ös nyomtatvány beállítása**

A megjelenő lista:

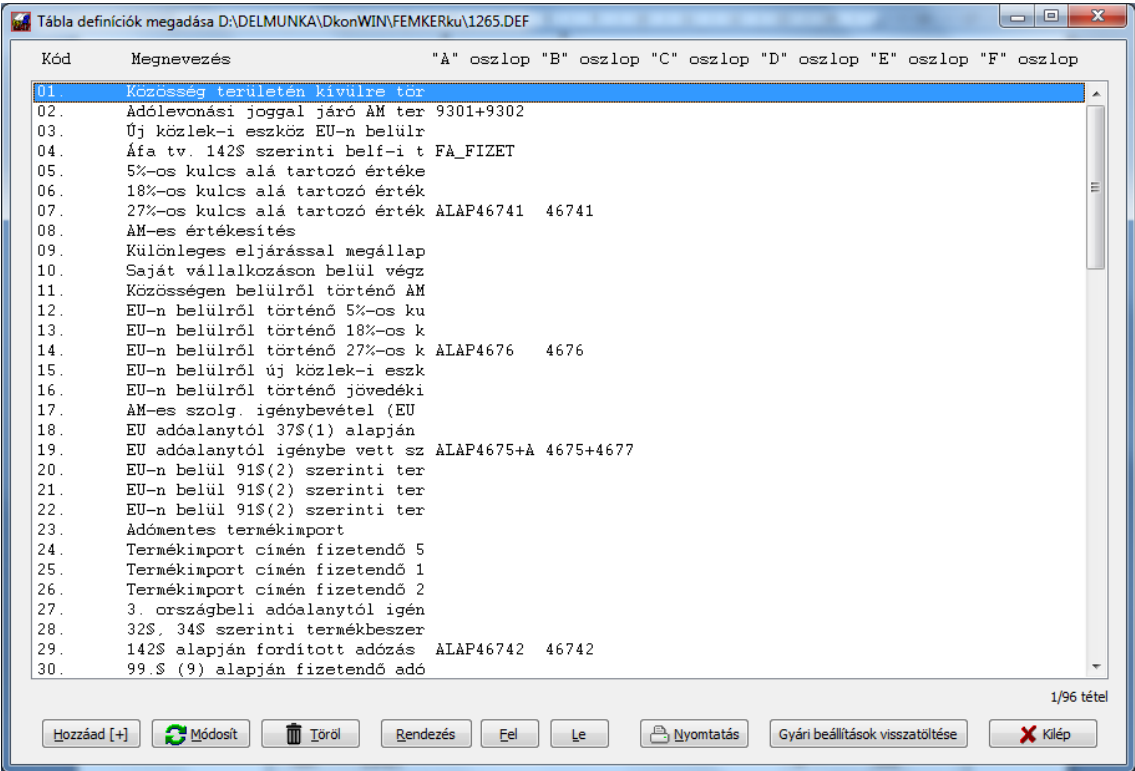

Itt a megfelelő sorra kettőt kattintva (vagy ráállva és a Módosítás gomb megnyomásakor) jelenik meg a részletes adatlap:

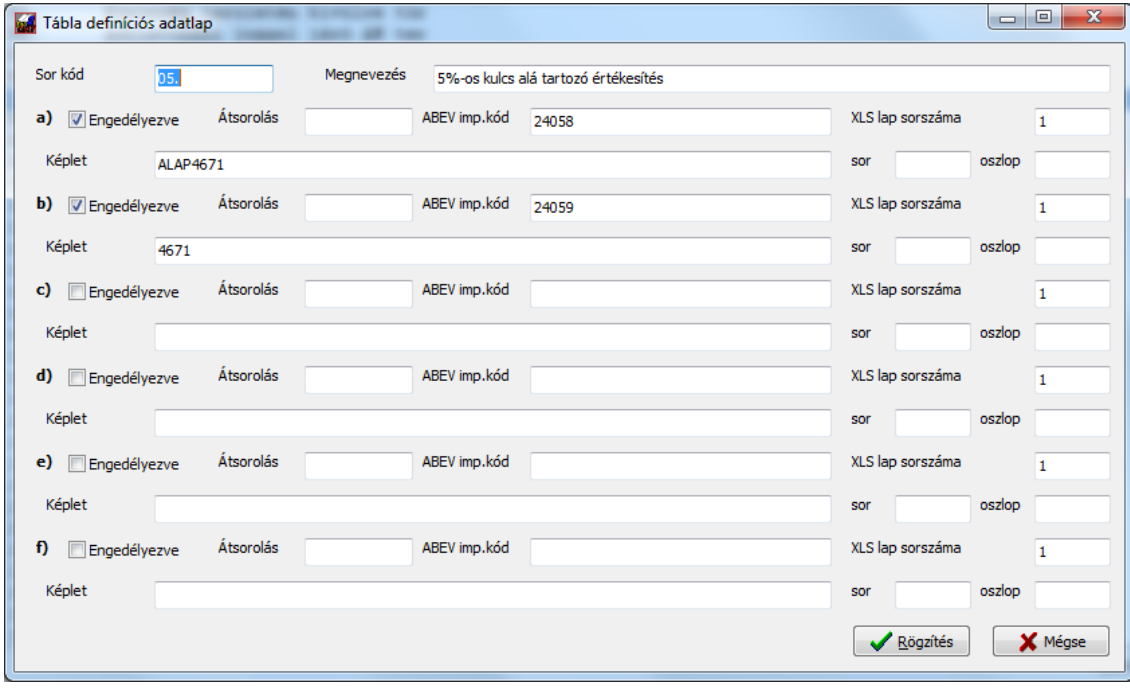

Itt rendkívül egyszerűen tudja a számlatükörhöz igazítani a bevallás adatait: ahol az ÁFA számhoz tartozó alapot szeretné gyűjteni, írja be: ALAPszámla (ahol a "számla" helyére a megfelelő ÁFA számot írja be, pl. "ALAP4671").

Ahol magát az ÁFA értékét szeretné gyűjteni, oda pedig egyszerűen a megfelelő számlaszámot (pl. "4671"').

Az előző oldalon látható listában vannak olyan bejegyzések (pl. a 19. sorban), amelyek úgy néznek ki, mintha nem lenne befejezve a sor. Ez nem hiba, csak az oszlop szélessége miatt nem fér ki több információ. Az ilyen tételsort megnyitva, látni fogja a teljes képletet. Lista szinten inkább csak jelzés értékkel mutatjuk az egyes mezők tartalmát, azokat a részletes adatlapon tudja ellenőrizni.

Olyan esetben, ha egy sorban valamely adatoknak az összegét vagy különbözetét kell számolni, egyszerűen tegye a megfelelők közé a **+** vagy **–** jelet. EZ a gyakorlatban így néz ki, pl. az alapok esetében **ALAP46711+ALAP46712**, míg az ÁFA értékek esetében **46711+46712**.

Az egyes (általunk előre definiált **ABEV imp.kód** mezőn ne változtasson!

Lehetősége van arra is, hogy közvetlen főkönyvi számot adjon meg. Ebben az esetben háromféleképpen teheti meg:

Kezdheti a főkönyvi számokat a képletben

- T karakterrel kezdi, akkor csak a **tartozik** forgalmat
- K karakterrel kezdi, akkor csak a **követel** forgalmat
- E karakterrel kezdi, akkor az egyenleget fogja gyűjteni a rendszer. Ugyanez a helyzet, ha a főkönyvi szám elé nem ír vezető jelet.

Pl. a **9301+9302** képletet beírva egy sorba, a 9301 és 9302 főkönyvi szám egyenlegeit fogja összegezni a rendszer. Ebben a számításban csak az ÁFA teljesítés szempontjából a megadott időszakba eső forgalmak kerülnek be, eltérő időszaki vagy 491-es (nyitó mérleg) számlával szembeni tételek nem. Szintén nem kerülnek beszámításra a 468 számlával szembeni (pl. év eleji rendező) tételek.

Szintén felismeri a program a **FA\_FIZET** kulcsszót, aminek hatására a fordított adózású kibocsátott alapot fogja összesíteni. Ennek használata:

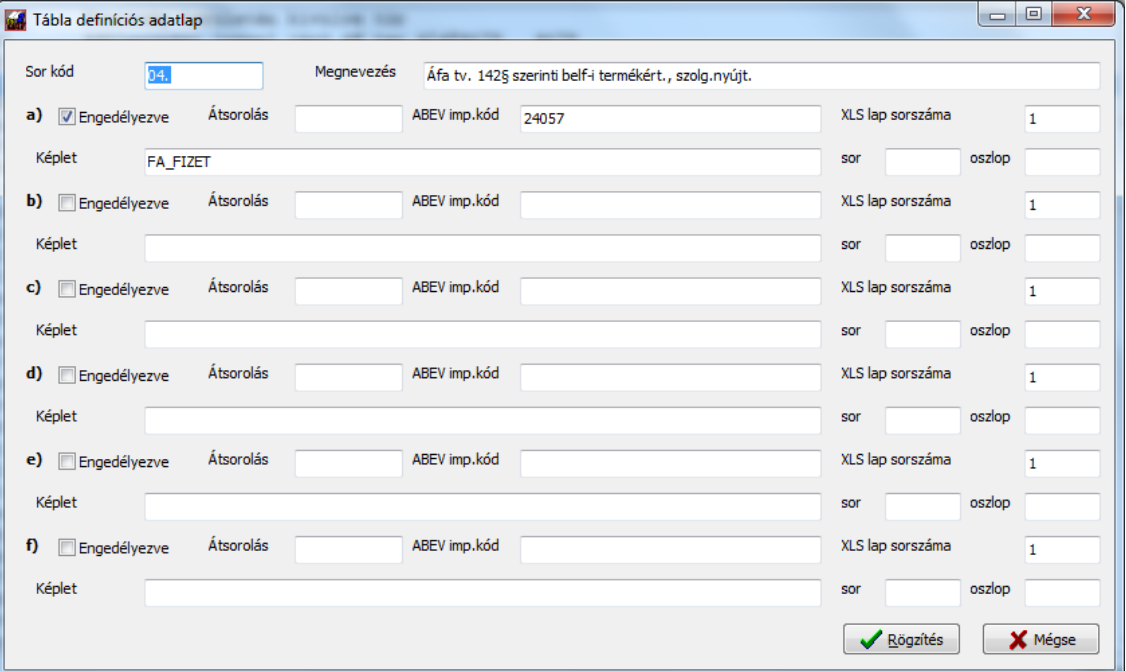

Ezen kívül is van néhány speciális vezérlő parancs, melyet használhat:

KORNETOSSZ - korrekciós érték a 2565M-02-K lapok teljes nettó KORAFAOSSZ - korrekciós érték a 2565M-02-K lapok teljes ÁFA KORNET05 - korrekciós érték a 2565M-02-K lapok teles 5% nettó alap KORAFA05 - korrekciós érték a 2565M-02-K lapok teles 5% ÁFA összesen KORNET18 - korrekciós érték a 2565M-02-K lapok teles 18% nettó alap KORAFA18 - korrekciós érték a 2565M-02-K lapok teles 18% ÁFA összesen KORNET27 - korrekciós érték a 2565M-02-K lapok teles 27% nettó alap KORAFA27 - korrekciós érték a 2565M-02-K lapok teles 27% ÁFA összesen KORNETFA - korrekciós érték a 2565M-02-K lapok teles ford.ÁFA nettó alap KORAFAFA - korrekciós érték a 2565M-02-K lapok teles ford.ÁFA összesen

Ezek a kódok a 2565 nyomtatvány beállításánál ugyanúgy használhatóak, mint a többi, tehát képletbe illesztve. Pl. a 31 sorban +KORAFAOSSZ képlet.

## **11.12.2 A60 beállítása**

Itt sokkal egyszerűbb a feladat, mint a teljes 65-ös nyomtatványnál. Mindössze azt kell megadnia, hogy az egyes EU-s ÁFÁ-t érintő tételek ÁFA számla szerint hova legyenek besorolva:

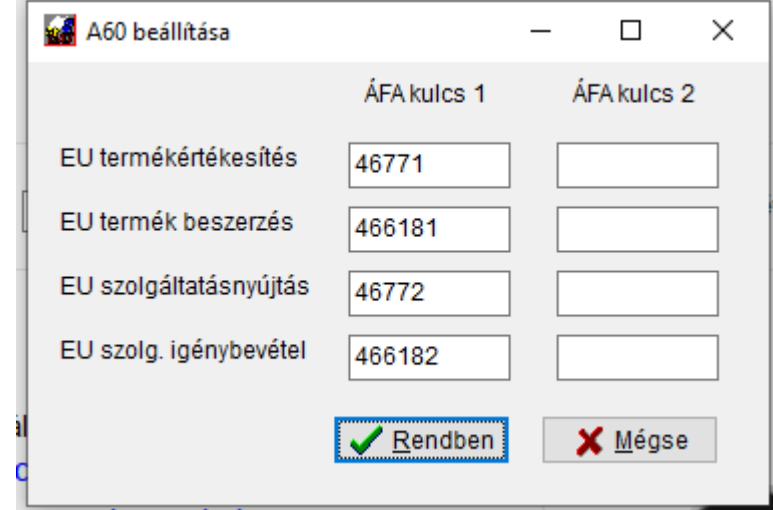

Azért van két ÁFA oszlop, mert évek között áthúzódó tételek esetében szükség lehet arra, hogy (pl. a 25 és 27 százalékos) kulcsokat szétválasszunk. Normál esetben csak az egyik oszlopot kell kitölteni (ha a minta tükör szerinti beállítást használja), de természetesen ezt ellenőrizni kell beállítás után egy A60 lista nyomtatással.

A számlatükörben a megbontás mindenképp kötelező is százalék szerint, de hogy ezt Ön úgy teszi meg, hogy egy ÁFA számot alábont (pl. 466182 EU szolg. igénybevétel és 4661821 a 27%-os, 4661822 a 18%-os), vagy külön számlákra, nem akarjuk korlátozni. Ebből következik, hogy a második oszlop adatait csak akkor kell kitöltenie, ha szükség van rá. A termékértékesítés, szolgáltatás nyújtás esetében, ha megad 0%-os ÁFA kulcshoz tartozó ÁFA számlát, azt írja be, ha nem, a külön ehhez a típusú értékesítéshez tartozó 9-es számlát.

# **11.12.3 ÁNYK export feladása**

Miután kiválasztotta a megfelelő nyomtatvány típust, megjelenik az export képernyő:

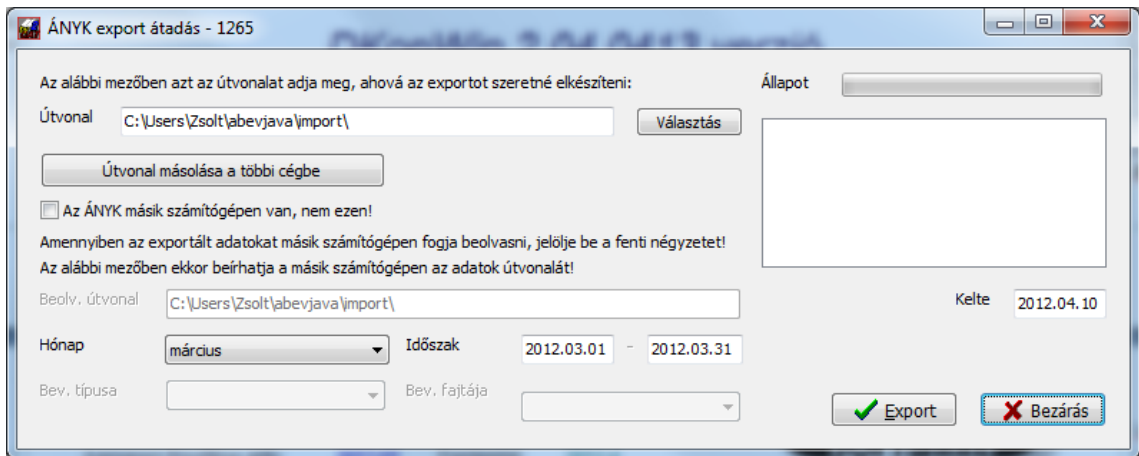

Az útvonalnál tetszőleges helyet megadhat, ami fontos, hogy a későbbiekben ezt kell majd megnyitnia. Pontosan ezért, célszerű az eredeti ÁNYK import könyvtárt kijelölni.

Miután kiválasztotta az időszakot, nyomja meg az export gombot, ekkor elkészül a feladás.

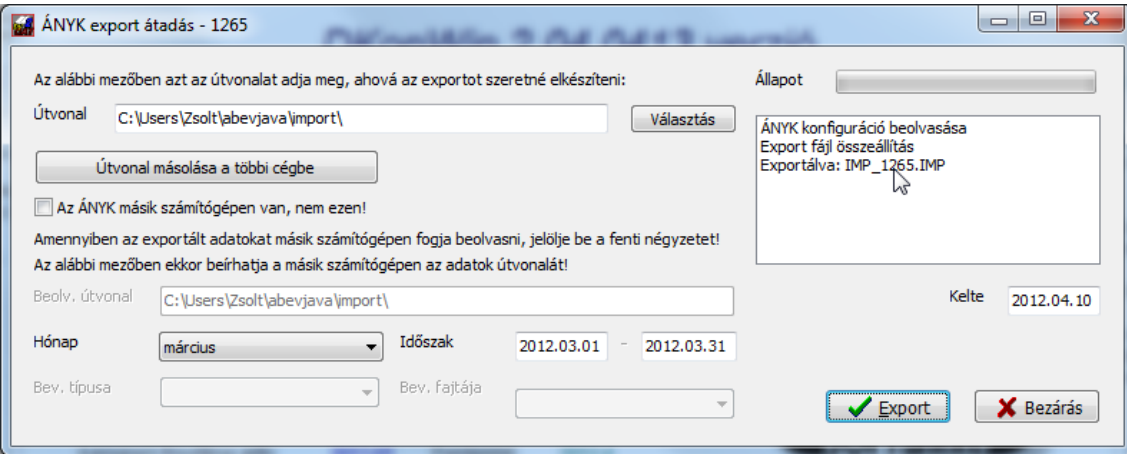

Az ábrán a nyíllal jelzett helyen láthatja az ÁNYK-ban importálandó fájl nevét. Ezt az ÁNYK **Szerviz** menüjében , az **Egyedi import** funkcióval tudja megtenni. Előtte az ÁNYK-ban ne nyissa meg a nyomtatványt, mert akkor nem aktív az **Egyedi import** menüpont!

**Miután átadta az adatokat, azokat ellenőrizze a nyomtatott lista alapján!**

## **11.13 Kiegyenlítés export DszámlaWIN felé**

A lekönyvelt adatok alapján a program vissza tud adni információkat a DszámlaWIN felé (*Kiegészítők* -> *Kiegyenlítés export DszámlaWIN felé*).

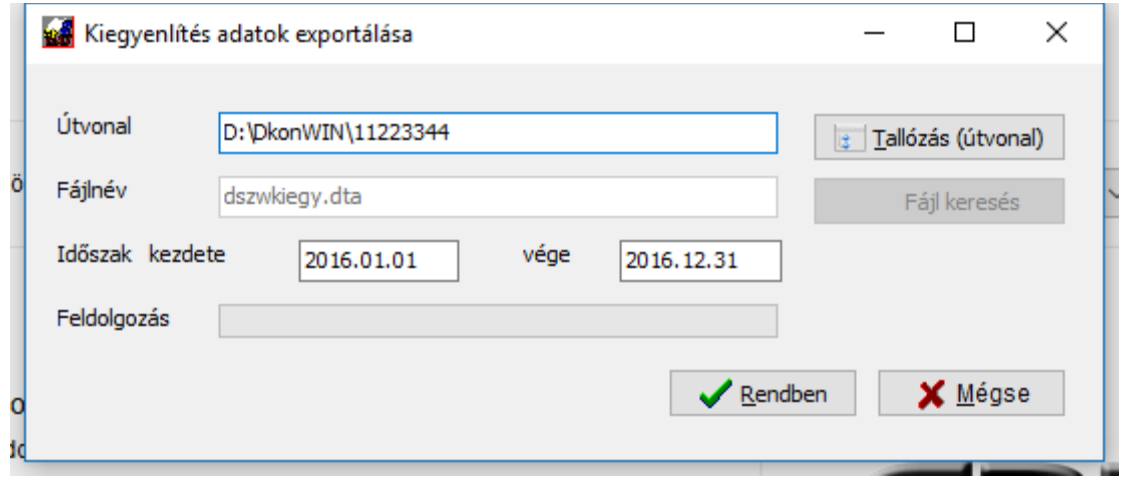

Az így elkészített fájlt a DszámlaWIN be tudja olvasni és a rögzített bizonylatokat (megfelelően, készpénz/bank jelzéssel és a hozzárendelt bizonylatszámmal együtt) kiegyenlíteni manuális adatrögzítés nélkül.

Először írja be a kívánt útvonalat, ahol át kívánja adni a fájlt, vagy tallózza be a gomb megnyomásával. Az időszak kezdete / vége mezőben tudja kijelölni azt az időintervallumot, amelyre szűkíteni szeretné az exportot.

A DszámlaWIN tévesen – duplán – feladott esetben sem fog kétszer kiegyenlíteni egy már kifutott számlát.

### **11.14 Banki adatok közvetlen beolvasása**

A program lehetőséget biztosít arra, hogy közvetlenül töltsön be adatokat, amik a bank programból lettek exportálva.

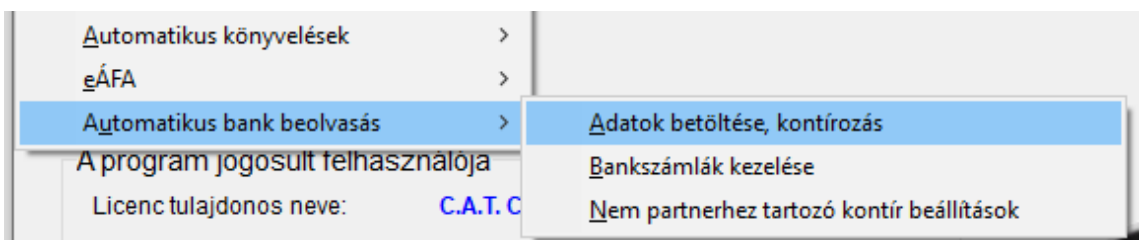

Minden bankprogram más és más módon készíti az exportot, mi a CIB rendszerén keresztül mutatjuk be ezeknek az adatoknak a betöltését, de a könyvelő szoftver kezelése szempontjából az nem releváns.

Az első és legfontosabb, hogy be kell állítani a könyvelt cég bankszámlájának adatait.

## **11.14.1 Bankszámlák adatainak kezelése**

A menüpont indításakor a szokott képernyő elrendezéssel találkozhat.

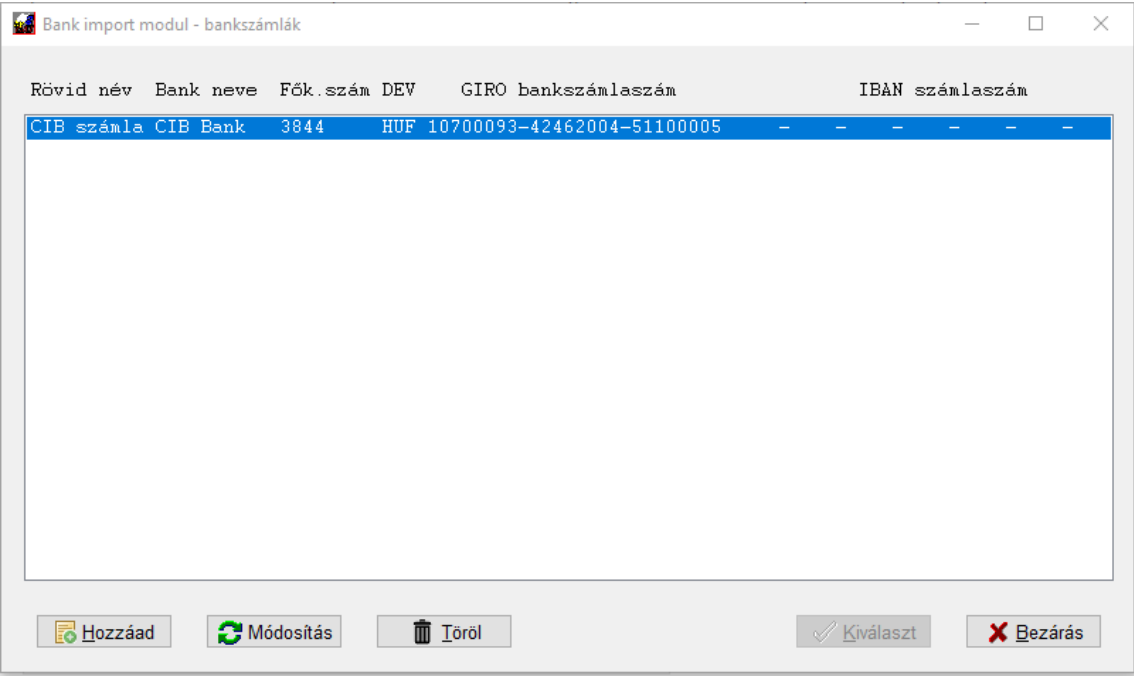

Alistában láthatja az Ön által hozzárendelhető rövid nevet, a bankot, a beállított főkönyvi számlaszámot, a GIRO és IBAN számokat.

Új bankszámla felviteléhez nyomja meg a Hozzáad gombot.

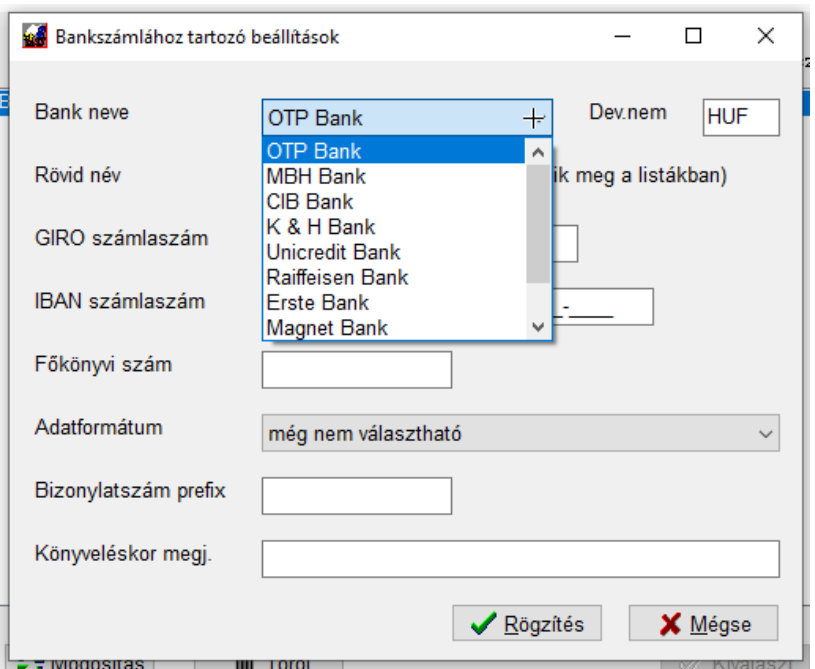

Az első mezőben válassza ki a számlavezetőt. Ez azért fontos, mert a beolvasáskor ez határozza meg az adatszerkezetet. Ezután adja meg a deviza nemét, bankszámlaszámokat, főkönyvi számot.

Az adatformátumban akkor van több választási lehetőség, ha a bank többféle exportot is kínál és azok bekerültek már a DkonWIN-be. Megadhat a könyveléshez egy bizonylat prefixet (erre mindjárt kitérünk) és megjegyzést is.

Nézzük egy konkrét példán keresztül:

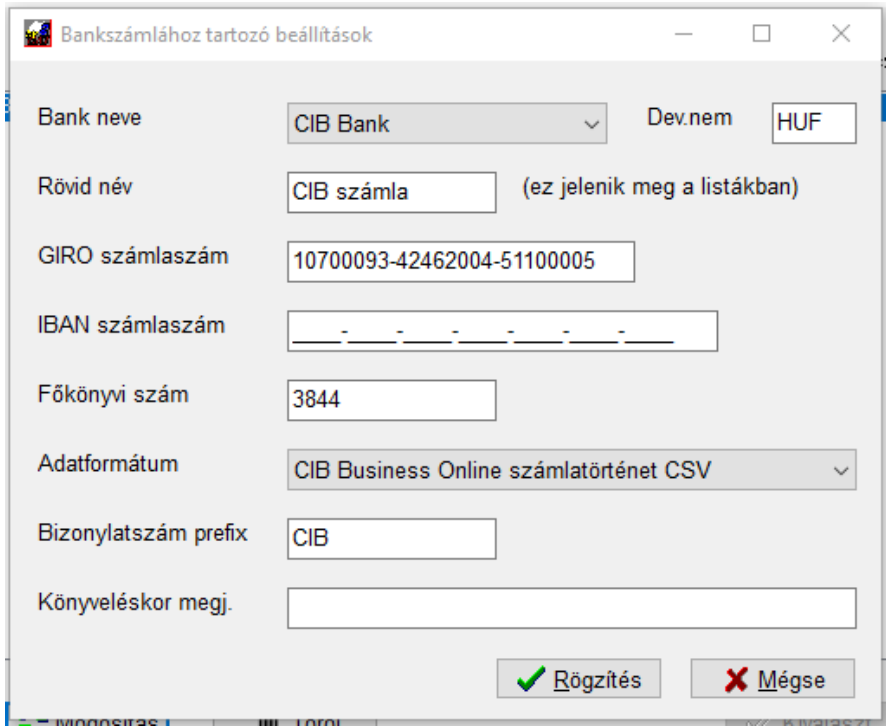

A fenti példában kijelöltük a CIB-et, megadtuk, hogy ez egy forint alapú számla, hozzárendeltük a rövid nevet, amivel megjelenik (ott van jelentősége, ha a főszámla mellett van elkülönített kártyaszámla is, annak a neve legyen pl. *CIB kártya*). Ezután következne a bankszámlaszámok, majd az a főkönyvi szám (3844), melyre az adott cégben könyveljük. Az adatformátumnál kijelöltük, hogy ez a CIB Business Online rendszerből készült számlatörténet CSV feldolgozásával kerül importálásra.

Amennyiben több bankszámla is van, a könyvelésben megkülönböztetjük őket nem csak a kivonat sorszámmal, hanem azt is jelöljük, hogy melyik bankról van szó. Pl. *CIB 1244* es kivonatot könyveljük, míg mondjuk egy másik banknál vezetett számla esetében az *OTP 1234*-et. A bizonylatszám prefixhez beírt szöveget fogja rendszer a beolvasáskor használni.

Szintén megadhat egy megjegyzést, amit az adott banki adat betöltésekor használni szeretne. Ha nem ad meg ilyet, a rendszer automatikusan generálja majd a szöveget.

Valamennyi bankszámlát vigye fel a rendszerbe, amit az adott cégnél könyvel és importálni szeretne.

## **11.14.2 Adatok beolvasása**

### **11.14.2.1 Adatbeolvasás**

Indítsa el az *Adatok betöltése, kontírozás* menüpontot.

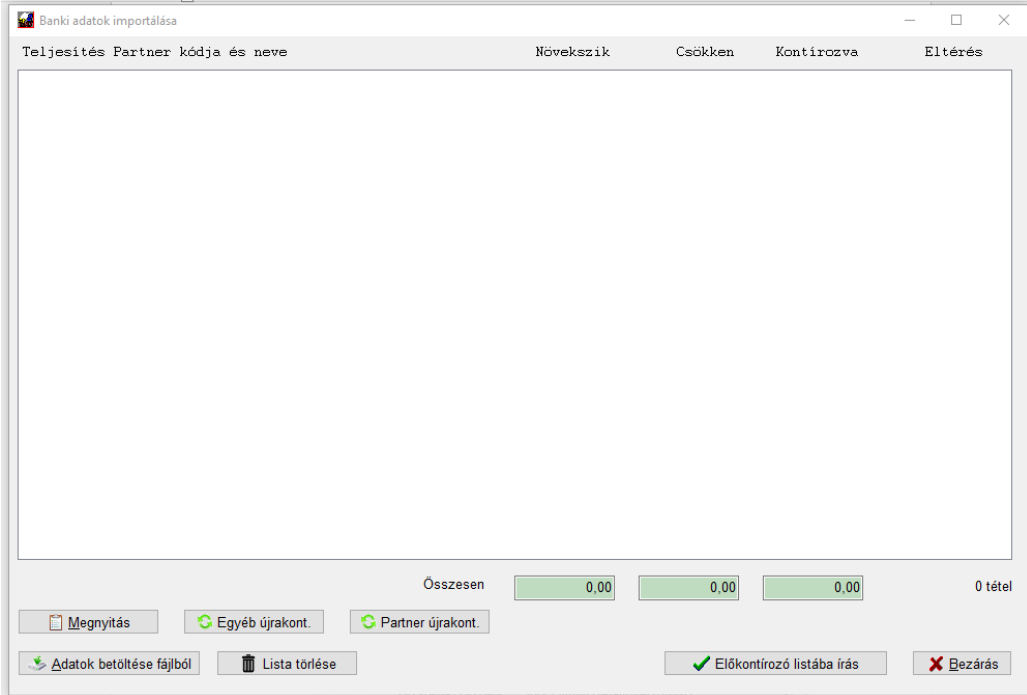

Az *Adatok betöltése fájlból* gomb megnyomásakor megjelenő ablakban kiválaszthatja a bank programból származó export fájl helyét (ezt megtanulja a program és legközelebb ezt ajánlja fel). A legegyszerűbb, ha betallózza a gomb megnyomásával.

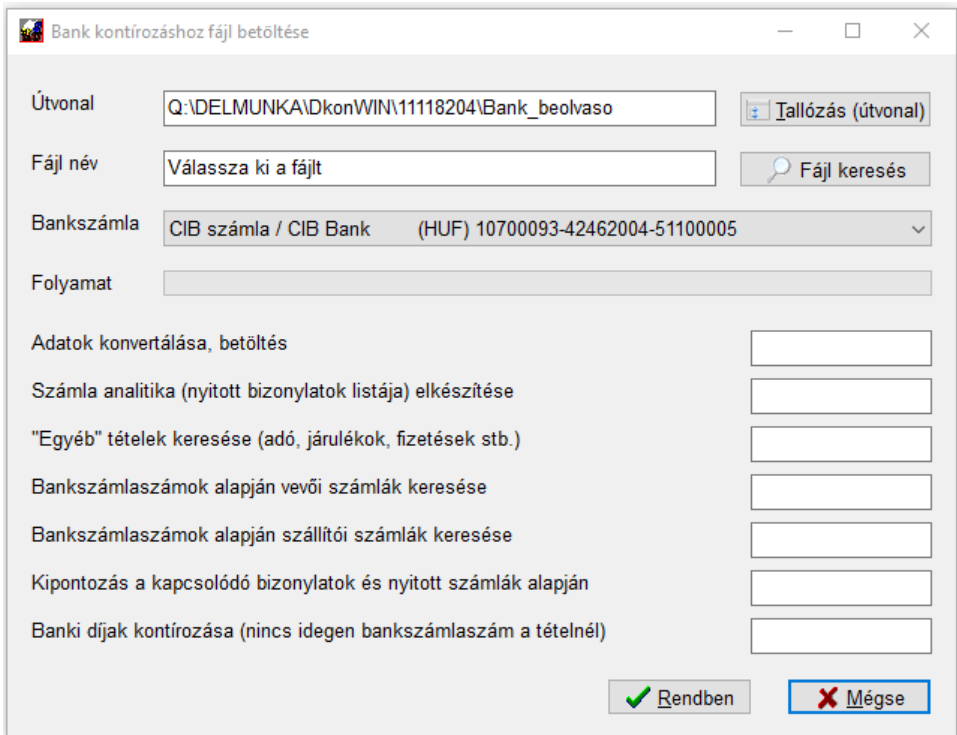

Ezután keresse meg a fájlt, vagy írja be a nevét. Válassza ki, hogy honnan származik az adat (itt megjelennek a beállított bankszámlák a legördülő menüben). Végül nyomja meg a *Rendben* gombot a betöltéshez.

A program folyamatosan mutatja, hogy a betöltés hol tart.

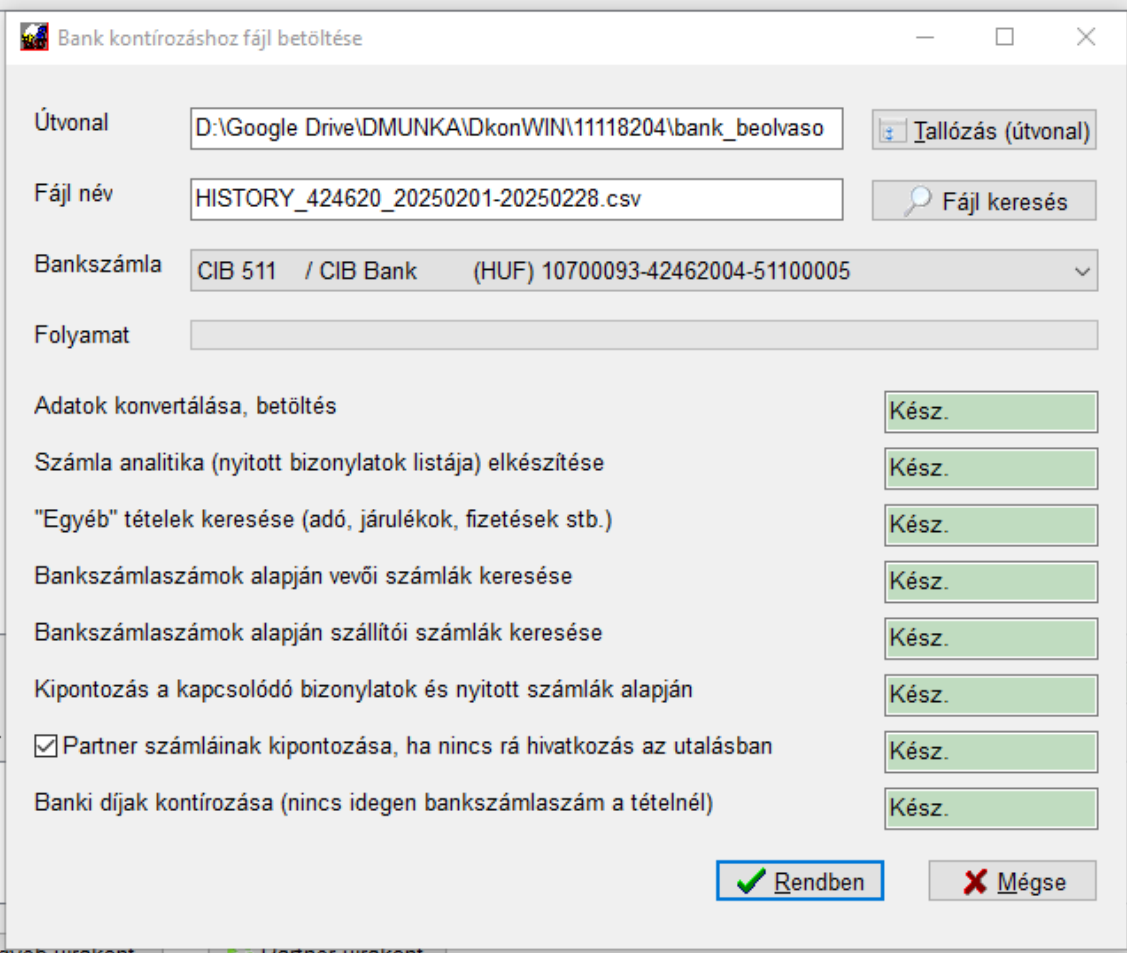

A folyamat:

- a feladáshoz korábban beállított adatszerkezet szerint (ezt adtuk meg a bankszámlák felvitelekor) beemeli a munkafájlba az adatokat
- elkészíti a főkönyvi könyvelésben szereplő nyitott bizonylatok (számlák) listáját
- első körben a beemelt adatokból kikeresi azokat, amelyek nem partner számláinak kiegyenlítésére vonatkoznak, de az "egyéb" listában hozzá lett rendelve bankszámlaszám (adók, járulékok, fizetések stb.) és ezeket kontírozza. Az ilyen tételek vannak az "egyéb" jelzéssel ellátva (erről bővebben később)
- a vevő / szállító törzsadatban szereplő bankszámlaszámok alapján megpróbálja azonosítani a partnereket (kihez tartozhat egy adott bejövő vagy kimenő utalás) és tárolja a pénzmozgásokhoz a partnerkódokat. Fontos: a rendszer megtanulja a bankszámlaszámokat, így egyre "okosabbá" válik és a visszatérő utalásokkal könnyebben boldogul (állandó partnerek)
- a már azonosított partnerekhez tartozó nyitott számlák sorszámait keresi a banki tétel megjegyzésében. Ha talál egyezést, ezeket ki is kontírozza
- a fennmaradó (nulla partnerkódú) tételeket megpróbálja a banki megjegyzésben lévő bizonylatszám alapján azonosítani
- ha csak a partnert tudta azonosítani a rendszer (a bankszámlaszám alapján) de az utalás megjegyzésében nincs megfelelő bizonylat sorszám hivatkozva (ilyen lehet például a saját esetünkben, amikor díjbekérő alapján fizetnek partnereink, tehát a számla sorszámát a kiegyenlítésbe nem tudják beírni). Amennyiben több számlára csak egy összevont összeget küld a partner, de nem sorolja fel, melyik számlákat fizette, akkor is ez áll elő. EZ A FUNKCIÓ KI/BE KAPCSOLHATÓ A SOR ELEJÉN LÉVŐ PIPÁVAL! Ha be van jelölve, az adott (felismert) partner számláit időrendi sorrendben egyenlíti ki az utalásból, amíg az elegendő.
- a még mindig nem azonosított tételeket megpróbálja a megjegyzés szöveg alapján kikeresni az "egyéb" listából (ezekhez nincs bankszámlaszám megadva), pl. bankköltség, KP befizetés költsége stb.

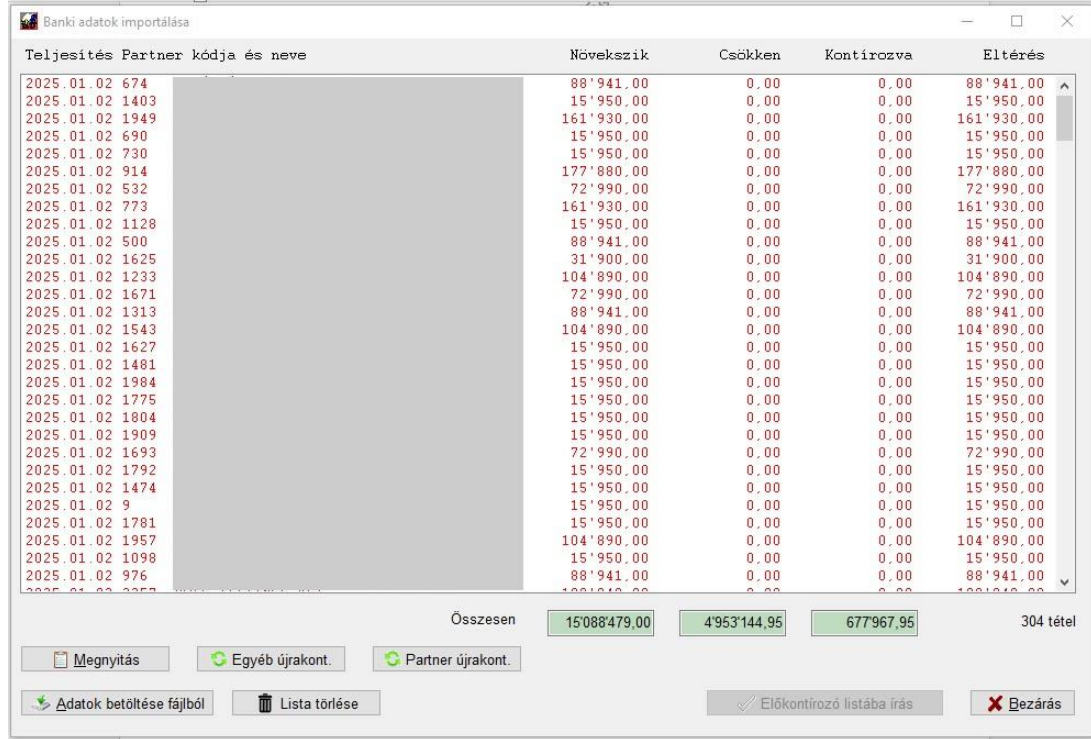

A betöltés után megjelennek a banki mozgás tételei:

A listában kétféle tétel jelenhet meg:

- pirossal vannak azok a tételek, amelyek összege nem egyezik meg a kikontírozott összeggel (egy sor növekszik vagy csökken értéke)
- zölddel jelennek meg azok, amelyek már ki lettek kontírozva és ez az összeg megegyezik a banki mozgás összegével

A sorok végén látható a pénzmozgás és a kontírozott közötti eltérés, az oszlopok alatt az összesített értékek. A növekszik+csökken értéknek meg kell egyeznie a kontírozva összeggel ahhoz, hogy az *Előkontírozó listába írás* gomb aktív legyen. Amíg nincs egyezés, nem tudja átadni az anyagot.

A *Lista törlése* gomb megnyomásával ezt alistát és az esetleg már hozzá rögzített kontírozott tételek listáját tudja törölni a várakozó adatok közül.

Egy adott sort a *Megnyitás* gombbal, vagy a sorra kettőt kattintva, ill. *ENTER* gombot nyomva tudja megnyitni.

Az *Egyéb újrakontírozás* és a *Partner újrakontírozás* gombok megnyomásával tudja a betöltéskori automatikus keresést bármikor újraindítani. Ez olyankor hasznos, ha pl. az *Egyéb adatok közé* vitt fel kontírozási beállítást, melyből több is található a listában, így azokat felismertetheti. Ugyanígy, ha javított partner adatot, azt is beemelheti újra.

Amikor már tanult a rendszer (fokozatosan bővül a tudása minden egyes beolvasással), egy betöltés után valami hasonlót fog látni:

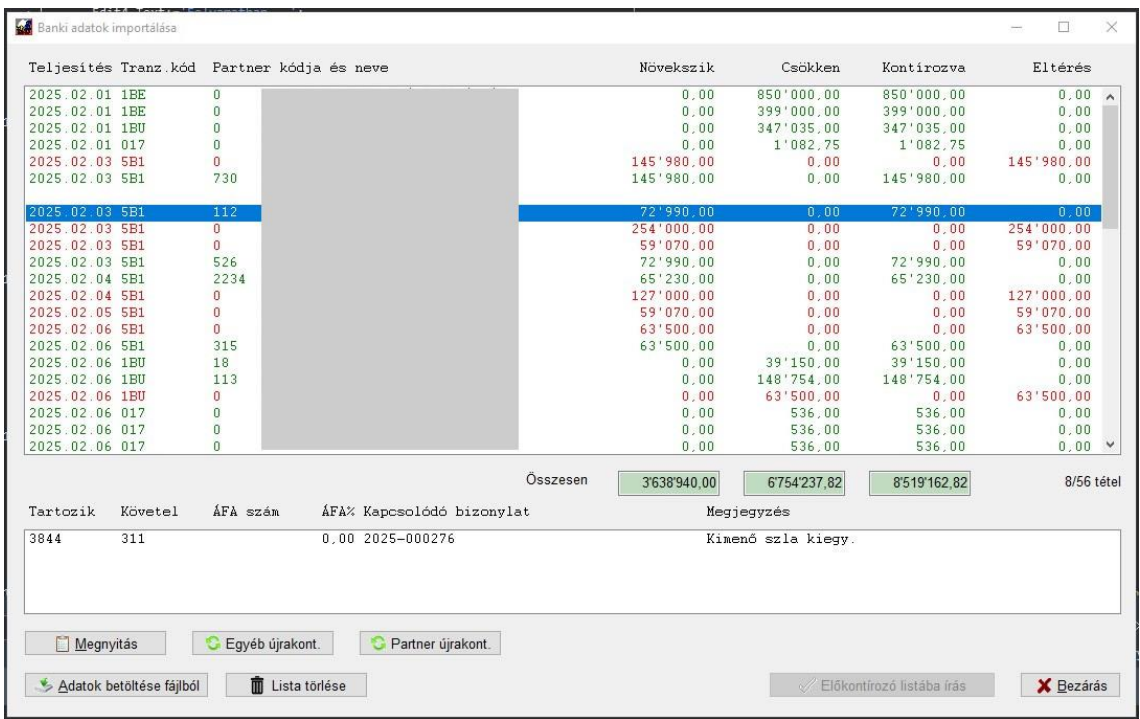

(A partner adatokat természetesen kitakartuk)

## **11.14.2.2 Partner utalás**

A banki tétel részletes adatlapja (Mivel éles adatok vannak a példa képeken, azok egy részét sajnos ki kell takarnunk, ezért elnézést kérünk) :

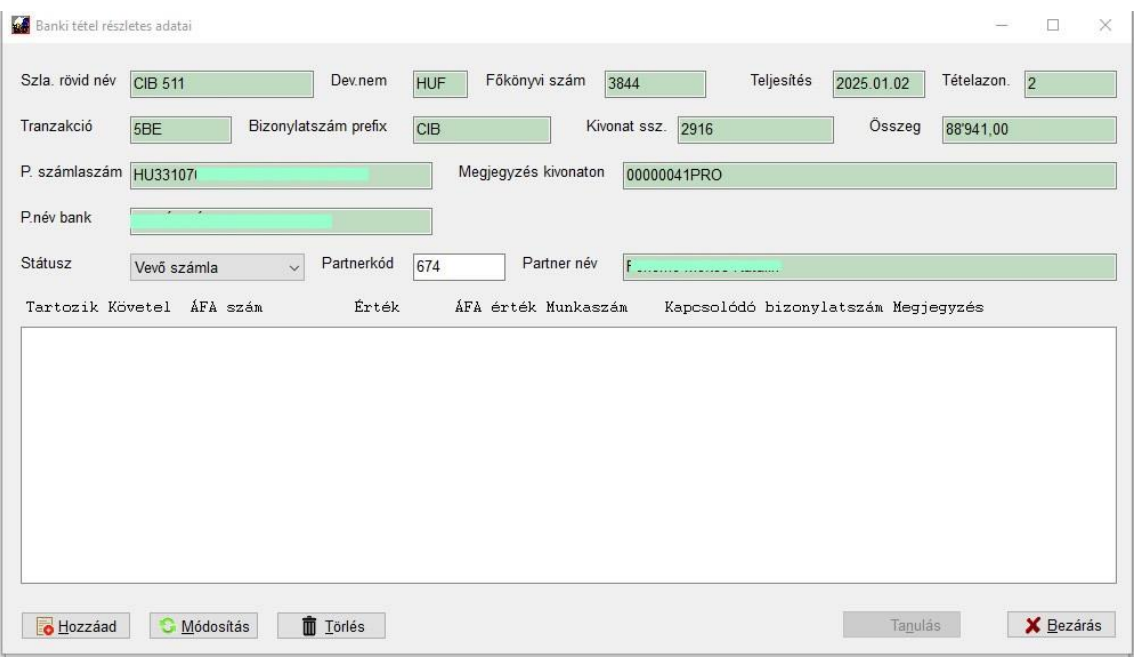

A zölddel jelzett mezők tájékoztató adatok, mivel azok a banki fájlból jönnek, nem módosíthatóak.

Fent látja az Ön által a bankhoz rendelt rövid nevet, devizanemet, a bankszámla főkönyvi számát, a teljesítési dátumot. A tételazonosító csak technikai, az Önt nem érinti. A tranzakciókód szintén az adott bank által használt kódtáblához kell, nem változtatható.

A bizonylatszám prefix a felrögzített bankszámlákhoz rendelt (ezt korábban tárgyaltuk), a jelen esetben a CIB főszámlához tartozó. Mellette a kivonat sorszáma.

A könyvelési bizonylatszám generálásakor a program a prefixet és a sorszámot fogja használni, tehát pl. ennél a tételnél a **CIB 2916** lesz a könyvelt bizonylatszám.

Mellette látható a pénzmozgás összege. Amennyiben ez nem egy tétel, hanem pl. 2 db számla kiegyenlítése, a lentebb látható listában addig kontírozzon, míg megegyezik a tételek összege ezzel (pl a példa szerint a 88.941 Ft ha 2 bizonylat, mondjuk egy 50.000Ft-os és egy 38.941 Ft-os kontírozott sornak kell megjelennie).

Láthatja az utaláskor használt partner számlaszámot (ezt tudja megtanulni a program), a bankkivonaton szereplő megjegyzés sor adatát, és a bank kivonaton megjelenő partner nevet.

Ezután következnek a beállítható mezők.

A **státusz** lehet:

- egyéb: pl. adók utalásai, jövedelem utalások, bankköltségek stb., ami nem köthető vevő vagy szállító partnerhez
- vevői számla: vevőhöz kapcsolódó bizonylatra vonatkozó mozgások
- szállítói számla: szállítóhoz kapcsolódó bizonylatra vonatkozó mozgások

Utóbbi két esetben meg kell adni a könyvelő programban lévő partnerkódot (később a bankszámlaszám ill. bizonylatszám alapján ezt már fel fogja ismerni a rendszer).

Miután ezt beállította, jöhet a kontírozás:

#### Nyomja meg a *Hozzáad* gombot.

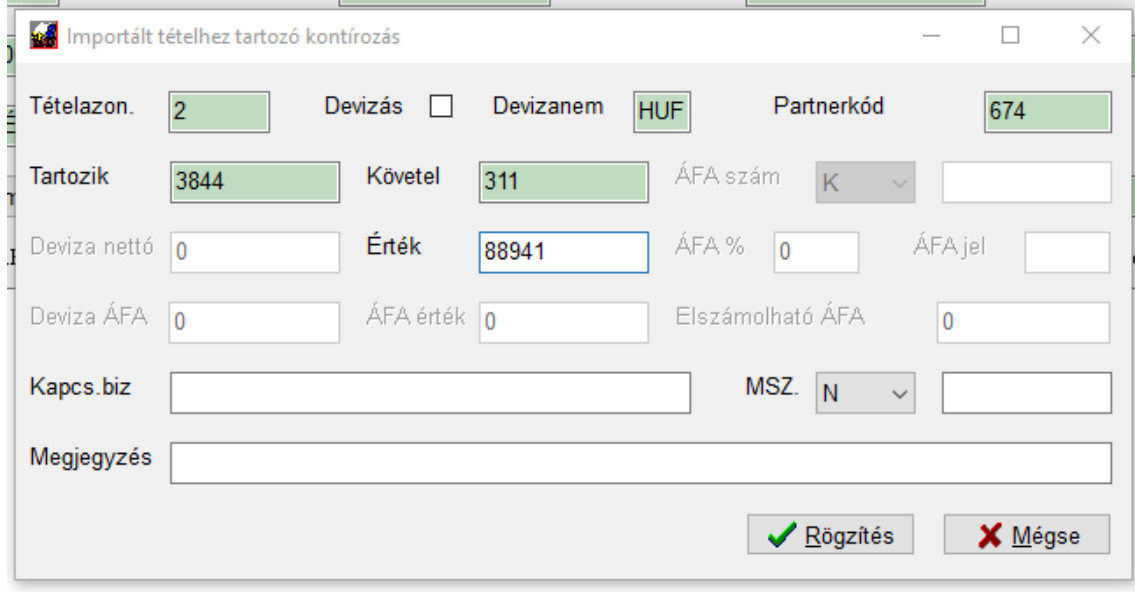

Az értéket adja meg, vagy egy egyszerű ENTER-rel menjen tovább.

A Kapcsolódó bizonylat mezőben természetesen működik az **F1** gomb. A partnerkód alapján szűkített listából kiválaszthatja a megfelelőt:

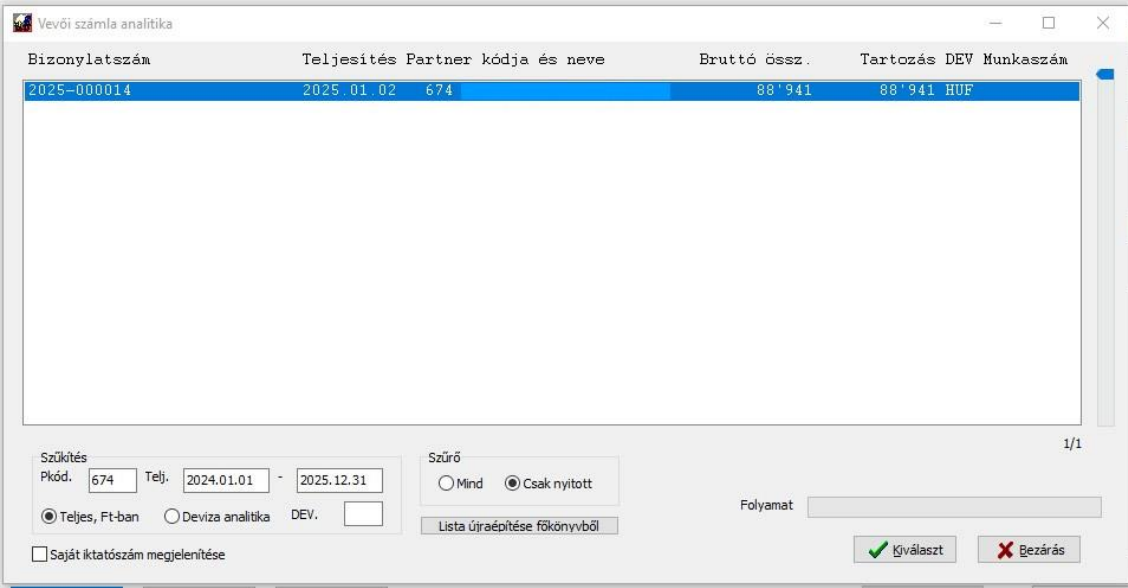

Ezután még hozzárendelhet munkaszámot, ha akar. A megjegyzés rovatot nem kötelező kitölteni, ha nem ír be semmit, a bankszámlánál megadott alapértelmezett megjegyzés szöveg kerül beírásra, de értelemszerűen célszerű a konkrét sorra vonatkozó információt itt közölni. Ez lesz a könyvelt tétel megjegyzése. Az F1 gomb természetesen itt is működik:

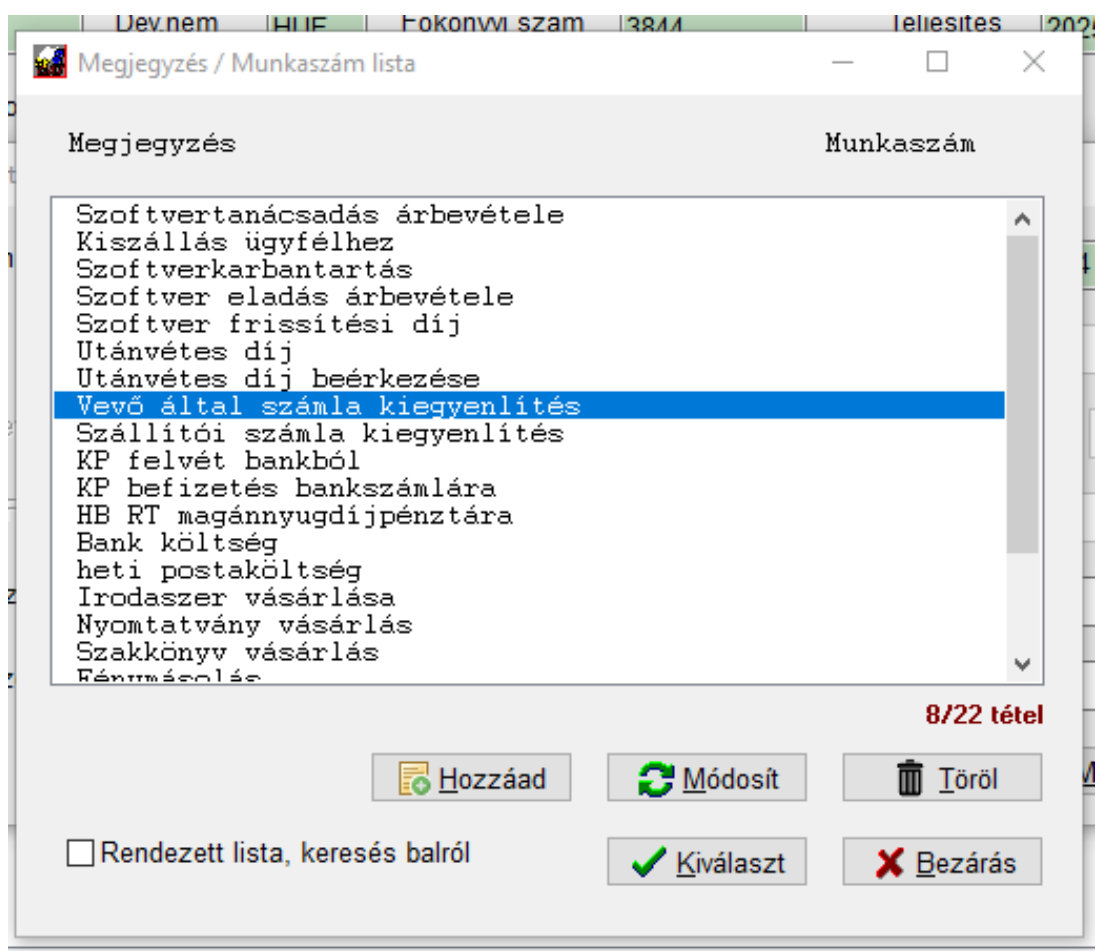

### A kitöltött adatlap:

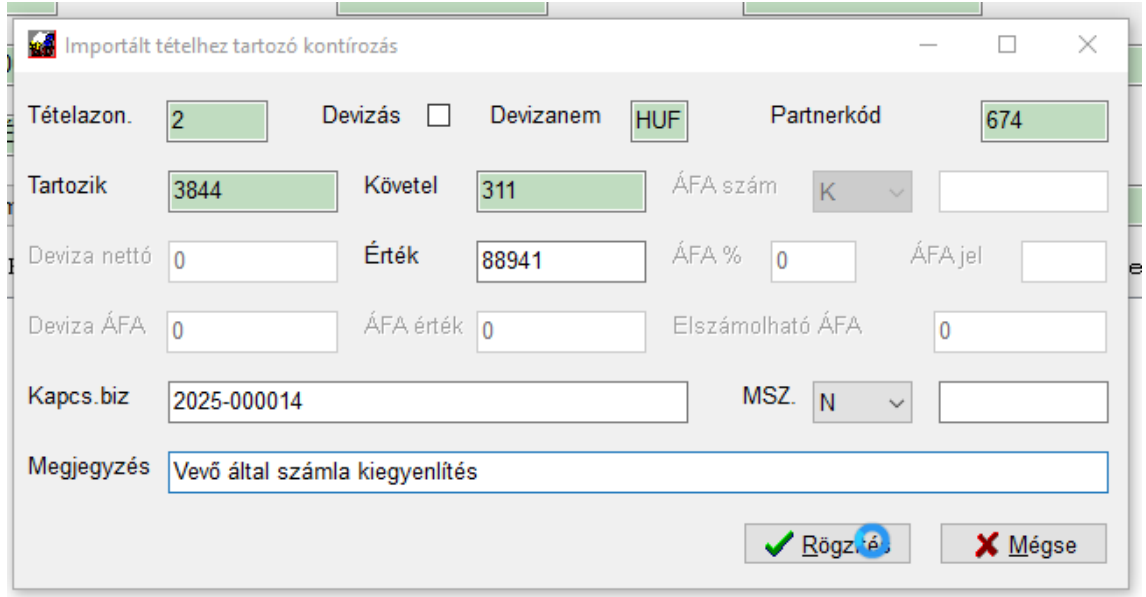

Miután rögzíti, visszatér a listába.

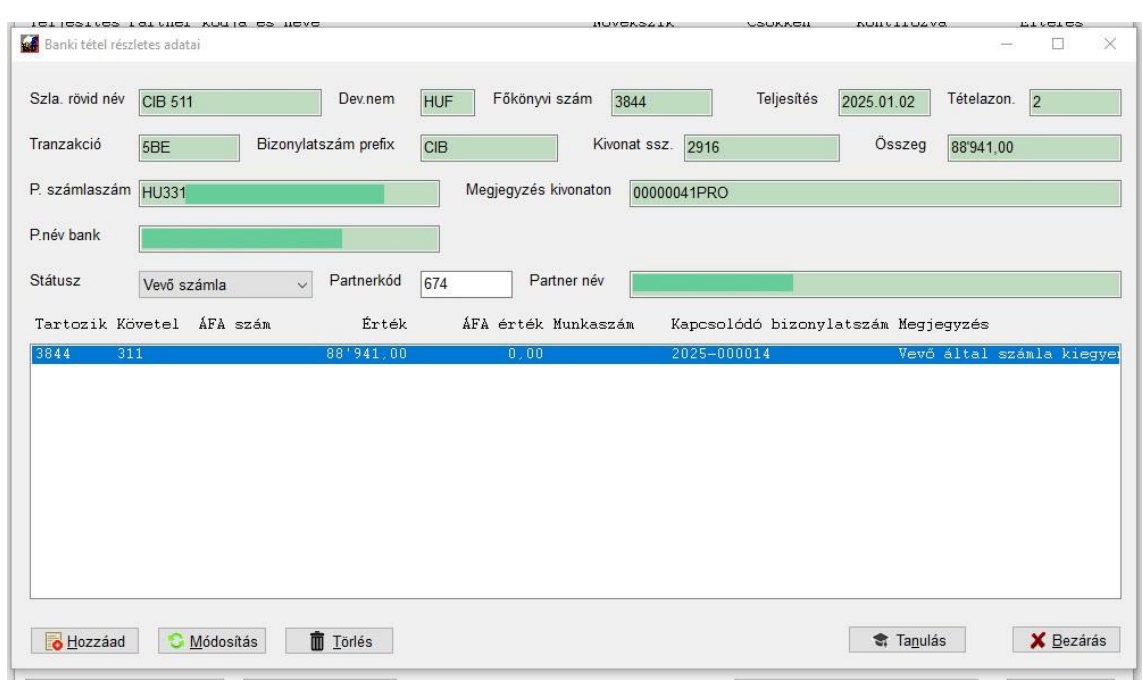

A Módosítás / Törlés gomb a szokott módon működik.

A következő lépés a *Tanulás* gomb használata.

Megnyomásakor a rendszer:

- "egyéb" tétel esetén: a nem partnerhez kötött tételek közé felviszi az adott kontírozási beállítást (később részletesebben tárgyaljuk), majd ellenőrzi a listát, hogy van-e benne kikontírozatlan beolvasott tétel, ami ennek megfelelő
- vevő/szállító esetén: a bankszámlaszámot betárolja a partnerhez, illetve amennyiben a partnertörzsben nem volt megadva főkönyvi szám (311/454) azt is visszatárolja, majd újraolvassa a listát és ha talál a partnerhez tartozó kikontírozatlan tételt vagy még nem felismert partnerkódot ugyanezzel a bankszámlaszámmal, azt is feltölti adatokkal

## **11.14.2.3 Egyéb tétel kontírozása**

Ilyenek például a fizetések, adók, járulékok, bankköltségek stb. vagyis minden, ami nem egy számla kiegyenlítése.

Nézzünk egy bankköltséget:

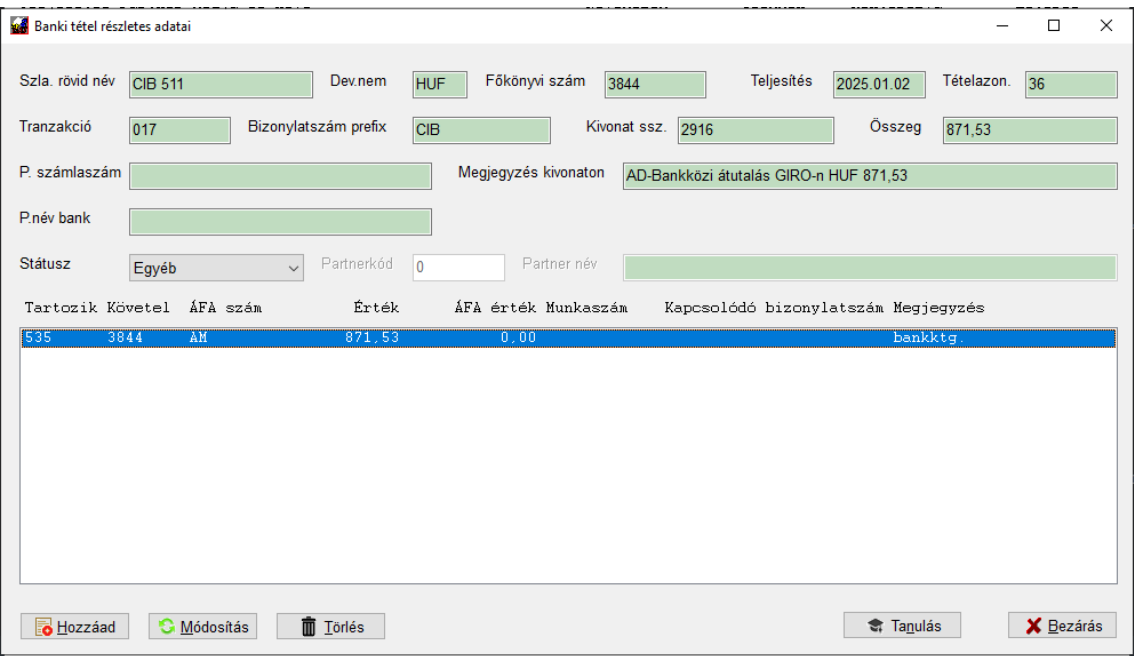

Amint látható, a *Partner számlaszám* és *Partner név bank* mezők itt üresek, mivel erre nem ad infót a banki export. Miután kikontírozta:

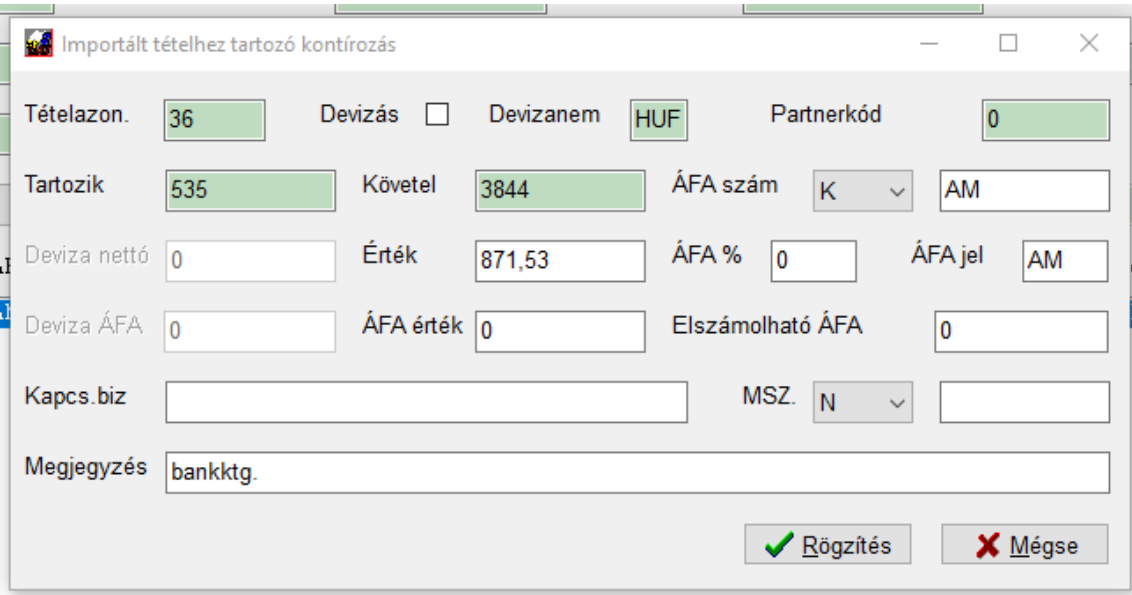

Figyeljen arra, hogy az ÁFA szám és ÁFA jel mezők helyesen legyenek kitöltve, ha ez itt értelmezett, mint látható, itt az AM került beírásra mindegyikbe.

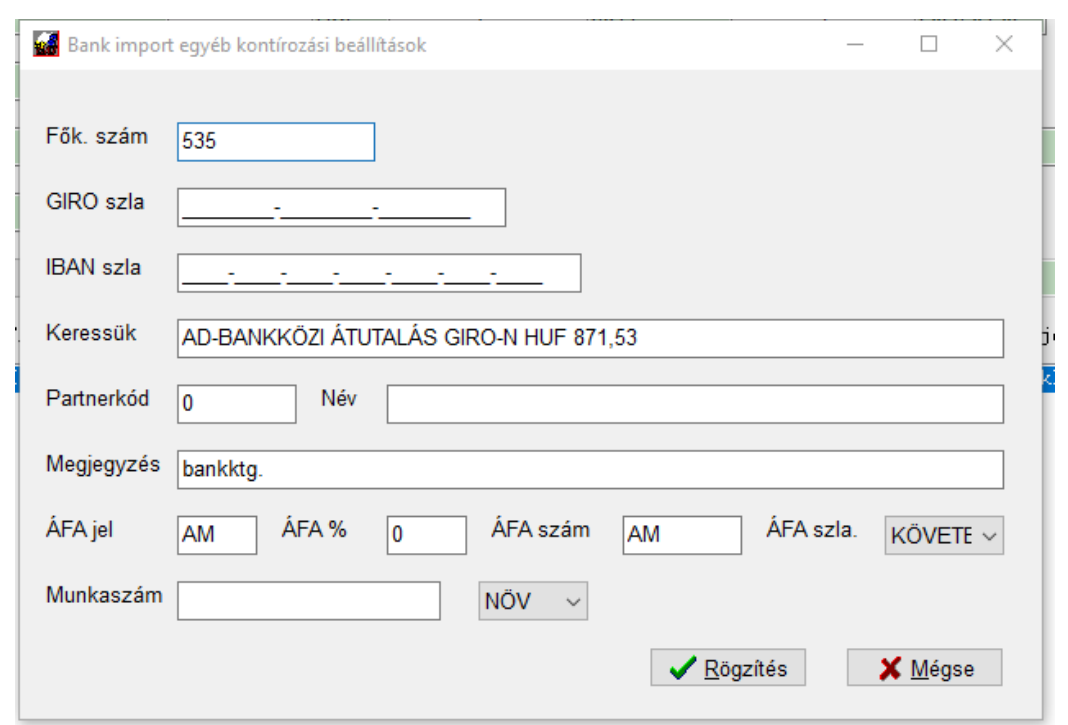

A *Tanulás* gomb megnyomása után feljön az egyéb tétel beállító lapja:

A rendszer ilyenkor felajánlja a banki megjegyzésben szereplő teljes megjegyzést, ez azonban módosításra szorul. A program a Keressük mező alapján fogja azonosítani azokat a tételeket, amelyek nem bankszámlához és partnerhez kapcsolódnak, vagyis nem kiegyenlítések. Éppen ezért csak annyit hagyjunk benne, amennyi az egyértelmű találathoz kell, jelen esetben az AD-BANKKÖZI ÁTUTALÁS GIRO-N bőven elegendő (ha bent hagynánk a 871,53 Ft-ot, csak azokat találná meg. Figyeljen továbbá itt is az ÁFA szám, ÁFA számla iránya (T/K) és ÁFA jel beállítására, ha értelmezett:

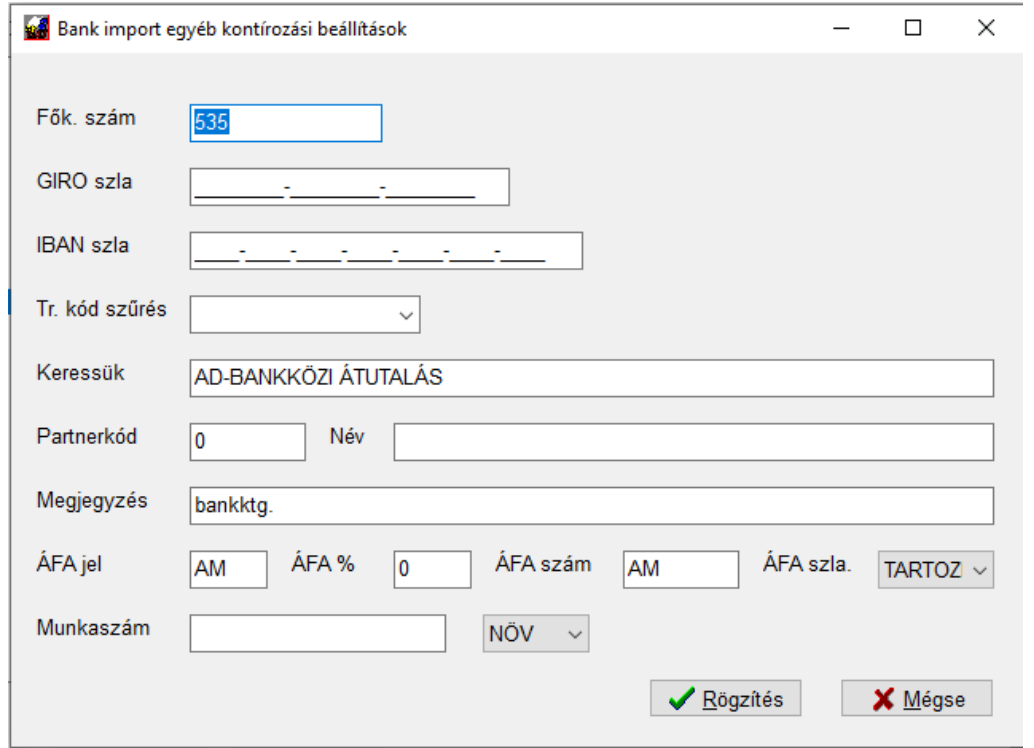
Egy bér utalás például a következőképpen nézhet ki:

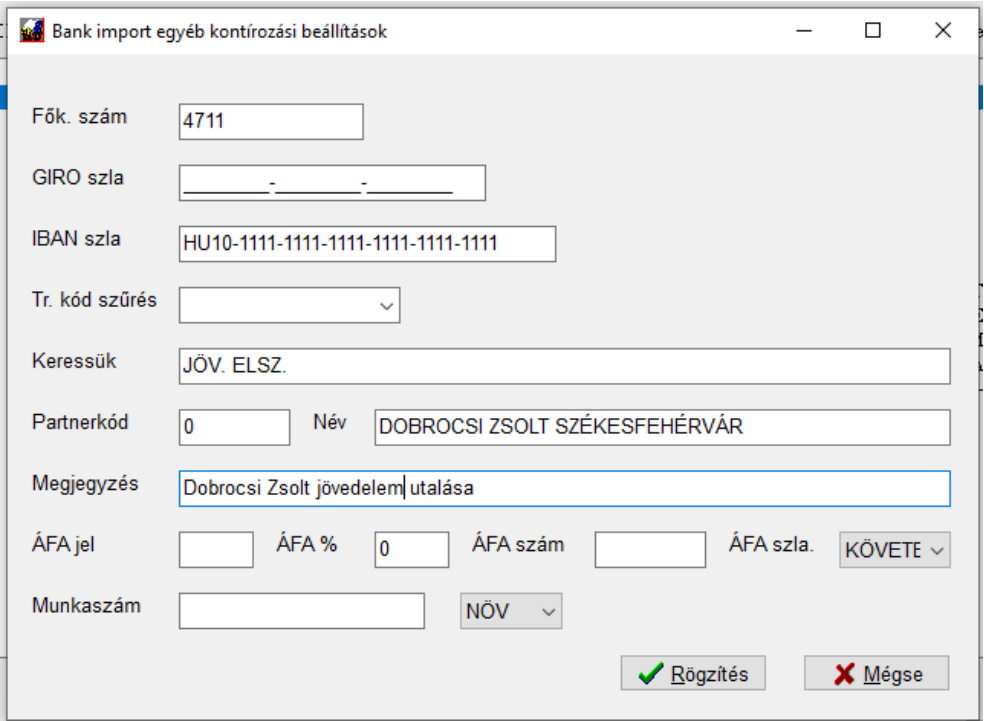

Ezzel a beállítással a bankos utaláskor az legyen a megjegyzésben (amikor utal), hogy "jöv.elsz." ez lehet pl. "december havi jöv.elsz" vagy "január havi jöv.elsz.", akkor is fel fogja ismerni a rendszer. A könyvelési tétel megjegyzése pedig majd az lesz a kontírozáskor, hogy "Dobrocsi Zsolt jövedelem utalása". Fontos, hogy itt van bankszámlaszám, tehát a **bankszámlaszámnak** kell majd egyezni, illetve a banki tétel megjegyzésében kell szerepelni a **Keressük** mező tartalmának.

Nézzünk egy adó utalást:

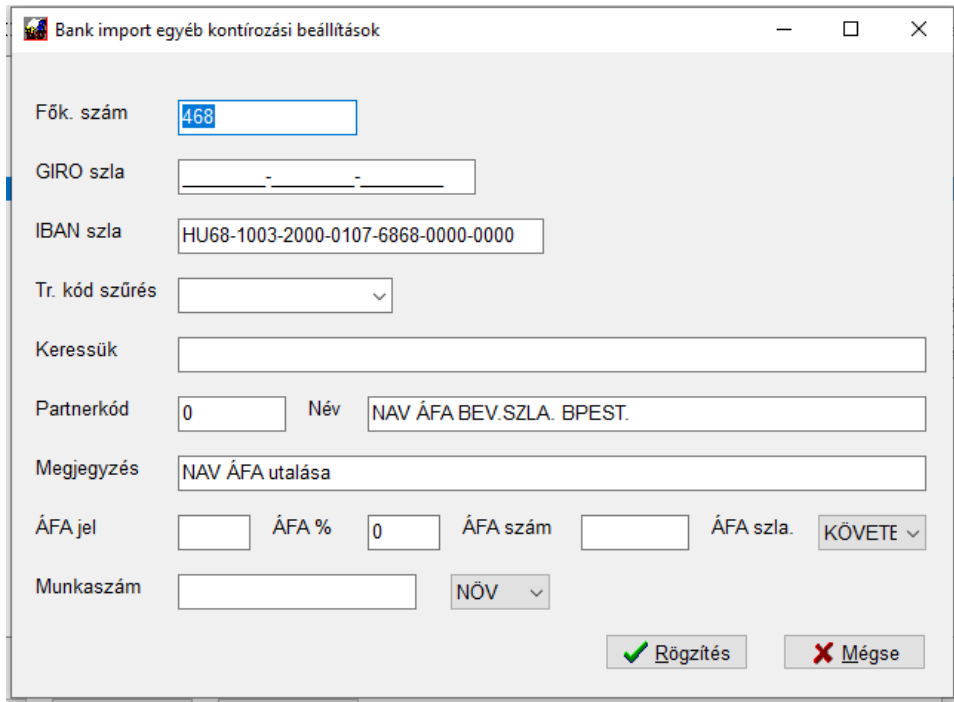

Itt nagyon hasonló a helyzet, az "ÁFA" kell, hogy szerepeljen utaláskor és egyeznie kell a cél bankszámlaszámnak.

Az egyéb tételek elérhetőek az Automatikus bank beolvasás menü Nem partnerhez tartozó kontír beállítások pontjában.

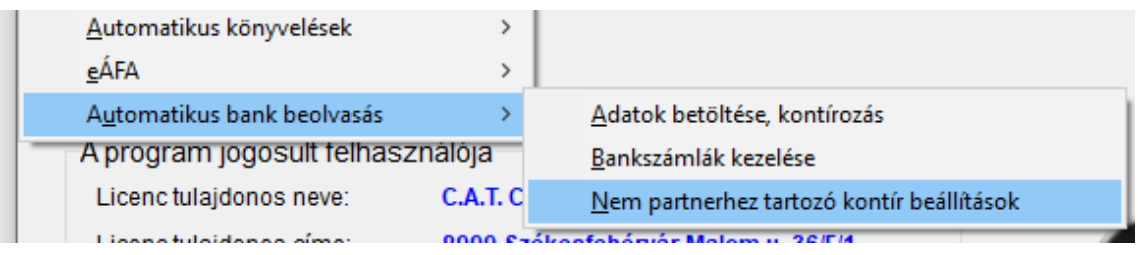

A lista a szokott módon kezelhető. Vihet fel manuálisan is újat (nem csak a *Tanulás* gombbal a beolvasáskor) vagy egy korábbinak javíthatja a beállításait, ill. törölheti a nem kívántakat:

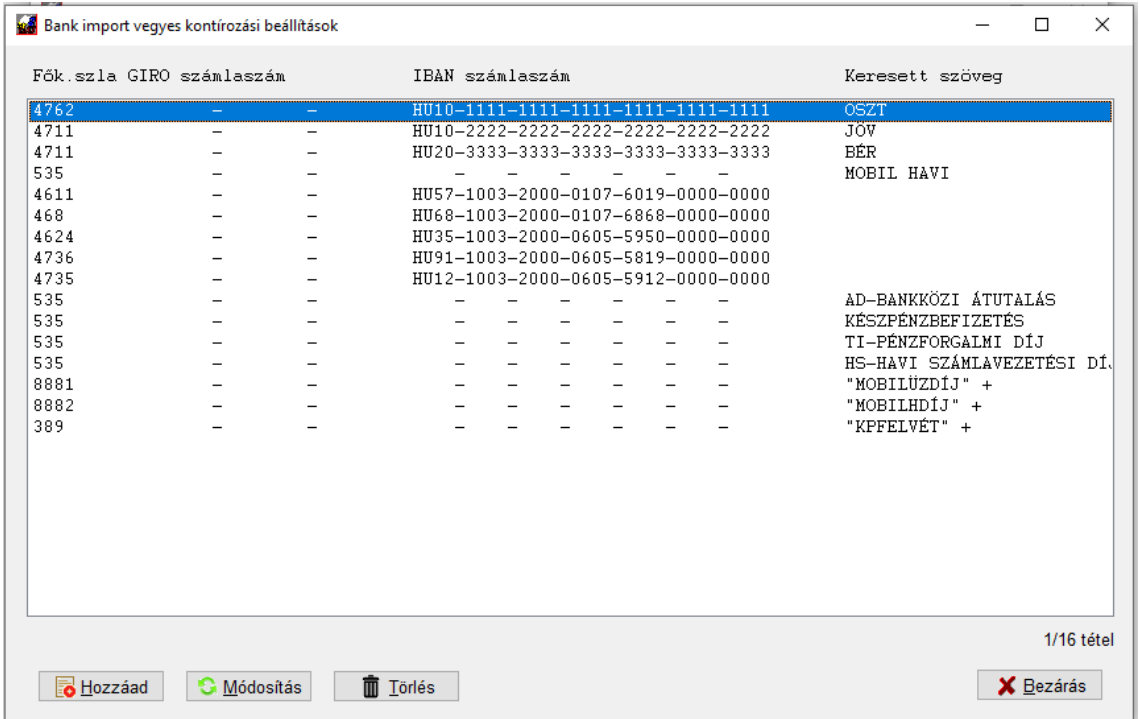

Amennyiben egy tranzakciónál nincs megadva vagy nem tanítható a keresendő szöveg (ilyenek a tranzakciós díjak ill. KP mozgások) beállítható a tranzakciós kód és ez alapján is tud különbséget tenni a rendszer. A vegyes tételek beállításánál írja be a tranzakció kód mezőbe (vagy válassza ki a legördülő menüből) a megfelelő tranzakciót és így beállíthat plusz szűrést. A rendszer ezt és a könyvelés megjegyzés mezőt "ÉS" kapcsolatként kezeli, tehát ha mindkettőt megadja, mindkettőnek egyeznie kell, ha csak az egyiket, akkor annak.

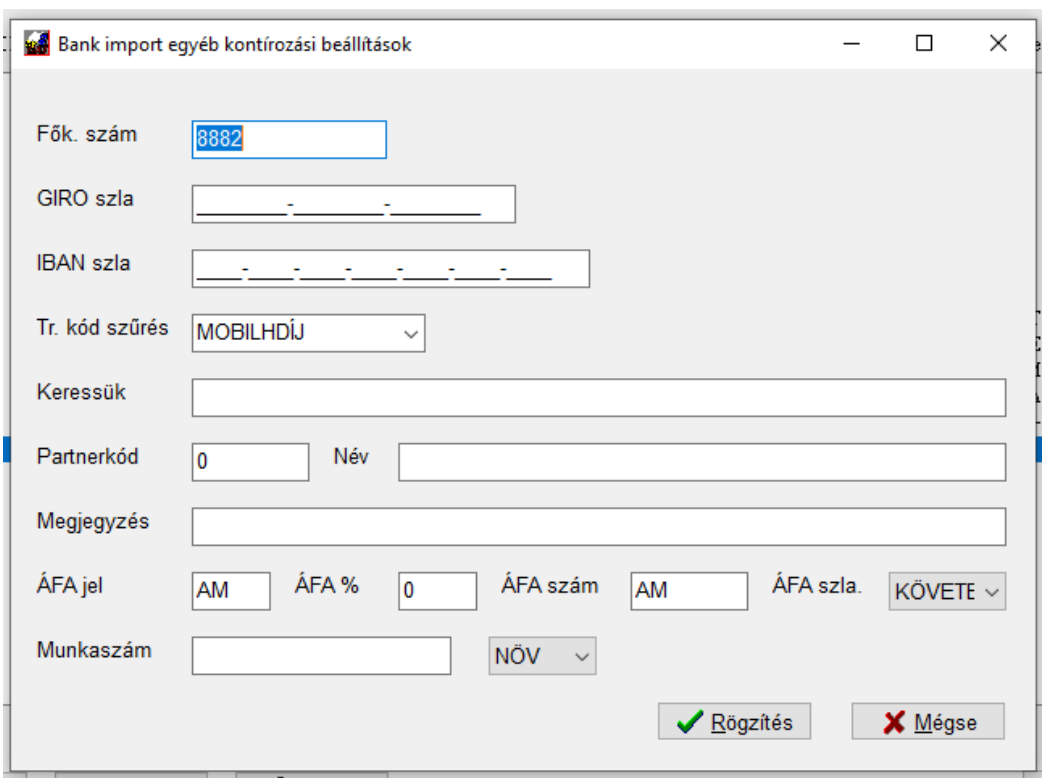

A tranzakció kódos szűrésre láthat itt két példát. AZ első a mobil havidíjat keresi:

#### A második a készpénz felvétet:

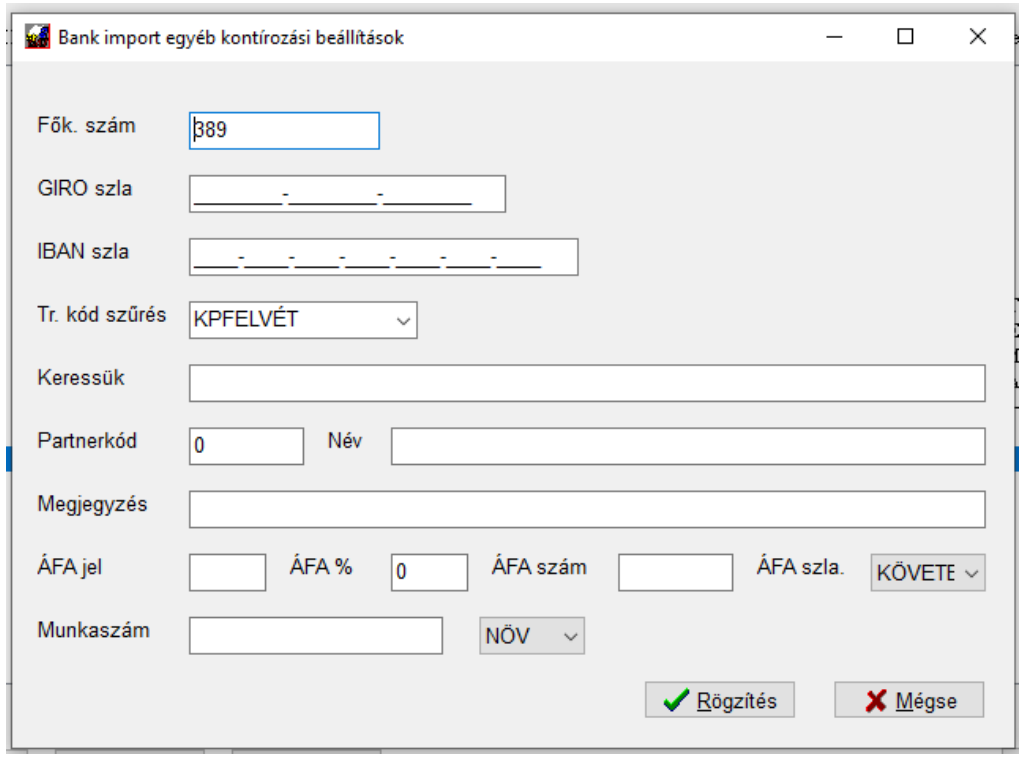

# **11.14.3 Miután végzett a kontírozással**

Amikor minden tétel kikontírozott összege megegyezik a banki tétel összegével, a teljes lista zöldre vált, ekkor aktiválódik az *Előkontírozó listába írás* gomb.

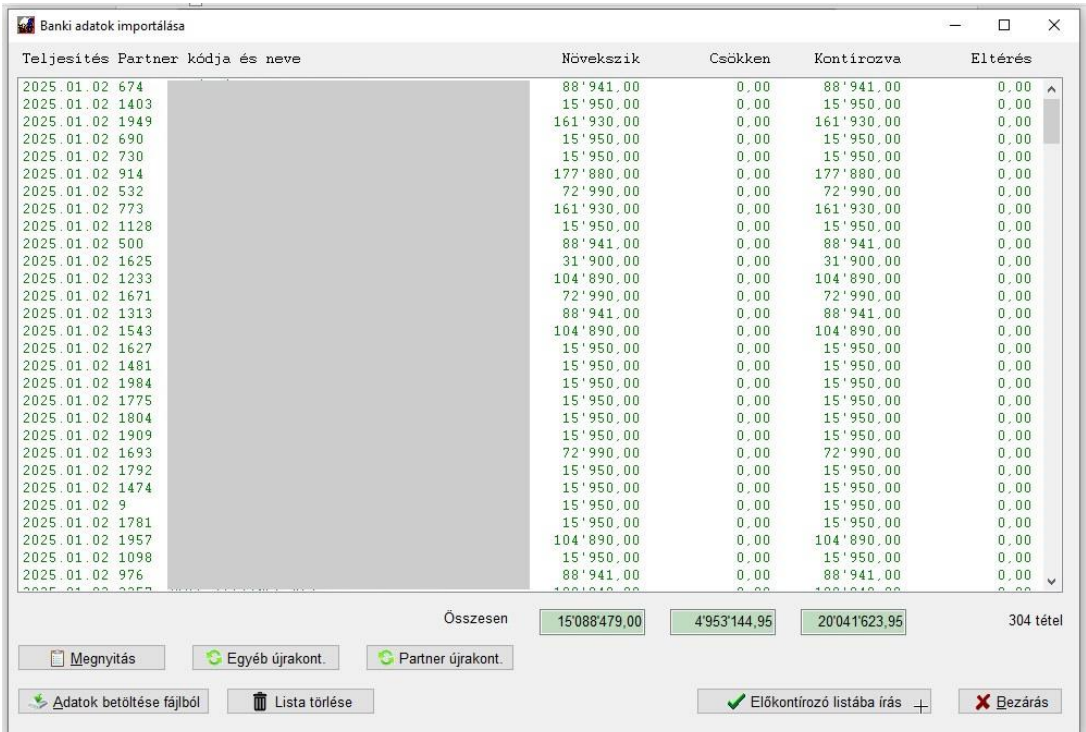

Amennyiben nincsenek várakozó tételek az előkontírozóban, a gomb megnyomásakor átkerülnek az adatok az előkontírozóba, ahol még egyszer ellenőrizheti, szükség szerint módosíthatja vagy véglegesítheti a könyvelésbe:

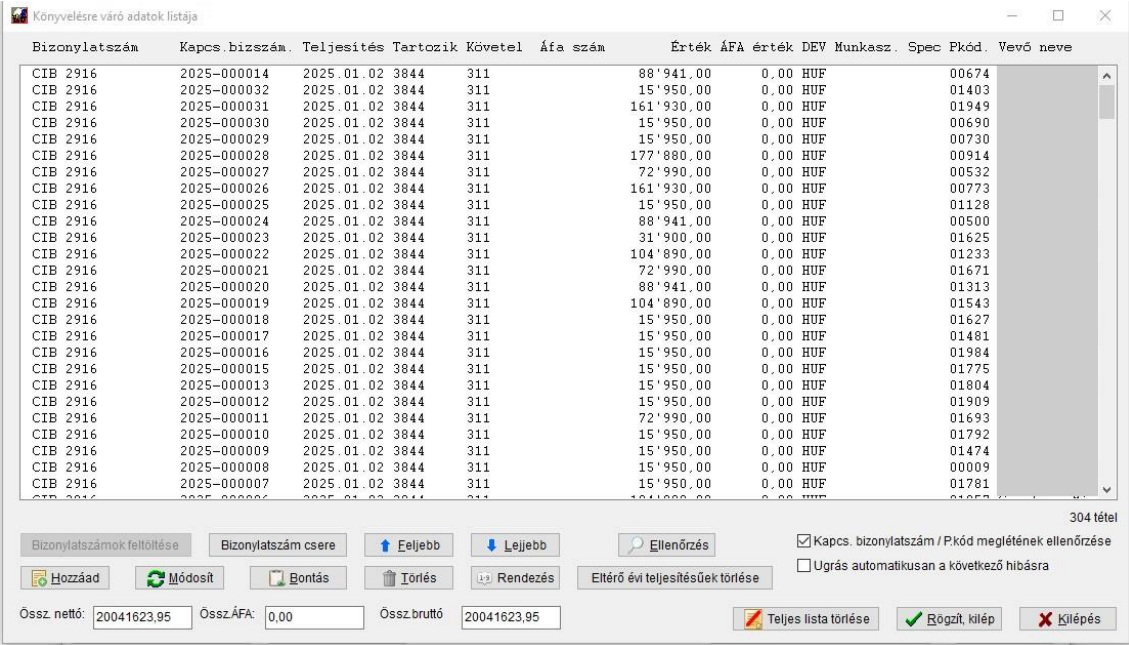

Itt még törölheti a listát, ha nagyon nem volt megfelelő a beállítás korábban és újrakezdheti, vagy véglegesítheti őket.

Miután lerögzítette a várakozó listát, a program visszatér a beolvasott adatok képernyőjére, majd engedélyt kér a lista törlésére. Amennyiben a végleges letárolás sikeres volt, törölheti az adatokat, ha nem, a szükséges módosítások után újra átadhatja azokat.

### **11.14.4 Az egyes bankok által adott fájlok formátuma**

### **11.14.4.1 CIB Bank**

A CIB Business Online felületről a *Számlatörténet* lekérése után válassza a jobb felső sarokban az *Export* lehetőséget.

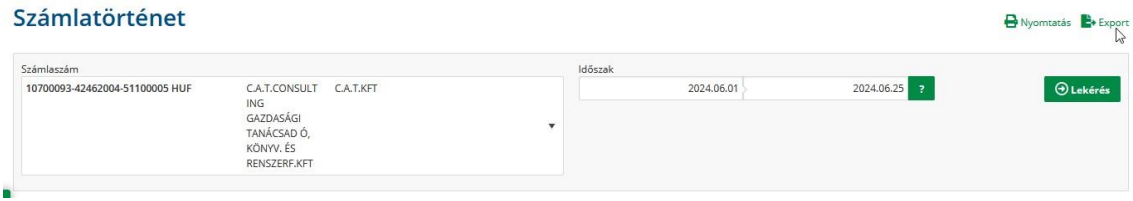

A bankos felületről *HISTORY\_123456\_20240630.csv* néven ajánlja fel a mentést (ez csak példa), ahol a bankszámla belső azonosítója az 123456, mögötte pedig a lekérés dátuma. Ezt a fájlt kell megkeresni és betölteni a programba. A fájl oszlopai (csak tájékoztatás a lista egyszerűbb azonosítása érdekében):

- Számlatulajdonos neve
- Számlaszám
- Számla devizaneme
- Számla neve
- Fenntartott mező
- Számla típusa
- Könyvelési nap
- Értéknap
- Tranzakció kód
- Tranzakció megnevezése
- **Referencia**
- Kivonat sorszáma
- Partner neve
- Partner számlaszáma
- Jóváírás/Terhelés
- Összeg
- **Devizanem**
- Eredeti összeg
- **Devizanem**
- Árfolyam
- Közlemény
- Strukturált közlemény kibocsátó
- Strukturált közlemény hivatkozás
- Csoportos üzenet azonosító
- Partnerek közti egyedi azonosító
- Átutaló azonosítója (szervezet)
- Átutaló azonosítója (személy)
- Tényleges fizető fél neve
- Tényleges fizető fél azonosítója (szervezet)
- Tényleges fizető fél azonosítója (személy)
- Kedvezményezett azonosítója (szervezet)
- Kedvezményezett azonosítója (személy)
- Tényleges kedvezményezett neve
- Tényleges kedvezményezett azonosítója (szervezet)
- Tényleges kedvezményezett azonosítója (személy)
- Átutalás jogcíme
- Visszautasítás oka
- Kártyatársaság általi összeg típusa • Kártyatranzakció összege
- **Devizanem**
- Kártya száma
- Kártyaelfogadó
- Kártyatranzakció helye
- Kártyatranzakció ideje

# **11.14.4.2 Erste Bank**

### **Vállalkozói felületről letölthető CSV:**

Az Erste Bank által adott CSV fájl neve *ERSTEPOSTINGS\_A12345\_20240901.csv*, ahol a bankszámla belső azonosítója az A12345 és a lekérés dátuma a 20240901. A fájlban az egyes adatok pontosvesszővel vannak elválasztva (szabvány CSV fájl), Latin-2 karakterkódolással.

A fájl felépítése:

- Könyvelés dátuma
- Értéknap
- Számlaszám
- Partner neve
- Partner számlaszáma
- Összeg
- Terhelés vagy jóváírás (T/J)
- Tranzakció típusa
- Közlemény

## **George-ból letölthető CSV:**

A CSV fájl neve *BANKSZÁMLASZÁM\_KEZDŐ DÁTUM\_ZÁRÓ DÁTUM.csv*, pl. 12345678-12345678-12345678\_2025-01-01\_2025-01-31.csv. A fájlban az egyes adatok pontosvesszővel vannak elválasztva (szabvány CSV fájl), Unicode karakterkódolással.

A fájl felépítése:

- Felhasználónév;
- Számlaszám
- Könyvelés dátuma
- Összeg
- **Devizanem**
- Partner név
- Partner IBAN száma
- Partner számlaszáma
- Partner bankkódja
- Könyvelési információk
- Tranzakcióazonosító
- Tranzakció dátuma és ideje
- Közlemény

### **11.14.4.3 K&H Bank**

Kétféle formátumot tudunk betölteni. Az egyik a *CSV*, a másik az *XLS*. Ezeket a fájlokat *szamlatortenet\_20240901\_20240930.csv* (vagy .*xls)* néven töltheti le a banki rendszerből.

A fájl felépítése mindkettőben azonos, csak a formátumban van eltérés. Értelemszerűen az XLS betöltéséhez lenni kell a számítógépen aktivált Microsoft Excel-nek, különben a Windows el fogja utasítani a beolvasását. Ha nincs ilyenje, a CSV fájlt mentse a bankprogramból.

A CSV fájl UTF-8 kódolású és TAB karakterekkel határolt.

Az oszlopok:

- Könyvelés dátuma
- Tranzakció azonosító
- Típus
- Könyvelési számla
- Könyvelési számla elnevezése
- Partner számla
- Partner elnevezése
- Összeg
- Összeg devizaneme
- Közlemény
- Tranzakciót indító tényleges fizető fél neve
- A tényleges fizető azonosítójának típusa
- Tranzakciót indító tényleges fizető fél azonosítója
- Tényleges kedvezményezett neve
- Tényleges kedvezményezett azonosítója
- Tényleges kedvezményezett azonosítójának típusa
- Partnerek közti egyedi azonosító
- Szervezetazonosító
- Átutalás jogcíme
- Átutalás jogcím kategóriája
- Partner másodlagos számlaazonosító

# **11.14.4.4 OTP Bank**

A betölthető formátum *XLS*. Excel-ből megnyitva az alábbi formátumban látszik:.

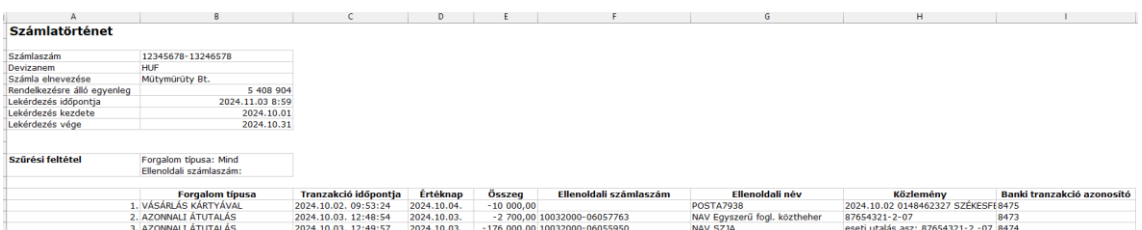

Értelemszerűen az XLS betöltéséhez lenni kell a számítógépen aktivált Microsoft Excelnek, különben a Windows el fogja utasítani a beolvasását.

A fájl UTF-8 kódolású, az első forgalmi adat a 15. sornál kezdődik.

Kétféle exporttal találkoztunk. Az egyikben az "F" oszlopban az ellenoldali számlaszám van (nincs egyenleg közlés), ezt a programban a "8 oszlopos"-ként tudja beállítani a bankszámla felvitelekor.

Az oszlopok:

- Sorszám
- Forgalom típus
- Tranzakció időpontja (dátum + pontos idő)
- Értéknap
- Összeg
- Partner számlaszáma, ha az értelmezett a tranzakció során
- Partner neve
- Közlemény
- Banki tranzakció azonosító

A másikban 10 oszlop van, szintén a 15. sortól indul, ennek oszlopai:

- Sorszám
- Forgalom típus
- Könyvelési dátum
- Értéknap
- Összeg
- **Új könyvelt egyenleg**
- Partner számlaszáma, ha az értelmezett a tranzakció során
- Partner neve
- Közlemény
- Banki tranzakció azonosító

Utóbbi táblázatot a "10 oszlopos" jelzővel láttuk el a bankszámla felviteli ablakban.

### **11.14.4.5 MBH Bank**

A fájlban az egyes adatok pontosvesszővel vannak elválasztva (szabvány CSV fájl), egyszerű Windows karakterkódolással. A fájlban a megbízó/címzett adatok a +/- összeg függvényében változnak (mikor melyik a saját számlaszám).

A fájl felépítése:

- Tranzakció dátuma
- Megbízó számlaszáma
- Megbízó neve
- Címzett számlaszáma
- Címzett neve
- Tranzakció összege
- Devizanem
- Megjegyzés
- Eredeti referencia száma
- Eredeti összege
- Közlemény 1.
- Közlemény 2.
- Fizetési helyzet azonosítója 1.
- Fizetési helyzet azonosítója 2.
- Kereskedői eszköz azonosítója
- Kereskedelmi egység azonosítója
- Számla / Nyugta azonosító
- Ügyfélazonosító
- Kedvezményezett tranzakció azonosítója
- Törzsvásárlói azonosító
- NAV ellenőrzőkód
- Jogcím

# **MBH Bank XLS import – 1.**

Az export fájlt Excelben megnyitva, ilyet fog látni:

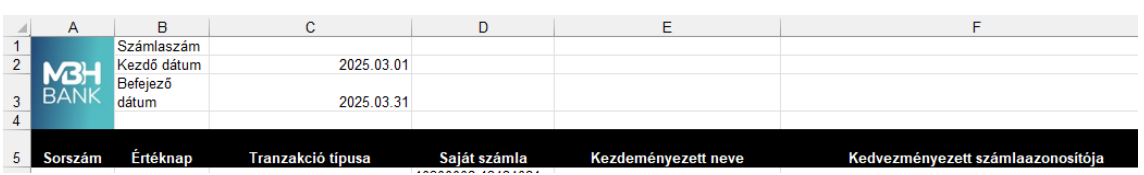

Az egyes oszlopok:

- Sorszám
- Értéknap
- Tranzakció típusa
- Saját számla
- Kezdeményezett neve
- Kedvezményezett számlaazonosítója
- Kedvezményezett bankjának BIC kódja
- Kedvezményezett országkódja
- Tranzakció azonosító
- Összeg
- Devizanem
- Közlemény
- és a többi, és a többi, egészen "BO" oszlopig

Lényegében ennek az első oszlopait használjuk a "Közlemény"-ig. Az adatok ténylegesen a 6. sorban kezdődnek, egy sorszámmal vannak ellátva az "A" oszlopban.

### **MBH Bank XLSX import – 2.**

Az export fájlt Excelben megnyitva, ilyet fog látni:

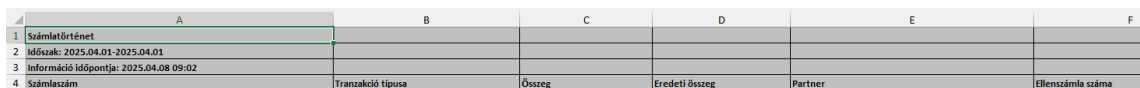

Az adatok az 5. sortól kezdődnek, "A"-tól "U"-ig vannak oszlopok:

- Számlaszám
- Tranzakció típusa
- Összeg
- Eredeti összeg
- Partner
- Ellenszámla száma
- Megbízó bank
- Közlemény
- Értéknap
- Kártya száma
- Költségviselés módja
- Bankköltség 1
- Bankköltség 2
- Bankköltség 3
- Bankköltség 4
- Bankköltség 5
- Narratív
- Tranzakcióazonosító
- SWIFT referenciaszám
- Tranzakció helye
- Könyvelés dátuma

# **MBH Bank CSV – Régi BB**

A fájlban az egyes adatok pontosvesszővel vannak elválasztva (szabvány CSV fájl), egyszerű Windows karakterkódolással.

Ennek a lekérése: Számlatörténet -> Időszak beállítása - KERESÉS narancssárga gombra rányomni -> jobb oldalon a fehér felületen a nyomtató jel mellett van egy mappa jel nyilacskával, arra katt és feljönnek a választható fájl típusok -> abból a *CSV formátum 101* nevűt kell kiválasztani és lementeni.

A fájl felépítése:

- Értéknap
- Könyvelés dátuma
- Bankszámlaszám
- Partner neve
- Partner számlaszáma
- Összeg
- Jóváírás/Terhelés
- **Tranzakciókód**
- Közlemény

# **11.14.4.6 Unicredit Bank**

### **Vállalkozói felületről letölthető CSV:**

A bank által adott CSV fájl neve *HYSTORY\_012345678\_20240901.csv*, ahol a bankszámla belső azonosítója a 012345678 és a lekérés dátuma a 20240901. A fájlban az egyes adatok pontosvesszővel vannak elválasztva (szabvány CSV fájl), 1250 kódlap szerinti karakterkódolással.

A fájl felépítése:

- Számlaszám
- Devizanem
- Értéknap
- Tranzakció típusa
- Partner neve
- Partner számlaszáma
- Összeg
- Közlemény
- Spectra egyedi azonosító

# **12. Segítség menü**

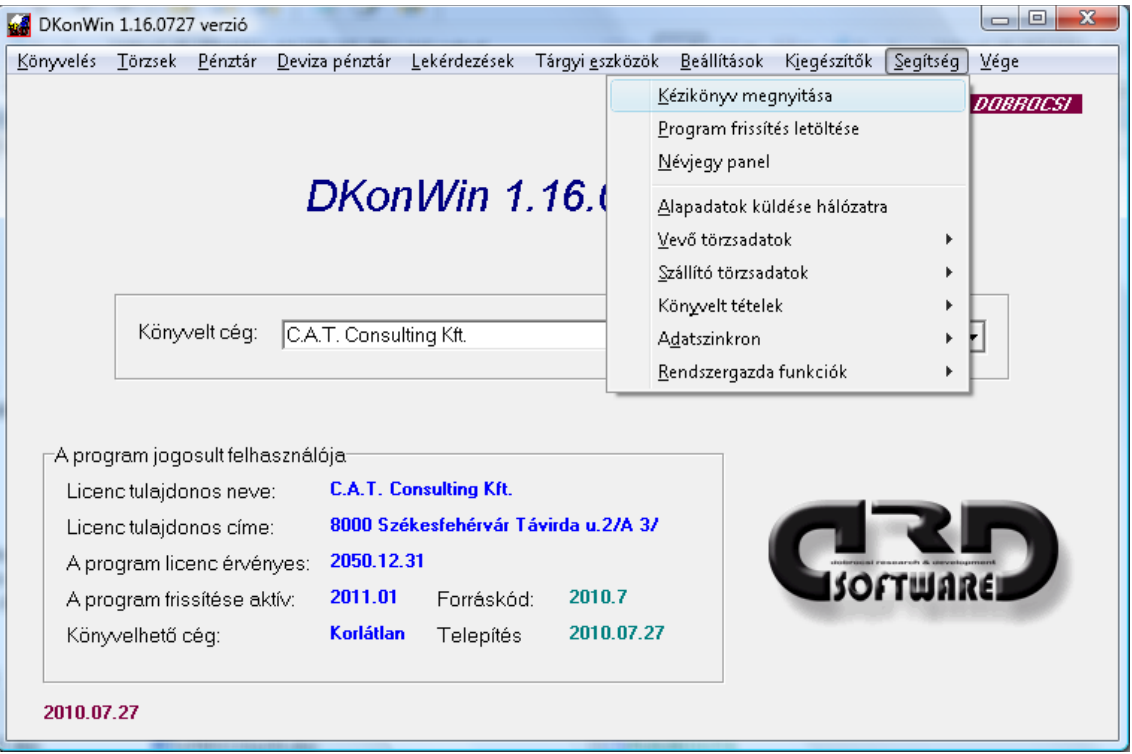

Ebben a menüben olyan funkciók kaptak helyet, amik a normál mindennapi könyvelésben nem vesznek részt, hanem esetleges hibás kezelésből vagy számítógép hibákból adódó adatbázis helyreállítási feladatokat látnak el, illetve olyanok, amelyek a program frissítését, leírás megnyitását segítik.

A *Kézikönyv megnyitása* segítségével ennek a dokumentumnak az Interneten elhelyezett változatát nyithatja meg, ha van a gépen Internet kapcsolat.

A *Program frissítés letöltése* pont működését korábban leírtuk.

Az *Alapadatok másolása hálózatra* parancs segítségével az aktuális alap fájlokat (mérleg beállítások, központi tükör stb.) másolhatja fel a hálózati központi munkakönyvtárba, ha ilyen üzemmódban használja a rendszert.

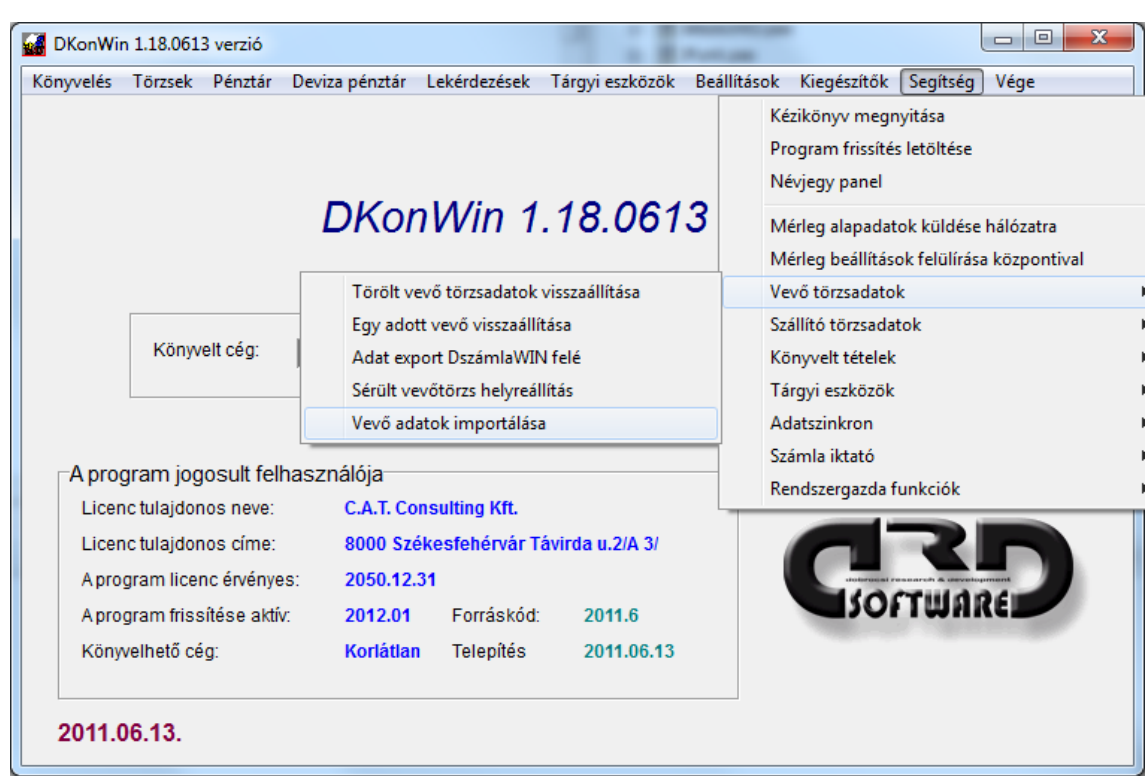

# **12.1 Vevő törzsadatok**

A menüben elérhető funkciók:

- törölt vevő törzsadatok visszaállítása: a menüpont elindításakor a rendszer megerősítést kér, hogy indíthatja-e a feldolgozást. Amint erre igennel válaszol, elindul a folyamat, ami nem megszakítható! A rendszer végigolvassa a főkönyvbe könyvelt tételeket, és ellenőrzi, hogy a megfelelő naplón (jelen esetben a vevő naplón) lévő tételek esetében a hozzárendelt partnerkód megtalálható-e a vevőtörzsben. Ha olyat talál, ami a főkönyvben szerepel de a törzsben nem, azt a vevőlista végéhez fűzi. A "Felvigyem azokat is, amire nem könyveltek az idén?" kérdésre igennel válaszolva, nem fog kihagyni egyetlen olyan vevőkódot sem, ami korábban előfordulhatott (magyarul: a legnagyobb érvényes vevőkódig feltölti). Ezeket a tételeket, amiket nem tudott azonosítani, üres cégnévvel de szintén rögzíti a listába, így azok adata kézzel módosítható. Fontos tudni, hogy a rendszer normál körülmények között mindig a legnagyobb vevőkód+1 sorszámmal viszi fel az új partnereket, ezért nem tud kitörölt vevőket kézzel más módon visszatölteni az anyagba, ha azok sorszáma nem létezik.
- egy adott vevő visszaállítása: a program bekéri a visszaállítani kívánt vevő sorszámát, majd azt a vevőtörzs végéhez fűzi. Amennyiben volt rá könyvelve az adott évben, a vevő nevét és a hozzá rendelt főkönyvi számlát is rögzíti.
- adat export DszámlaWIN felé: amennyiben szinkronizálni kell egy üres DszámlaWIN programot a könyvelő rendszerrel (például először a kettős programunkat használta, majd később vásárol számlázó licenc-t is), nem szükséges egyenként kézzel rögzítenie a könyvelő programban már bent lévő partnereket, azok átadhatóak fájlban.
- sérült vevőtörzs helyreállítás: ebben a menüpontban ténylegesen sérült fájl esetén van lehetőség arra, hogy a meglévő, sérülésmentes adatok kinyerhetőek

legyenek, míg a sérült fájlrész levágásra kerül a végéről. Ide belépni csak az általunk kiadott biztonsági jelszóval tud! Szintén helyreállíthatóak azok a tételek, amik a fájl sérült részén voltak, amennyiben azokra történt könyvelés az adott évben. A megjelenő ablak egyes mezőinek jelentése:

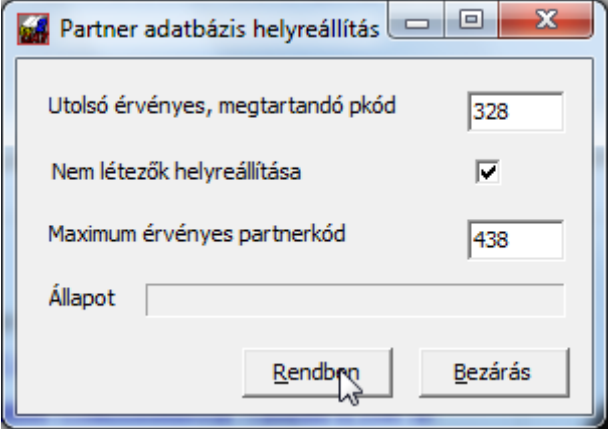

Az "utolsó érvényes, megtartandó partnerkód" mezőben kell azt a kódot szerpeltetni, ami még sérülésmentesen látható a fájlban. Az ennél nagyobb (értelmetlen) kódokat törli a rendszer. A "Nem létezők helyreállítása" opciót választva a program egészen a "Maximum érvényes partnerkód" mezőben megadott értékig feltölti a törzset.

- vevő adatok importálása: XLS vagy TAB-bal tagolt szövegfájlból olvashatja be a vevőtörzset. Vevő törzs importálásánál az adat mezők balról jobbra:
	- o (A) partnerkód
	- o (B) partner neve
	- o (C)főkönyvi számla száma (amennyiben üres, a rendszer az alapértelmezetten beállított vevőszámlát adja neki . pl. 311)
	- o (D) irányítószám
	- o (E) város
	- o (F) pontos cím
	- o (G) adószám

# **12.2 Szállító törzsadatok**

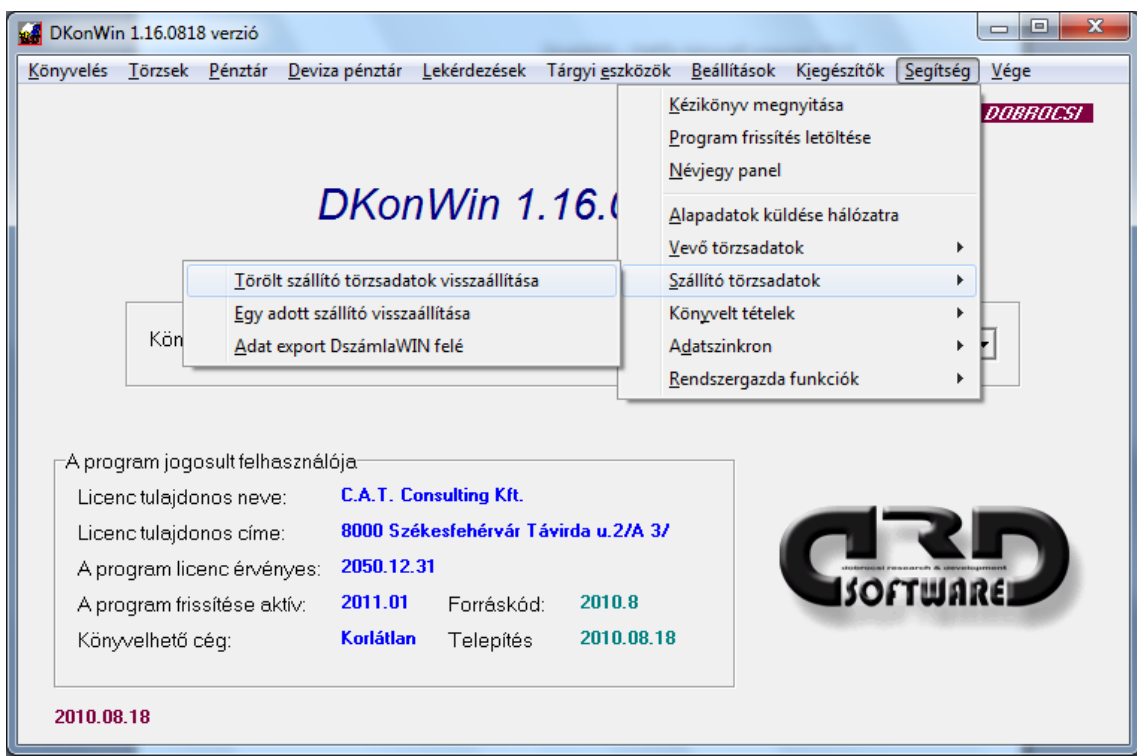

A menüben elérhető funkciók:

- Törölt szállító törzsadatok visszaállítása
- Egy adott szállító visszaállítása
- Adat export DszámlaWIN felé

A menüpontok működése lényegében megegyezik a vevőnél leírtakkal, annyiban tér el, hogy nem a vevő törzsre, hanem a szállítóra vonatkozik.

### **12.3 Adatok importálása nyitáshoz**

Amennyiben másik könyvelő rendszerből kell áthoznunk adatokat, azt

- megtehetjük XLS (Excel) fájlból. Ilyenkor az 1. sor a fejléc (nem használjuk, csak azért, hogy vizuálisan is értelmezhet legyen a tábla, mielőtt beolvasásra kerül), a 2. sortól jönnek az adatok. A rendszer addig olvas, amíg az 1. oszlopban van adat;
- beolvashatunk TAB karakterrel tagolt Windows és DOS alapú rendszerből szövegfájlokat. Itt is az első sor leíró, a többi adat, egészen a fájl végéig, nem kell üres sorral lezárni. Az egyes oszlopokat határolják a TAB karakterek

Az importálás lehetősége: nyitó főkönyv (12.31), tárgyi eszközök (12.32) és részletes kartonok (12.33).

A program onnan tudja, hogy XLS vagy TXT fájlból importál, hogy mi az importálandó fájl neve (ha XLS-re végződik, Excel fájl):

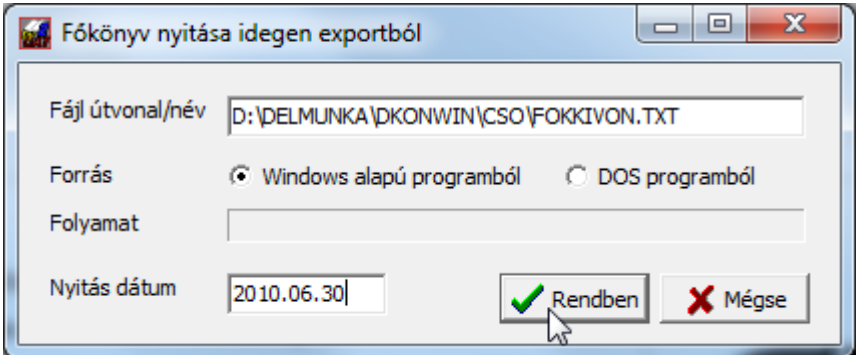

### **12.3.1 Nyitó főkönyv készítése**

Ilyenkor a számlatükör és nyitó tételek rögzítése történik meg. Az importálható adatok leírása:

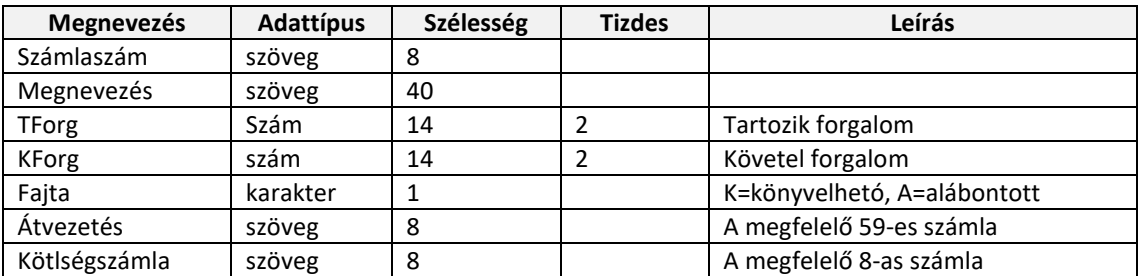

Az így átadott adatokból a rendszer elkészíti a számlatükröt és felkönyveli a 491-re a nyitó tételeket. FIGYELEM! Itt ellenőrzést nem végez, tehát a feladott adatoknak hibátlannak kell lennie (pl. alábontott/könyvelhető beállítások a számlatükörben)! Ebből adódóan célszerű az import után lefuttatni a *Könyvelés hibaellenőrzés* parancsot.

# **12.3.2 Tárgyi eszközök importálása idegen programból**

Tárgyi kartonok:

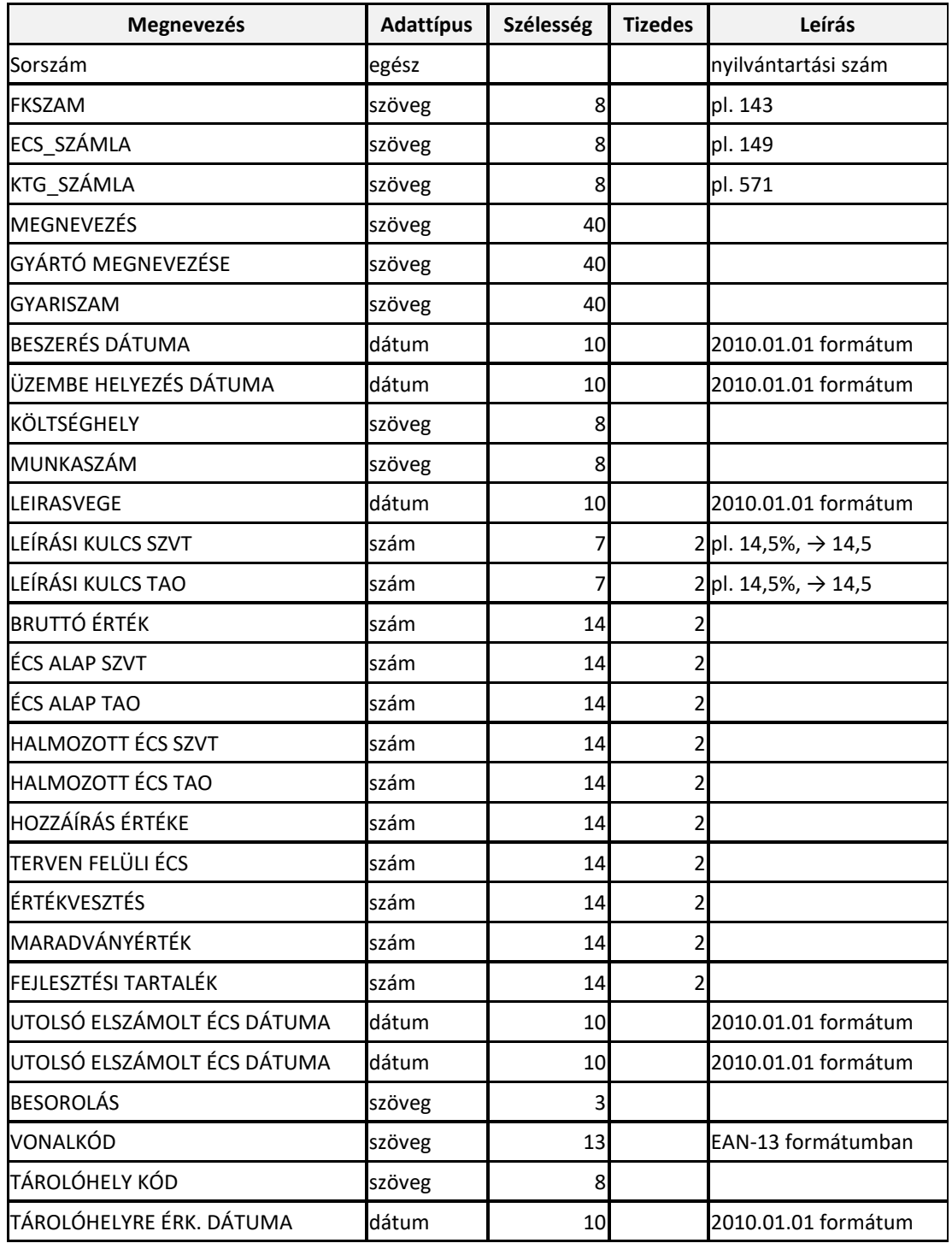

FIGYELEM! A rendszer az adatokat kismértékben ellenőrzi, de Önnek kell biztosítania, hogy azok megfelelőek legyenek az importálandó táblázatban. Amennyiben egy eszköz leírási kulcsa 100% és el lett számolva a teljes bruttó érték, valamint 100e alatt van, a program kisértékűre állítja a fajtát. Az összes többinél Önnek kell majd beállítania az importálás után! A program legfeljebb 10.000 tárgyi eszközt tud importálni.

# **12.3.3 Kartonok tételes átvétele**

A főkönyvi kartonok esetében az átadás formátuma:

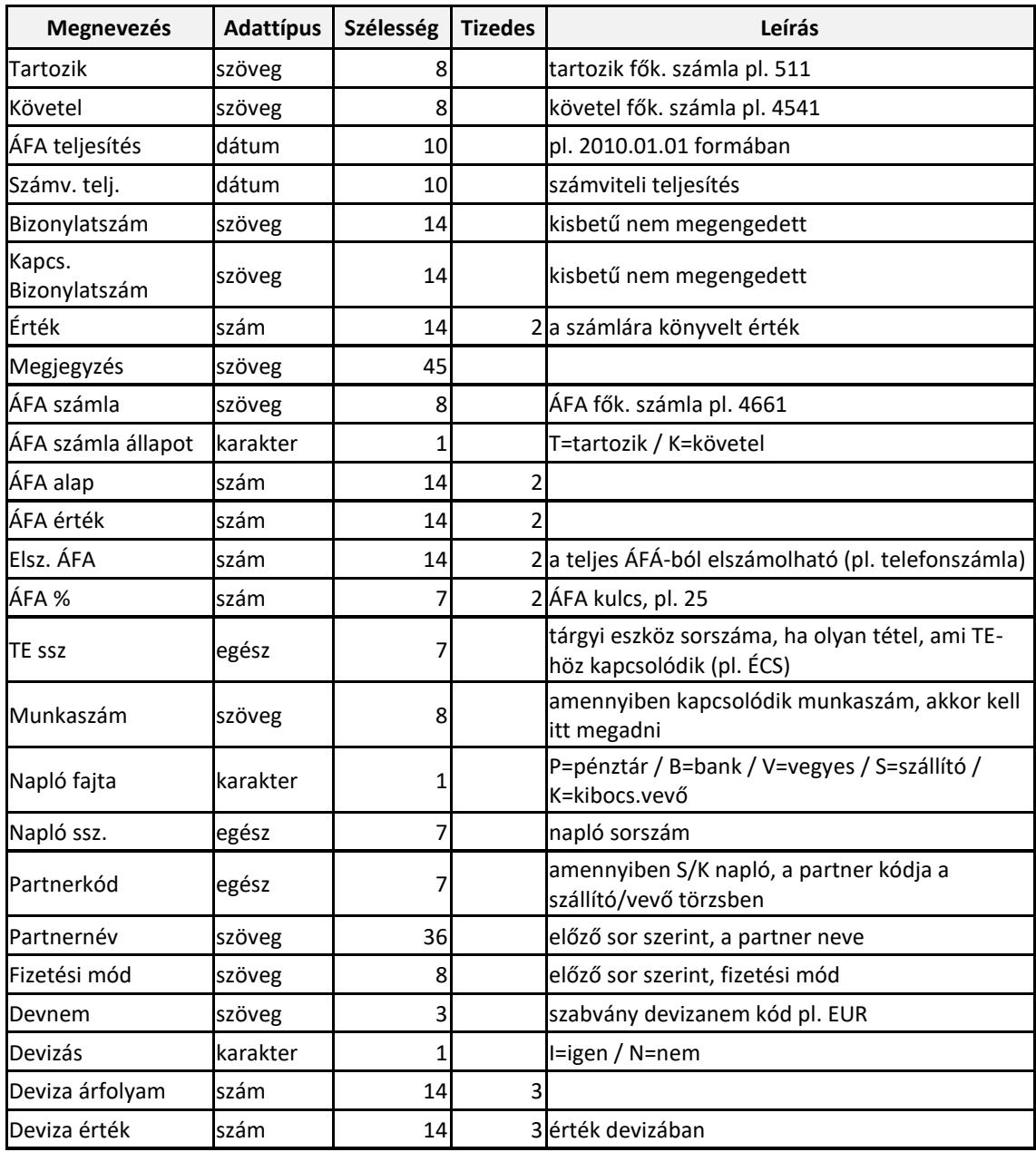

A főkönyvi kartonok megnyitásához szükséges a fentebb leírt nyitó főkönyv átvétele (még ha 0 értékkel is, mert a számlatükröt az az eljárás készíti el).

## **12.4 Tárgyi eszközök**

Ebben a menüben a tárgyi eszközök kartonjainak ellenőrzéséhez kaphat segítséget.

**Fontos információ**, hogy a tárgyi eszközök listája éves adatbázis, míg a részletező adatokat egyetlen fájlban gyűjti a program.

Éppen ezért két dologra kell ügyelni:

- egyrészt, hogy a tárgyi eszközöket az *Előző éves törzsek átvétele* menüpontban ugyanúgy át kell vennie, mint bármely más törzset;
- másrészt, ezt akkor kell megtenni, amikor az előző éves adatok feldolgozását befejezte (magyarul: csak akkor nyissa meg az adott évi eszköz listát, amikor már végzett az előző évi aktiválásokkal és ÉCS elszámolással).

Az egyes menüpontok feladata:

- **számviteli és TAO ÉCS ellenőrző lista nyomtatás**: a rendszer ellenőrzi, hogy nem fordul-e elő a következő hibák valamelyike:
	- o mind a maradvány érték, mind a fejlesztési tartalékból történő igénybevétel értéke nulla, a leírási kulcs azonos, ennek ellenére a számviteli és TAO szerinti elszámolt ÉCS különbözik → ez akkor lehetséges, ha módosította az eszköz adatait (pl. leírási kulcs, számítás alapja) olyan eszköz esetében, amire már számolt el ÉCS-t;
	- o a számviteli és TAO szerinti utolsó elszámolt ÉCS dátuma nem egyezik meg és a TAO szerinti utolsó ÉCS dátuma érvényes (vagyis volt már elszámolva mind számviteli, mind TAO szerinti ÉCS), valamint a bruttó érték mínusz fejlesztési tartalék értéke nagyobb, mint nulla és a számviteli ÉCS összege nem nulla  $\rightarrow$  ez akkor fordulhat elő, ha csak a számviteli vagy csak a TAO ÉCS-t számoltatta el;
- **összes karton újraszámítása**: ha az oldal tetején leírtaktól eltérően, rosszul vette át a tárgyi listát, ezzel a paranccsal újraszámíttathatja a részletező adatok alapján az adatlapok adott évi összesítő adatait (a program az aktiválástól összegzi a számviteli és TAO kartonon lévő ÉCS-ket és visszaírja az adatlapra a helyes értéket);
- **TAO szerinti nyitók alapállapotba**: a program végigolvassa az adótörvény szerinti részletes karton adatokat, és amennyiben nem talál az eszközhöz nyitást (mert a felvitelkor nem adott meg), vagy az összes elszámolt ÉCS nem egyezik meg a részletező karton szerintivel, javítja az adatlapon az összesítő adatokat;
- **TE lista törlése, újratöltés előző évről**: ehhez engedélykódot kell kérnie ügyfélszolgálatunktól. A feladata, hogy egy sérült adatbázis esetén az aktuális évi eszközlistát törli, majd újra megnyitja az előző évi listából, ezután a részletező adatok alapján újraszámítja az adatlap összesítőket az idei évi ÉCS-k figyelembevételével;
- **törölt tételek visszaállítása**: ha egy adott évi listából töröl egy tételt, az fizikálisan nem törlődik, továbbra is elérhető marad. Ebben a menüpontban az ilyen eszközöket állíthatja vissza. Ez is engedélykódot kér, melyet akkor kell megkérnie az ügyfélszolgálattól, amikor futtatni kívánja ezt a parancsot;
- **ÉCS dátumok ellenőrzése**: formailag ellenőrzi a részletező adatok dátumait (nem szabvány magyarra beállított kódlap használatakor – elsősorban Windows 7-nél – a dátumok más formában kerülnek tárolásra, mint ahogy azt a program kéri. Ezeket a hibákat tudja kijavítani);
- **TAO ÉCS-k elszámolása visszamenőleg**: amennyiben a számviteli karton rendben van, de a TAO sérült, a rendszer a számviteli alapján újra tudja építeni

a TAO szerinti kartonokat egyesével kiválogatva (maghatározott eszközre) vagy az összesre;

- **eszköz adatok frissítése**: amennyiben egy adott évben megváltoztatja a számlatükröt vagy új munkaszám listát kezd használni, ebben a pontban az előre összeállított – új beállításnak megfelelő – külső Excel táblából tudja az éves főkönyvi szám és munkaszám beállításokat importálni. Az Excel tábla felépítése:
	- o "A" oszlop: tárgyi eszköz sorszáma
	- o "B" oszlop: főkönyvi számla száma (pl. 143)
	- o "C" oszlop: ÉCS főkönyvi számlaszáma (pl. 149)
	- o "D" oszlop: a költséghely vagy munkaszám (alapbeállításnak megfelelően), ahol az eszközt nyilvántartják
	- o "E" oszlop: ÉCS költség számlája (571, 572);
- **évnyitás főkönyvben TE listából**: amennyiben az előző pontban leírtak szerint átsorolta az eszközöket más főkönyvi számra, a rendszer nem nyithat főkönyvet az előző évből, hiszen az a régi számlákra történne. Miután az átsorolást megfelelően, a hatályos jogszabályoknak megfelelően dokumentálta, a frissített adatokat tartalmazó eszközlistából megnyithatja az aktuális évi adatokat a főkönyvben. Ekkor a program a tárgyi listán végighaladva, egyenként felkönyveli a nyitó mérleg számlával szemben az eszközöket, *az aktuális beállítások szerint*;
- **részletező kartonok rendezése**: időrendbe rakja a számviteli és TAO részletező karton adatokat;
- **TE lista betöltése 1.18 előtti programból**: amennyiben nem frissítette a programot hosszú időn keresztül, akkor az időközben végrehajtott adatbázis átalakítások az Ön rendszerében nem készülhettek el. A szoftver viszont az új adatbázisokat tudja kezelni, ezért ebben a menüpontban végre kell hajtani azokat az átalakításokat utólag, melyeket megfelelő időben nem tettek meg;
- **éves tárgyi eszköz lista ellenőrzése, újraolvasása**: a program az eszközökről készít biztonsági háttérfájlt. Egy esetleges sérülés esetén helyreállíthatja az éves adatokat ebből a fájlból.

# **13 Kiegészítő információk - hálózat**

Az alábbi információkat elsősorban azon felhasználóink kedvéért adjuk meg, akik haladó szinten kezelik számítógépüket. Mindez azt is jelenti, hogy nem javasoljuk kevésbé gyakorlott kezelők beavatkozását a rendszer működésébe ilyen szinten. Akik tapasztaltabbak, azok is tegyenek meg két óvintézkedést minden közvetlen fájl hozzáférés előtt:

- elsősorban készítsen biztonsági másolatot arról a könyvtárról, amivel dolgozik. Ez természetesen azt is jelenti, hogy csak akkor végezzen fájl-műveletet, ha pontosan tudja, melyik könyvtárban, mit szeretne elérni és ennek mi a módja;
- másrészt ezt a biztonsági másolatot lehetőleg ne ugyanarra a winchesterre rögzítse, mint az eredeti adatbázisokat. Külön lemezre, pendrive-ra vagy bármilyen egyéb **külső** eszközre.

# **A szoftver-rendszer könyvtár felépítése(normál és hálózat):**

- a program futtatási könyvtára mindig a C: lemez főkönyvtárába van bejegyezve
- egy példány minden esetben a C:\DkonWIN mappából fut (alapértelmezett)!
- hálózati üzemmód esetén, ha (pl. távoli asztali hozzáféréshez) több példányra van szükség egy számítógépen a programból, azok külön mappákba kerüljenek (pl. C:\DkonWIN1, C:\DkonWIN2 stb.)
- a könyvelt cégek adatai elkülönített mappákba kerülnek a munkakönyvtáron belül, ezt a rendszer automatikusan kezeli
- program munkakönyvtár (ahová az adatokat tároljuk) ettől eltérő is lehet, pl. egy hálózati meghajtón kijelölt terület; de akár a saját gépünk második merevlemeze is
- A gyakorlatban egy nem hálózatra kötött gép esetében ez valahogy így néz ki:

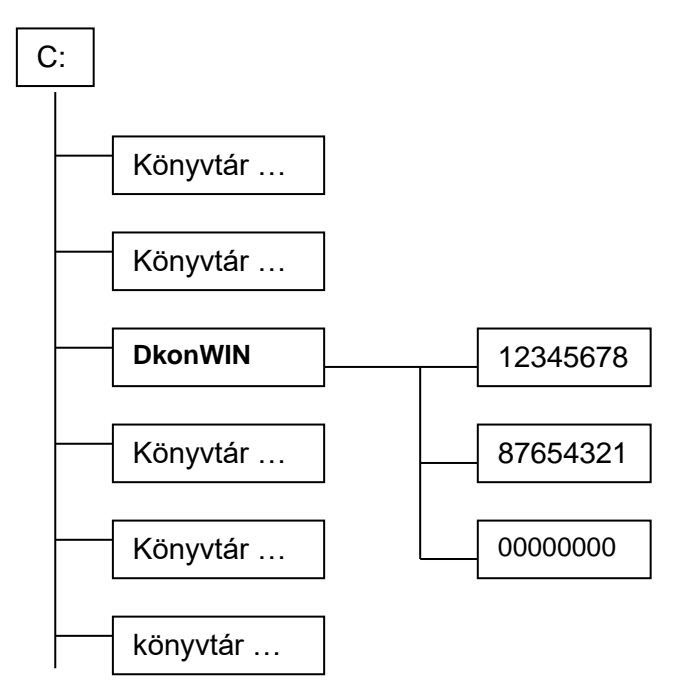

A fenti példában a C: meghajtó gyökerében a többi könyvtárbejegyzés mellett megtalálható DkonWIN rendszerünk saját könyvtára is: a DKONWIN a könyvelő program futtatásához szükséges programot és (helyi) adatbázisokat tartalmazza.

Mint az ábrából látható, a program könyvtára alatt keletkeznek az úgynevezett *cégkönyvtárak*, ahol az egyes cégekhez tartozó saját információk találhatók.

Három fogalmat kell itt megmagyaráznunk:

- a program **saját könyvtára** az, amelyben ténylegesen futtatjuk a rendszert. A program egyidőben több helyről történő indítása nem engedélyezett (szüksége van saját munkaterületre és ez minden esetben a saját könyvtára);
- a **munkakönyvtár** az, ahol az adatok elhelyezésre kerülnek. Ez alapesetben megegyezik a program saját könyvtárával. Amennyiben indításkor a szoftver azt érzékeli, hogy ez eltér a saját könyvtártól, önműködően átáll hálózati üzemmódra;
- a **cégkönyvtár** az a terület, ahová a **munkakönyvtáron belül** az adott cég külön információit (pl. a könyvelést) eltároljuk

Az előző ábra esetén a **saját könyvtár** a C:\DkonWIN, a **munkakönyvtár** szintén ugyanez, a **cégkönyvtárak** pedig az 12345678, 87654321 és 00000000.

### **A könyvtárak lekérdezése és az adatok áthelyezése**

Lépjen be a programunkon belül valamelyik cégbe, majd a *Beállítások menü -> Rendszerinformációk* pontjába:

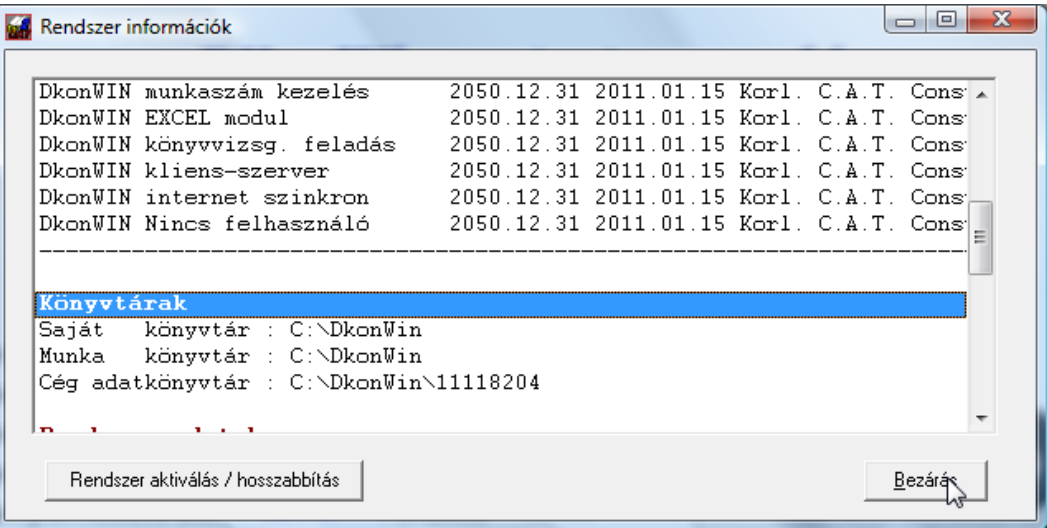

Amint az látható – helyesen – itt a **Saját könyvtár** a C:\DkonWIN

A **munka könyvtár** itt még szintén a C:\DkonWIN. A hálóra áthelyezés során ezt kell majd másolnunk a megfelelő könyvtárba.

Első lépésként válasszuk ki azt a gépet, amelyik szerverként fog majd működni a hálózatban. Hozzunk létre rajta egy *DMUNKA* nevű mappát (pl. a C: gyökerében). Ezután másoljuk bele a DkonWIN mappát (NEM A TARTALMÁT, HANEM MAGÁT A MAPPÁT!).

Lépjünk be a C:\DkonWIN mappába, majd nyissuk meg a MUNKADIR.TXT fájlt. Ennek a tartalma ielenleg: **C:\DkonWIN**

Javítsuk ezt át a következőre: **C:\DMUNKA\DkonWIN**

A munka könyvtár átállítása után lépjünk be a programba a szokott módon. A szerverként működő gépen a következőt kell látnunk:

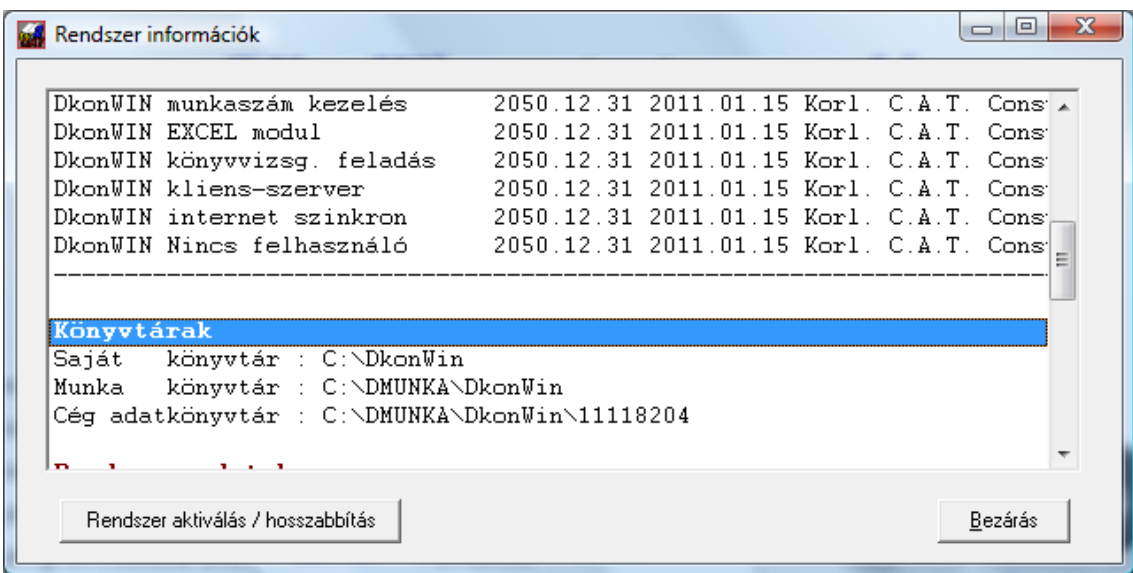

Lépjen ki a programból. Ossza meg a DMUNKA mappát. A megosztott mappához teljes jogú hozzáférést kell biztosítani minden felhasználónak.

A server gépen már nincs több teendő, a terminálok beállítása következik.

**Csatlakoztassa a megosztott DMUNKA mappát valamilyen betűjellel hálózati meghajtóként.** Ehhez kattintson a jobb gombbal a *Hálózat* parancsikonra, és a megjelenő menüből válassza a *Hálózati meghajtó csatlakoztatása* pontot.

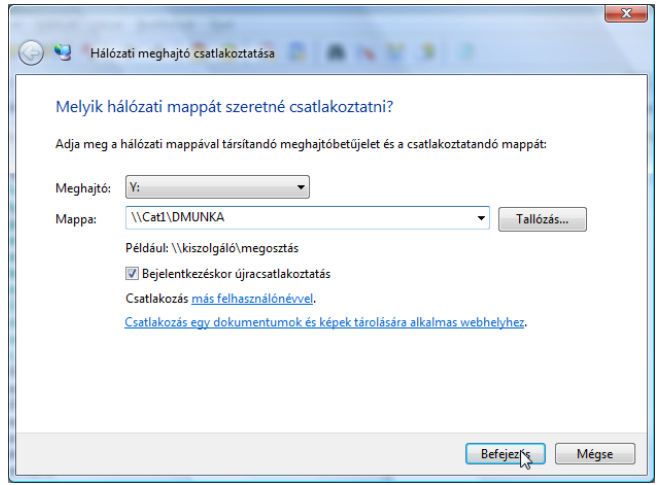

Amennyiben ez a lépés nehézséget okoz, hívjon hozzáértőt! Rosszul beállított hálózat adatvesztéshez vezethet! Ezt a leírást feltétlenül mutassa meg a szakembernek és kérje meg, hogy tartsa be ezeket a lépéseket!

Telepítse fel a DkonWIN programot, majd a C:\DkonWIN mappába lépve hozzon létre egy MUNKADIR.TXT szövegfájlt. Amennyiben a fenti példa szerinti **Y:** betűjellel csatlakoztatta a meghajtót, a szövegfájl tartalma:

#### **Y:\DkonWIN**

legyen, CR+LF-el lezárva (mivel egyszerű szövegfájl olvasással hívjuk be). Természetesen azt is megteheti, hogy másolja a MUNKADIR.TXT-t és csak átírja a fenti példa szerintire.

Ezután beléphet a programba, és már meg is kell jelennie a korábban megnyitott cég(ek)nek. Valamelyik céget kiválasztva, a (szokásos) rendszerinformációknál az alábbit kell látnia (ha a példa szerint járt el):

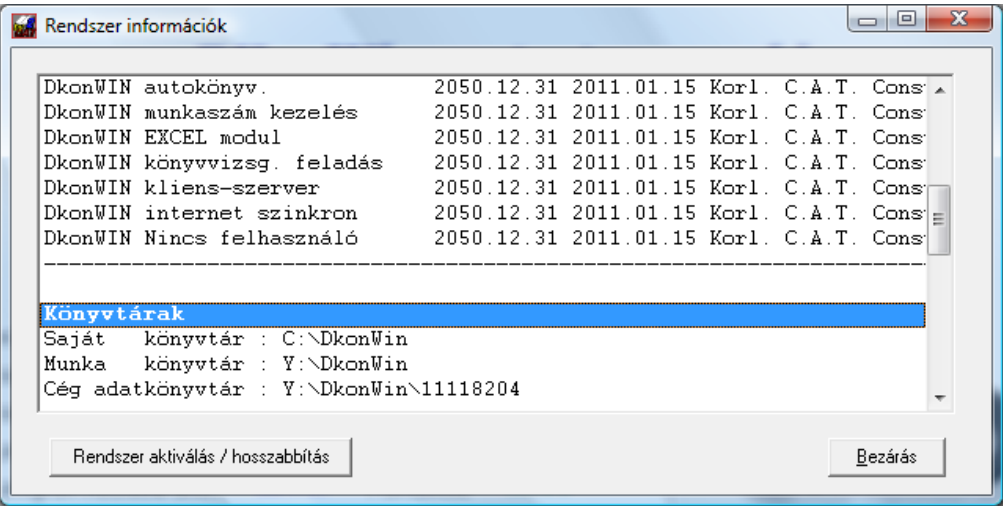

Ami fontos: a saját könyvtár változatlan marad, a munkakönyvtár pedig a korábban megadott betűjel szerintire változik.

#### **Figyelem! Frissítések esetén minden terminálon végezze el a frissítő telepítést, mert a hálóba kötött gépeknek ugyanazt a verziójú programot kell tartalmazniuk!**

A szerver gépen (ha nem onnan futtatja) nem kötelező a programot telepíteni, de a könyvtár kialakítás, betűjel hozzárendelés stb. feltétlenül betartandó! Összefoglalva a könyvtárakat:

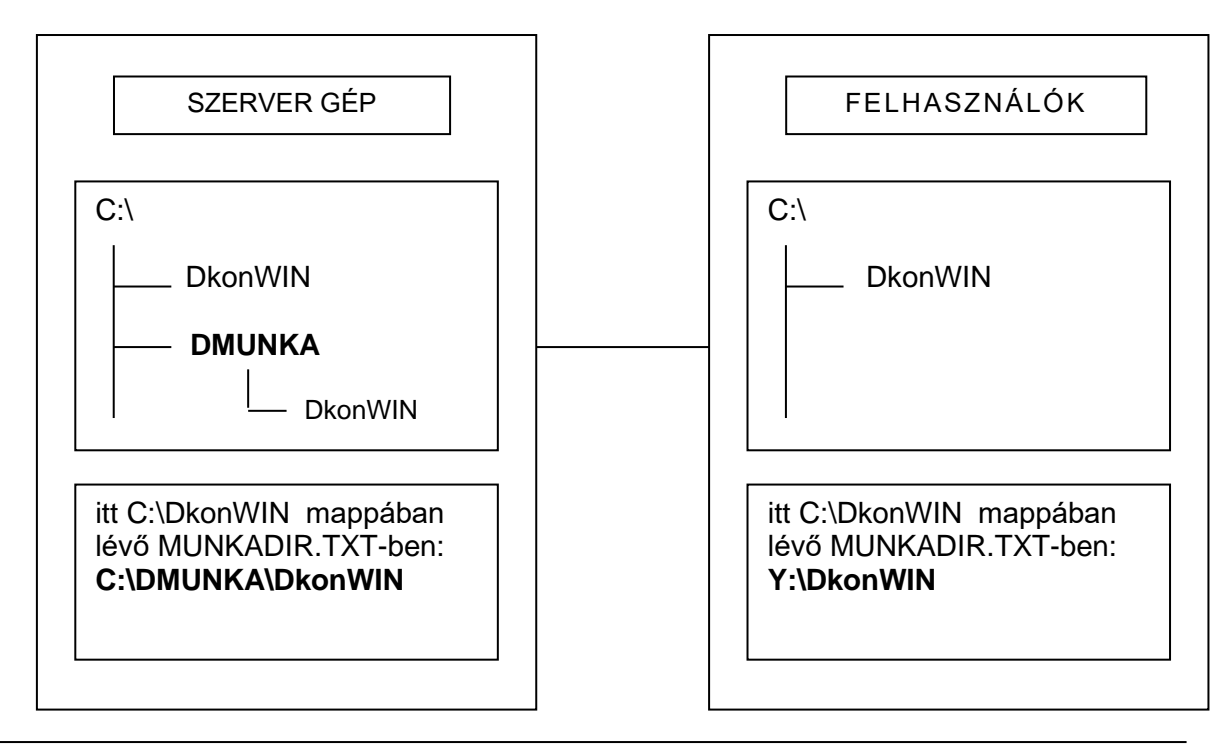

# **Tartalom**

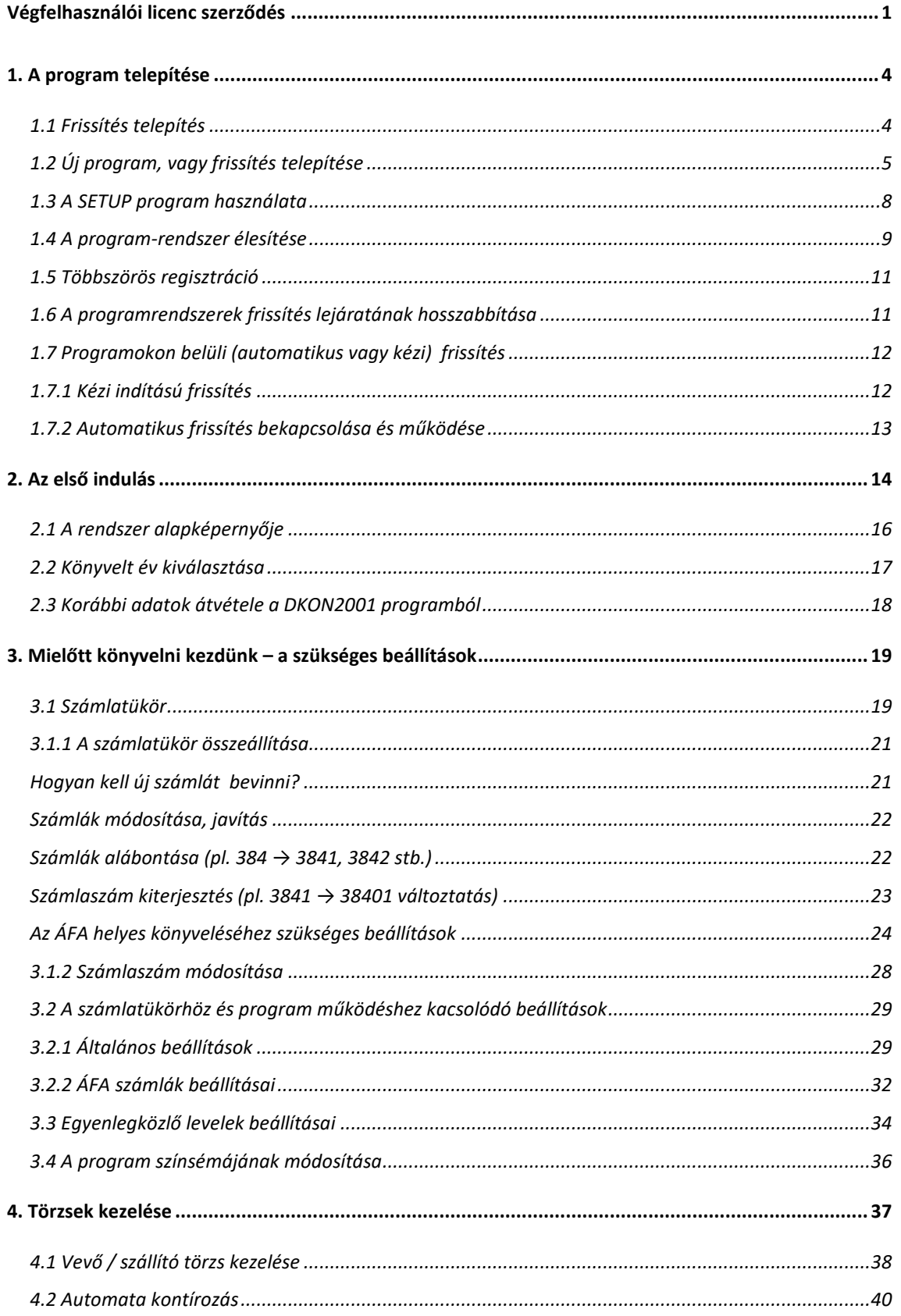

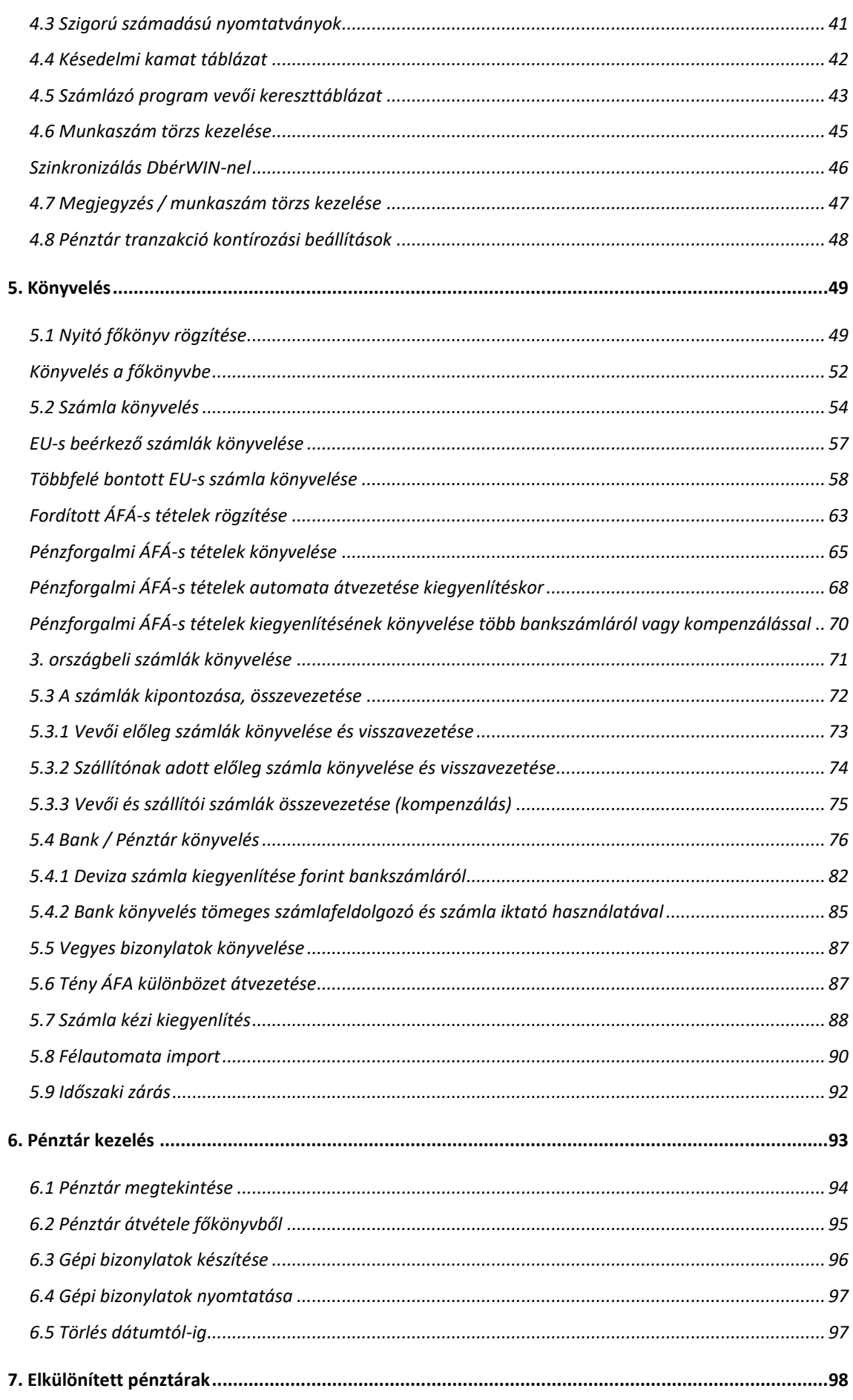

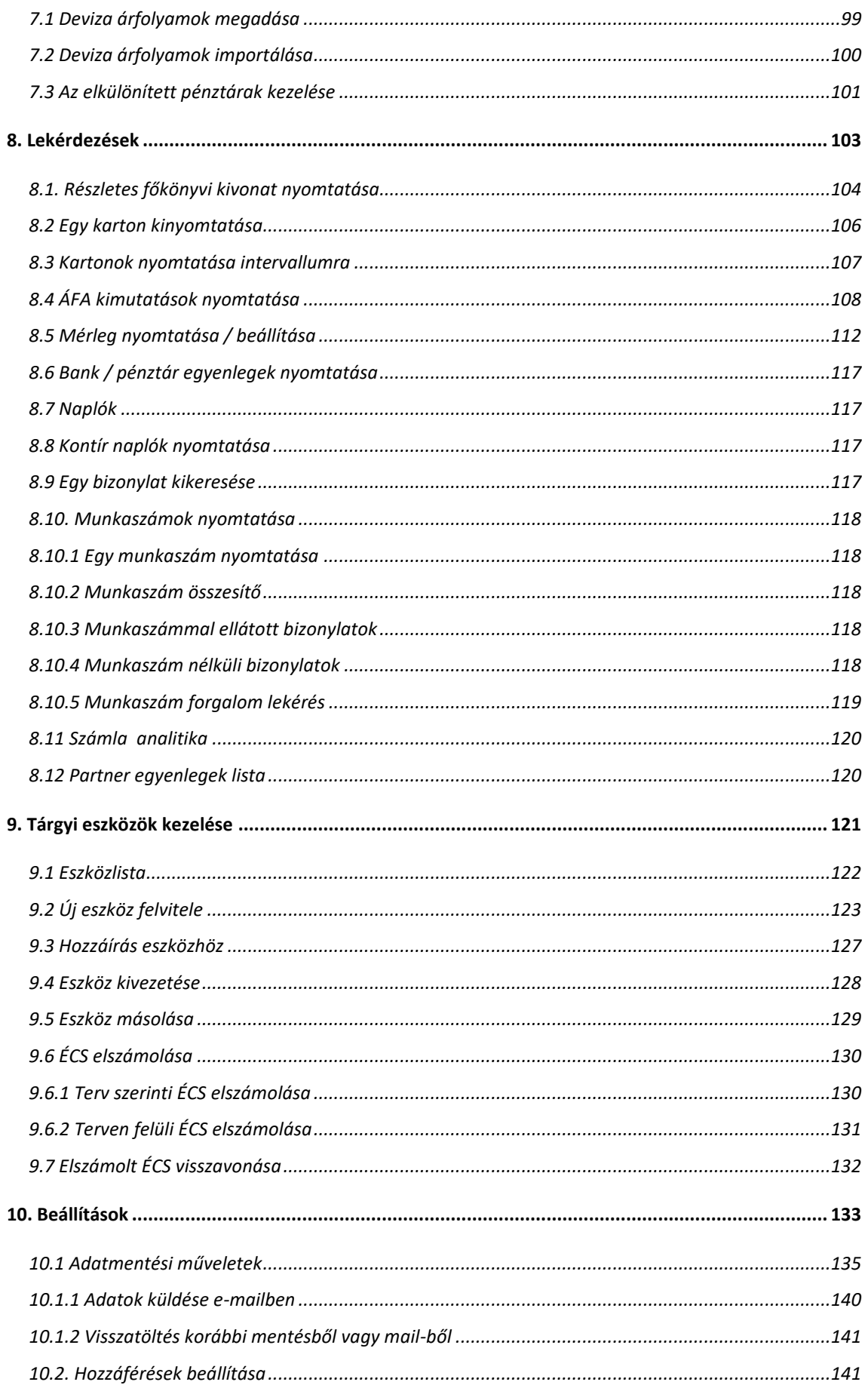

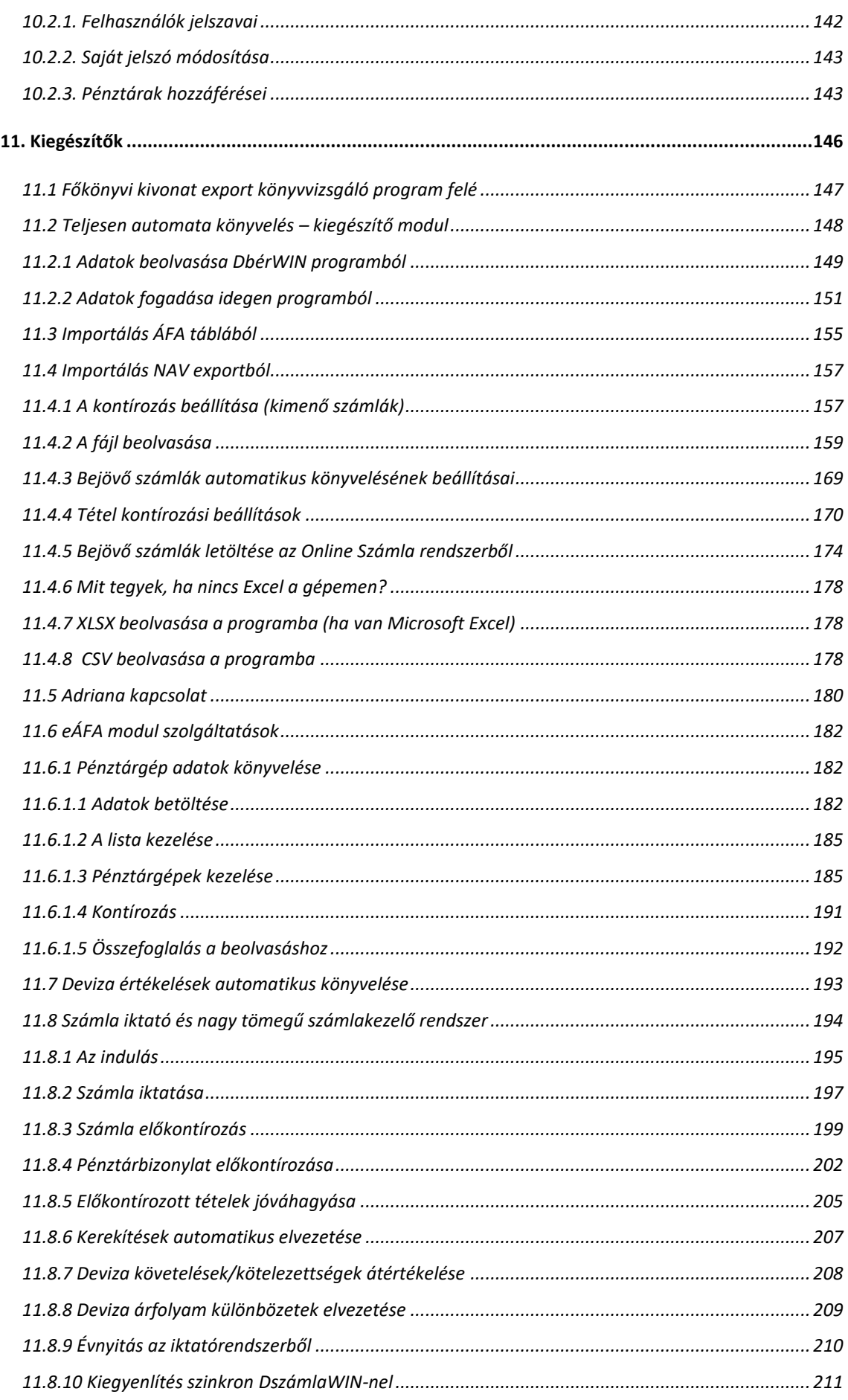

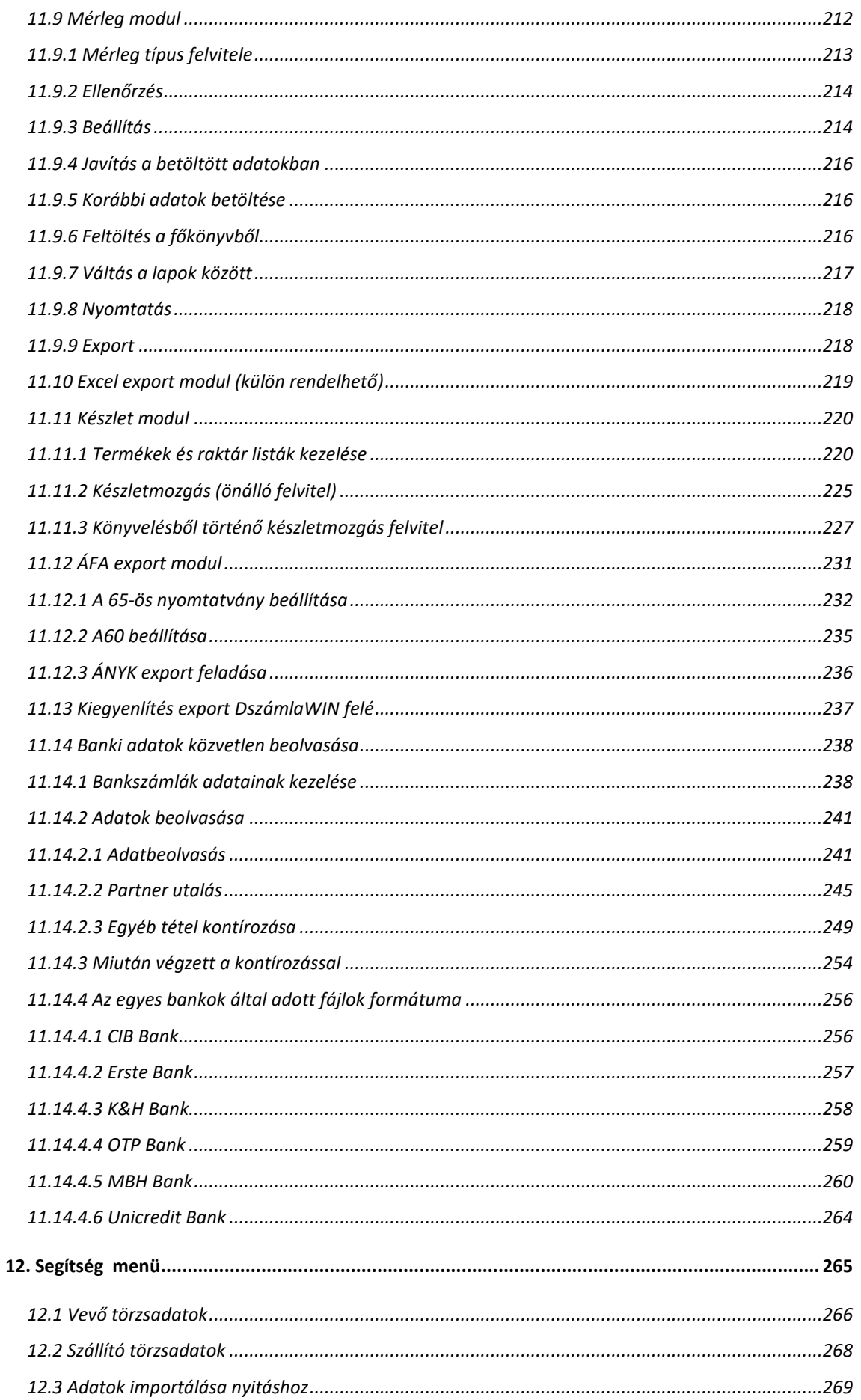

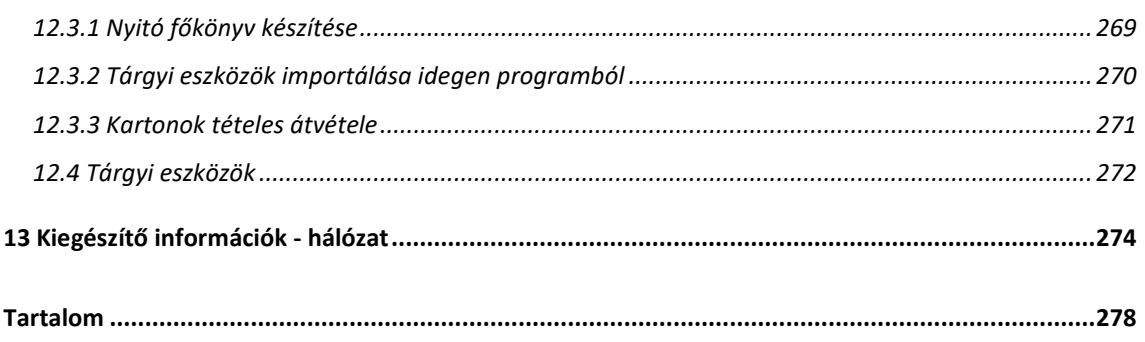